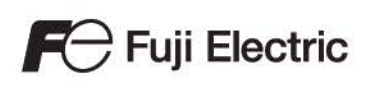

# MONITOUCH

# Reference Manual [2]

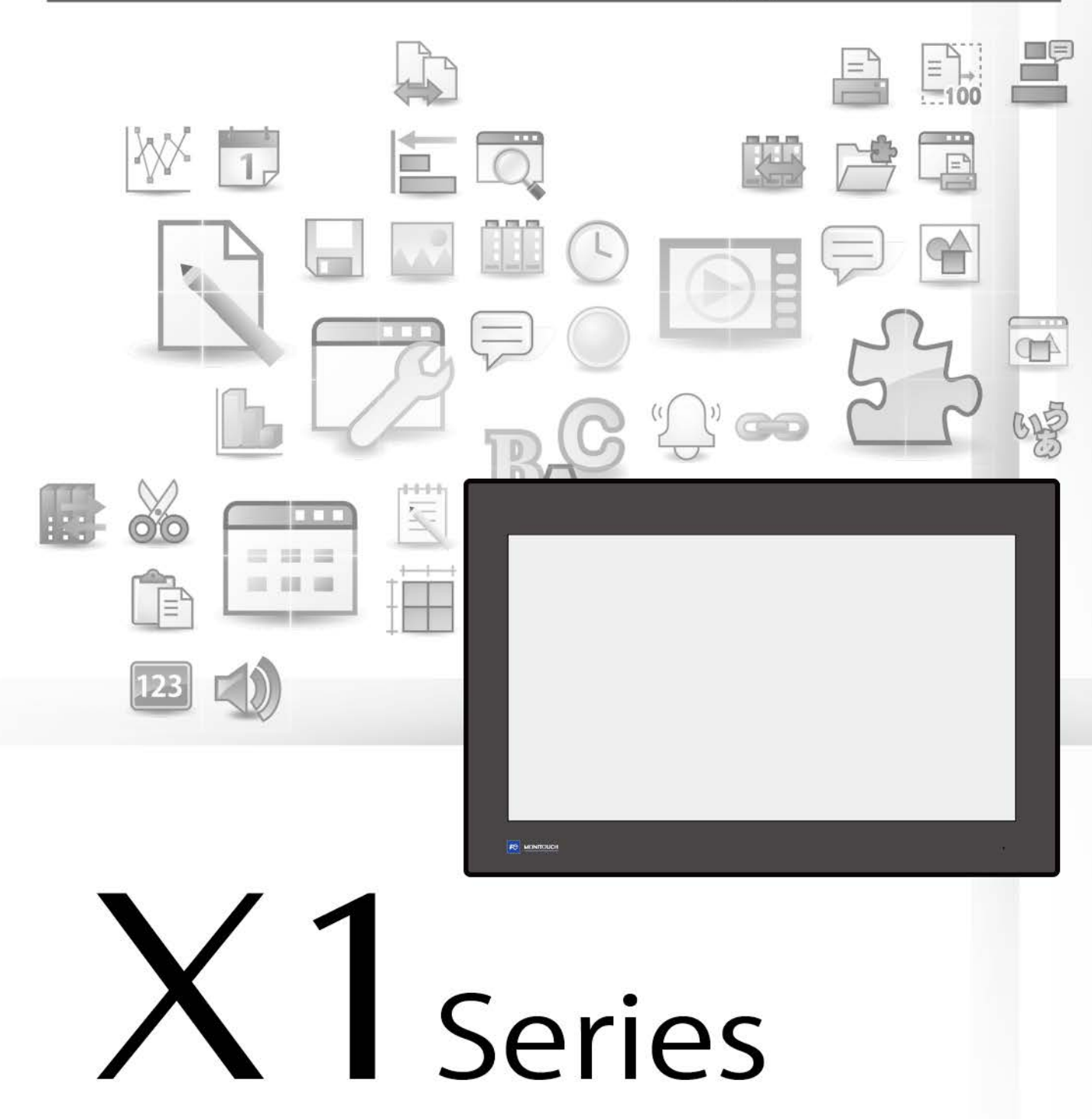

## **Record of Revisions**

Reference numbers are shown at the bottom left corner on the back cover of each manual.

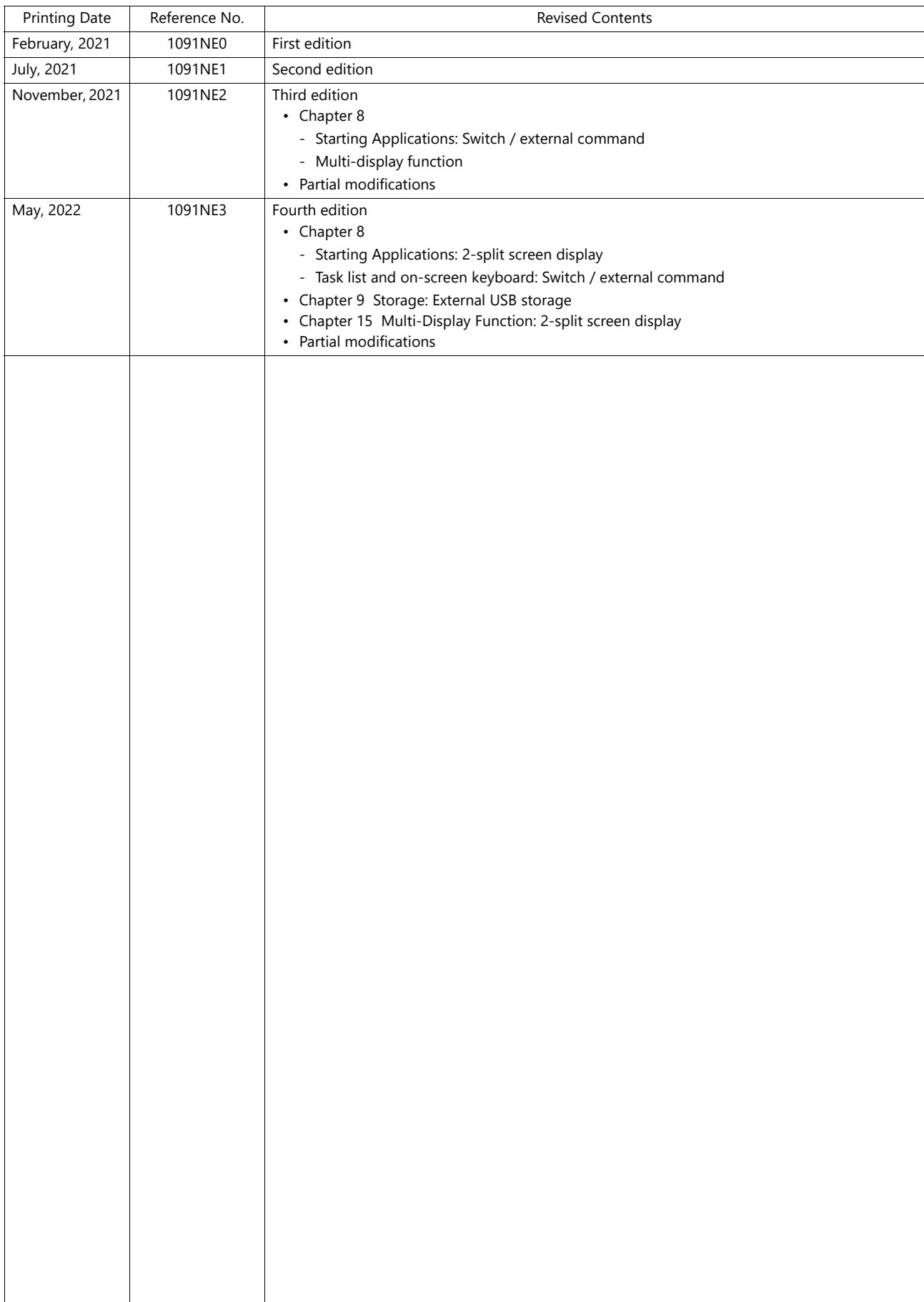

Thank you for selecting the MONITOUCH X1 series.

This manual describes the functions and operation procedures of the X1 series in detail.

For correct use of the X1 series, you are requested to read through this manual to understand more about the product.

The manuals shown below are related manuals for the X1 series. Refer to them as necessary.

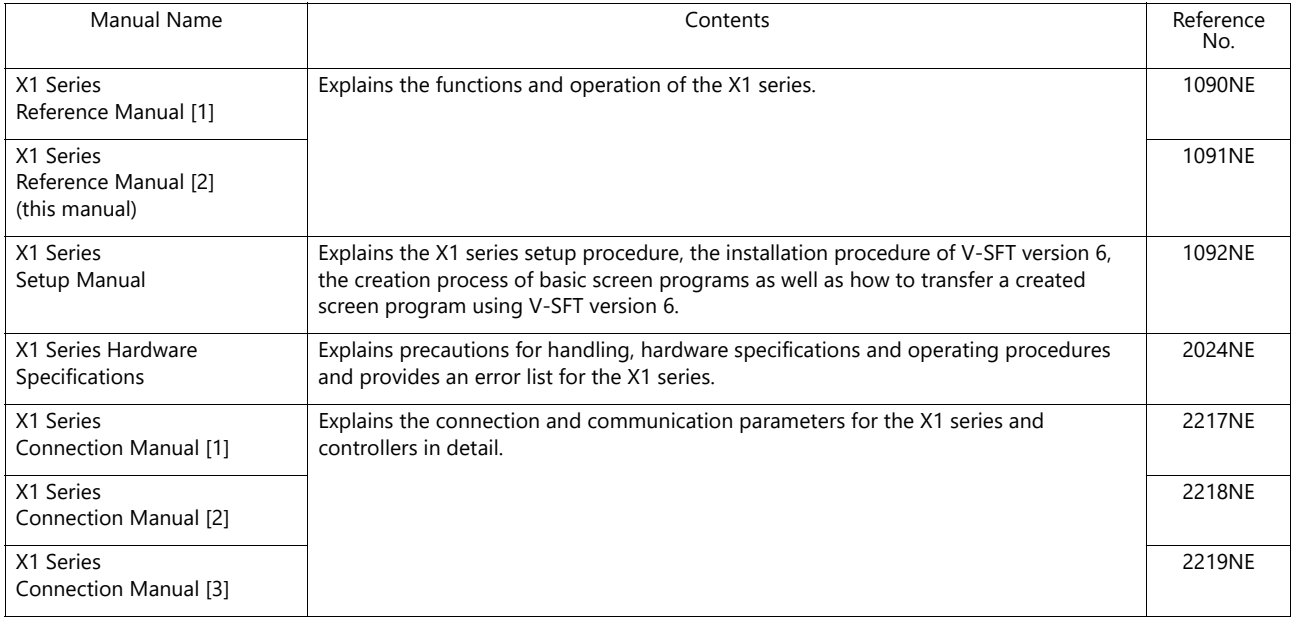

For details on devices including PLCs, inverters, and temperature controllers, refer to the manual for each device.

Notes:

- 1. This manual may not, in whole or in part, be printed or reproduced without the prior written consent of Hakko Electronics Co., Ltd.
- 2. The information in this manual is subject to change without prior notice.
- 3. Microsoft and Windows are registered trademarks of Microsoft Corporation in the United States and other countries.
- 4. All other company names or product names are trademarks or registered trademarks of their respective holders.
- 5. This manual is intended to give accurate information about MONITOUCH. If you have any questions, please contact your local sales representative.

# **Notes on Safe Usage of MONITOUCH**

In this manual, you will find various notes categorized under the following levels with the signal words "DANGER" and "CAUTION".

**DANGER** Indicates an imminently hazardous situation which, if not avoided, will result in death or serious injury.

Indicates a potentially hazardous situation which, if not avoided, may result in minor or moderate injury and could<br>**A CAUTION** cause property damage cause property damage.

Note that there is a possibility that items listed with **ACAUTION** may have serious ramifications.

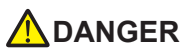

- Never use the output signal of the X1 series for operations that may threaten human life or damage the system, such as signals used in case of emergency. Design the system so that it can cope with a touch switch malfunction. A touch switch malfunction may result in machine accidents or damage.
- Turn off the power supply when you set up the unit, connect new cables, or perform maintenance or inspections. Otherwise, electrical shock or damage may occur.
- Never touch any terminals while the power is on. Otherwise, electrical shock may occur.
- The liquid crystal in the LCD panel is a hazardous substance. If the LCD panel is damaged, do not ingest the leaked liquid crystal. If leaked liquid crystal makes contact with skin or clothing, wash it away with soap and water.
- Never disassemble, recharge, deform by pressure, short-circuit, reverse the polarity of the lithium battery, nor dispose of the lithium battery in fire. Failure to follow these conditions will lead to explosion or ignition.
- Never use a lithium battery that is deformed, leaking, or shows any other signs of abnormality. Failure to follow these conditions will lead to explosion or ignition.
- Switches on the screen are operable even when the screen has become dark due to a faulty backlight or when the backlight has reached the end of its service life. If the screen is dark and hard to see, do not touch the screen. Otherwise, a malfunction may occur resulting in machine accidents or damage.
- Tighten the mounting screw on the fixtures of the X1 series to an equal torque of 7.08 Ibf-in (0.8 N·m). Excessive tightening may cause deformation, breakage, or malfunction of the touch switch, which may result in damage to the machine or an accident. Loose mounting screws may cause the unit to fall down, malfunction, or short-circuit.

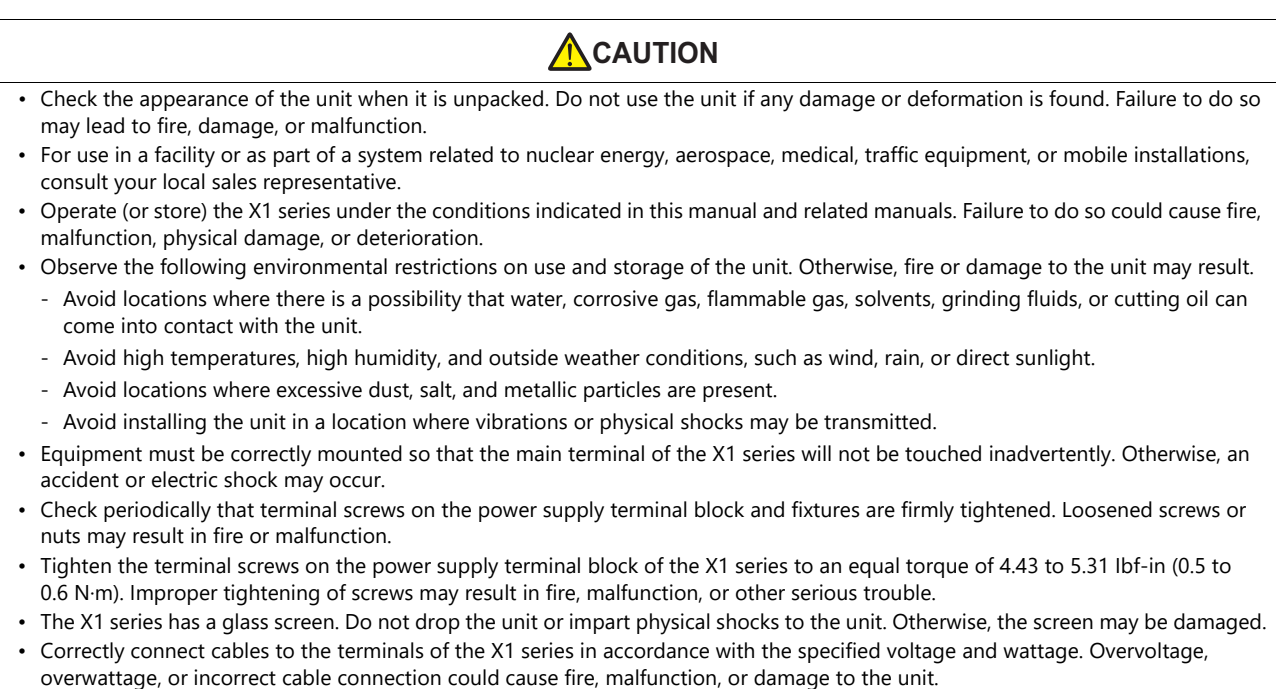

- Always ground the X1 series unit. The FG terminal must be used exclusively for the X1 series unit with the level of grounding resistance being 100  $\Omega$  or less. Failure to do so may result in electric shock, fire, prevent correct touch operations or cause malfunctions.
- Prevent any conductive particles from entering into the X1 series unit. Failure to do so may lead to fire, damage, or malfunction.
- Do not attempt to repair, disassemble, or modify the X1 series unit yourself. Contact Hakko Electronics or the designated contractor for repairs.

# **A**CAUTION

- Do not repair, disassemble, or modify the X1 series. Hakko Electronics Co., Ltd. is not responsible for any damages resulting from repair, disassembly, or modification of the unit that was performed by an unauthorized person.
- Do not use sharp-pointed tools to press touch switches. Doing so may damage the display unit.
- Only technicians are authorized to set up the unit, connect cables, and perform maintenance and inspection.
- Lithium batteries contain combustible material such as lithium and organic solvents. Mishandling may cause heat, explosion, or ignition resulting in fire or injury. Read the related manuals carefully and correctly handle the lithium battery as instructed.
- Take safety precautions during operations such as changing settings when the unit is running, forced output, and starting and stopping the unit. Any misoperations may cause unexpected machine movement, resulting in machine accidents or damage.
- In facilities where the failure of the X1 series could lead to accidents that threaten human life or other serious damage, be sure that such facilities are equipped with adequate safeguards.
- When disposing of the X1 series, it must be treated as industrial waste.
- Before touching the X1 series, discharge static electricity from your body by touching grounded metal. Excessive static electricity may cause malfunction or trouble.
- There is a heat sink in the back side of the unit which becomes hot during operation. Take care not to touch during operation.
- Capacitive touch switches are used. Note the following limitations.
	- Use a safety extra-low voltage (SELV) power supply for 24 VDC models. Using the X1 series with an unstable power supply may result in incorrect touch switch activation.
	- Because capacitive touch switches are susceptible to the effects of conductors, do not place conductors, such as metal, near the panel screen or use the touch switch panel when the screen is wet. Otherwise, malfunctions may occur.
	- Calibration is performed upon turning the power on. Do not touch the screen for 10 seconds immediately after turning the power on. Otherwise, malfunctions may occur.

#### [General Notes]

- Never bundle control cables or input/output cables with high-voltage and large-current carrying cables such as power supply cables. Keep control cables and input/output cables at least 200 mm away from high-voltage and large-current carrying cables. Otherwise, malfunction may occur due to noise.
- When using the X1 series in an environment where a source of high-frequency noise is present, it is recommended that the FG shielded cable (communication cable) be grounded at each end. However, when communication is unstable, select between grounding one or both ends, as permitted by the usage environment.
- Be sure to plug connectors and sockets of the X1 series in the correct orientation. Failure to do so may lead to damage or malfunction.
- If a LAN cable is inserted into the serial communication connector, the device on the other end may be damaged. Check the connector names on the unit and insert cables into the correct connectors.
- Do not use thinners for cleaning because it may discolor the X1 series unit surface. Use commercially available alcohol.
- Clean the display area using a soft cloth to avoid scratching the surface.
- If a data receive error occurs when the X1 series unit and a counterpart unit (PLC, temperature controller, etc.) are started at the same time, read the manual of the counterpart unit to correctly resolve the error.
- Avoid discharging static electricity on the mounting panel of the X1 series. Static charge can damage the unit and cause malfunctions. Discharging static electricity on the mounting panel may cause malfunction to occur due to noise.
- Avoid prolonged display of any fixed pattern. Due to the characteristic of liquid crystal displays, an afterimage may occur. If prolonged display of a fixed pattern is expected, use the backlight's auto OFF function.
- The X1 series is identified as a class-A product in industrial environments. In the case of use in a domestic environment, the unit is likely to cause electromagnetic interference. Preventive measures should thereby be taken appropriately.
- The signal ground (SG) and frame ground (FG) are connected inside the X1 series unit. Take care when designing systems.
- The X1 series is equipped with a battery that contains lithium metal and therefore observance of transport regulations is necessary. Hakko Electronics ships X1 series units packed in accordance with transport regulations. If there is a need to transport an X1 series unit after it is once unpacked, transport the unit in accordance with the IATA Dangerous Goods Regulations, International Maritime Dangerous Goods (IMDG) Code, and transport regulations of the countries concerned. Ask your forwarding agent for details of transport regulations.

#### [Notes on the LCD]

Note that the following conditions may occur under normal circumstances.

- The response time, brightness, and colors of the X1 series may be affected by the ambient temperature.
- Tiny spots (dark or luminescent) may appear on the display due to the characteristics of liquid crystal.
- Unevenness in brightness and flickering may occur depending on the screen display pattern due to the characteristics of liquid crystal.
- There are variations in brightness and color between units.
- Display colors may vary depending on the viewing angle because a converging lens is used in the backlight unit.

[Notes on the Capacitive Touch Switch]

- Touch switches may be unresponsive if touched with dry fingers. In such a case, use a capacitive stylus pen.
- Touch switches are calibrated each time the power is turned on. Do not touch the screen for 10 seconds immediately after turning the X1 series on. Otherwise, malfunctions may occur.
- When a metal object is near a touch switch for 5 minutes or longer, the touch switch is calibrated to recognize that state as the default state. Note that after the metal object is removed, the touch switch will become inoperable.
- Water droplets or conductive material can cause the sensor to make a false detection and lead to malfunctions.
- When using multi-touch operations, points must be at least 3 cm apart. Points may not be recognized if in close proximity of each other.
- In an environment with excess noise, the responsiveness of touch switches may be lowered and the point that responds may deviate by up to 1 cm. Implement measures such as adding a filter to the input power supply.
- Periodically clean the touch panel surface for optimum touch operations.
	- When cleaning, take note of the following points. <When cleaning>
	- The panel surface is made of glass. Be sure to clean the surface gently with a cloth or sponge. Otherwise, you may scratch or damage the glass.
	- Take care not to let cleaning detergent to seep into the touch panel unit. Do not directly apply or spray cleaning detergent on the panel surface.

[Notes on the Operating System (OS) and Scope of Operation Guarantee]

- The operating system (OS) used on this product is the Windows 10 IoT Enterprise LTSC by Microsoft. Therefore, Windows Update is not applicable to this OS. Also, the apps Cortana, Microsoft Edge, Microsoft Store, and UWP are not supported.
- Custom user apps for use on Windows can be used on this product. Hakko Electronics does not guarantee the operation of apps installed by the customer. Make sure to thoroughly check the operation before actual use.
- Hakko Electronics shall not be held responsible for dealing with trouble or liable for damages stemming from Microsoft products while using this product. When trouble occurs with a Microsoft product or there is a need to check the specifications, refer to the manual of the Microsoft product or contact Microsoft. Refer to the following website to contact Microsoft. https://support.microsoft.com/en-us/contactus/

#### [Notes on Turning Power Off]

The System Configurator built into the X1 series unit provides a write filter function. When the write filter function is enabled, the power of the X1 series unit can be turned off suddenly without damaging system files. If the write filter function is disabled, the shutdown procedure is necessary. Perform the shutdown procedure on System Configurator and after waiting for at least 15 seconds from when the screen has gone out, turn the X1 series unit power off.

[Notes on the Built-in Solid-state Drive (SSD)]

- The X1 series unit has a built-in SSD (C drive). Do not change partitions or split the drive.
- 3D NAND is used in the built-in SSD of the X1 series unit. Keep in mind the service life of the SSD.

#### [Notes on the Battery]

The X1 series unit has a built-in battery which is used for backing up time data and BIOS settings (retention during power outage). The battery must be replaced within three years after the unit is purchased. Note that the X1 series unit can start up in the same way as usual even if time data and BIOS settings are lost. Time data is reset to the default value in such a case. Set again as necessary.

#### [Notes on Wireless LAN]

For details regarding supported wireless LAN standards, radio law certifications, and countries where wireless LAN can be used, refer to the "X1 Series Notes on Wireless LAN" manual provided with the X1 series unit at delivery.

#### [Notes on the Startup Time]

Since a Windows OS is used, the startup time differs depending on the devices that are connected and software that is additionally installed.

Carefully consider devices and software before use.

#### Image Display  $\mathbf{1}$

#### $1.1$ JPEG Display

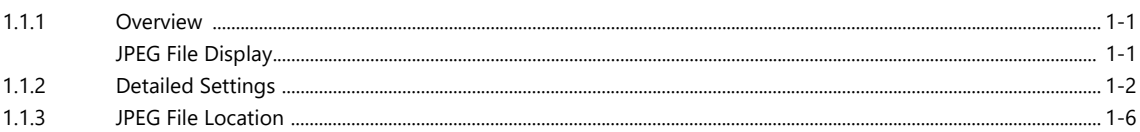

#### $\overline{2}$ Sound

#### $2.1$ Overview

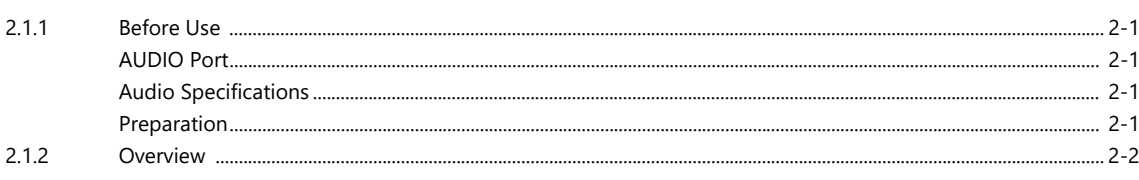

#### $2.2$ Playing Audio Using Sound Parts

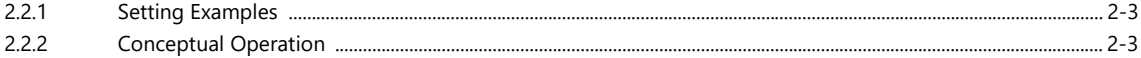

#### $2.3$ **Detailed Settings**

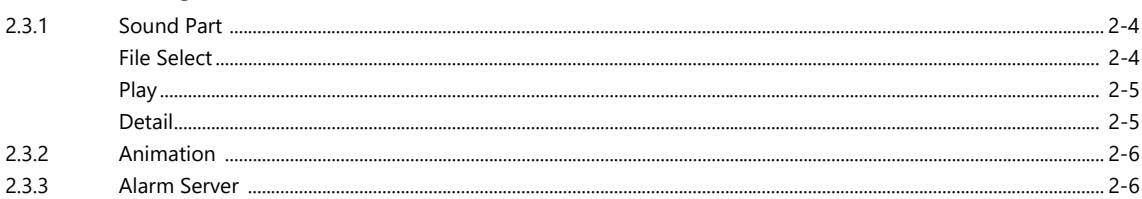

#### $2.4$ Methods for Storing Audio Files

#### $2.5$ Notes

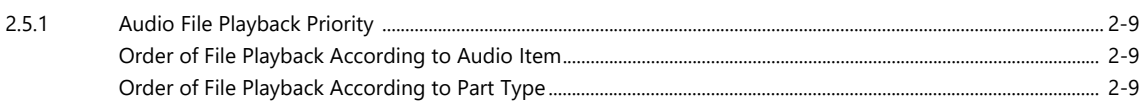

#### $2.6$ **System Device Memory**

#### $\overline{3}$ Scheduler

 $3.2$ 

#### $3.1$ Overview

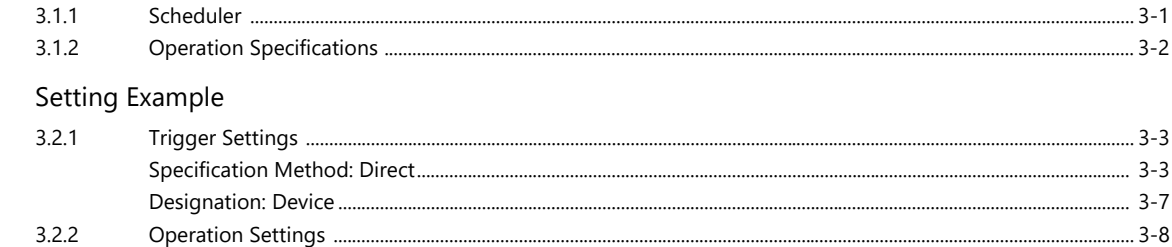

#### **Detailed Settings**  $3.3$

- Example of Date and Time Specification by Device Memory (Designation: Device)  $3.4$
- $3.5$ System Device Memory (\$s)
- $3.6$ Notes

# 4 Operation Log

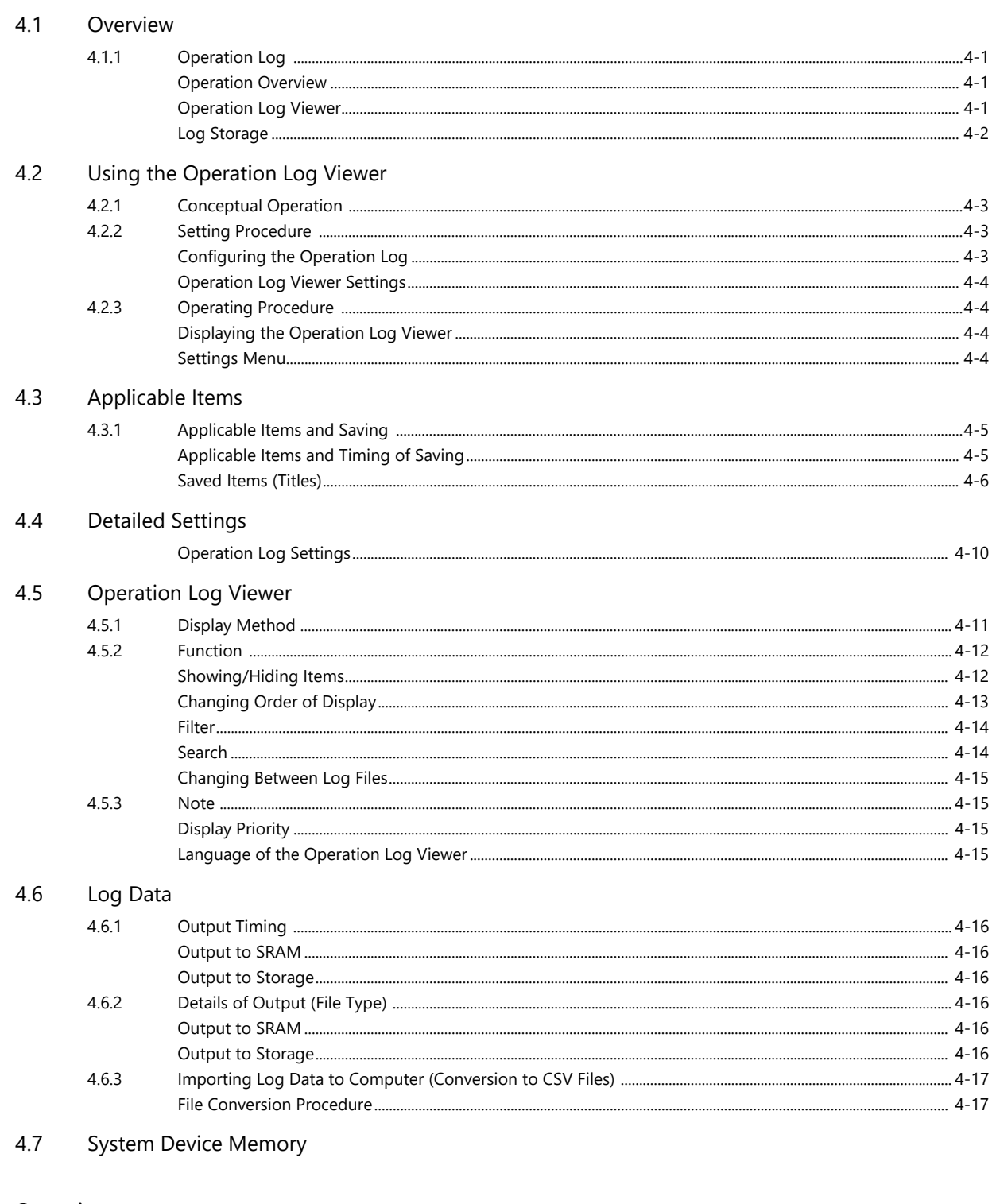

#### Security  $\overline{5}$

#### $5.1$ Overview

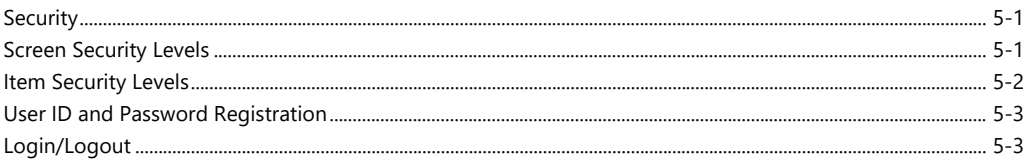

#### $5.2$ **Security Settings**

 $5.3$ Security Level Settings

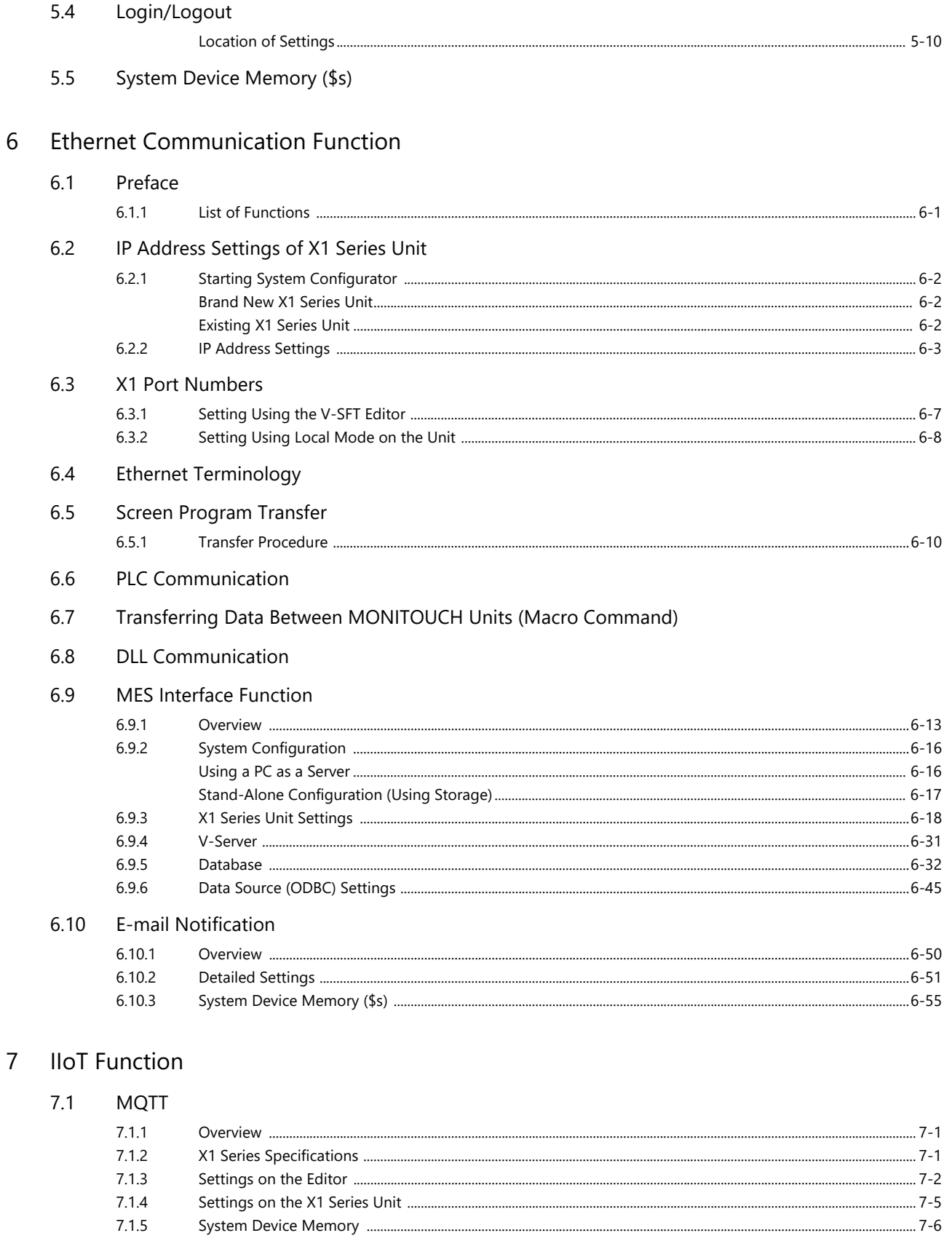

 $7.1.6$  $7.1.7$ 

## 7.2 OPC UA

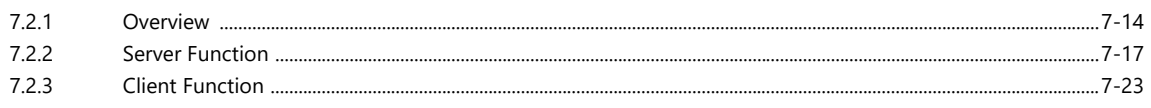

#### **Convenient Functions** 8

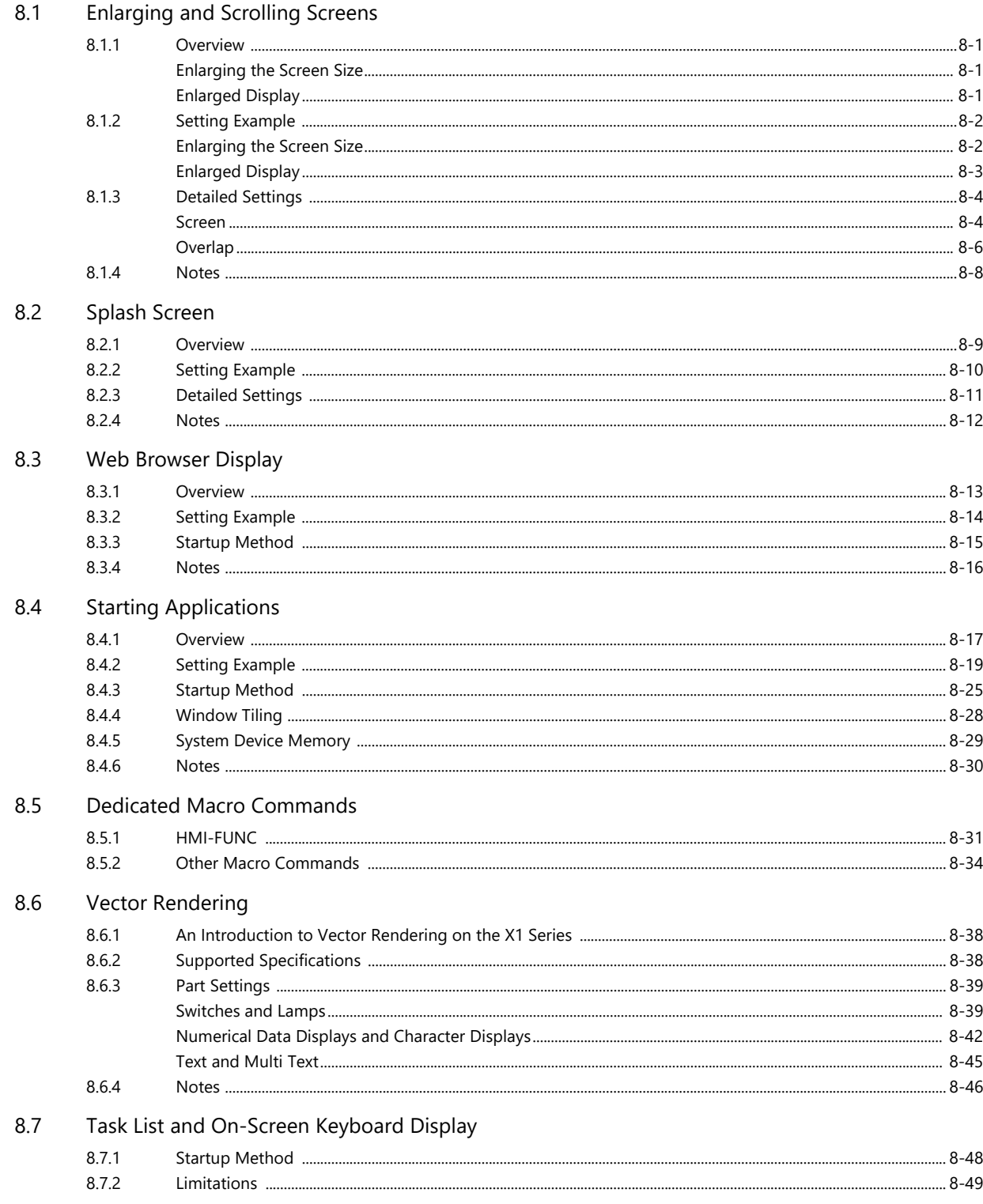

#### Storage  $\overline{9}$

#### $9.1$ Overview

#### Folder Configuration  $9.2$

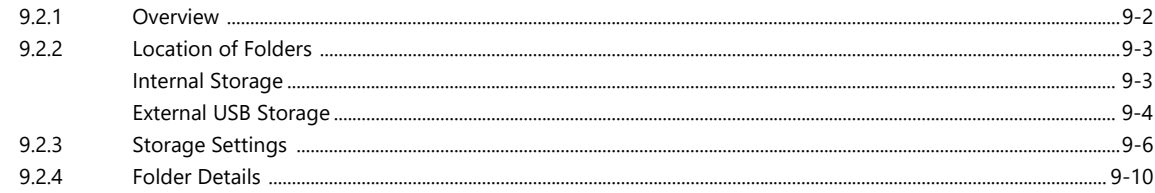

#### **Function Descriptions**  $9.3$

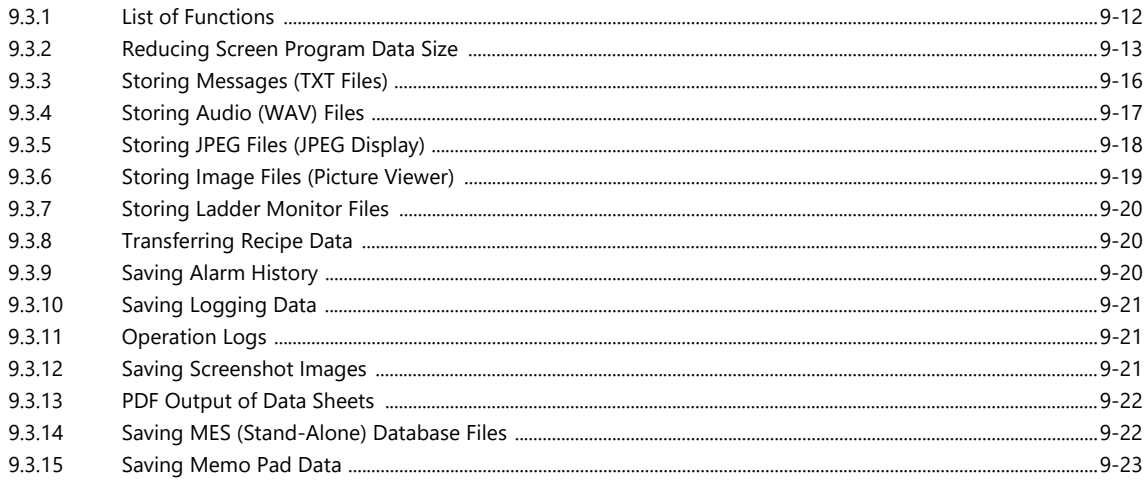

#### $9.4$ Storage Manager

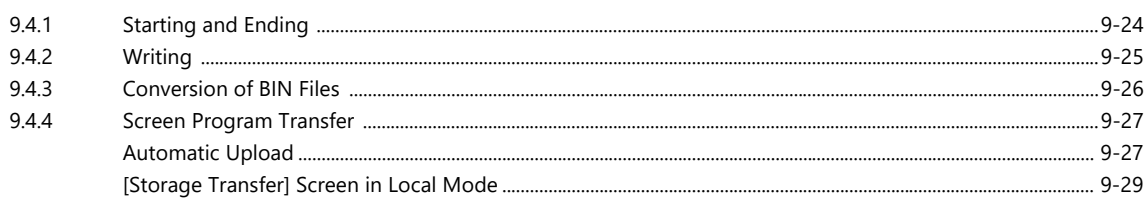

#### System Device Memory (\$s)  $9.5$

#### $9.6$ Limitations

# 10 Language Changeover

## 10.1 Overview

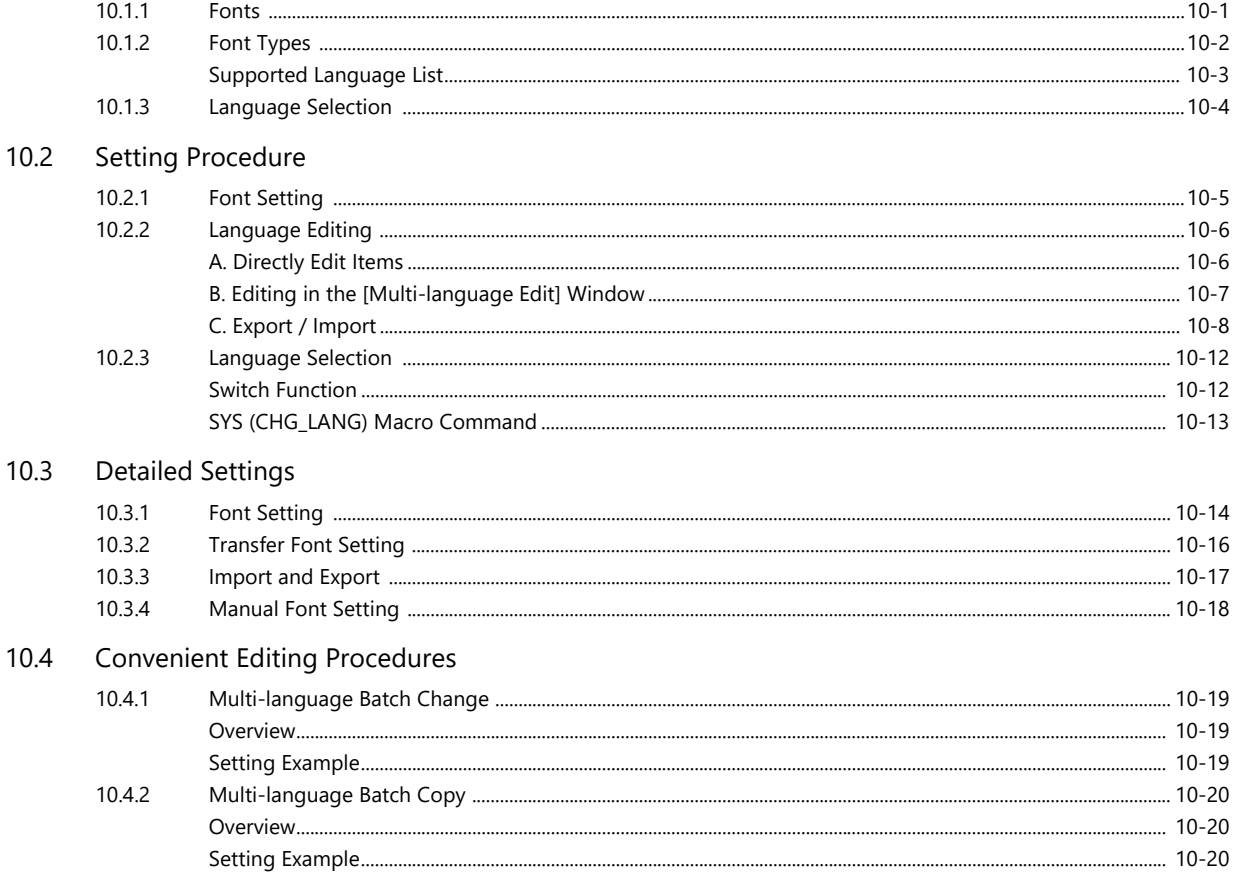

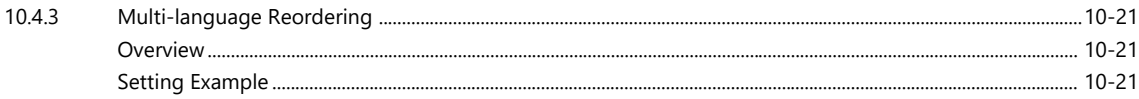

## 11 Tag

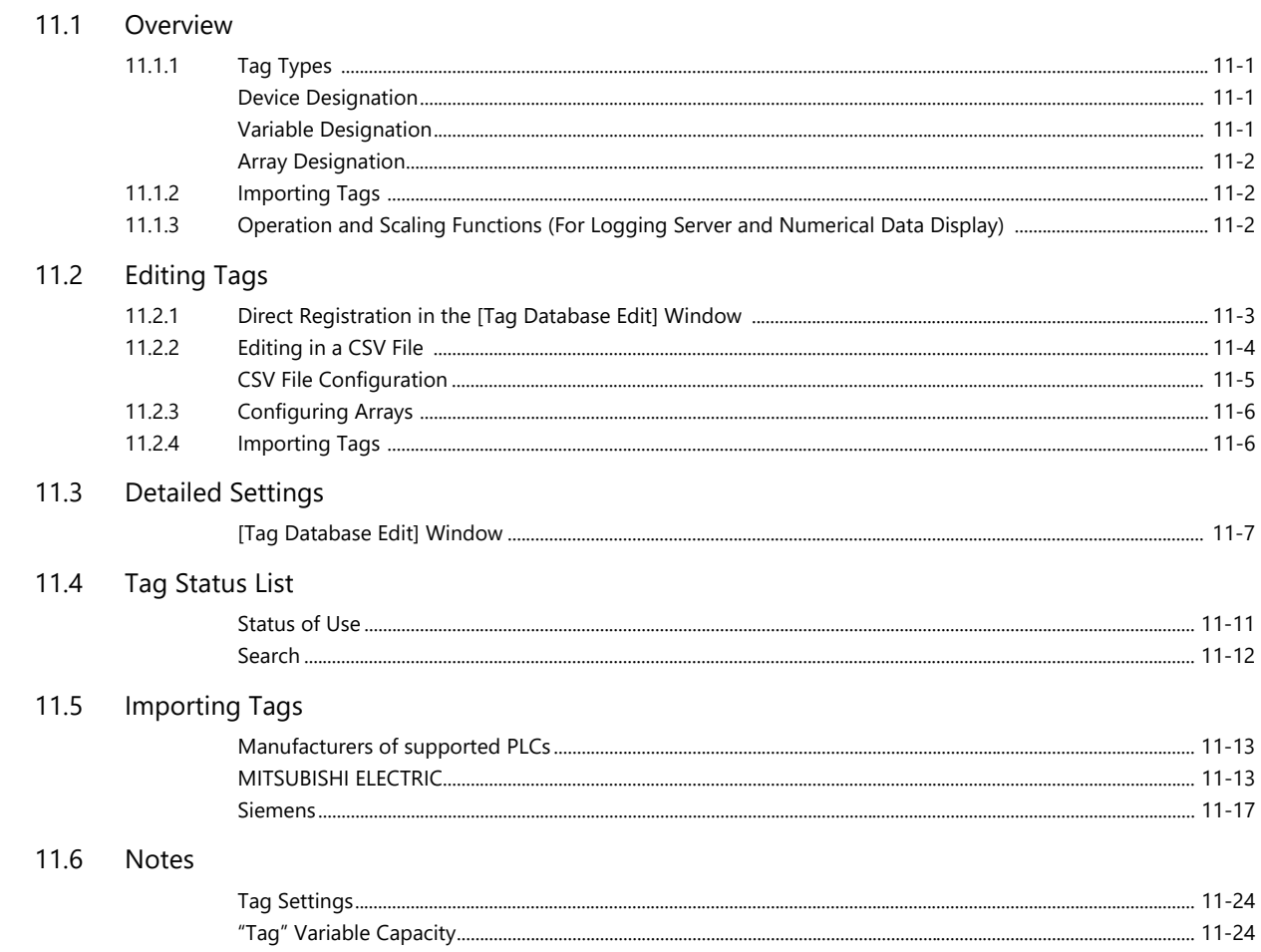

## 12 Device Memory Map

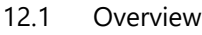

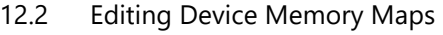

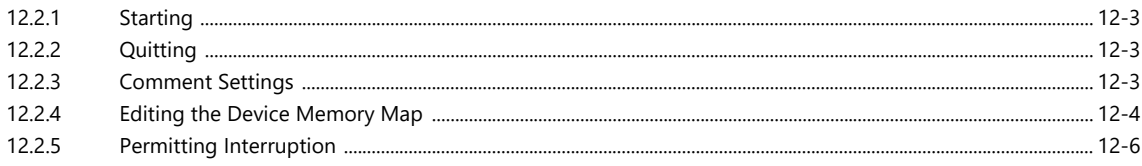

- $12.3$ Periodical Reading
- $12.4$ Synchronized Reading
- 12.5 **Periodical Writing**
- 12.6 Synchronized Writing
- $12.7$ Control Device
- $12.8$ TBL\_READ/TBL\_WRITE
- 12.9 System Device Memory

## 13 String Table Function

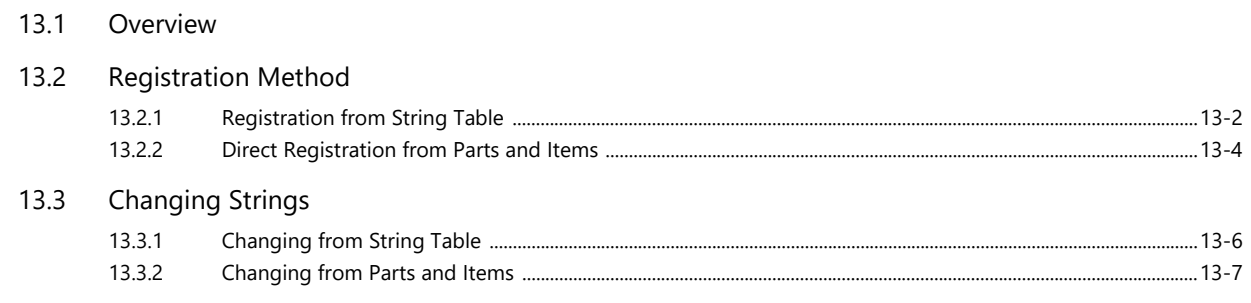

- 13.4 Editing the String Table
- Multi-language Configuration 13.5
- $13.6$ **Notes**

## 14 Picture Viewer

- $14.1$ Overview
- 14.2 Specifications
- 14.3 Setting Example

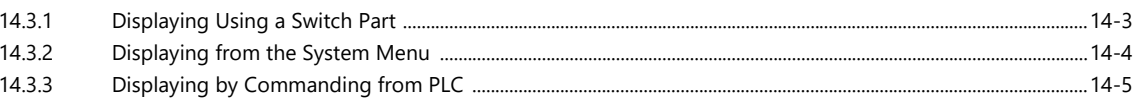

## 14.4 Detailed Settings

 $14.5$ Configuration of Picture Viewer

## 15 Multi-Display Function

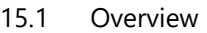

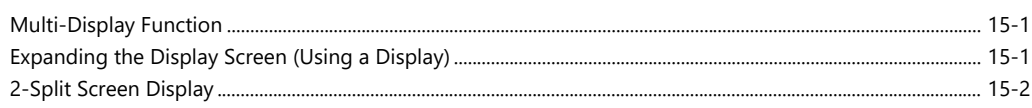

#### $15.2$ Expanding the Display Screen

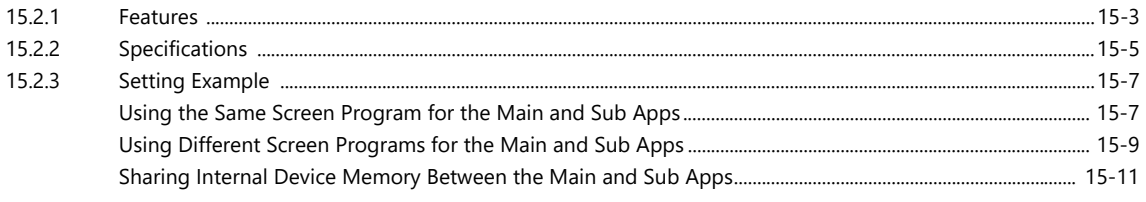

## 15.3 2-Split Screen Display

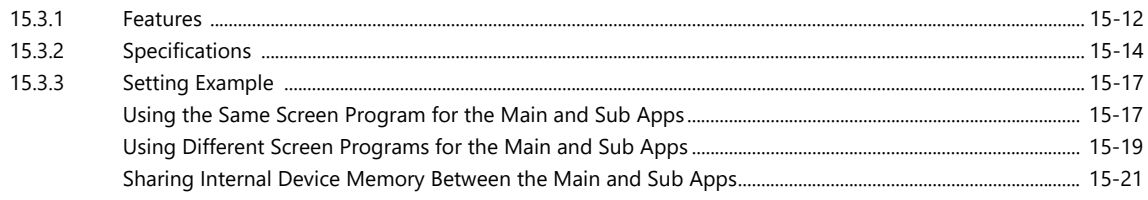

#### 15.4 **Detailed Settings**

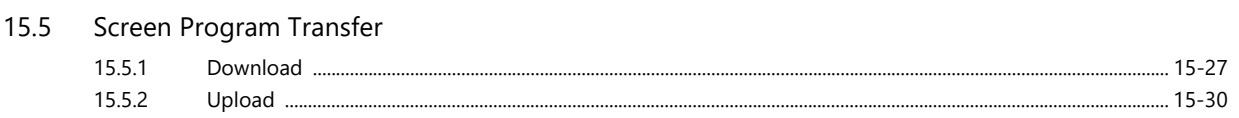

15.6 Checking Settings and the HDMI Connection Status in Local Mode

## [15.7 Usage Example](#page-376-0)

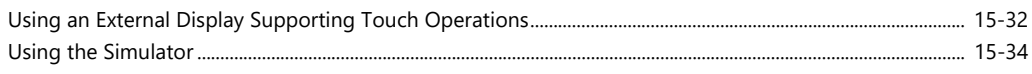

- [15.8 System Device Memory](#page-380-0)
- [15.9 Errors](#page-380-1)
- [15.10 Notes](#page-381-0)
- [15.11 Limitations](#page-383-0)

# <span id="page-14-0"></span>**1 Image Display**

# <span id="page-15-0"></span>**1.1 JPEG Display**

# <span id="page-15-1"></span>**1.1.1 Overview**

# <span id="page-15-2"></span>**JPEG File Display**

- The JPEG file display function is used to display JPEG files saved in storage. (Refer to [JPEG Filenames page 1-6](#page-20-1) .)
- JPEG files with a resolution up to  $1920 \times 1080$  can be displayed.
- Note that if the [Screen Size] is changed using the [Scroll] function on the [Screen Setting] window, files with the set resolution can be displayed.

 $\overline{\phantom{a}}$  $\overline{\phantom{a}}$ 

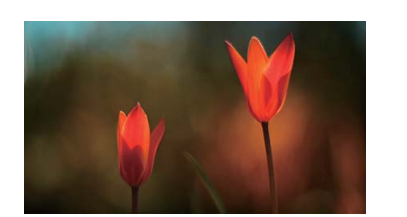

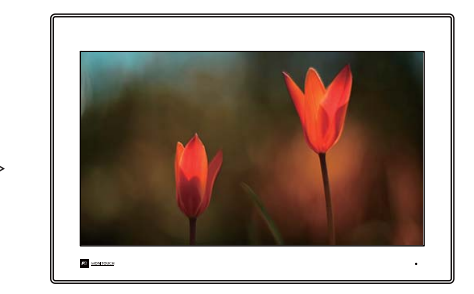

- There are three ways to load JPEG files.
	- Filename specification
	- File number specification (fixed)
	- File number specification (PLC device memory)

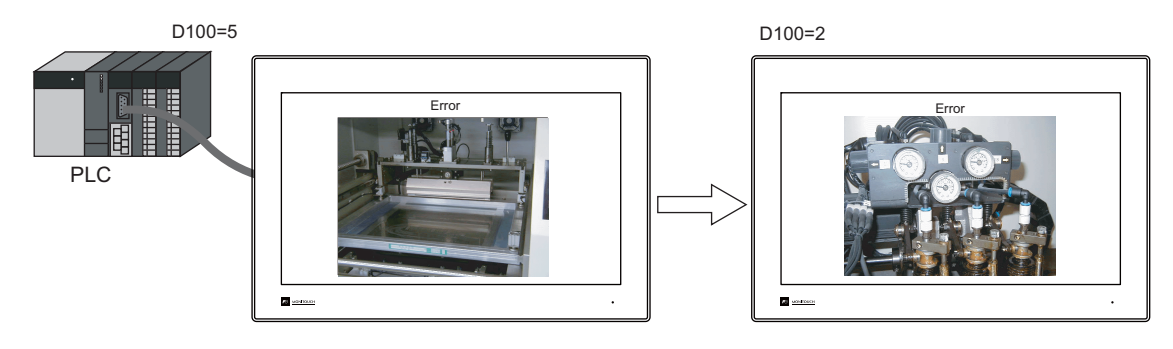

# <span id="page-16-0"></span>**1.1.2 Detailed Settings**

## **Operation Select**

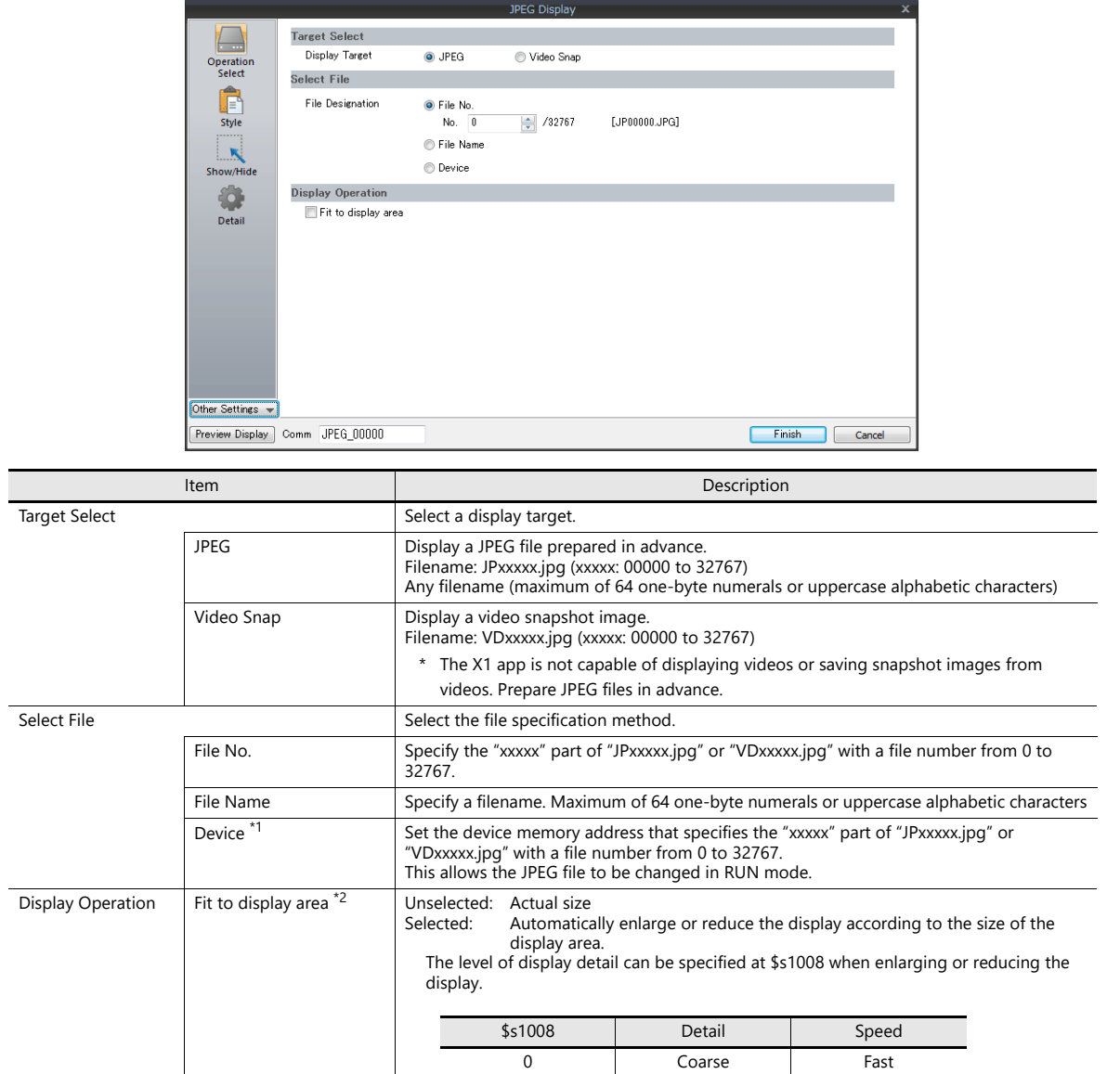

\*1 Display example

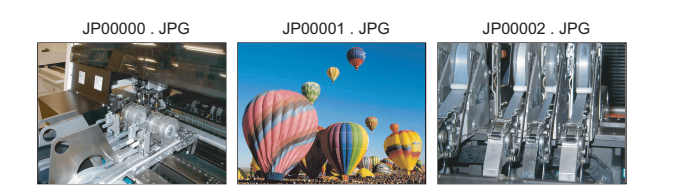

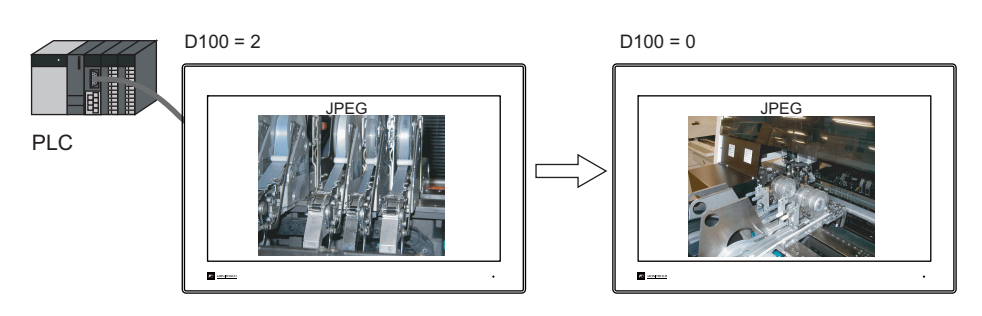

1 Fine Slow

**1**

## \*2 Display example

- Checkbox: unselected

The image is displayed at its original size with respect to the top left corner of the display area. If the JPEG image is larger than the<br>display area, the part of the image outside the display area is not shown. Note that image is smaller than the display area. It is recommended that users match the display area color with the background color of the image.

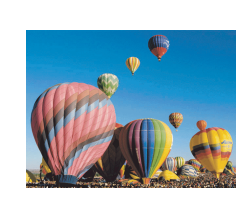

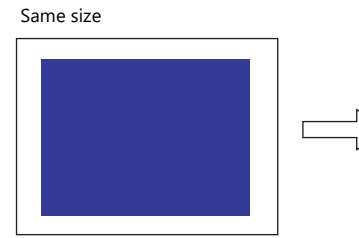

Size is smaller than the displayed image

Size is larger than the displayed image

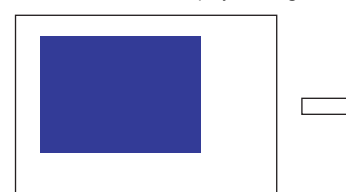

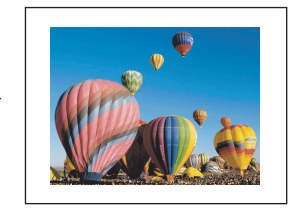

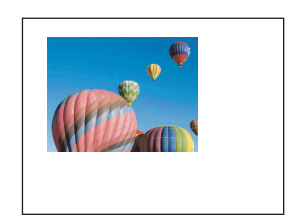

Use a color that matches the background color.

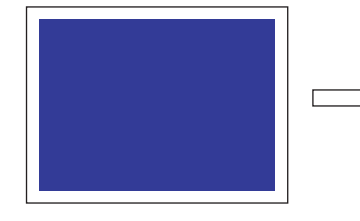

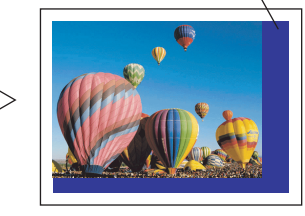

- Checkbox: selected

The image is enlarged or reduced with respect to the top left corner of the display area. The image is enlarged or reduced using the same factor for width and length.

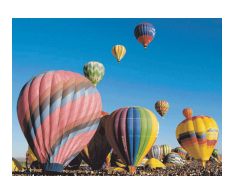

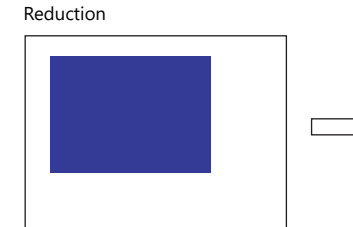

Enlargement

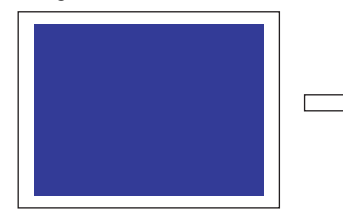

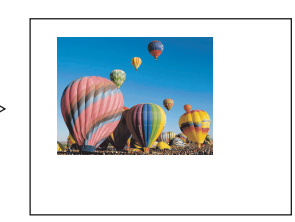

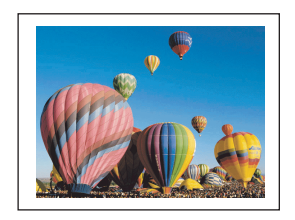

1-3

## **Style**

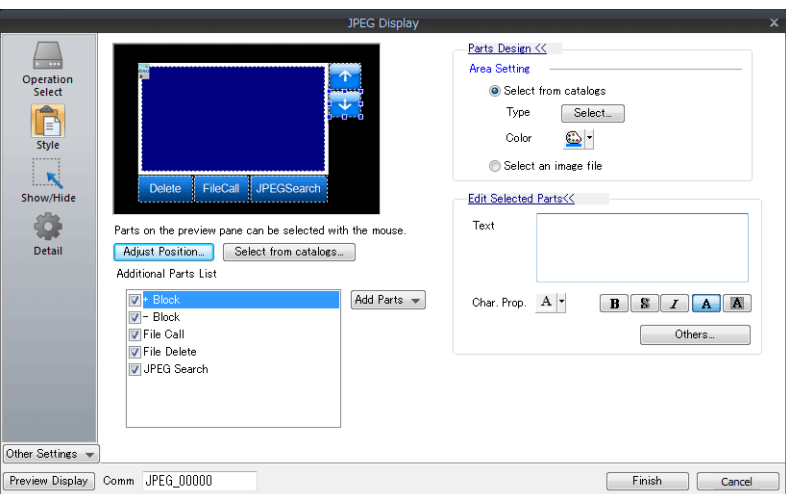

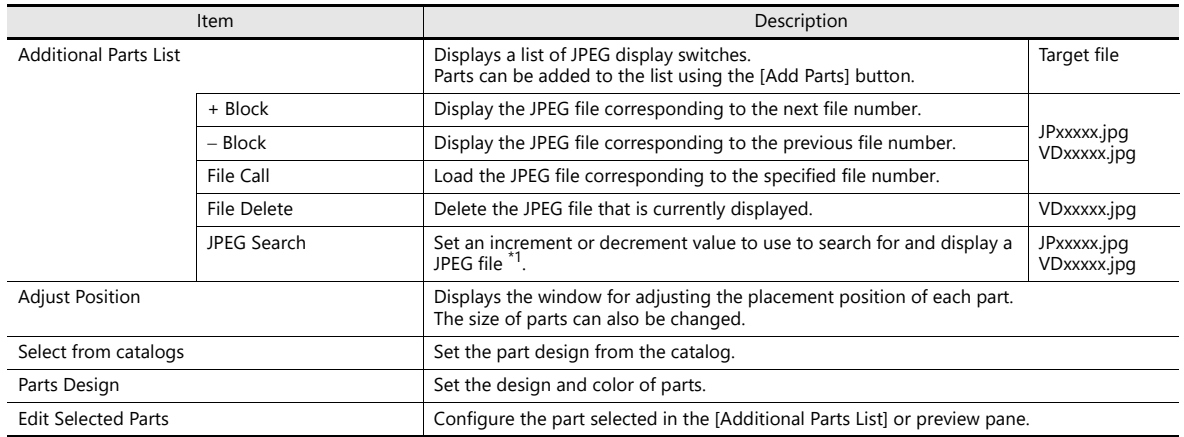

\*1 Display example

When the [+100] switch is pressed while file No. 800 is displayed, a search is conducted for file No. 900 or later and the file is displayed. When a search has been conducted to No. 32767, it is continued moving back to No. 0.

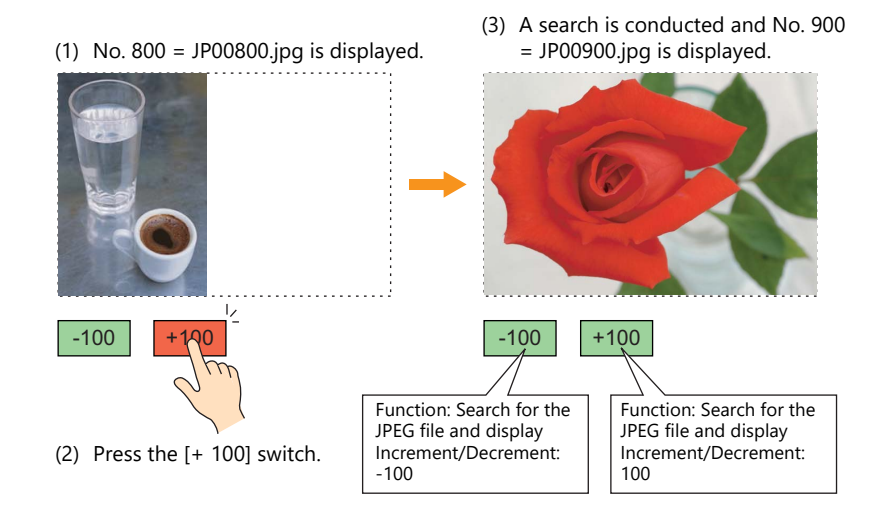

- When the [-100] switch is pressed while file No. 800 is displayed, a search is conducted for file No. 700 or prior and the file is displayed. When a search has been conducted to No. 0, it is continued moving back to No. 32767.

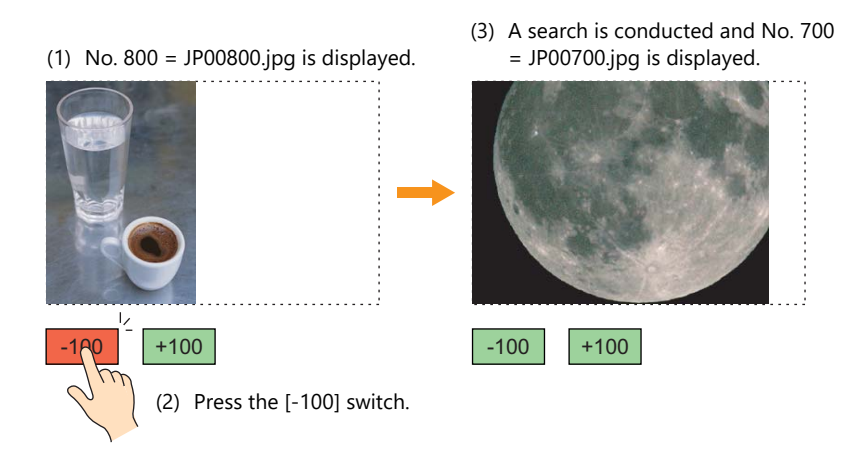

## **Show/Hide**

Set the show and hide settings of graphic items.

**it** For details, refer to "14 Item Shown/Hide Function" in the X1 Series Reference Manual 1.

## **Detail**

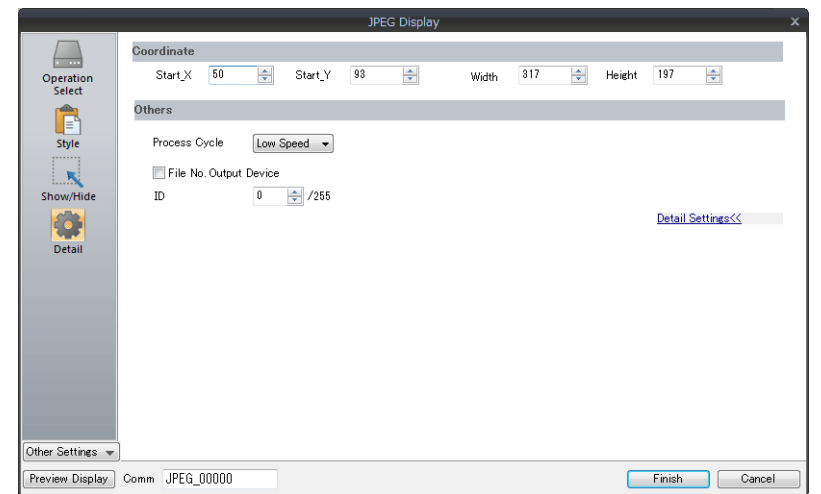

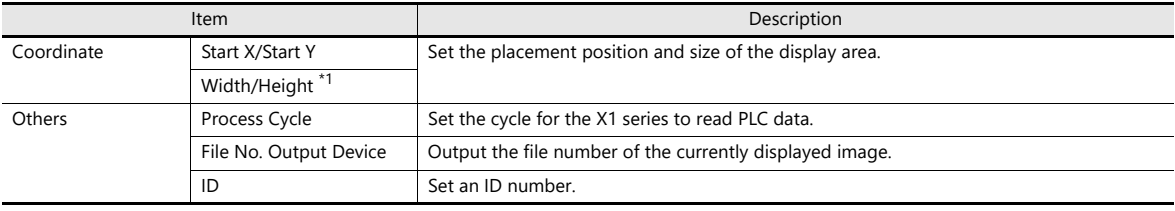

# <span id="page-20-0"></span>**1.1.3 JPEG File Location**

The JPEG file display function is used to display JPEG files saved in storage. Create a "JPEG" or "SNAP" folder in the access folder in a storage and then store files to display in that folder.

## <span id="page-20-1"></span>**JPEG Filenames**

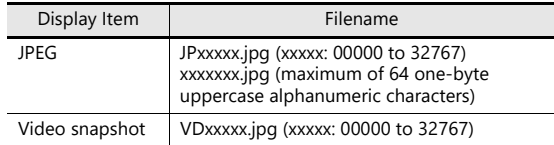

## **Storage Setting Location and File Directory**

Specify the directory for storing files in the screen program. [System Setting]  $\rightarrow$  [Other]  $\rightarrow$  [Storage Setting]  $\rightarrow$  [Storage folder]

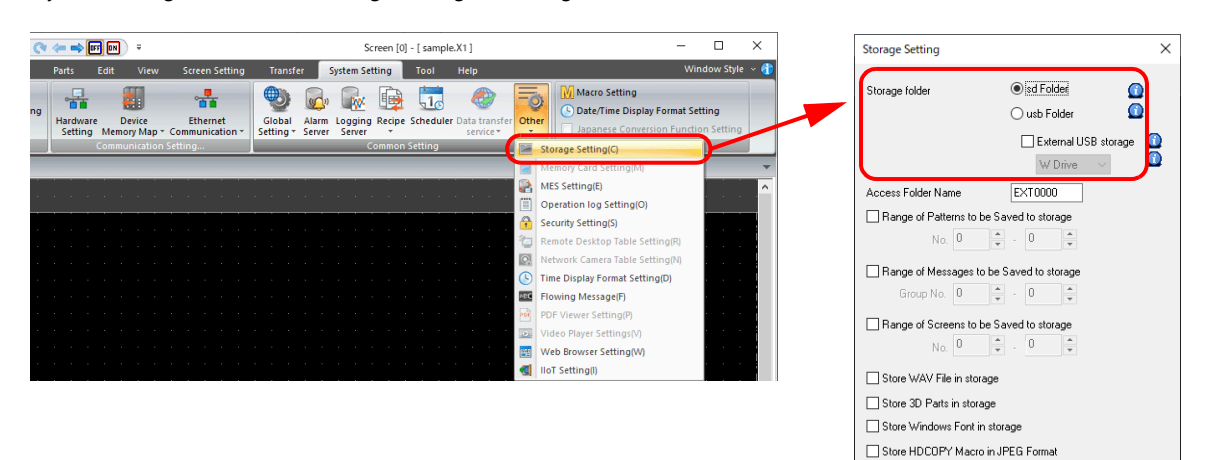

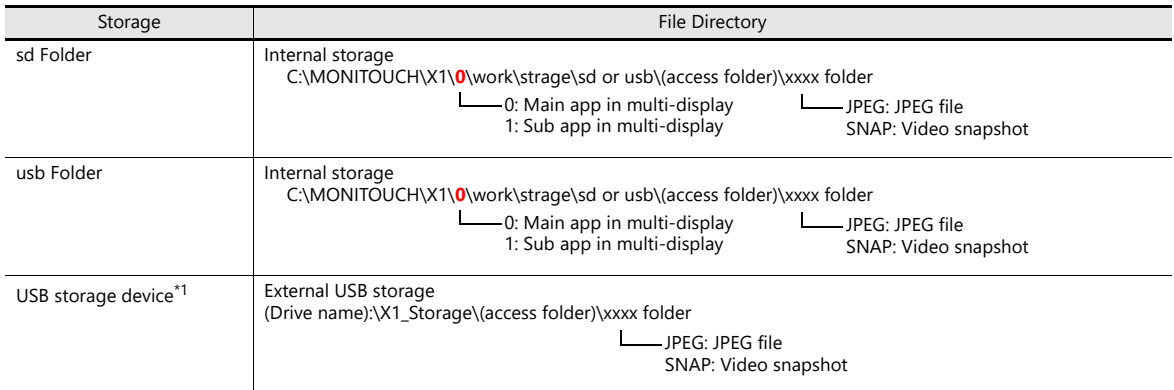

\*1 Selection of the "usb Folder" option is disabled. For details on the [Storage Setting] window, refer to ["9 Storage"](#page-226-1).

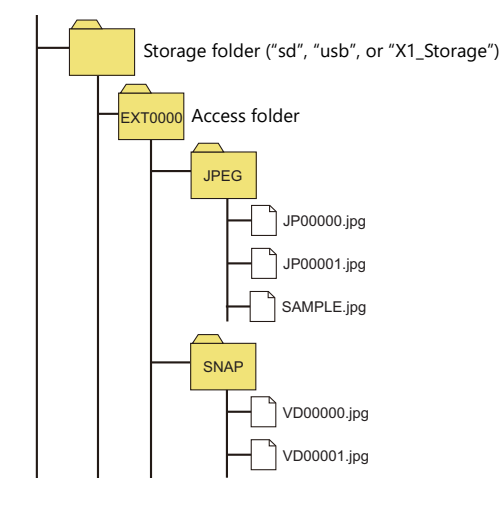

<span id="page-21-0"></span>**2 Sound**

# <span id="page-22-0"></span>**2.1 Overview**

## <span id="page-22-1"></span>**2.1.1 Before Use**

## <span id="page-22-2"></span>**AUDIO Port**

The X1 series is equipped with a built-in stereo mini jack port (AUDIO) for audio playback on the bottom face of the unit.

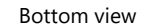

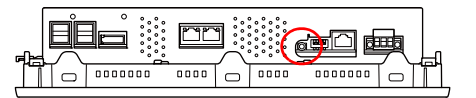

# <span id="page-22-3"></span>**Audio Specifications**

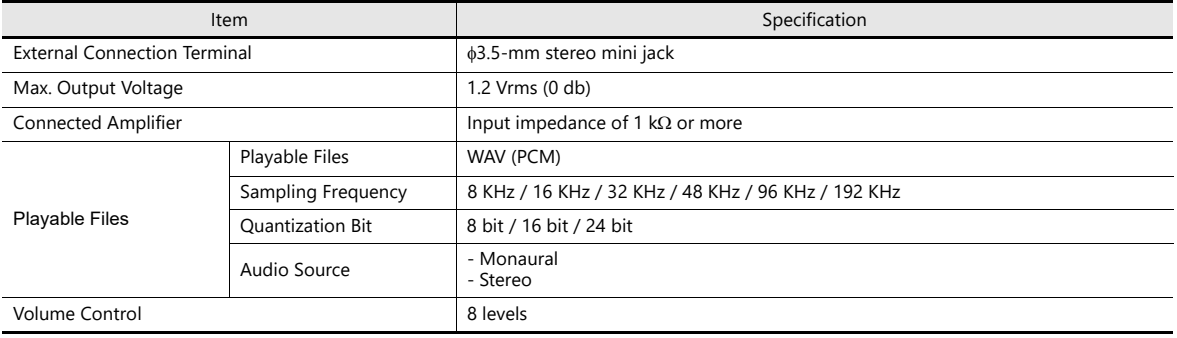

# <span id="page-22-4"></span>**Preparation**

Prepare the following items to use the audio playback function of the X1 app.

- X1 series unit
- Connected amplifier and external speaker
- Audio files (WAV)

# <span id="page-23-0"></span>**2.1.2 Overview**

Audio files can be played over the connected external speaker using the X1 series unit by turning bits ON and OFF.

The functions that can play audio are listed below.

- Local playback: Settings are required for each screen.
	- Audio item
	- Animation
- Global playback: Settings apply to the entire file.
	- Alarm Server

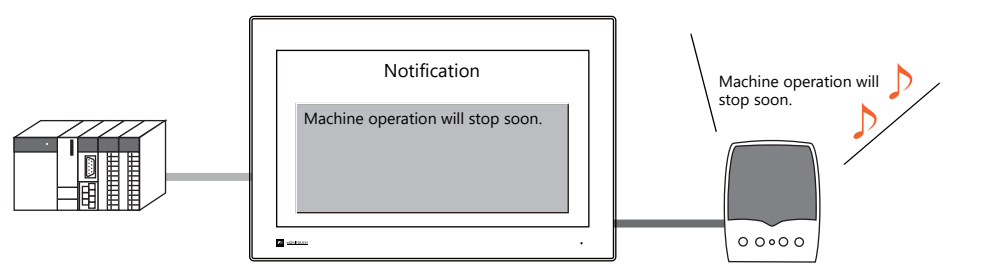

It is possible to play an audio file of the message displayed on the screen through the speaker by recording an audio file version of the message in advance.

# <span id="page-24-0"></span>**2.2 Playing Audio Using Sound Parts**

# <span id="page-24-1"></span>**2.2.1 Setting Examples**

Prepare the following audio files.

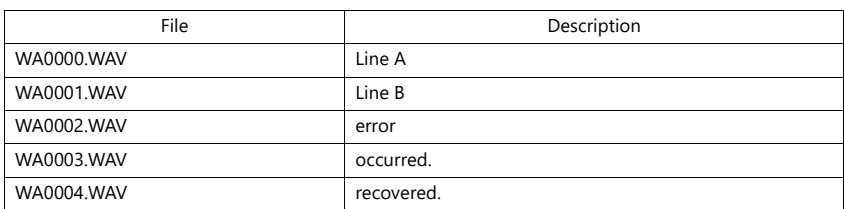

Configure the following settings using the above files.

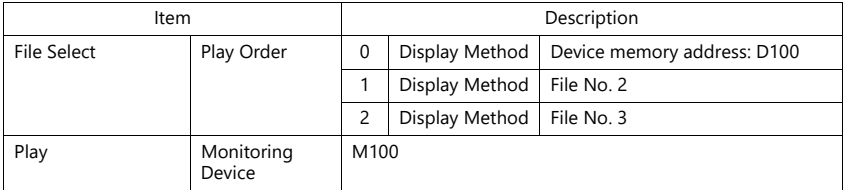

# <span id="page-24-2"></span>**2.2.2 Conceptual Operation**

Operation is performed in the following manner when the unit is running with the above settings.

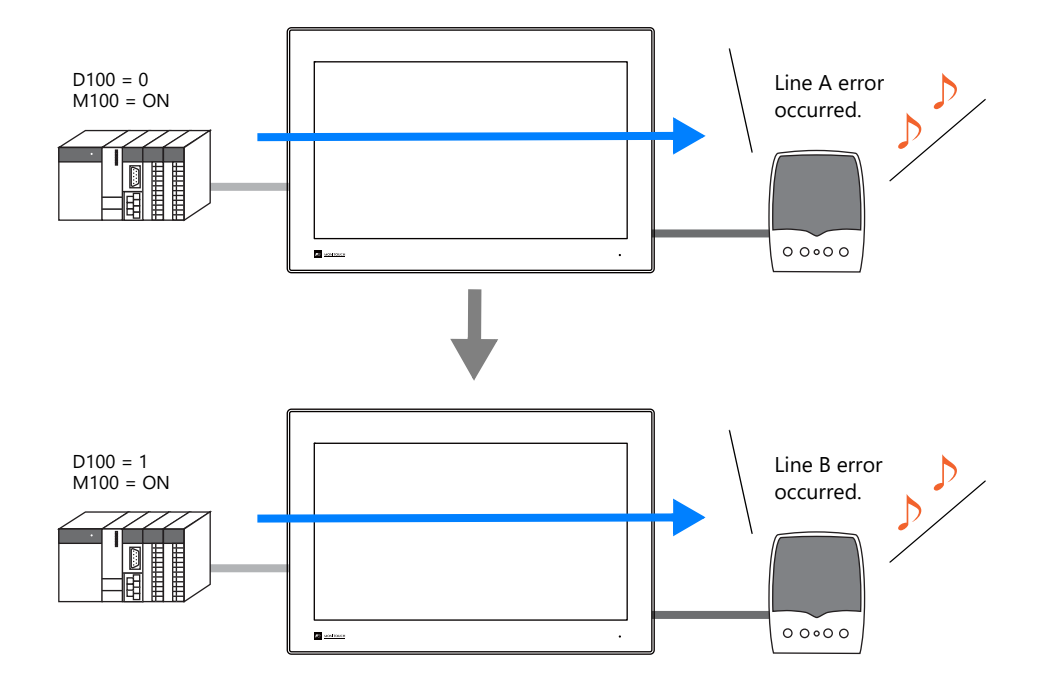

2-3

# <span id="page-25-0"></span>**2.3 Detailed Settings**

## <span id="page-25-1"></span>**2.3.1 Sound Part**

Click the [Screen Setting] menu  $\rightarrow$  the [Sound] button. The [Sound] settings window is displayed.

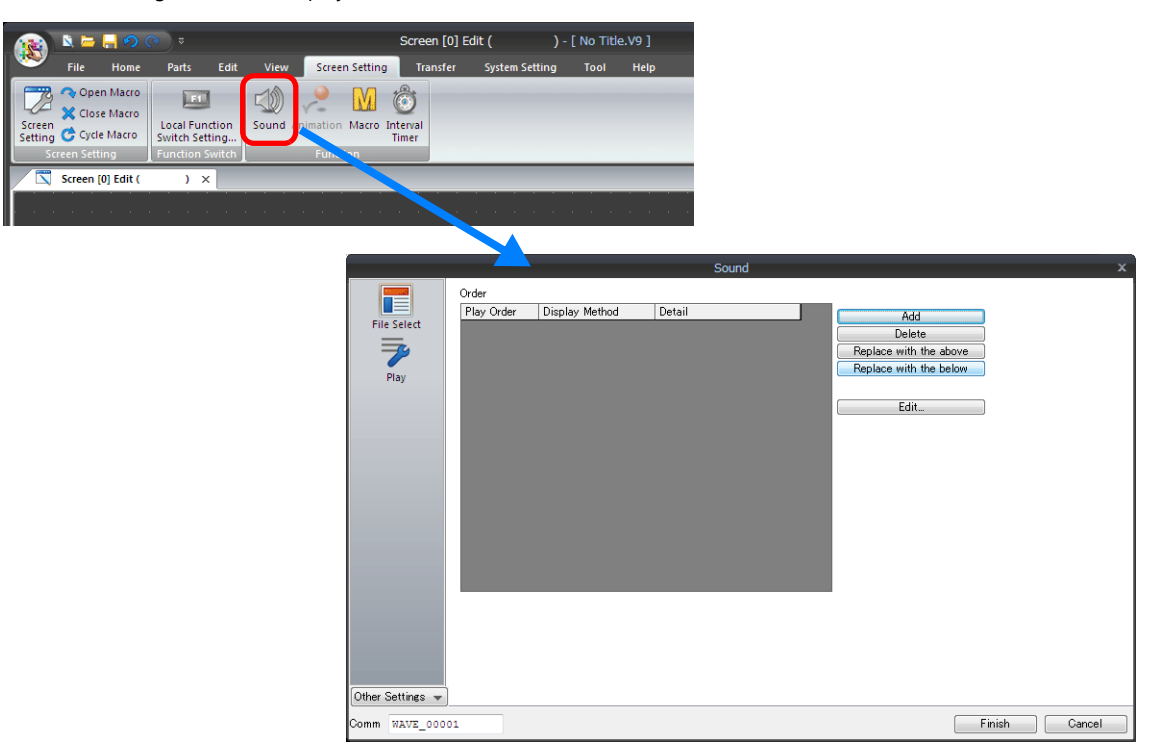

# <span id="page-25-2"></span>**File Select**

Click the [Add] button to add audio to the list under [Order].

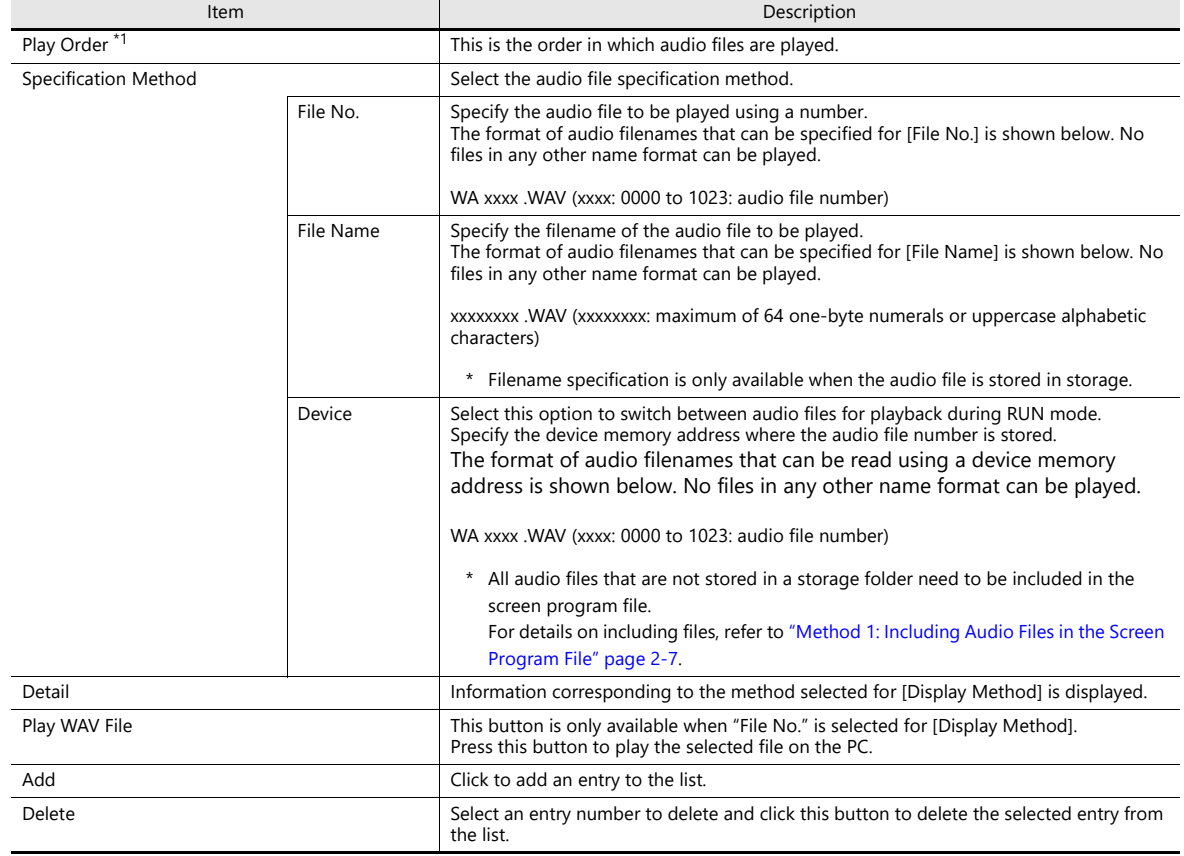

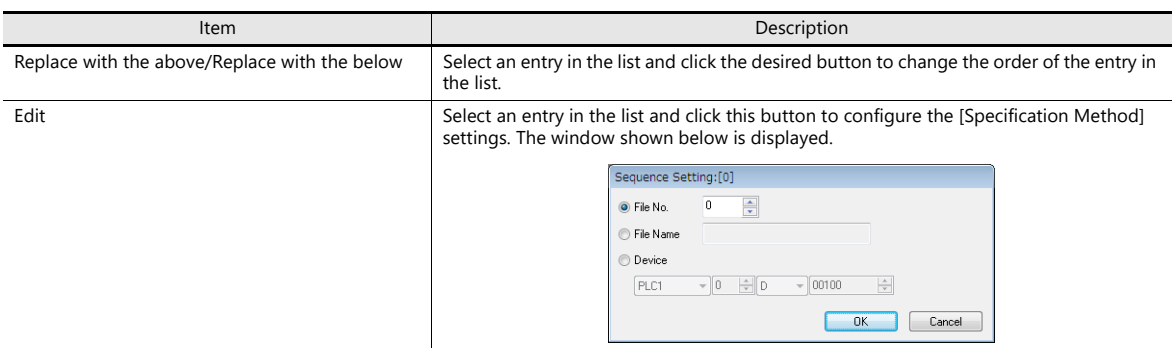

\*1 For details on the order of audio file playback, refer to ["2.5.1 Audio File Playback Priority" page 2-9](#page-30-1).

# <span id="page-26-0"></span>**Play**

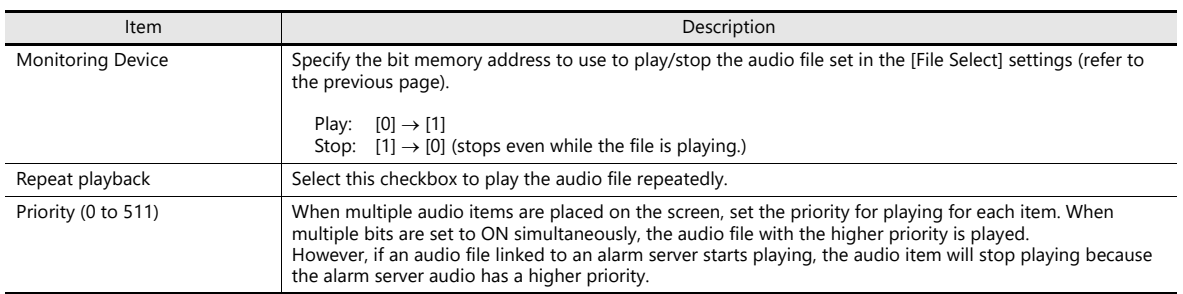

# <span id="page-26-1"></span>**Detail**

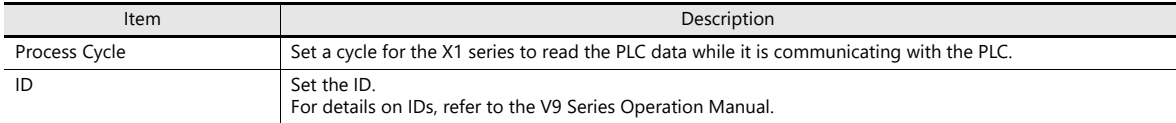

## <span id="page-27-0"></span>**2.3.2 Animation**

 $Click the [Screen Setting] \rightarrow [Animation] button.$ The [Animation] settings window is displayed.

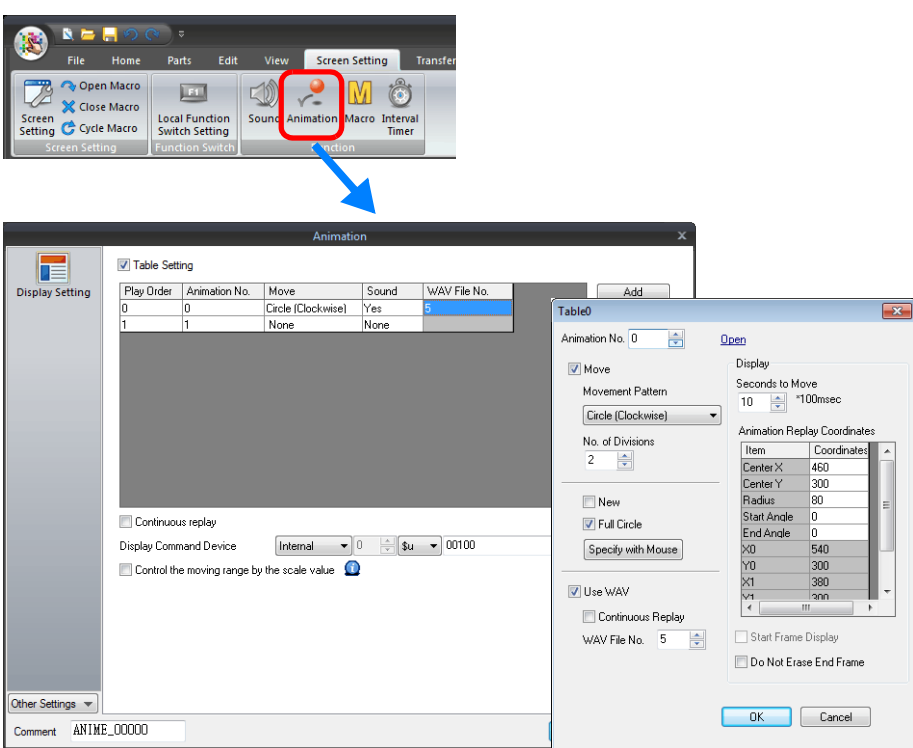

For details on linking audio files, refer to "11.2 Animation" in X1 Series Reference Manual 1.

# <span id="page-27-1"></span>**2.3.3 Alarm Server**

Click the [System Setting]  $\rightarrow$  the [Alarm Server] button. The [Alarm Server] settings window is displayed.

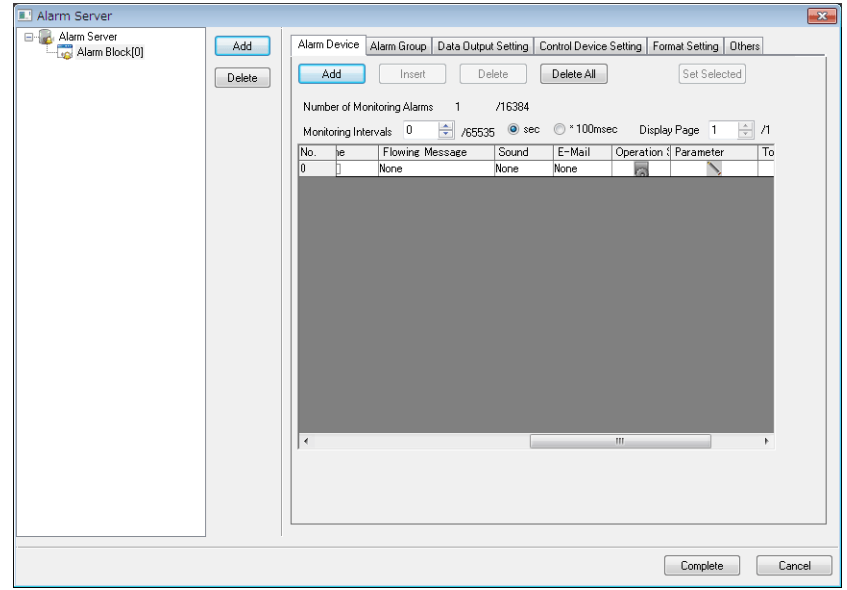

For details on linking audio files, refer to "8 Alarm" in the X1 Series Reference Manual 1.

## <span id="page-28-0"></span>**2.4 Methods for Storing Audio Files**

Audio files can be handled by either of the following two methods. Settings in the screen program and the location for storing audio files differ between these methods.

- Method 1: Including audio files in the screen program file
- Method 2: Storing audio files in storage

#### <span id="page-28-1"></span>**Method 1: Including Audio Files in the Screen Program File**

#### **PC for Editing a Screen Program**

Save the audio files for use to the "WAV" folder in the "USER" folder, which is located in the "MONITOUCH" folder on the drive to which V-SFT Version 6 is installed.

Audio files are transferred as part of the screen program when the screen program is transferred to the unit.

Note that the space available for the screen program will decrease by the space consumed by audio files that are included.

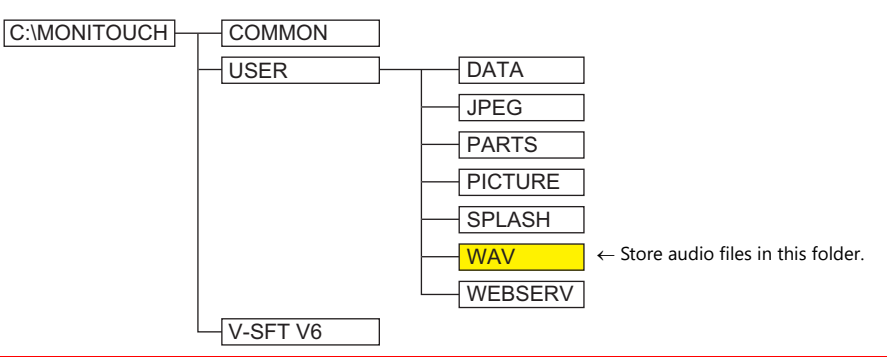

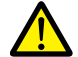

• Deselect the [Store WAV File in storage] checkbox at [System Setting]  $\rightarrow$  [Other]  $\rightarrow$  [Storage Setting]. If the checkbox is selected, audio files cannot be included in the screen program file.

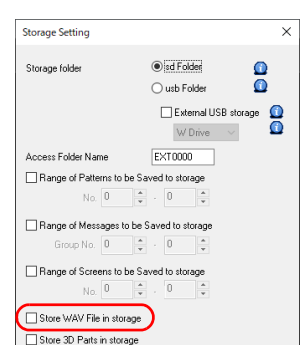

 If an audio file number is specified using a device memory address, be sure to select the [System Setting]  $\rightarrow$  [Unit Setting]  $\rightarrow$  [Sound]  $\rightarrow$  [Import All Files from WAV folder] checkbox. All WAV files in the "WAV" folder will be transferred to the X1 series unit when the screen program is transferred.

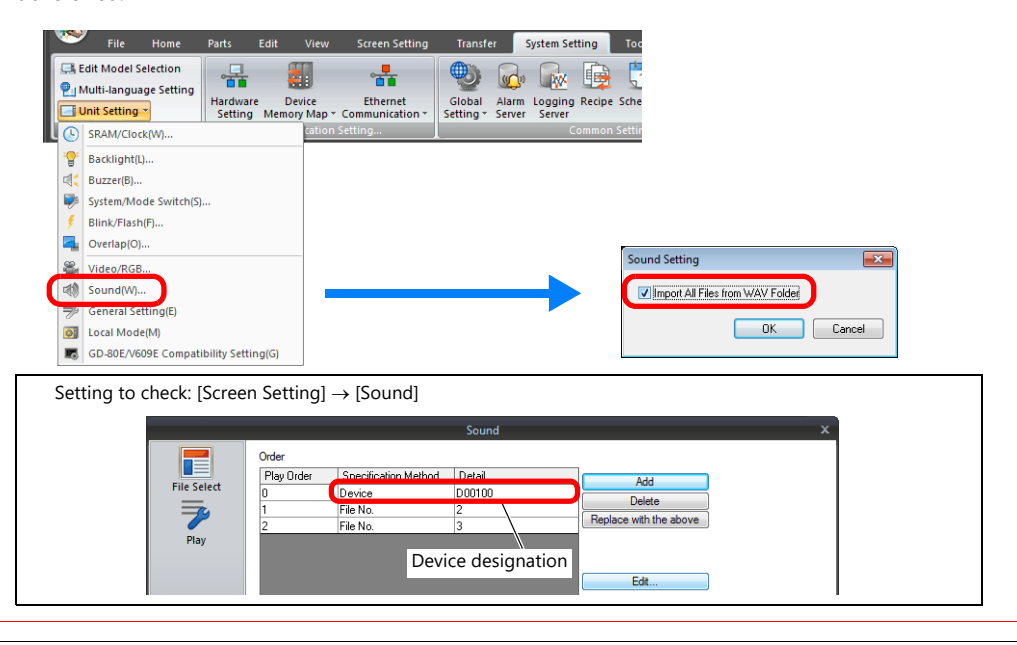

## **Method 2: Storing Audio Files in Storage**

Audio files can be stored in storage.

## **V-SFT-6**

- [System Setting]  $\rightarrow$  [Other]  $\rightarrow$  [Storage Setting]
	- Select which storage to use and also select the [Store WAV File in storage] checkbox.

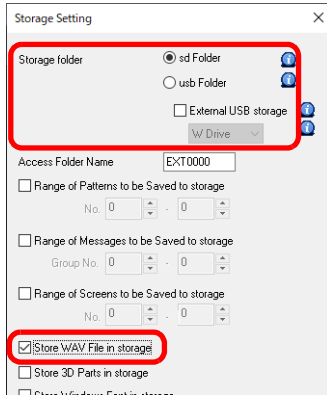

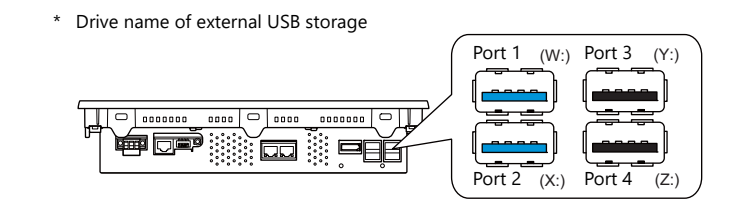

## **Storage**

Create a "WAV" folder in the access folder in a storage and then store audio files in that folder.

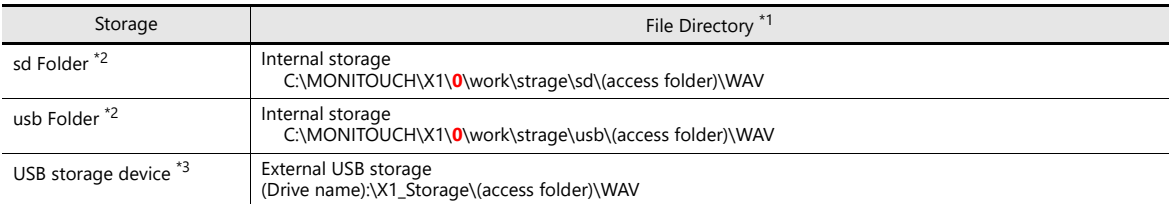

\*1 Access by the sub app of the multi-display function is not supported.

\*2 Connect a USB flash drive containing audio files to the X1 series unit and copy the files using the Explorer function of System Configurator.

\*3 Selection of the "usb Folder" option is disabled. For details on the [Storage Setting] window, refer to ["9 Storage"](#page-226-1).

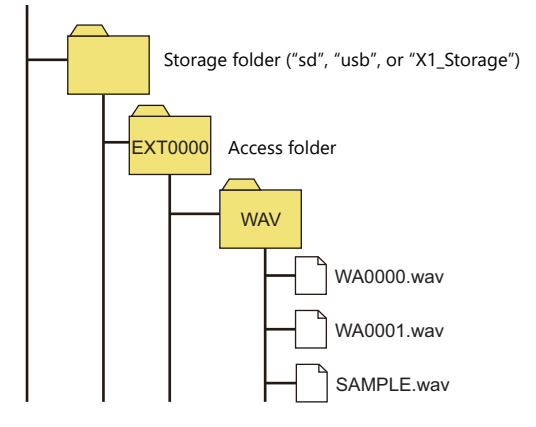

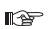

For details on System Configurator, refer to the X1 Series Hardware Specifications.

# <span id="page-30-0"></span>**2.5 Notes**

## <span id="page-30-1"></span>**2.5.1 Audio File Playback Priority**

The following describes the playback priority for audio files.

## <span id="page-30-2"></span>**Order of File Playback According to Audio Item**

The order of playback can be set for each audio item. If the bits of all items turn ON at the same time, the item with the lowest order number is played.

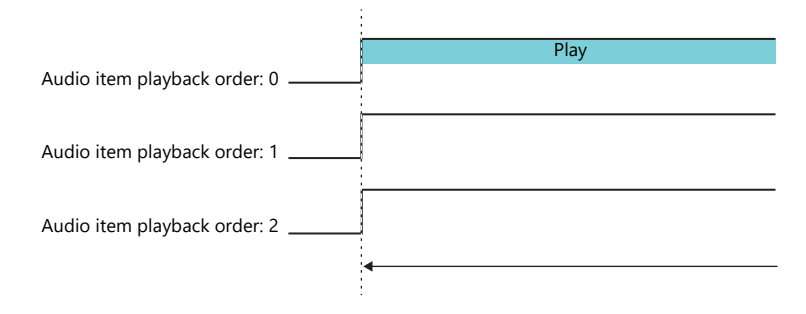

If items have the same order number, the file of the item whose bit turned ON last is played.

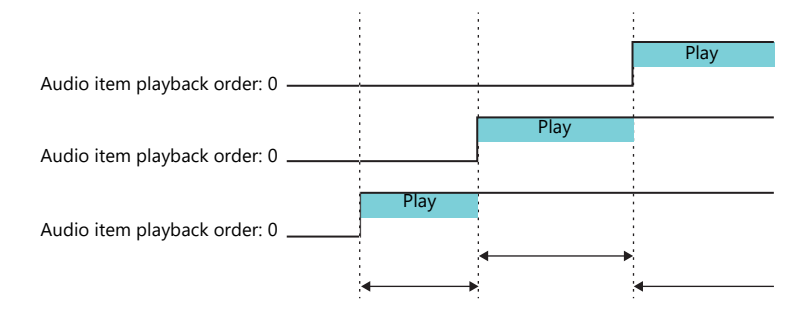

## <span id="page-30-3"></span>**Order of File Playback According to Part Type**

Audio playback for audio items and animation is regarded as local playback. If an alarm server causes global playback of an audio file during local playback, the audio of the alarm server takes priority and local playback stops.

# <span id="page-31-0"></span>**2.6 System Device Memory**

Sound information is output to internal device memory (\$s).

 $• $s1000$ 

This device memory address stores the number of seconds until the currently playing WAV file will finished playing.  $• $s1001$ 

- This device memory address stores the adjusted volume value of channel L.
- $$s1002$

This device memory address stores the adjusted volume value of channel R.

# <span id="page-32-0"></span>**3 Scheduler**

## <span id="page-33-0"></span>**3.1 Overview**

## <span id="page-33-1"></span>**3.1.1 Scheduler**

The scheduler function executes specific operations at the specified times.

Operations include turning bits ON/OFF, writing data, and macro execution, and up to 64 schedules can be registered. Registered schedules can be checked in a list.

• Schedules can be executed according to a specified date and time or day of the week.

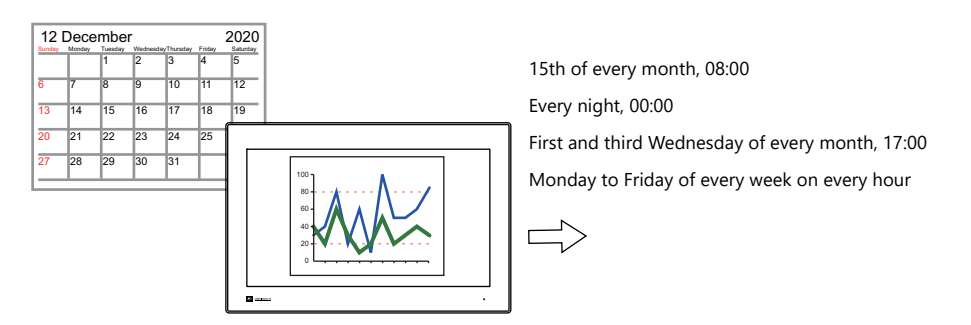

le For setting examples, refer to ["3.2.1 Trigger Settings" page 3-3.](#page-35-1)

CSV output from a logging server can be easily executed using the scheduler function.

Example: Storage output bit M100

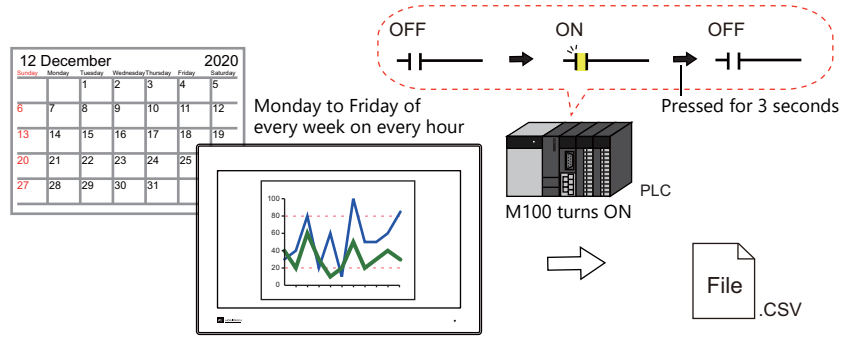

 $\mathbb{R}$ 

For setting examples, refer to ["3.2.2 Operation Settings" page 3-8](#page-40-0).

• Schedules can be executed at any time by setting an operation time to a device memory address.

**IG** For setting examples, refer to ["Designation: Device" page 3-7.](#page-39-0)

• An interlock can be set to a schedule to control execution permission using bit status.

**it** For details, refer to ["Others" page 3-15.](#page-47-0)

# <span id="page-34-0"></span>**3.1.2 Operation Specifications**

## **Execution Timing (Trigger)**

There are two types of execution timings that can be specified: start time, and start time and end time.

• Start

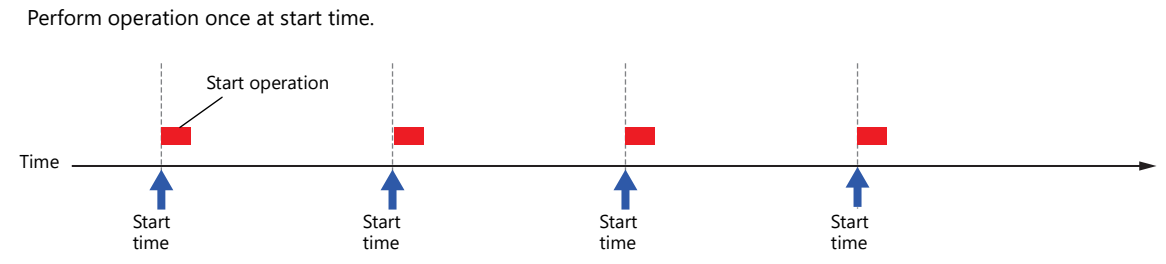

Start and end

Perform an operation once at the start time and another operation at the end time.

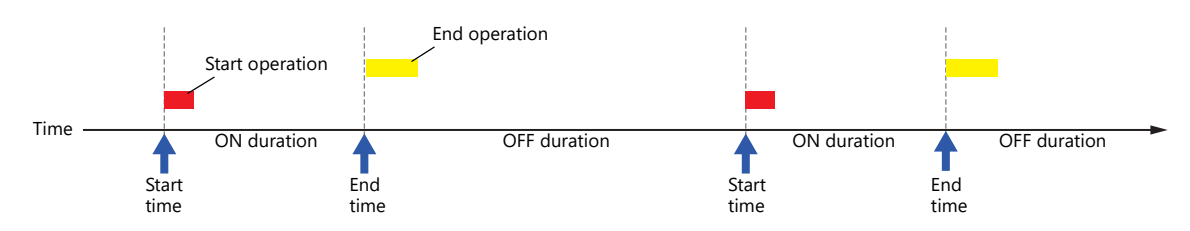

## **Operation Item**

- Bit output
- Word writing
- Macros

## <span id="page-35-0"></span>**3.2 Setting Example**

## <span id="page-35-1"></span>**3.2.1 Trigger Settings**

## <span id="page-35-2"></span>**Specification Method: Direct**

Set the operation time of the schedule to the screen program.

There are two general methods for setting the operation time: date specification and day of the week specification.

## **Date specification**

- ["Execution Every Month with Date Specifications" page 3-3](#page-35-3) (Example: Execution on the 15th of every month at 08:00)
- ["Execution Every Day with Time Specifications" page 3-4](#page-36-0) (Example: Execution every night at 00:00)

#### **Day of the week specification**

- ["Execution Every Month with Day of the Week Specifications" page 3-5](#page-37-0) (Example: Execution on the first and third Wednesday of every month at 17:00)
- ["Execution Every Week with Day of the Week Specifications" page 3-6](#page-38-0) (Example: Execution at every hour, Monday to Friday of every week)

## <span id="page-35-3"></span>**Execution Every Month with Date Specifications**

This section explains the setting procedure for execution on the 15th of every month at 08:00.

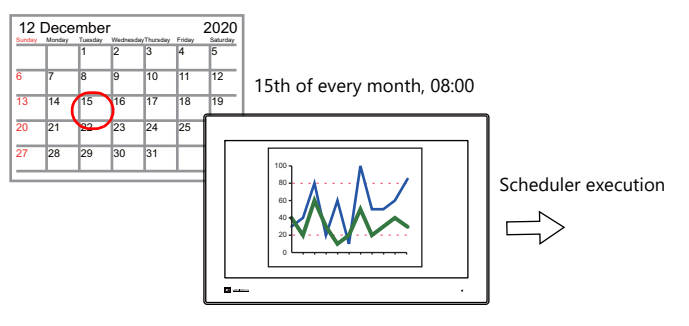

- 1. Click [System Setting]  $\rightarrow$  [Scheduler].
- 2. Click [New].
- 3. Register the schedule name for [Settings] on the [General] tab window.
- 4. Configure the following settings on the [Trigger] tab window.

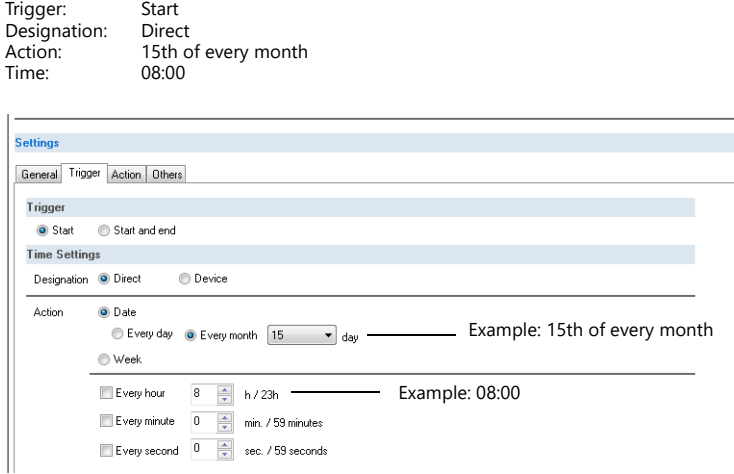

This completes the necessary settings. Operation settings are described next.

> **IG** For operation setting examples, refer to ["3.2.2 Operation Settings" page 3-8](#page-40-0).
### **Execution Every Day with Time Specifications**

This section explains the setting procedure for execution on every night at 00:00.

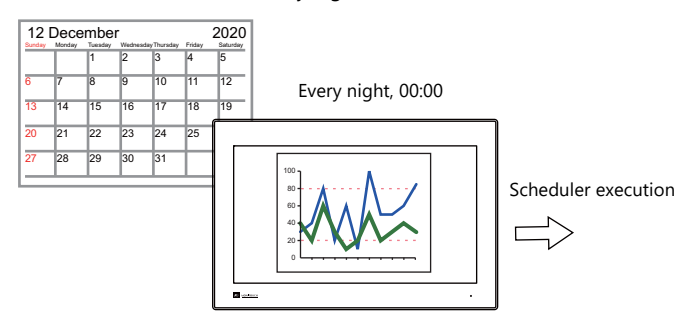

- 1. Click [System Setting]  $\rightarrow$  [Scheduler].
- 2. Click [New].
- 3. Register the schedule name for [Settings] on the [General] tab window.
- 4. Configure the following settings on the [Trigger] tab window.

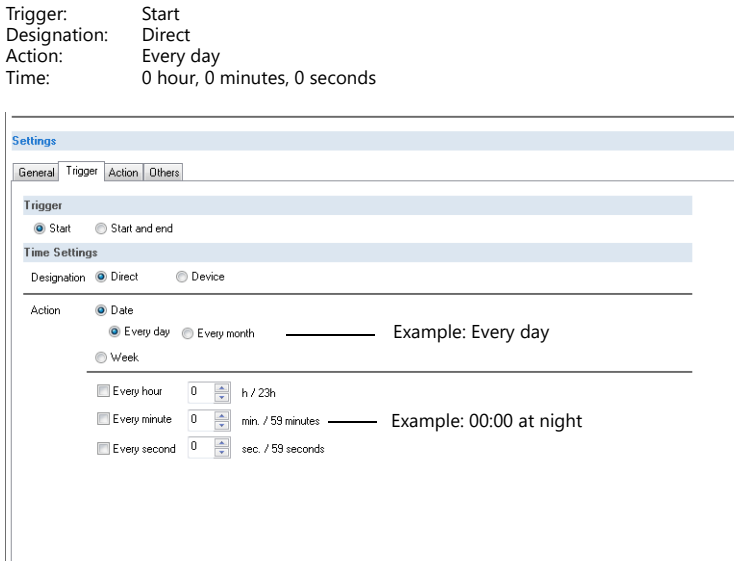

This completes the necessary settings. Operation settings are described next.

> For operation setting examples, refer to ["3.2.2 Operation Settings" page 3-8](#page-40-0). **I**

#### **Execution Every Month with Day of the Week Specifications**

This section explains the setting procedure for execution on the first and third Wednesday of every month at 17:00.

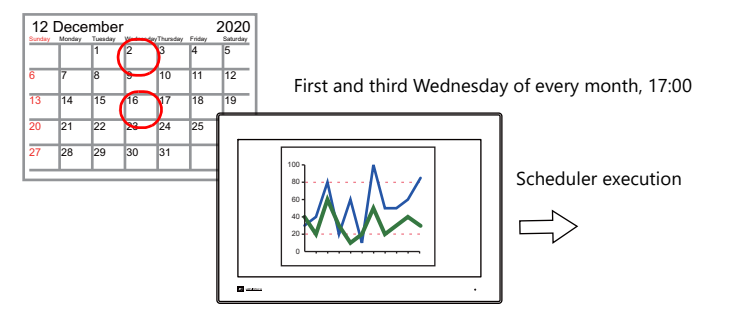

- 1. Click [System Setting]  $\rightarrow$  [Scheduler].
- 2. Click [New].
- 3. Register the schedule name for [Settings] on the [General] tab window.
- 4. Configure the following settings on the [Trigger] tab window.

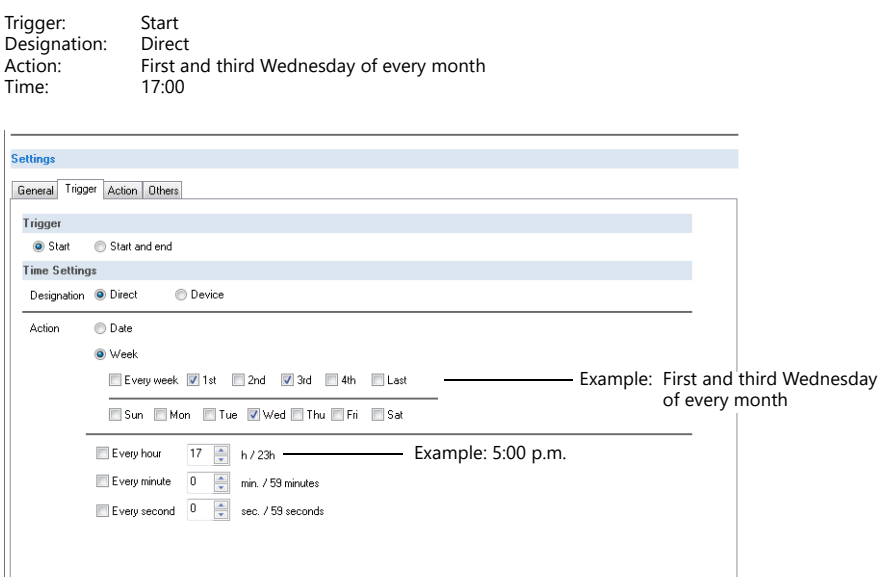

This completes the necessary settings. Operation settings are described next.

> For operation setting examples, refer to ["3.2.2 Operation Settings" page 3-8](#page-40-0). **it**

### **Execution Every Week with Day of the Week Specifications**

This section explains the setting procedure for execution on Monday to Friday of every week on every hour.

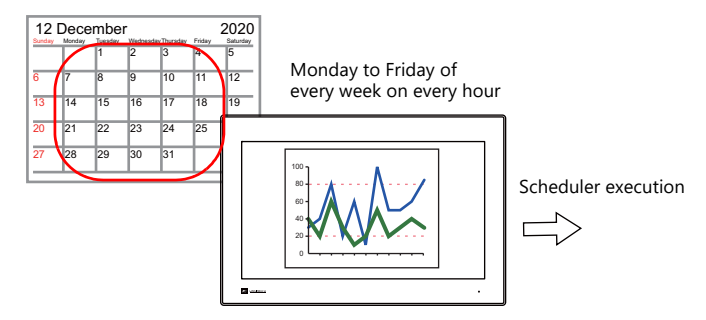

- 1. Click [System Setting]  $\rightarrow$  [Scheduler].
- 2. Click [New].
- 3. Register the schedule name for [Settings] on the [General] tab window.
- 4. Configure the following settings on the [Trigger] tab window.

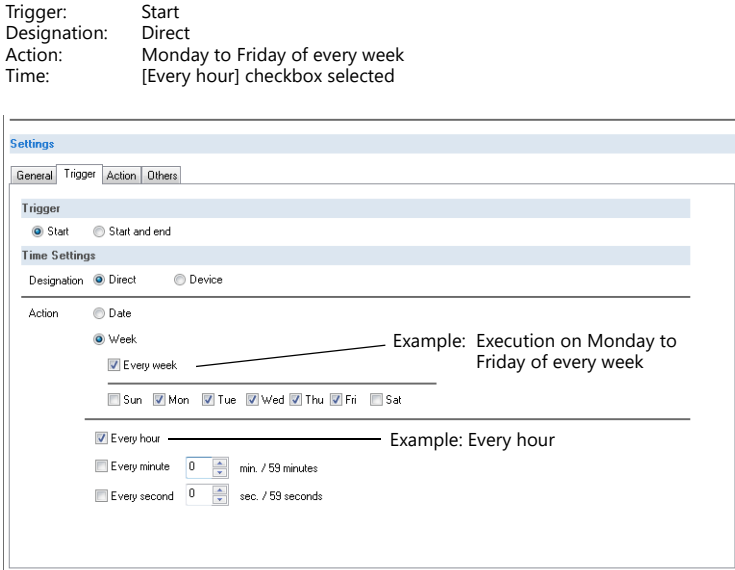

This completes the necessary settings. Operation settings are described next.

> For operation setting examples, refer to ["3.2.2 Operation Settings" page 3-8](#page-40-0). **ig**

### **Designation: Device**

Set the operation time of the schedule to the screen program using a device memory address. (The date and time are set to all devices memory address.)

The date and time is specified and the schedule is executed in RUN mode.

The setting procedure is described below.

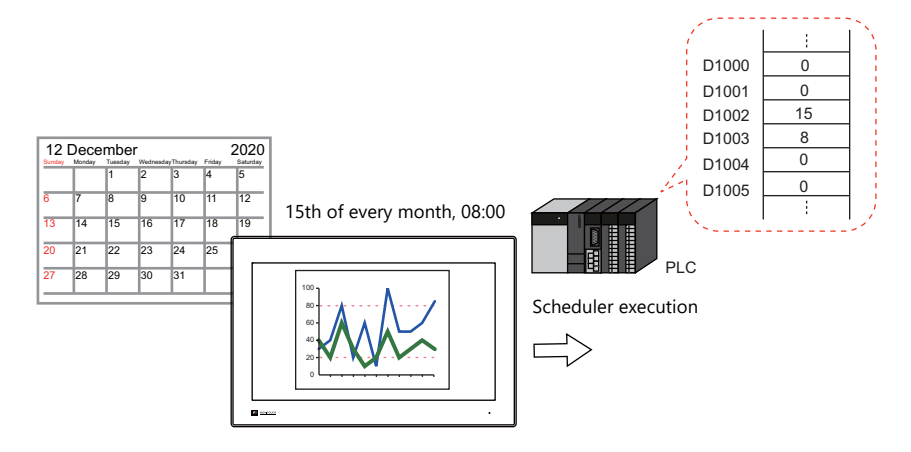

- 1. Click [System Setting]  $\rightarrow$  [Scheduler].
- 2. Click [New].
- 3. Register the schedule name for [Settings] on the [General] tab window.
- 4. Configure the following settings on the [Trigger] tab window.

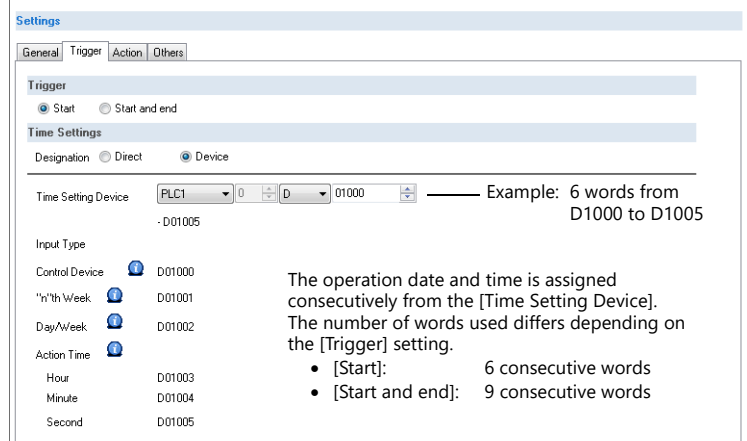

 $\mathbb{R}$ For details, refer to ["Designation: Device" page 3-12.](#page-44-0)

This completes the necessary settings. Operation settings are described next.

> lt For operation setting examples, refer to ["3.2.2 Operation Settings" page 3-8](#page-40-0).

The schedule is started by setting the operation time to [Time Setting Device] on MONITOUCH.

n) For details on the time specification method, see ["3.4 Example of Date and Time Specification by](#page-48-0)  [Device Memory \(Designation: Device\)" page 3-16](#page-48-0).

## <span id="page-40-0"></span>**3.2.2 Operation Settings**

This section explains the setting procedure for turning ON the M100 bit at the specified time. The M100 bit is turned OFF after three seconds.

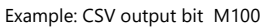

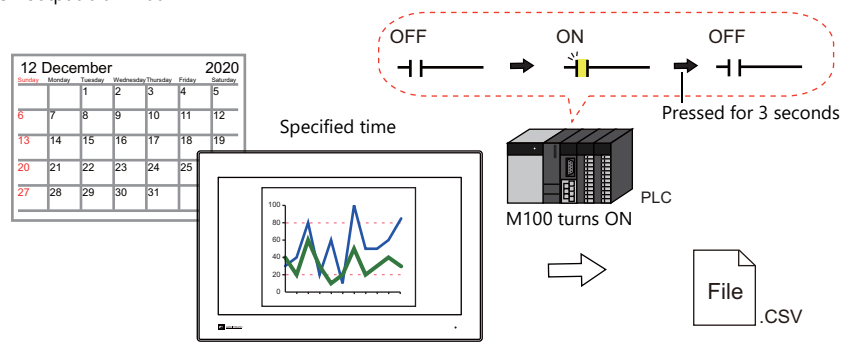

- 1. Set "1" for [Number of Outputs] under [Action]  $\rightarrow$  [Output Setting] in the schedule.
- 2. Configure the operation settings as shown below.

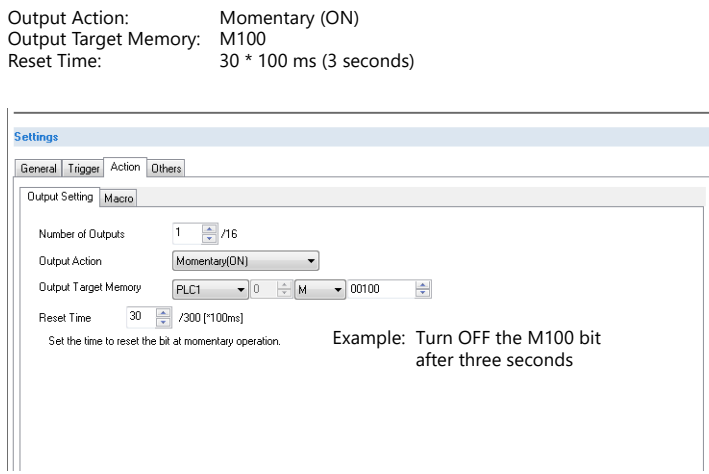

This completes the necessary settings.

## **3.3 Detailed Settings**

Location of settings: [System Setting]  $\rightarrow$  [Scheduler].

#### **Schedule List**

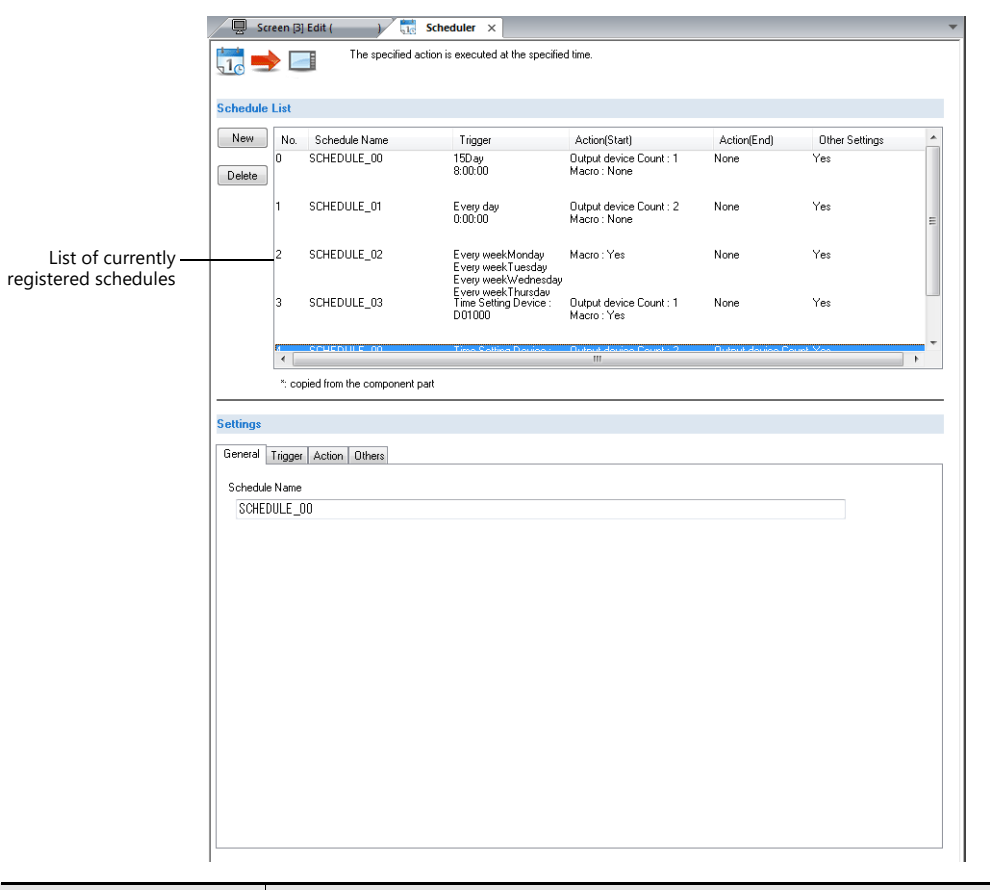

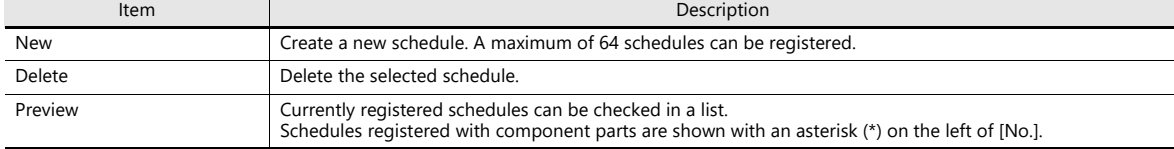

### **General**

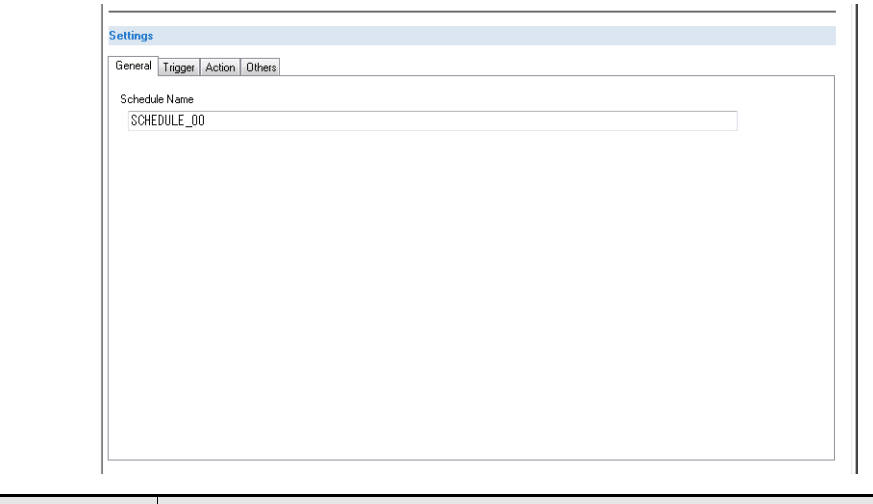

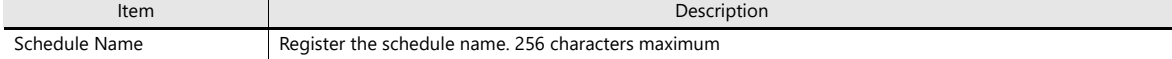

### **Trigger**

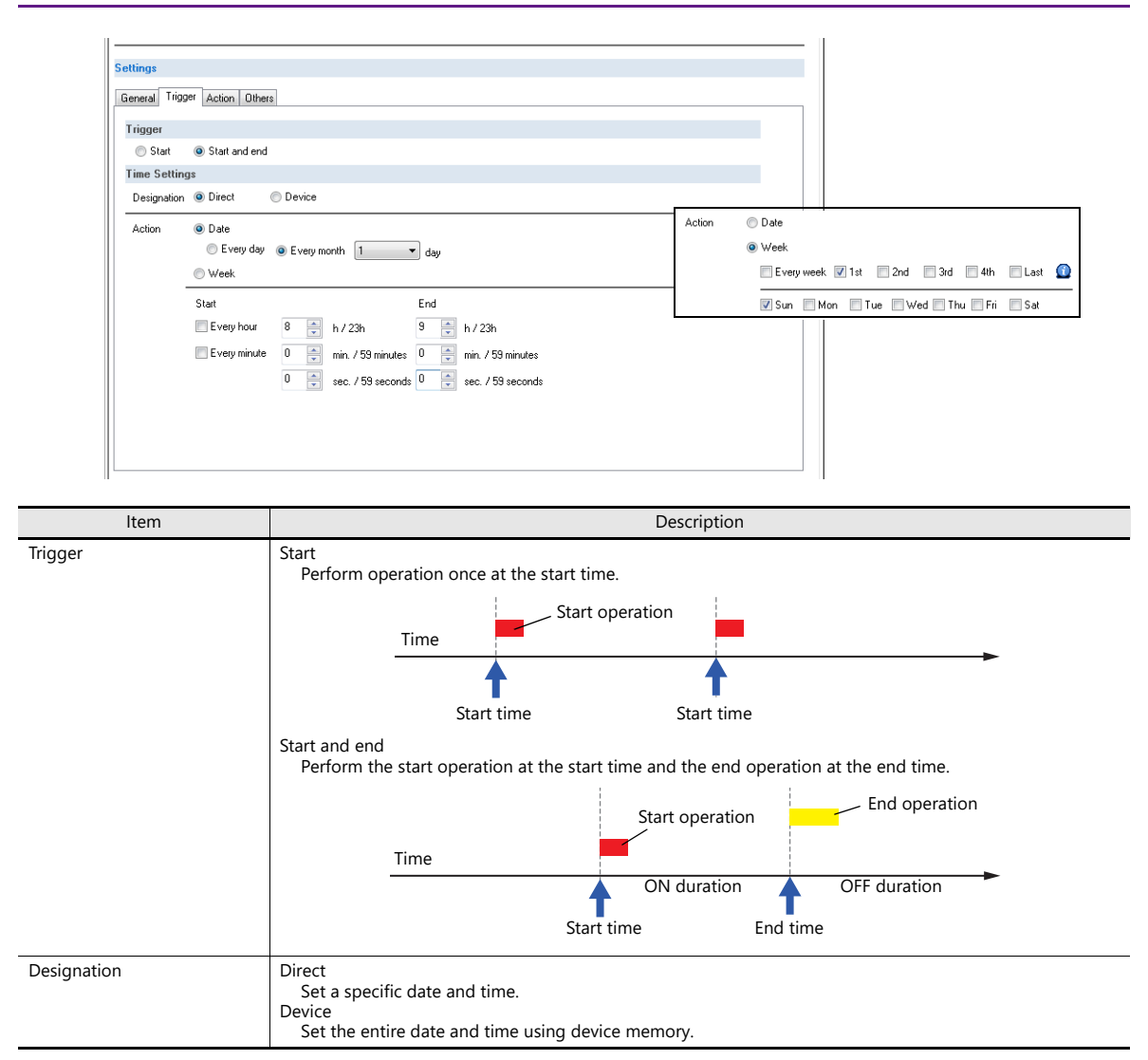

### **Designation: Direct**

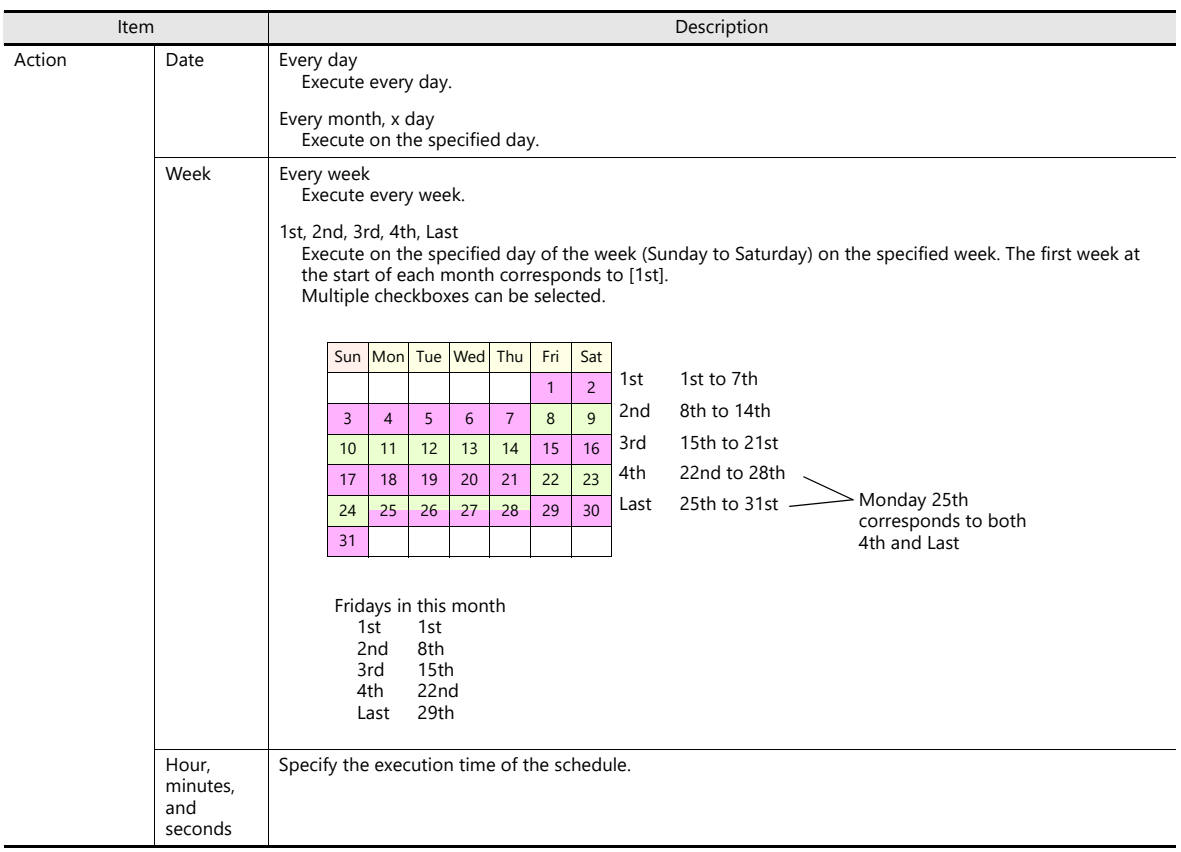

### <span id="page-44-0"></span>**Designation: Device**

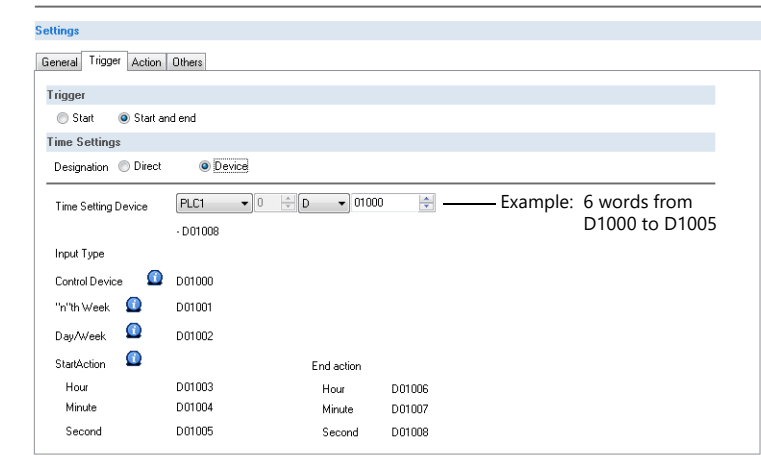

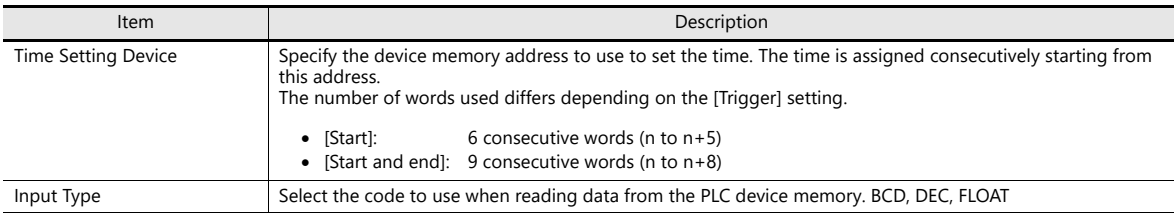

#### Details of Time Setting Device

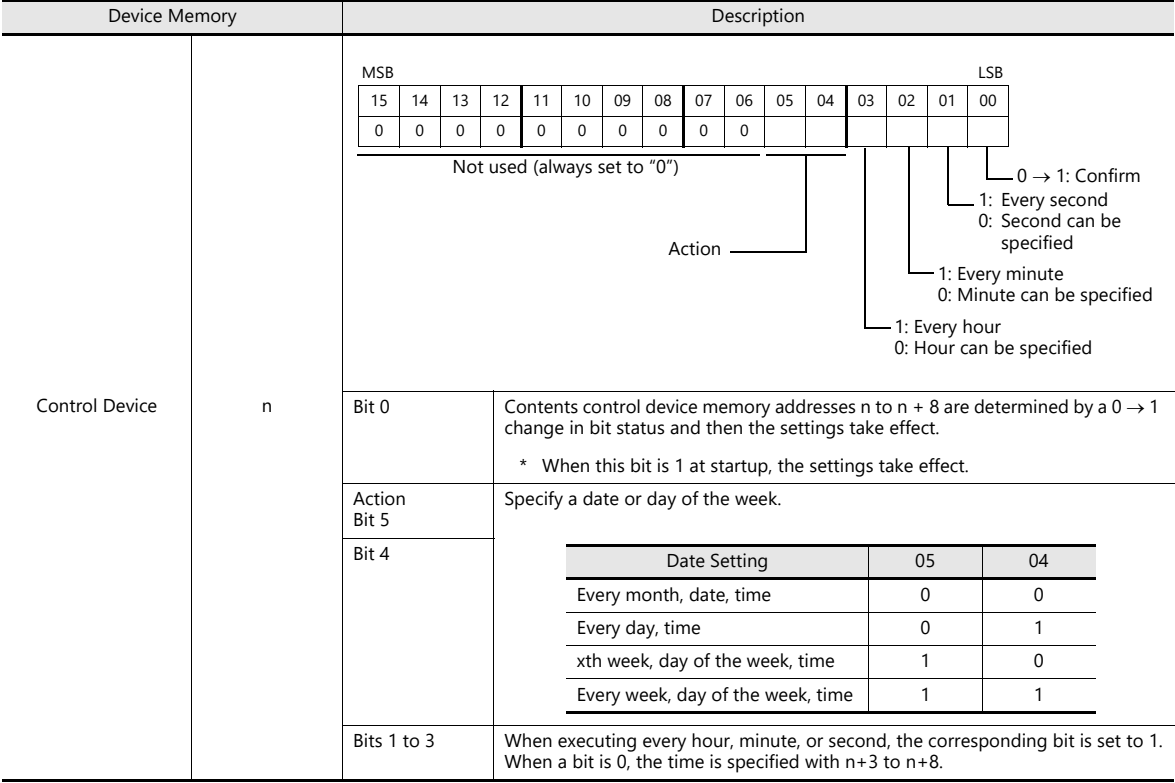

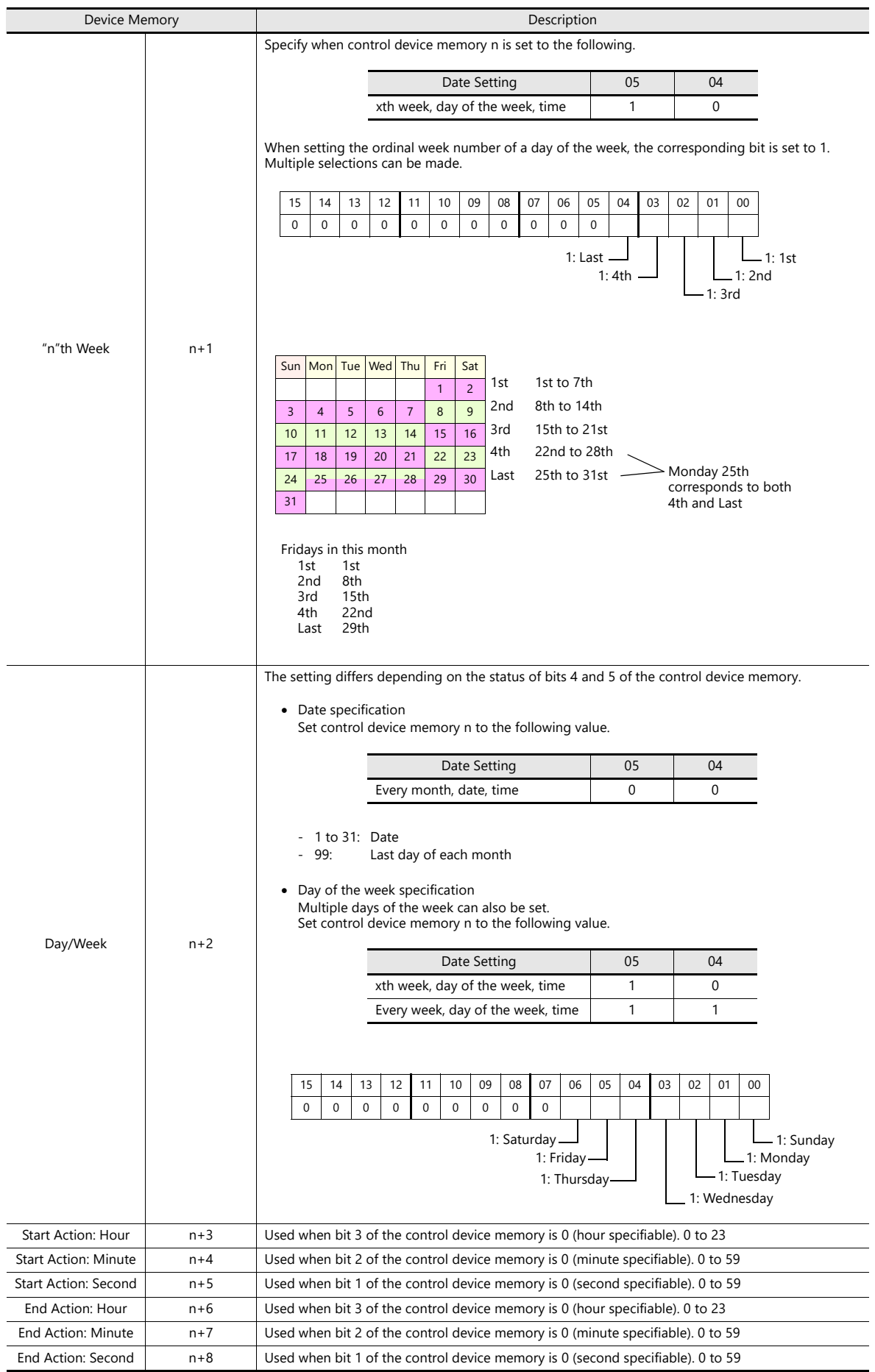

### **Action**

### **Output Setting**

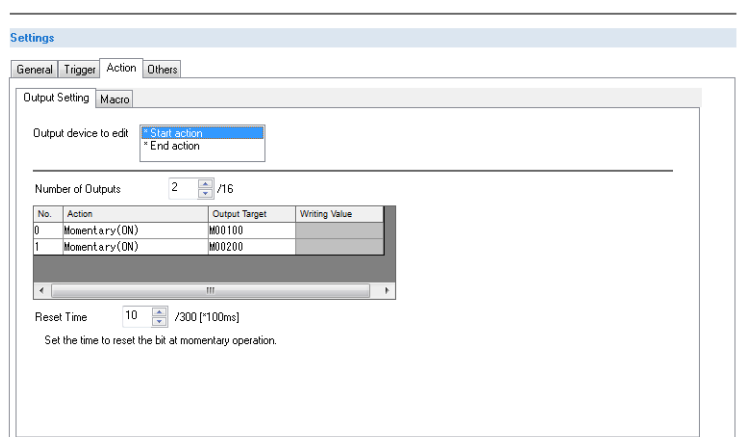

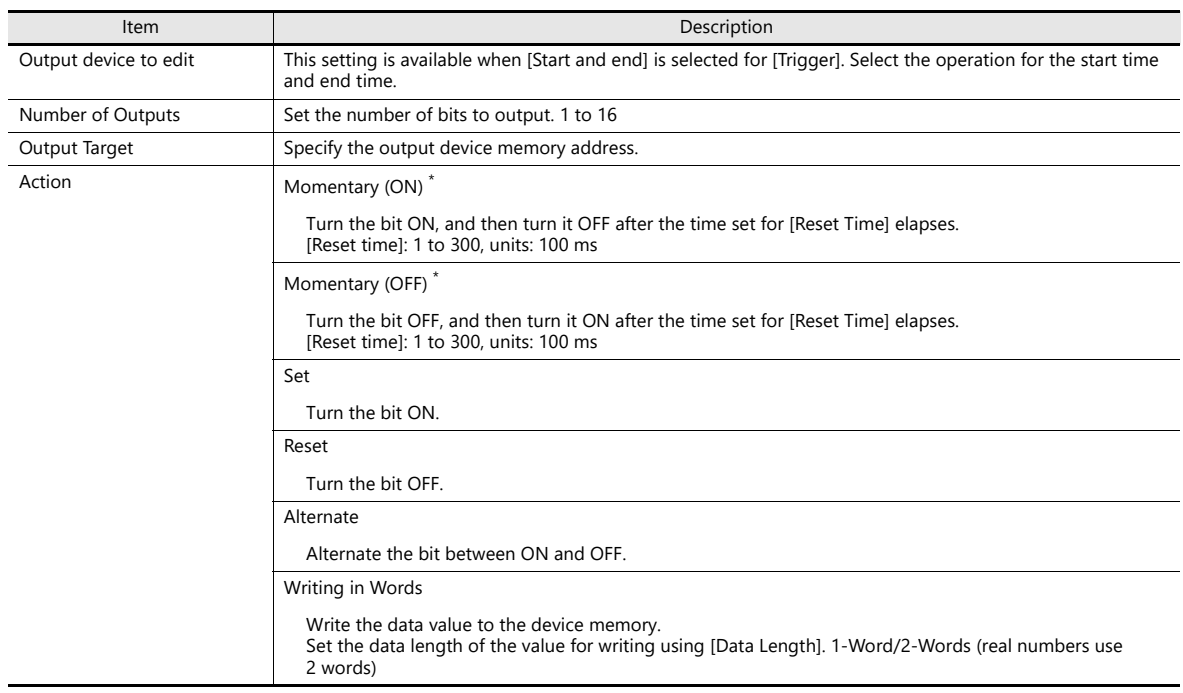

\* When [Momentary] is set multiple times, [Reset Time] is used for all instances.

#### **Macro**

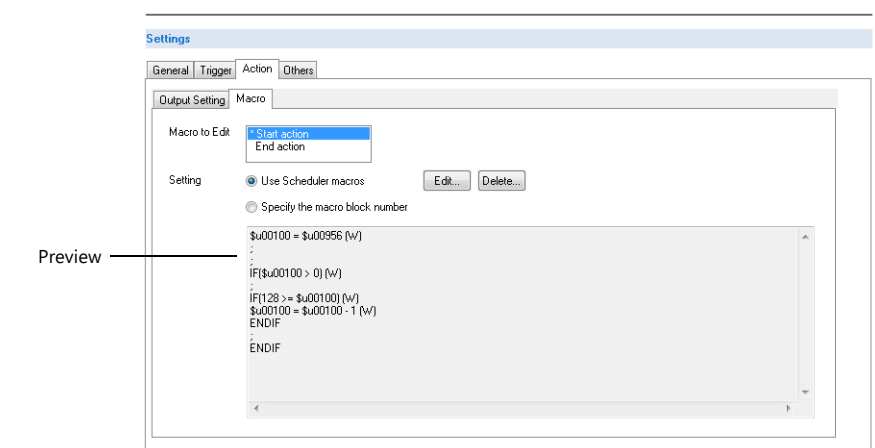

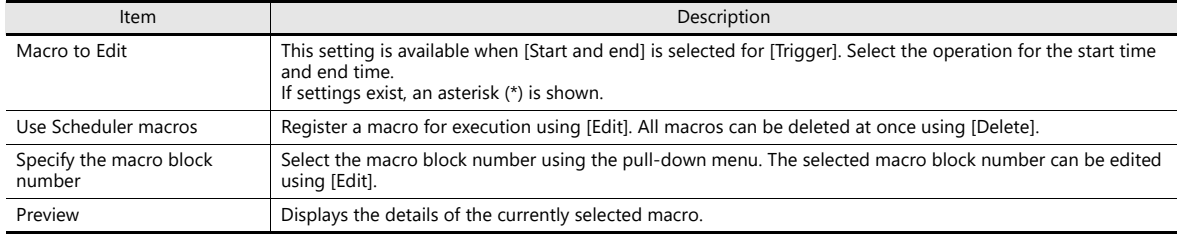

For details on macros, refer to the V9 Series Macro Reference Manual.

### **Others**

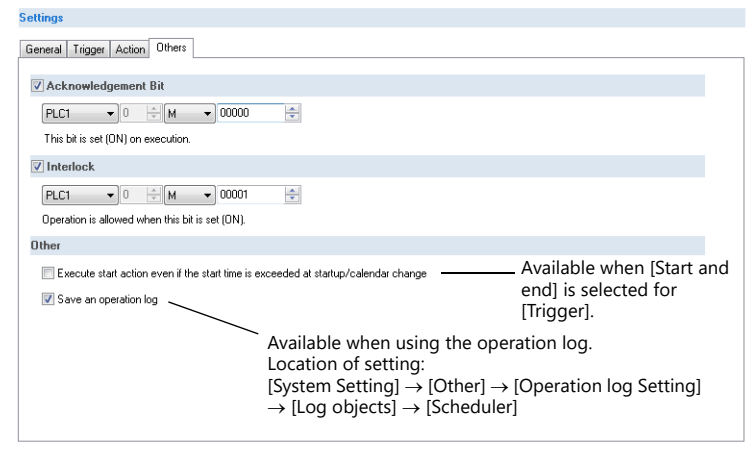

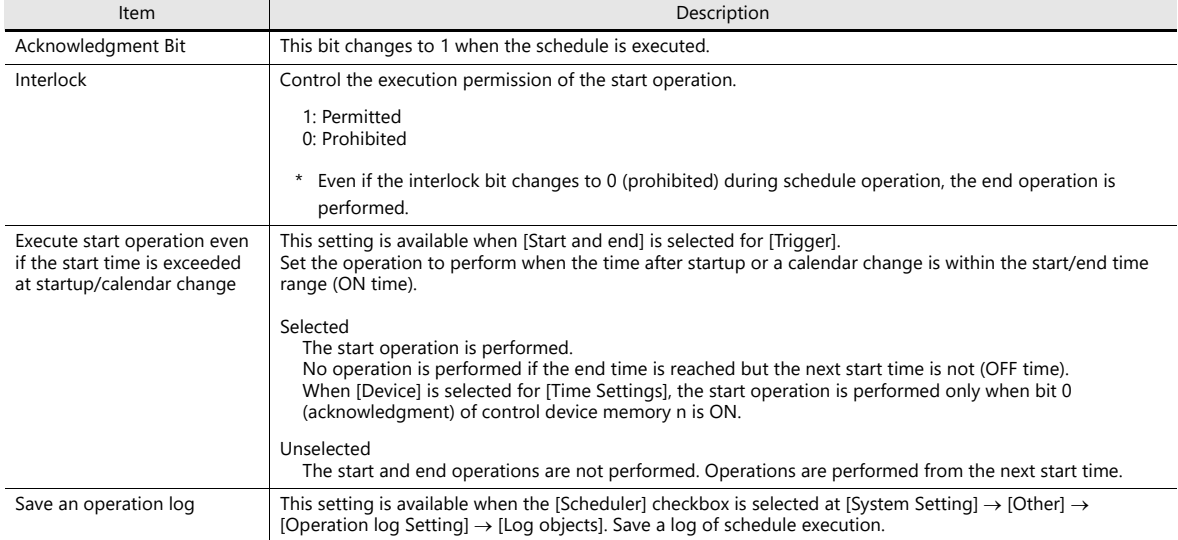

## <span id="page-48-0"></span>**3.4 Example of Date and Time Specification by Device Memory (Designation: Device)**

If the schedule operation time is set to a device memory address, the schedule will start at the time specified in the device memory.

This section explains the command method with an example where the time setting device memory is D1000. There are two general methods for setting the operation time: date specification and day of the week specification.

### **Date specification**

- ["Execution Every Month with Date Specifications" page 3-16](#page-48-1) (Example: Execution on the 15th of every month at 08:00)
- ["Execution Every Day with Time Specifications" page 3-17](#page-49-0) (Example: Execution every night at 00:00)

#### **Day of the week specification**

- ["Execution Every Month with Day of the Week Specifications" page 3-18](#page-50-0) (Example: Execution on the first and third Wednesday of every month at 17:00)
- ["Execution Every Week with Day of the Week Specifications" page 3-19](#page-51-0) (Example: Execution at every hour, Monday to Friday of every week)

#### <span id="page-48-1"></span>**Execution Every Month with Date Specifications**

This section explains the setting procedure for execution on the 15th of every month at 08:00.

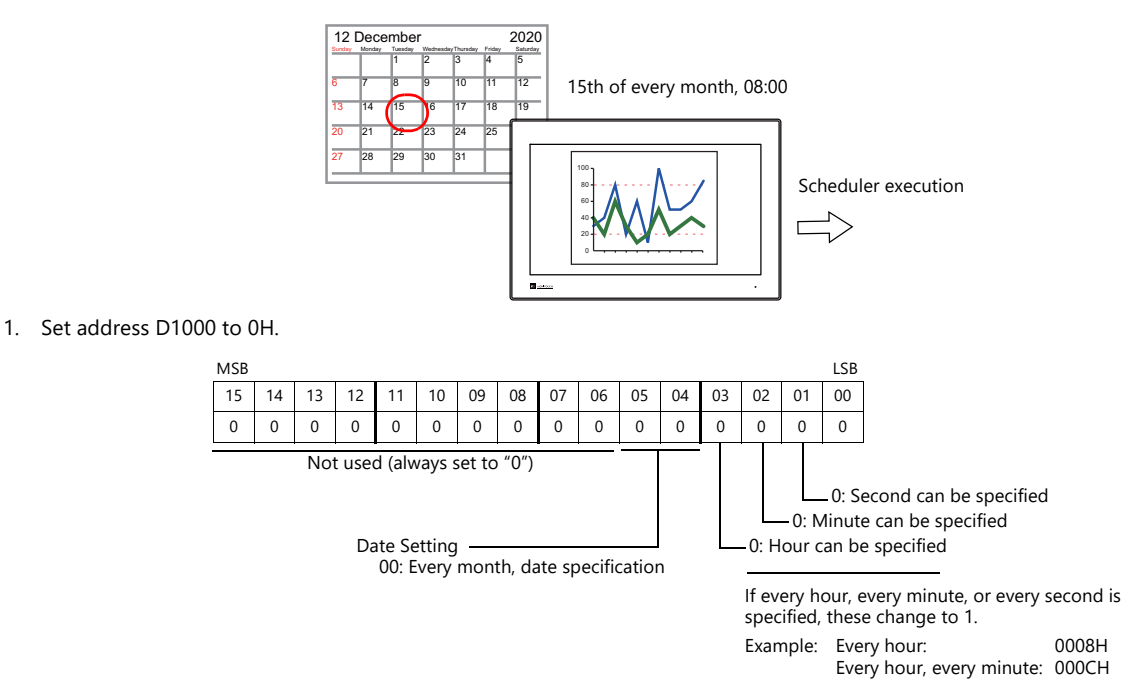

- 2. Specify "15" for the date in address D1002.
- 3. Specify the start time in addresses D1003 to D1005.

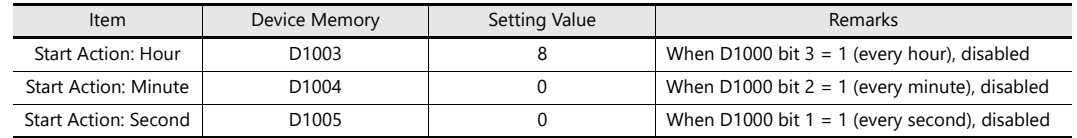

4. Change bit 0 of address D1000 from 0 to 1.

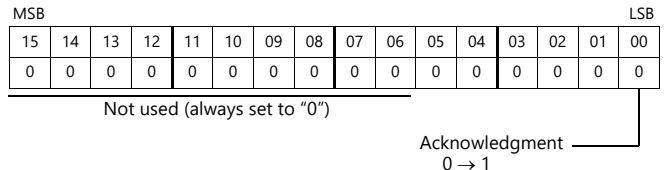

This completes the necessary settings.

The scheduled operation is performed at the specified time. Perform steps 1 to 4 to change the settings.

#### <span id="page-49-0"></span>**Execution Every Day with Time Specifications**

This section explains the setting procedure for execution on every night at 00:00.

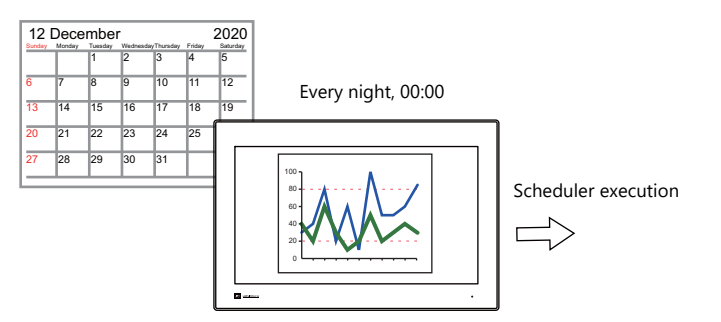

1. Set address D1000 to 10H.

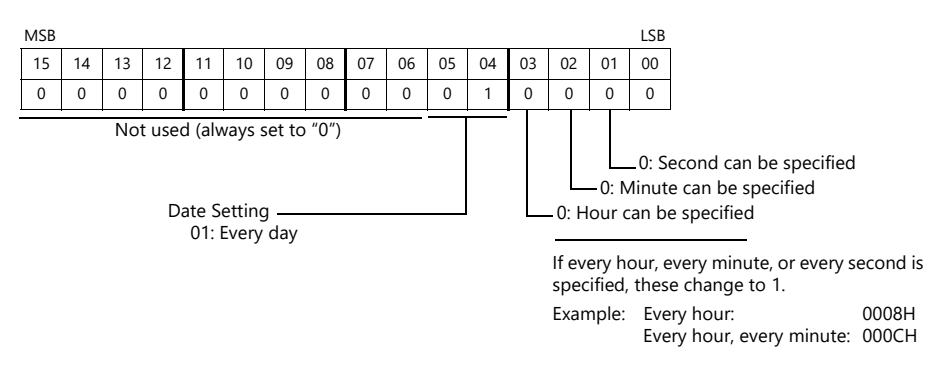

2. Specify the start time in addresses D1003 to D1005. (When [Start and end] is selected on the [Trigger] tab window, specify the end time in addresses D1006 to D1008.)

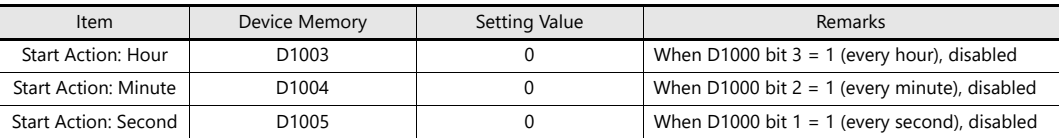

3. Change bit 0 of address D1000 from 0 to 1.

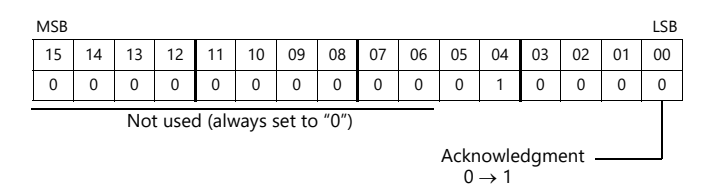

This completes the necessary settings.

The scheduled operation is performed at the specified time. Perform steps 1 to 3 to change the settings.

### <span id="page-50-0"></span>**Execution Every Month with Day of the Week Specifications**

This section explains the setting procedure for execution on the first and third Wednesday of every month at 17:00.

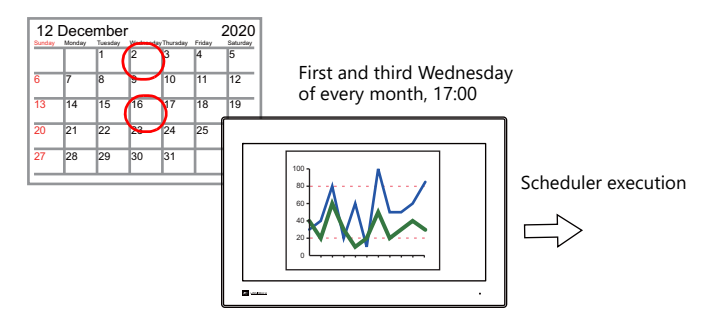

1. Set address D1000 to 20H.

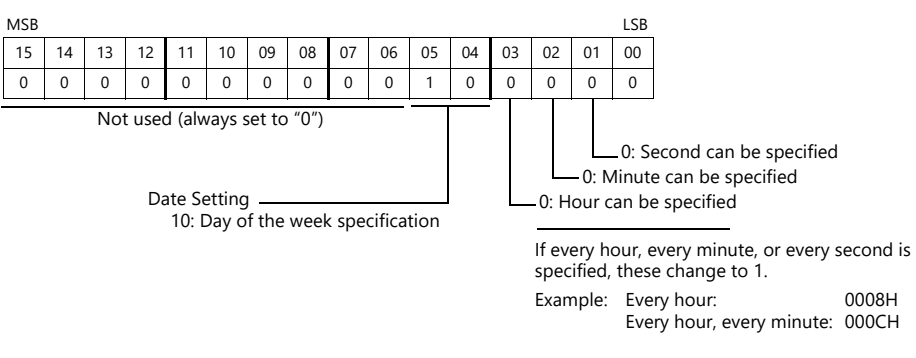

2. Specify 5H for address D1001 so that execution occurs on the first and third weeks.

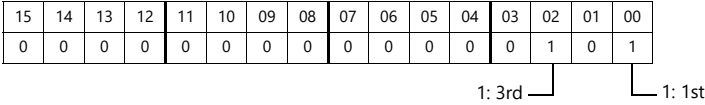

3. Specify 8H for Wednesday in address D1002.

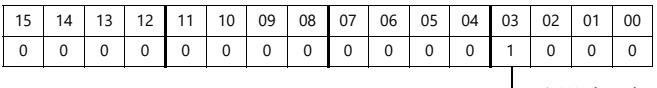

1: Wednesday

4. Specify the start time in addresses D1003 to D1005.

(When [Start and end] is selected on the [Trigger] tab window, specify the end time in addresses D1006 to D1008.)

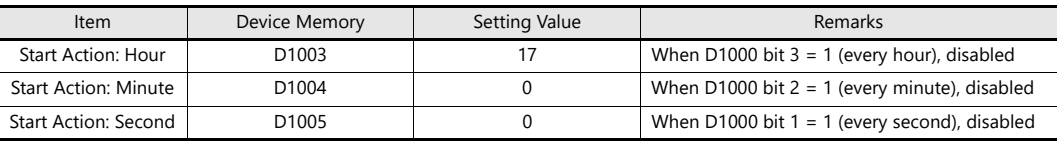

5. Change bit 0 of address D1000 from 0 to 1.

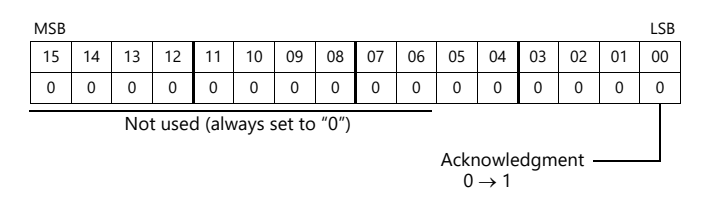

This completes the necessary settings.

The scheduled operation is performed at the specified time. Perform steps 1 to 5 to change the settings.

#### <span id="page-51-0"></span>**Execution Every Week with Day of the Week Specifications**

This section explains the setting procedure for execution on Monday to Friday of every week on every hour.

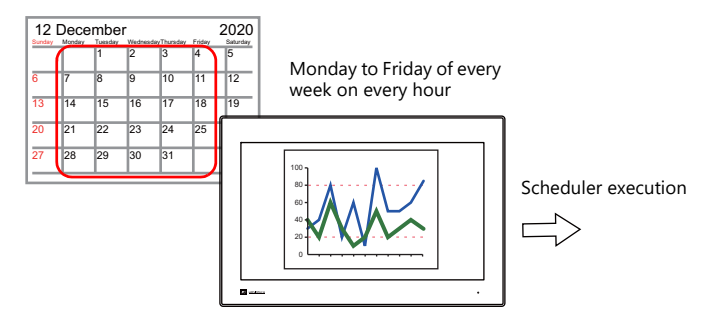

1. Set address D1000 to 38H.

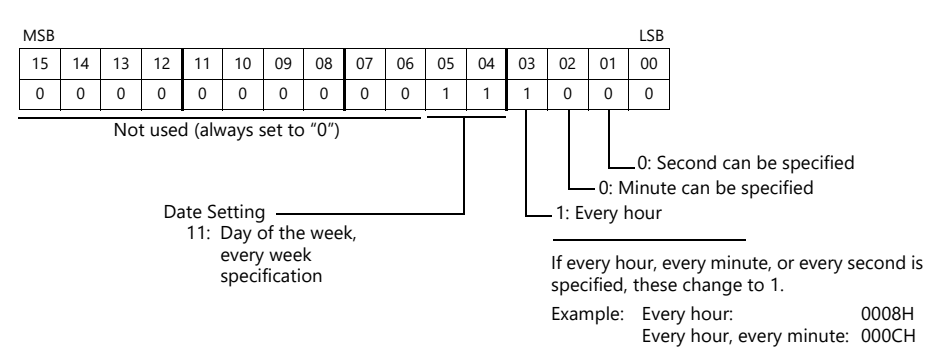

2. Specify 3EH for Monday to Friday in address D1002.

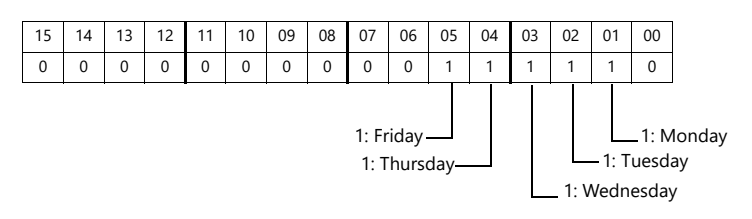

3. Specify the start time in addresses D1003 to D1005.

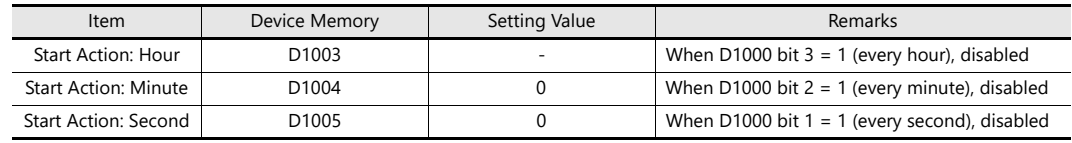

4. Change bit 0 of address D1000 from 0 to 1.

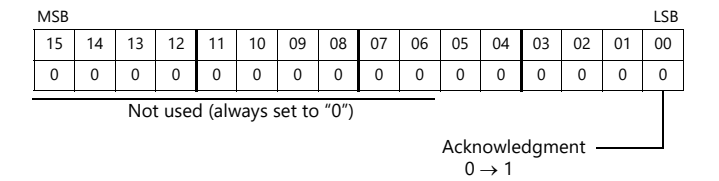

This completes the necessary settings.

The scheduled operation is performed at the specified time. Perform steps 1 to 4 to change the settings.

## **3.5 System Device Memory (\$s)**

The following describes the system device memory associated with the scheduler function.

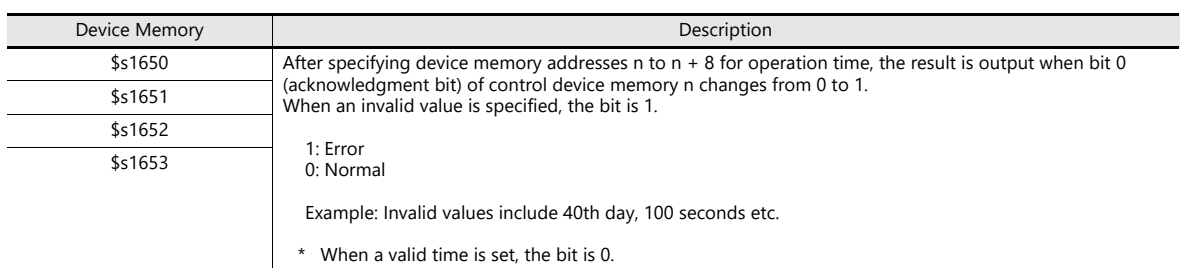

1: Error 0: Normal

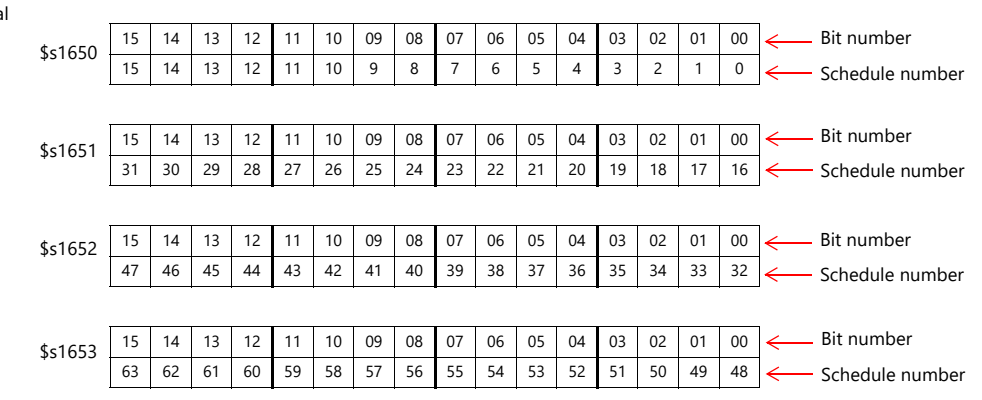

## **3.6 Notes**

#### **Date and Time Settings**

- The start time and end time cannot be set to the same value.
- When specifying a date, operation is not performed if the date does not exist in the particular month.
- Example:

When the 31st is specified, operation is not performed for February, April, June, September, or November. In this case, operation at the end of the month can be performed by selecting "Last day".

- Specify the end time within 24 hours of the start time. If the end time is before the start time, the end time will be set on the next day.
	- Example:

When set as for "every day, start time: 23:00, end time: 01:00", operation starts from 23:00 on the first day and ends at 01:00 on the second day, and starts from 23:00 on the second day and ends at 01:00 on the third day, etc.

#### **Using a Time Setting Device Memory (Designation: Device)**

- Operation continues unaffected if the time setting device is changed (acknowledgment bit:  $0 \rightarrow 1$ ) during scheduled operation. Subsequent operations are performed at the changed time after the current operation is complete.
- If the time setting device memory is changed after a start operation completes, the end operation is not performed. The subsequent start operation is performed at the changed time.

 $R$ For details on the acknowledgment bit, refer to ["Designation: Device" page 3-12.](#page-44-0)

#### **Other**

If multiple schedule times (start or end times) overlap, operations start in order from the lowest schedule number. If the scheduled time of a subsequent operation is reached during execution of an operation within the same schedule number, the subsequent operation is not executed until the current operation is complete. Therefore, the subsequent operation is delayed.

3 Scheduler

# **4 Operation Log**

## **4.1 Overview**

## **4.1.1 Operation Log**

### **Operation Overview**

The operation log function stores screen operation records (operation logs) in SRAM. When the SRAM area becomes full, logs can be output to storage.

In the event of an error, these stored logs allow previous operations to be examined in order to determine the cause of the error. Also, when used in conjunction with the security function, operator names can also be recorded.

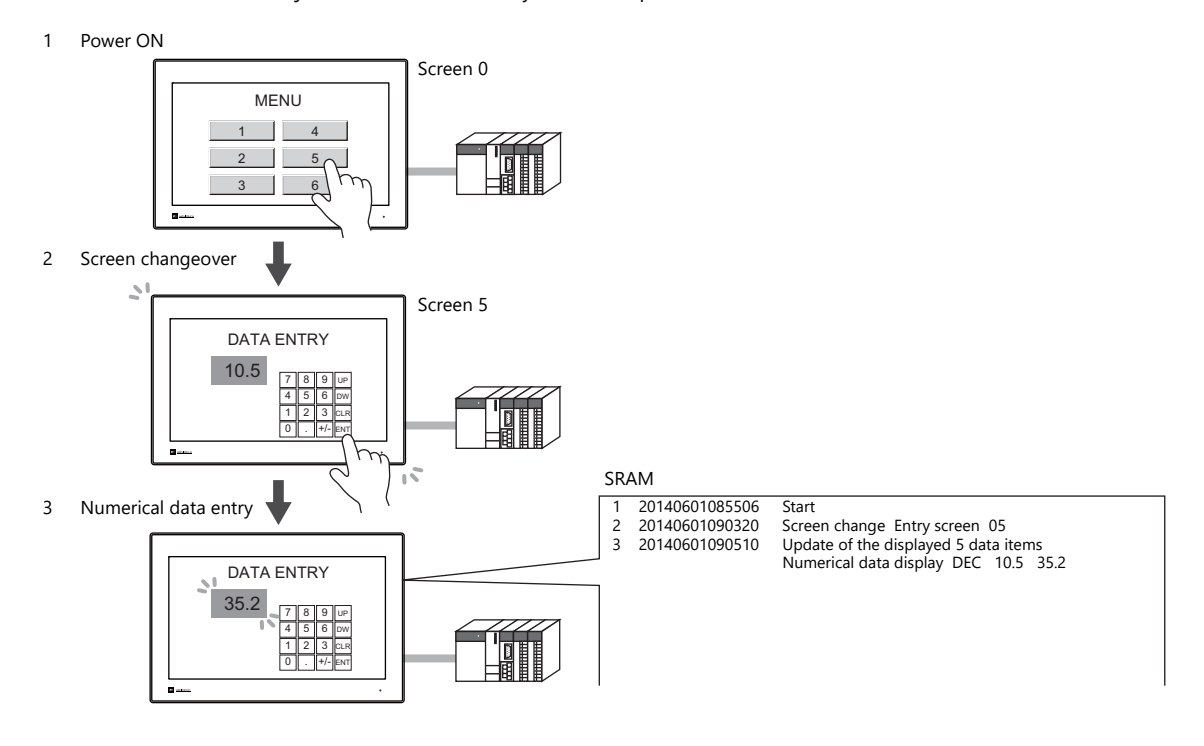

## **Operation Log Viewer**

Operation history records (operation logs) stored in the SRAM area can be displayed on MONITOUCH using the operation log viewer.

The details of operations that were performed when an error occurred can be easily examined in order to determine the cause of the error.

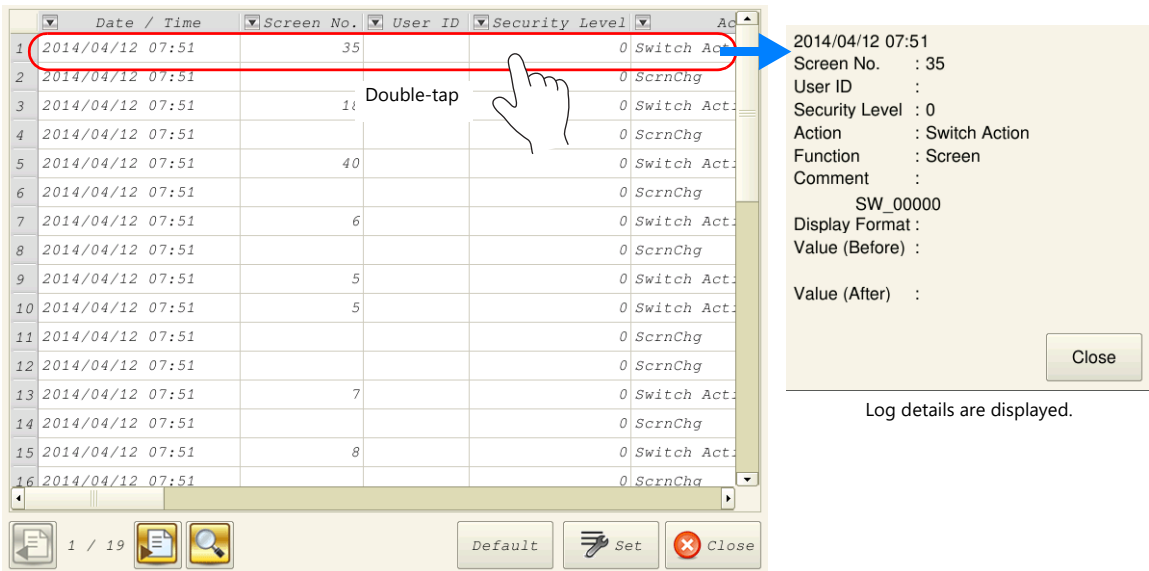

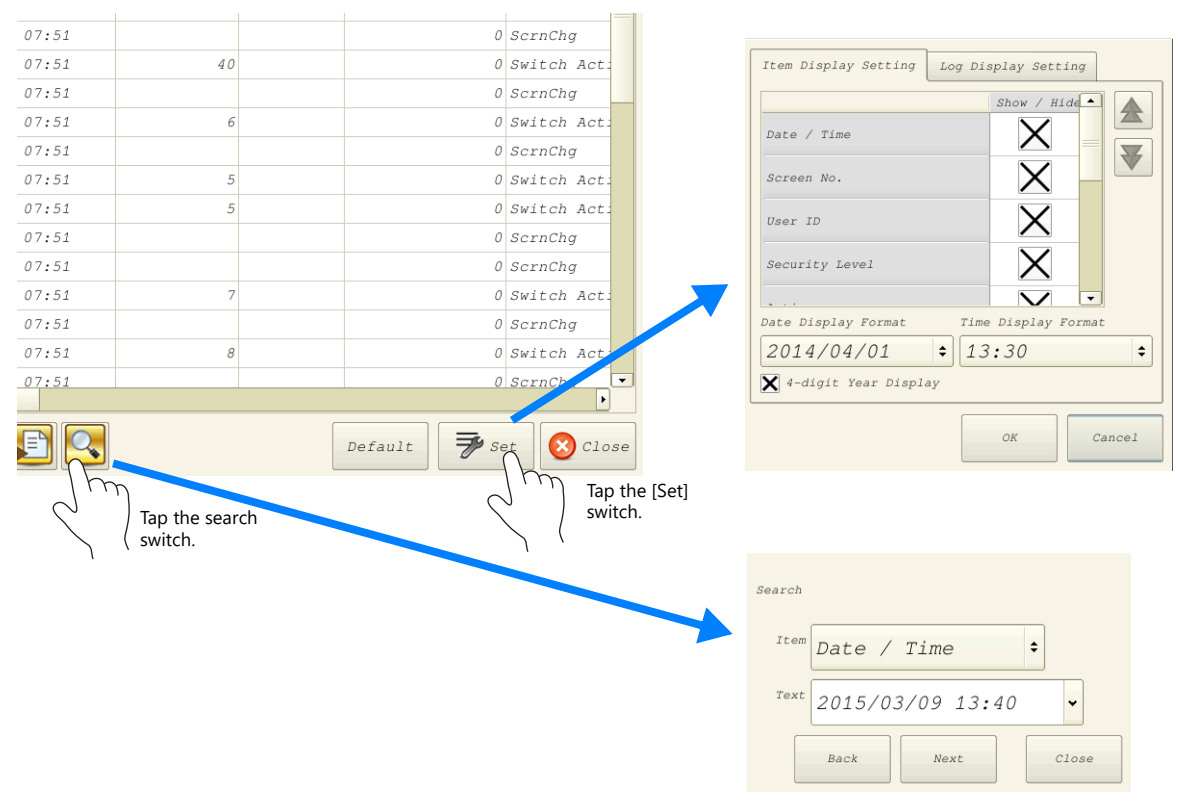

Use the [Set] switch in the log viewer screen to show/hide items, set the number of characters, and change the date/time format. Use the search switch to select and search for items.

For details on the log viewer, refer to ["4.5 Operation Log Viewer"page 4-11](#page-66-0). **IG** 

### **Log Storage**

When the SRAM area becomes full, logs are output to storage. In addition to the logs stored in the SRAM area, the log files output to storage can also be displayed in the log viewer.

Log files that are output to storage are in database format. The dedicated "LogToCsv" tool can be used to convert such log files to CSV files so their contents can be viewed.

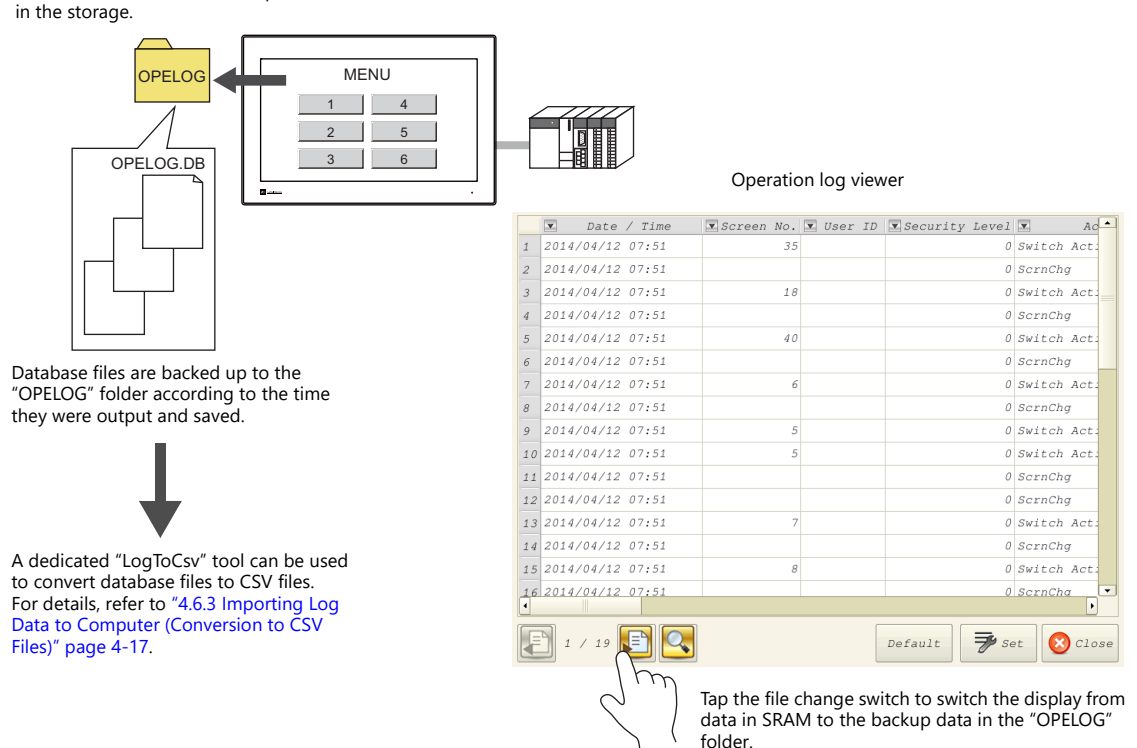

Database files in SRAM are output to the "OPELOG" folder

## **4.2 Using the Operation Log Viewer**

### **4.2.1 Conceptual Operation**

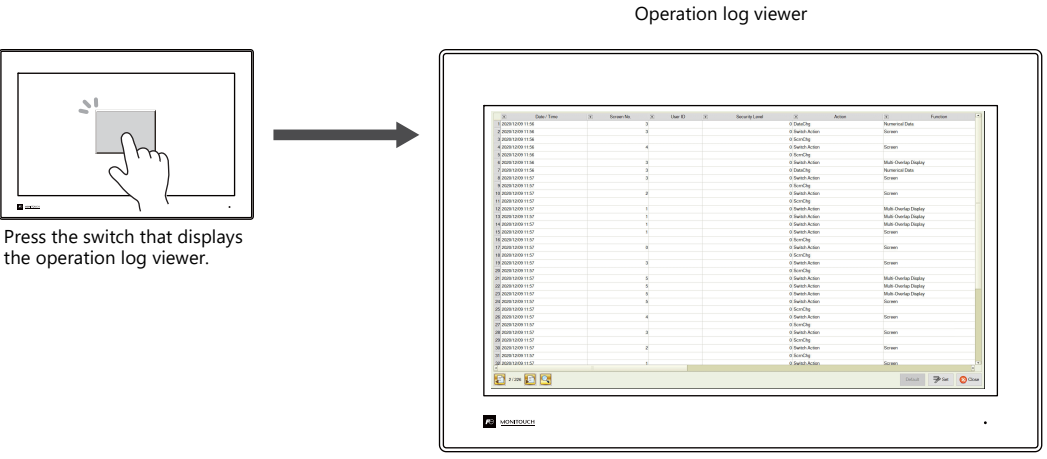

The operation log viewer is displayed.

## **4.2.2 Setting Procedure**

## **Configuring the Operation Log**

- 1. Click [System Setting]  $\rightarrow$  [Other]  $\rightarrow$  [Operation log Setting]. The [Operation log setting] window is displayed.
- 2. Select the [Use operation log function] checkbox and select the checkboxes of the relevant items under [Log objects].

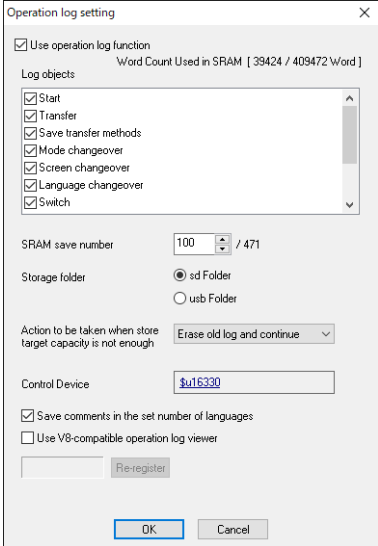

- 3. Set the number of logs to save in SRAM with [SRAM save number].
- 4. Select the output destination folder at [Storage folder].
- 5. Set any other relevant settings and then click [OK].
- When [Switch] or [Data display update] are selected under [Log objects], the [Save an operation log] checkbox must be selected in the settings window of switches, numerical data displays, and character displays targeted for logging.

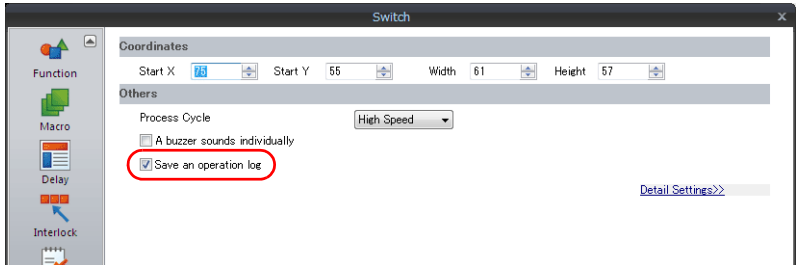

### **Operation Log Viewer Settings**

- 1. Place a switch for displaying the operation log viewer.
- 2. Select [Operation Log Viewer Display] in the [Function] settings.

This completes the necessary settings. The screen program can be transferred to MONITOUCH.

## **4.2.3 Operating Procedure**

## **Displaying the Operation Log Viewer**

- 1. Display the screen that contains the switch configured above on MONITOUCH.
- 2. Press the switch to display the operation log viewer.
- \* The operation log viewer can be displayed in both RUN mode and Local mode.

## **Settings Menu**

1. Press the [Set] switch. The window shown below is displayed.

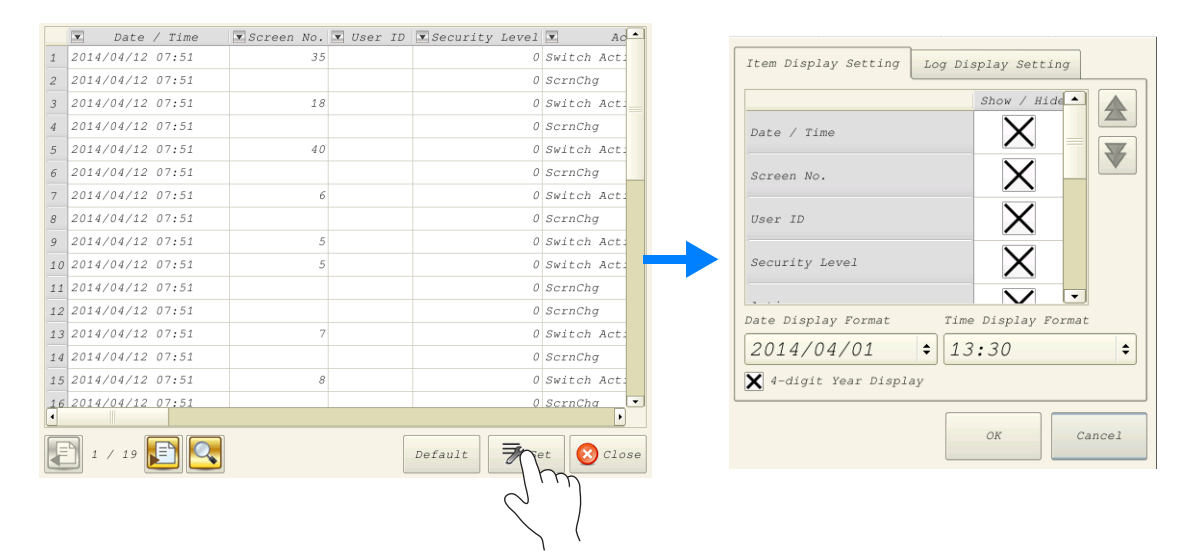

- 2. Change the order of titles, hide unnecessary display items, and change the date and time format as desired.
- 3. To hide log items, switch to the [Log Display Settings] tab window.

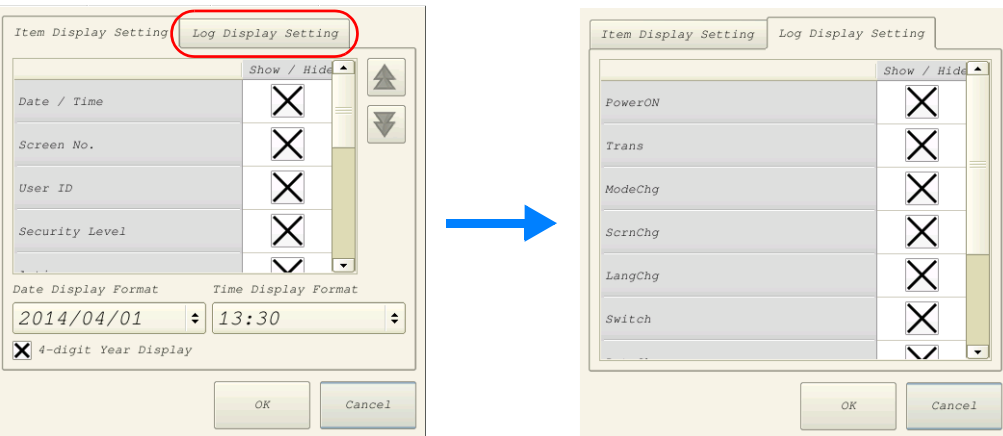

For details on other log viewer settings, refer to ["4.5 Operation Log Viewer"page 4-11](#page-66-0).

## <span id="page-60-0"></span>**4.3 Applicable Items**

## **4.3.1 Applicable Items and Saving**

## <span id="page-60-1"></span>**Applicable Items and Timing of Saving**

The table below shows the items that can be saved to operation logs and when saving to SRAM takes place.

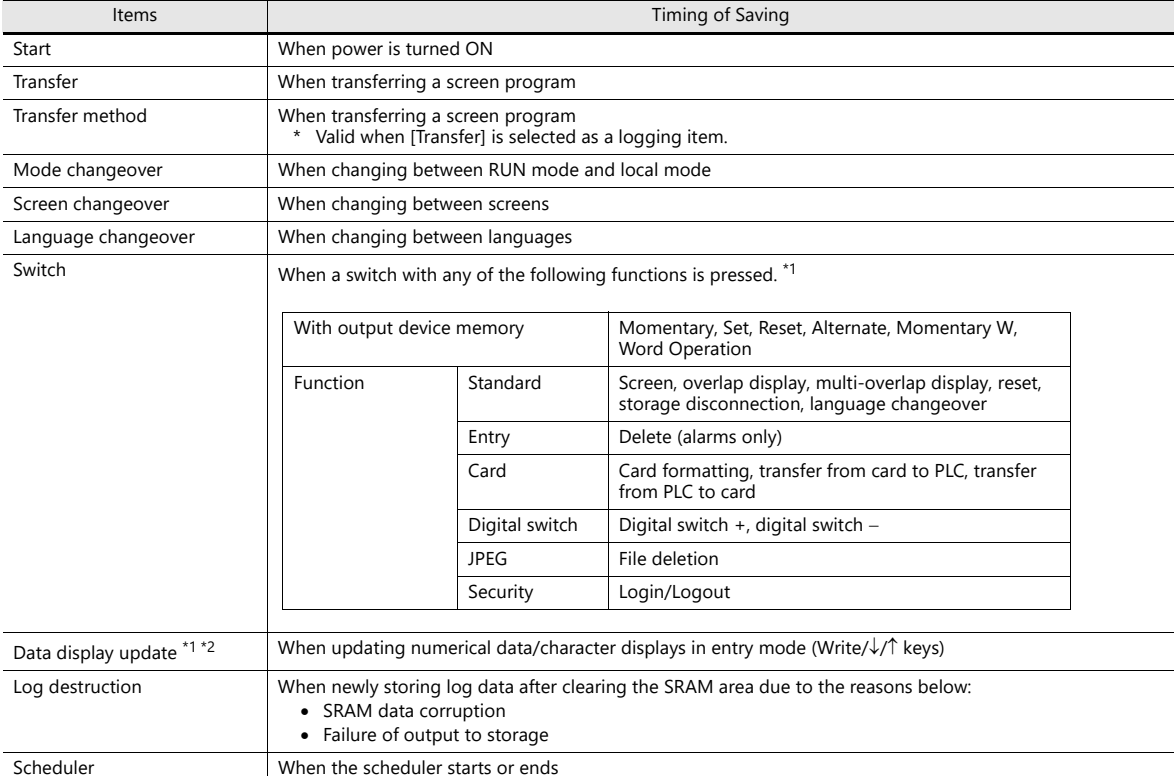

\*1 Logs can be saved for switches, numerical data displays, and character displays when the [Save an operation log] checkbox is selected in the [Detail] settings of the item's settings window. (Default: selected)

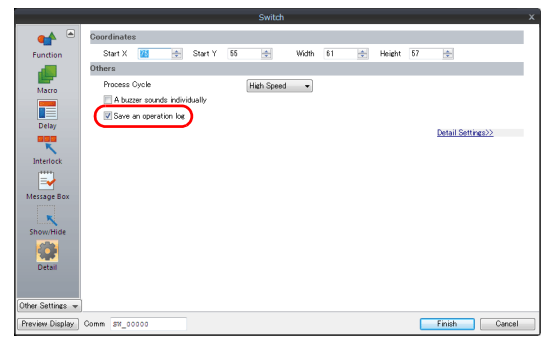

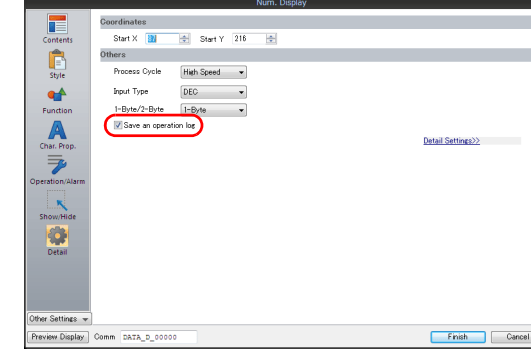

\*2 Table data display is not supported.

## **Saved Items (Titles)**

The following item types are saved.

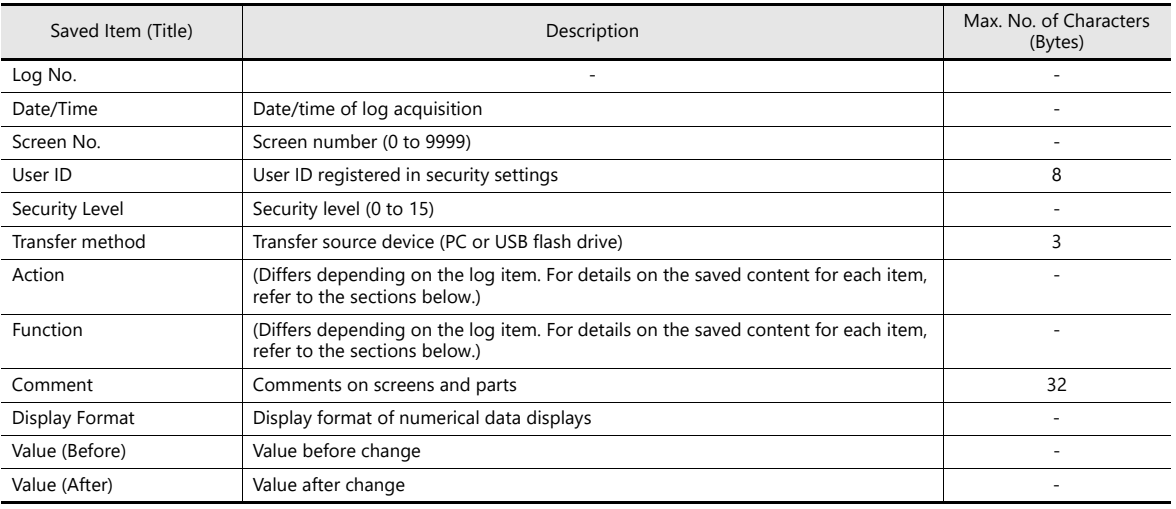

#### **Start**

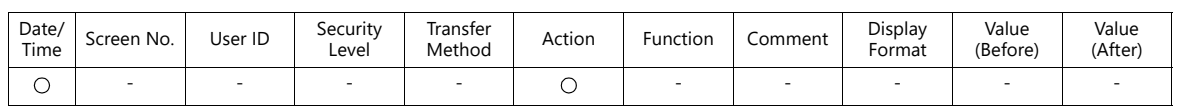

Details of items are as follows:

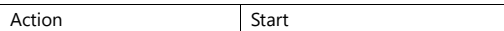

### **Transfer**

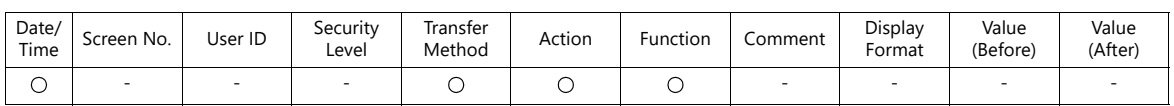

Details of items are as follows:

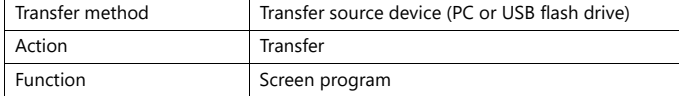

### **Mode Changeover**

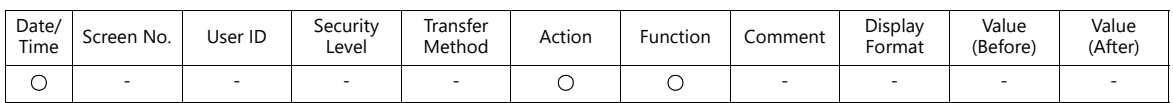

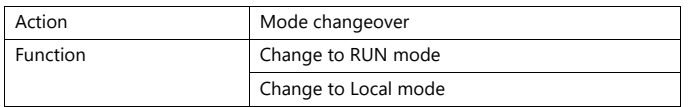

### **Screen Changeover**

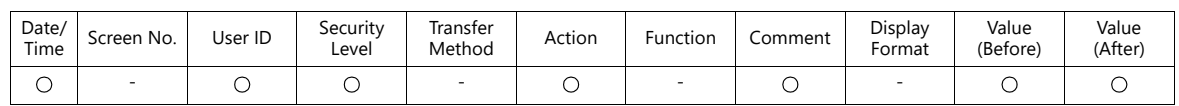

#### Details of items are as follows:

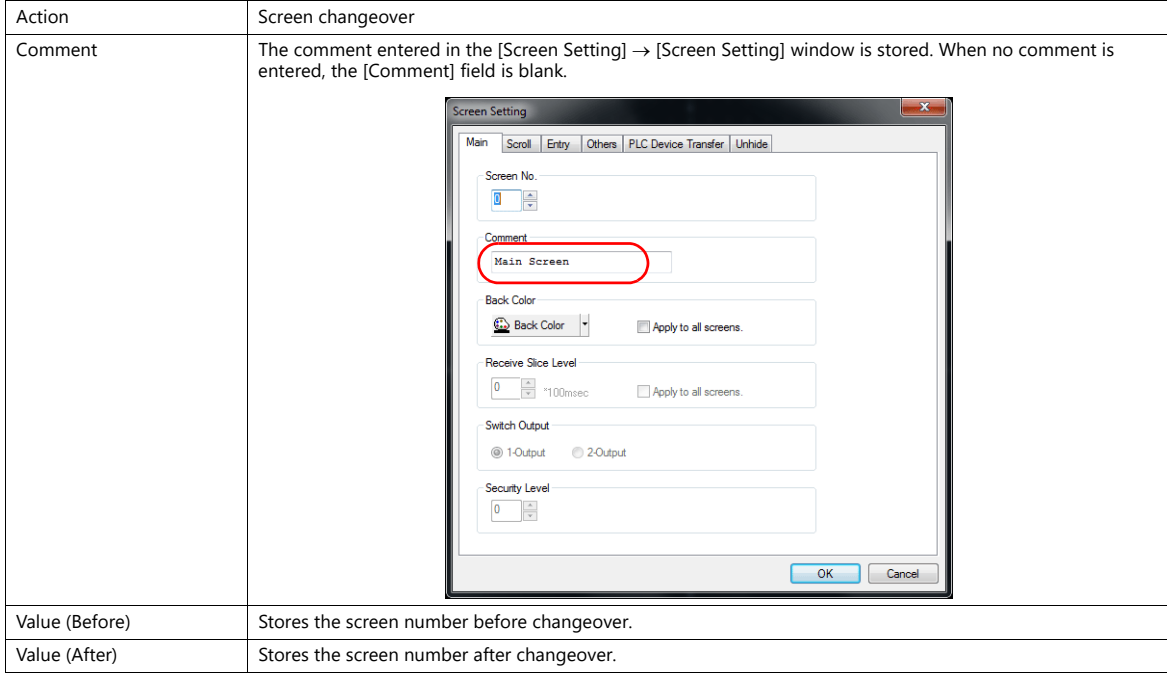

## **Language Changeover**

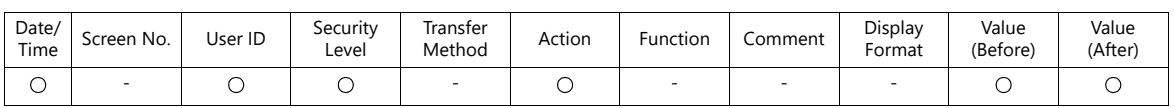

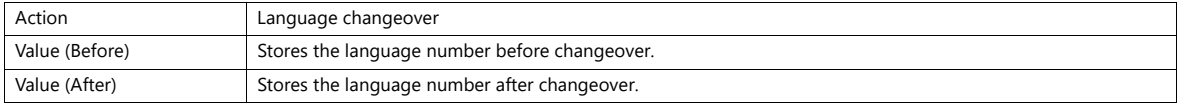

#### **Switch**

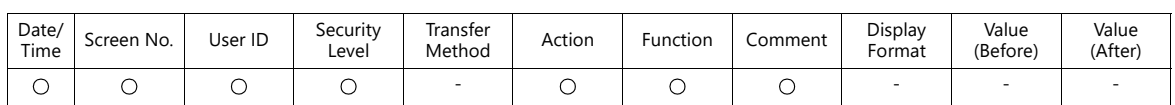

#### Details of items are as follows:

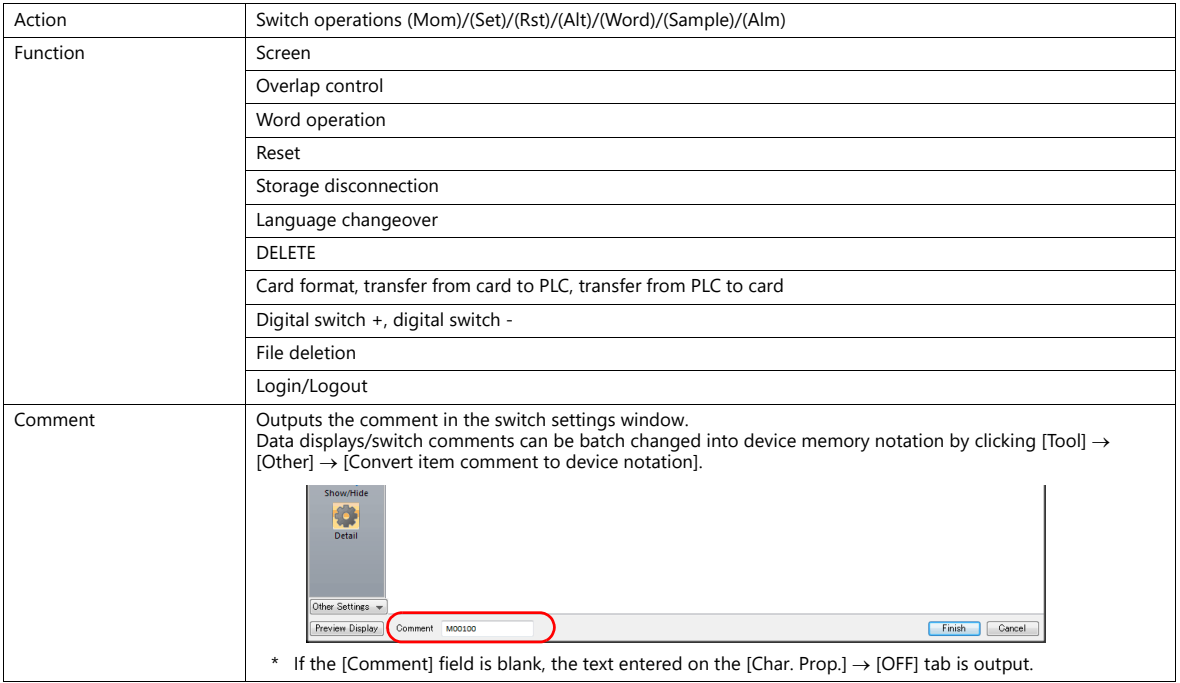

### **Data Display Update**

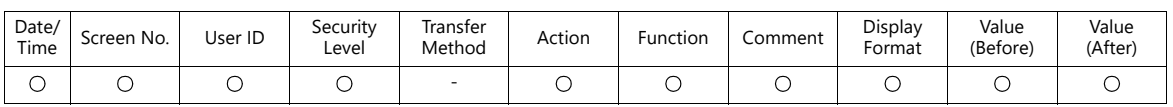

Details of items are as follows:

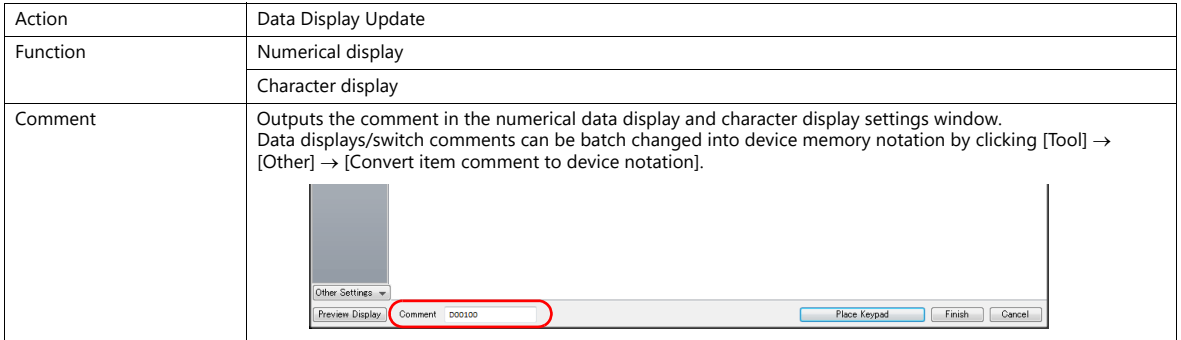

### **Log Destruction**

This log is saved when the SRAM area is cleared and data is newly output due to SRAM data corruption or failure in outputting to storage. The log contains the following data items.

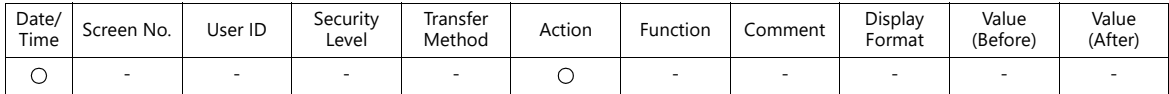

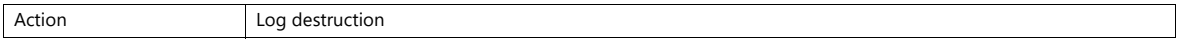

### **Scheduler**

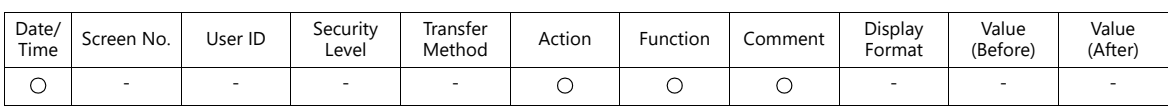

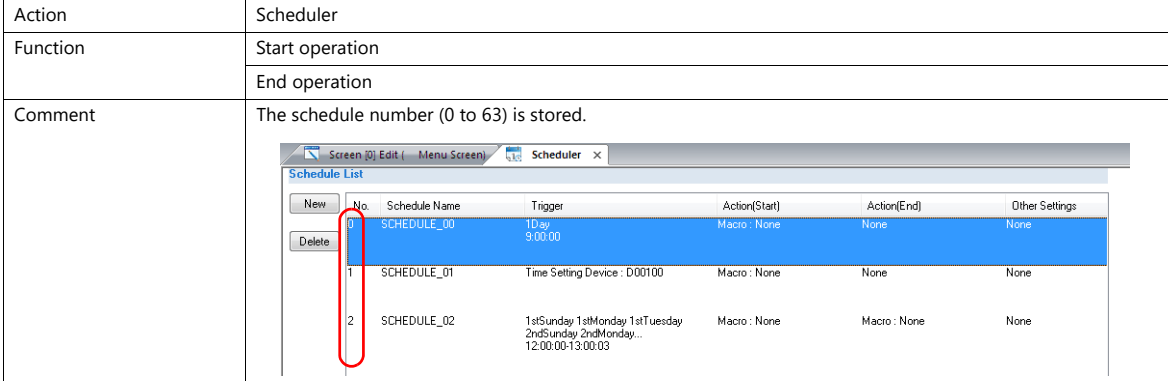

## **4.4 Detailed Settings**

## <span id="page-65-0"></span>**Operation Log Settings**

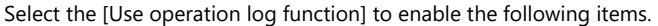

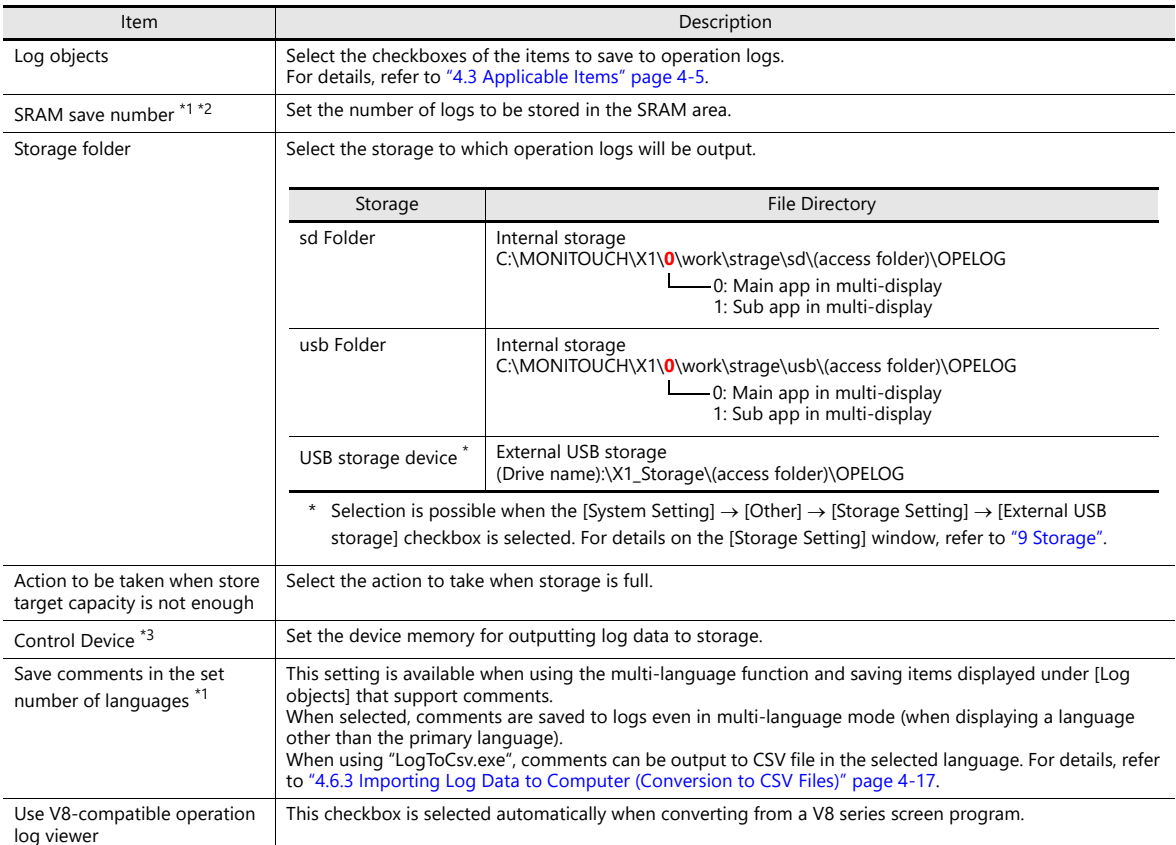

#### \*1 The required amount of SRAM is automatically secured based on the [SRAM save number] setting.

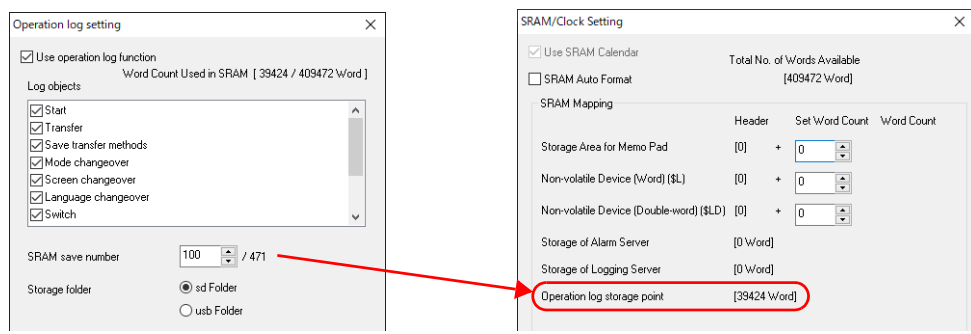

\*2 The maximum value of the [SRAM save number] setting differs depending on whether or not the [Save transfer methods] checkbox is selected and the number of languages set in the screen program. Refer to the chart shown below.

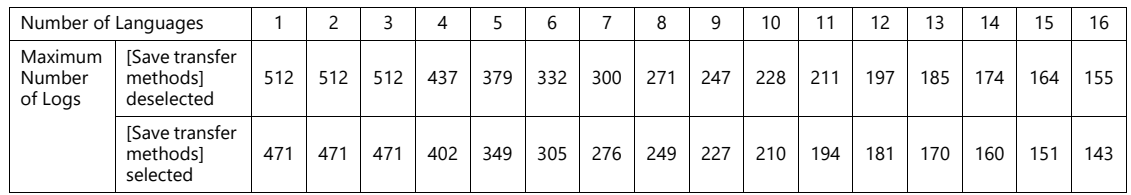

\*3 Control device memory

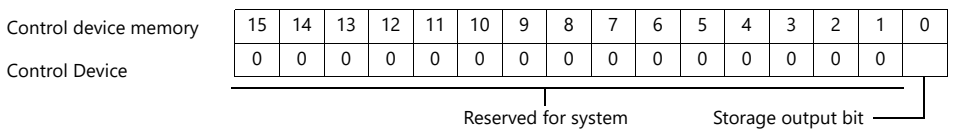

- Bit 0: Storage output bit Log data in SRAM is output to storage when the bit state changes from 0 to 1.

## <span id="page-66-0"></span>**4.5 Operation Log Viewer**

## **4.5.1 Display Method**

The operation log viewer can be displayed in both RUN mode and Local mode.

#### **RUN Mode**

Press a switch configured with [Operation Log Viewer Display] for [Function] to display the operation log viewer.

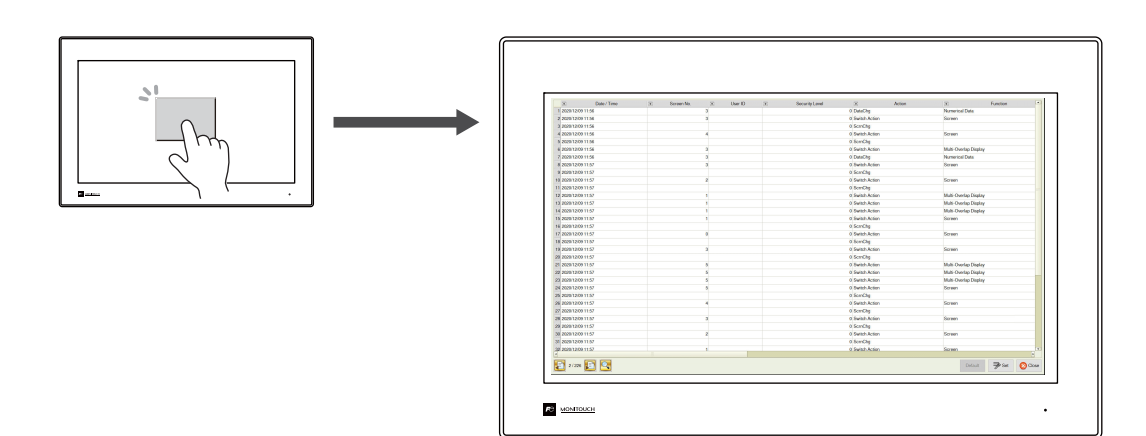

#### **Local Mode**

Press the [Display system menu] switch to display the system menu. Tap the [Operation Log] switch to display the operation log viewer.

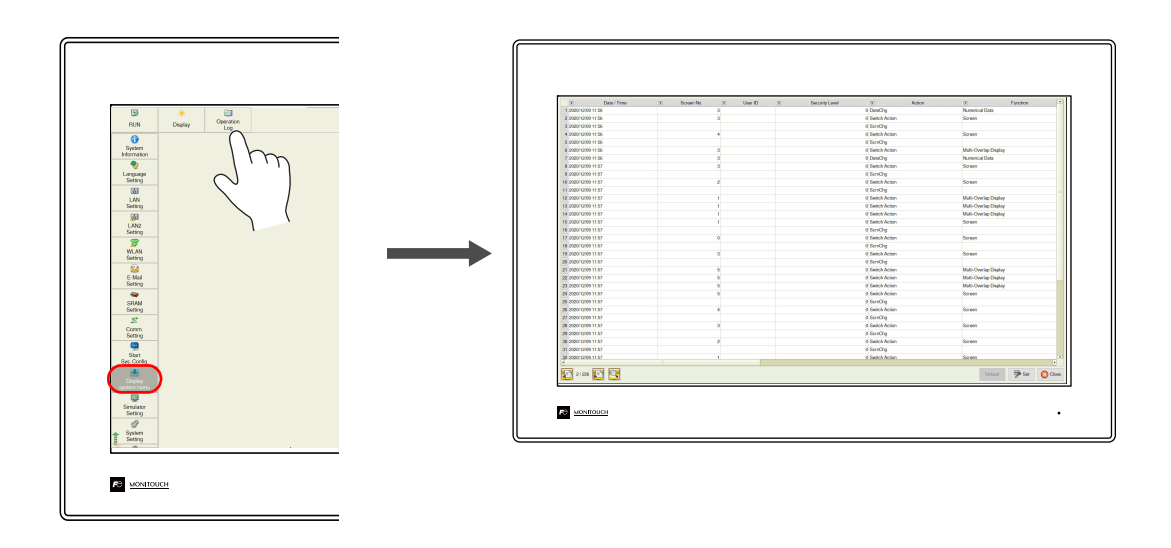

## **4.5.2 Function**

## **Showing/Hiding Items**

Tap the [Set] switch in the operation log viewer. The settings window shown below is displayed.

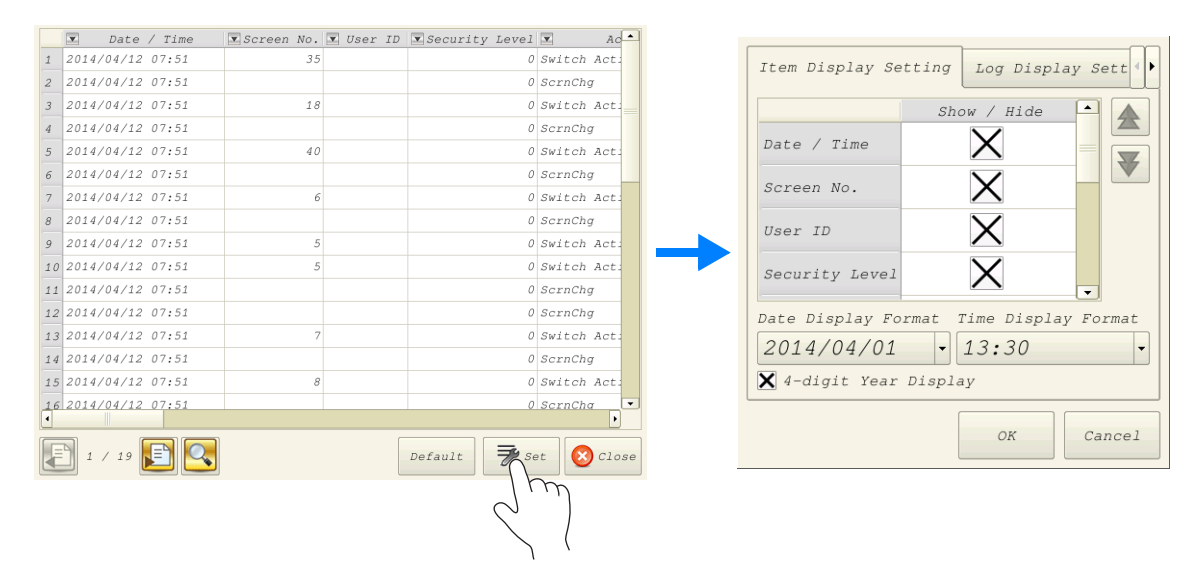

Select the [Log Display Setting] tab to check a list of items that can be displayed in the operation log viewer. Deselect the checkbox of items to hide and click [OK] to only display items with a selected checkbox.

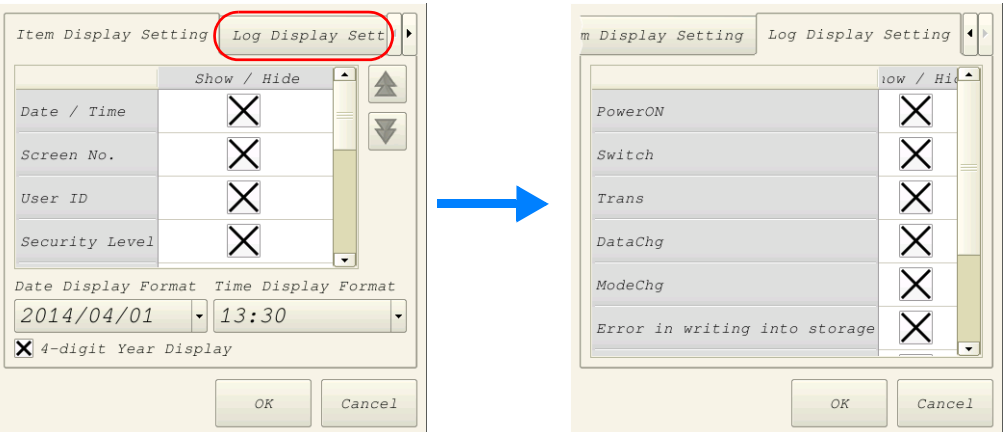

The settings made in this window are stored in SRAM and therefore are retained even if the power is turned off and on.

## **Changing Order of Display**

Tap the [Set] switch in the operation log viewer. The settings window shown below is displayed.

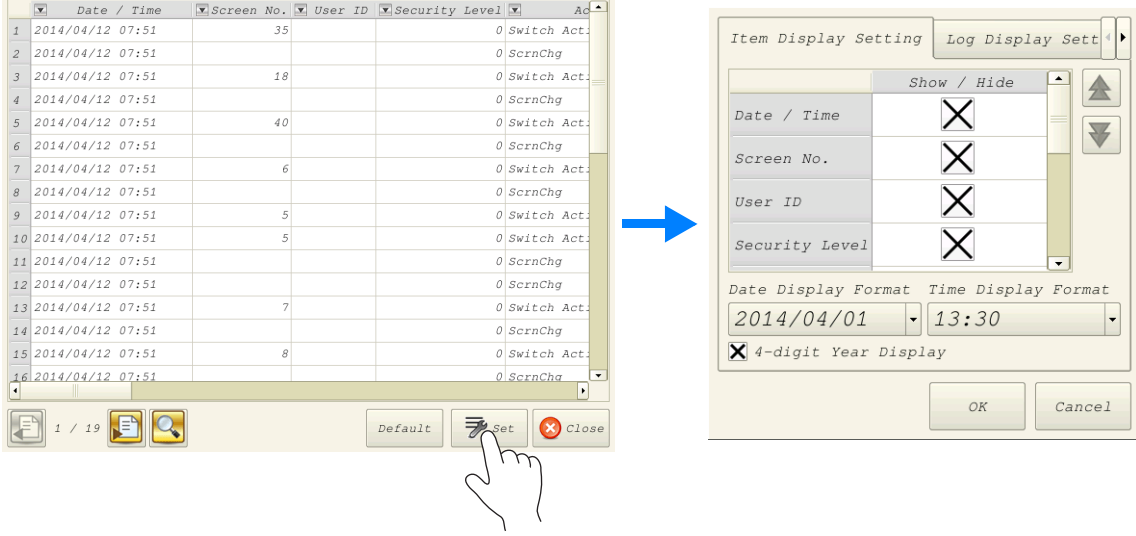

Select the title to move on the [Item Display Setting] tab window and press the [1] or [ $\downarrow$ ] switch. The display order changes accordingly. Items are displayed in this order on the operation log viewer of MONITOUCH

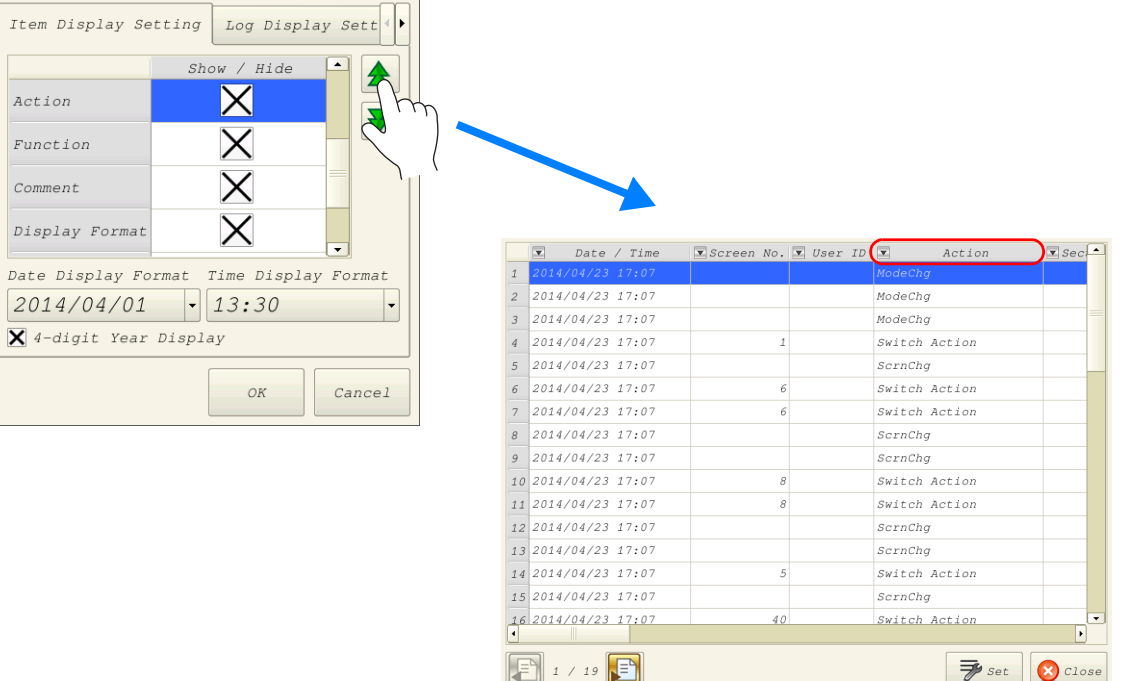

The settings made in this window are stored in SRAM and therefore are retained even if the power is turned off and on.

 $\overline{\mathcal{F}}$  set  $\left|\left| \right\rangle \right|$  Close

## **Filter**

Tap an item in the title bar of the operation log viewer. The following filter window is displayed.

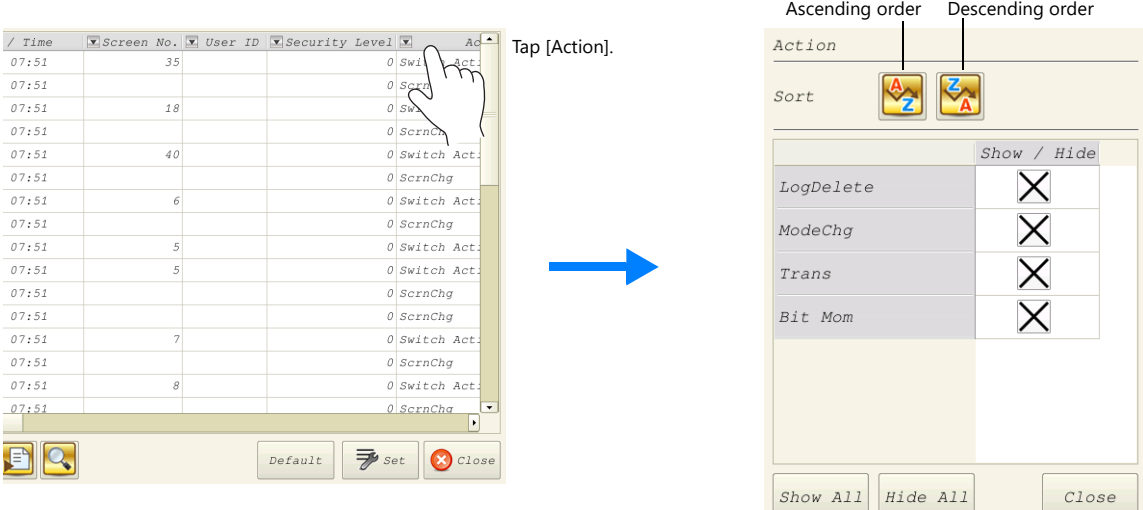

Sort the display using the ascending and descending order switches.

If there are items you wish to hide, deselect the relevant checkbox and click [Close] to only display items with a selected checkbox.

To restore the default display settings, tap the [Default] switch or the file change switch, or close and open the operation log viewer.

## **Search**

Tap the search switch in the operation log viewer. The following search window is displayed.

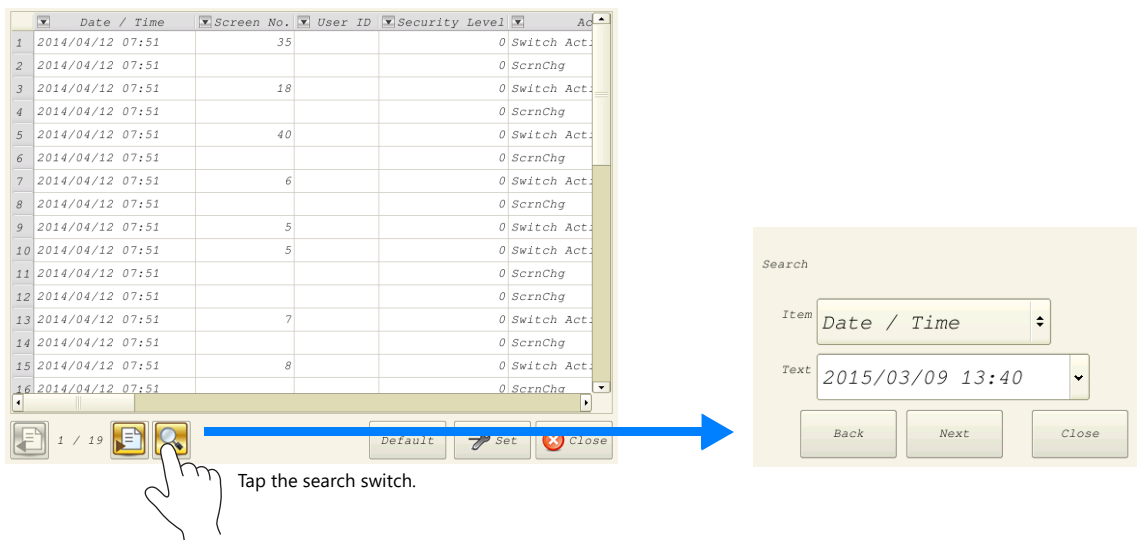

Select the item and text to search for and tap [Next]. Cells that match the search are highlighted in green on the viewer. To clear the highlighted display, tap the [Default] switch or the file change switch, or close and open the operation log viewer.

|  |                                      |             | $\n  Date / Time$                                                                                             | $\boxed{\mathbf{x}}$ Screen No. $\boxed{\mathbf{x}}$ User ID $\boxed{\mathbf{x}}$ Security Level $\boxed{\mathbf{x}}$ | $Actio$ <sup>*</sup> |       |
|--|--------------------------------------|-------------|----------------------------------------------------------------------------------------------------|----------------------------------------------------------------------------------------------------|----------------------|-------|
|  | Search                               |             | 12015/03/1610:39                                                                                              |                                                                                                    | Trans                |       |
|  | Action                               |             | 2 2015/03/1610:39                                                                                             |                                                                                                    | Trans                |       |
|  |                                      |             | $32015/03/16$ 10:39                                                                                           |                                                                                                    | ModeChq              |       |
|  |                                      |             | 4 2015/03/16 10:39                                                                                            |                                                                                                    | 0 Switch Action      |       |
|  |                                      |             | 5 2015/03/16 10:39                                                                                            |                                                                                                    | 0 ScrnCha            |       |
|  | Switch Action                        |             | $6$ 2015/03/16 10:39                                                                                          |                                                                                                    | 0 Switch Action      | Green |
|  | Close<br>Back<br>Next,<br>$\sqrt{2}$ | Tap [Next]. | 7 2015/03/16 10:39                                                                                            |                                                                                                    | 0 ScrnChq            |       |
|  |                                      |             | 8 2015/03/16 10:39                                                                                            |                                                                                                    | 0 Bit Alter          |       |
|  |                                      |             | 92015/03/1610:39                                                                                              |                                                                                                    | 0 Bit Mom            |       |
|  |                                      |             | 10 2015/03/16 10:39                                                                                           |                                                                                                    | 0 Switch Action      |       |
|  |                                      |             | 11 2015/03/16 10:39                                                                                           |                                                                                                    | $0$ ScrnChq          |       |
|  |                                      |             |                                                                                                    |                                                                                                    | 0 Switch Action      |       |
|  |                                      |             | the search of the contract of the contract of the contract of the contract of the contract of the contract of |                                                                                                    |                      |       |

**\* The currently displayed items of the current file are searched. Hidden items are excluded.**

### **Changing Between Log Files**

Tap the file change switch in the operation log viewer. This switches the display between the log database file in SRAM and the log database file in storage.

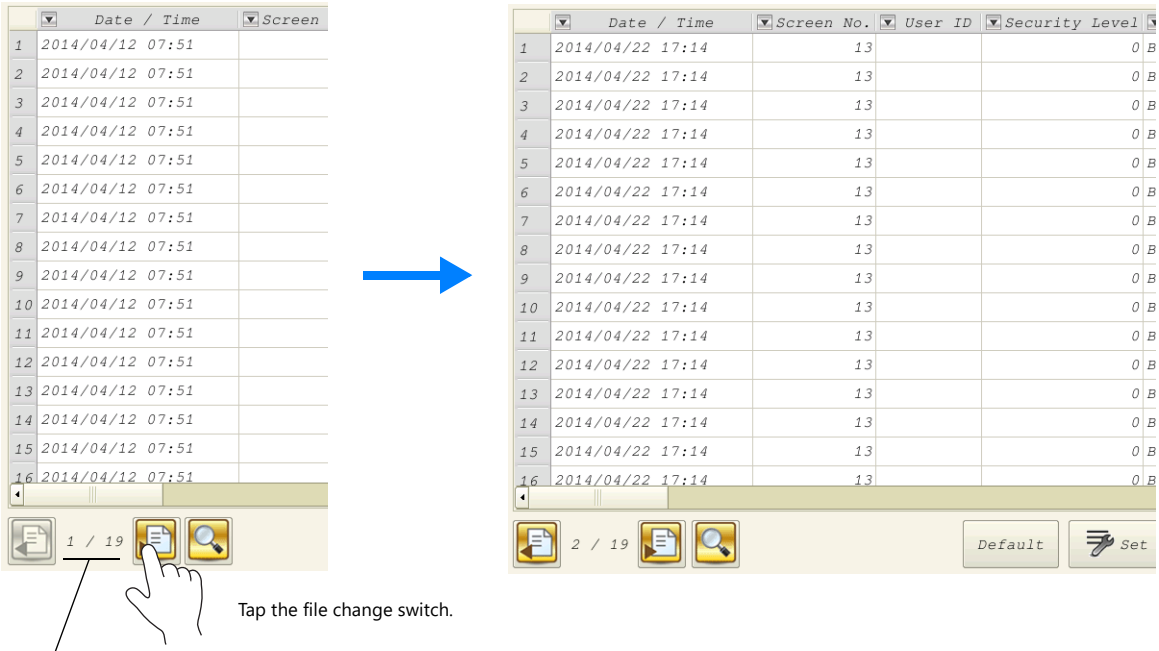

\* When the indicator shows "1/n", this means that the log in SRAM is being displayed.

### **4.5.3 Note**

### **Display Priority**

The operation log viewer is displayed on the screen with the same priority as the system menu. This means it is displayed on top of other items.

### **Language of the Operation Log Viewer**

The display language of the operation log viewer depends on the display language of Local mode. In addition to Japanese, the operation log viewer can be displayed in English, Chinese (Traditional), Chinese (Simplified), and Korean.

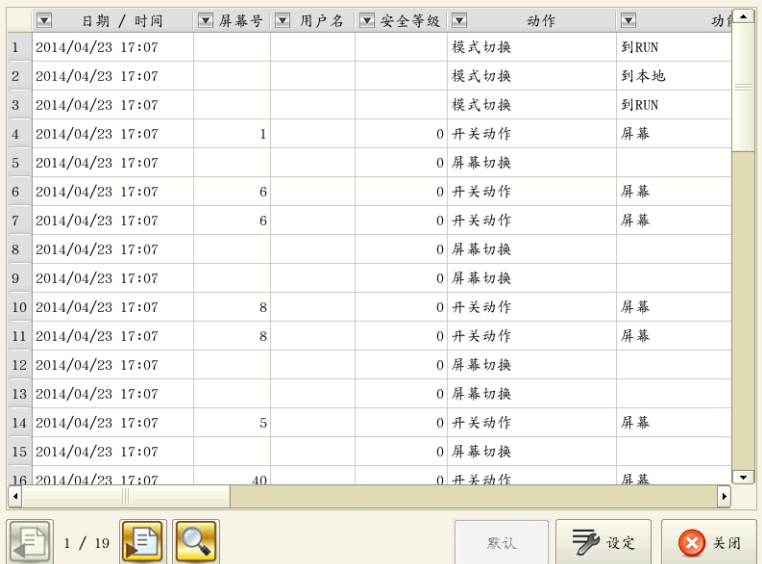

## **4.6 Log Data**

## **4.6.1 Output Timing**

Log data is first output to SRAM. Log data within SRAM is then output to storage under certain conditions. This section explains the timing of output.

### **Output to SRAM**

For information on the output timing of each item, refer to ["Applicable Items and Timing of Saving" page 4-5](#page-60-1).

## **Output to Storage**

Log data in SRAM is output to storage at the following timings.

- When the area defined by [SRAM save number] in the [Operation log setting] window is full
- When the "storage output bit" defined for [Control Device] in the [Operation log setting] window turns ON
- When a switch with the [Function] set as [Storage Disconnection] is pressed
- When the setting of [SRAM save number] in the [Operation log setting] window is changed
- When the setting of [Interface Language] in the [Font Setting] window for the screen program is changed

## **4.6.2 Details of Output (File Type)**

### **Output to SRAM**

The "OPELOG.DB" database file is output to SRAM.

## **Output to Storage**

The directory and file type when outputting to storage are as follows. Specify the storage to use as described in ["Operation Log Settings" page 4-10.](#page-65-0)

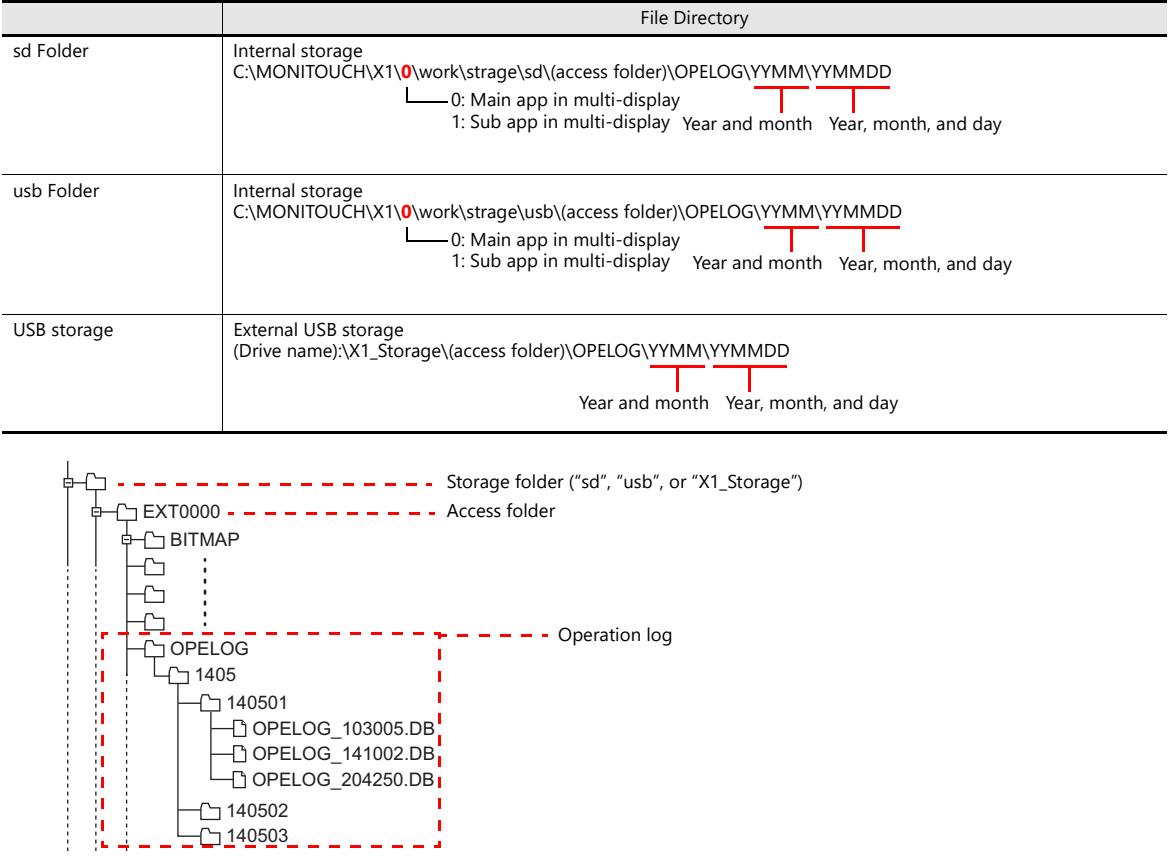
Open Cancel

### **4.6.3 Importing Log Data to Computer (Conversion to CSV Files)**

A log file output to a storage folder can be converted to a CSV file for viewing using the dedicated "LogToCsv" tool. "LogToCsv.exe" is installed when V-SFT version 6 (Ver. 6.1.0.0 or later) is installed. If the version of your V-SFT version 6 is an earlier one, download "LogToCsv.exe" from Hakko Electronics' website and install.

### **File Conversion Procedure**

1. Click the start button and start "LogToCsv" from [All Programs]  $\rightarrow$  [V-SFTV6].

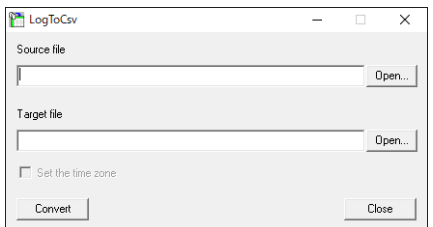

2. Click the [Open] button for [Source file] and select the log file to convert.

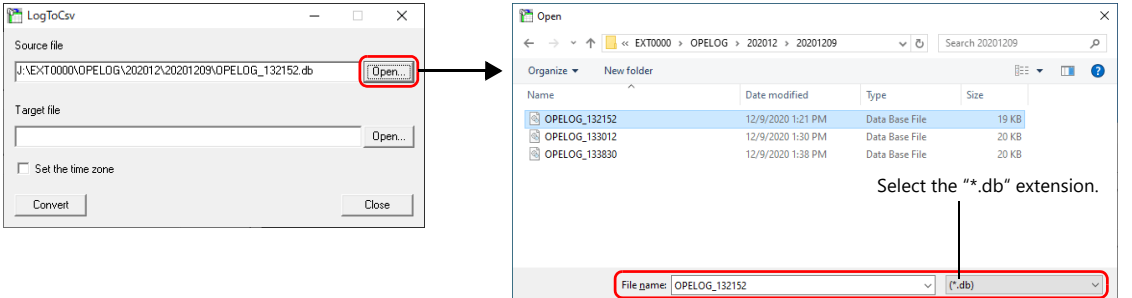

3. Click the [Open] button for [Target file] and specify the location for storing the CSV file and the filename.

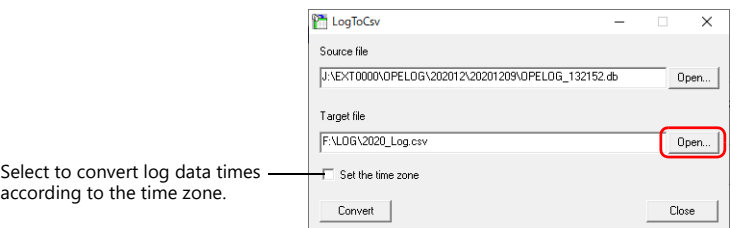

4. Click the [Convert] button. A conversion complete message is displayed and the CSV file is output to the specified location.

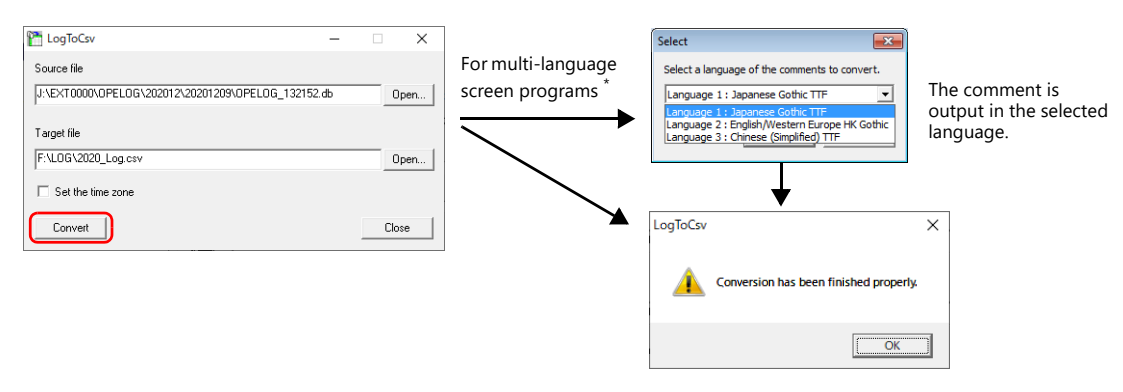

\* To display the language selection window for comments, select the [Save comments in the set number of languages] checkbox at [System Setting]  $\rightarrow$  [Other]  $\rightarrow$  [Operation log Setting]. For details, refer to ["4.4 Detailed Settings" page 4-10.](#page-65-0)

#### 5. Open the CSV file.

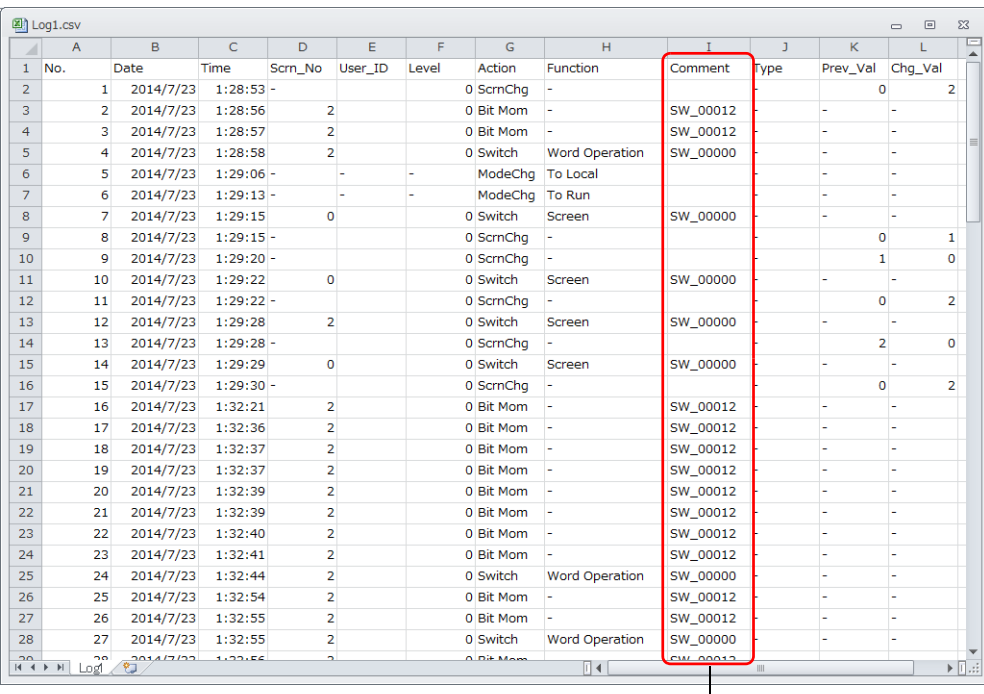

For multi-language screen programs, comments are output in the selected language.

\* The text is not Unicode. Check the text in an OS environment of the relevant language.

## **4.7 System Device Memory**

The following describes the system device memory associated with the operation log viewer.

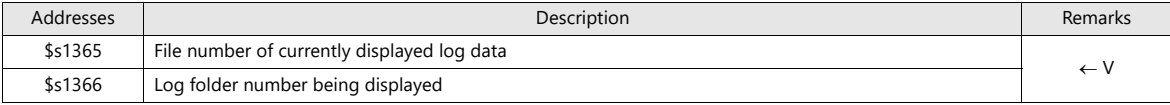

\* When a log data file in SRAM is displayed, "0" is stored at both \$s1365 and \$s1366.

When log data files in storage are displayed, the order of files is determined by the date of the files and folders, with the most recent date being regarded as No. 1.

The following illustrates the numbering of files and folders.

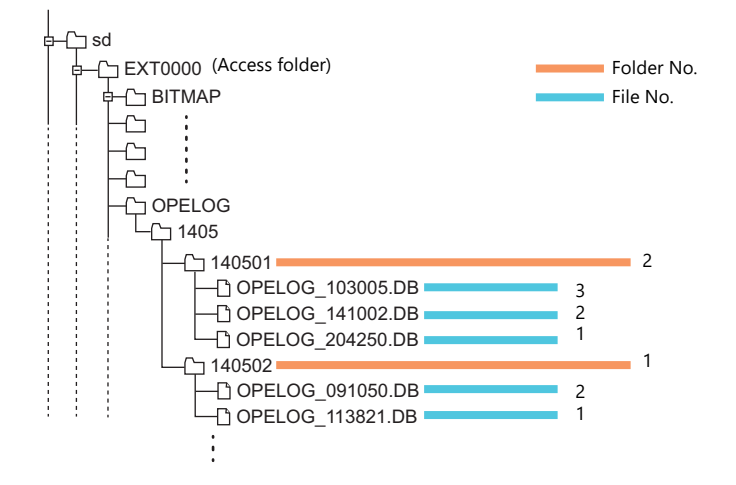

**5 Security**

## **5.1 Overview**

### **Security**

Registering user IDs and passwords at the required security levels in advance enables operators to control the display and operation of screens in accordance with their corresponding security level.

\* Security levels are set on a scale from 0 to 15.

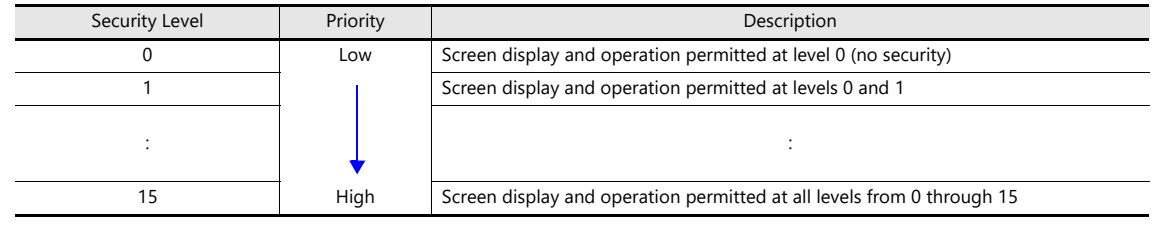

### **Screen Security Levels**

A security level can be set for each screen. An attempt to switch to a higher-security screen will automatically display the login screen. The target screen can be displayed by entering a user ID and password at a level equivalent to or higher than the level required for the target screen.

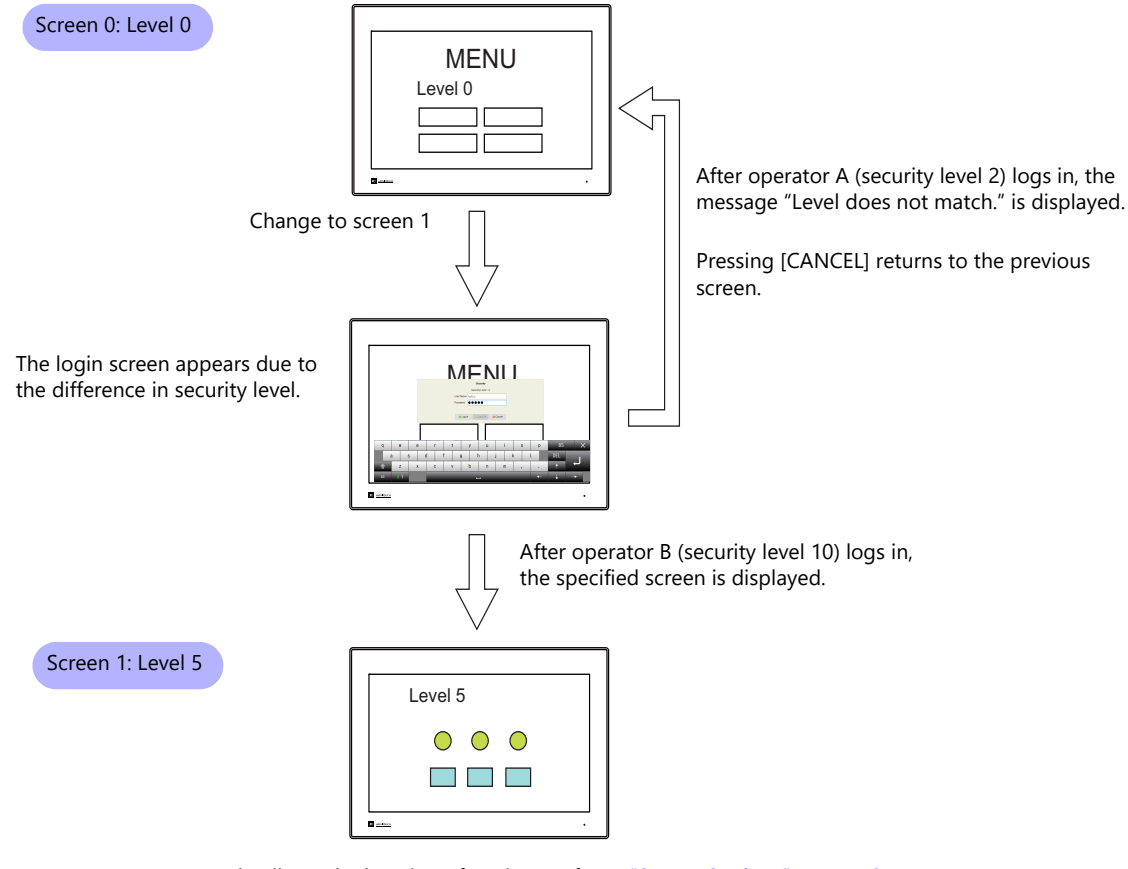

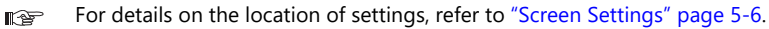

### **Item Security Levels**

Security levels can be set for each item on the screen, such as switches and data displays.

Once security levels are specified for screen items, these items can be shown or hidden based on the security level selected when an operator logs into the system. Also, switches can be configured with an interlock setting.

### **Showing/Hiding Items**

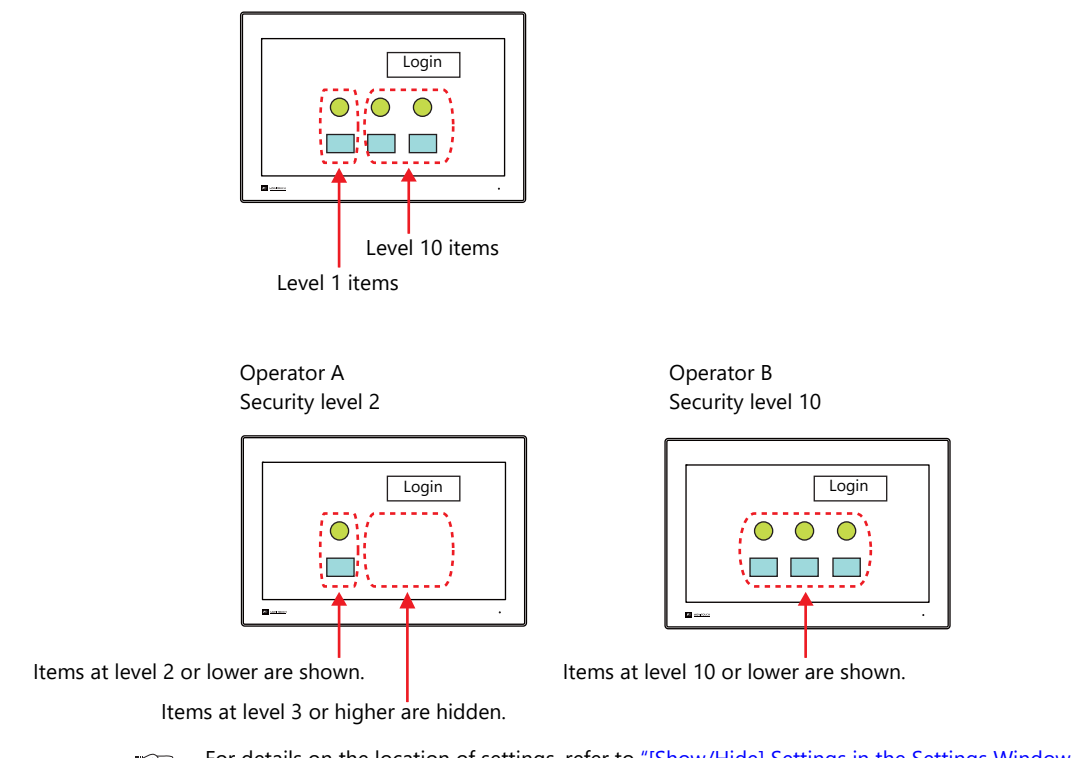

For details on the location of settings, refer to ["\[Show/Hide\] Settings in the Settings Window of Each](#page-83-0)   $\mathbb{R}$ [Part" page 5-7.](#page-83-0)

### **Prohibiting Switch Operations**

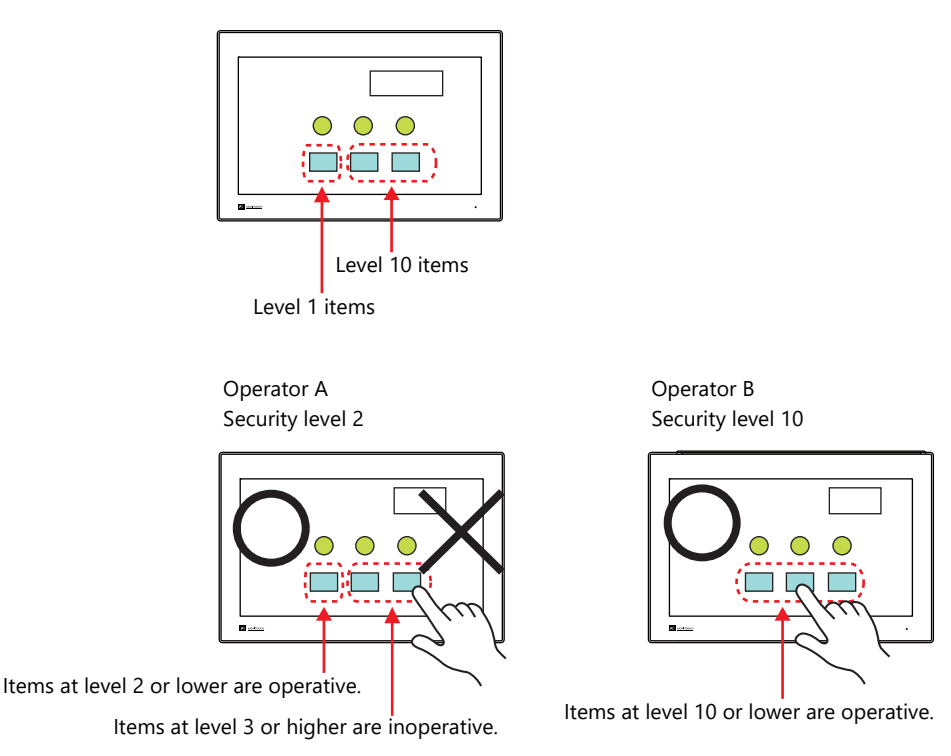

For details on the location of settings, refer to "[Interlock] Settings in the [Switch] Settings Window" litoria<br>Litoria [page 5-7.](#page-83-1)

### **User ID and Password Registration**

User IDs and passwords can be set to screen programs in advance, but can also be added from the system menu of MONITOUCH (or in Local mode). The system offers the flexibility to add new users in situations where sudden changes are required on the factory floor.

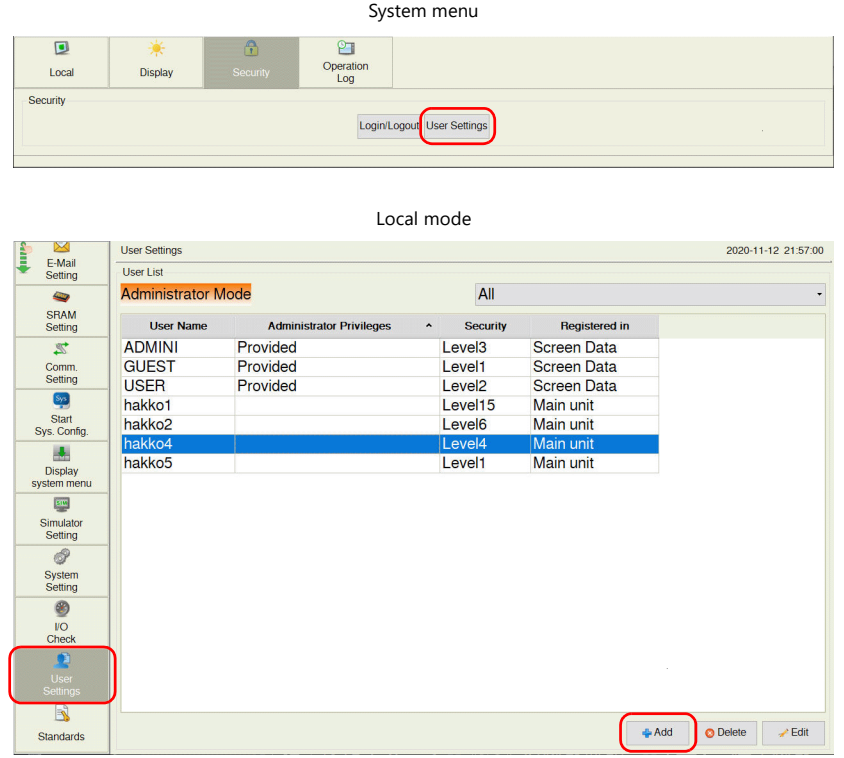

\* Only users with administrator privileges can register, edit, and delete user accounts.

### **Login/Logout**

The security level can be changed by logging in or out with the screen that is automatically displayed when a screen change occurs as well as from the system menu or a switch.

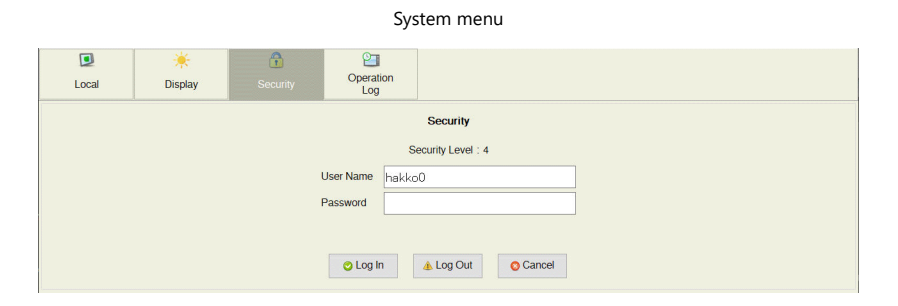

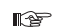

For details, refer to ["5.4 Login/Logout" page 5-8](#page-84-0).

## **5.2 Security Settings**

Location of settings: [System Setting]  $\rightarrow$  [Other]  $\rightarrow$  [Security Setting].

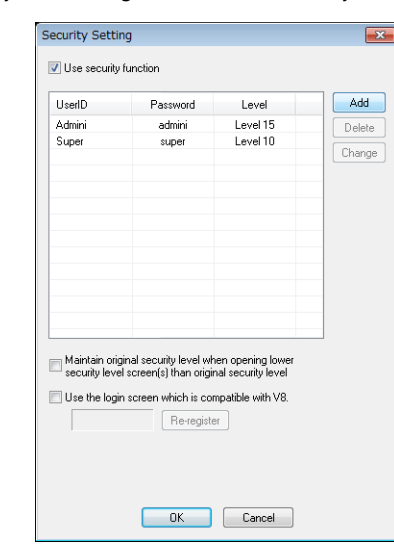

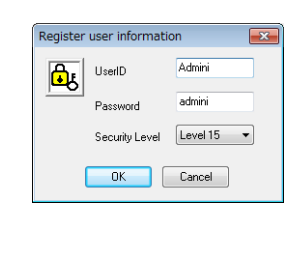

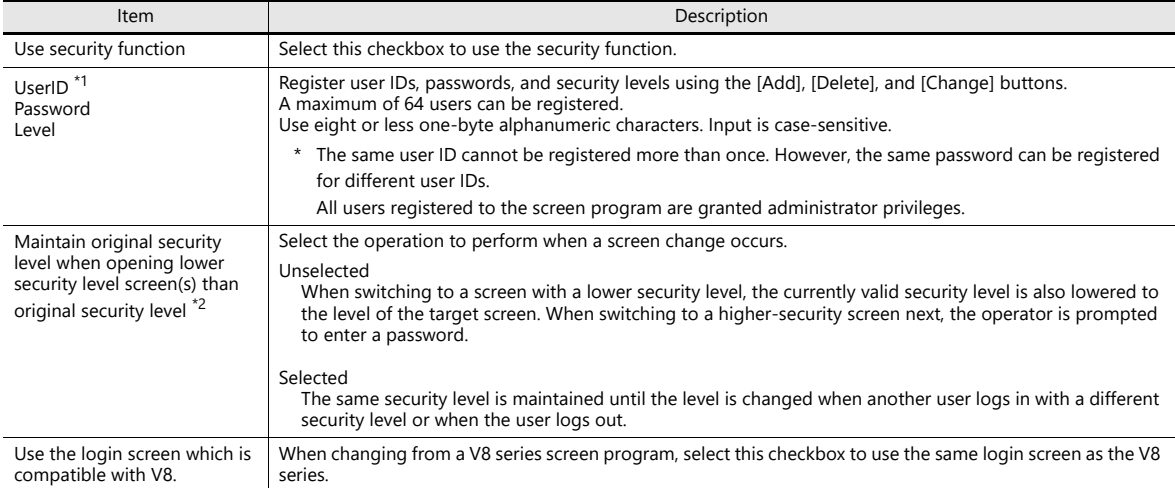

\*1 User IDs and passwords can be registered from the system menu (or in Local mode). Only users with administrator privileges can register, edit, and delete user accounts. While users without administrator privileges can view a list of all users registered in a screen program, editing and deletion is prohibited.

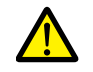

The currently logged in administrator user's account can be deleted. After deletion, the screen returns to the administrator authentication screen. Other administrators' accounts cannot be deleted.

- System menu  $\rightarrow$  [Security]  $\rightarrow$  [User Settings]  $\rightarrow$  enter administrator user ID and password

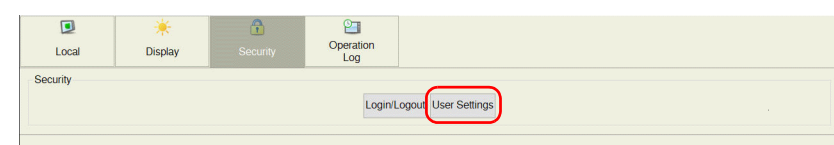

- Local mode  $\rightarrow$  [User Settings]  $\rightarrow$  [Administrator Authentication]  $\rightarrow$  enter administrator user ID and password

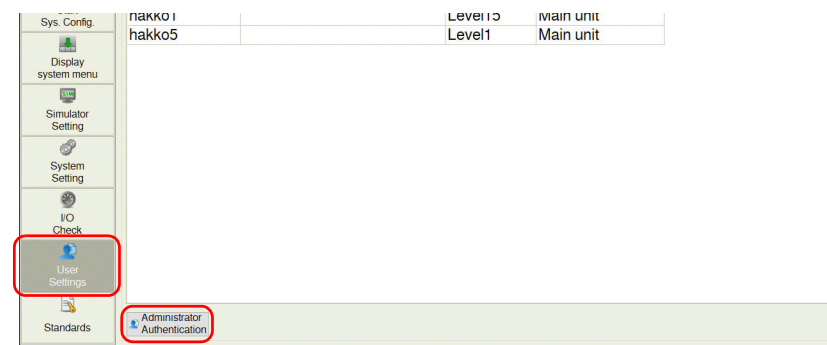

#### User registration screen

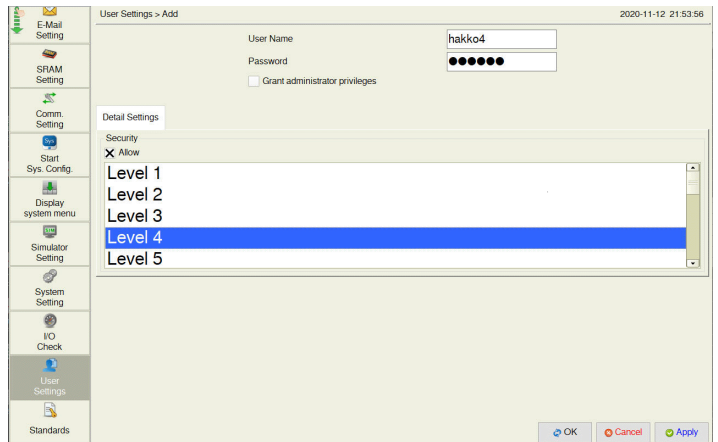

\*2 When the currently displayed screen is switched to a lower-security screen, the security level may be maintained or automatically lowered, depending on the selected option.

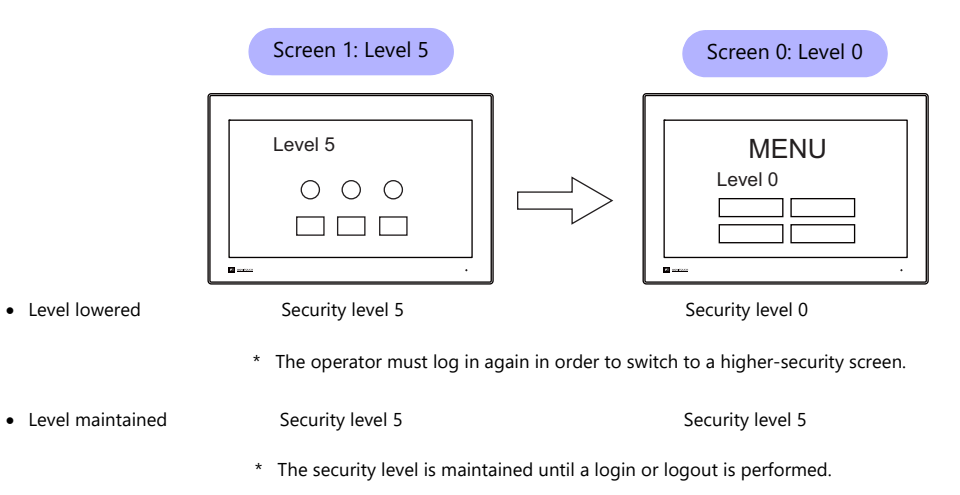

## **5.3 Security Level Settings**

The security level can be set at the following three locations. The setting procedure at each location is different.

- Screen settings ([page 5-6](#page-82-0))
- [Show/Hide] settings in the settings window of each part ([page 5-7\)](#page-83-0)
- [Interlock] settings in the [Switch] settings window ([page 5-7\)](#page-83-1)

### <span id="page-82-0"></span>**Screen Settings**

Screen switching can be prohibited according to security level.

### **Location of settings**

[Screen Setting]  $\rightarrow$  [Screen Setting]  $\rightarrow$  [Main] tab window  $\rightarrow$  [Security Level] setting Security level: 0 to 15

Conditions:  $=$ ,  $\geq$  (up to five AND or OR operators can be selected)

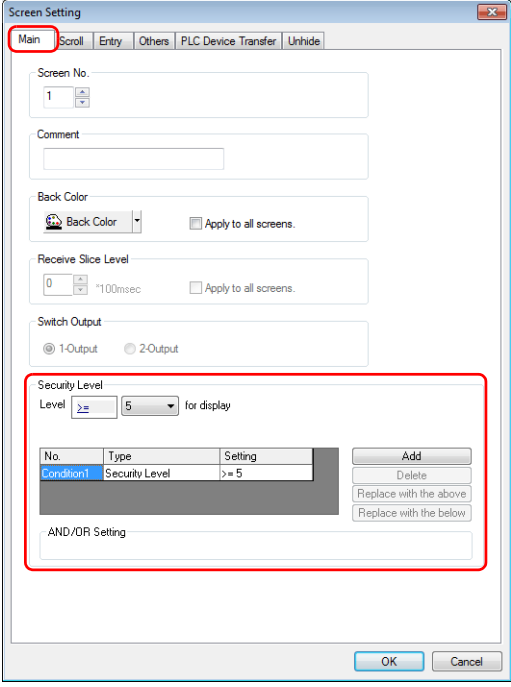

### <span id="page-83-0"></span>**[Show/Hide] Settings in the Settings Window of Each Part**

Screen items can be shown or hidden according to their security level.

#### **Applicable items**

The following items can be configured with security level settings.

- Switches, lamps
- Numerical data displays, character displays, message displays (excluding table data displays)
- Graphs, statistical graphs, closed area graphs
- Linked parts
- Grouped items (including graphic items)

### **Location of settings**

In the setting window of each part, set the security level at [Show/Hide]  $\rightarrow$  [Show/hide according to the condition]  $\rightarrow$ [Security Level].

Security level: 0 to 15

Conditions:  $=$ ,  $\geq$  (up to five AND or OR operators can be selected)

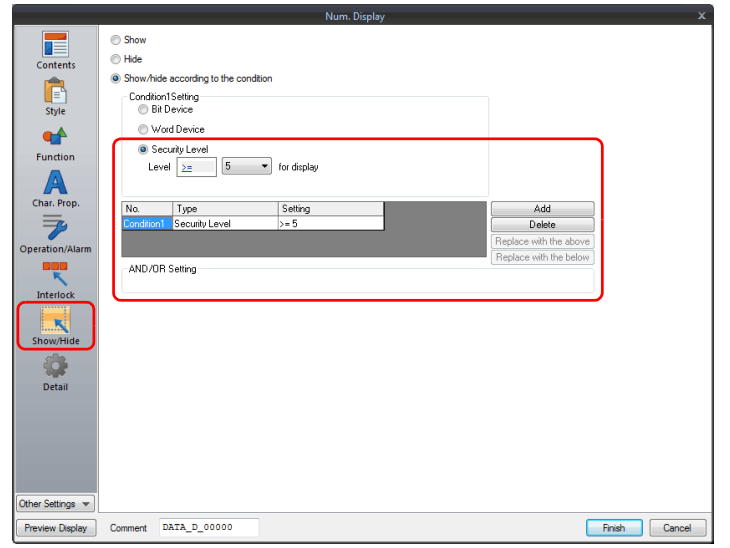

#### <span id="page-83-1"></span>**[Interlock] Settings in the [Switch] Settings Window**

The operation of switches can be prohibited according to their security level.

#### **Location of settings**

In the switch settings window, set the security level at [Interlock]  $\rightarrow$  [Security Level]. Security level: 0 to 15

Conditions:  $=$ ,  $\geq$  (up to five AND or OR operators can be selected)

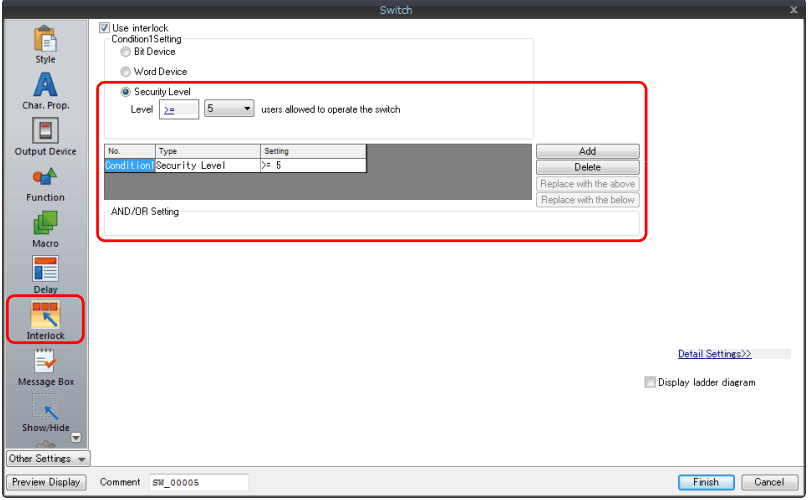

## <span id="page-84-0"></span>**5.4 Login/Logout**

The security level can be changed by logging in or out with the screen that is automatically displayed when a screen change occurs as well as from the system menu or a switch.

### **Login**

The security level can be changed using a switch with [Log In] set for [Function] or from the system menu.

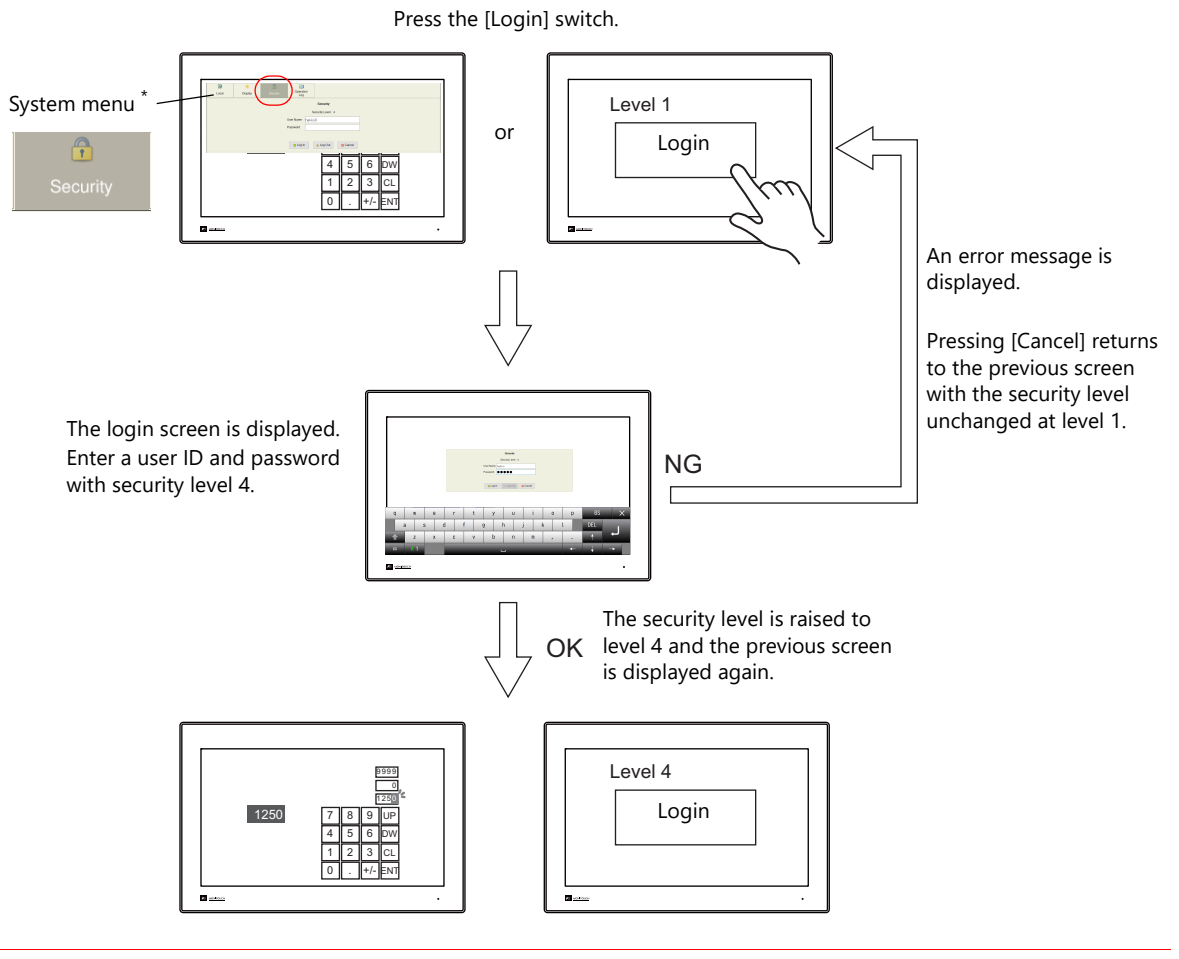

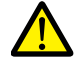

Login is prohibited for users with a security level lower than that of the currently displayed screen. Any login attempt yields the error message "Level does not match.

### <span id="page-84-1"></span>**System menu display method**

- 1. Press one corner of the screen for at least two seconds and release your finger when there is a beep.
- 2. Then within one second, press a different corner and hold for at least two seconds. The system menu appears.

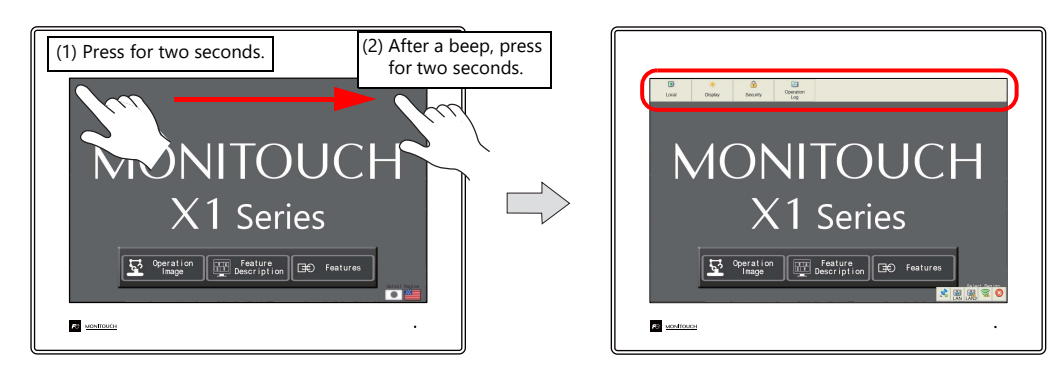

- \* If any of the items given below are placed in a corner on the screen, the system menu will not be displayed. Be sure to press a corner where none of the items are placed. If these items are placed in all four corners of the screen, switch the screen to one that has open corners and perform the above procedure to display the system menu.
	- Switches, data display parts with switches, display areas, scrolling messages, slider switches, scroll bars, and table data display parts

### **Logout**

The security level is set to zero (0) when a switch with [Log Out] set for [Function] is pressed.

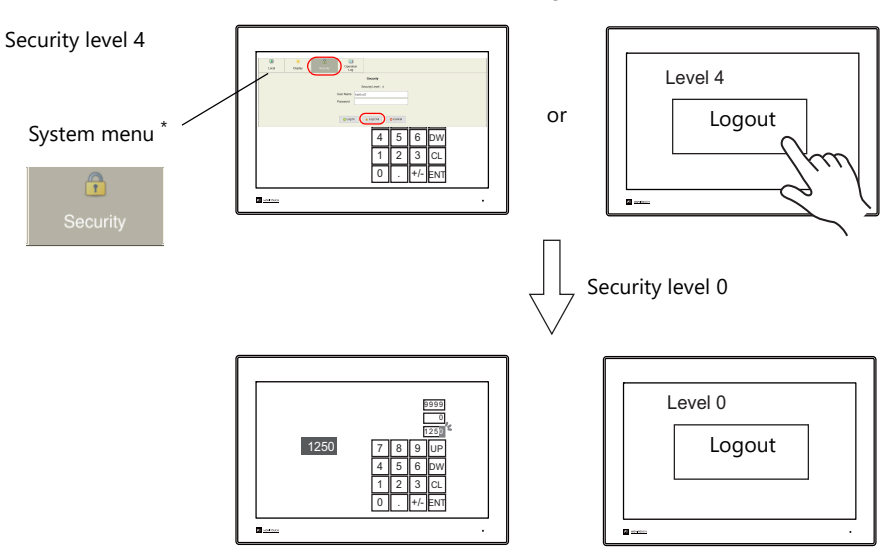

When a logout is executed, the security level is set to zero (0).

\* For the system menu display method, refer to [page 5-8.](#page-84-1)

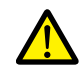

The screen does not change after logging out. When logging out on a low security level screen or using a switch, use in conjunction with the SET\_SCRN macro (for screen number change) to change the screen when a user logs out.

### **Location of Settings**

Configure the following settings at [Parts]  $\rightarrow$  [Switch]  $\rightarrow$  [Function].

### **Switch**

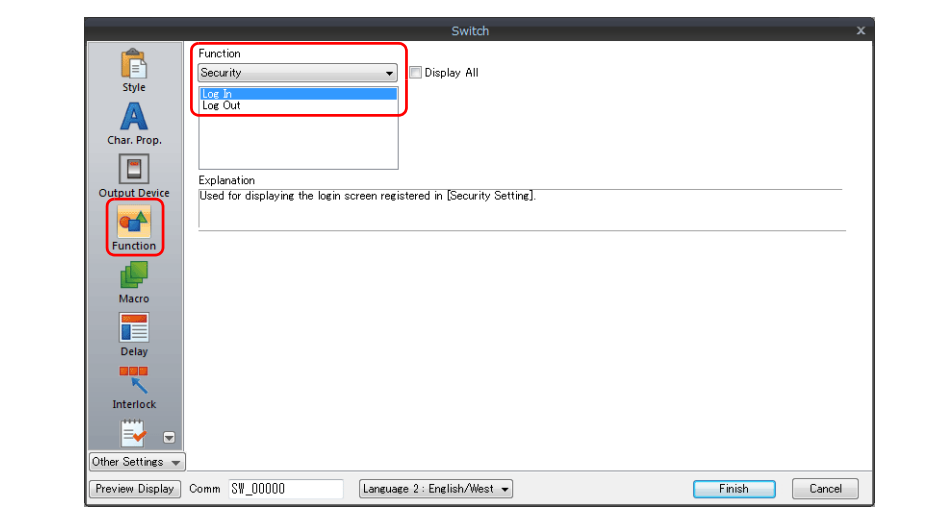

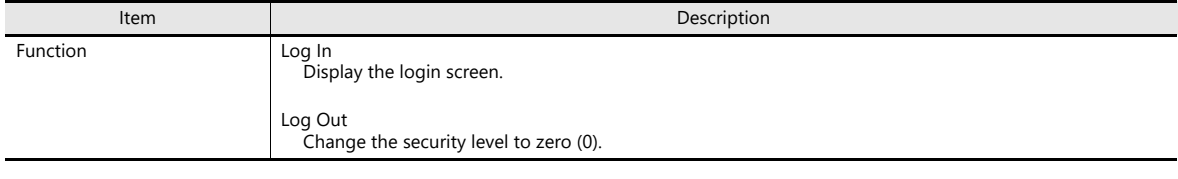

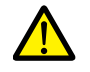

The screen does not change after logging out. When logging out on a low security level screen or using a switch, use in conjunction with the SET\_SCRN macro (for screen number change) to change the screen when a user logs out.

### **System Menu**

There are no settings in particular.

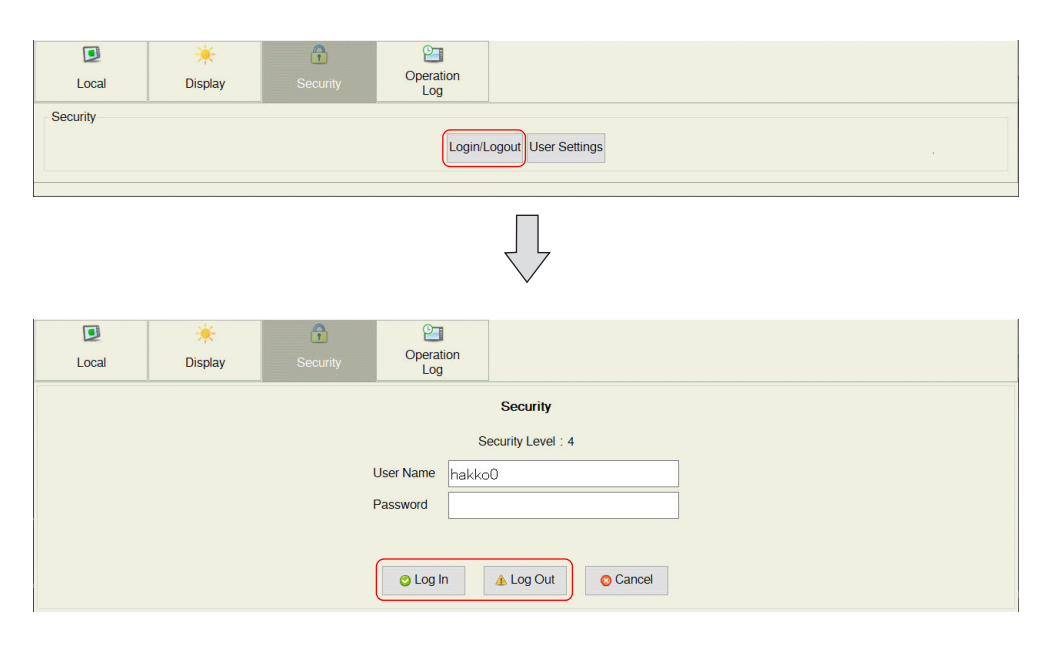

## **5.5 System Device Memory (\$s)**

The following system device memory are associated with the security function.

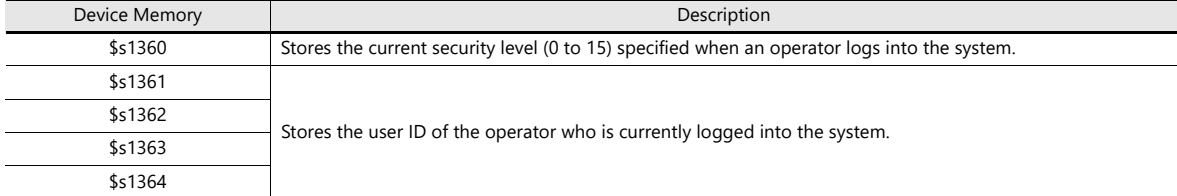

# **6 Ethernet Communication Function**

- [6.1 Preface](#page-90-0)
- [6.2 IP Address Settings of X1 Series Unit](#page-91-0)
- [6.3 X1 Port Numbers](#page-95-0)
- [6.4 Ethernet Terminology](#page-98-0)
- [6.5 Screen Program Transfer](#page-99-0)
- [6.6 PLC Communication](#page-100-0)
- [6.7 Transferring Data Between MONITOUCH Units](#page-101-0)  (Macro Command)
- [6.8 DLL Communication](#page-101-1)
- [6.9 MES Interface Function](#page-102-0)
- [6.10 E-mail Notification](#page-139-0)

## <span id="page-90-0"></span>**6.1 Preface**

## <span id="page-90-1"></span>**6.1.1 List of Functions**

The X1 series features the following Ethernet functions.

An IP address for the X1 series unit must be configured in order to use the Ethernet functions. Refer to ["6.2 IP Address](#page-91-0)  [Settings of X1 Series Unit" page 6-2](#page-91-0).

Other settings differ depending on the function to be used.

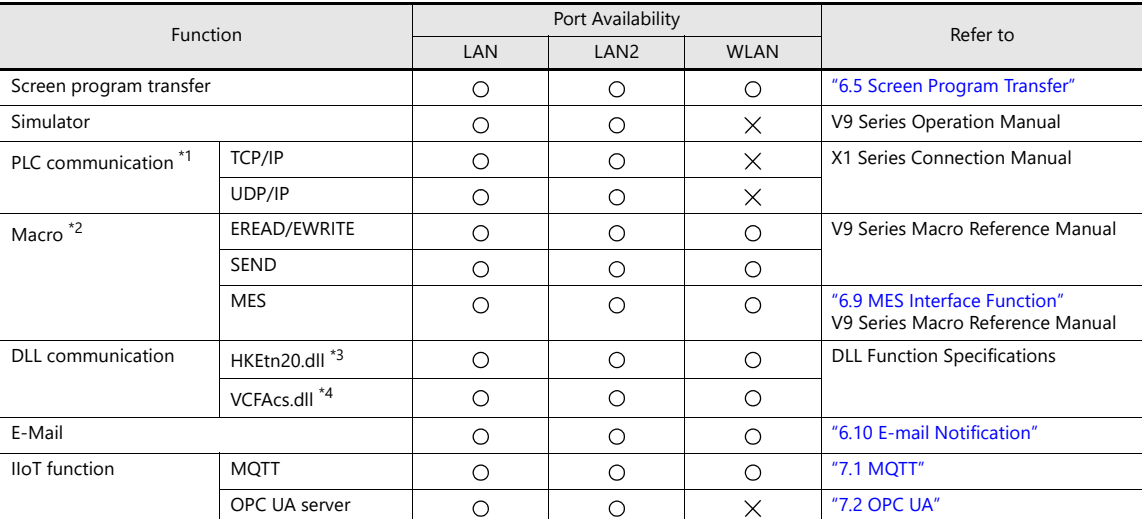

\*1 For details on selecting TCP/IP and UDP/IP for PLC communication, refer to the X1 Series Connection Manual.

\*2 The network table settings must be configured in the screen program settings.

\*3 When using the SEND command, the network table settings must be configured in the screen program settings.

\*4 This is available only when using internal storage of the X1 series unit. (sd Folder / usb Folder)

## <span id="page-91-0"></span>**6.2 IP Address Settings of X1 Series Unit**

IP address settings for the X1 series unit must be configured in order to use the Ethernet function. The IP address of the X1 series unit is set using System Configurator.

## **6.2.1 Starting System Configurator**

### **Brand New X1 Series Unit**

System Configurator starts when the power is turned on. Configure the IP address settings.

### **Existing X1 Series Unit**

### **When [Startup Settings] Is Set to [System Configurator]**

System Configurator starts when the power is turned on. Configure the IP address settings.

### **When [Startup Settings] Is Set to [HMI (Normal Use)]**

The X1 app starts when the power is turned on. Start System Configurator by the following method.

### **Method1: Starting from Local mode**

- 1. Press one corner of the screen for at least two seconds and release your finger when there is a beep.
- 2. Then within one second, press a different corner and hold for at least two seconds. The system menu appears.

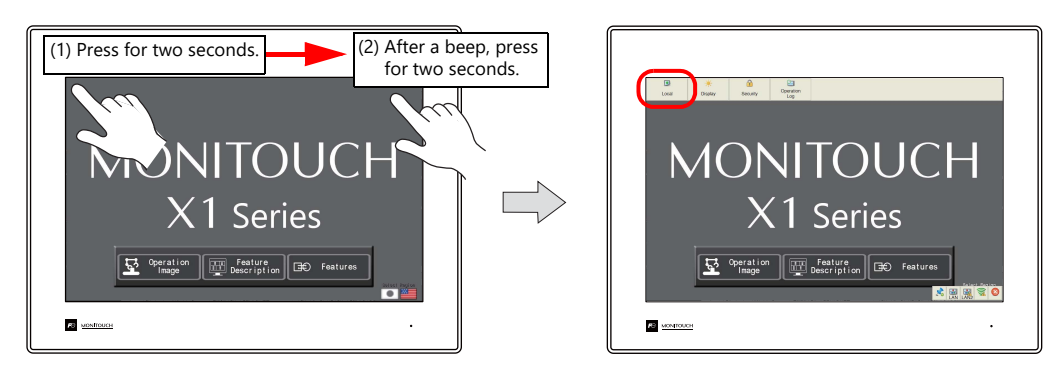

- \* If any of the items given below are placed in a corner on the screen, the system menu will not be displayed. Be sure to press a corner where none of the items are placed. If these items are placed in all four corners of the screen, switch the screen to one that has open corners and perform the above procedure to display the system menu. Switches, data display parts with switches, display areas, scrolling messages, slider switches, scroll bars, and table data display parts
- 3. Press the [Local] switch to change the X1 app to Local mode. Scroll the menu icons on the left side of the screen and press [Start Sys. Config.] to display the Start System Configurator screen and then start System Configurator.

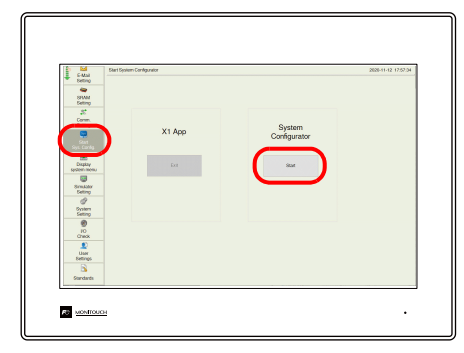

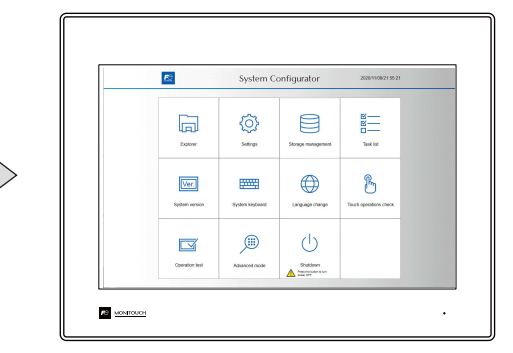

### **Method 2: Setting DIP switches 1 and 2 on the backside of the X1 series unit to the ON position and turning the power on**

- 1. Turn off the X1 series unit power.
- 2. Set DIP switches 1 and 2 to the ON position.
- 3. System Configurator starts when the power is turned on.

### **6.2.2 IP Address Settings**

Configure IP address settings using System Configurator.

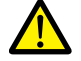

- $\bullet$  Settings cannot be changed when [Write filter setting] is set to [Valid]. Set [Settings]  $\rightarrow$  [Write filter setting] to [Invalid] and then configure IP address settings. For details, refer to the X1 Series Hardware Specifications.
- In order to set the IP address, either connect a USB keyboard or display the system keyboard on the X1 series unit. For details, refer to the X1 Series Hardware Specifications or the X1 Series Setup Manual.
- Set an IP address of a different network group for each of the following: [LAN Setting], [LAN2 Setting], and [WLAN Setting] (only for wireless LAN models). If set in the same network group, the system will not operate correctly.
- 1. Start System Configurator and tap [Settings]  $\rightarrow$  [IP Address Setting].
- 2. Select a port on the [IP Address Setting] screen and configure settings.

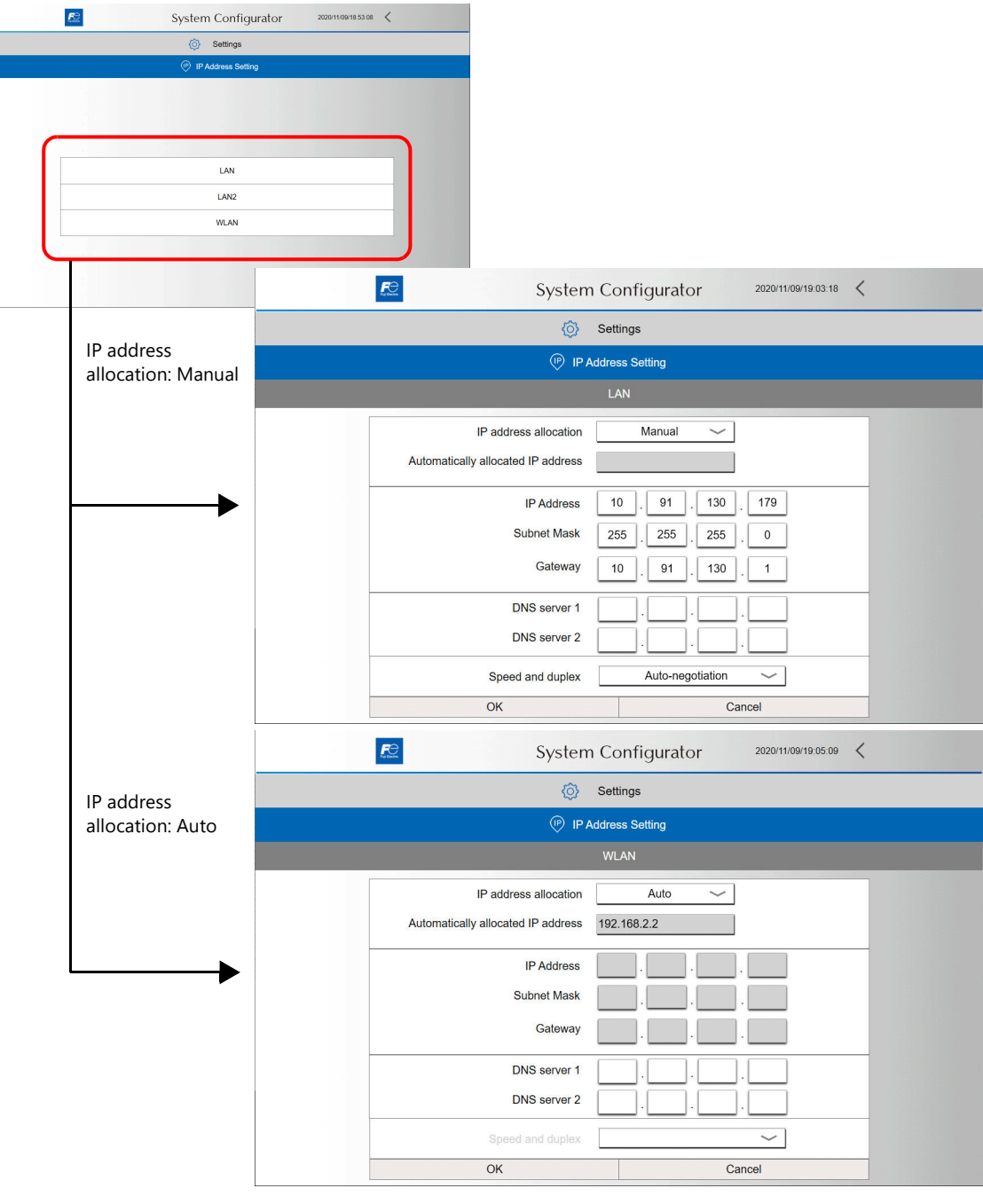

lt?

For details on configuring settings, refer to the X1 Series Hardware Specifications.

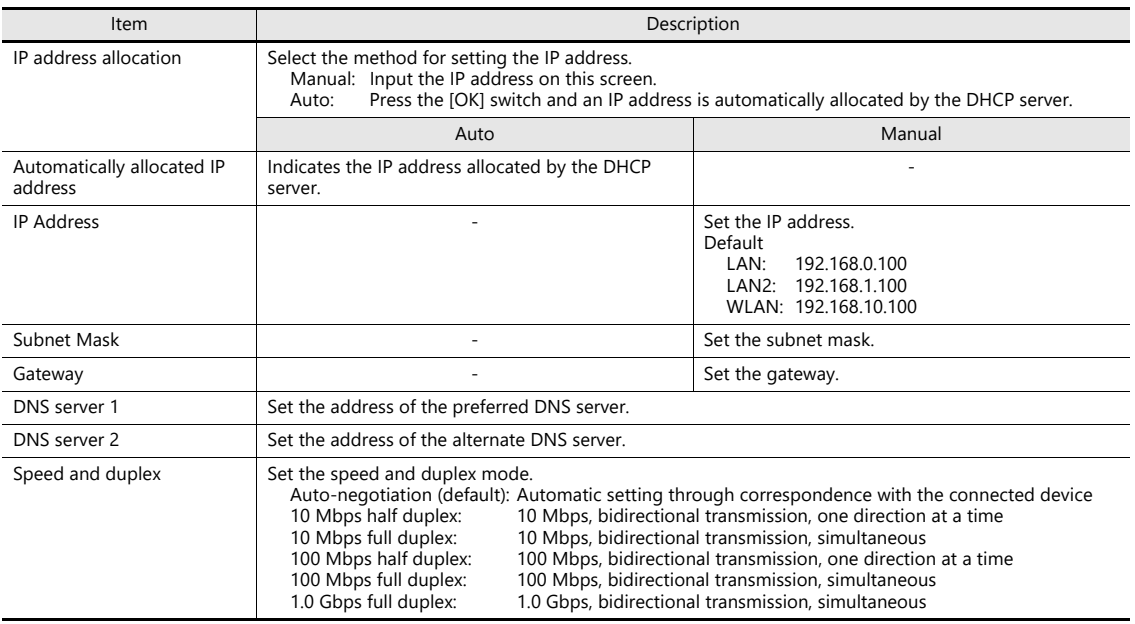

### **When Using a WLAN**

Wi-Fi settings need to be made.

The X1 series unit operates in station mode.

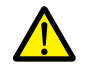

 Displaying and setting changes are not possible when [Write filter setting] is set to [Valid]. Set [Settings]  $\rightarrow$  [Write filter setting] to [Invalid]. For details, refer to the X1 Series Hardware Specifications.

- X1121iSD and X1151iSD do not support WLAN.
- 1. Start System Configurator and tap [Settings]  $\rightarrow$  [Wi-Fi setting]  $\rightarrow$  [Station mode].
- 2. Set [WLAN] to [On].

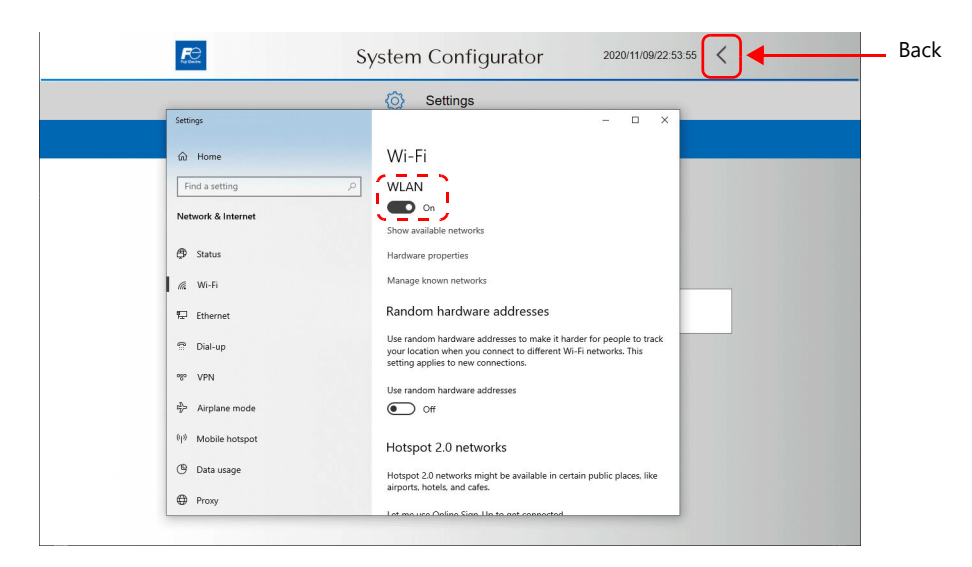

- 3. Press [Show available networks], select the respective SSID and then press [Connect].
- 4. Input the security key.

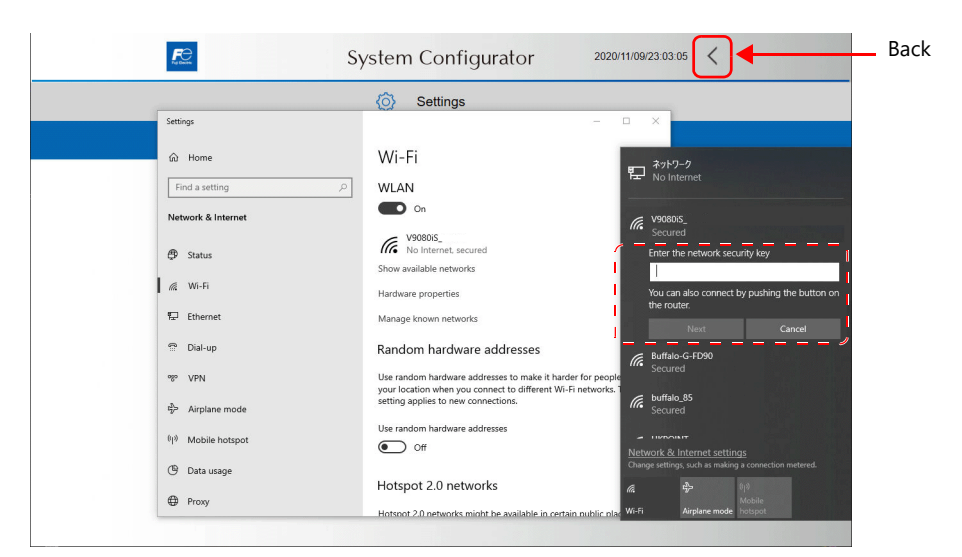

Setting is complete when a connection is established.

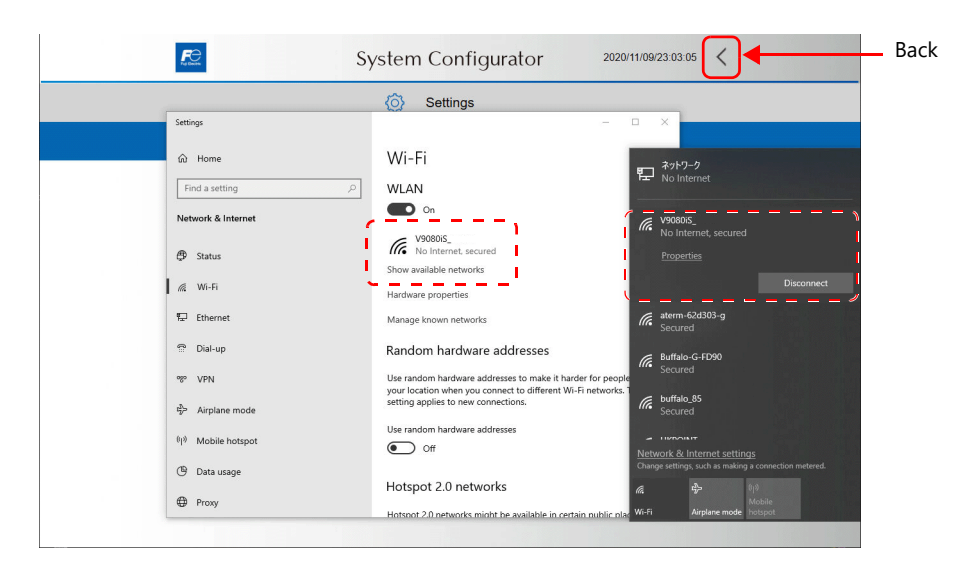

## <span id="page-95-0"></span>**6.3 X1 Port Numbers**

The following port numbers are used on the X1 series unit. When changing any port number, select an unused number from the range of 1024 to 65535.

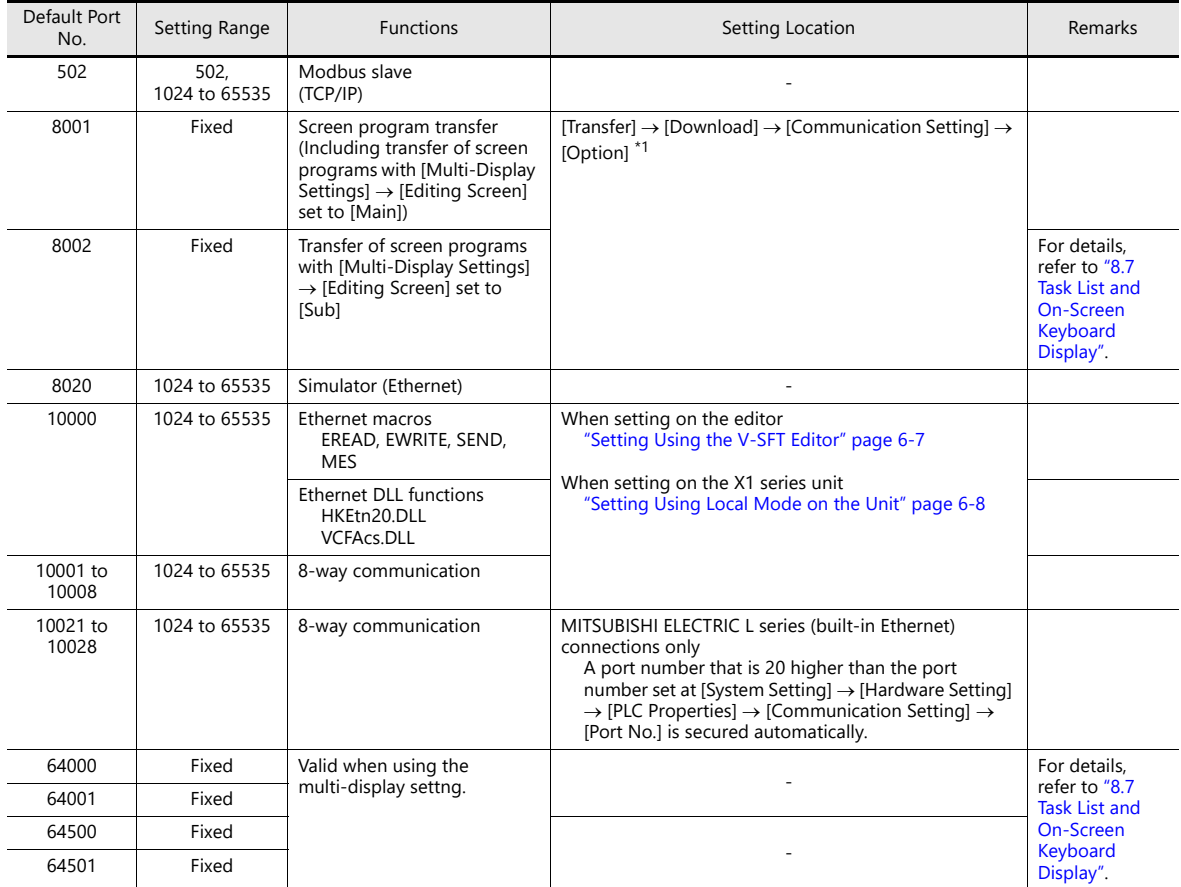

\*1 When transferring screen programs over the Internet, specify the router port number in the [Transfer] window of the V-SFT editor.

## <span id="page-96-0"></span>**6.3.1 Setting Using the V-SFT Editor**

### **X1 Port Used by Ethernet Macro Commands and Ethernet DLL Functions**

Set the port at [System Setting]  $\rightarrow$  [Ethernet Communication]  $\rightarrow$  [Local Port].

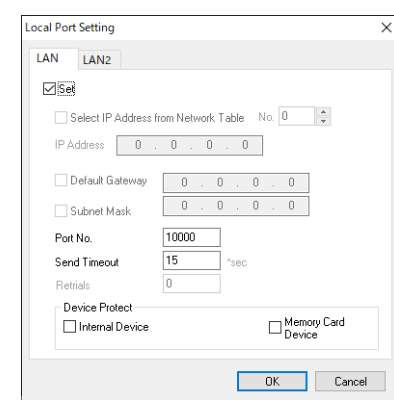

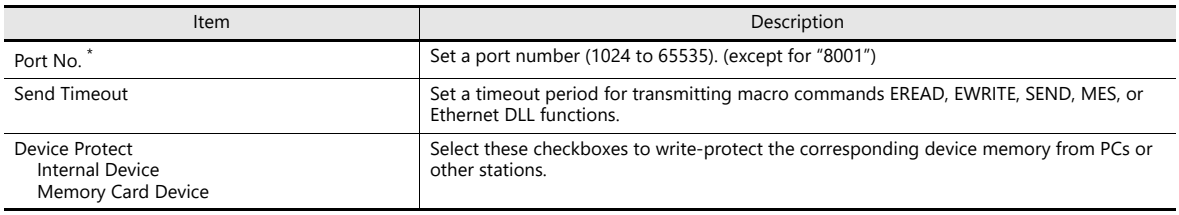

### **X1 Port Used for 8-Way Communication**

Set the port at [System Setting]  $\rightarrow$  [Hardware Setting]  $\rightarrow$  [PLC Properties]  $\rightarrow$  [Port No.].

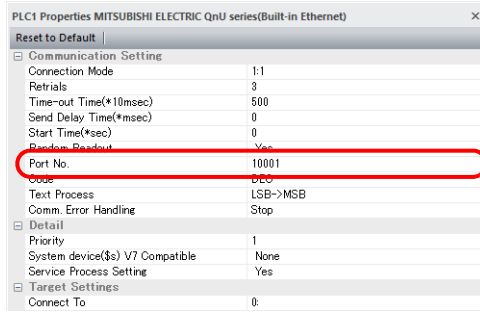

## <span id="page-97-0"></span>**6.3.2 Setting Using Local Mode on the Unit**

### **X1 Port Used by Ethernet Macro Commands and Ethernet DLL Functions**

- 1. Press one corner of the screen for at least two seconds and release your finger when there is a beep.
- 2. Then within one second, press a different corner and hold for at least two seconds. The system menu appears.
- 3. Press the [Local] switch to change the X1 app to Local mode. Press the [LAN Setting], [LAN2 Setting] or [WLAN Setting] menu icon and change the [Service Port] setting.

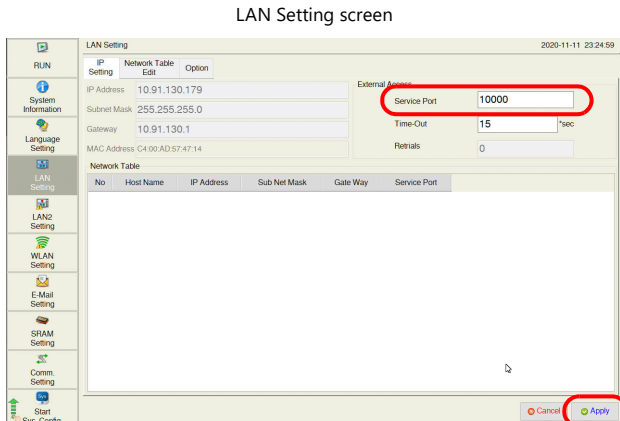

4. Press the [Apply] switch and end settings.

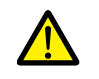

The IP address cannot be changed via the [LAN Setting], [LAN2 Setting] and [WLAN Setting] menu icons (only for models with wireless LAN) in Local mode. Change the IP address setting using System Configurator. For details, refer to ["IP Address Settings of X1 Series Unit" page 6-2.](#page-91-0)

### **X1 Port Used for 8-Way Communication**

- 1. Press one corner of the screen for at least two seconds and release your finger when there is a beep.
- 2. Then within one second, press a different corner and hold for at least two seconds. The system menu appears.
- 3. Press the [Local] switch to change the X1 app to Local mode. Press the [Comm. Setting] menu icon and set the [Comm. Port No.] setting.

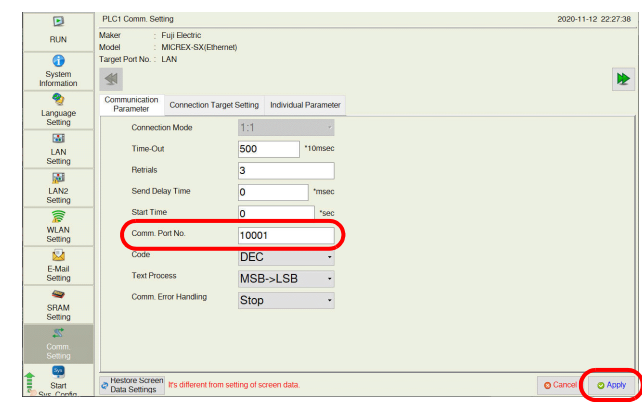

4. Press the [Apply] switch and end settings.

### **Restoring the screen program settings**

If a setting is changed in Local mode, the Local mode setting takes priority.

To restore the settings of the screen program, press the [Restore Screen Data Settings] switch at the bottom of the Local mode screen.

When this switch is pressed, settings configured in Local mode are invalidated and the settings of the screen program are restored.

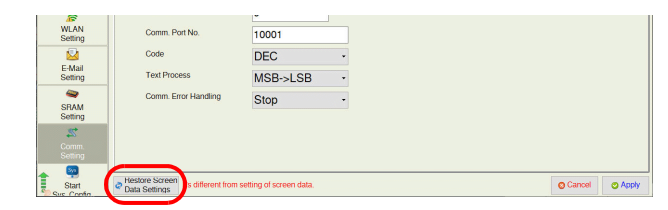

## <span id="page-98-0"></span>**6.4 Ethernet Terminology**

### **IP Address**

This address is used for recognizing each node on the Ethernet network and must be unique. An IP address is 32-bit data that consists of a network address and a host address, and is classified as A to C depending on the network size.

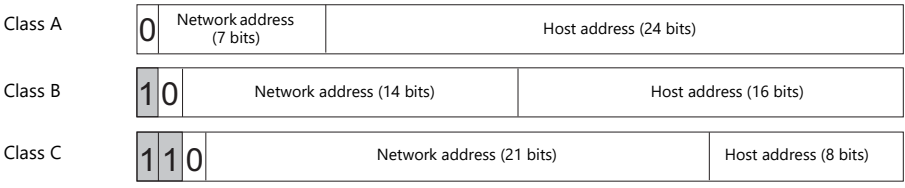

#### **Notation**

Data consisting of 32 bits is divided into four segments in decimal notation and each segment is delimited with a period.

Example: The following class C IP address is represented as "192.128.1.50". 11000000 10000000 00000001 00110010

#### **Unusable IP addresses**

- "0" is specified for the first byte, e.g. 0.x.x.x
- "127" is specified for the first byte (which is reserved as the loop back address), e.g. 127.x.x.x
- "224" or more is specified for the first byte (which is reserved for multi-casting or experiments), e.g. 224.x.x.x
- The host address consists of only "0" or "255" (broadcast address), e.g. 128.0.255.255, 192.168.1.0

#### **Port No.**

Multiple applications run on each node and communications are carried out for each application between the nodes. Consequently, it is necessary to have a means to identify the application that data should be transferred to. The port number works as this identifier. While the range of port numbers is 0 to 65535, the lower port numbers of 0 to 1024 are generally reserved for other uses. When assigning port numbers, use numbers higher than 1024.

#### **X1 port numbers**

**I** Refer to ["X1 Port Numbers" page 6-6](#page-95-0).

### **Default Gateway**

A gateway and a router are used for communication between different networks. The IP address of the gateway (router) should be set to communicate with the node(s) on other networks.

#### **Subnet Mask**

A subnet mask is used for dividing one network address into multiple networks (subnets).

A subnet is assigned by specifying a part of the host address in the IP address as the subnet address.

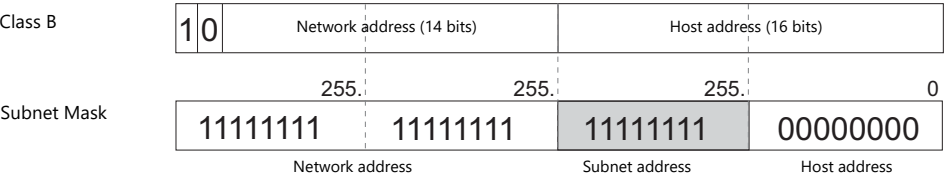

#### **Unusable subnet masks**

- When all bits are set to "0", e.g. 0.0.0.0
- When all bits are set to "1", e.g. 255.255.255.255

6-9

## <span id="page-99-0"></span>**6.5 Screen Program Transfer**

Screen programs can be uploaded and downloaded using Ethernet communication.

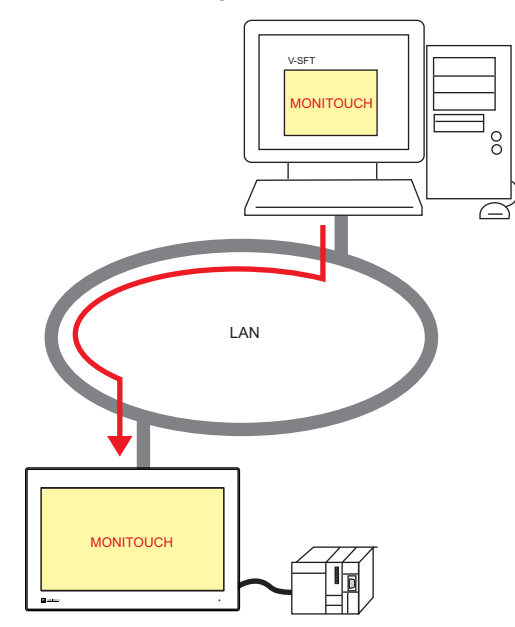

## **6.5.1 Transfer Procedure**

### Downloading (PC  $\rightarrow$  X1)

1. Click [Transfer]  $\rightarrow$  [Download]. The [Transfer] menu is displayed.

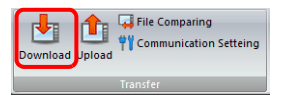

- 2. Select [Screen Data] for [Transfer Data].
- 3. Check the [Communication Port] setting.
	- If Ethernet is set and the IP address is correct, proceed to the next step.
	- If [Serial Port] or [USB] is set, click the [Communication Setting] button and select [Ethernet] under [Communication Port].

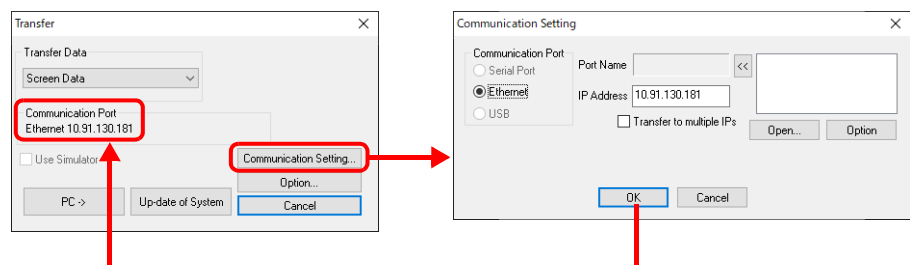

4. Click  $[PC \rightarrow]$  to start the transfer.

## <span id="page-100-0"></span>**6.6 PLC Communication**

High-speed communication with the Ethernet port of the PLC can be performed at 1000 Mbps, 100 Mbps or 10 Mbps.

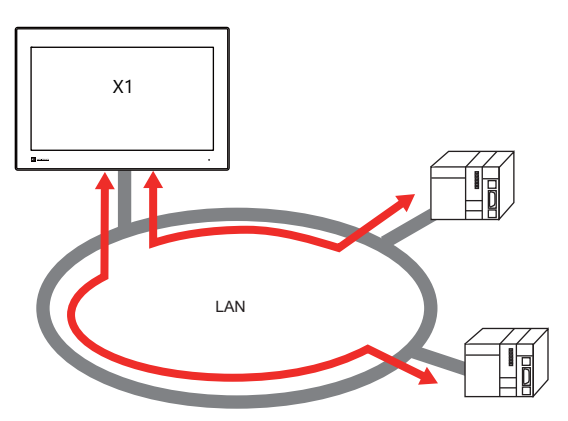

 The X1 series unit can open up to eight ports for communication, which means that the unit can simultaneously communicate with up to eight types of PLCs.

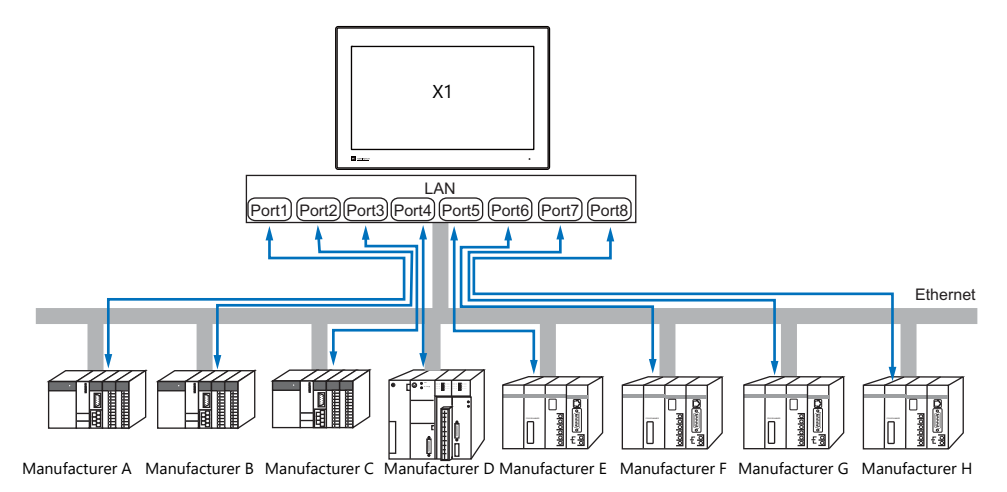

 When multiple PLCs of the same model are connected, a single port on the X1 series unit can be used to perform 1:n communication with these PLCs.

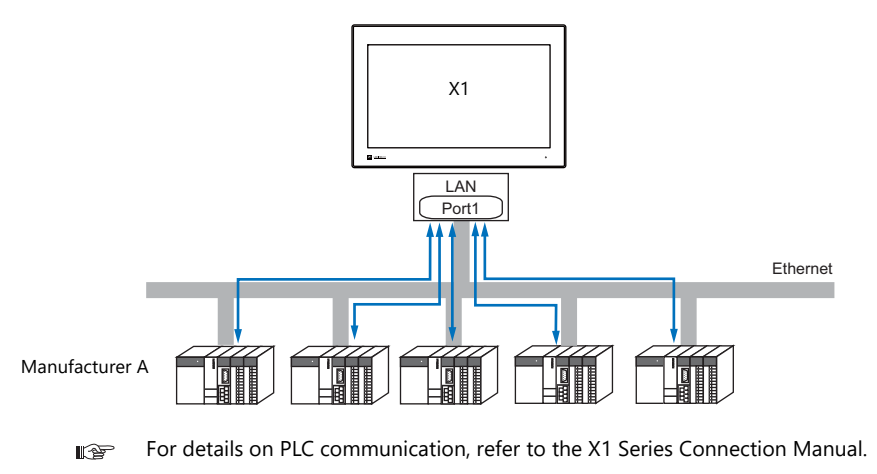

For details on LAN ports available with the X1 series, refer to ["6.1.1 List of Functions" page 6-1.](#page-90-1) **I** 

## <span id="page-101-0"></span>**6.7 Transferring Data Between MONITOUCH Units (Macro Command)**

 Communication can be performed and data shared between MONITOUCH units on the same LAN using the "EREAD" and "EWRITE" macro commands.

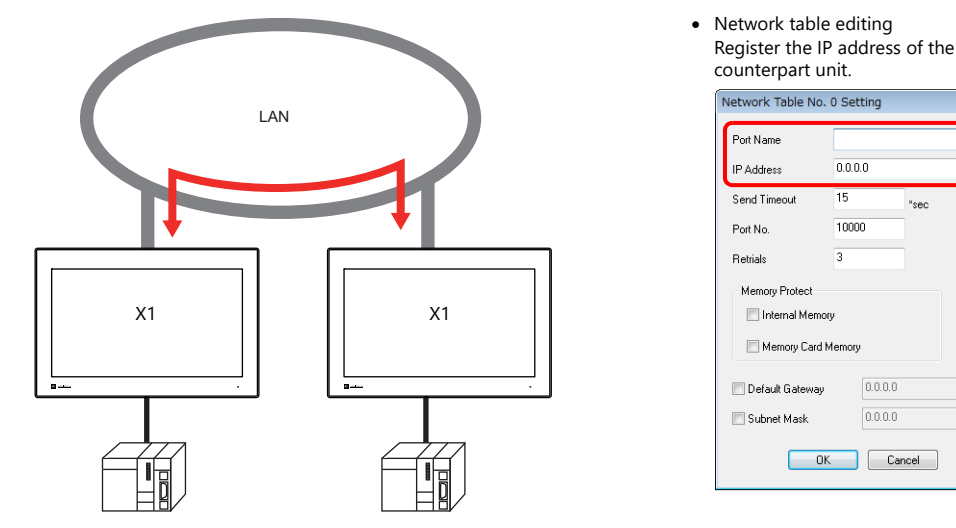

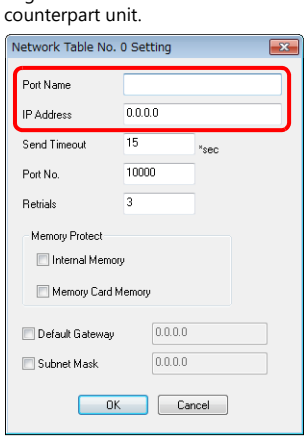

For details on macros, refer to the V9 Series Macro Reference Manual. IQ

• Network table

Register the IP address of the counterpart unit in the [Network Table Edit] window in order to specify the destination using a macro.

Click [System Setting]  $\rightarrow$  [Ethernet Communication]  $\rightarrow$  [Network Table].

For details on LAN ports available with the X1 series, refer to ["6.1.1 List of Functions" page 6-1](#page-90-1).  $\mathbb{R}$ 

## <span id="page-101-1"></span>**6.8 DLL Communication**

 Ethernet access functions (that support UDP/IP) for executing device memory read and write operations with respect to X1 series units from a server and CF card access functions<sup>\*</sup> for executing read and write operations with respect to files in storage are provided.

By creating an application on a server using an environment such as Visual C++ 6.0 and Visual Basic, data can be collected from X1 series units and transferred to the server.

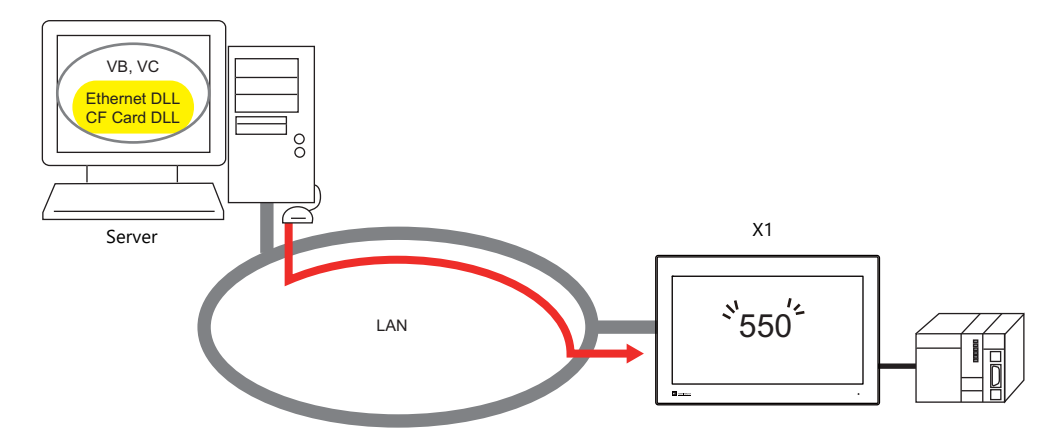

When the [System Setting]  $\rightarrow$  [Other]  $\rightarrow$  [Storage Setting]  $\rightarrow$  [External USB storage] checkbox is selected, a USB storage device cannot be accessed.

Only the internal storage of the X1 series unit can be accessed. (sd Folder / usb Folder)

- For details on DLL functions, refer to the V Series DLL Function Specifications. n Sp
- For details on LAN ports available with the X1 series, refer to ["6.1.1 List of Functions" page 6-1](#page-90-1). **I**

## <span id="page-102-0"></span>**6.9 MES Interface Function**

### **6.9.1 Overview**

MES: Manufacturing Execution System

MES provides information necessary to optimize production activities (such as quality, yield, time of delivery, and cost) throughout processes from order receipt until product completion. Based on real-time information obtained from the manufacturing floor, MES serves as a bridge linking management and production, for the purpose of improving management in manufacturing.

- The MES interface function enables the X1 series to add, search, and delete data on databases. Production control from a PC in the office is made simple by using real-time production information transmitted from the factory to the database.
- The X1 series sends commands to V-Server on the PC connected via Ethernet. V-Server sends the commands as SQL statements to ODBC, and ODBC accesses the database.

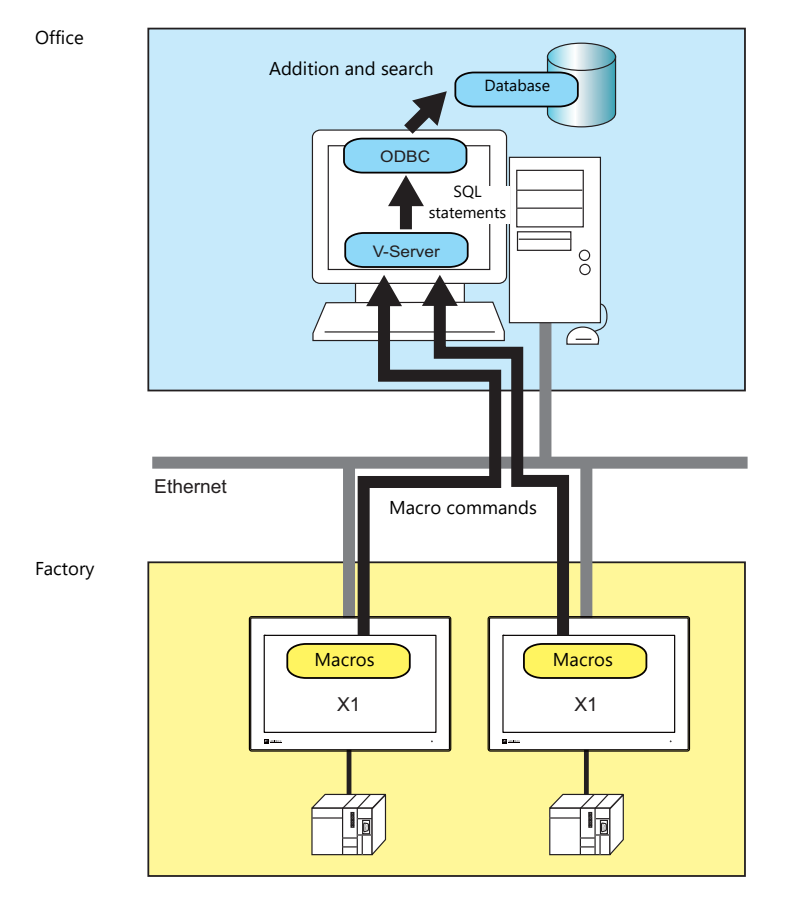

ODBC: Open DataBase Connectivity

ODBC is the interface between an application (V-Server) and the database.

Because ODBC accommodates the differences in specifications between databases, users only need to create programs based on the ODBC-specified procedure in order to access those databases.

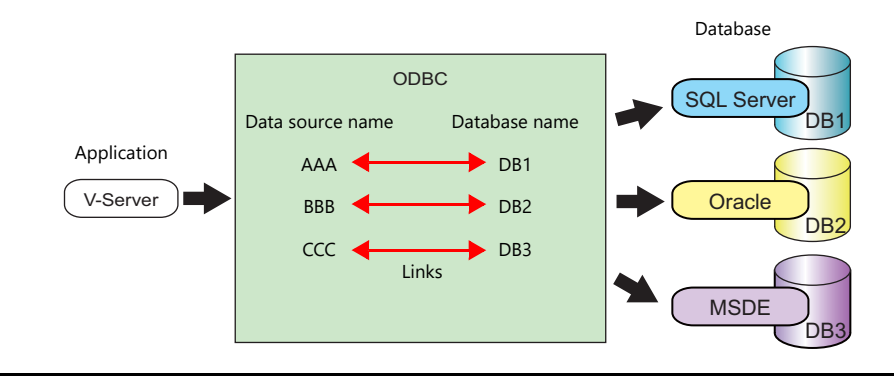

The X1 series supports the MES interface function.

 By using LAN2 or WLAN, multiple IP addresses can be set for an X1 series unit, thereby allowing networks to be established separately between the factory and office. System configuration is therefore made simple in the existing facilities.

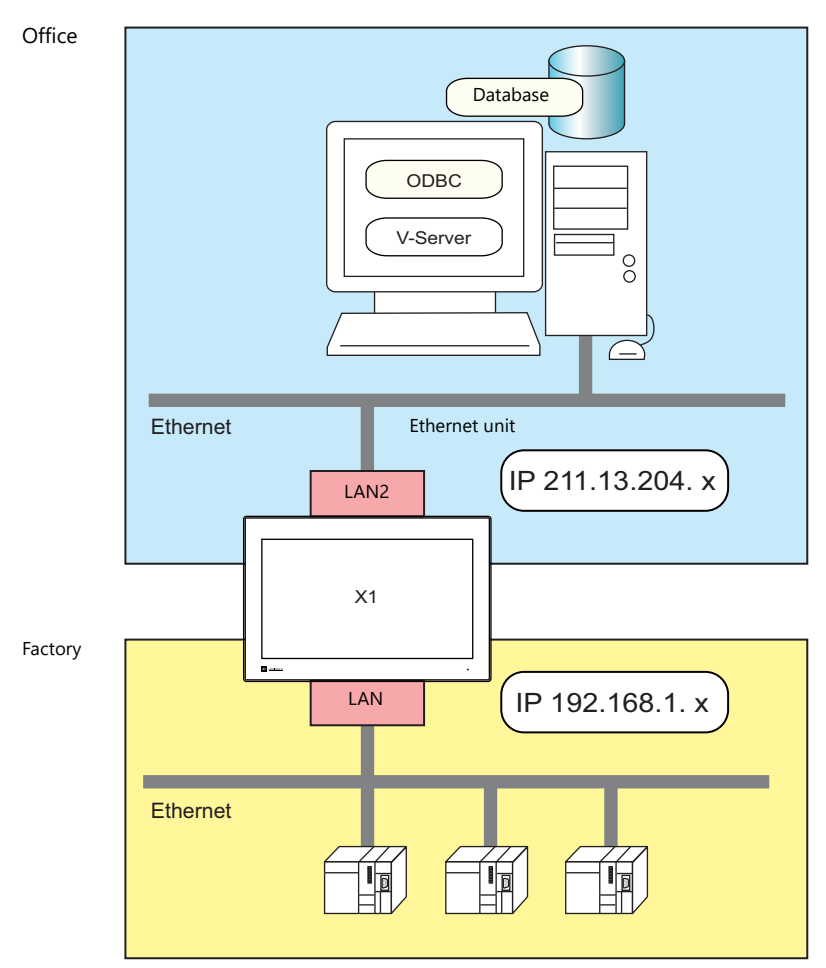

Separate management through multiple V-Servers is enabled.

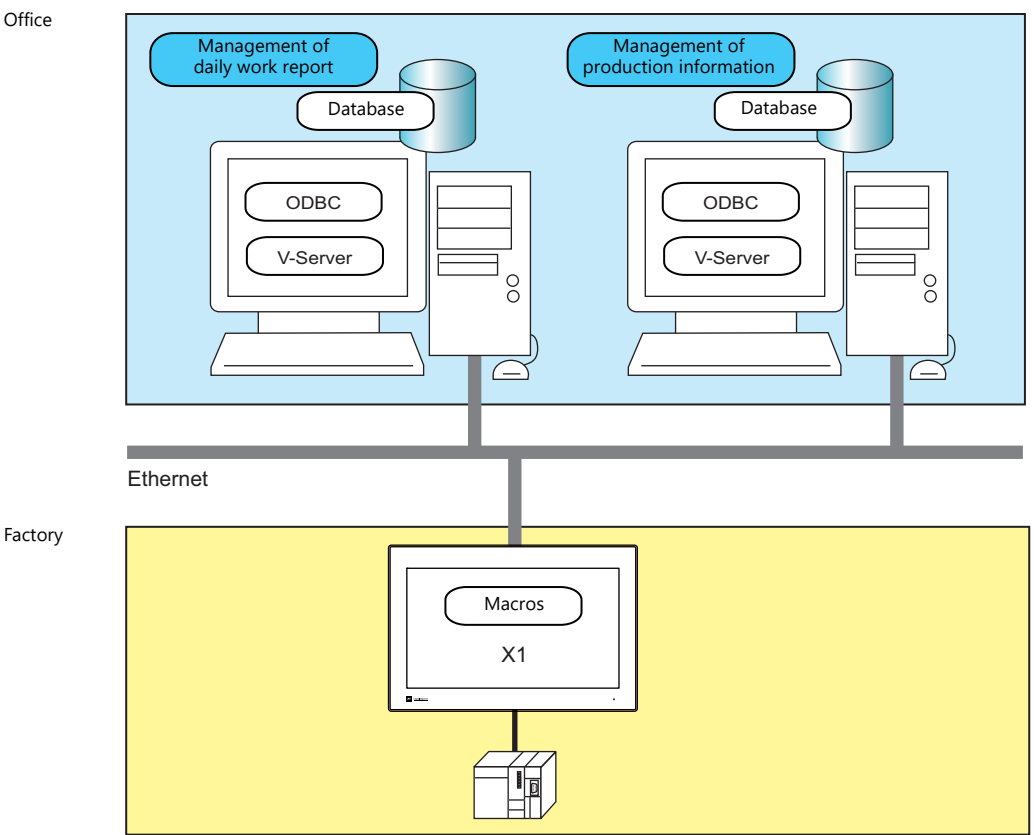

#### • Stand-alone MES

The MES interface function can be used with a single X1 series unit. Since the function runs on the X1 series unit itself, there is no need for V-Server, ODBC, or Ethernet.

By creating a database in storage, it is possible to add, search, and delete records in the database directly from the X1 series unit.

Create a database file (extension: .db) using the "MES WRITE" macro command.

#### Stand-alone

An environment in which a computer or information device operates alone without connecting to or depending on a network, other devices, and software

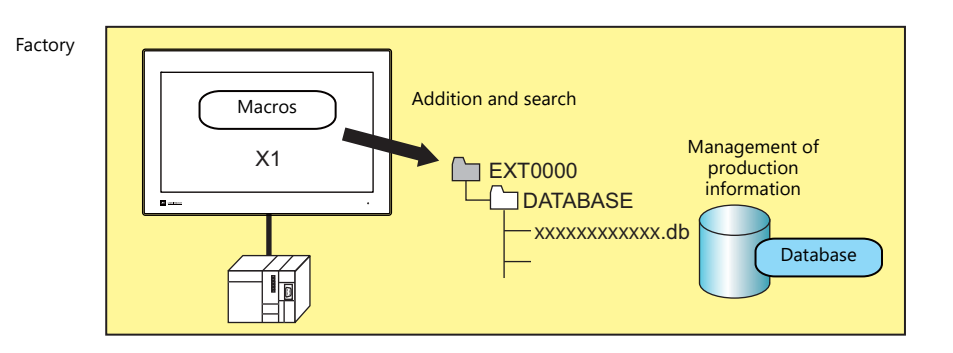

## **6.9.2 System Configuration**

There are two system configurations for using the MES interface. Configure the necessary settings as described below.

### **Using a PC as a Server**

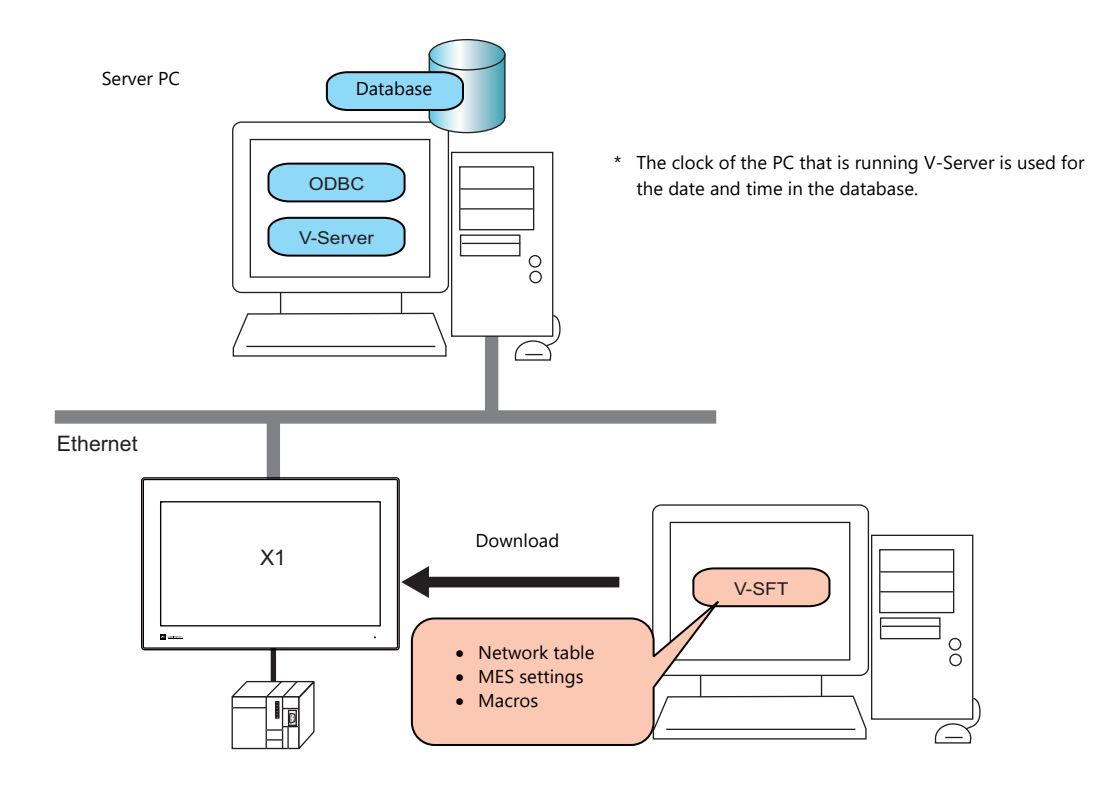

### **Required Settings**

### **X1**

Configure the required settings for the X1 series in the screen program.

- 1. Network table editing [\(page 6-18](#page-107-0))
- 2. IP address settings for the X1 series unit ([page 6-2\)](#page-91-0)
- 3. MES setting [\(page 6-19](#page-108-0))
- 4. Macro programming ([page 6-23\)](#page-112-0)

### **Server PC**

- 1. V-Server installation [\(page 6-31](#page-120-0))
- 2. Database installation and table creation ([page 6-32\)](#page-121-0)
- 3. ODBC settings [\(page 6-45](#page-134-0))

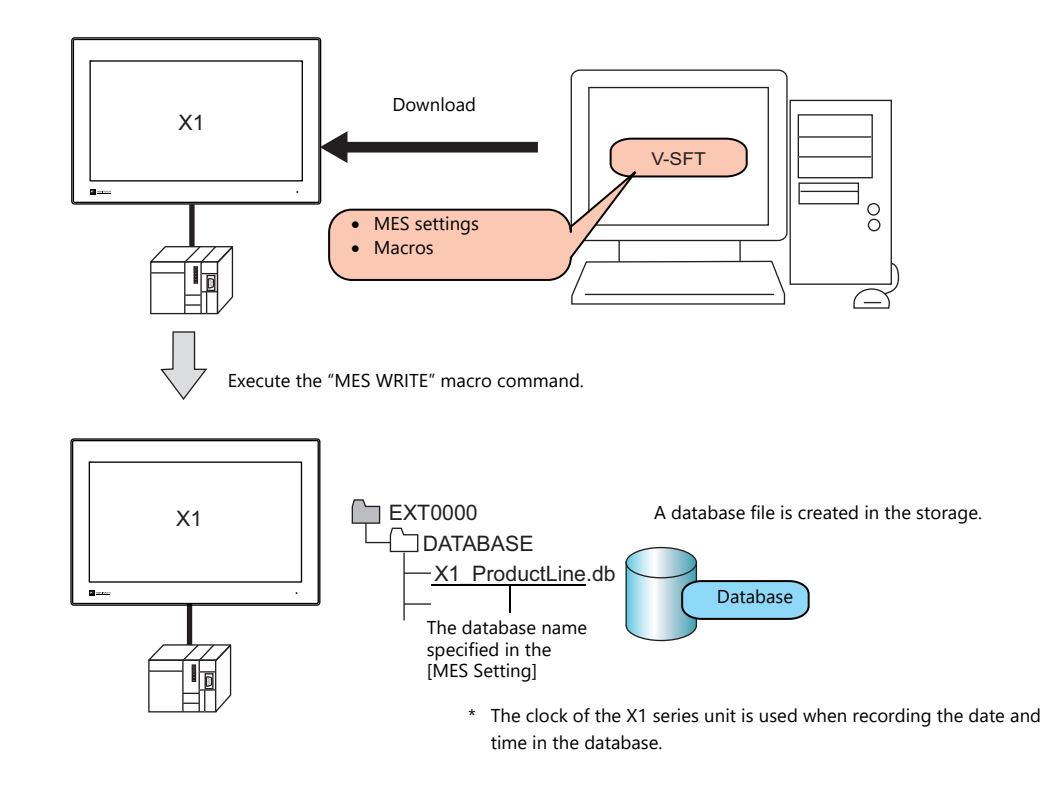

## **Stand-Alone Configuration (Using Storage)**

### **Required Settings**

### **X1**

Configure the required settings for the X1 series in the screen program.

- 1. MES setting [\(page 6-19](#page-108-0))
- 2. Macro programming ([page 6-23\)](#page-112-0)

#### **Storage**

Specify the storage to use on the [System Setting]  $\rightarrow$  [Other]  $\rightarrow$  [Storage Setting] window.

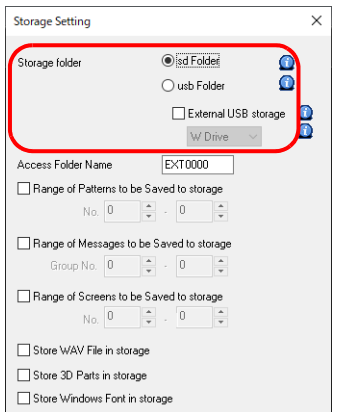

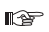

For details on the [Storage Setting] window, refer to ["9 Storage".](#page-226-0)

### **6.9.3 X1 Series Unit Settings**

### <span id="page-107-0"></span>**Network Table Editing**

Register the IP address and port number of the PC installed with V-Server in the network table.

1. Click [System Setting]  $\rightarrow$  [Ethernet Communication]  $\rightarrow$  [Network Table]. The [Network Table Edit] window is displayed.

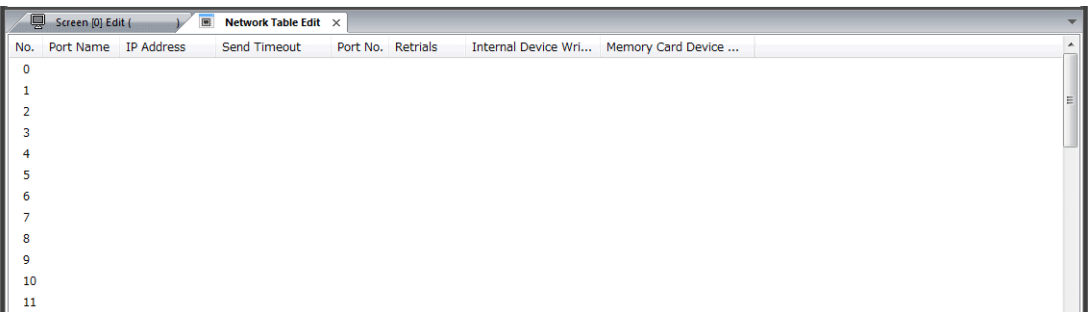

2. Double-click a number in the [No.] column to display the [Network Table Setting] window and configure the following settings.

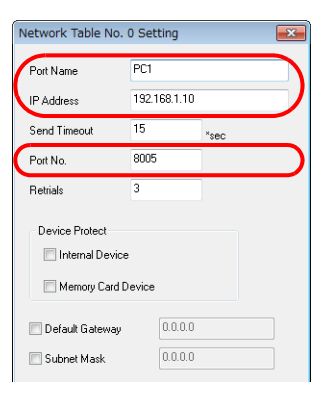

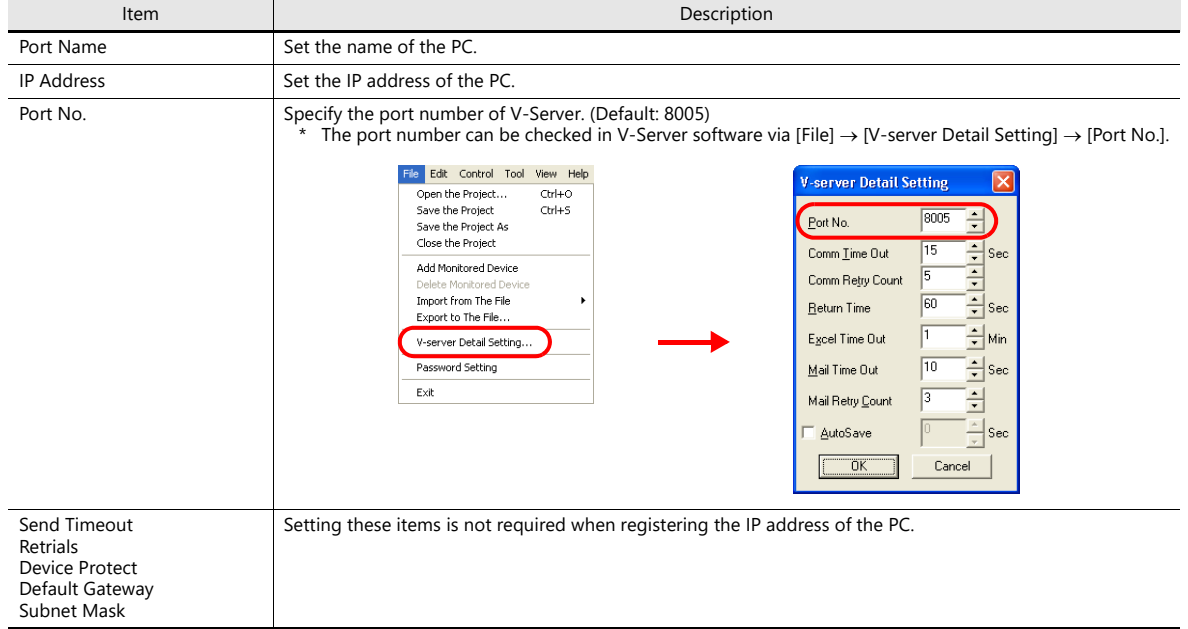

- 3. Click [OK]. The settings are registered to the network table.
- 4. If multiple PCs are connected, perform the above registration steps for each PC.
### **MES Settings**

Click [System Setting]  $\rightarrow$  [Other]  $\rightarrow$  [MES Setting]. The [MES Setting] window is displayed.

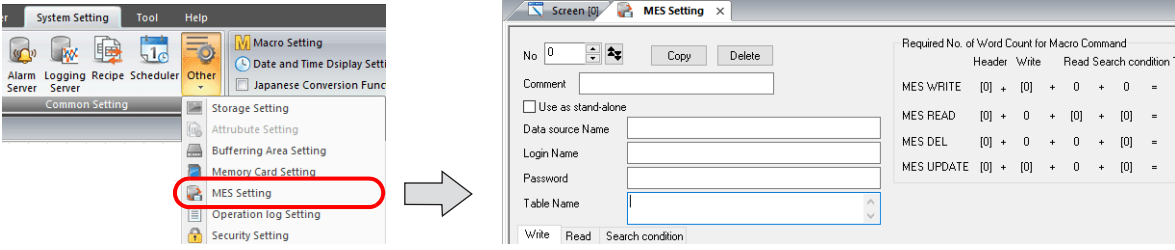

### **Common settings**

• [Use as stand-alone]<br>checkbox: Selected [Use as stand-alone] checkbox: Unselected [Use as stand-alone] 12 3 4 een [0] **and MES Setting** x | Screen [0] Required No. of Word Count for Macro Command  $N_0$   $\boxed{0}$  $\frac{1}{2}$  $N_0$  0  $\frac{1}{2}$   $\frac{1}{2}$  $Copy$ Copy Delete Header Write Read Search condition Total 5 Comment | - Comment MESWRITE  $[0] + [0] + 0 + 0 + 0 =$  $0$  / 2000  $12 -$ Use as stand-alon 6  $\overline{\cup}$  Use as stand-alone MES READ  $[0] + 0 + [0] + [0] =$  $0$  /2000  $7 -$ - Data source Name 8 -Database Name MES DEL  $[0] \ + \quad 0 \quad \ + \quad 0 \quad \ + \quad [0] \quad \ = \quad \ 0 \quad \ \texttt{/} \, 2000$ 9 - Login Name Login Name MES UPDATE  $[0] + [0] + 0 + [0] = 0$  /2000  $10 -$ - Password Password -<br>Table Name 11 11 13 Write Read Search condition Write Read Search condition  $\frac{1}{\text{Delete}}$ Add Change Max Record  $\boxed{0}$   $\boxed{\star}$ Max Record  $\qquad \boxed{0}$  $\frac{1}{\pi}$  $Import$ Export Line name Data type Word  $Data$ Line name

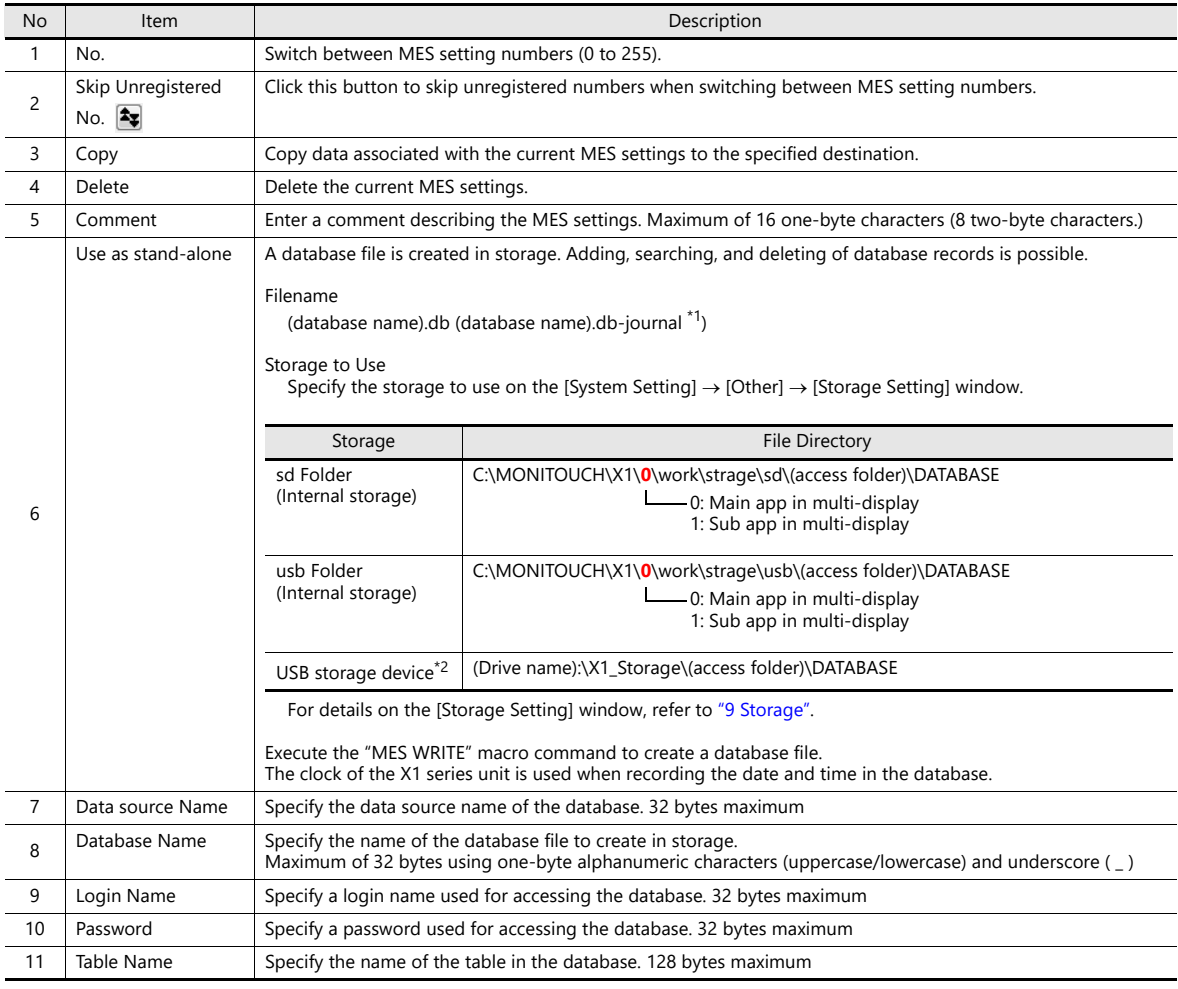

 $\boxed{\mathsf{D}$ at

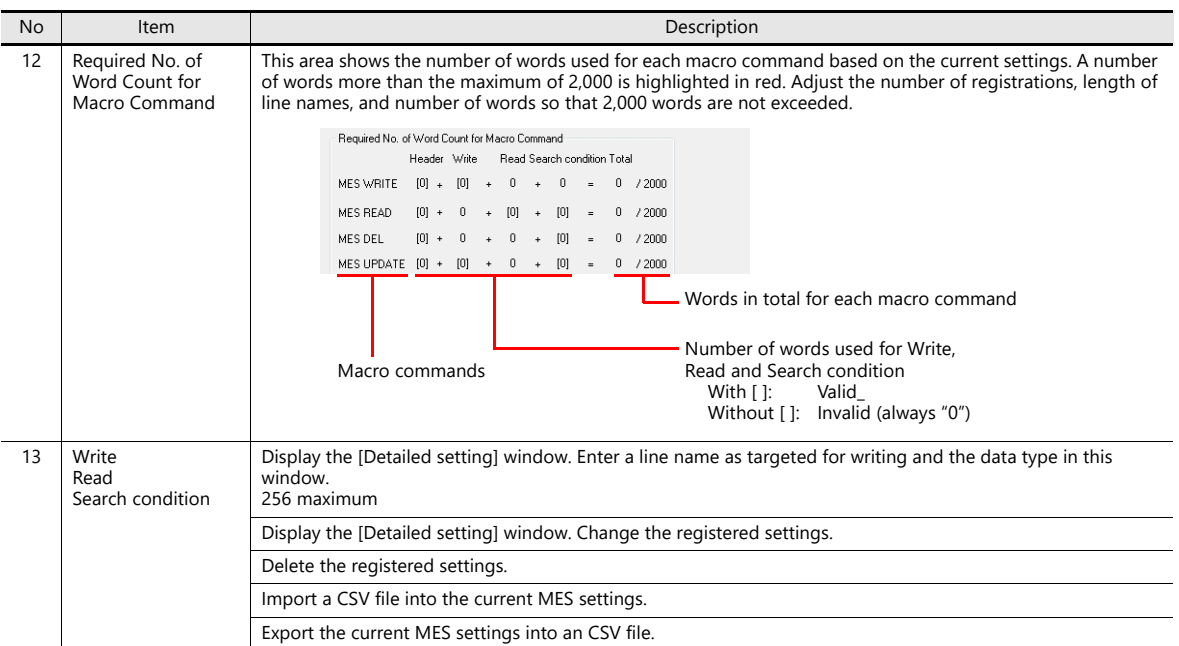

\*1 Temporary file created during data update.

\*2 Selection of the "usb Folder" option is disabled. For details on the [Storage Setting] window, refer to ["9 Storage"](#page-226-0).

### **[Write] tab window**

The [Write] tab window is used for adding data to the database.

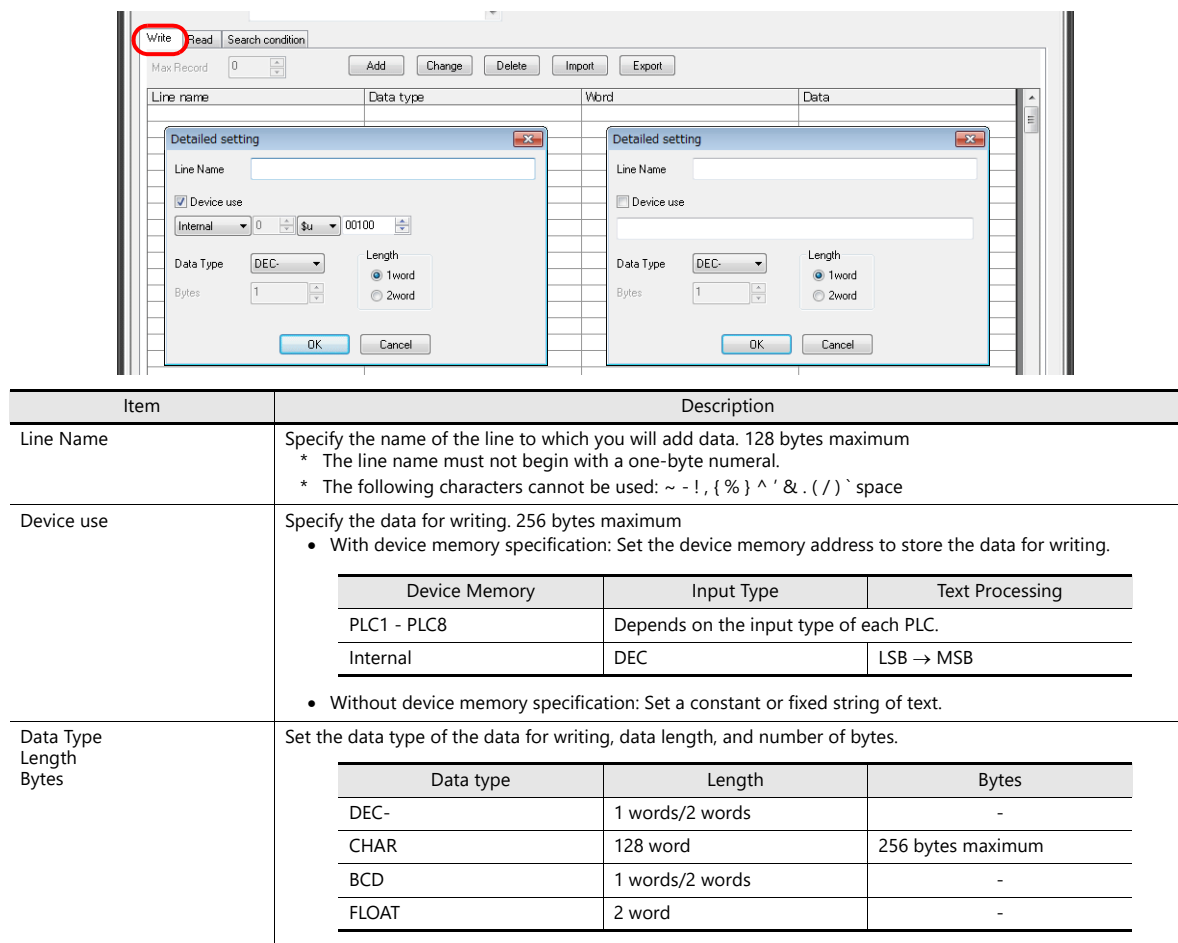

## **[Read] tab window**

Configure settings for searching the database.

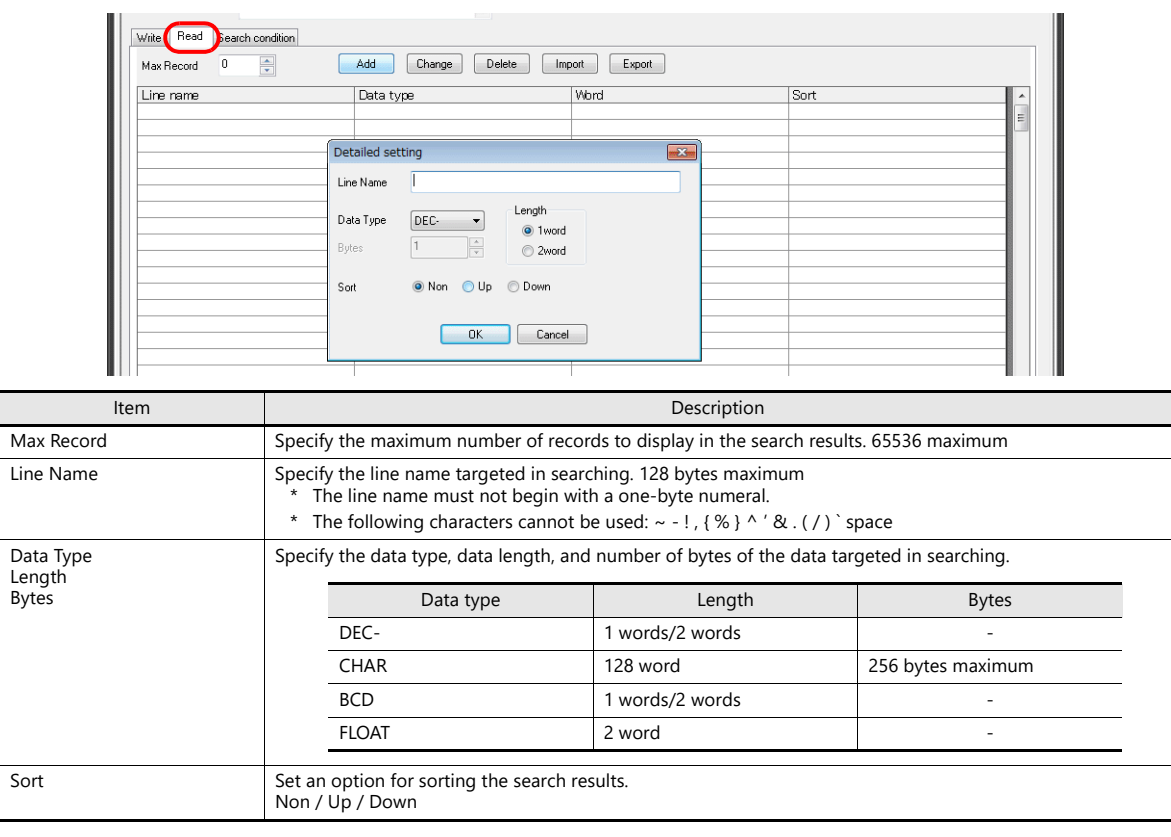

# **[Search condition] tab window**

Configure settings for searching the database. This tab is also used to delete data from the database.

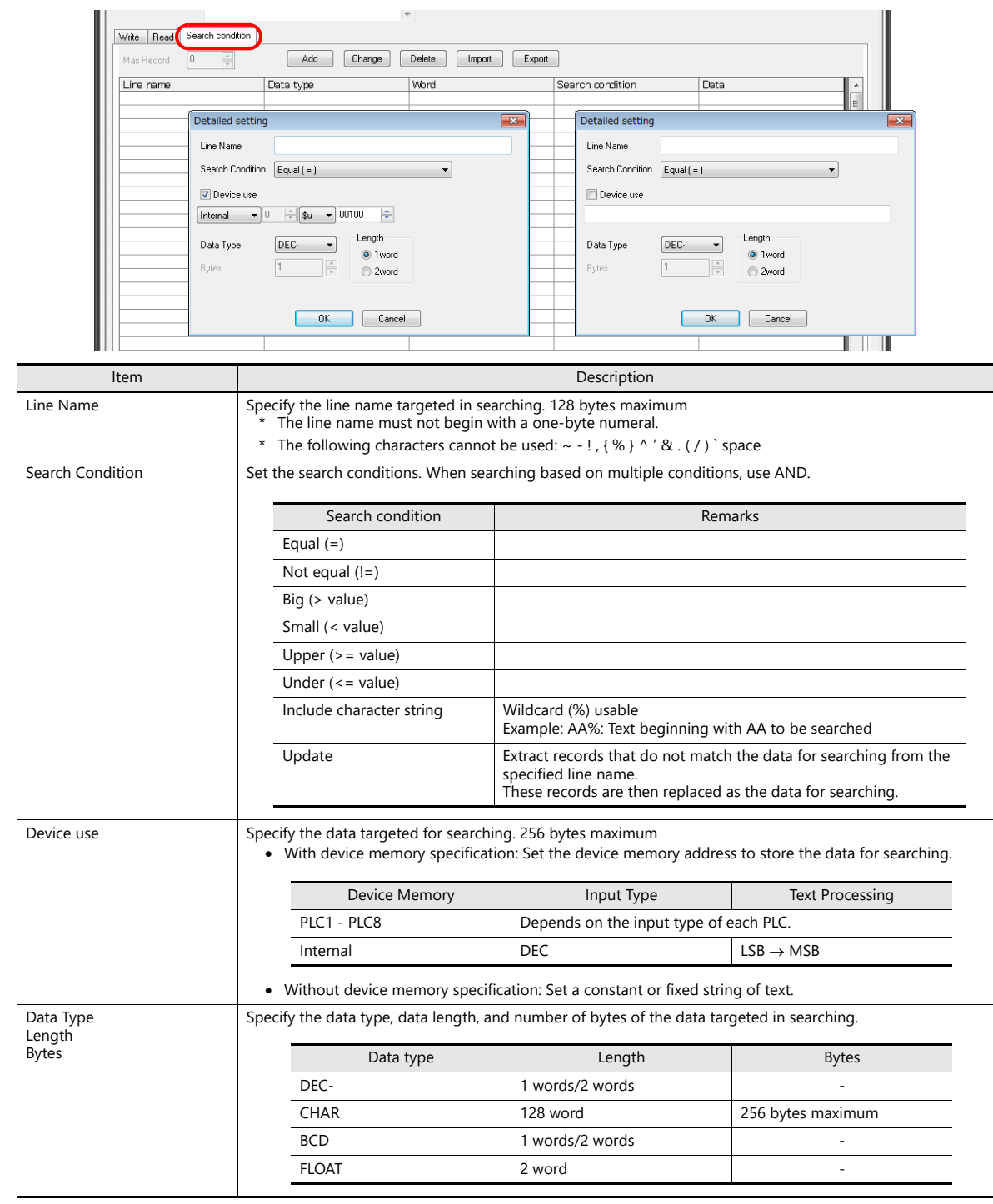

### **Macros**

The MES interface function uses the following five types of macros.

### **MES macro command list**

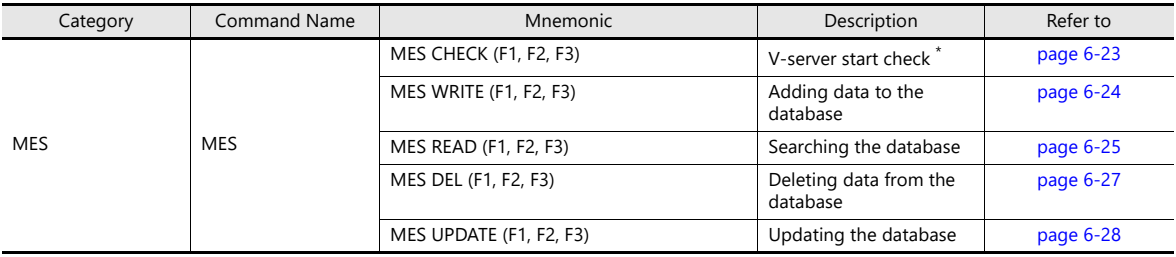

\* This command is not used when the [Use as stand-alone] checkbox is selected at [System Setting]  $\rightarrow$  [Other]  $\rightarrow$  [MES Setting].

### <span id="page-112-0"></span>**MES CHECK (F1, F2, F3)**

Function: V-server start check

This macro is used to check whether V-Server at the location specified in table No. [F2] is running. The returned value specified in [F3] is stored in the memory at the return address of [F1].

#### Device Memory Used

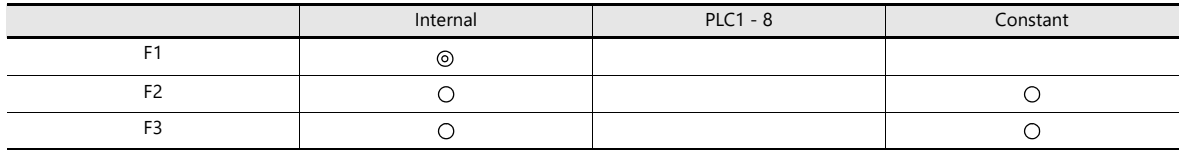

: Setting enabled (indirect designation disabled) : Setting enabled (indirect designation enabled)

#### Range

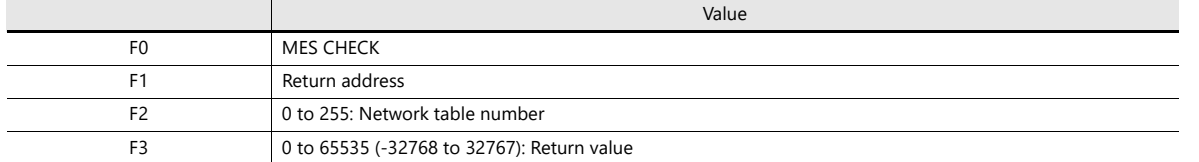

#### Operation Example

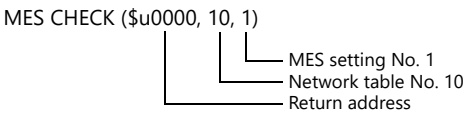

The above macro checks whether V-Server is running on the PC registered to network table number 10. If V-Server is running, a return value of "1" is stored at the return address of \$u0000.

#### Supplementary information

- Execute the macro after setting a value other than the returned value at the return address.
- The execution type of the macro can be set using \$s514. For details, refer to [page 6-29.](#page-118-0)
- When a macro command is executed, if "1" (other than "0") is set for \$s514 while V-Server is not running, no response is given from V-Server and the X1 series unit will enter the standby state. It is recommended to execute this command when  $"0"$  is set for \$s514.
- The result of the macro execution is stored in the device memory address \$s515. For details, refer to [page 6-29.](#page-118-0)
- The returned value will not be placed at the [F1] return address immediately. Monitor the [F1] return address using an event timer macro, etc.
- If an error occurs when writing the result (return value, data retrieved by a search) of accessing database, the result and log data is not output to the X1 series unit.
- This command is not used when the [Use as stand-alone] checkbox is selected at [System Setting]  $\to$  [Other]  $\to$  [MES Setting].
- The port of the X1 series unit for transmitting and receiving commands can be changed by storing a value in \$s512.  $0: IAN$ 
	- 2: LAN2
	- 3: WLAN

### <span id="page-113-0"></span>**MES WRITE (F1, F2, F3)**

Function: Adding data to the database

This macro is used to add the data set on the [Write] tab window under MES setting No. [F3] to the database. The data is added using V-Server at the location specified in table No. [F2]. The result is stored at the [F1] return address. When used in the stand-alone configuration, table No. [F2] is not used. If the database file is not found in storage, it is newly created.

> For a stand-alone configuration, the [Use as stand-alone] checkbox must be selected at [System It Setting  $\rightarrow$  [Other]  $\rightarrow$  [MES Setting]. For details on the stand-alone configuration, refer to [page 6-17.](#page-106-0)

Device memory used

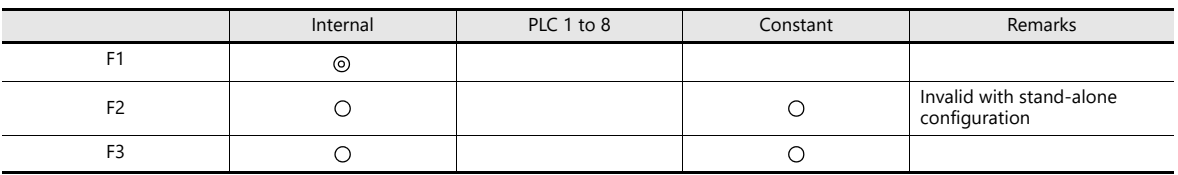

O: Setting enabled (indirect designation disabled) @: Setting enabled (indirect designation enabled)

Range

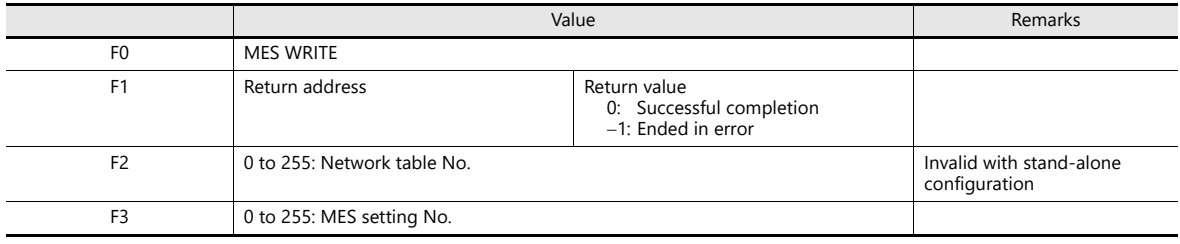

Operation Example

• PC used as server

MES WRITE (\$u0000, 10, 0)

MES setting No. 0 Network table No. 10 Return address

The above macro adds data to the database of the PC specified in network table No. 10. The data to be added depends on the settings made for MES setting No. 0. When the data update is completed normally, a return value of "0" is stored at the return address of \$u0000.

- Stand-alone configuration
- MES WRITE (\$u0000, \$M0000, 0)

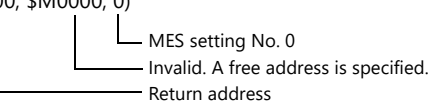

The above macro command adds a record to a database file in storage. The data to be added depends on the settings made for MES setting No. 0.

If a database is not found, it is newly created.

When writing of data is completed normally, a return value of "0" is stored at the return address \$u0000.

Supplementary information

- The execution type of the macro can be set using \$s514. For details, refer to [page 6-29](#page-118-0).
- The result of the macro execution is stored in the device memory address \$s515. -40: The [Write] tab window setting is not made in the specified MES setting number, or any setting error is found. For details on other error numbers, refer to [page 6-29](#page-118-0).
- On a stand-alone configuration, storage-related errors that occur while a macro command is being executed are stored in \$s1030 ("sd" folder) and \$s1035 ("usb" folder, USB storage device). 12: Read error due to corrupted the database file or there is not enough free space.

16: Write error due to corrupted the database file .

- The returned value will not be placed at the [F1] return address immediately. Monitor the [F1] return address using an event timer macro, etc.
- The primary key for V-Server must be set to the database table. [\(page 6-42](#page-131-0)) On a stand-alone configuration, the key is registered when a database is created using the "MES WRITE" macro command.
- If an error occurs when writing the result (return value, data retrieved by a search) of accessing database, the result and log data is not output to the X1 series unit.
- The port of the X1 series unit for transmitting and receiving commands can be changed by storing a value in \$s512.
	- 0: LAN
	- $2: I AN2$
	- 3: WI AN

### <span id="page-114-0"></span>**MES READ (F1, F2, F3)**

Function: Searching the database

This macro is used to search the line set on the [Read] tab window for MES setting No. [F3]. The search is performed based on the specified search conditions via V-Server at the location specified in table No. [F2]. The result is stored at the [F1] return address.

When used in the stand-alone configuration, table No. [F2] is not used.

For a stand-alone configuration, the [Use as stand-alone] checkbox must be selected at [System  $\mathbb{R}$ Setting]  $\rightarrow$  [Other]  $\rightarrow$  [MES Setting]. For details on the stand-alone configuration, refer to [page 6-17.](#page-106-0)

Device memory used

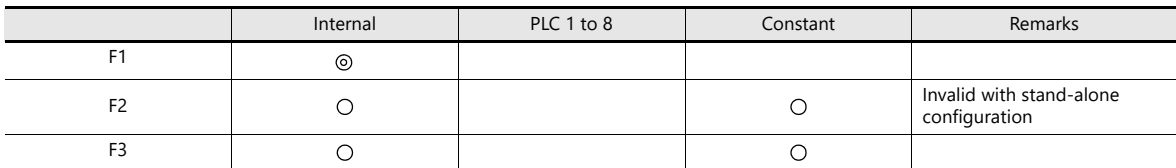

Range

O: Setting enabled (indirect designation disabled)  $\odot$ : Setting enabled (indirect designation enabled)

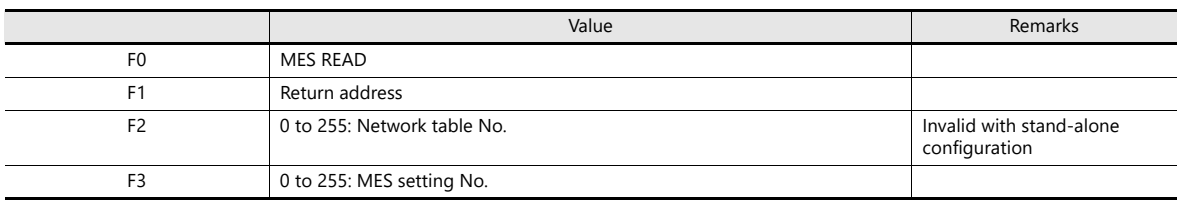

#### Return address

The following data is stored at the addresses starting from the [F1] return address.

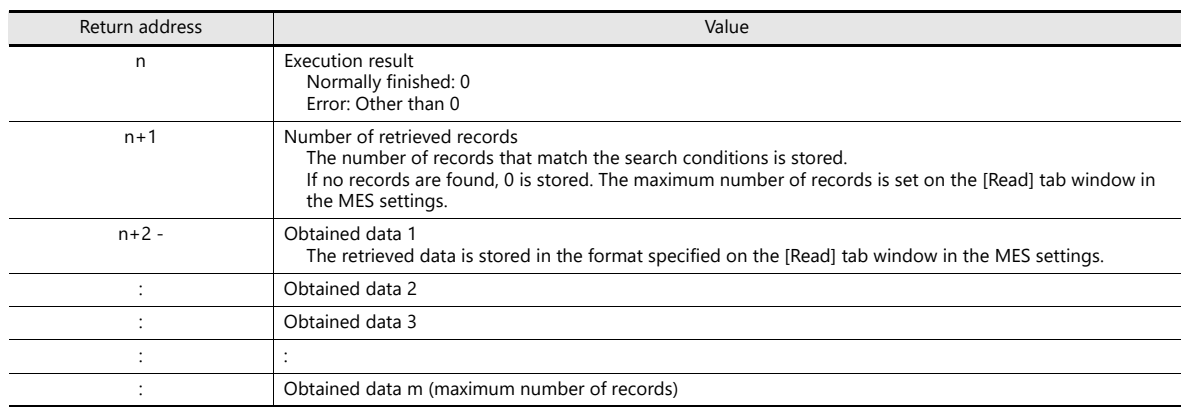

Operation example

• PC used as server

MES READ (\$u0000, 10, 0)

MES setting No. 0 Network table No. 10 Return address

The above macro command searches the database on the PC specified in network table No. 10.

The search is performed according to the settings on the [Read] and [Search condition] tab windows of MES setting No. 0. When the search is completed successfully, a return value of "0" and the obtained data are stored at the addresses starting from the return address \$u0000.

• Stand-alone configuration

MES READ (\$u0000, \$M0000, 0)

MES setting No. 0 Invalid. A free address is specified. Return address

The above macro command searches the database data in storage.

The search is performed according to the settings on the [Read] and [Search condition] tab windows of MES setting No. 0.

When the search is completed successfully, a return value of "0" and the obtained data are stored at the addresses starting from the return address \$u0000.

Supplementary information

- The execution type of the macro can be set using \$s514. For details, refer to [page 6-29](#page-118-0).
- The result of the macro execution is stored in the device memory address \$s515. -40: The [Read] tab window setting is not made in the specified MES setting number, or any setting error is found. For details on other error numbers, refer to [page 6-29](#page-118-0).
- On a stand-alone configuration, storage-related errors that occur while a macro command is being executed are stored in \$s1030 ("sd" folder) and \$s1035 ("usb" folder, USB storage device). 12: Read error due to corrupted the database file or there is not enough free space.
	- 16: Write error due to corrupted the database file.
- The returned value will not be placed at the [F1] return address immediately. Monitor the [F1] return address using an event timer macro, etc.
- If settings are not configured on the [Search condition] tab window for the specified MES setting number, all records are extracted as the results of the search.
- If an error occurs when writing the result (return value, data retrieved by a search) of accessing database, the result and log data is not output to the X1 series unit.
- The port of the X1 series unit for transmitting and receiving commands can be changed by storing a value in \$s512.
	- 0: LAN
	- 2: LAN2
	- 3: WLAN

### <span id="page-116-0"></span>**MES DEL (F1, F2, F3)**

Function: Deleting records from the database

This macro is used to search the database according to the settings on the [Search condition] tab window for MES setting No. [F3]. The search is performed via V-Server at the location specified in table No. [F2]. The records that match the conditions are deleted. The result is stored at the [F1] return address.

When used in the stand-alone configuration, table No. [F2] is not used.

For a stand-alone configuration, the [Use as stand-alone] checkbox must be selected at [System n Af Setting  $\rightarrow$  [Other]  $\rightarrow$  [MES Setting]. For details on the stand-alone configuration, refer to [page 6-17.](#page-106-0)

Device memory used

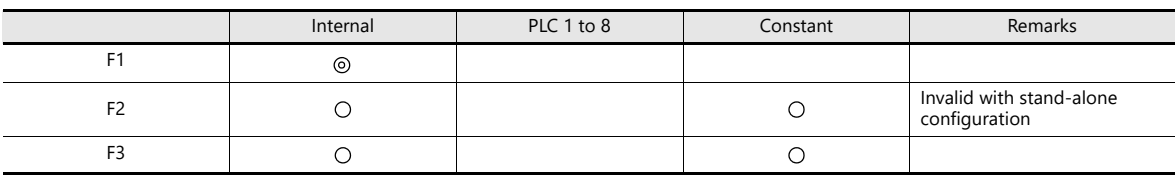

O: Setting enabled (indirect designation disabled)  $\circledcirc$ : Setting enabled (indirect designation enabled)

Range

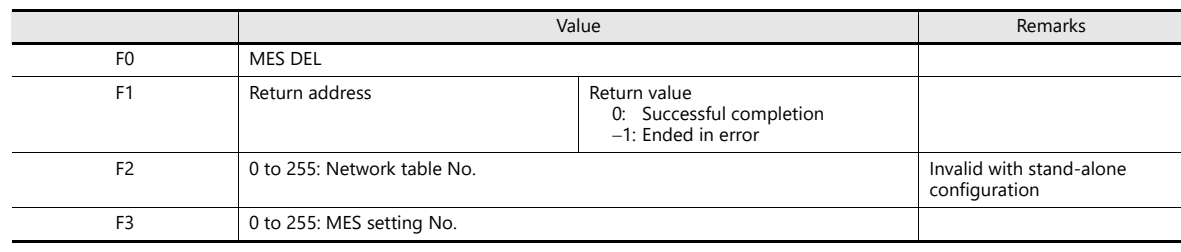

#### Operation example

 PC used as server MES DEL (\$u0000, 10, 0) MES setting No. 0 Network table No. 10 Return address

The above macro command searches the database of the PC specified in network table No. 10 and deletes the retrieved data. The search is performed according to the settings on the [Search condition] tab window of MES setting No. 0. When the data is successfully deleted, a return value of "0" is stored at the return address \$u0000.

• Stand-alone configuration

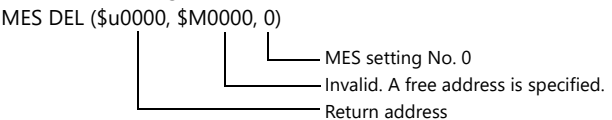

The above macro command searches the database data in storage and deletes the retrieved data. The search is performed according to the settings on the [Search condition] tab window of MES setting No. 0. When the data is successfully deleted, a return value of "0" is stored at the return address \$u0000.

Supplementary information

- The execution type of the macro can be set using \$5514. For details, refer to [page 6-29.](#page-118-0)
- The result of the macro execution is stored in the device memory address \$s515.

-40: The [Search condition] tab window setting is not made in the specified MES setting number, or any setting error is found.

For details on other error numbers, refer to [page 6-29.](#page-118-0)

- On a stand-alone configuration, storage-related errors that occur while a macro command is being executed are stored in \$s1030 ("sd" folder) and \$s1035 ("usb" folder, USB storage device). 12: Read error due to corrupted the database file or there is not enough free space.
- 16: Write error due to corrupted the database file.
- If an error occurs when writing the result (return value, data retrieved by a search) of accessing database, the result and log data is not output to the X1 series unit.
- The port of the X1 series unit for transmitting and receiving commands can be changed by storing a value in \$s512.  $0: IAN$ 
	- 2: LAN2
	- 3: WLAN

### <span id="page-117-0"></span>**MES UPDATE (F1, F2, F3)**

Function: Updating the database

This macro is used to search the line set on the [Write] tab window for MES setting No. [F3]. The search is performed based on the specified search conditions via V-Server at the location specified in table No. [F2], and then the database is updated. The result is stored at the [F1] return address.

When used in the stand-alone configuration, table No. [F2] is not used.

For a stand-alone configuration, the [Use as stand-alone] checkbox must be selected at [System n Sp Setting  $I \rightarrow$  [Other]  $\rightarrow$  [MES Setting]. For details on the stand-alone configuration, refer to [page 6-17.](#page-106-0)

Device memory used

Range

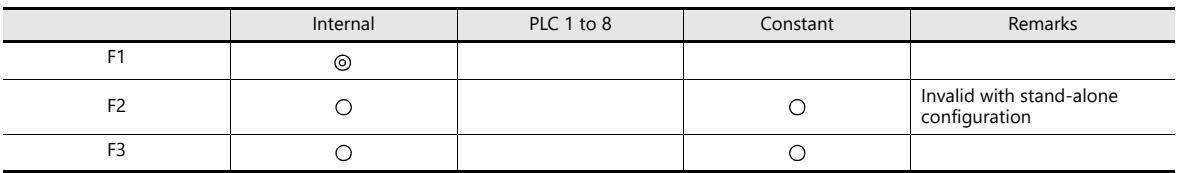

O: Setting enabled (indirect designation disabled) @: Setting enabled (indirect designation enabled)

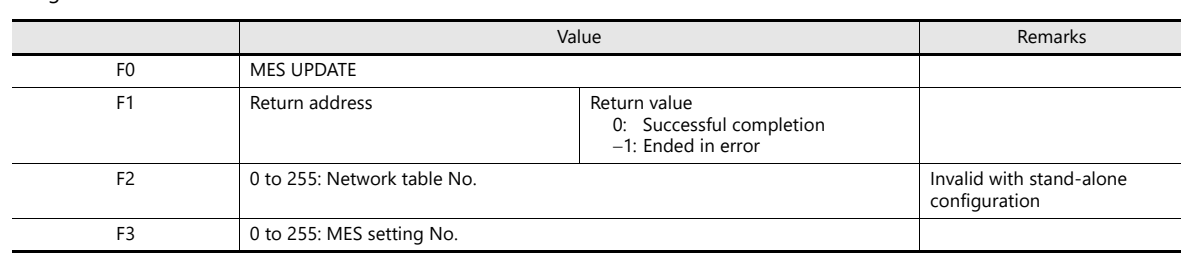

Operation example

• PC used as server

MES UPDATE (\$u0000, 10, 0) MES setting No. 0 Network table No. 10 Return address

The above macro command searches the database on the PC specified in network table No. 10 and updates the database. The search is performed according to the settings on the [Write] and [Search condition] tab windows of MES setting  $No. 0$ 

When the data is successfully updated, a return value of "0" is stored at the return address \$u0000.

• Stand-alone configuration

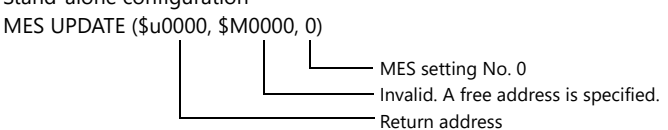

The above macro command searches and updates the database data in storage. The search is performed according to the settings on the [Write] and [Search condition] tab windows of MES setting No. 0. When the data is successfully updated, a return value of "0" is stored at the return address \$u0000.

Supplementary information

- The execution type of the macro can be set using \$s514. For details, refer to [page 6-29](#page-118-0).
- The result of the macro execution is stored in the device memory address \$s515.

-40: Settings are not configured on the [Write] or [Search condition] tab window for the specified MES setting number, or any setting error is found.

For details on other error numbers, refer to [page 6-29](#page-118-0).

 On a stand-alone configuration, storage-related errors that occur while a macro command is being executed are stored in \$s1030 ("sd" folder) and \$s1035 ("usb" folder, USB storage device).

12: Read error due to corrupted the database file or there is not enough free space.

- 16: Write error due to corrupted the database file.
- The returned value will not be placed at the [F1] return address immediately. Monitor the [F1] return address using an event timer macro, etc.
- This macro command cannot be executed when "Update" is set on the [Search condition] tab window.
- If an error occurs when writing the result (return value, data retrieved by a search) of accessing database, the result and log data is not output to the X1 series unit.
- The port of the X1 series unit for transmitting and receiving commands can be changed by storing a value in \$s512.
	- 0: LAN
	- 2: LAN2
	- 3: WLAN

### <span id="page-118-0"></span>**System Device Memory (\$s)**

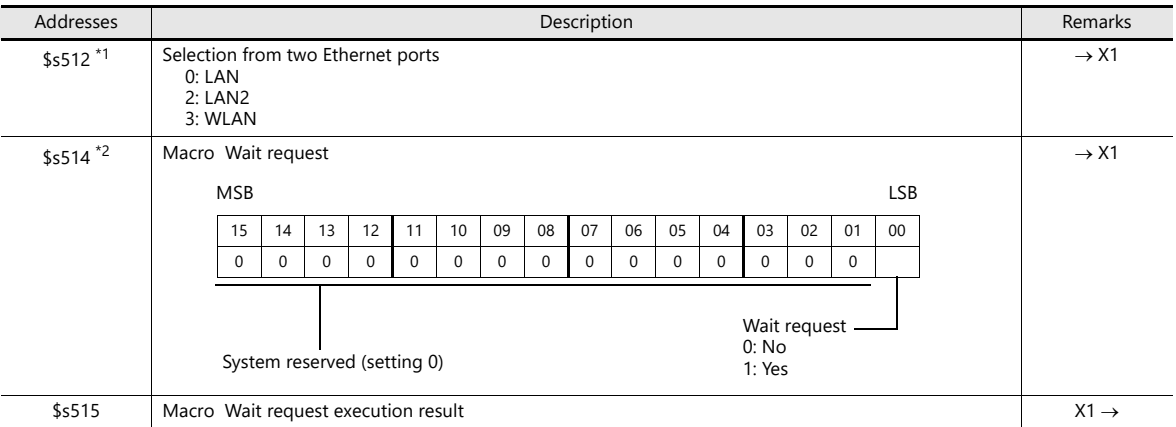

The system device memory related to MES macros are shown below.

\*1 Not used in a stand-alone configuration

\*2 When requests for MES macro commands (30 maximum) accumulate in the X1 series unit in a stand-alone configuration, the X1 series unit operates while waiting regardless of the \$s514 value.

### **\$s514, 515**

Device memory related to MES macros and Ethernet macros (SEND/EREAD/EWRITE). Executed with respect to the port specified with \$s512.

- \$s514: Set whether a macro wait request is on or off.
	- [0]: No wait

During the execution of a macro command, the execution of the next macro command takes place before the completion of the current one.

- Other than [0]: With wait During the execution of a macro command, the next macro command is put on hold and is executed after the completion of the current command.
- \* In the case of successive accesses to the same port on one single macro sheet, specify a value other than "0" (with wait). If "0" (no wait) is specified, a macro command issued afterward will not be accepted.
- \$s515: Store the macro execution result.

When \$s514 is set to "0", the issue of a macro command is stored. When \$s514 is set to "1", the response returned for the command is stored.

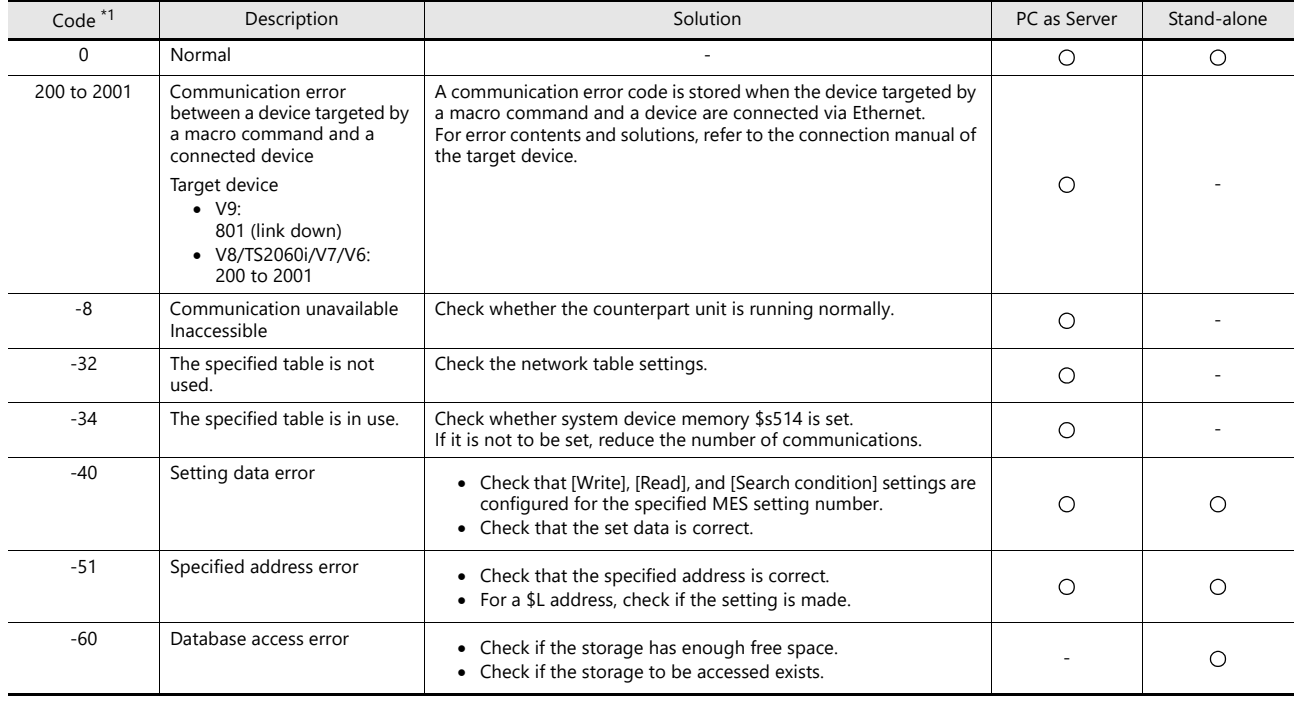

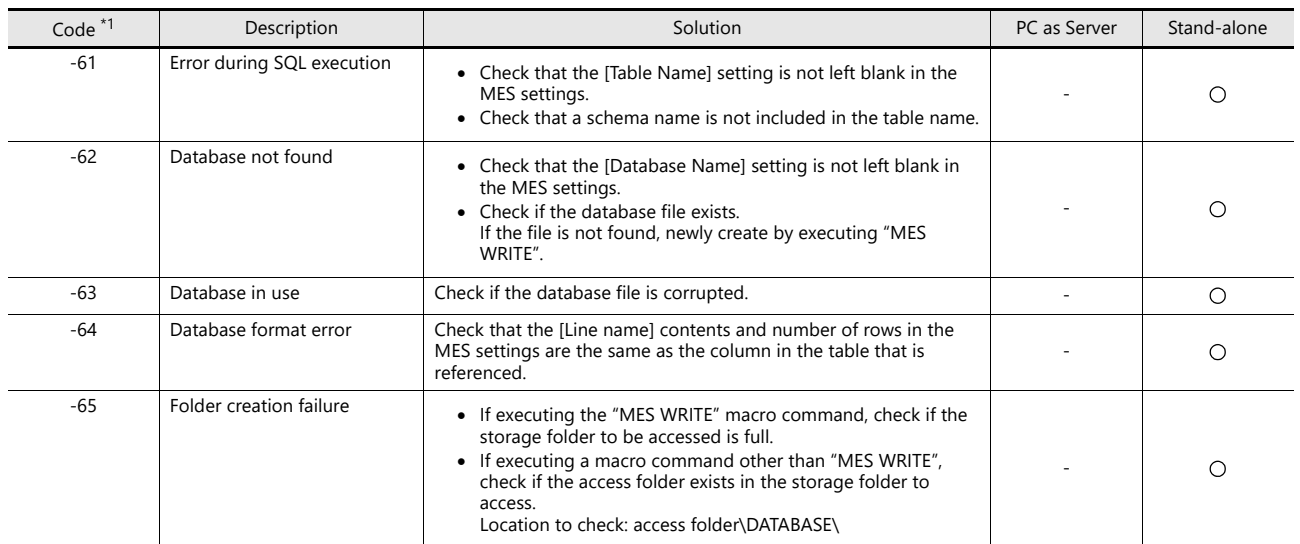

\*1 Number of records (lower 10 digits) in the "VsPrimaryKey" database

Depending on when an error occurs, attempts to write a record will be counted even if they are not successful. Therefore, a subsequently written record may be numbered non-consecutively.

### All successful and the accurred An error has occurred

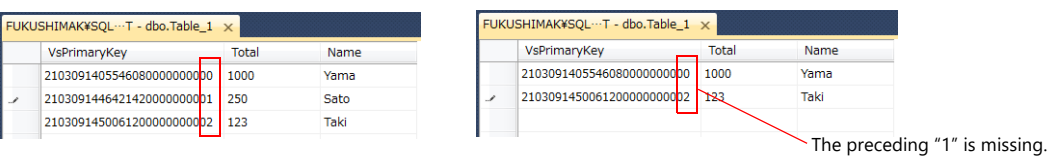

lity

For details on the "VsPrimaryKey" database, refer to [page 6-42.](#page-131-1)

# **6.9.4 V-Server**

### **V-Server**

Hakko Electronics V-Server is the software that enables accesses to databases.

Once V-Server is installed on a PC, no additional configuration is needed. The system requirements for V-Server are listed in the table below.

### **System requirements**

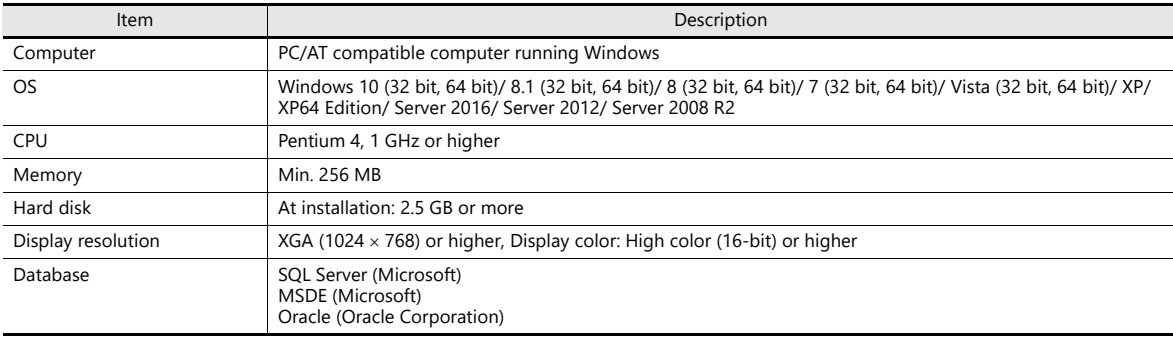

### **Installation**

- 1. Download the V-Server software to your PC from the Hakko Electronics website.
- 2. Install V-Server on the PC.
- 3. Start V-Server.
- \* The message that appears at start-up indicates that V-Server is usable for one hour.

To use V-Server without this limitation, please apply for a software license and obtain a password. For details, refer to the TELLUS and V-Server Manual.

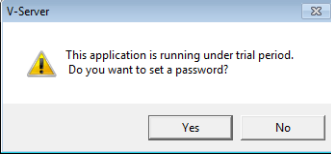

# **6.9.5 Database**

### **Types of Databases**

The following databases can be used.

- SQL Server: Microsoft
- MSDE: Microsoft
- Oracle: Oracle Corporation

This manual describes an example of configuration using Microsoft SQL Server 2019 Express Edition.

SQL Server 2019 Express Edition

This is a simplified version of SQL Server 2019. This software can be downloaded free of charge from Microsoft's website.

### **SQL Server 2019 Express Edition**

### **Installation**

- 1. Download SQL Server 2019 Express Edition from Microsoft's website.
- 2. Double-click the downloaded executable file.
- 3. The following window is displayed. Select [Custom].

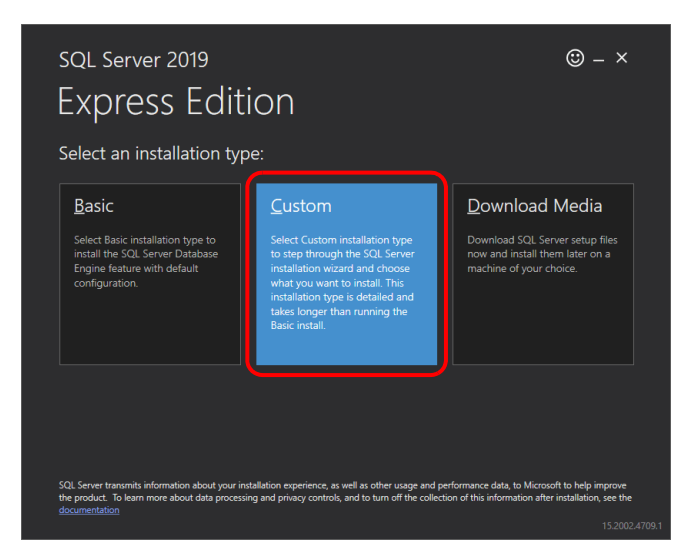

4. Specify the download target location and click [Install]. The installation package is downloaded.

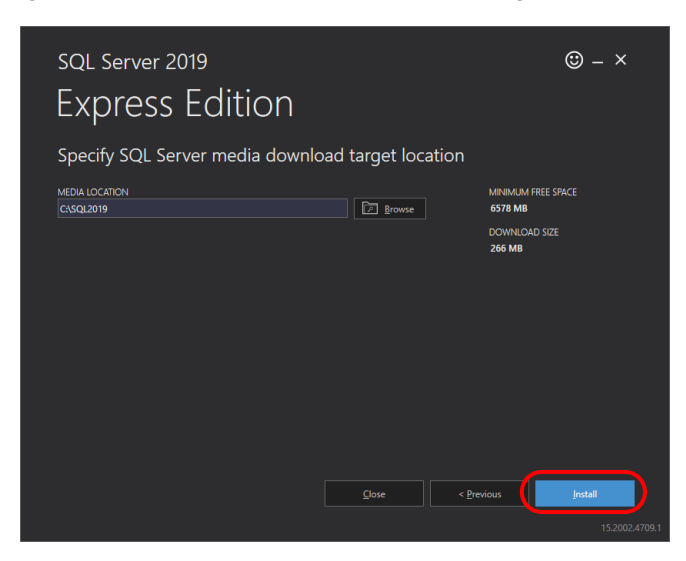

5. The [SQL Server Installation Center] window is displayed. Select [New SQL Server stand-alone installation or add features to an existing installation].

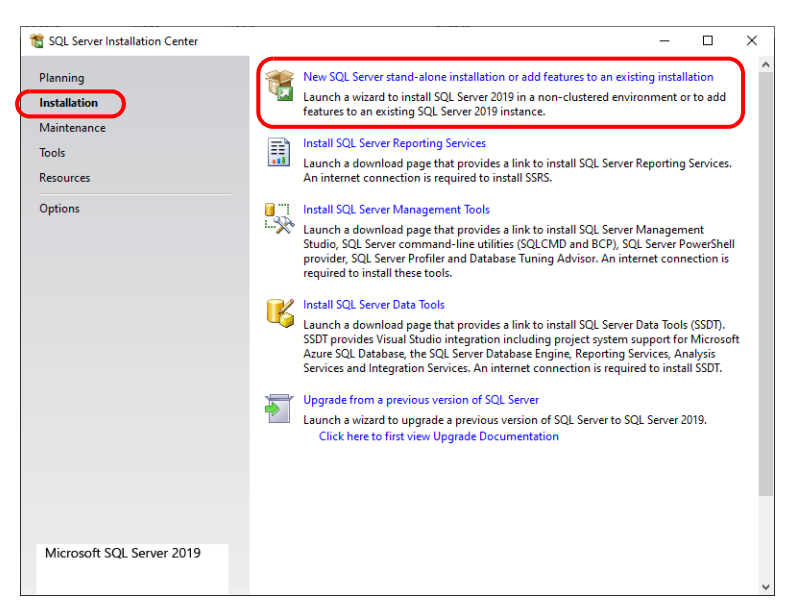

6. The license terms are displayed. Select the [I accept the license terms and Privacy Statement] checkbox and click the [Next] button.

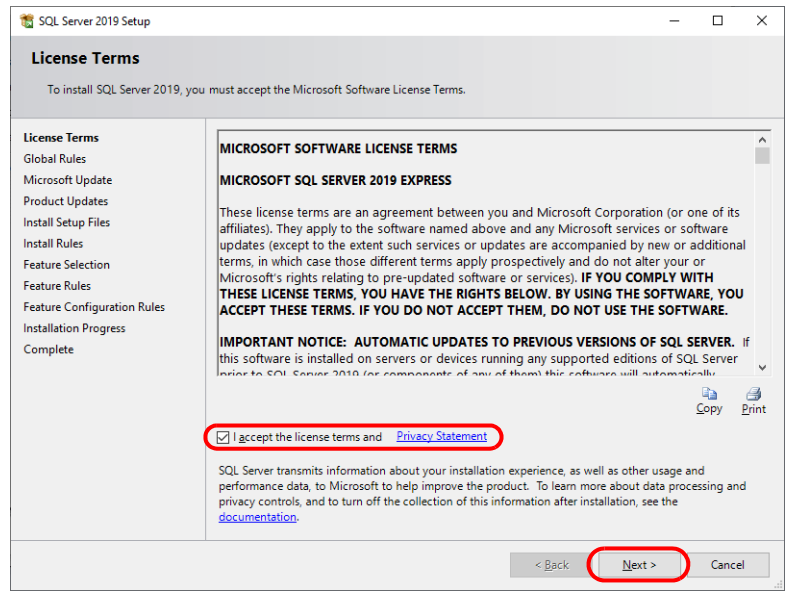

7. The [Product Updates] window is displayed. Proceed by following the instructions.

8. The [Install Setup Files] window is displayed and installation of setup files starts.

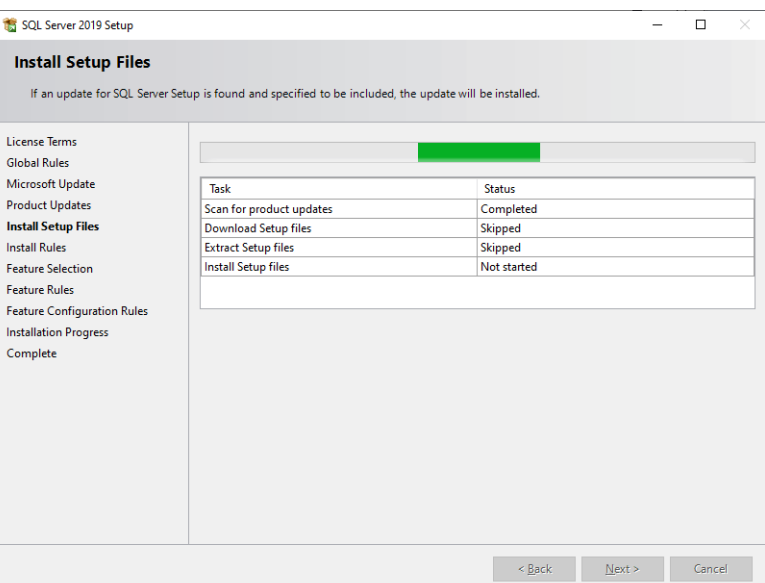

9. The [Install Rules] window is displayed. Proceed by following the instructions.

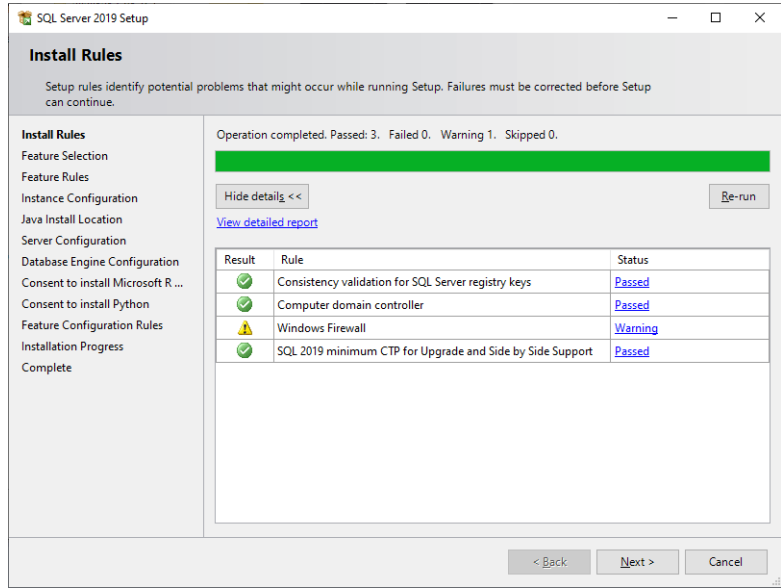

10. The [Feature Selection] window is displayed. Select the [Database Engine Services] checkbox and proceed to the next screen.

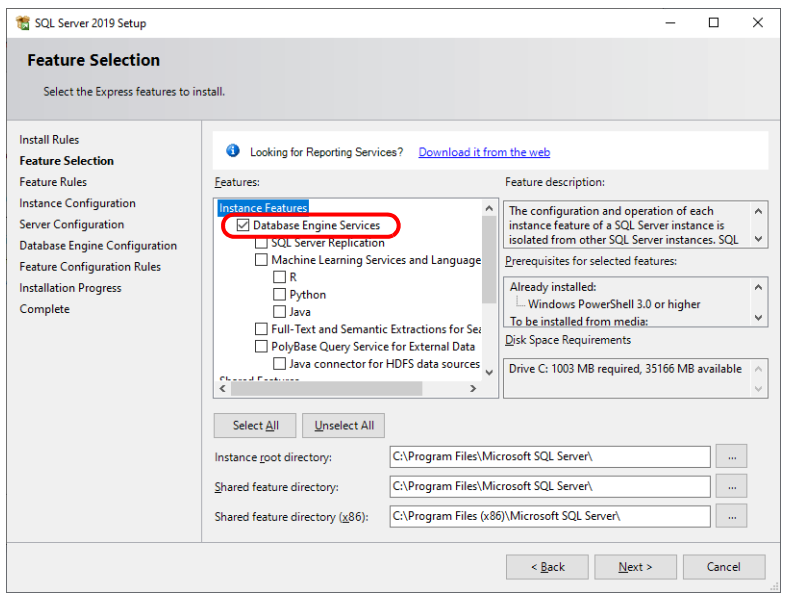

11. The [Instance Configuration] window is displayed. Select the [Named instance] radio button and proceed to the next screen.

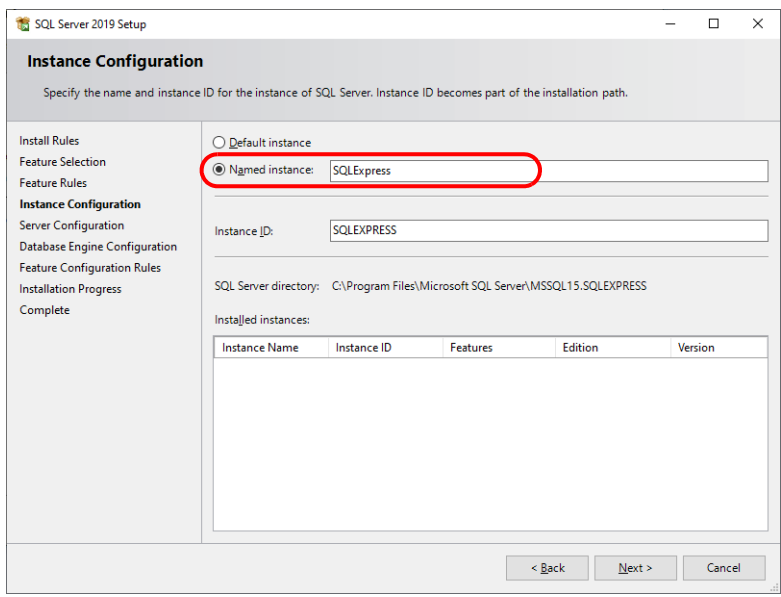

12. The [Server Configuration] window is displayed. Click the [Next] button.

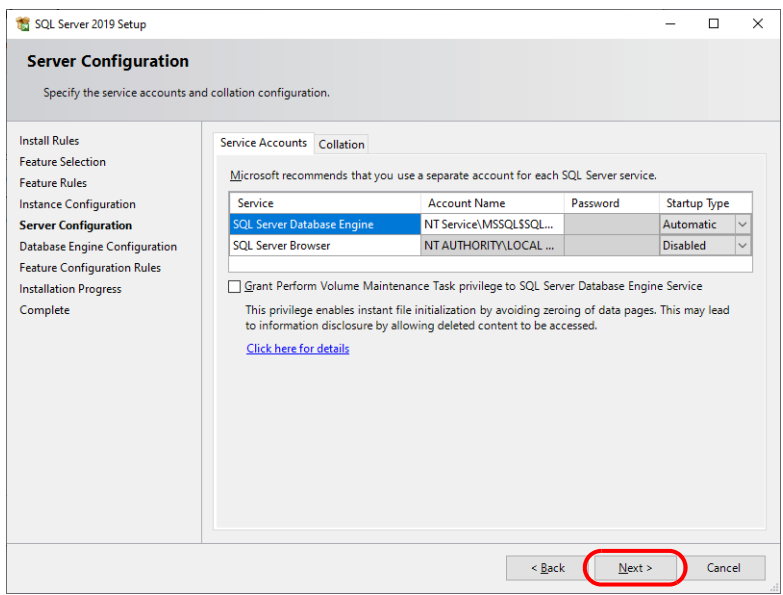

<span id="page-125-0"></span>13. The [Database Engine Configuration] window is displayed. Select the [Mixed Mode] radio button and enter a password. Click the [Next] button to start installation.

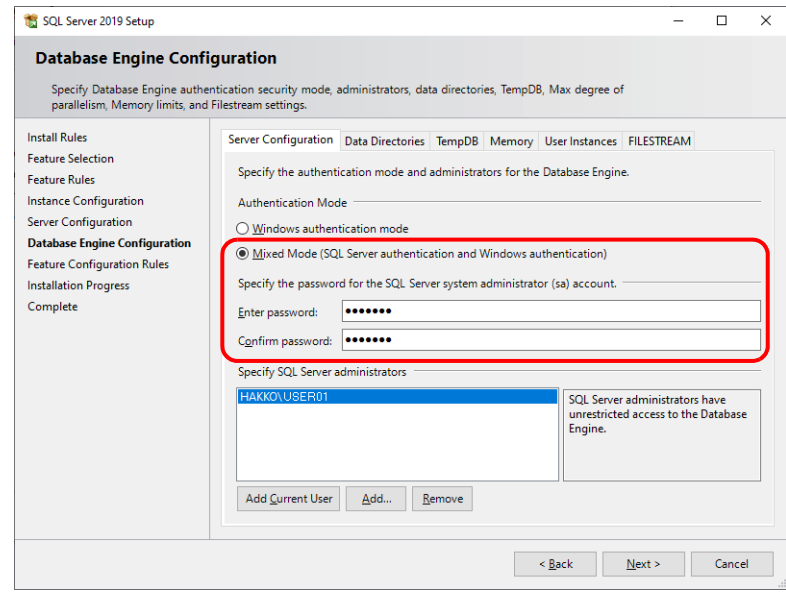

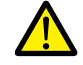

The password is required when connecting to the database and configuring MES settings in the V-SFT editor. Take care managing your password and do not lose it.

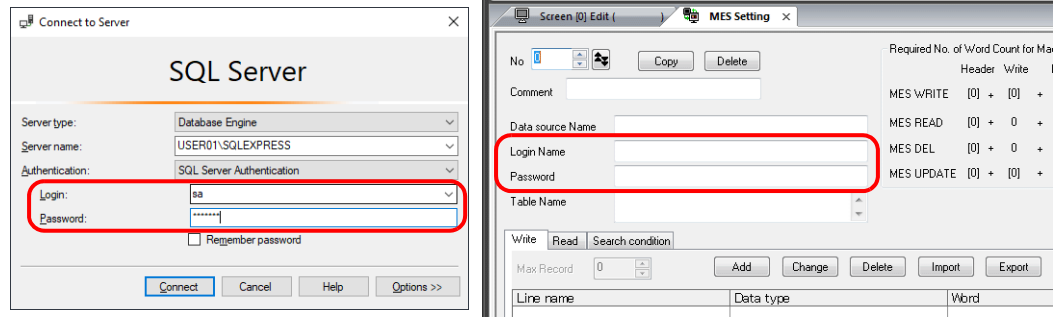

14. The [Complete] window is displayed when installation is finished. Click the [Close] button to exit.

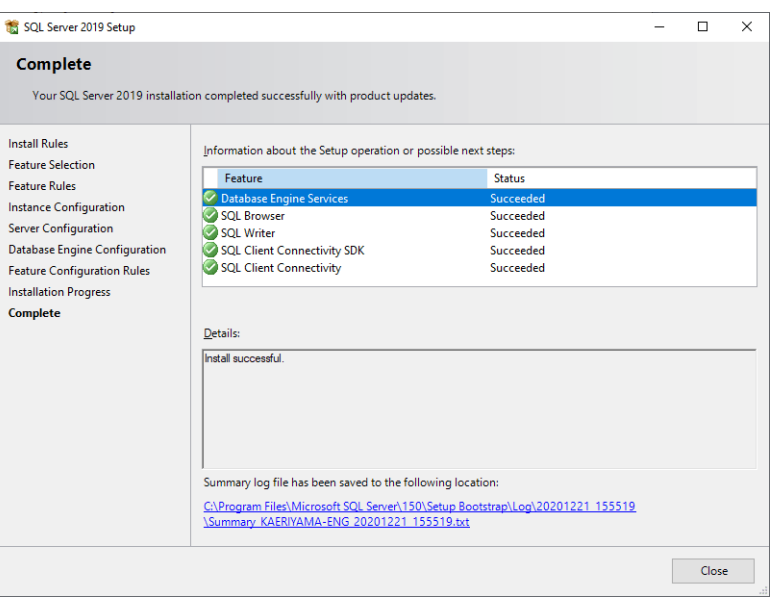

- 15. Restart the PC.
- 16. Click the Windows start menu icon  $\rightarrow$  [Microsoft SQL Server 2019]  $\rightarrow$  [SQL Server 2019 Configuration Manager].

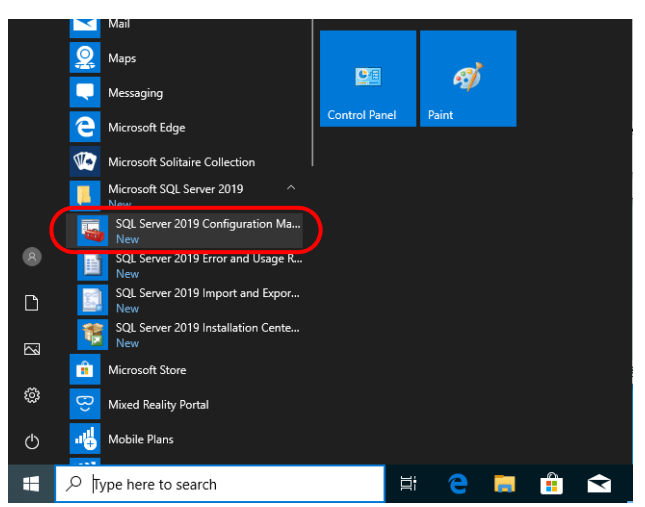

17. SQL Server Configuration Manager starts. Check that SQL Server (SQL Express) is running.

| Sql Server Configuration Manager                                                                                                    |                                        |                |                    |                   |                   | × |
|----------------------------------------------------------------------------------------------------|----------------------------------------|----------------|--------------------|-------------------|-------------------|---|
| Help<br>File<br>View<br>Action                                                                                                    |                                        |                |                    |                   |                   |   |
| $\Omega \Rightarrow$ $\Gamma$<br>⇔ ⇒ l                                                                                                    |                                        |                |                    |                   |                   |   |
| SQL Server Configuration Manager (Local)<br><b>SOL Server Services</b><br>Ħ<br>B<br>SQL Server Network Configuration (32bit)<br>SQL Native Client 11.0 Configuration (32)<br>SQL Server Network Configuration<br>SQL Native Client 11.0 Configuration | $\sim$<br>Name                         | <b>State</b>   | <b>Start Mode</b>  | Log On As         | <b>Process ID</b> |   |
|                                                                                                    | SQL Server (SQLEXPRESS)                | <b>Running</b> | Automatic          | NT Service\MSSQLS | 11600             |   |
|                                                                                                    | <b>Table Server Agent (SQLEXPRESS)</b> | Stopped        | Other (Boot, Syste | NT AUTHORITY\NE 0 |                   |   |
|                                                                                                    | SQL Server Browser                     | Stopped        | Other (Boot, Syste | NT AUTHORITY\LO 0 |                   |   |
|                                                                                                    |                                        |                |                    |                   |                   |   |

This completes the installation procedure.

### **Creating an SQL Server Database**

An SQL Server database can be created using Microsoft SQL Server Management Studio.

```
Microsoft SQL Server Management Studio: SSMS
An easy-to-use, graphical management tool intended for management of SQL Server 2019 Express Edition
```
### **Installation**

- 1. Download SQL Server Management Studio from Microsoft's website.
- 2. Double-click the downloaded file.
- 3. The following window is displayed. Click [Install] to start installation.

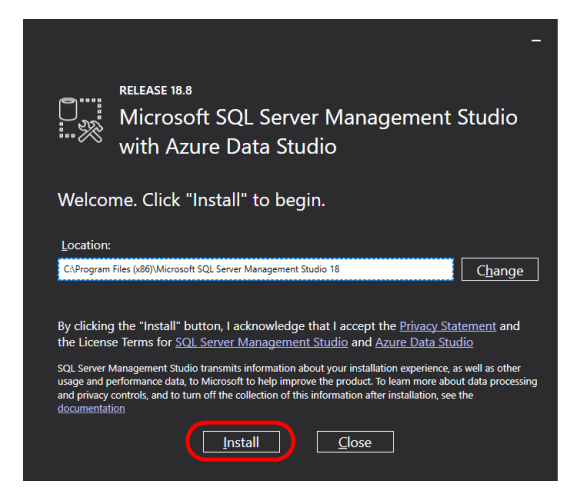

4. When installation is complete, the following window is displayed. Click [Restart].

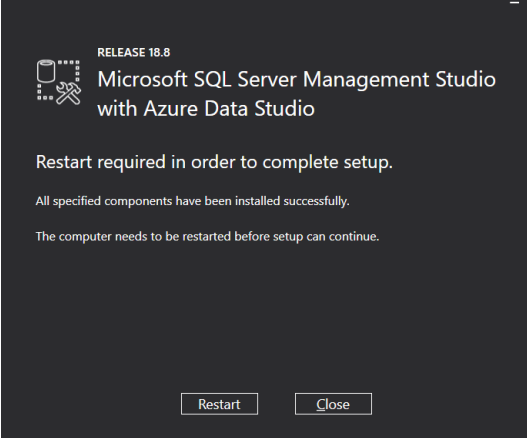

5. The PC reboots.

This completes the installation procedure.

### **Starting SQL Server Management Studio**

1. Click the Windows start menu icon  $\rightarrow$  [Microsoft SQL Server Tools 18]  $\rightarrow$  [SQL Server Management Studio].

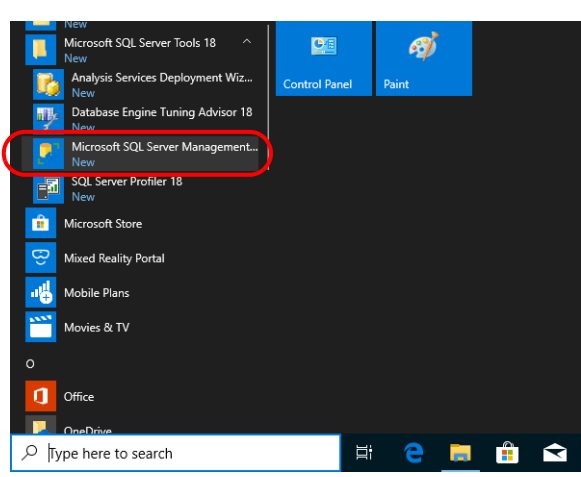

2. The [Connect to Server] window is displayed. Enter the required information and click [Connect].

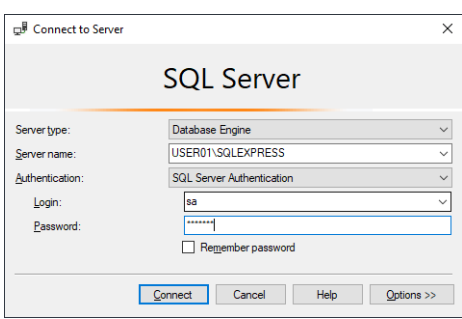

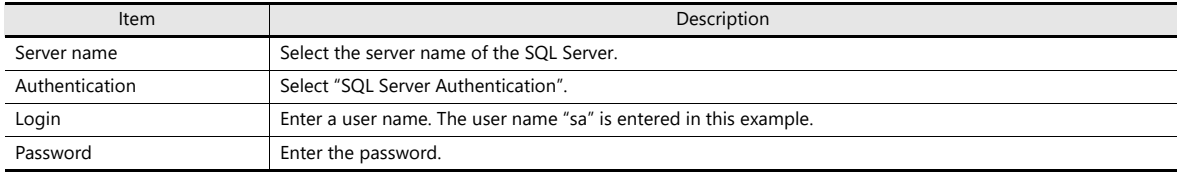

The password for "sa" was specified on the [Authentication Mode] window displayed during installation of SQL Server 2019 Express Edition (see [page 6-36\)](#page-125-0).

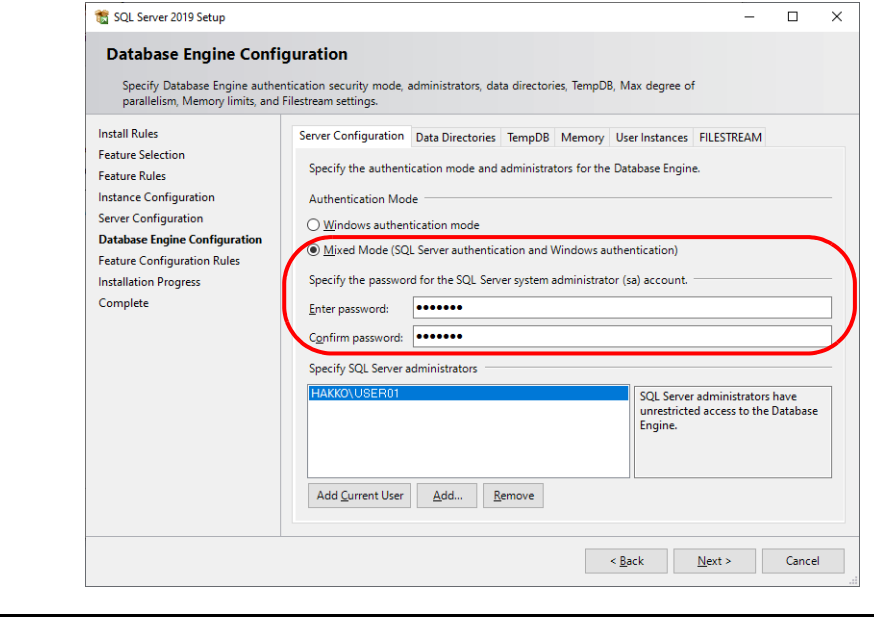

3. SQL Server Management Studio starts up.

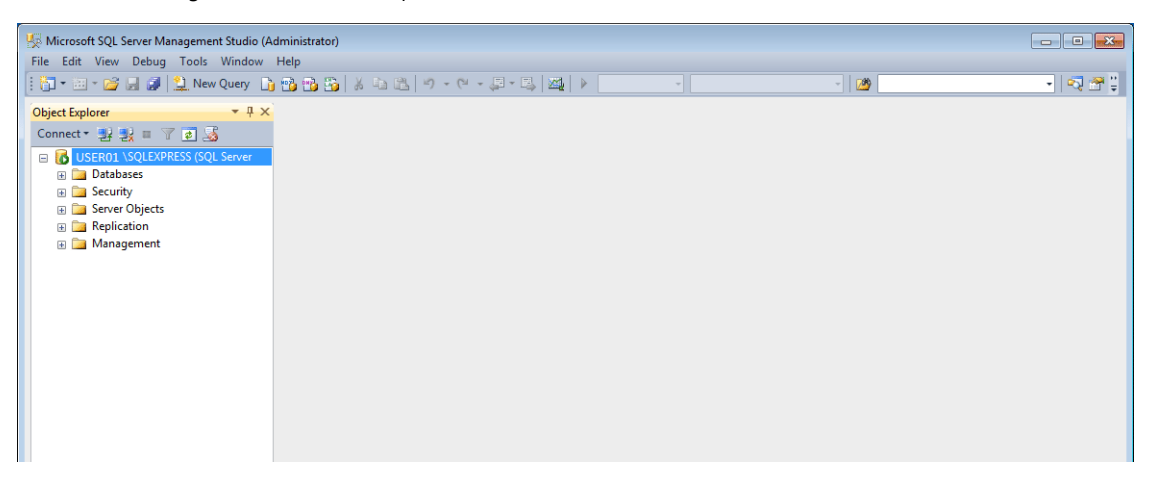

## <span id="page-130-0"></span>**Creating a new database**

1. Select [Databases] and click [New Database] on the right-click menu.

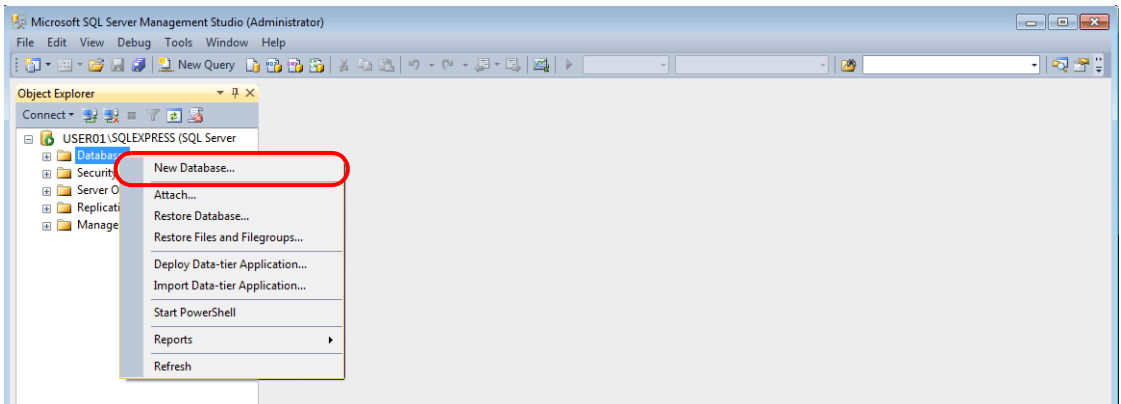

2. The [New Database] window is displayed. Specify a database name and click the [OK] button.

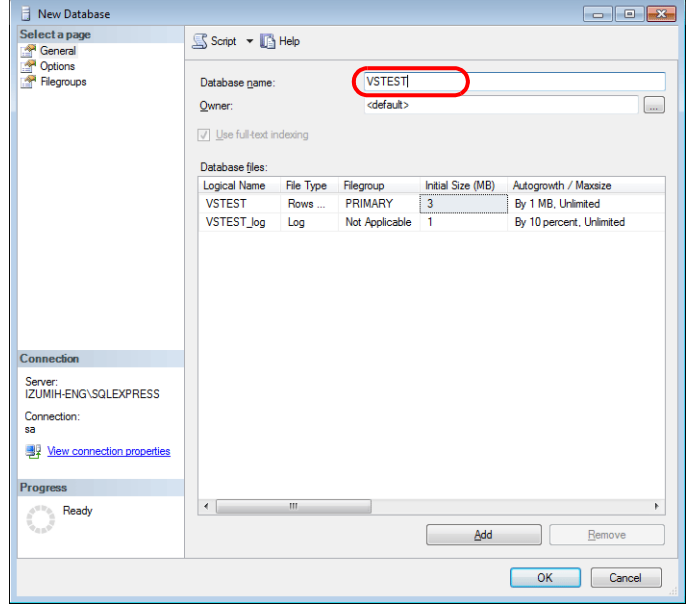

3. A new database is created.

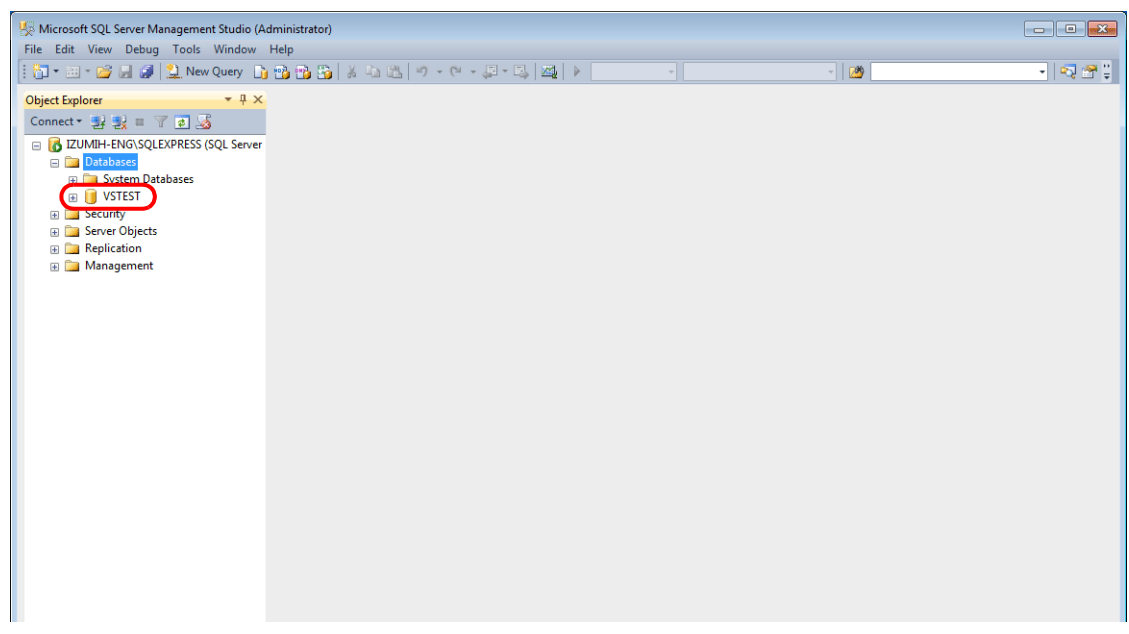

### <span id="page-131-0"></span>**Creating a new table**

1. Start SQL Server Management Studio.

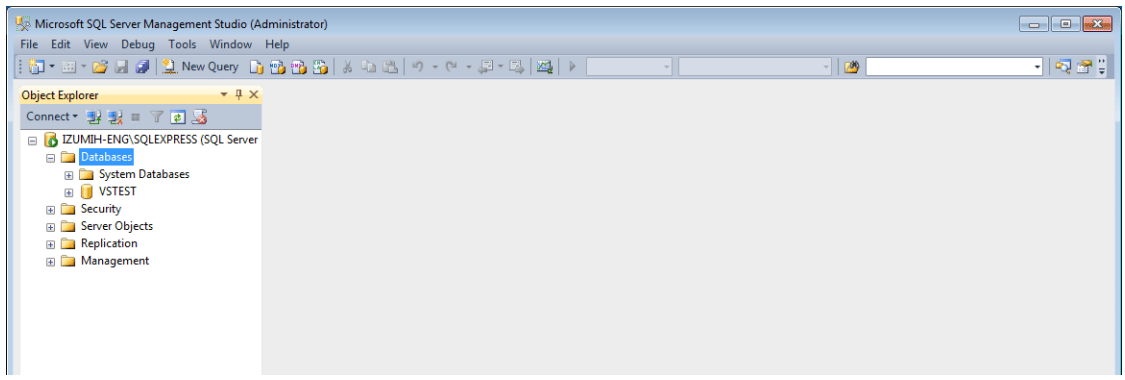

2. Select the database created in the previous section and click [New Table] on the right-click menu.

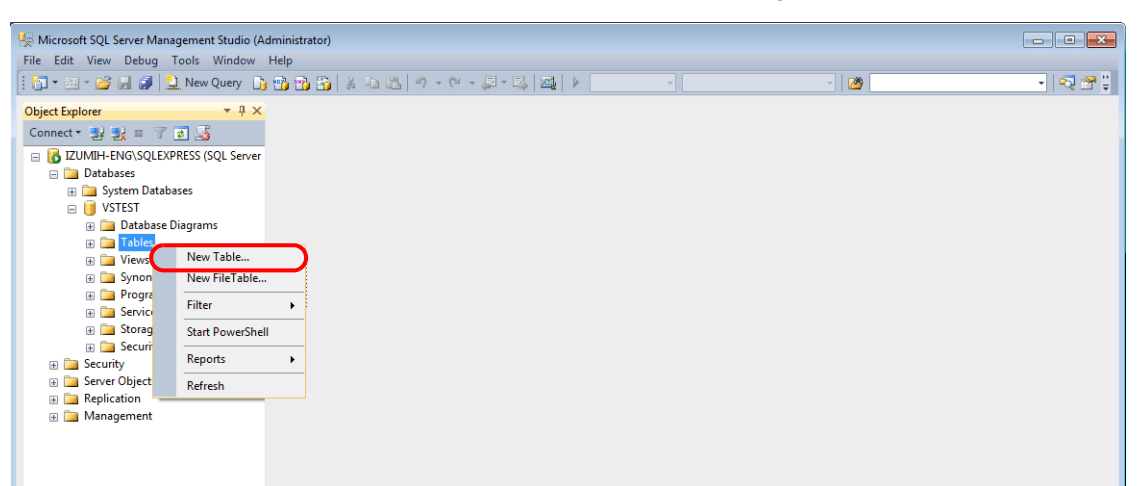

3. The table creation screen is displayed. Create a table by registering a line name and data type.

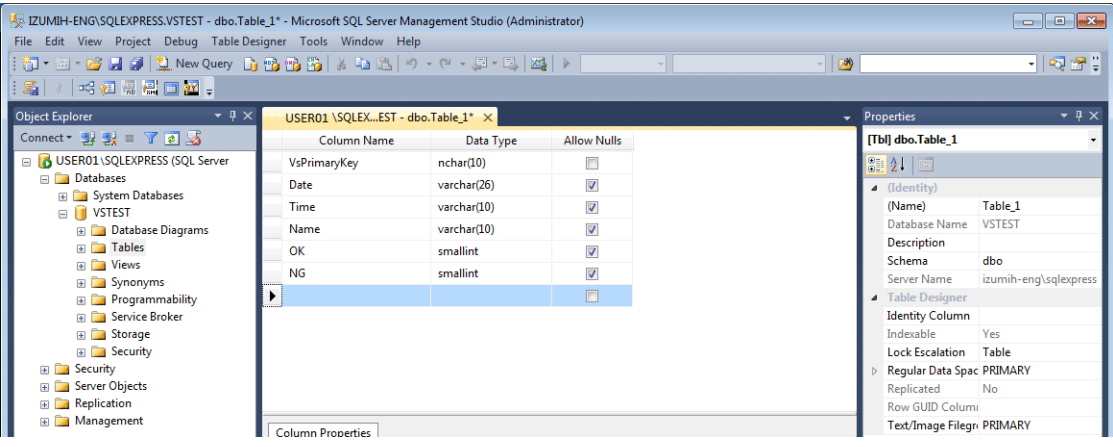

<span id="page-131-1"></span>Always set the primary key for V-Server for a database table to which data will be added.

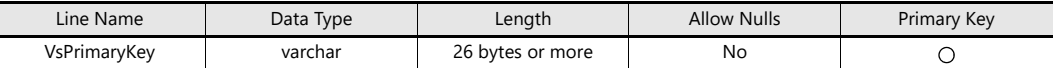

Example: Database result

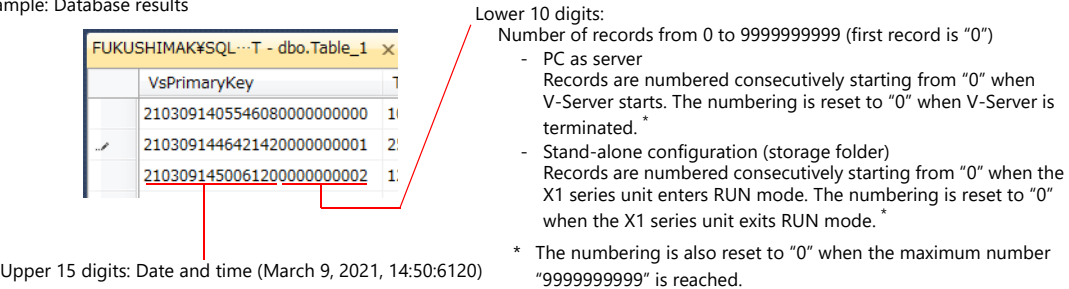

6-42

 The following data types can be used with the MES interface function. These correspond to the data types in the MES settings in V-SFT.

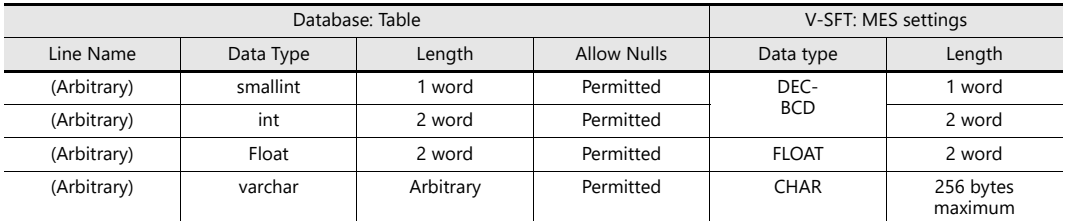

4. When the table settings are complete, close the table. The confirmation dialog box is displayed. Click the [Yes] button.

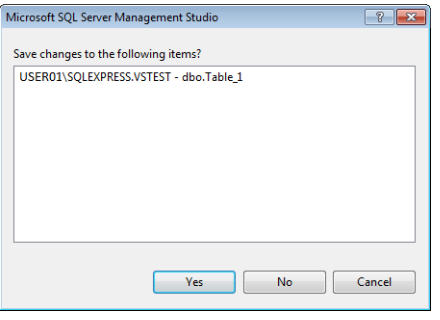

5. Enter a name and click the [OK] button.

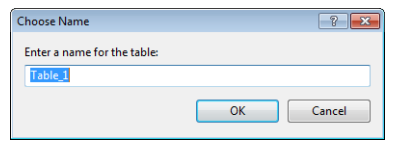

6. The table is created.

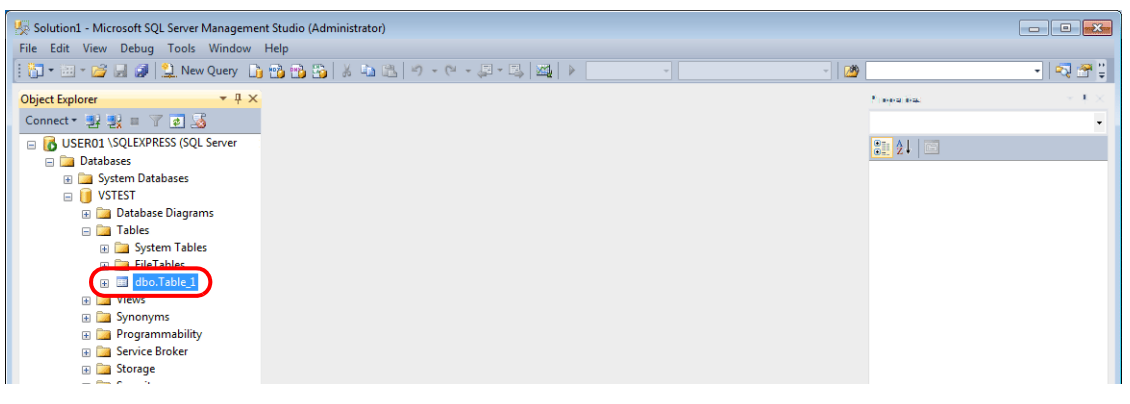

### **Opening a table**

The data saved in the database can be checked according to the following procedure.

1. Select a table and click [Edit Top 200 Rows] on the right-click menu.

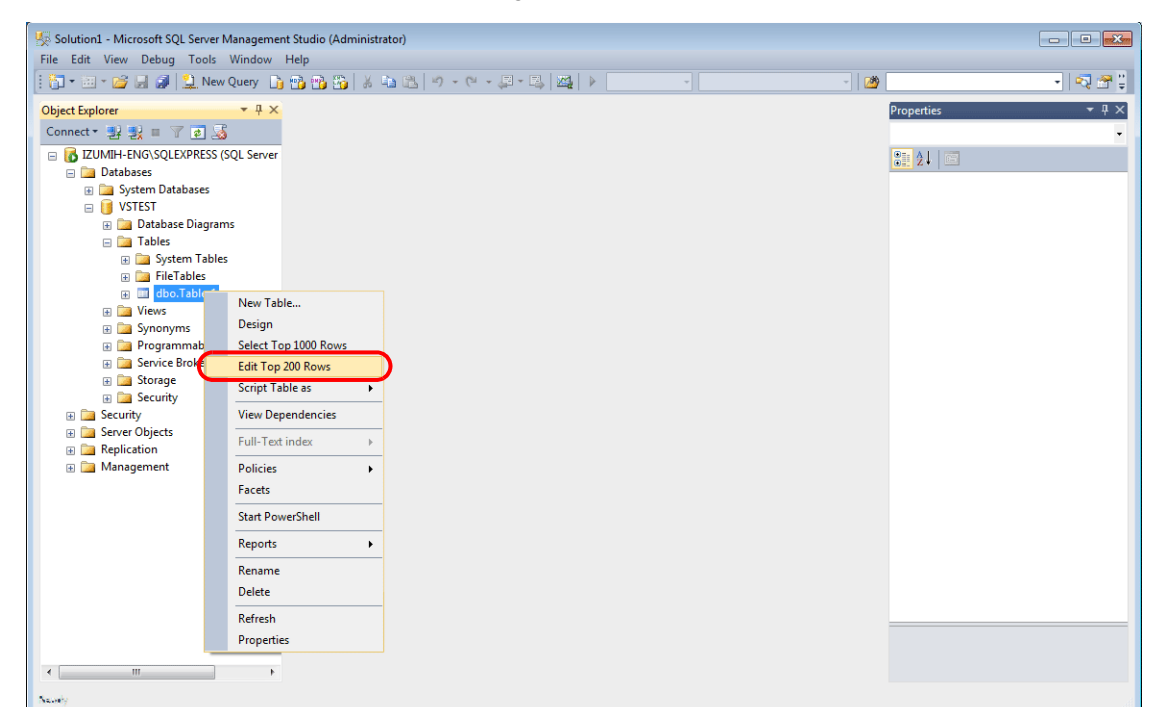

2. The table is opened. The line name registered when the table was created is displayed. Data is saved in each "NULL" field.

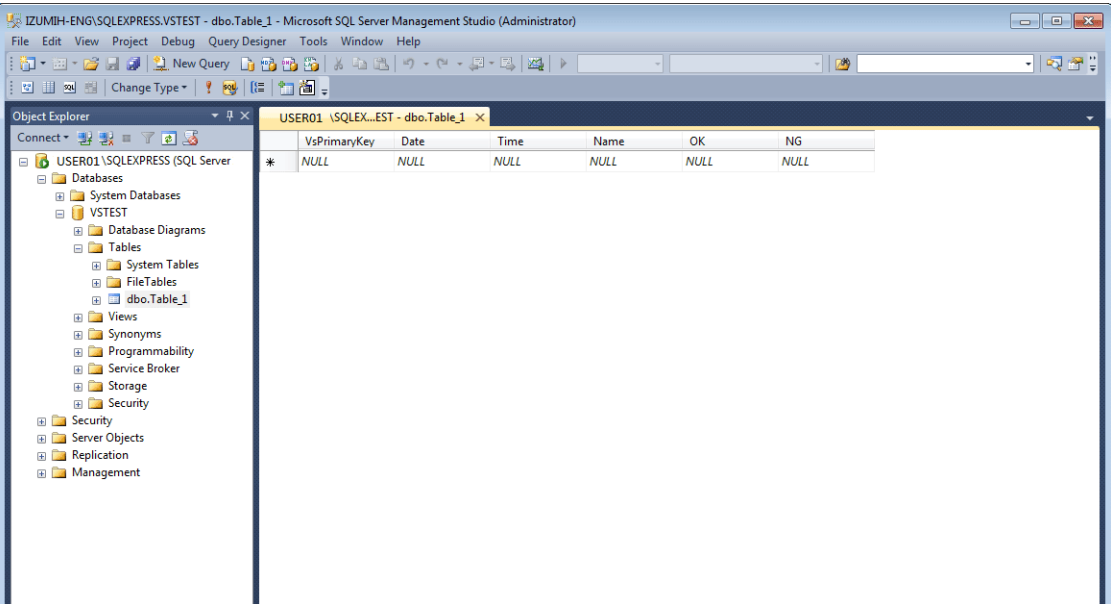

# **6.9.6 Data Source (ODBC) Settings**

V-Server accesses the database via a data source (ODBC). Data source settings need to be configured to allow V-Server access to the database. This manual describes an example of configuration using Microsoft SQL Server 2012 Express Edition.

### ODBC: Open DataBase Connectivity

ODBC is the interface between an application (V-Server) and the database.

Because ODBC accommodates the differences in specifications between databases, users only need to create programs based on the ODBC-specified procedure in order to access those databases.

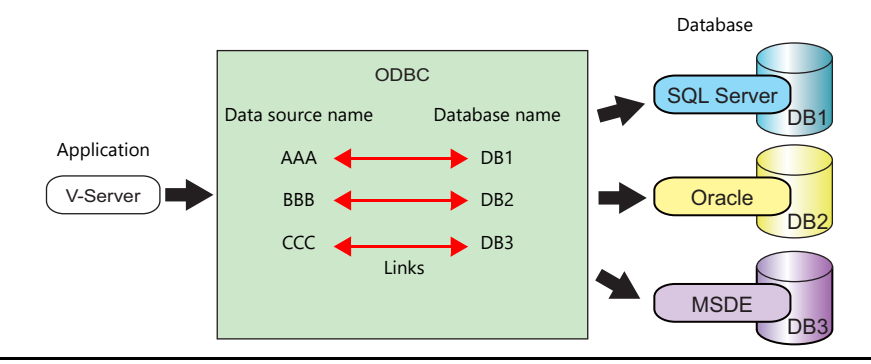

- 1. From the Windows [Start] menu, click [Control Panel] to display the Control Panel.
- 2. Click [Administrative Tools].

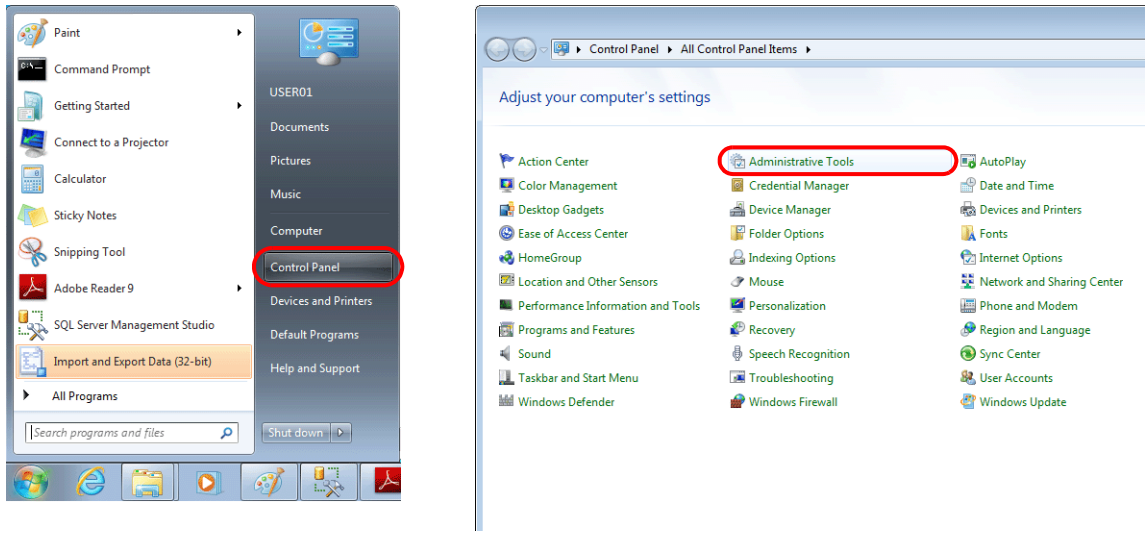

3. The [Administrative Tools] window is displayed. Double-click [Data Sources (ODBC)].

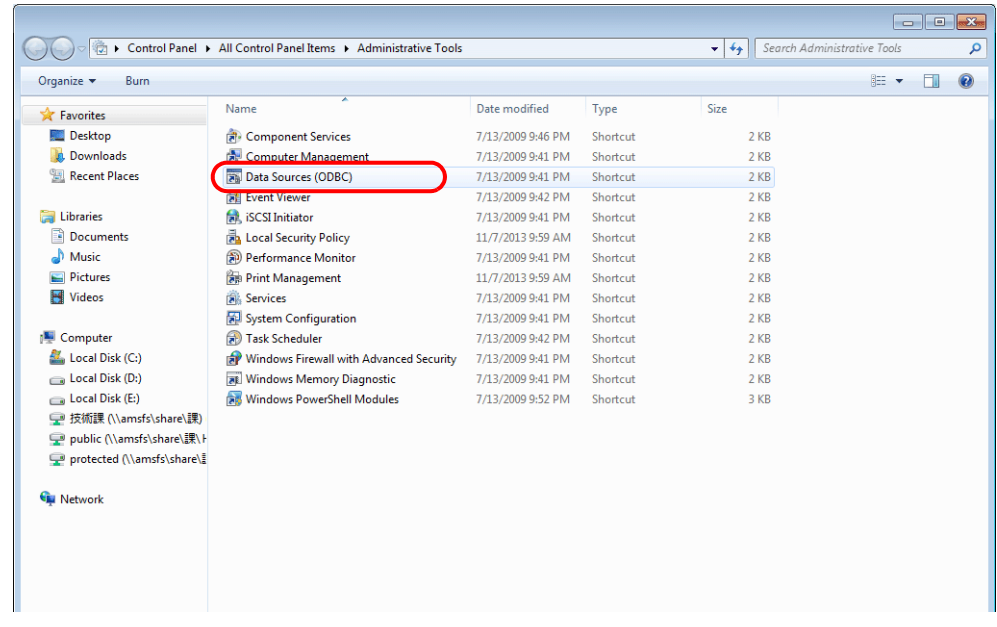

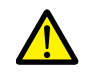

### **For 64-bit versions of Windows XP/Vista/7/8/10**

The 32-bit version of ODBC must be used because V-Server is a 32-bit application.

- For Windows 10
	- Click the Windows start menu icon  $\rightarrow$  [Windows Administrative Tools]  $\rightarrow$  [ODBC Data Sources (32-bit)].

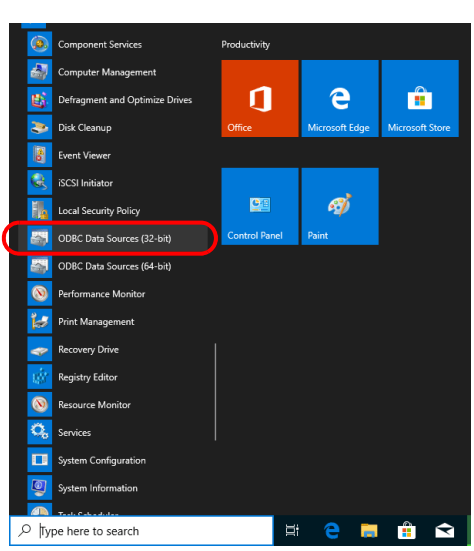

- For Windows XP/Vista/7/8
	- 1) From the Windows [Start] menu, click [Computer], double-click [Local Disk (C:)]  $\rightarrow$  [Windows]  $\rightarrow$ [SysWOW64].
	- 2) Double-click the "odbcad32" application. The 32-bit version of ODBC starts up.
	- 3) Press the [Ctrl] + [Shift] + [Esc] keys together to start Windows Task Manager and check which version of ODBC is running.

On the [Processes] tab, the 32-bit version is running if "odbcad32.exe \*32" is shown in the list.

4. The [ODBC Data Source Administrator] window is displayed. Select the [System DSN] tab and click the [Add] button.

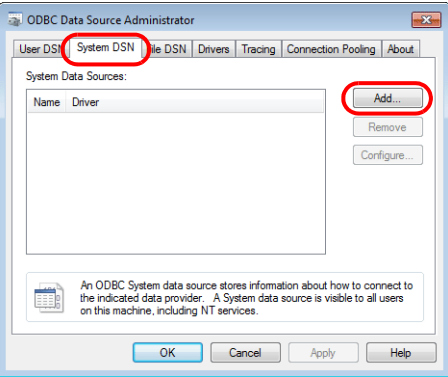

5. The [Create New Data Source] window is displayed. Select [SQL Server] and click the [Finish] button.

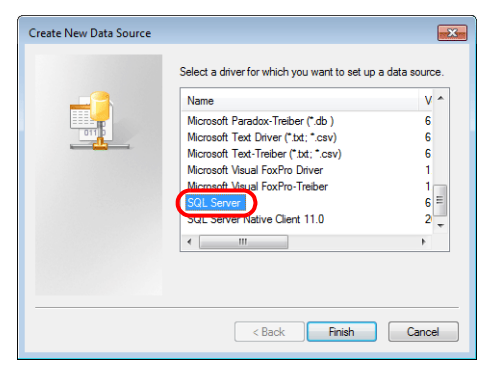

6. The following window is displayed. Configure the required settings and click the [Next] button.

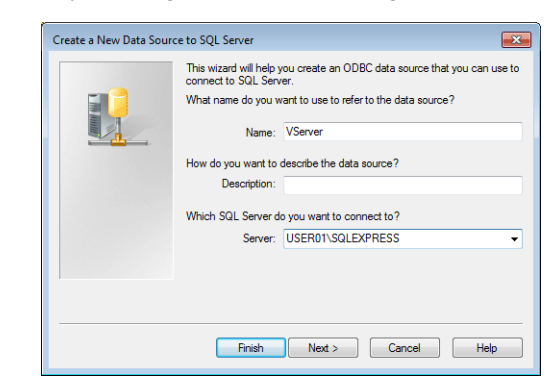

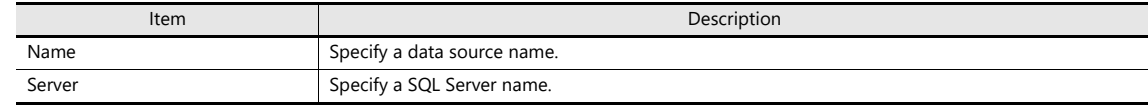

- The data source name is used in the MES settings in V-SFT.
- The SQL Server name can be checked in SQL Server Management Studio.

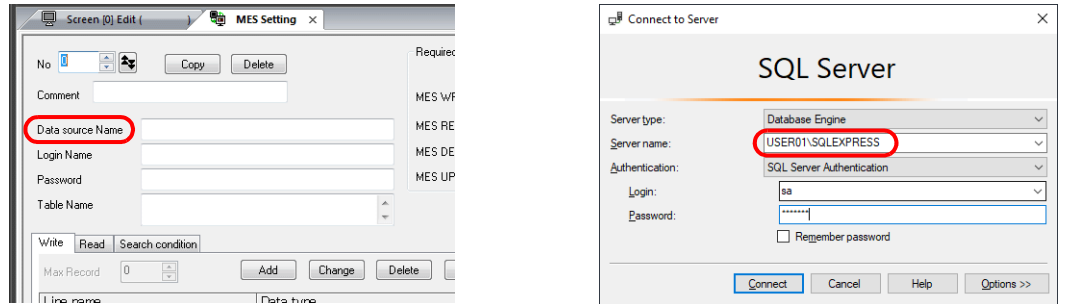

7. The following window is displayed.

Select the [With SQL Server authentication using a login ID and password entered by the user] radio button and specify a login ID and password.

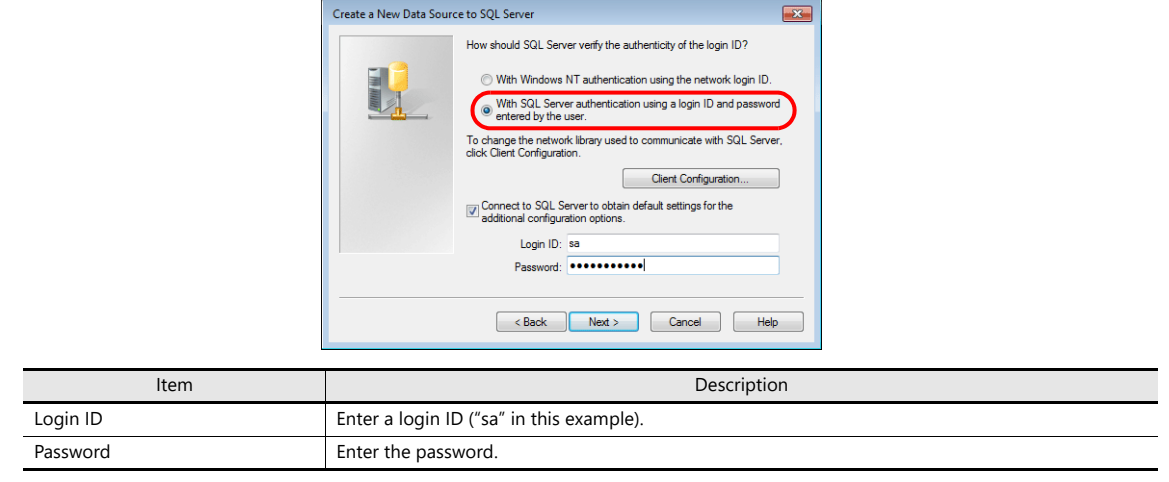

The login ID ("sa") and password were specified on the [Authentication Mode] window displayed during installation of SQL Server 2012 Express Edition (see [page 6-36\)](#page-125-0).

8. Click the [Next] button. The following window is displayed.

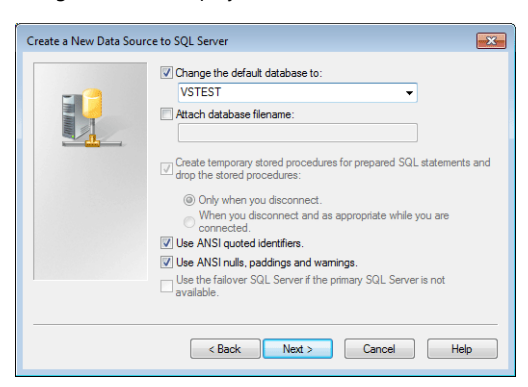

9. Select the [Change the default database to] checkbox and select a database.

Select the database created using Microsoft SQL Server Management Studio (see [page 6-41\)](#page-130-0).

10. Click the [Next] button. The following window is displayed.

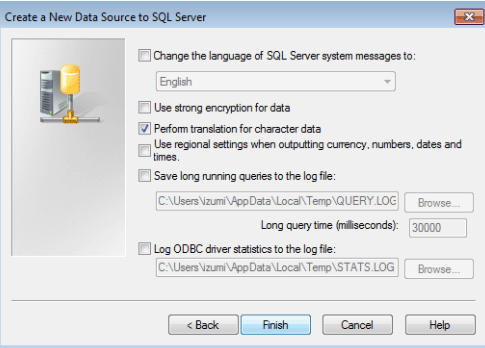

11. Click the [Finish] button. The following window is displayed.

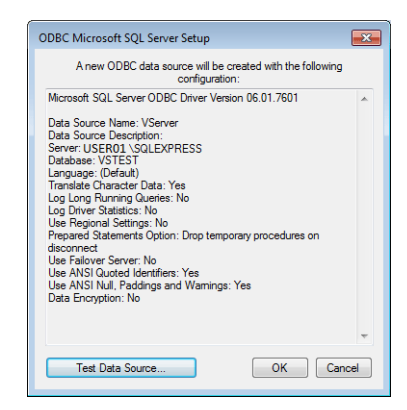

12. Click the [Test Data Source] button. When a connection has been successfully established, the following window is displayed.

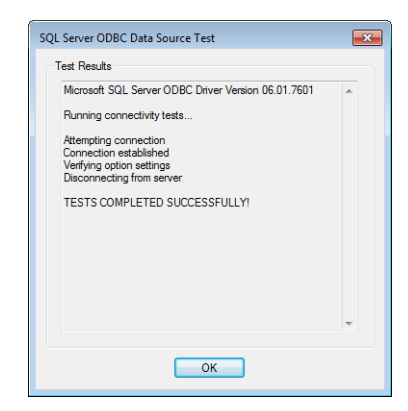

13. Click [OK]. The previous screen reappears.

14. Click [OK]. The data source is registered.

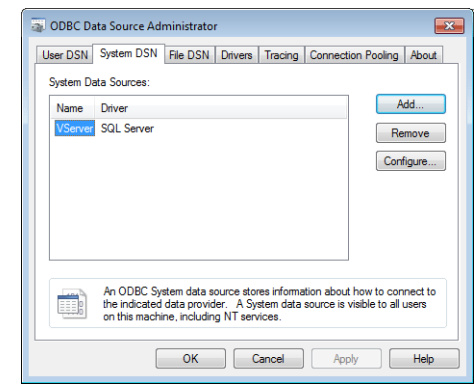

This completes the configuration of settings.

# **6.10 E-mail Notification**

# **6.10.1 Overview**

- Send e-mail notifications using the alarm function.
- In the alarm function, e-mail notifications can be sent according to the ON/OFF status of alarm bits. If a problem occurs, you can be notified of the fault even at a remote location.

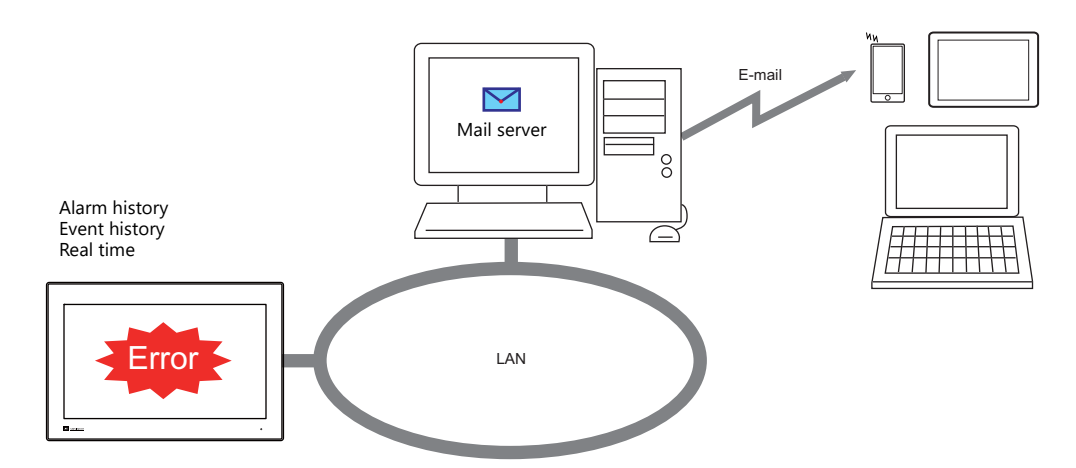

- Encrypted communication using SSL/TLS or STARTTLS is also supported.
- When e-mail notifications are sent from multi-language screens by using the alarm function, notification messages are sent in all relevant languages.

Example of e-mail notification main body

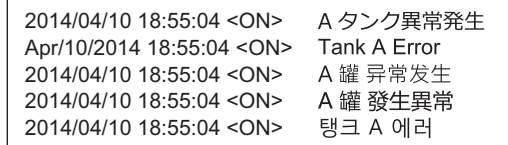

• Supported items and ports used

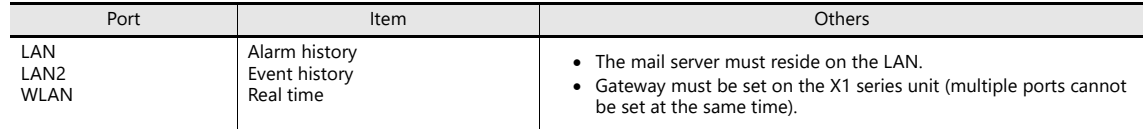

# **6.10.2 Detailed Settings**

To send e-mail notifications, IP address settings on the X1 series unit and e-mail settings for registering the mail server and recipients of notification must be configured.

### **IP Address Settings**

Decide on one port from LAN/LAN2/WLAN to set for use in sending e-mail notifications. In addition to IP address settings, default gateway settings are also required. When using [Sending Mail Server (SMTP)], DNS settings on the X1 series unit are also required.

For information on IP address settings, refer to ["IP Address Settings of X1 Series Unit" page 6-2](#page-91-0).

### **E-mail Settings**

There are two ways to configure e-mail settings: using the V-SFT editor or using local mode on the X1 series unit.

### **Setting using the V-SFT editor**

[System Setting]  $\rightarrow$  [Ethernet Communication]  $\rightarrow$  [E-Mail]

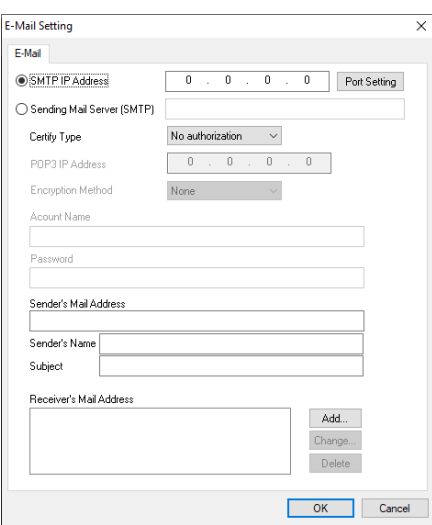

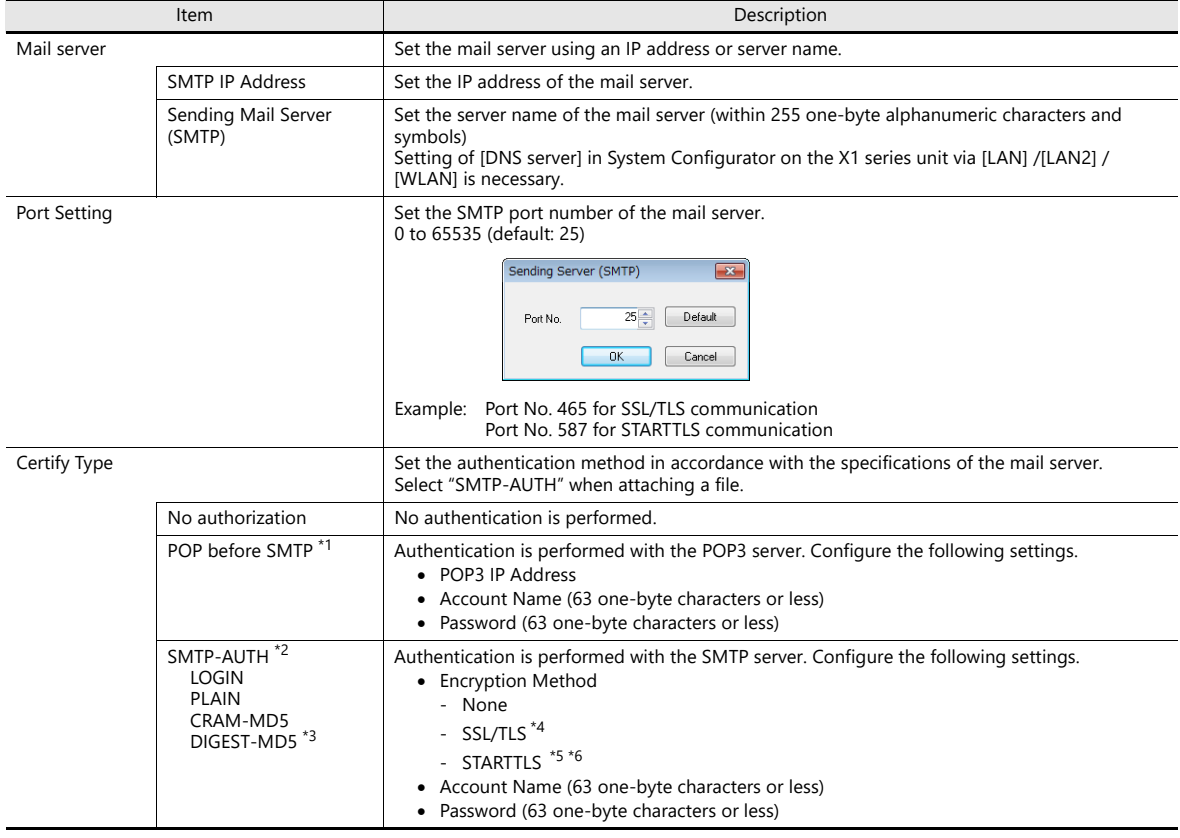

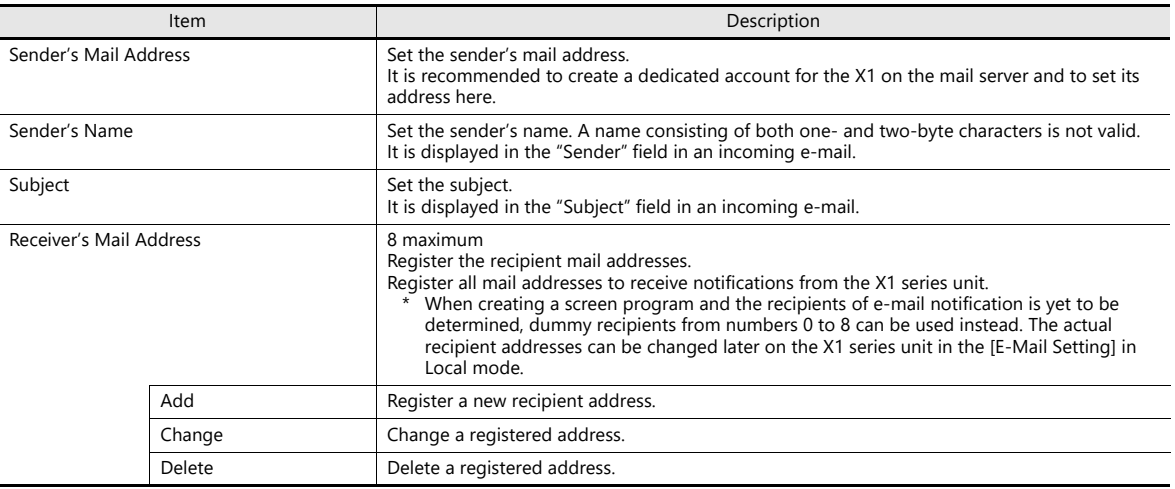

\*1 POP before SMTP

POP before SMTP uses POP3 authentication that is performed when e-mail is received. SMTP permits the sending of e-mail from the authenticated IP address for a limited time.

Since authentication is disabled after a specific time has elapsed, authentication with POP3 will be required again.

In the case of authentication with POP3, a password is sent in plain text. POP before SMTP using APOP is also available. APOP allows a password to be sent in encrypted form. Note that the X1 series only supports POP3.

\*2 SMTP Authentication

Authentication is performed with the SMTP server. SMTP Authentication is classified into several authentication methods. The X1 series supports LOGIN, PLAIN, CRAM-MD5, and DIGEST-MD5 methods.

Since the SMTP server automatically performs authentication according to the available method, users are not requested to make configurations.

<Automatic authentication steps>

- 1. Compliant with PLAIN?
- 2. Compliant with LOGIN?
- 3. Compliant with CRAM-MD5?
- 4. Compliant with DIGEST-MD5?
- 5. Authentication failure

About the authentication methods

- PLAIN
- The PLAIN method sends user names and passwords in plain text (not in encrypted form).
- LOGIN

LOGIN is similar to PLAIN but it often sends information, such as USER xxxxx or PASS xxxxxx, separately (as performed with POP3). Because the standard specifications of LOGIN are not established, there are e-mail servers that use LOGIN in their own way. CRAM-MD5

With CRAM-MD5, the server sends an arbitrary character string (a challenge string) to the client. The client then performs a specific<br>computing process called Message Digest 5 (MD5) by using the challenge string and passwo server that receives the result also performs the same process. When both results match each other, the server judges that the client knows the correct password and grants authorization.

- DIGEST-MD5
- DIGEST-MD5, an expanded version of CRAM-MD5, has an enhanced resistance to dictionary attacks and brute force attacks.
- \*3 Only "auth" mode is supported for "quality protection". It does not support "auth-int" and "auth-conf" modes.
- \*4 If using Gmail, set "Access for less secure apps" in the Google account security settings to "Turn on".
- \*5 Mail servers that can use STARTTLS for sending e-mail
	- Microsoft 365 smtp.outlook.com, smtp.office365.com
		- Gmail smtp.gmail.com
- \*6 If using Gmail, the following settings are required in the Google account security settings.
	- Access for less secure apps: Off
	- 2-Step Verification: On
	- Generate a password from [App passwords] by setting [Select app] to "Mail" and [Select device] to "Other", and then inputting a device<br>The The Sting] → Fassword at [E-Mail Setting] → [Password] for the X1 series unit.

### **Generated app password**

Your app password for your device

comk tufe wisb nbtu

16 digits Register at [E-Mail Setting]  $\rightarrow$ [Password] for the X1 series unit.

### **Setting using Local mode on the unit**

- 1. Press one corner of the screen for at least two seconds and release your finger when there is a beep.
- 2. Then within one second, press a different corner and hold for at least two seconds. The system menu appears.
- 3. Press the [Local] switch to change the X1 app to Local mode. Tap the [E-Mail Setting] icon to display the [E-Mail Setting] screen.

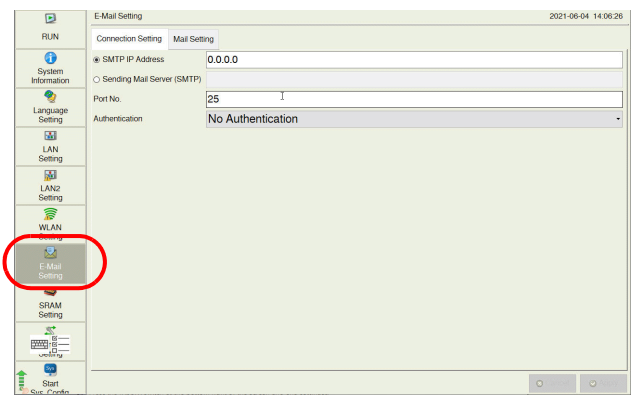

4. Tap an item to change its setting if necessary.

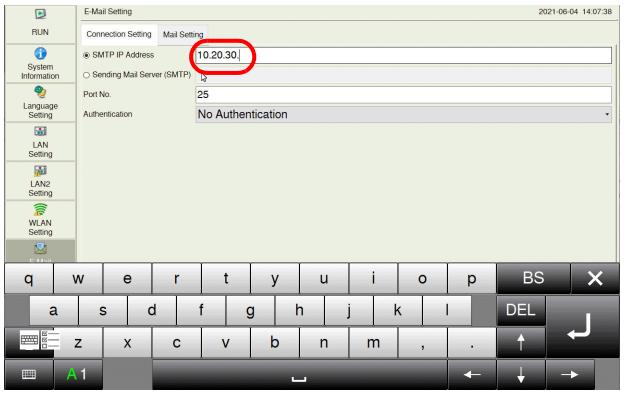

5. Press the [Apply] switch at the bottom right of the screen and end settings.

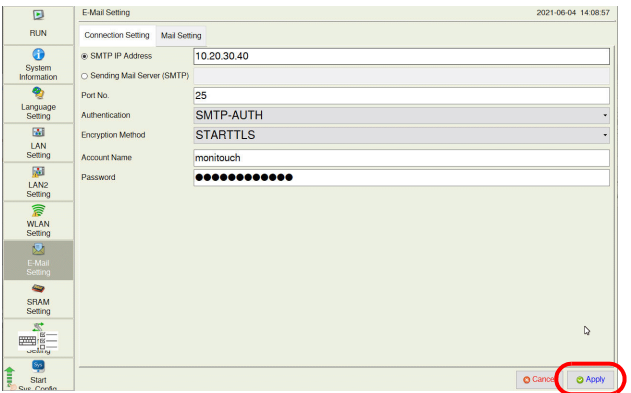

### **Alarm Server**

If sending e-mail notifications linked to alarm bits, select the [E-mail Enable/None] setting and recipient e-mail addresses in the alarm server settings.

This section describes the settings required for sending e-mail notifications. For details on other settings, refer to "8 Alarm" in X1 Series Reference Manual 1.

1. Click [System Setting]  $\rightarrow$  [Alarm Server]  $\rightarrow$  [Alarm Block] to display [Alarm Device].

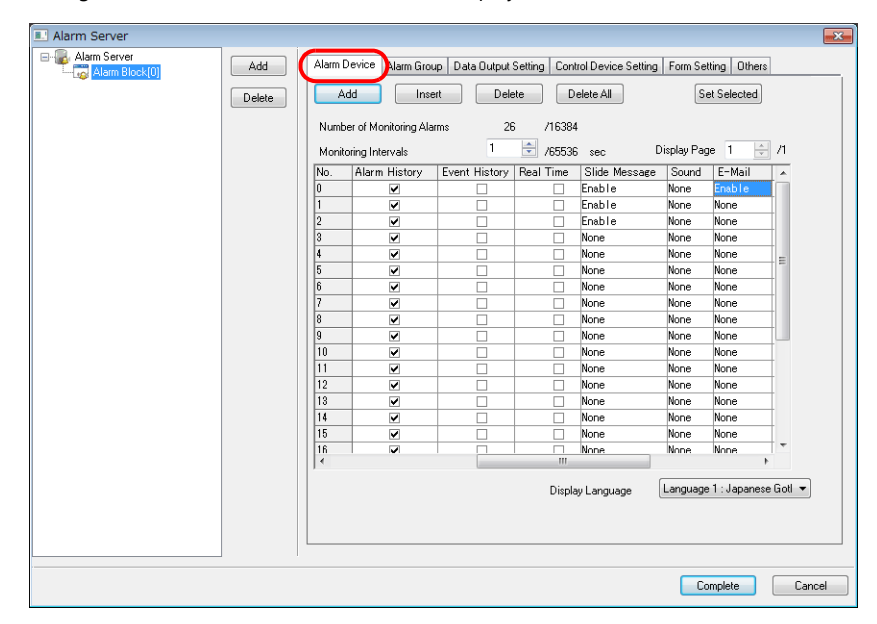

2. Select "Enable" for [E-Mail] for the device memory to send e-mail notifications and configure the detailed settings.

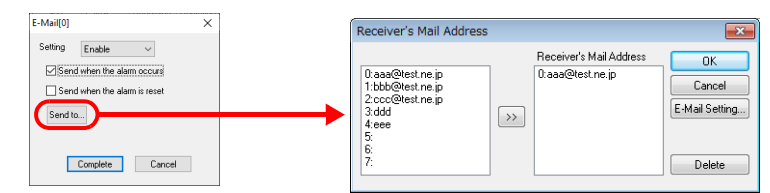

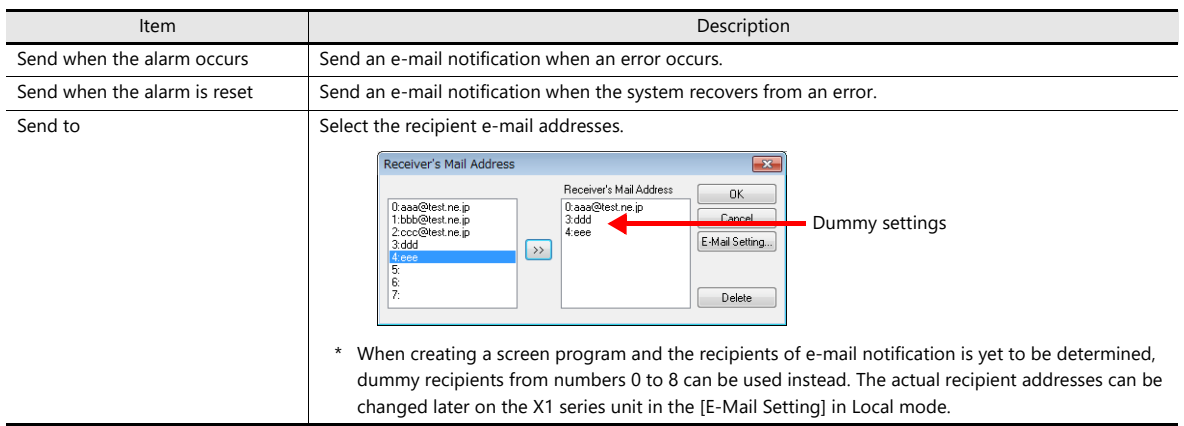
# **6.10.3 System Device Memory (\$s)**

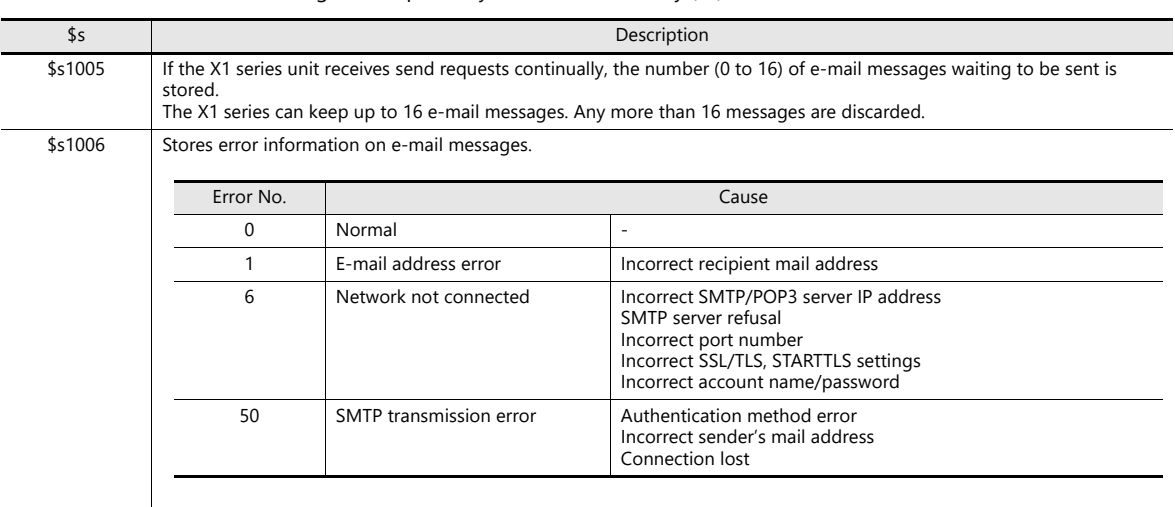

Information on sent e-mail messages is output to system device memory (\$s).

# **7 IIoT Function**

- [7.1 MQTT](#page-147-0)
- [7.2 OPC UA](#page-160-0)

# <span id="page-147-0"></span>**7.1 MQTT**

### **7.1.1 Overview**

#### **MQTT**

MQTT (Message Queue Telemetry Transport) is a protocol that was invented and developed in the late 1990's by IBM and is built on the TCP/IP stack. In 2014, it became open source.

MQTT has become the standard communication protocol for IoT communications.

#### **Features**

 Publish/Subscribe (Pub/Sub) messaging pattern A communication system in which communications are performed between Publishers (senders) and a Broker (event bus) and between the Broker and Subscribers (receivers).

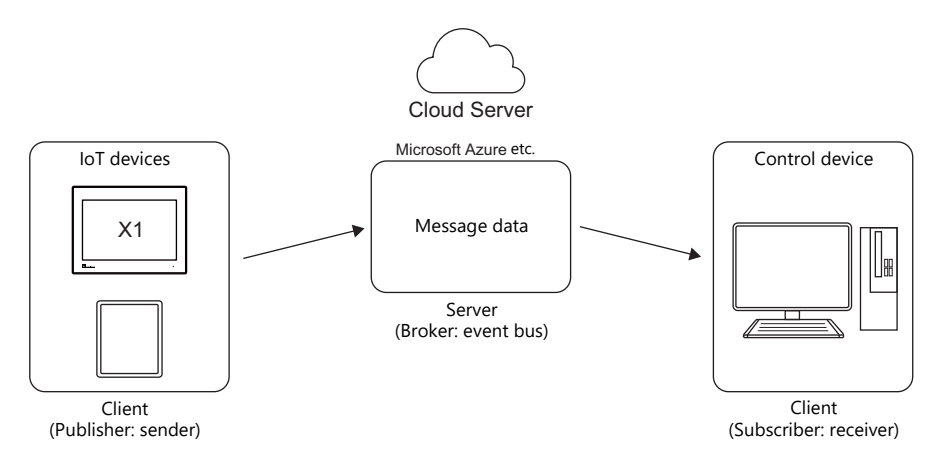

- Since MQTT is a lightweight protocol, high-speed communication and cost reduction are possible.
- The reliability of message delivery (QoS: Quality of Service) can be selected.

### **7.1.2 X1 Series Specifications**

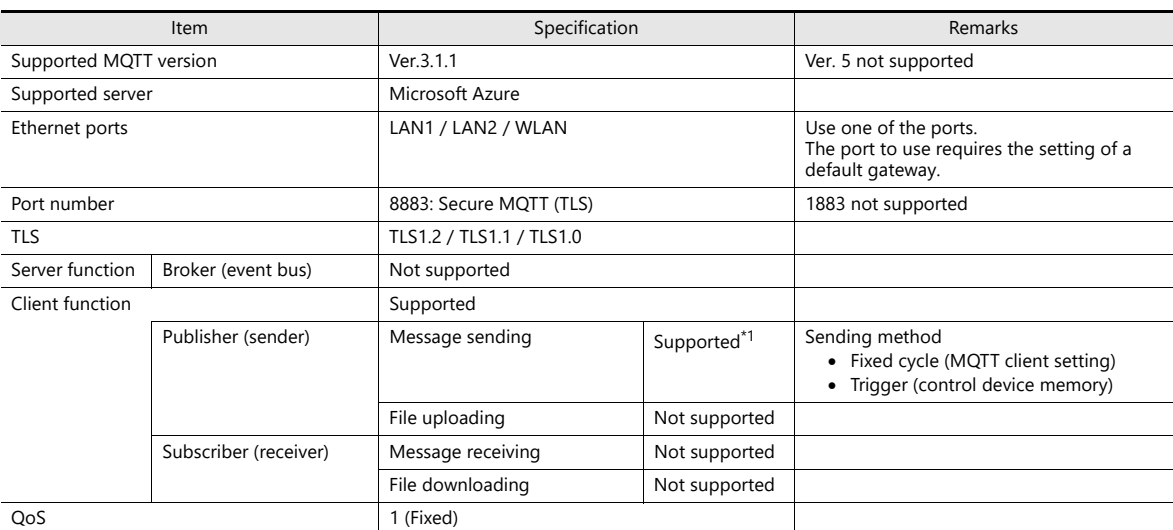

\*1 Notes on message sending

- Microsoft Azure does not support message sending using topics.
- Connection via a proxy server is not supported.
- Character string data is encoded in UTF-8 and then sent to the server.

# **7.1.3 Settings on the Editor**

When connecting as an MQTT client, [MQTT client] settings must be configured.

#### <span id="page-148-0"></span>**MQTT Client Settings**

1. Click [System Setting]  $\rightarrow$  [Other]  $\rightarrow$  [IIoT Setting].

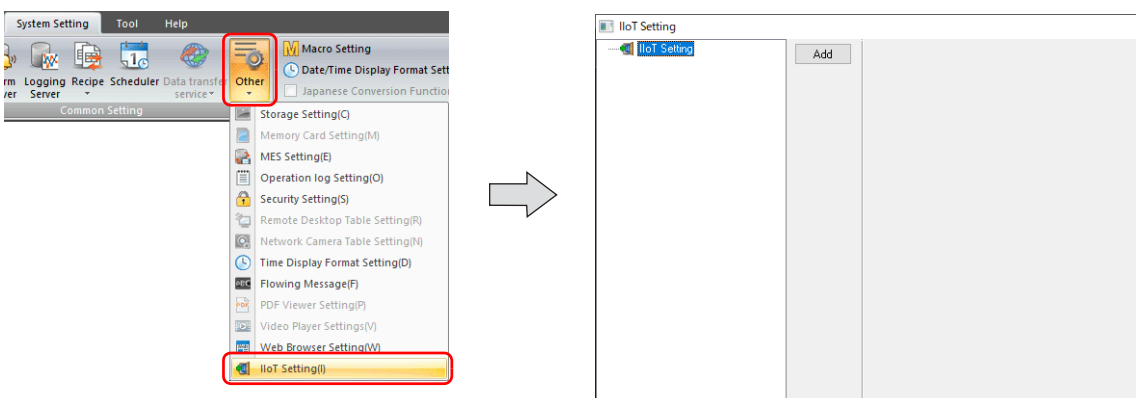

2. Click [Add] and set the following. [Protocol Selection]: MQTT (client) [Add No.]: 0 to 7

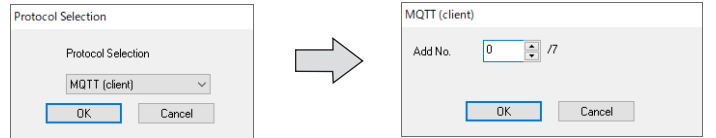

3. Configure settings on the [MQTT client] tab window.

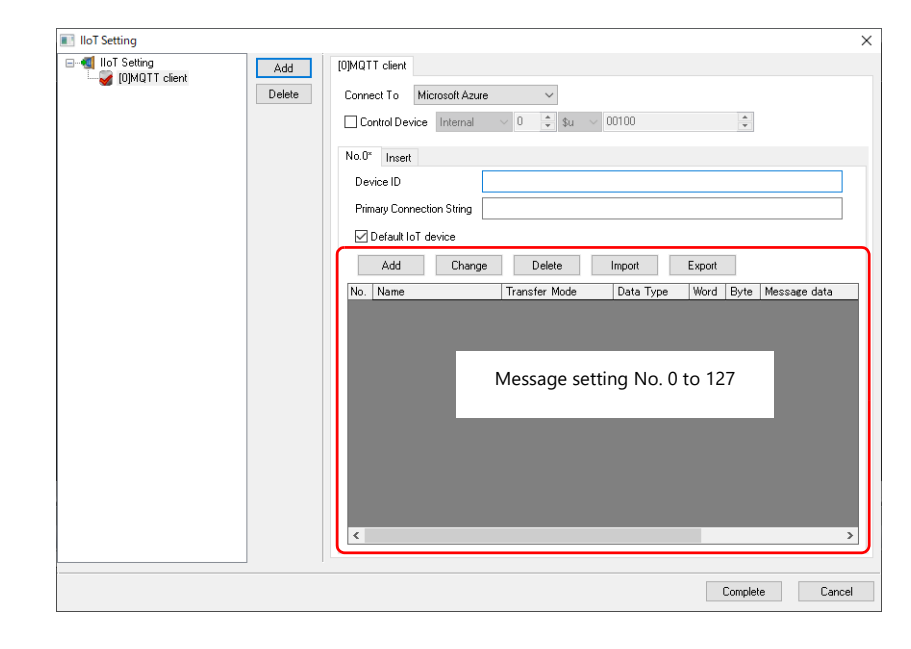

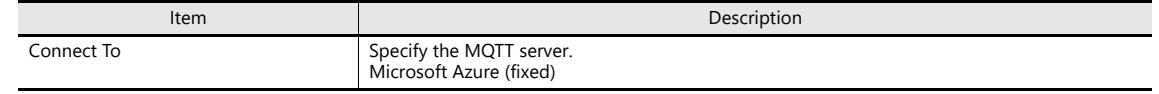

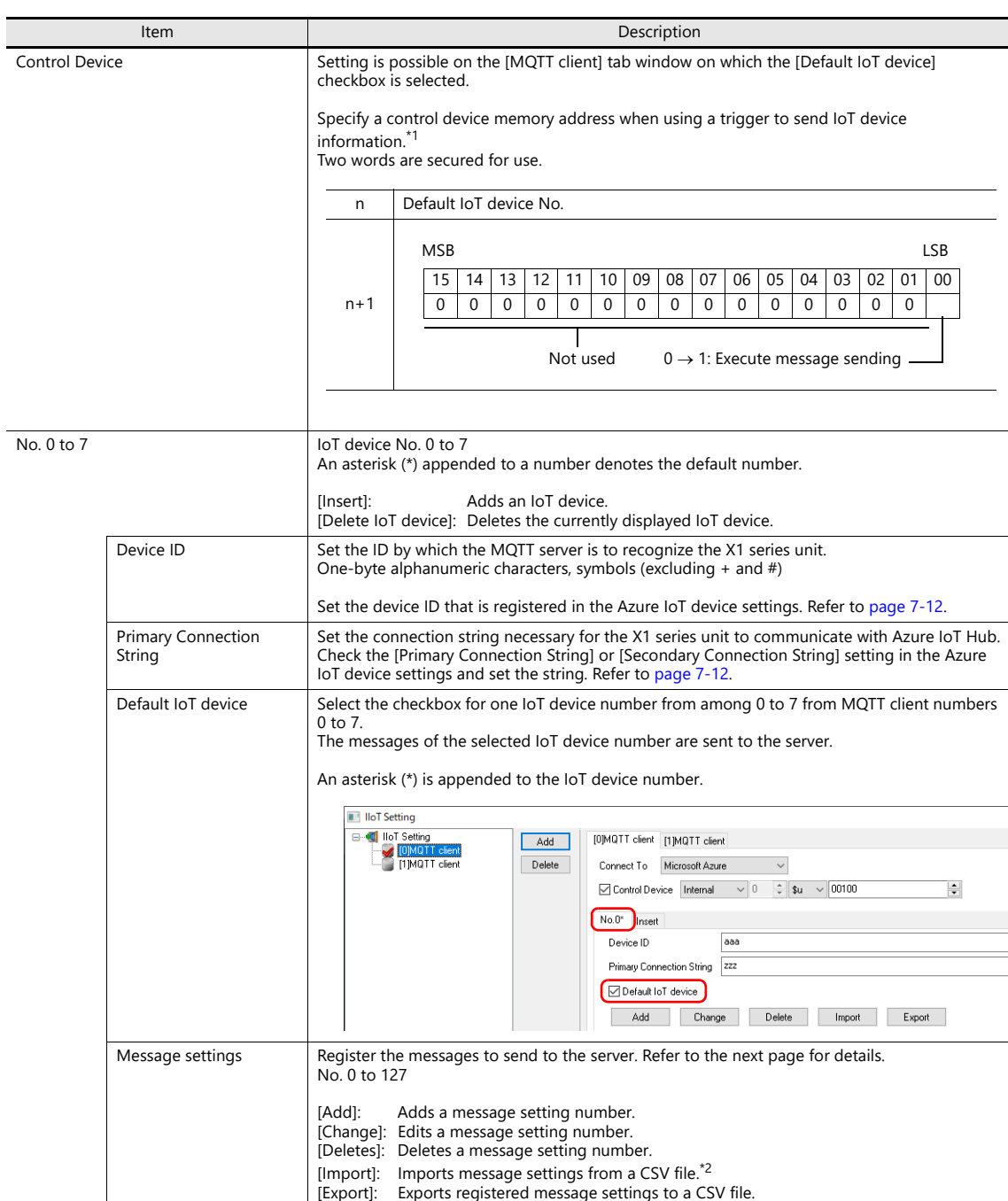

\*1 When using control device memory, messages are not sent according to the fixed interval set by the [Transmission interval] setting on the [Message Settings] window.

\*2 When importing message settings, registered settings will be discarded. Refer to "CSV file (comma delimited) format" on [page 7-4.](#page-150-0)

#### **Message settings**

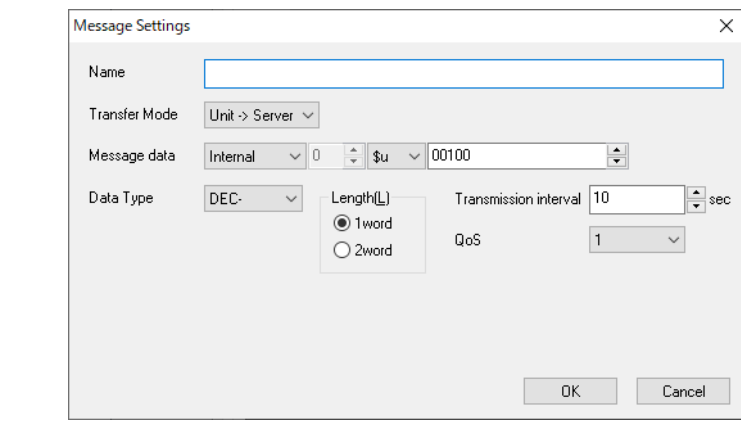

| Item                                                | Description                                                                                                    |              |                 | Remarks                                                                      |
|-----------------------------------------------------|----------------------------------------------------------------------------------------------------|--------------|-----------------|------------------------------------------------------------------------------|
| Name                                                | Register an identifier.<br>Up to 32 one-byte alphanumeric characters and symbols                                                                                                    |              |                 | Entry required                                                               |
| <b>Transfer Mode</b>                                | Unit $\rightarrow$ Server (send)                                                                                                    |              |                 |                                                                              |
| Message data<br>Data Type<br>Length<br><b>Bytes</b> | Set the device memory address and data type of the data to send.                                                                                                    |              |                 | When [Data Type] is set to<br>[CHAR]:                                        |
|                                                     | Message data                                                                                                    | Data Type    | Length/Bytes    | Character string data is<br>encoded in UTF-8 and then<br>sent to the server. |
|                                                     | Internal device<br>memory<br>PLC device memory<br>Tag                                                                                                    | DEC-         | 1 word / 2 word |                                                                              |
|                                                     |                                                                                                    | <b>CHAR</b>  | 1 to 256 bytes  |                                                                              |
|                                                     |                                                                                                    | <b>BCD</b>   | 1 word / 2 word |                                                                              |
|                                                     |                                                                                                    | <b>FLOAT</b> | 2 word          |                                                                              |
|                                                     |                                                                                                    |              |                 |                                                                              |
| Transmission interval                               | Set the cycle for sending the message.<br>Range: 1 to 3600 sec                                                                                                    |              |                 | Default: 10 sec                                                              |
|                                                     |                                                                                                    |              |                 | Invalid when control device<br>memory is used.                               |
| OoS<br>(Quality of Service)                         | Set the reliability of message delivery between the X1 series unit and the<br>server.                                                                                                    |              |                 | Azure does not support QoS<br>$0$ and $O0S$ 2.                               |
|                                                     | OoS 1 (fixed):<br>After sending a message, the X1 series checks for a message from the<br>server acknowledging receipt.<br>Since the message is sent until the receipt message is received from the<br>server, a message may be delivered multiple times when the X1 series<br>fails to receive the receipt message due to a communication error. |              |                 |                                                                              |

<span id="page-150-0"></span>CSV file (comma delimited) format

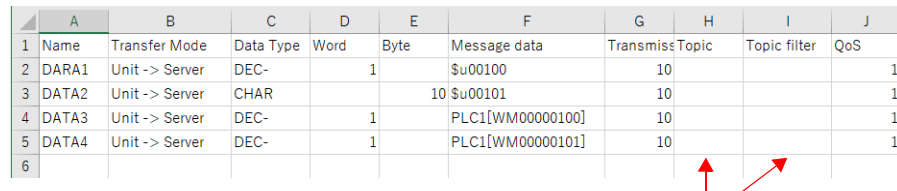

Not used: blank

## **7.1.4 Settings on the X1 Series Unit**

When connecting as an MQTT client, the following settings need to be configured on the X1 series unit.

#### **IP Address Settings**

Any one of the LAN, LAN2, or WLAN ports is used for MQTT connection.

Configure IP address and gateway settings of the port to use for MQTT connection.

The IP address and gateway settings can be configured on the System Configurator  $\to$  [Settings]  $\to$  [IP Address Setting] screen.

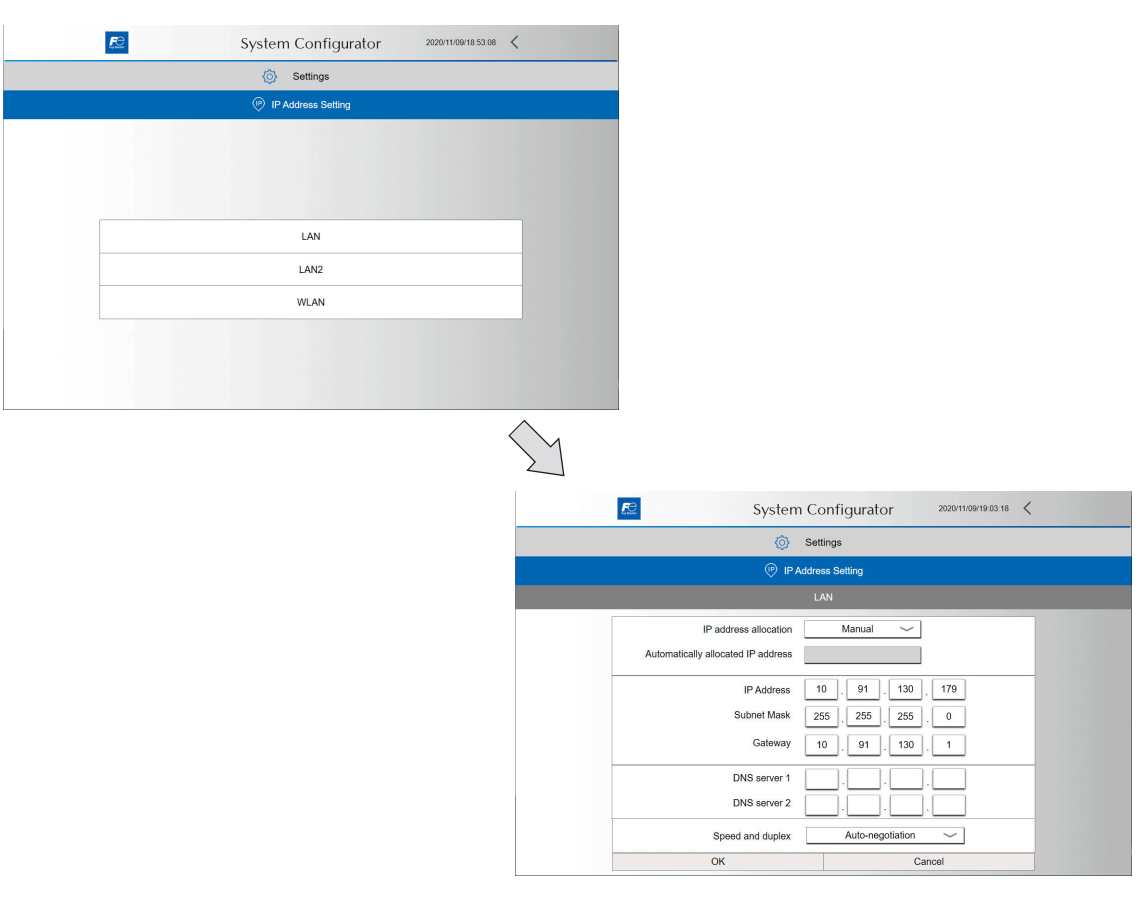

**I** 

For details on System Configurator, refer to the X1 Series Hardware Specifications.

An internet connection is also necessary in order to connect to the server (Azure). Messages cannot be sent via the proxy server.

# **7.1.5 System Device Memory**

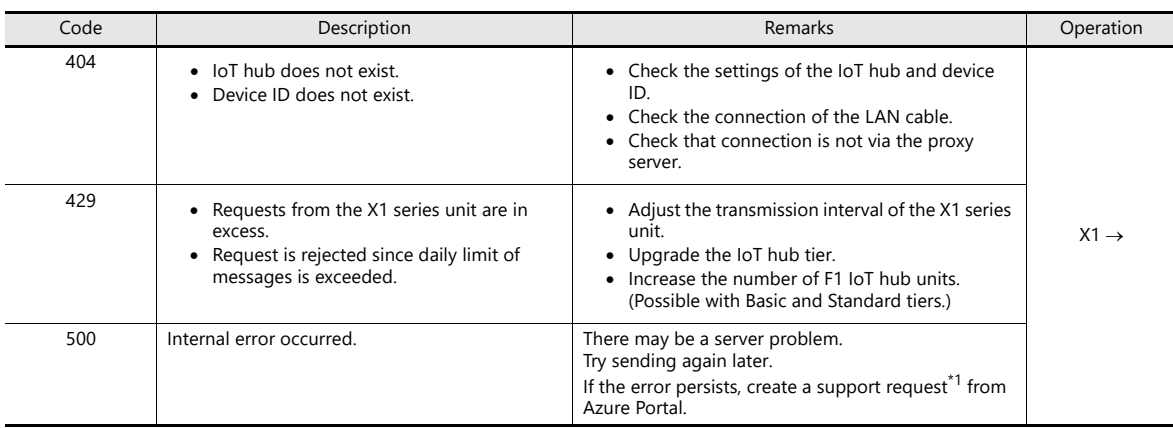

Error information is stored in system device memory \$s2001 of the X1 series unit.

\*1 Support request

Click [Help + support]  $\rightarrow$  [New support request] and search for a solution.

- [Basics]: Input the required fields.

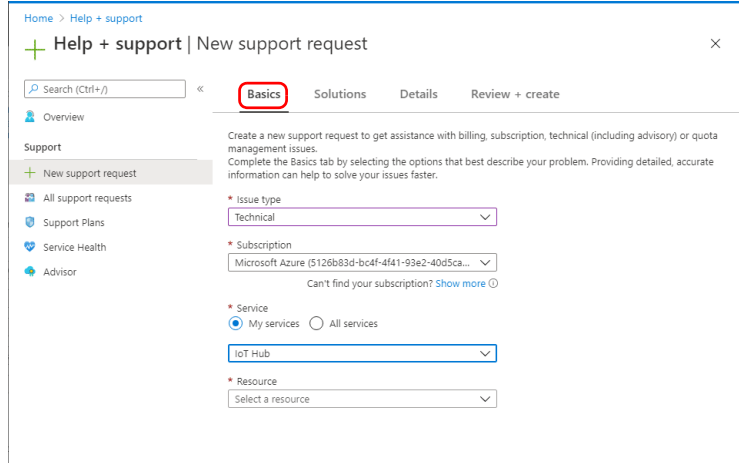

- [Solutions]: Check the recommended solution.

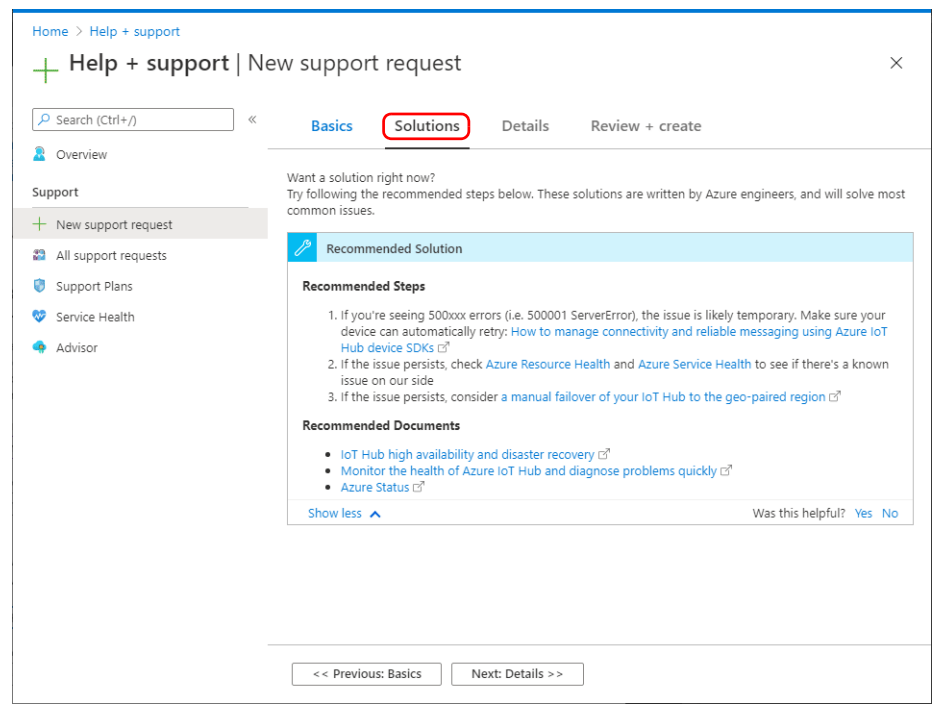

- [Details]: Receive technical support from your purchased support plan.

### **7.1.6 Settings on Microsoft Azure**

#### **Preparing IoT Hub**

1. Access the Azure Portal (https://ms.portal.azure.com) using Google Chrome. The [Sign in] screen is displayed.

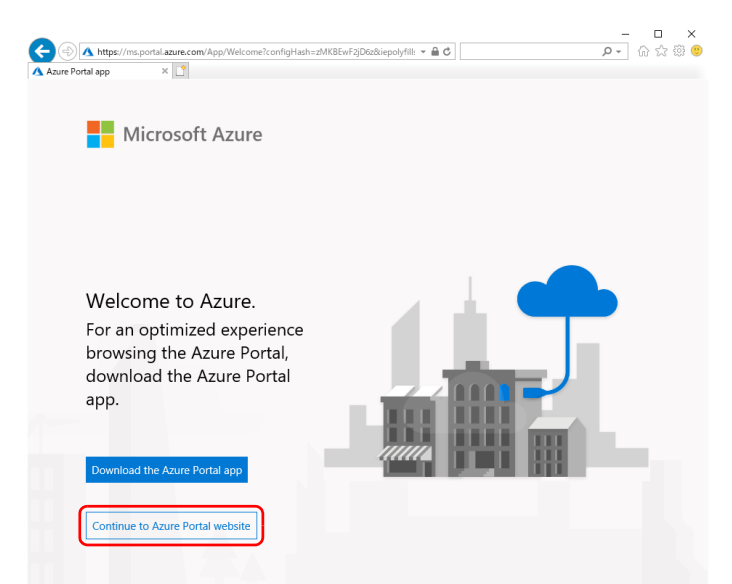

- 2. Sign in with your account.
	- If you do not have an account, create an account and then sign in.

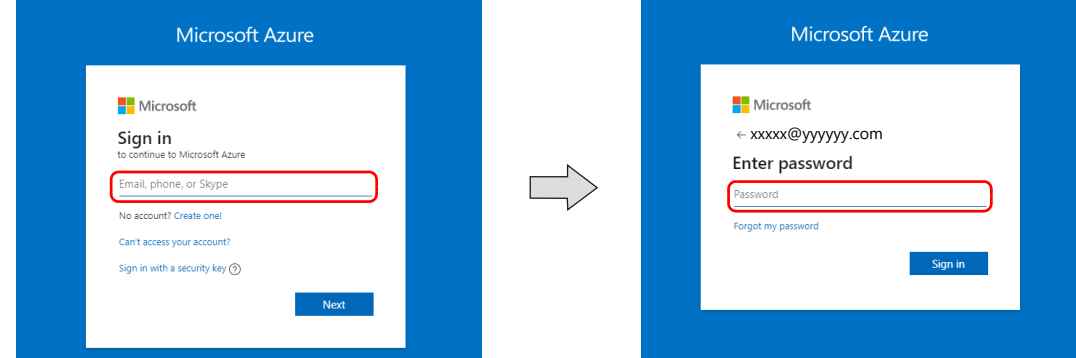

3. Select [Create a resource] from the menu.

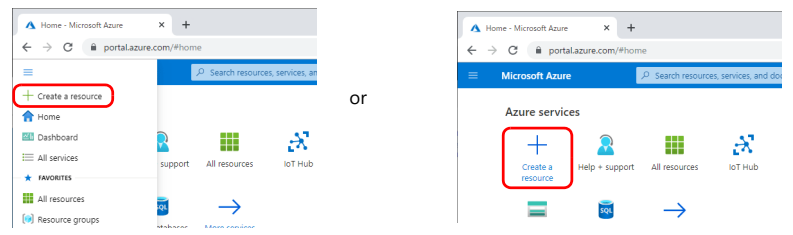

4. Select [Internet of Things]  $\rightarrow$  [IoT Hub] and configure settings.

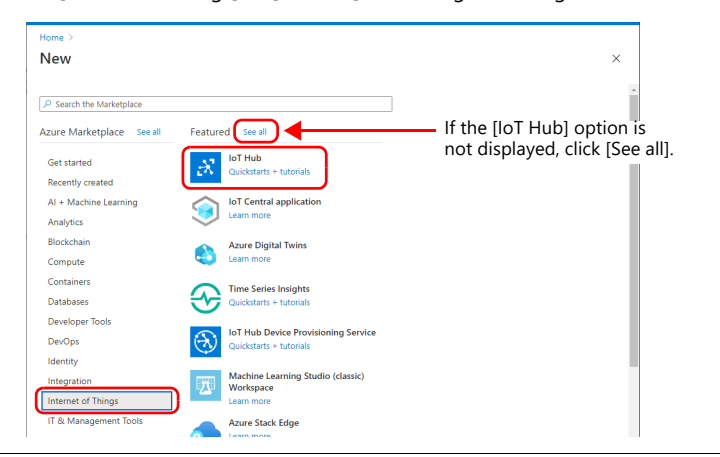

• IoT hub: [Basics]

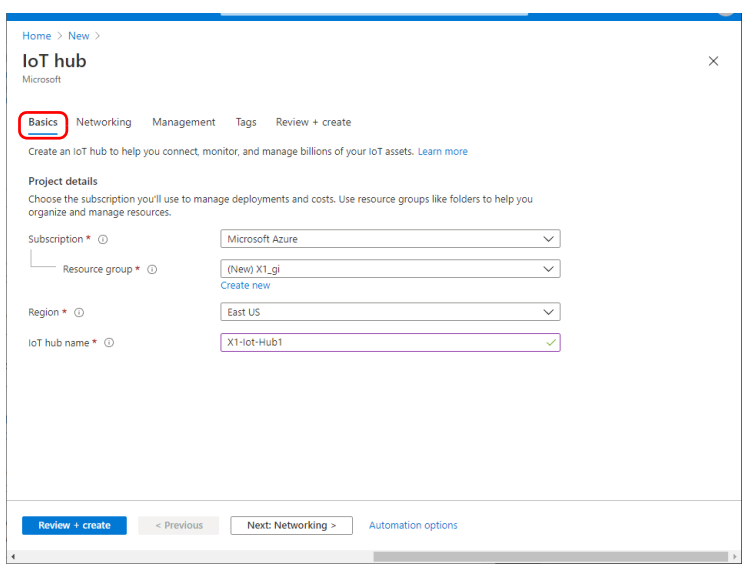

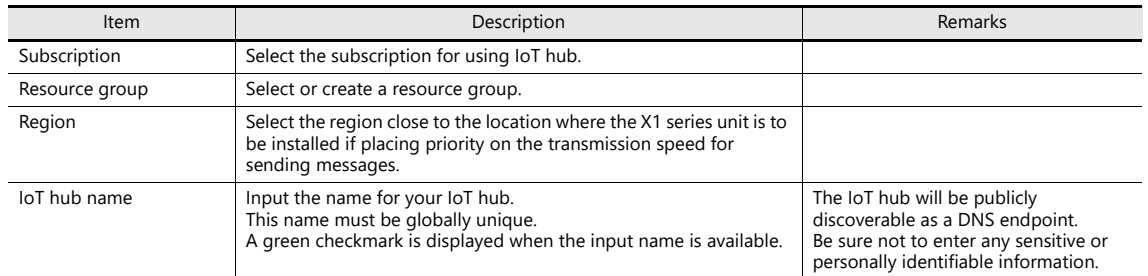

• IoT hub: [Networking]

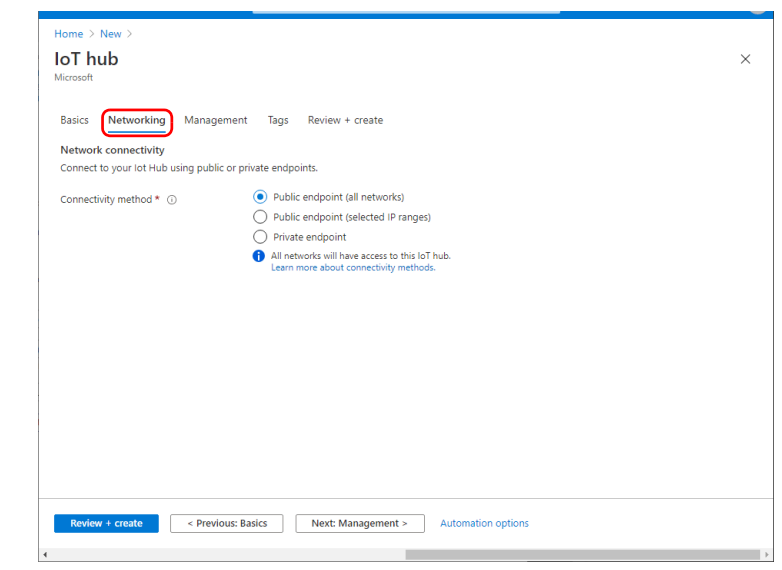

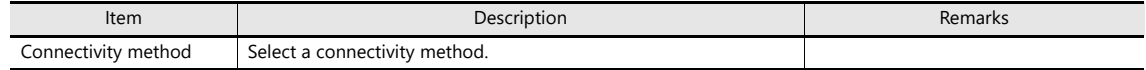

• IoT hub: Management

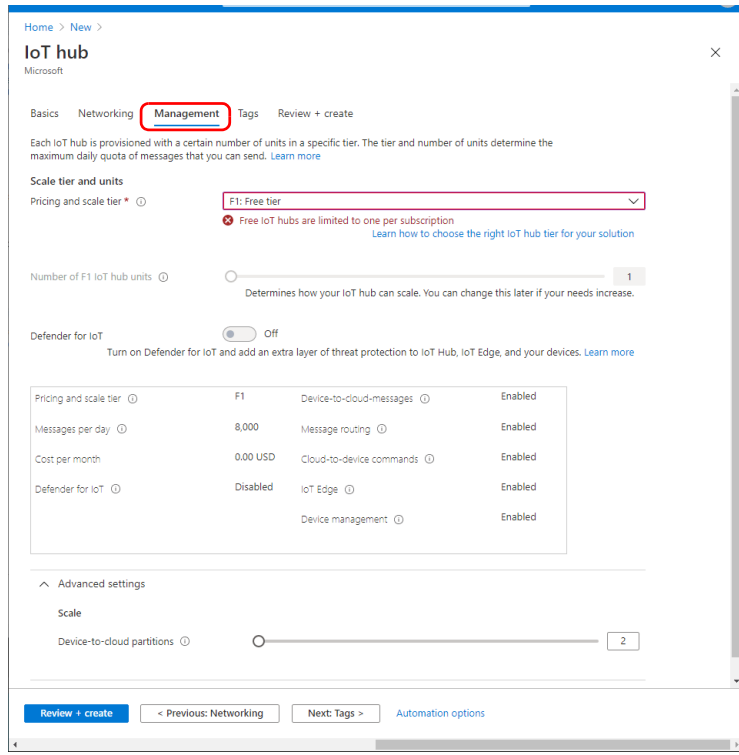

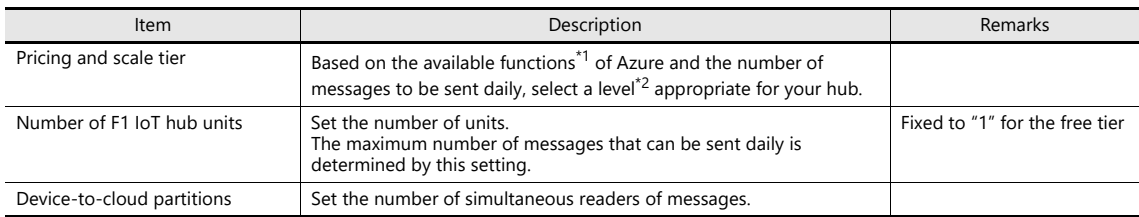

#### \*1 List of functions

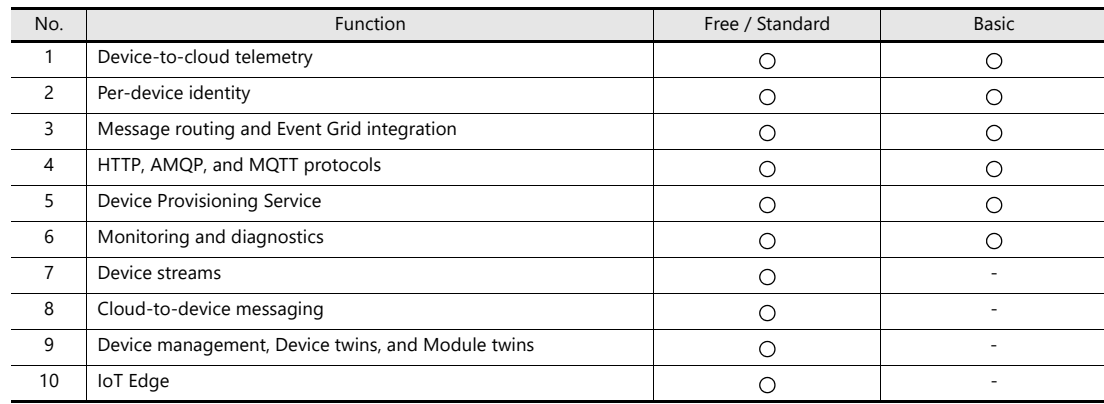

\* Function numbers 1, 2, and 4 are used for sending messages from the X1 series unit.

\* Upgrading from the free tier to the standard or basic tiers is not supported. Downgrading from the standard tier to the basic tier is also not supported.

#### \*2 List of tiers

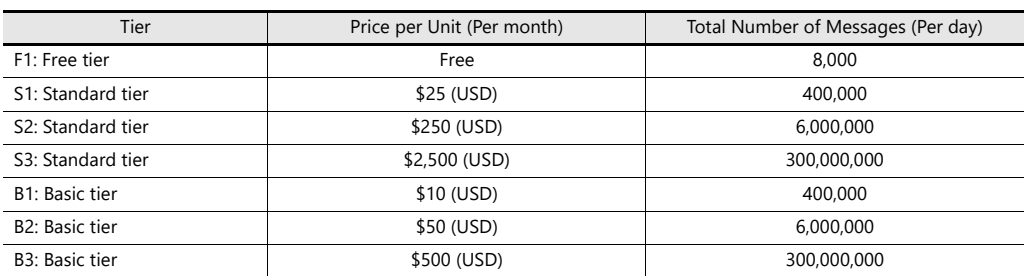

\* Check Microsoft's website for details. https://azure.microsoft.com/en-us/pricing/details/iot-hub/

- [Review + create]
	- Check that settings are correct and click [Create]. Your IoT hub is created in about 5 to 10 minutes.

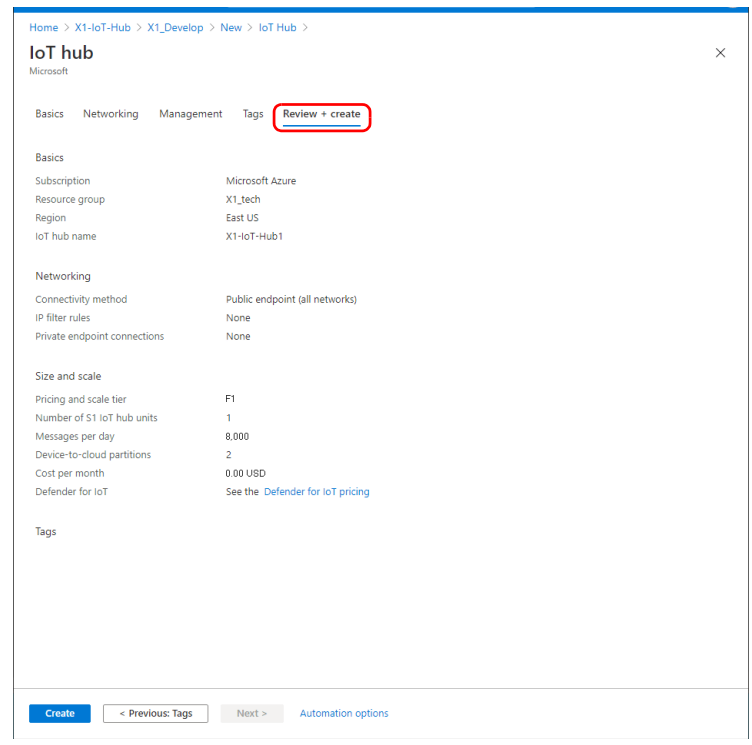

With the free tier, only one IoT hub can be created per subscription.

#### **Registering as an IoT Device**

Register the X1 series unit as an IoT device to the created IoT hub.

1. Click [Explorer]  $\rightarrow$  [IoT devices]  $\rightarrow$  [New].

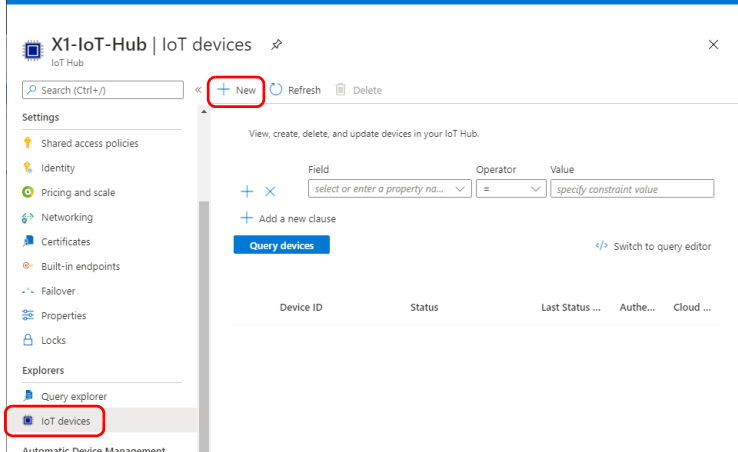

- 2. Follow the instructions on the [Create a device] screen.
	- [Create a device] screen

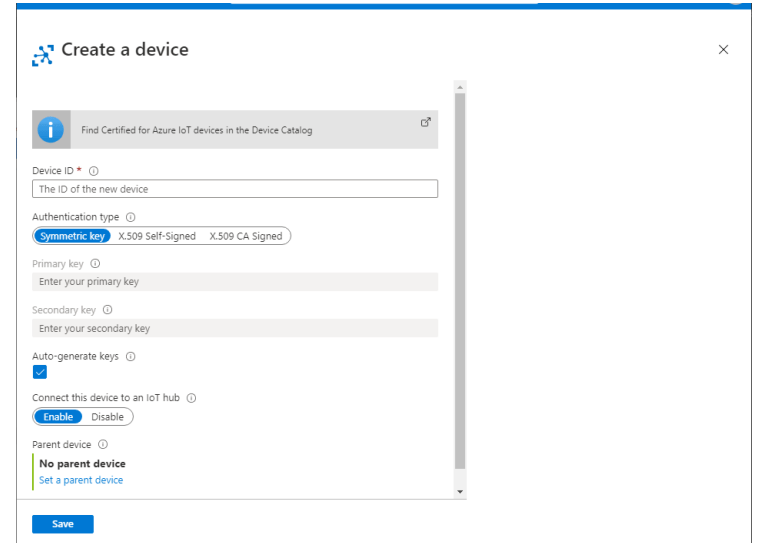

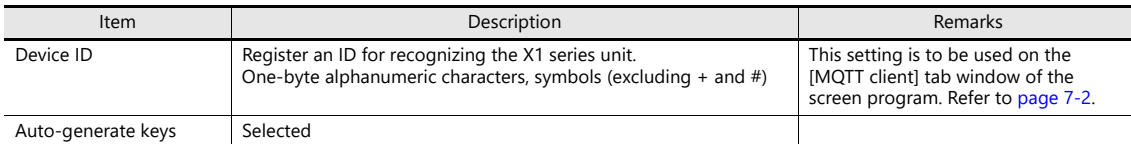

Use the default settings for all other items.

3. Click [Save]. The device is created.

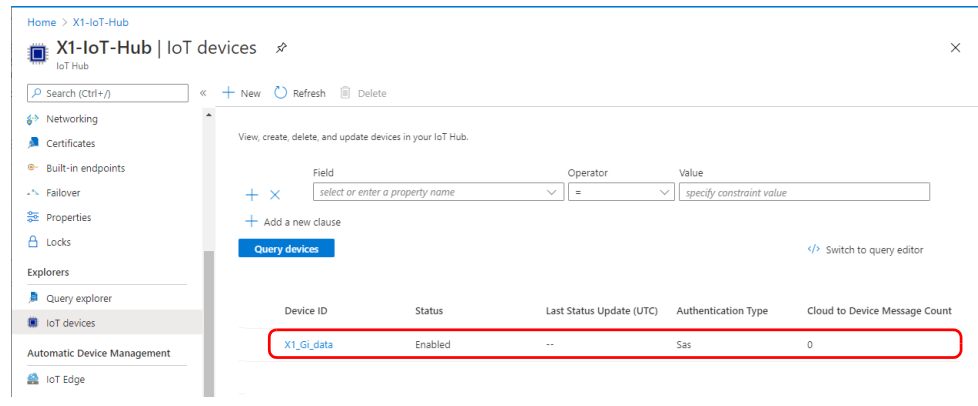

#### <span id="page-158-0"></span>**Acquiring the Primary Connection String**

In order for the X1 series unit to send a message to the server, the [Device ID] and [Primary Connection String] settings need to be registered in the screen program of the X1 series unit.

1. Click [Explorer]  $\rightarrow$  [IoT devices] and then click on the device ID.

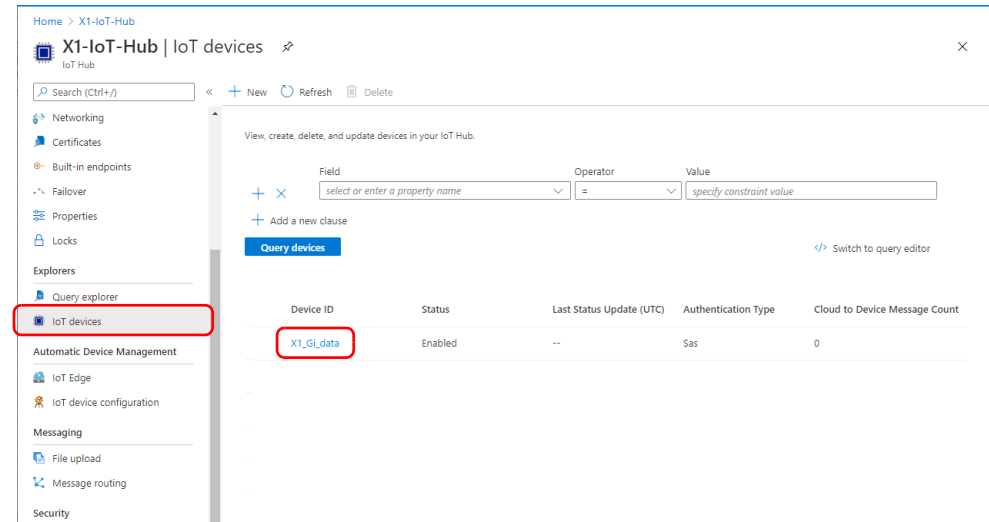

2. Copy the [Device ID] and [Primary Connection String] settings and paste them on the [MQTT client] tab window.

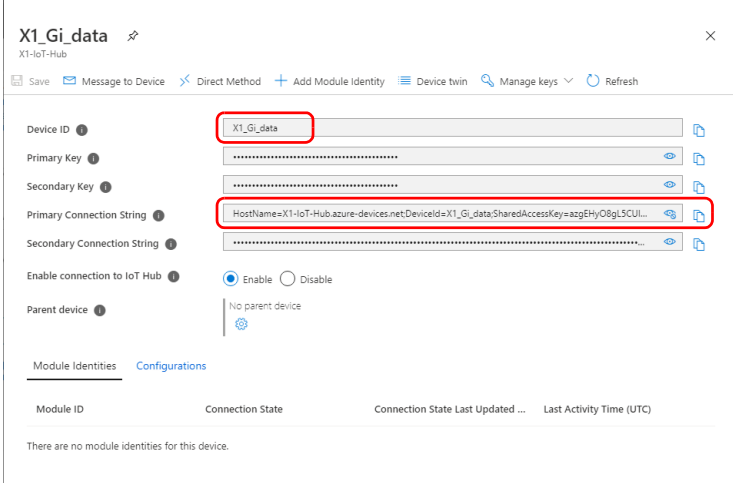

V-SFT-6 [MQTT client] tab window

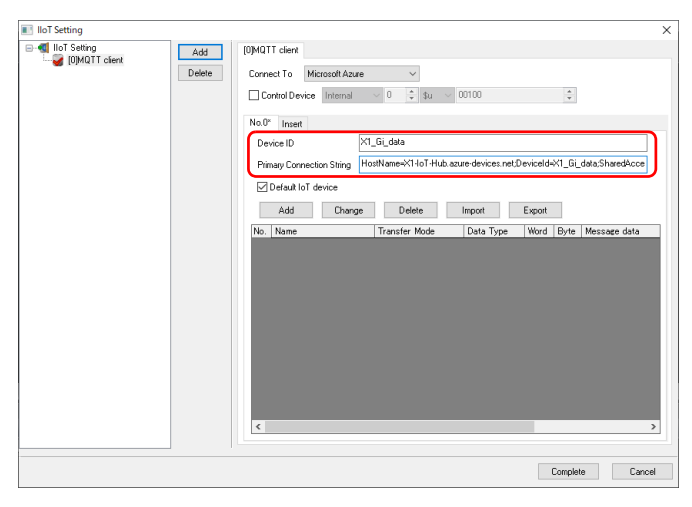

# **7.1.7 Checking Messages**

The messages received by the IoT hub from the X1 series unit can be checked by installing a client tool on the computer. Use a tool that satisfies your purposes.

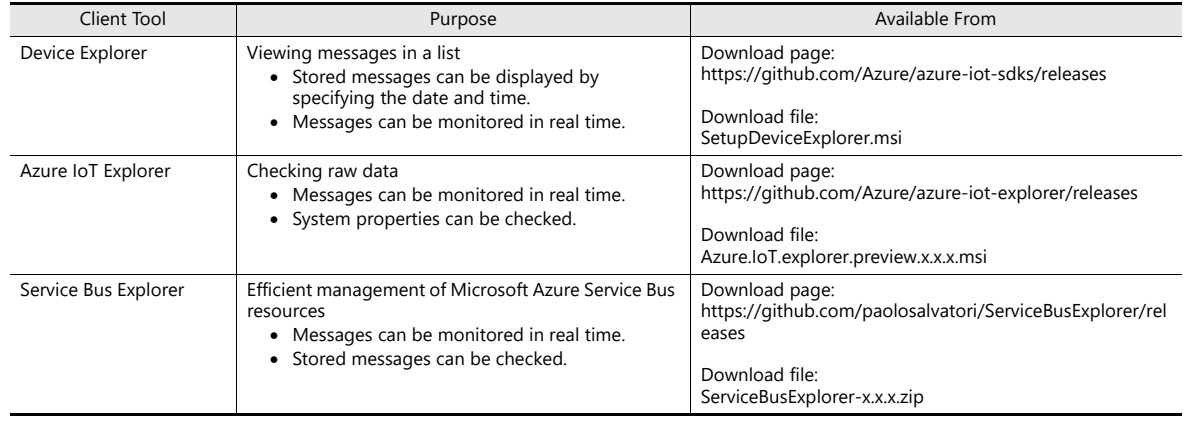

# <span id="page-160-0"></span>**7.2 OPC UA**

### **7.2.1 Overview**

#### **Overview of OPC**

- OPC (Open Platform Communications) is a standard used in the industrial automation field and other areas to achieve interoperability for safe and reliable data exchange. There is the OPC Classic specification and the OPC UA (OPC Unified Architecture) specification.
- 
- OPC Classic is the original architecture that was first developed in 1996 and is also referred to as first-generation OPC. The main specifications are OPC DA (Data Access), OPC AE (Alarm & Events), and OPC HDA (Historical Data Access). OPC Classic runs on Microsoft Windows.
- OPC UA is the new generation of OPC technology and was released in 2008. In October 2011, it became an international standard as IEC 62541. The technology is also referred to as the next-generation OPC. OPC UA is a service-oriented architecture that integrates all the functionalities of OPC Classic and has essential new features such as platform independence, diagnostics, discovery, rendering of complex information models, security, and reliability.

Since it is platform independent, operation is possible on various control equipment in addition to Windows. Information can be sent from the factory and process control devices through to the enterprise information system.

Windows IA OPC OPC U⊪ Windows Dedicated protocol Dedicated protocol

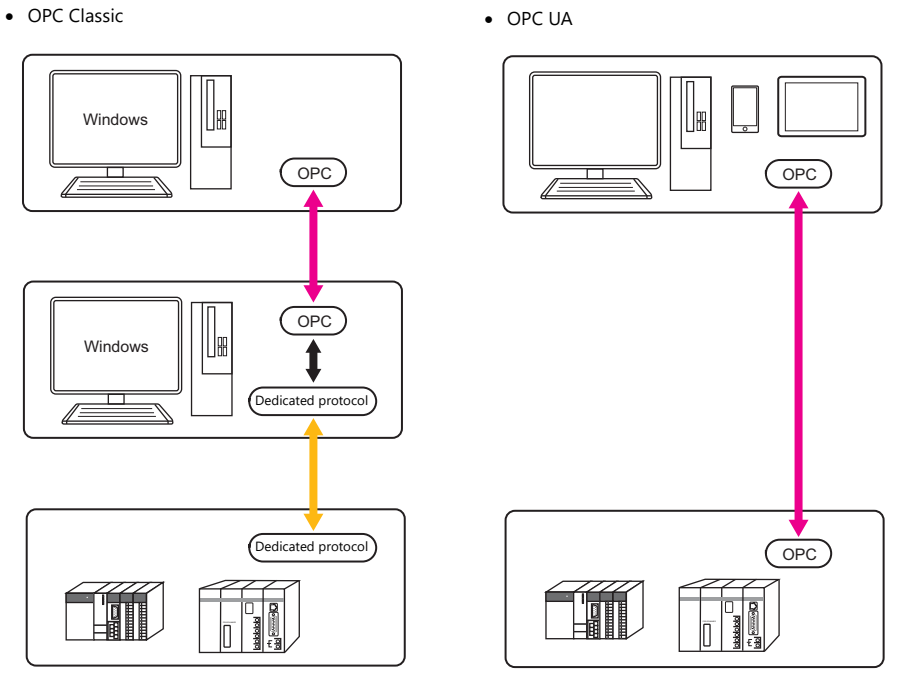

#### **OPC UA Functions of the X1 Series**

The X1 series features both the OPC UA server and client functions.

#### **Server function**

- Connection with up to four OPC UA clients is possible.
- When accessed by a client device, the X1 series unit sends the data that it has.
- If a PLC that does not support OPC UA is connected to the X1 series unit, a client can still access such a PLC via the X1 series unit.

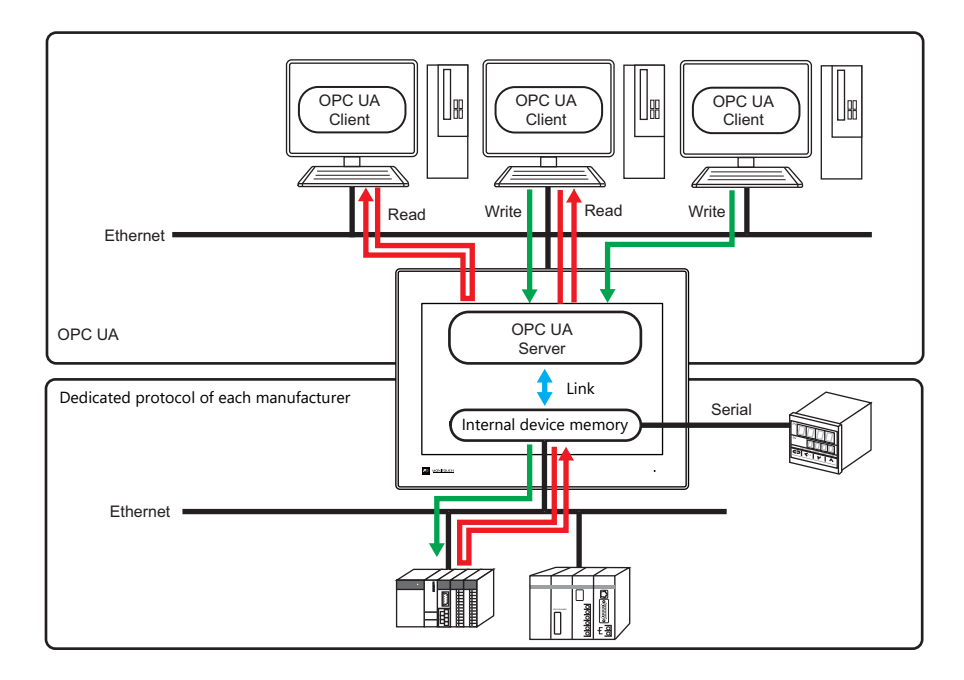

 The OPC UA server has points called nodes and clients access these nodes. Each node is allocated a node ID comprising multiple elements: namespace index No. 2, identifier type, and identifier. Register nodes on the [OPC UA Server] tab window of the X1 screen program.

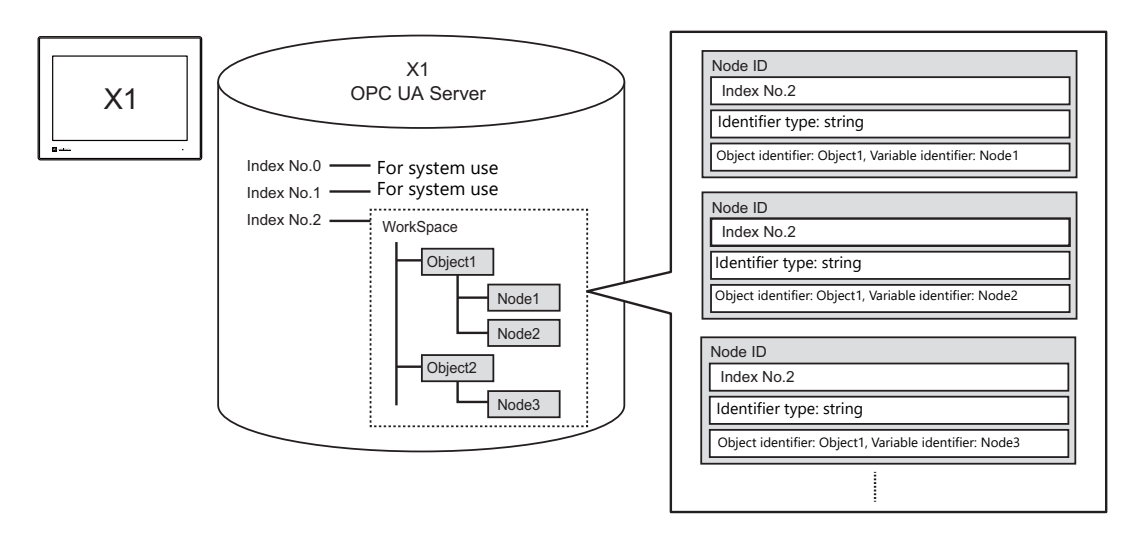

#### **Client function**

- Connection with one OPC UA server is possible.
- The X1 series unit can read data from and write data to the OPC UA server.

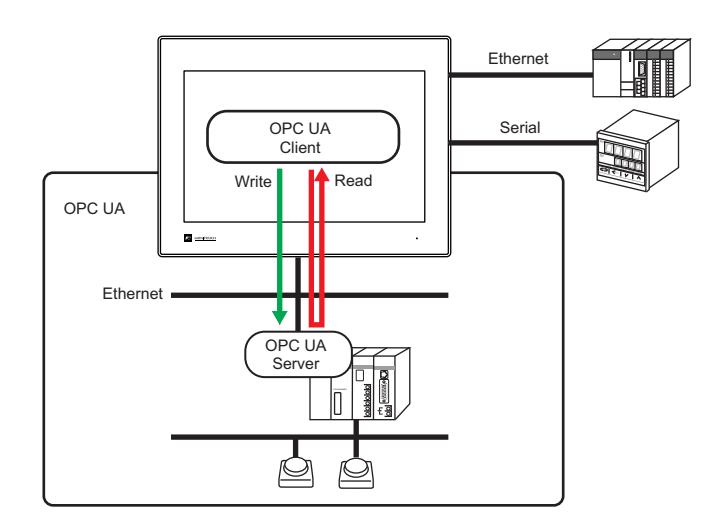

The "SignAndEncrypt" security mode (messages are signed and then encrypted) is supported.

# **7.2.2 Server Function**

### **Function Specifications**

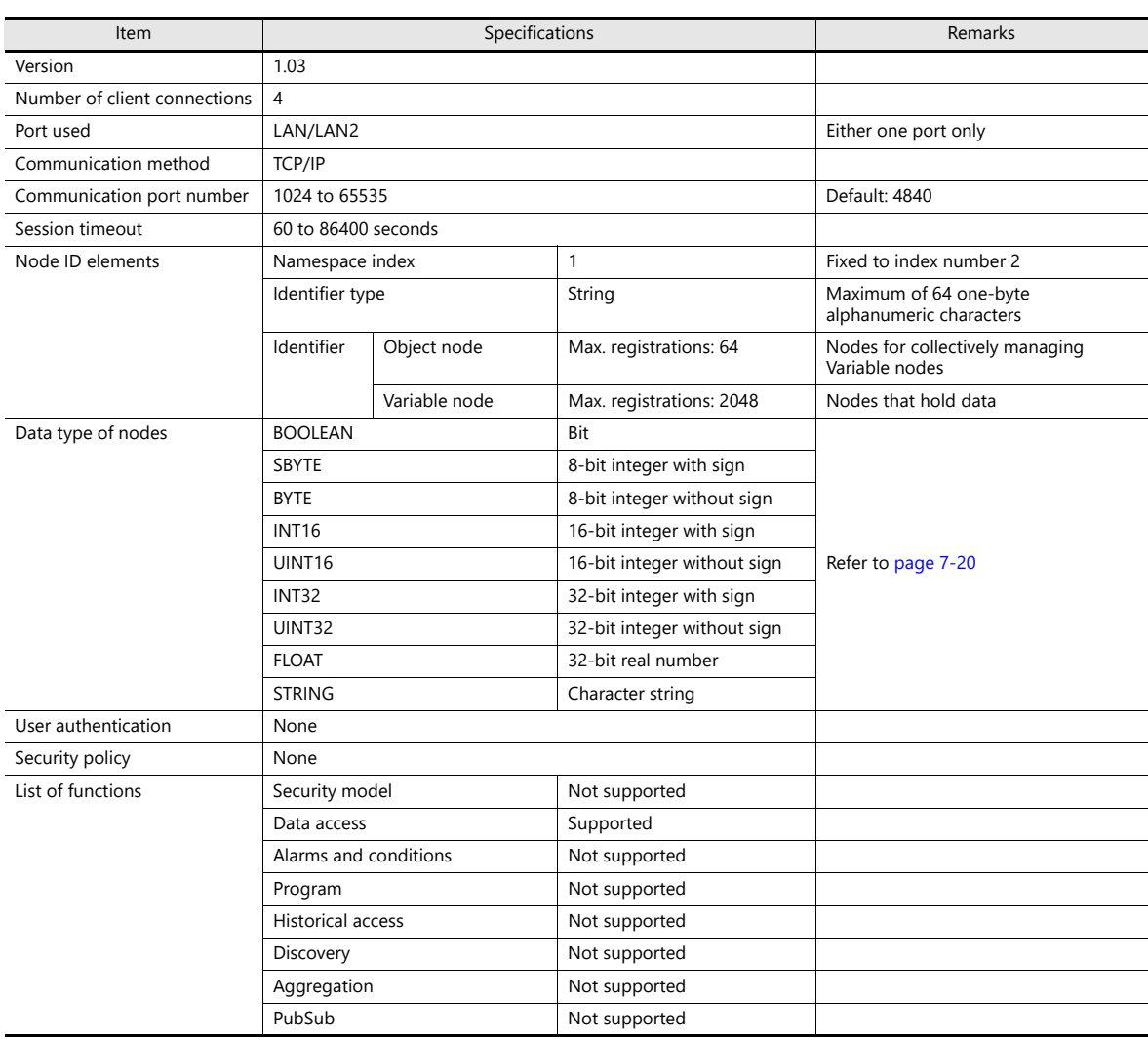

#### **Settings on the Editor**

When connecting with OPC UA clients, [OPC UA Server] settings must be configured.

#### **OPC UA server settings**

- 1. Click [System Setting]  $\rightarrow$  [Other]  $\rightarrow$  [IIoT Setting].
- 2. Click [Add] and set the following. [Protocol Selection]: OPC UA (server)

[Add No.]: 0 to 7

Only one set of OPC UA server settings can exist on the [IIoT Setting] window. If settings are already registered, [OPC UA (server)] cannot be selected. Also, server settings cannot coexist with OPC UA client settings.

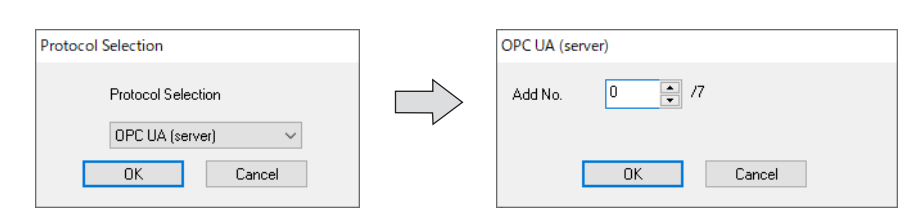

3. Configure settings on the [OPC UA Server] tab window.

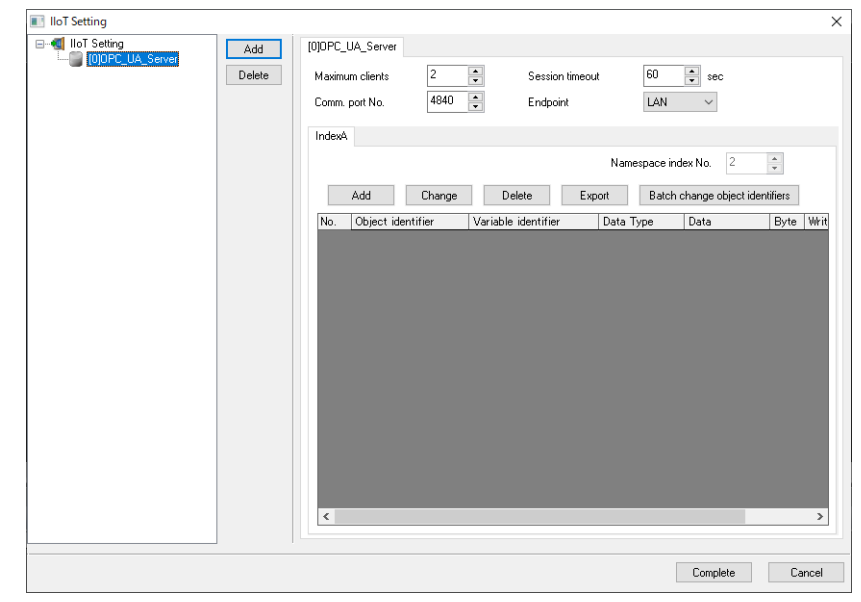

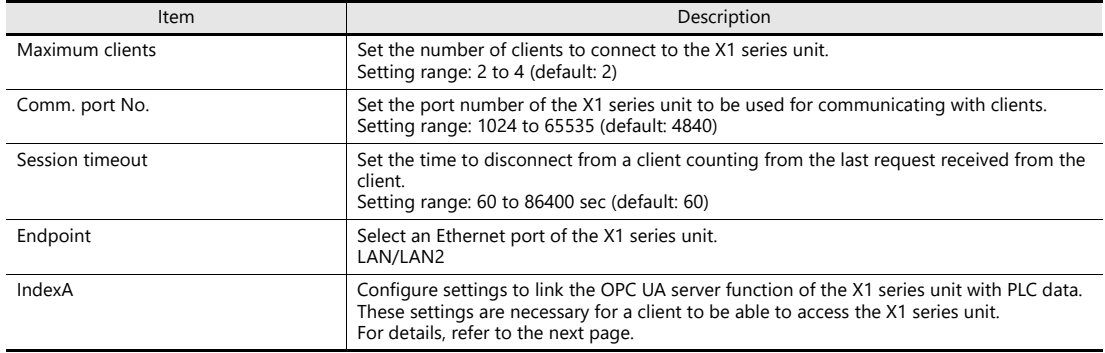

#### **[IndexA] Settings**

The OPC UA server function of the X1 series has one index number (namespace index No. 2). Register the node identifier and PLC device memory in this index.

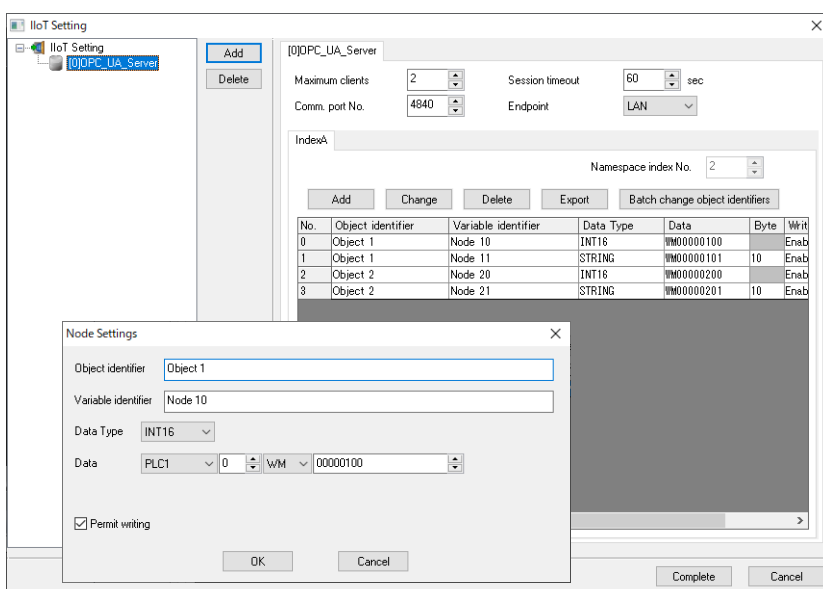

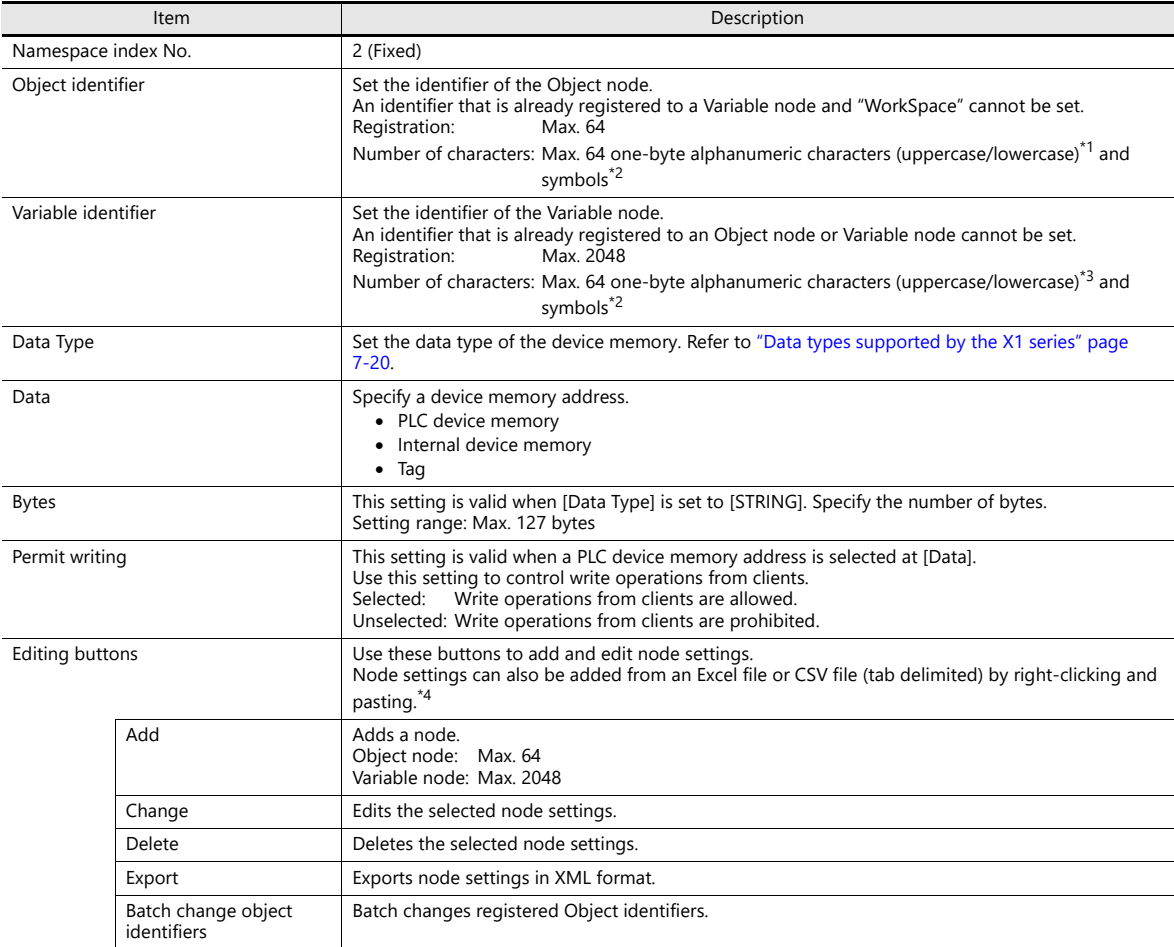

\*1 Input is case-sensitive when newly registering. However, registration of a new identifier that differs only by its case usage from a registered identifier is not possible. For example, the string "test" cannot be registered as an identifier if "TEST" is already registered. This is because the string "test" will be converted to "TEST" to match with the existing identifier and then registered.

- To change the case usage of a registered identifier, click [Batch change object identifiers].
- \*2 The following four symbols cannot be used. ",  $\&, \leq, -$
- \*3 Input is case-sensitive when newly registering. However, registration of a new identifier that differs only by its case usage from a registered identifier is not possible.

\*4 CSV file (tab delimited) format

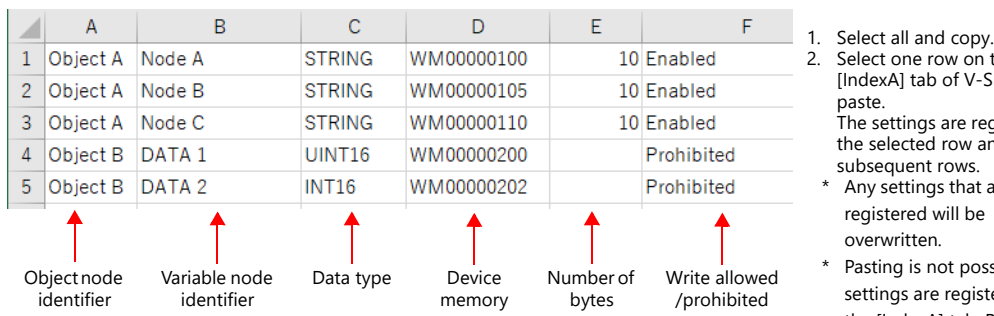

- 2. Select one row on the [IndexA] tab of V-SFT and paste. The settings are registered to the selected row and subsequent rows.
	- Any settings that are already registered will be overwritten.
- Pasting is not possible if no settings are registered on the [IndexA] tab. Register one row (No. 0) in advance as dummy data.
- \* The number of bytes is set only when [Data Type] is set to [STRING]. The cell is left blank with other settings.

#### <span id="page-166-0"></span>**Data types supported by the X1 series**

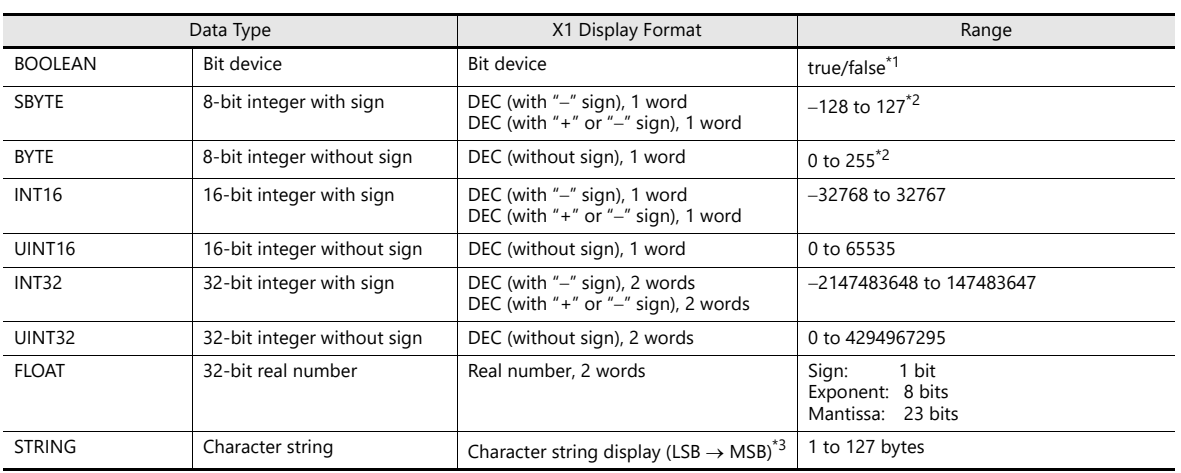

\*1 Only for parts such as switches and lamps that support bit specification

\*2 Any data input from the X1 that is outside the range is invalid.

\*3 Text processing by MSB  $\rightarrow$  LSB is not supported.

#### **Example configuration**

Settings on the [IndexA] tab for the X1 series unit and schematic of server contents

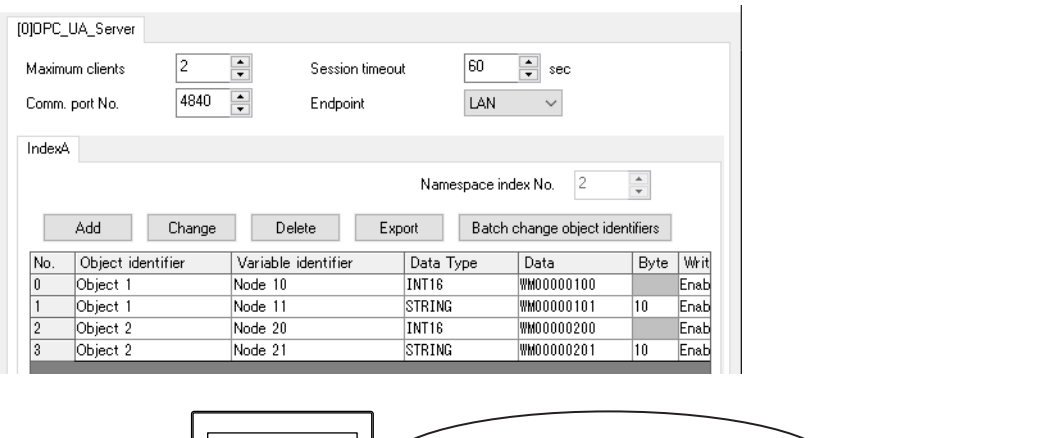

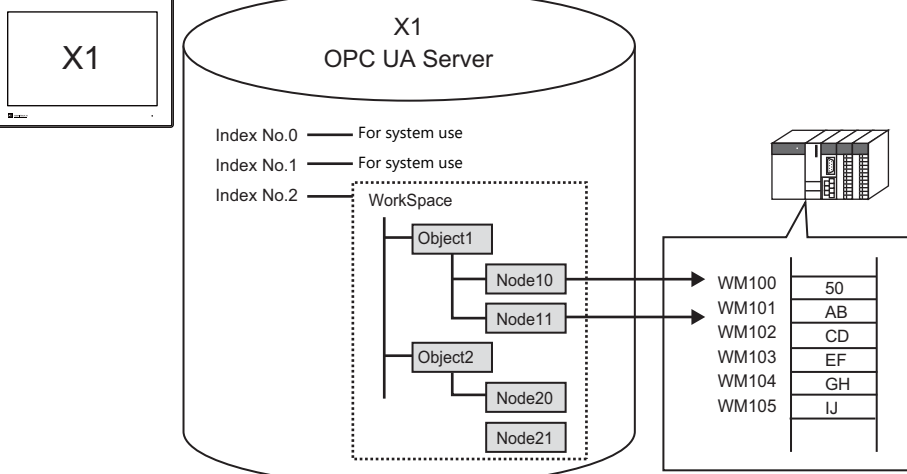

#### **Status Codes**

The OPC UA server responds (status code) only when a request from a client is received.

The X1 series accepts server connection, server disconnection, data write, and data read requests only and does not respond to any other requests.

The main status codes of the X1 series are shown below.

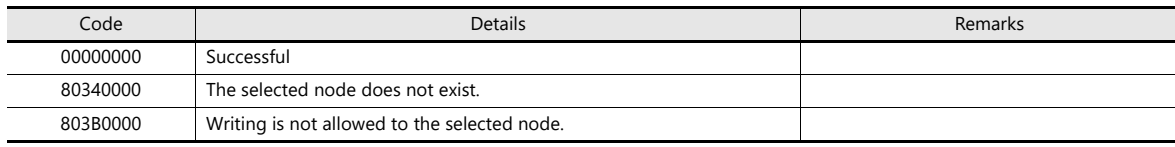

For other status codes, refer to the following URL. https://opcfoundation.org/UA/schemas/1.04/StatusCode.csv

#### **Authentication**

The OPC UA server function of the X1 series runs without a security policy and no user authentication. Set the security policy setting of the OPC UA client to [None].

#### **Server Statuses**

The server function of the X1 series starts when the RUN mode screen is displayed and stops when the Local mode screen is displayed.

The status is stored at \$s2000 in the system device memory.

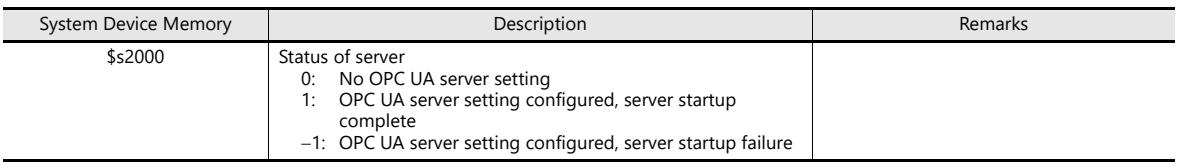

#### **Limitations**

- Only real-time data of the PLC device memory is used. Accessing of old data (Historical Access) is not supported.
- Communication is not encrypted.
- The OPC UA server runs only while the RUN mode screen is displayed.
- When the OPC UA server is running, switching to Local mode will take about 10 seconds.
- A node with an array as the data value cannot be set.
- When the node [Data Type] is set to [STRING]:
	- Text processing is done by "LSB  $\rightarrow$  MSB". "MSB  $\rightarrow$  LSB" is not supported.
	- The OPC UA server accepts character string inputs from OPC UA clients even if the string is longer than the [Bytes] settings. In such cases, the X1 series unit displays the character string by the number of set bytes only.

Example: When [Data Type] is set to [STRING] and [Bytes] is set to 5 bytes in the OPC UA server settings

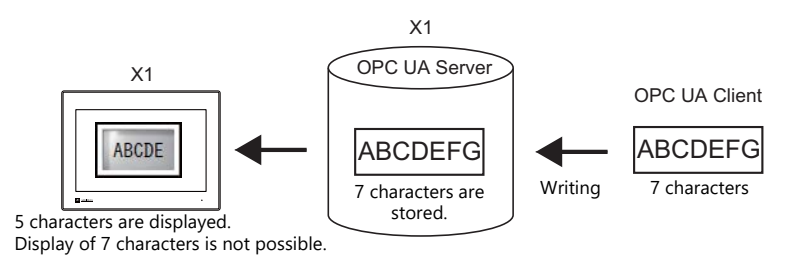

 After changing a node setting and transferring the screen program to the X1 series unit, be sure to disconnect and then reconnect clients.

Otherwise, data of changed nodes cannot be acquired.

[OPC UA Server] and [OPC UA Client] settings cannot coexist in the [IIoT Setting] window.

# **7.2.3 Client Function**

### **Function Specifications**

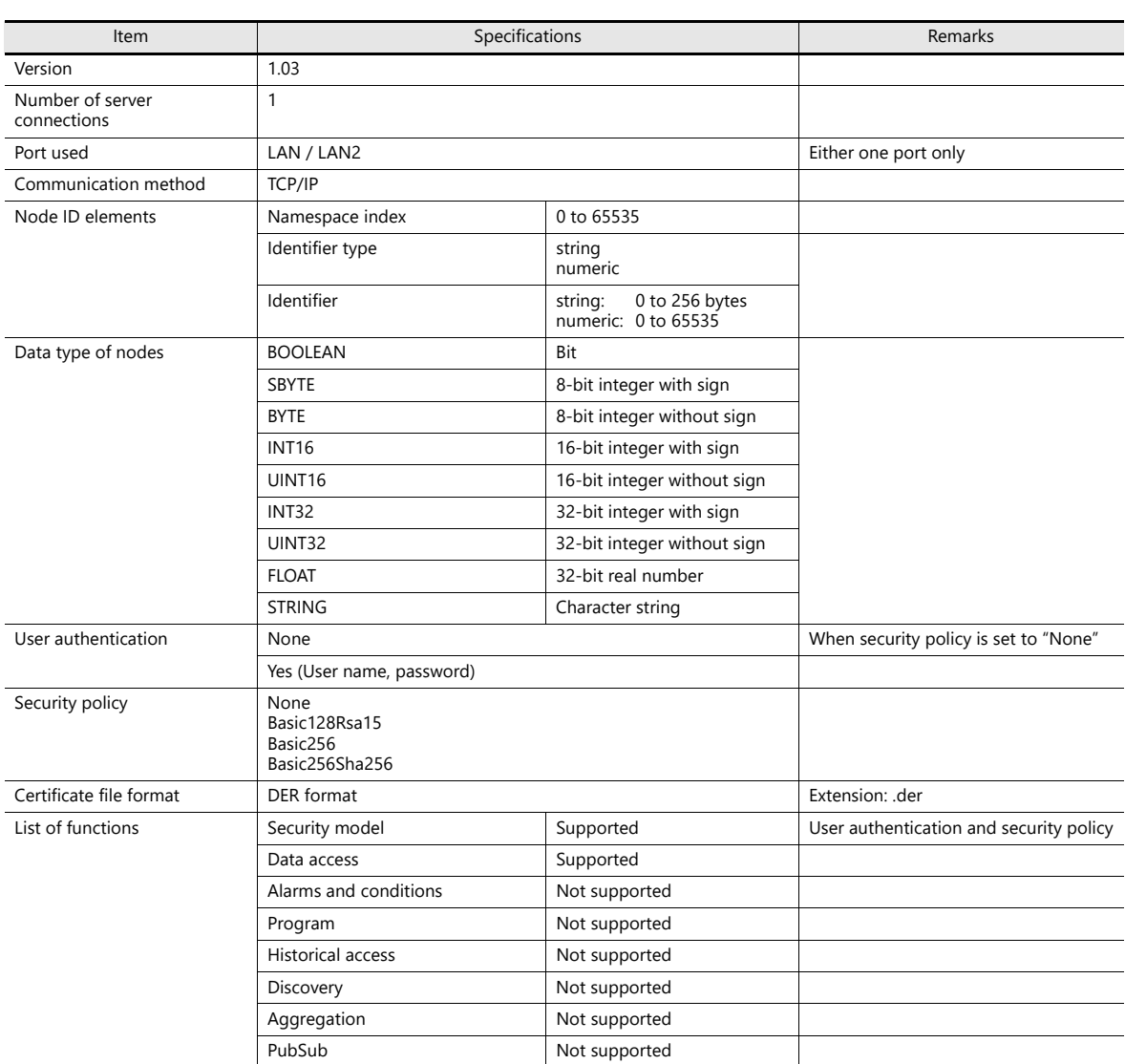

#### **Settings on the Editor**

When connecting with an OPC UA server, connection device settings and [OPC UA Client] settings must be configured.

#### **Connection device settings**

- 1. Click [System Setting]  $\rightarrow$  [Hardware Setting].
- 2. Select the following model for any one of PLC1 to PLC8. [Maker]: Others [Model]: OPC UA server TCP/IP (Ethernet)

[Target Port No.]: LAN or LAN2 (Select the port to use.)

The model [OPC UA server TCP/IP (Ethernet)] can be set only once among PLC1 to PLC8.

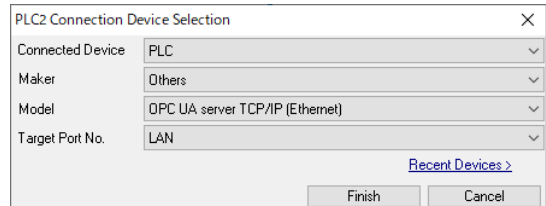

#### 3. Configure the [PLC Table] from the [PLC Properties] window.

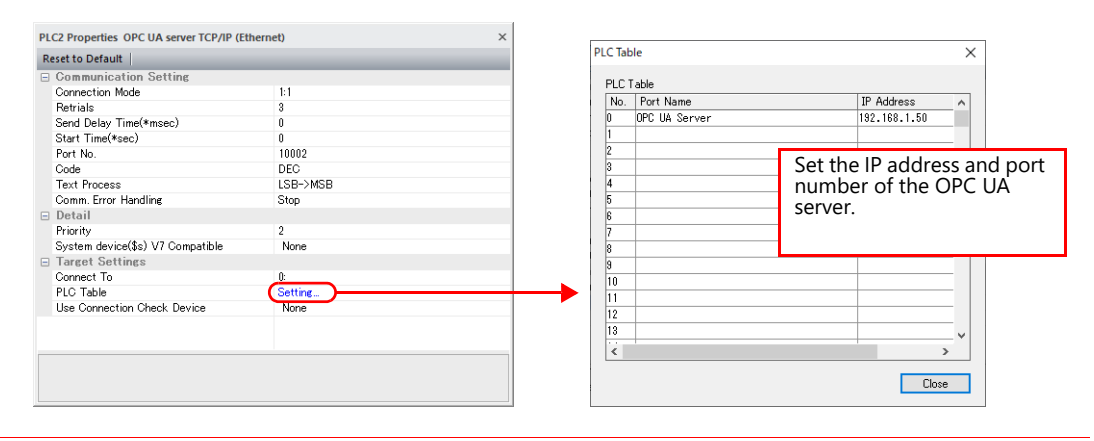

The [Connection Mode] setting is fixed to "1:1" and the [Time-out Time] is fixed to 10 seconds.

4. Select the number registered on the PLC table at [Connect To].

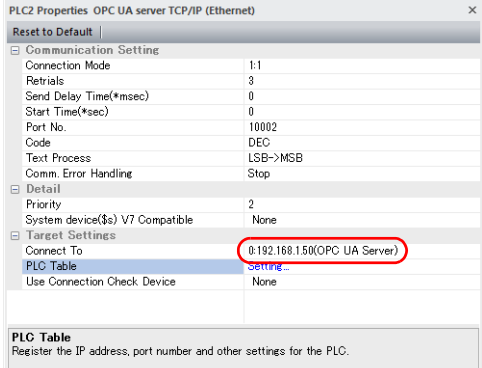

#### **OPC UA client settings**

- 1. Click [System Setting]  $\rightarrow$  [Other]  $\rightarrow$  [IIoT Setting].
- 2. Click [Add] and set the following. [Protocol Selection]: OPC UA (client) [Add No.]: 0 to 7

Only one set of OPC UA client settings can exist on the [IIoT Setting] window. If settings are already registered, [OPC UA (client)] cannot be selected. Also, client settings cannot coexist with OPC UA server settings.

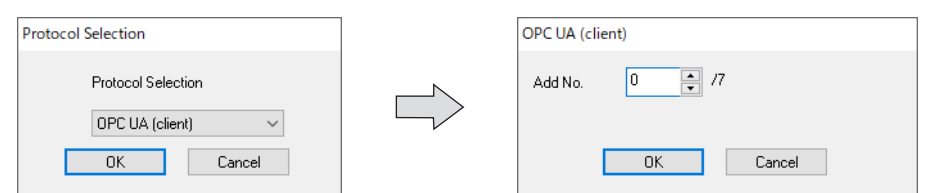

3. Set the security policy settings on the [OPC UA Client] tab window.

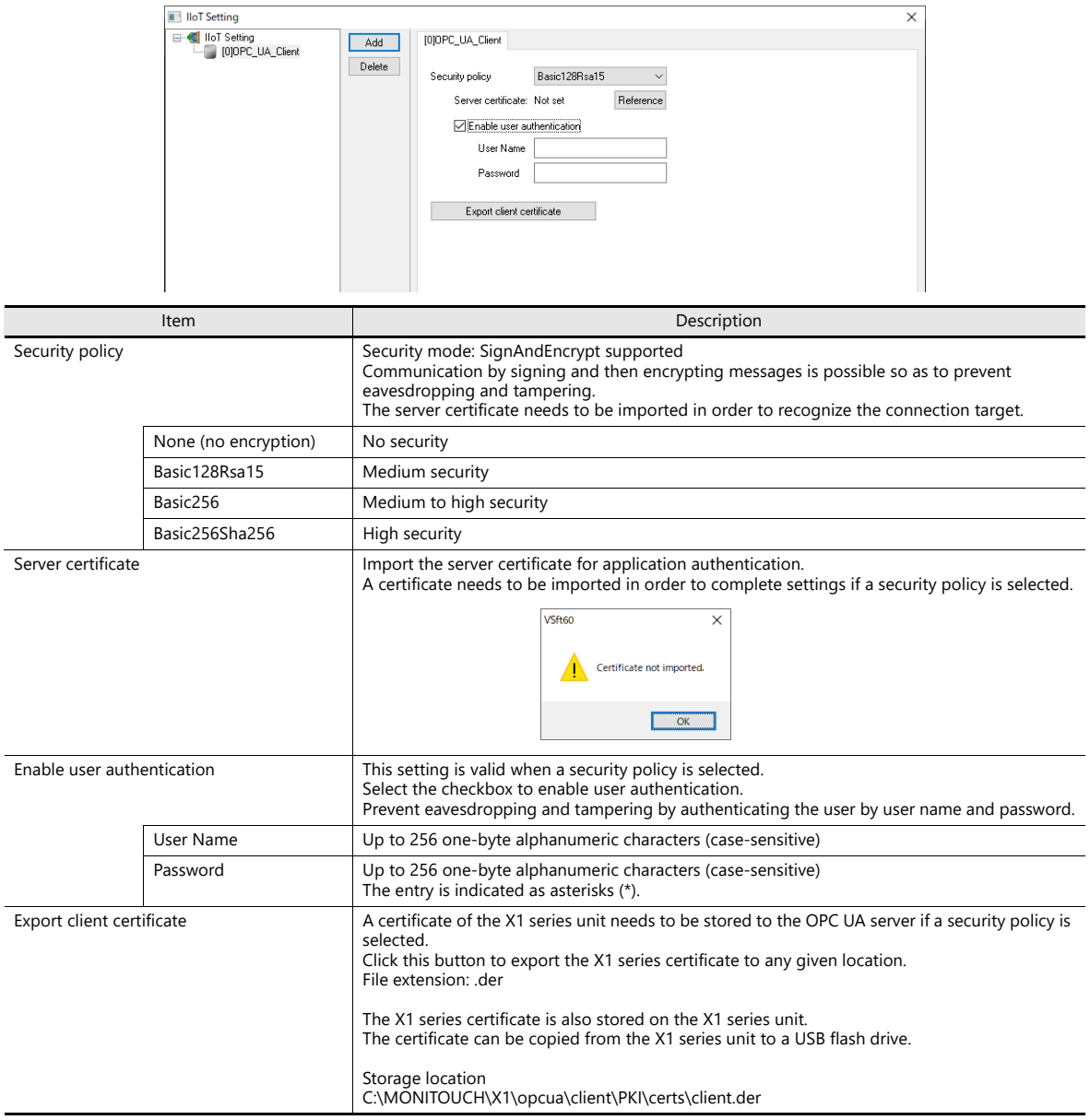

#### **Device Memory Settings**

The X1 series unit accesses nodes on the OPC UA server.

Each node is allocated a node ID comprising multiple elements: a namespace index No., identifier type, and identifier.

The ID and data type of OPC UA server nodes are to be set to parts of the X1 series such as switches, lamps, and numerical data display parts.

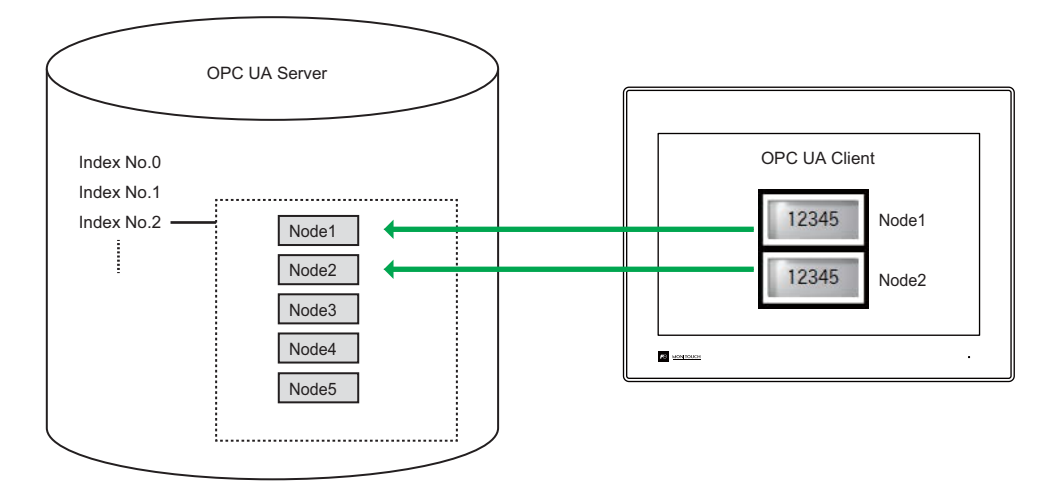

Therefore, be sure to check node IDs of the OPC UA server using a tool and then create the screen program for the X1 series. If node IDs cannot be checked by using an OPC UA server tool, try using free client tools such as UaExpert.

#### **Node ID**

A node ID comprises the following three elements.

- Namespace index No.
- Identifier type
- Identifier

There are two types to the identifier type element of node IDs: string and numeric. Settings change depending on which type is selected.

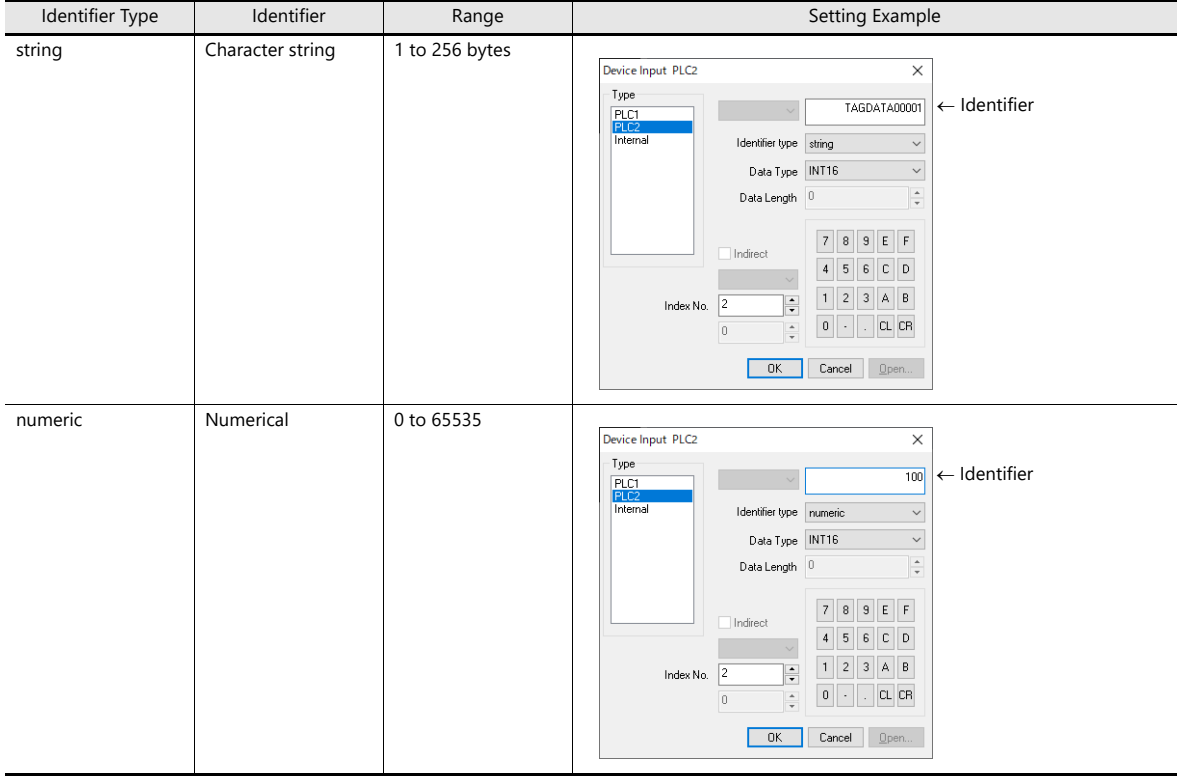

#### **Data types supported by the X1 series**

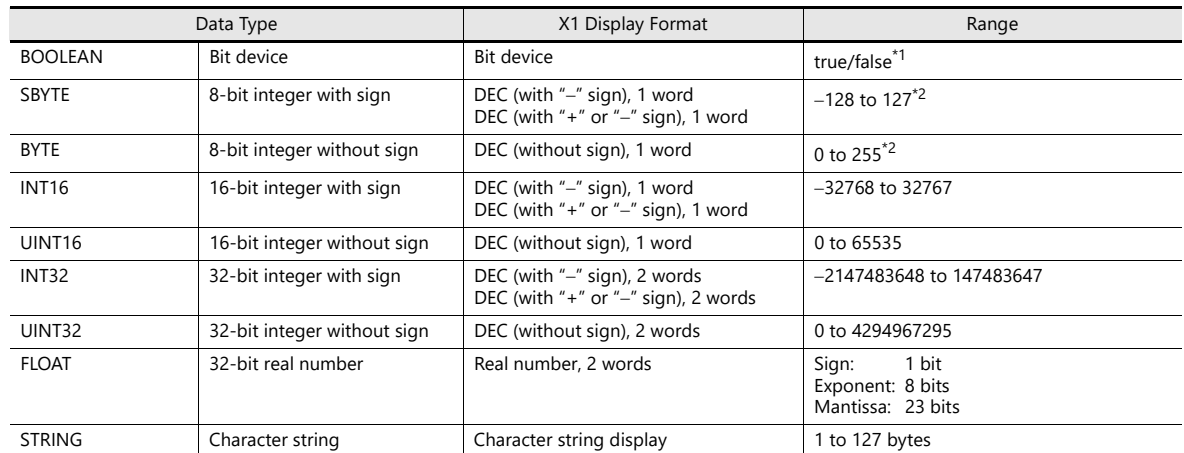

\*1 Only for parts such as switches and lamps that support bit specification

\*2 Invalid if input value is out of range.

#### **Connecting to and Disconnecting from the OPC UA Server**

#### **Connecting**

If [OPC UA server TCP/IP (Ethernet)] is selected at [Connection Device Selection], the X1 series accesses the OPC UA server when the X1 app starts.

When a connection is established, reading and writing of data is enabled. If connection fails, an error screen is displayed.

#### **Disconnecting**

The X1 series disconnects from the OPC UA server in the following situations.

- Upon physical disconnection from the server (LAN cable disconnection, etc.)
- The X1 reconnects when the physical disconnection is resolved. Upon screen program transfer
- After transfer is complete, the X1 series reconnects if [OPC UA server TCP/IP (Ethernet)] is selected at [Connection Device Selection].
- When the Local mode screen is displayed The X1 reconnects when the RUN mode screen is displayed.

#### **Error Display**

Errors displayed on the X1 screen

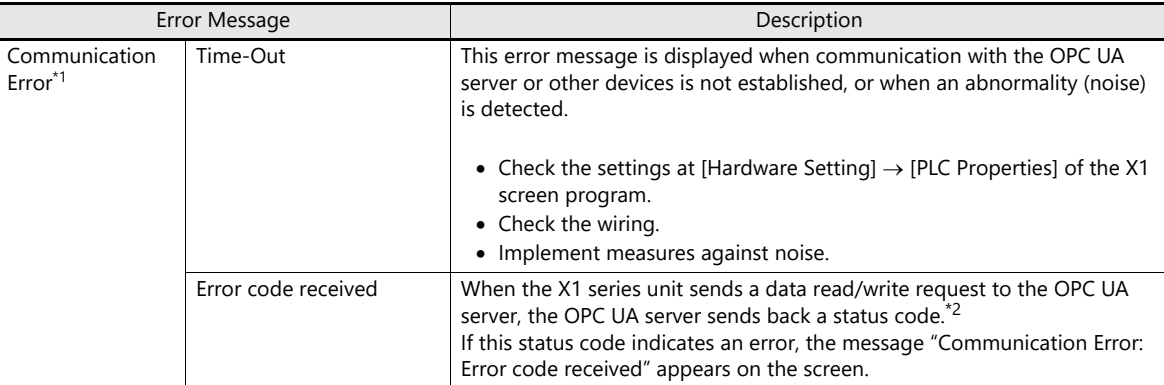

\*1 The display differs depending on the option selected for [Comm. Error Handling].

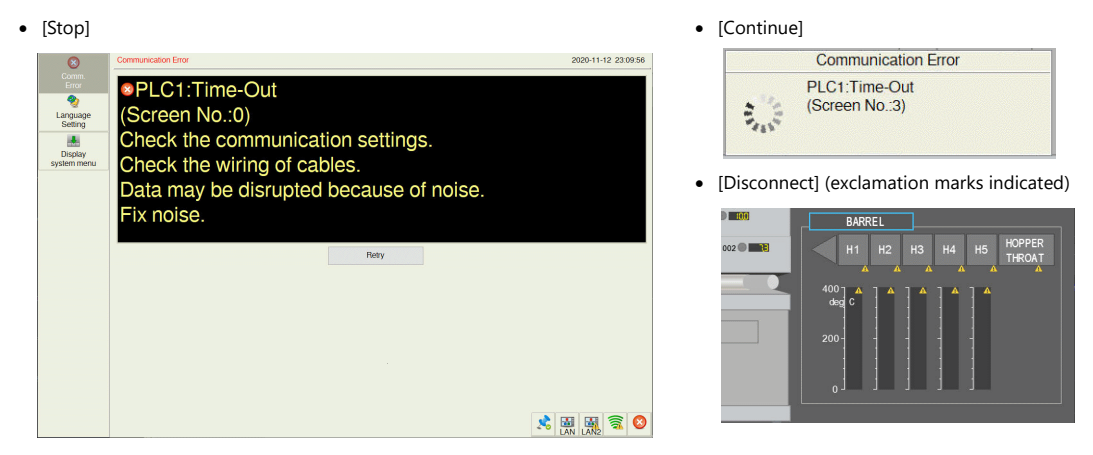

\*2 The main status codes displayed on the X1 series are shown below. For other status codes, refer to the following URL. https://opcfoundation.org/UA/schemas/1.04/StatusCode.csv

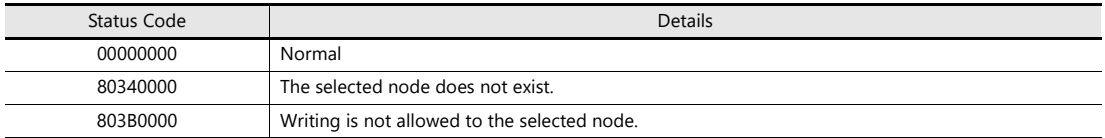

#### **Limitations**

- Do not change server configurations while the X1 series is connected to the OPC UA server. Operation is not guaranteed in such a case.
- Access to a node with an array is not supported.
- [OPC UA Server] and [OPC UA Client] settings cannot coexist in the [IIoT Setting] window.

# **8 Convenient Functions**

- [8.1 Enlarging and Scrolling Screens](#page-176-0)
- [8.2 Splash Screen](#page-184-0)
- [8.3 Web Browser Display](#page-188-0)
- [8.4 Starting Applications](#page-192-0)
- [8.5 Dedicated Macro Commands](#page-206-0)
- [8.6 Vector Rendering](#page-213-0)
- [8.7 Task List and On-Screen Keyboard Display](#page-222-0)

# <span id="page-176-0"></span>**8.1 Enlarging and Scrolling Screens**

### **8.1.1 Overview**

# **Enlarging the Screen Size**

Screen sizes larger than the display size (resolution) of the X1 series unit can be registered. When a display is partially off-screen, the display can be scrolled to display the off-screen content. A navigation display (a miniaturized display of the entire screen) is shown during scrolling to indicate the current display position.

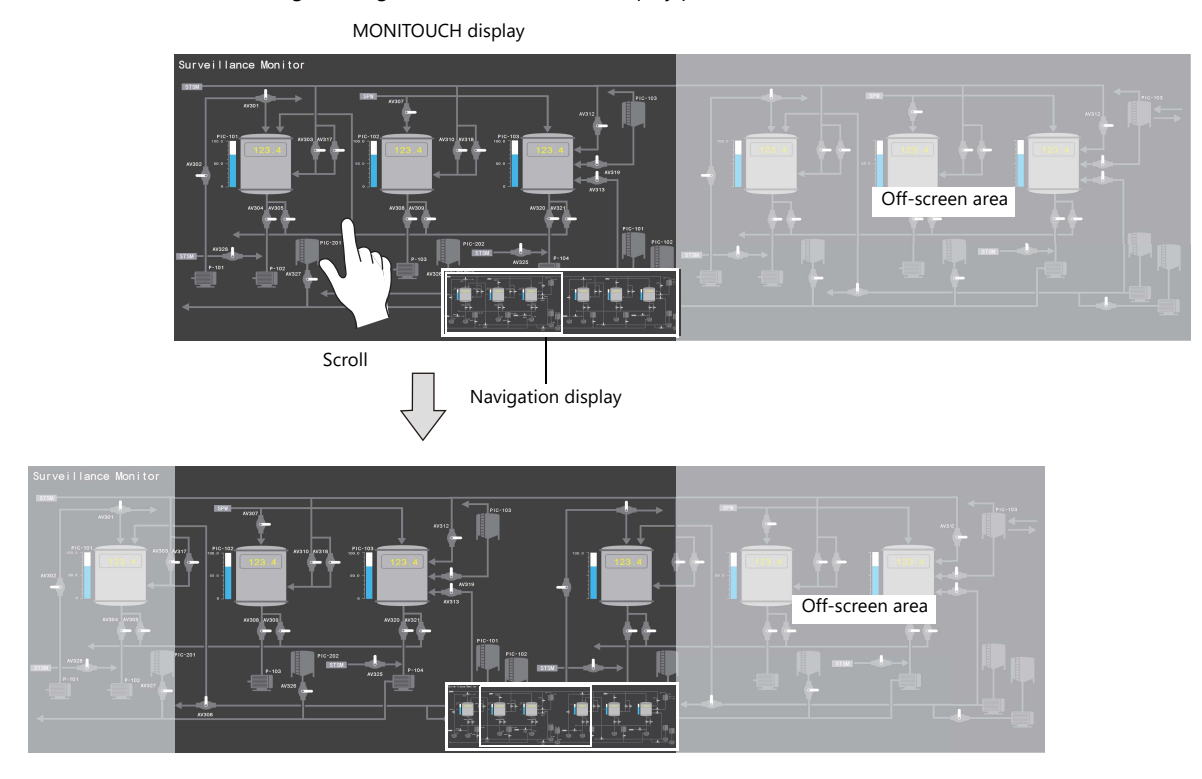

For details on settings, refer to ["Enlarging the Screen Size" page 8-2.](#page-177-0) **I** 

#### **Location of Settings**

- Screen
- Overlap

# **Enlarged Display**

The screen display can be enlarged by up to 200%. Zooming in and out is done using pinch-out and pinch-in gestures. The screen display can also be enlarged by double-tapping. After enlarging the screen, the display can be scrolled to show off-screen content.

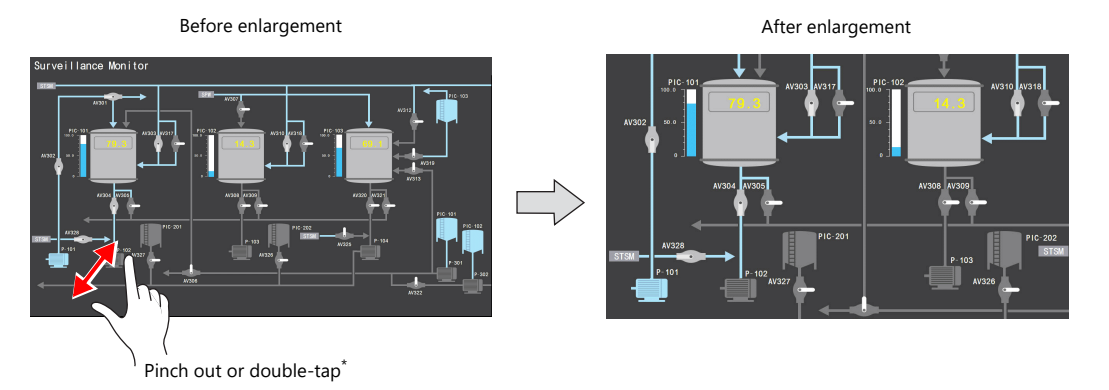

**\* After enlargement to the maximum magnification by double-tapping, the screen display returns to its original size.**

> For details on settings, refer to ["Enlarged Display" page 8-3.](#page-178-0) **IG**

# **8.1.2 Setting Example**

### <span id="page-177-0"></span>**Enlarging the Screen Size**

This section explains the settings used when displaying and scrolling a screen that is two times larger in horizontal direction than the display of the X1 series unit.

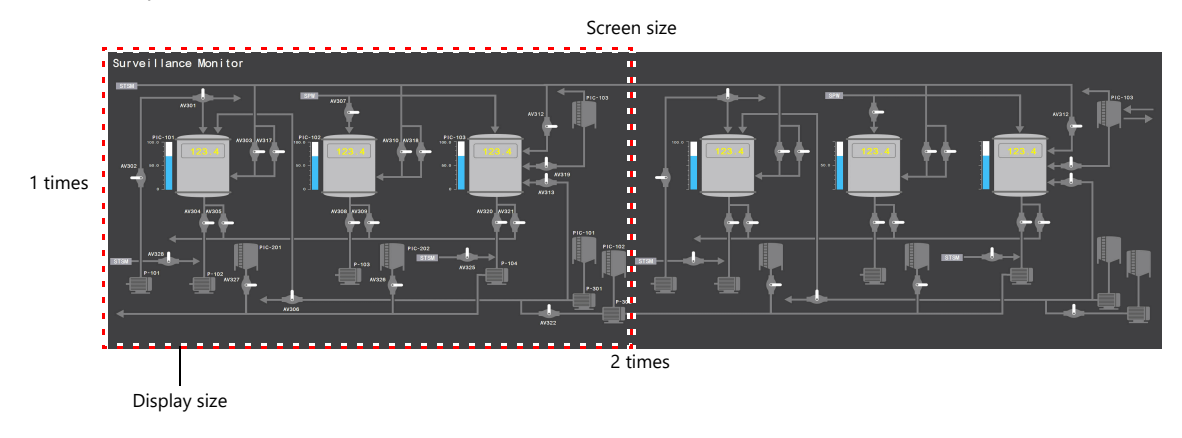

- 1. Display the scrolling settings
	- For screens: [Screen Setting]  $\rightarrow$  [Screen Setting]  $\rightarrow$  [Scroll] tab window
	- For overlaps: Overlap setting window  $\rightarrow$  [Scroll] settings
- 2. Set [Magnification] to  $n = 1$  times vertical  $\times$  2 times horizontal".

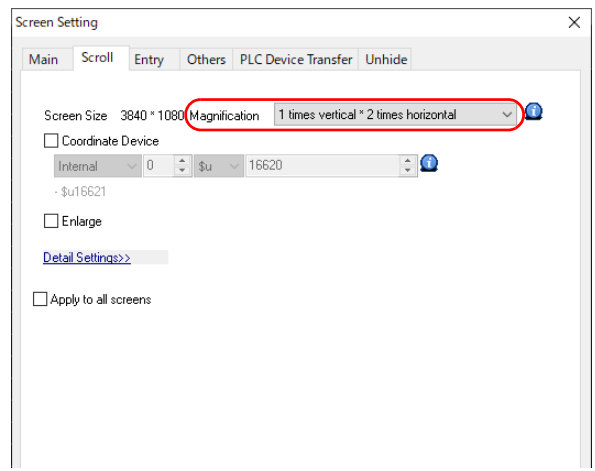

This completes the necessary settings.

The screen size is extended two fold in the horizontal direction.

Scrolling becomes available on the MONITOUCH.

Screen size: 2 times horizontal

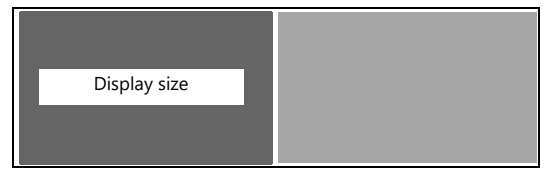

## <span id="page-178-0"></span>**Enlarged Display**

This section explains the settings for enlarging the screen display.

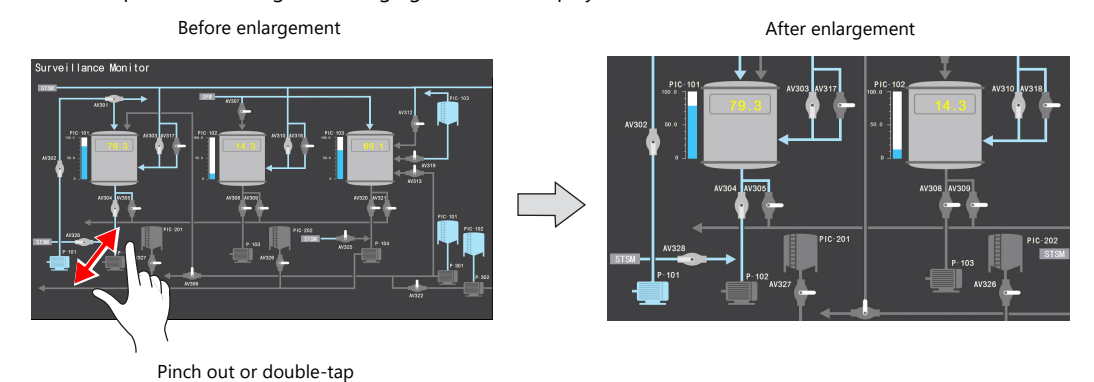

- 1. Display the [Screen Setting]  $\rightarrow$  [Screen Setting]  $\rightarrow$  [Scroll] tab window.
- 2. Select the [Enlarge] checkbox and set a magnification.

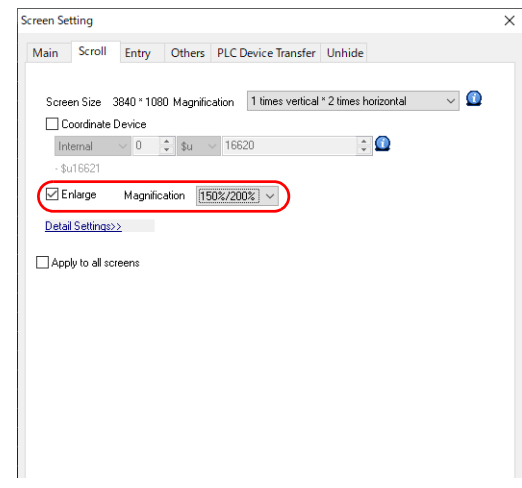

This completes the necessary settings.

Pinch-out and pinch-in gestures are used for zooming in and out respectively.

By double-tapping, the magnification changes to 150%  $\rightarrow$  200%  $\rightarrow$  100% by each double-tap gesture.

# **8.1.3 Detailed Settings**

### **Screen**

Location of settings: [Screen Setting]  $\rightarrow$  [Screen Setting]

#### **Scroll**

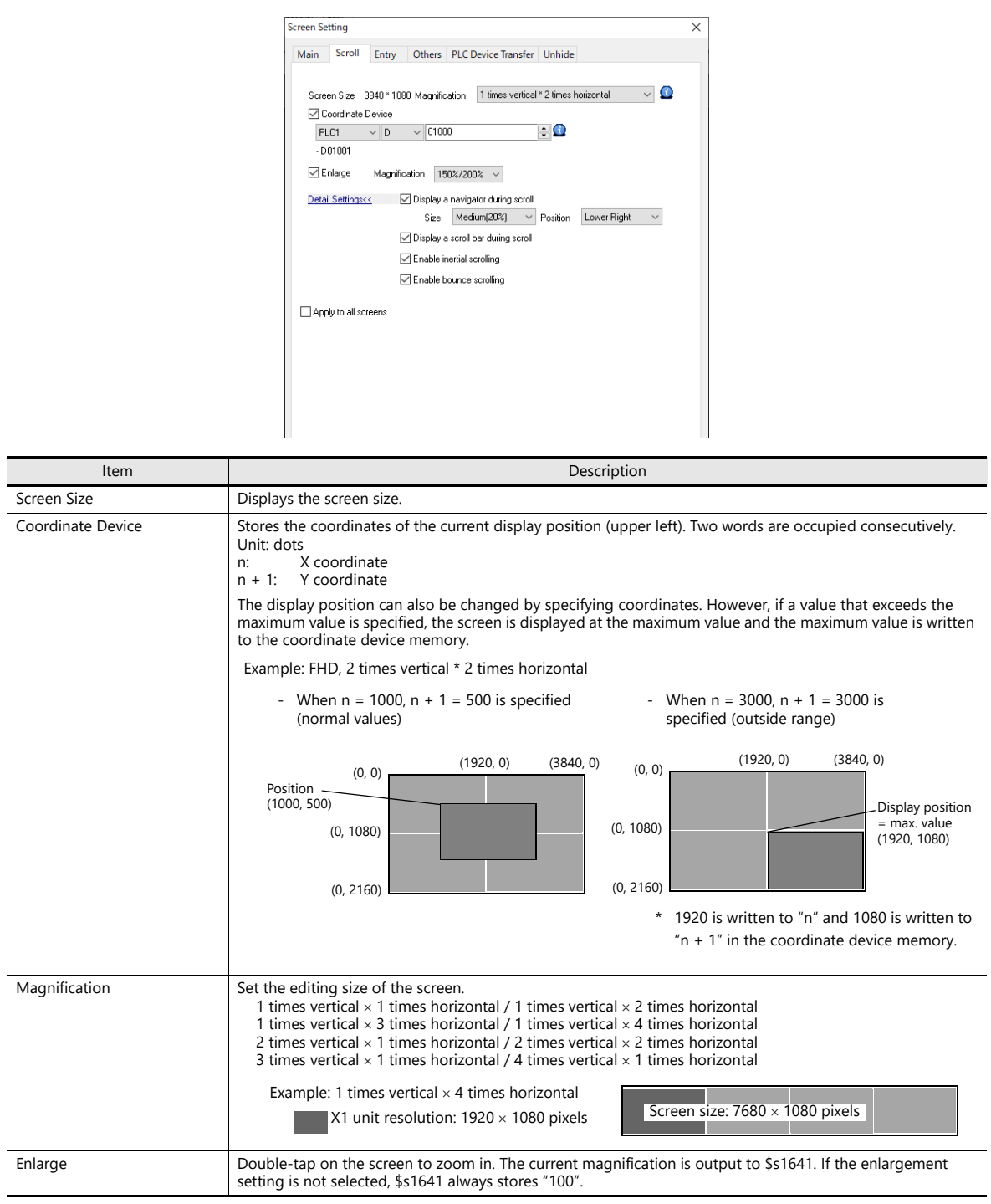
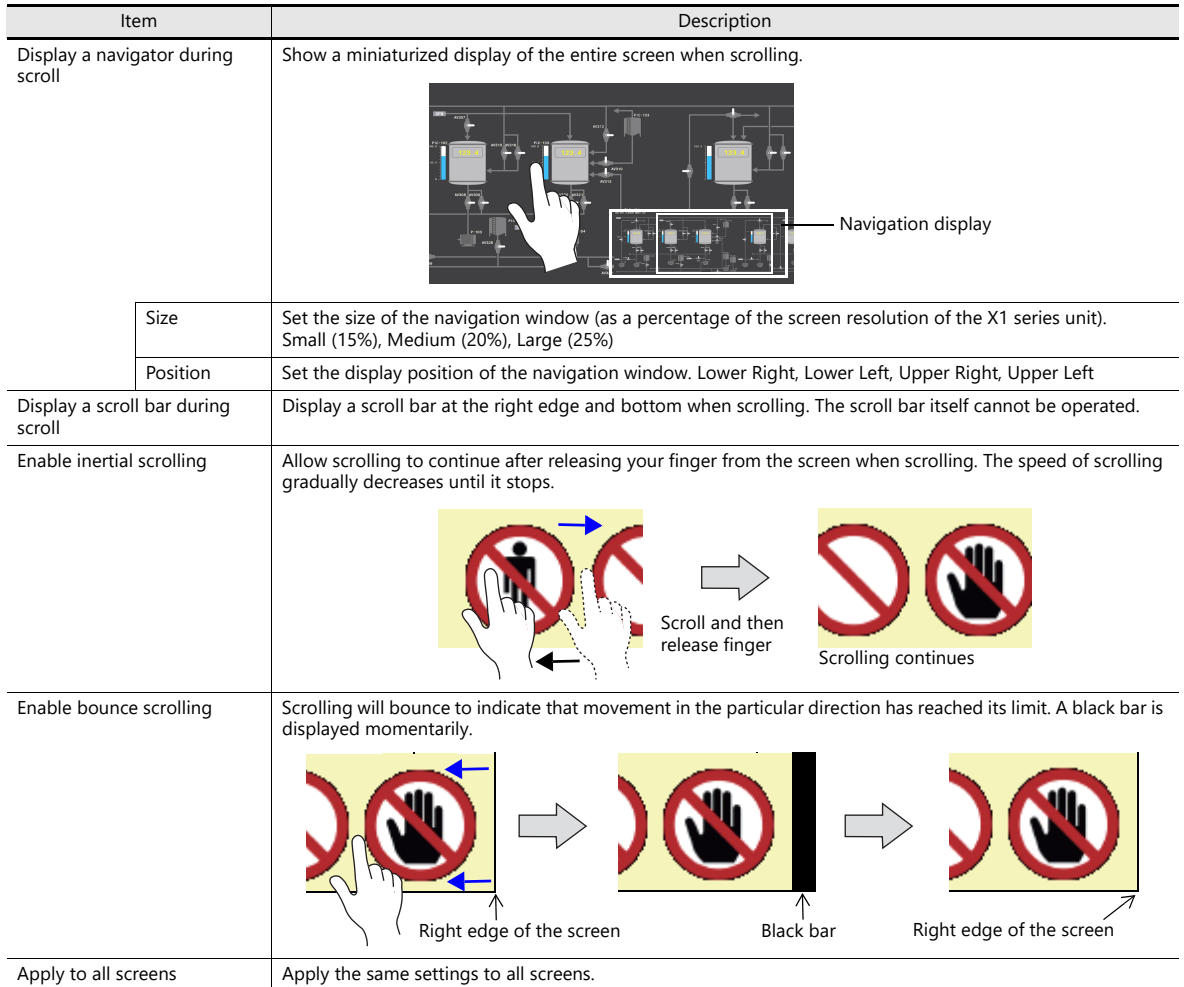

# **Overlap**

## **Scroll**

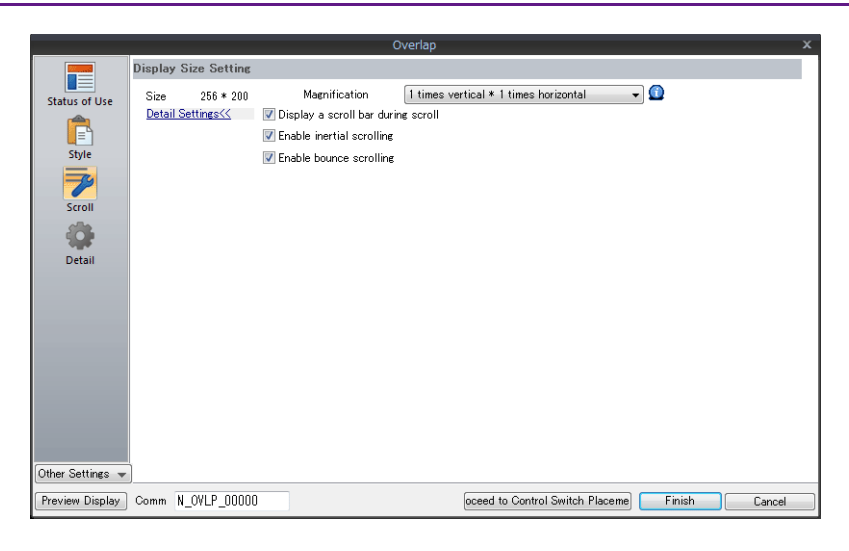

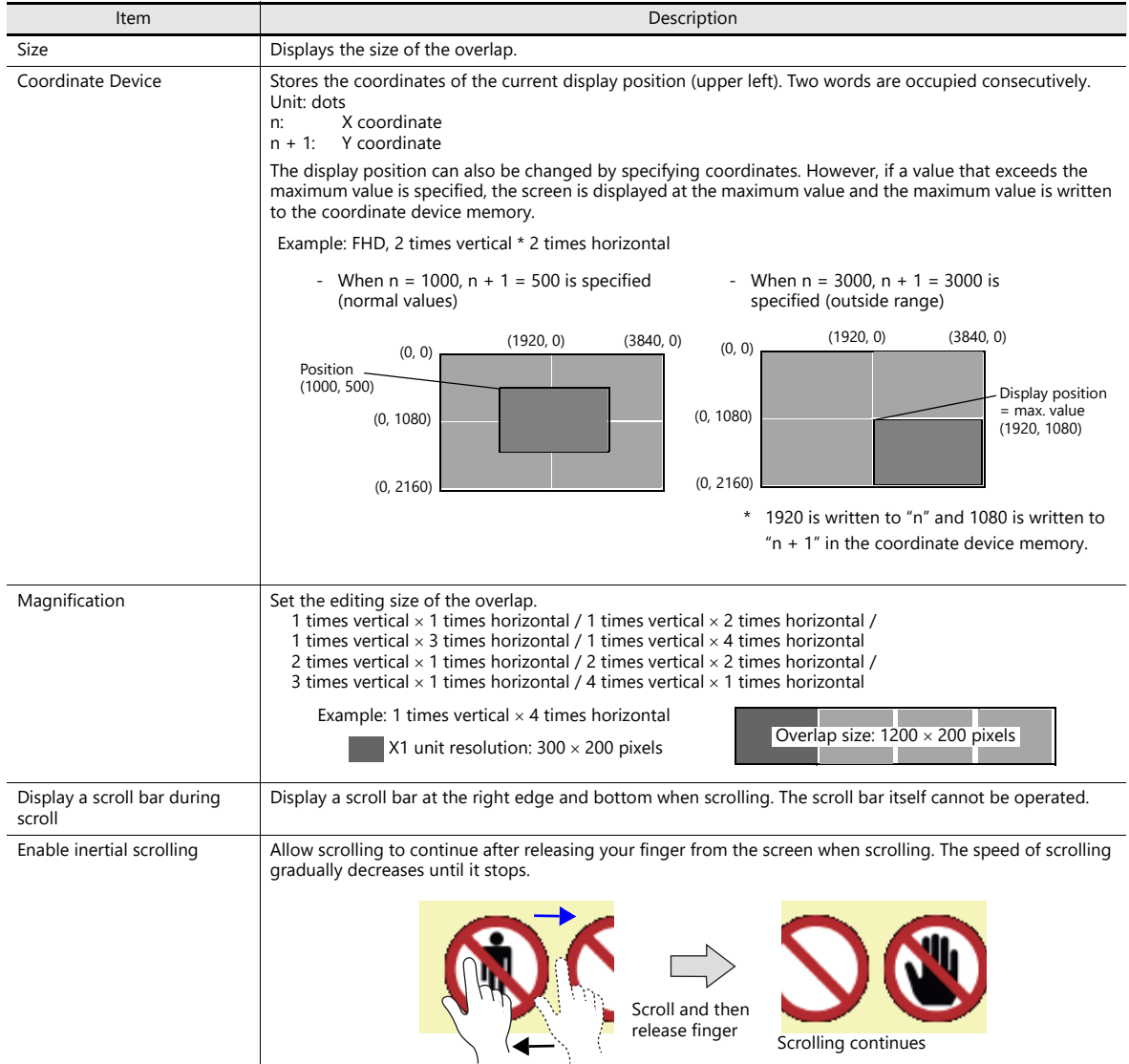

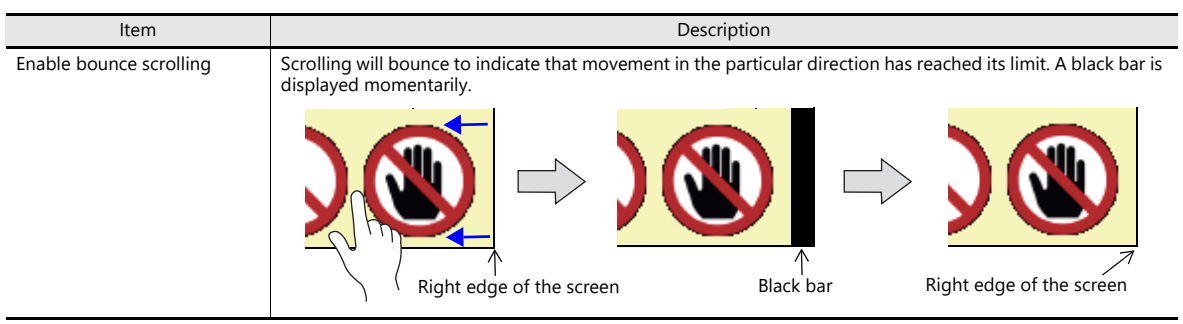

# **8.1.4 Notes**

- Scrolling cannot be performed at locations where there are switches.
- Magnification defaults to 100% after changing screens or executing the "RESET\_SCRN" macro command.
- Navigation items cannot be operated. In addition, items placed under the navigation window cannot be operated.
- Increasing the editing size does not change the number of items that can be placed on the screen.
- The display size of the X1 series unit is the maximum editing size for patterns.
- When an overlap transition is in progress, screen enlargement and scrolling cannot be performed. In addition, if an overlap transition is initiated during screen enlargement or scrolling, the transition only starts after the enlargement or scrolling operation is finished.

# **8.2 Splash Screen**

# **8.2.1 Overview**

An image prepared by the user can be used as the splash screen which is displayed while the X1 series unit is starting up. Images relevant to the usage environment, such as a company logo or precautions can be displayed. The set image will also be displayed when switching between RUN mode and Local mode.

## **Operation schematic**

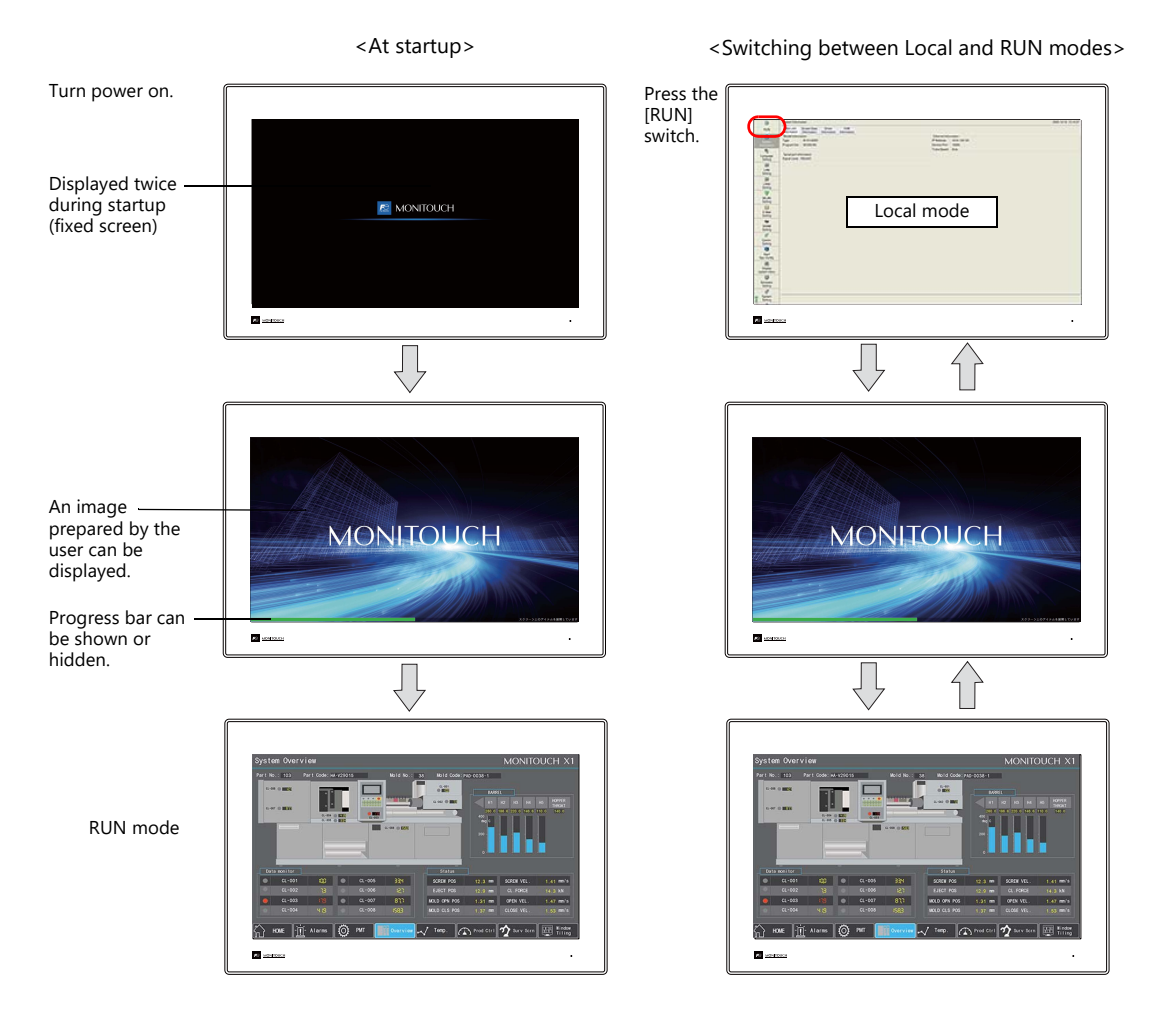

Splash Screen A splash screen is an image displayed on a computer while software is starting up.

# **8.2.2 Setting Example**

This section explains how to set the following image as the splash screen.

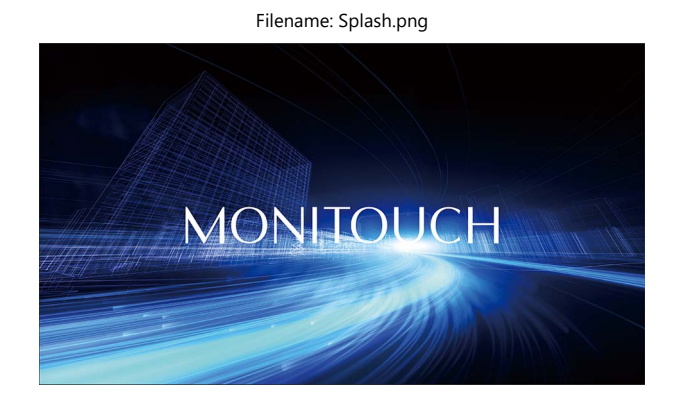

- 1. Prepare a PNG file, e.g. Splash.png
- 2. Select the [File]  $\rightarrow$  [Property]  $\rightarrow$  [Splash Screen]  $\rightarrow$  [Specify the splash screen] checkbox.
- 3. Click [Select from image files]  $\rightarrow$  [Select] and select the PNG file prepared in step 1.

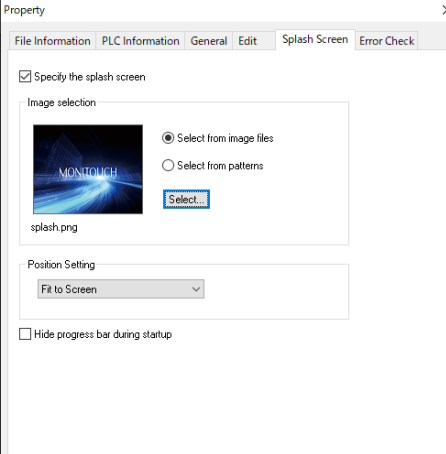

The image is copied to the following location when selected.

C:\MONITOUCH\User\Splash

4. Set the display position of the image under [Position Setting].

This completes the necessary settings.

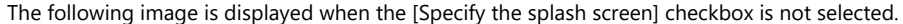

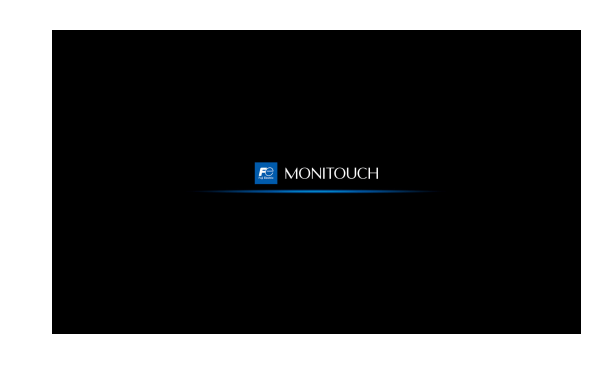

# **8.2.3 Detailed Settings**

Location of settings: [File]  $\rightarrow$  [Property]  $\rightarrow$  [Splash Screen]

#### **Splash Screen**

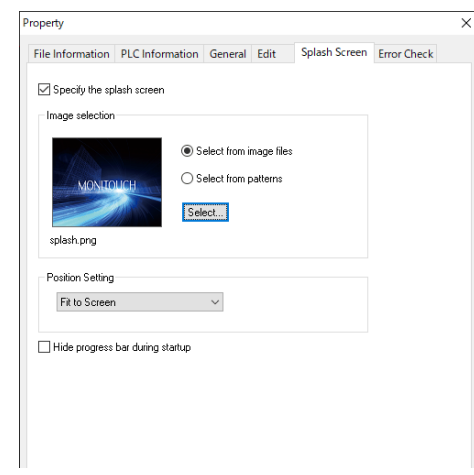

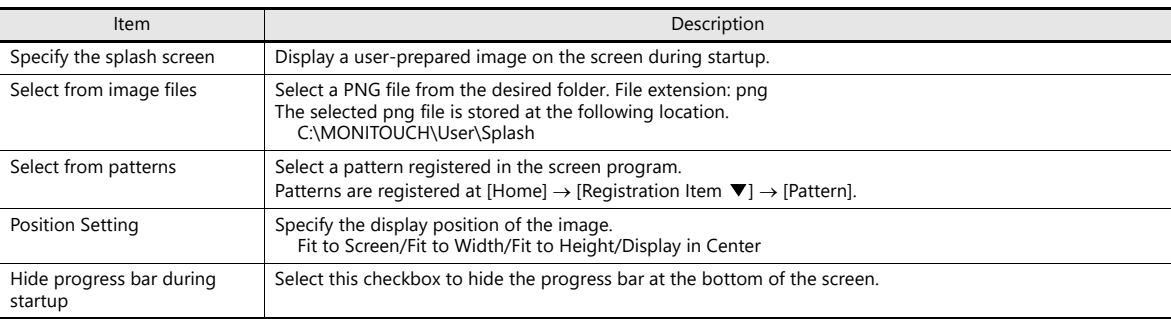

# **8.2.4 Notes**

- Any area outside the image is displayed in black.
- Patterns set to blink are displayed without blinking.
- When a PNG file is modified, it must be reselected from [Select from images]  $\rightarrow$  [Select].
- If opening a screen program in which PNG files are selected on a different computer or reading the screen program from the X1 series unit, the PNG file is stored at the following location. If a filename with the same name already exists, it is overwritten.

C:\MONITOUCH\User\Splash

# **8.3 Web Browser Display**

# **8.3.1 Overview**

- A web browser (Internet Explorer) can be started from the X1 app.
- A specific page can be specified for display upon starting the browser.
- Display is possible by either a switch part or by a command from a PLC.
	- Switch

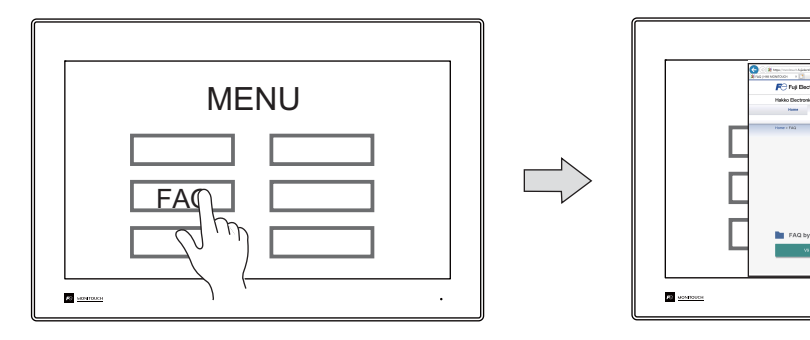

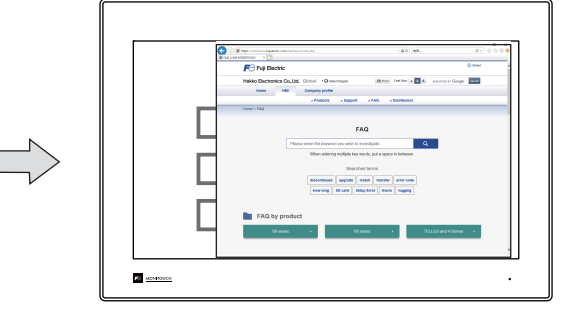

- PLC command

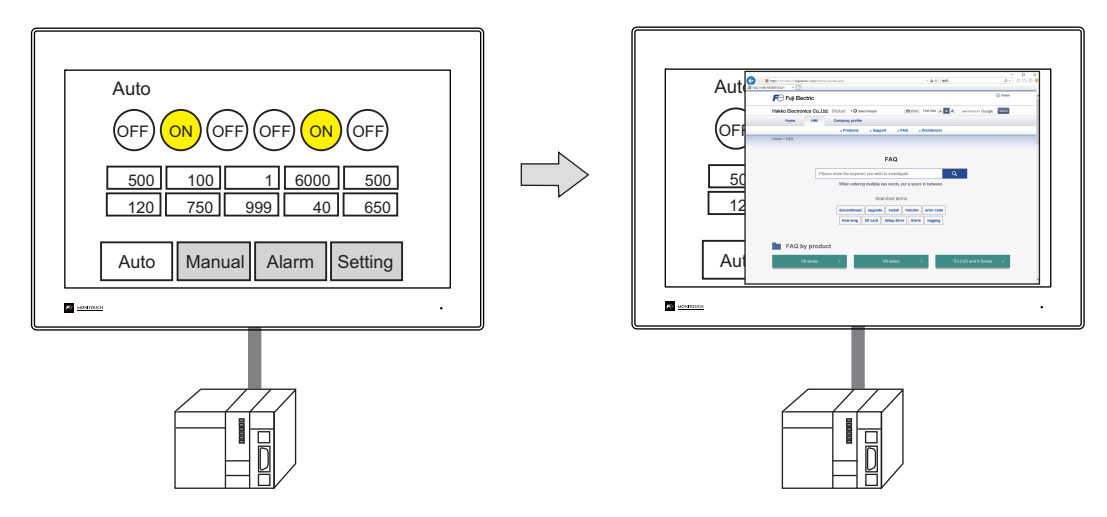

When the web browser is started multiple times, the second instance and after will be opened in a new tab.

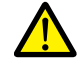

The X1 series unit needs to be connected to the network.

# **8.3.2 Setting Example**

## **Displaying Using a Switch**

#### **V-SFT settings**

1. Click [Parts]  $\rightarrow$  [Switch] and place a switch on the screen.

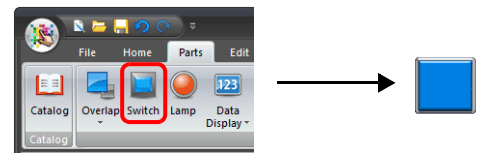

2. Double-click on the switch to display the settings window. For [Function], select [Web Browser Display] and specify the URL of the site to display when the web browser starts.

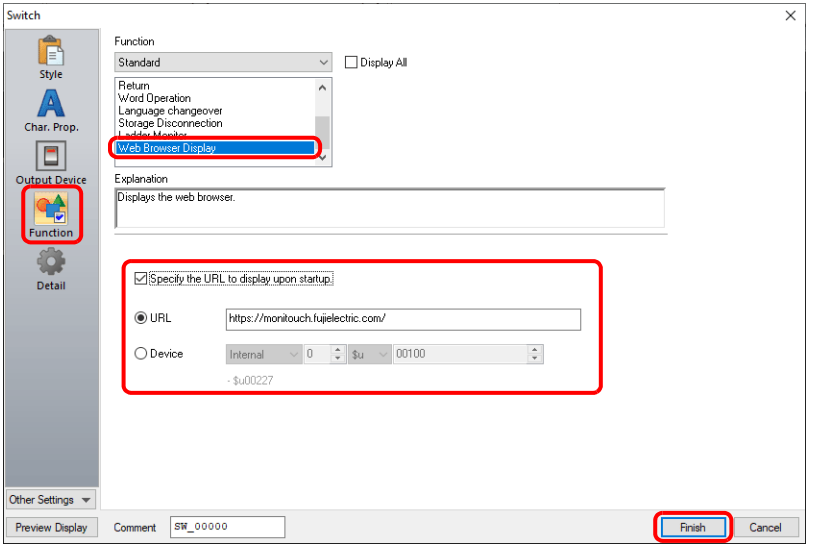

3. Click [Finish]. This completes the necessary settings.

## **Displaying by Commanding from PLC**

#### **V-SFT settings**

- 1. Click [System Setting]  $\rightarrow$  [Other]  $\rightarrow$  [Web Browser Setting].
- 2. Configure the [Control Device] and [URL designation] settings on the [Web Browser Setting] window.

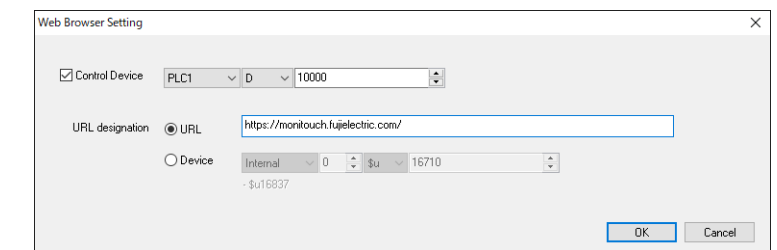

3. Click [OK]. This completes the necessary settings.

#### **PLC command**

The web browser is displayed when the D10000-00 control device memory address is set to ON.

#### **Exiting the Web Browser**

Tap the  $[x]$  button of the Internet Explorer window to exit.

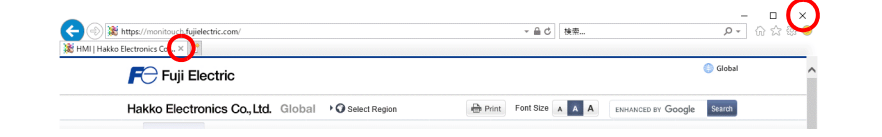

# **8.3.3 Startup Method**

## **Switch Function**

The following settings are available when the [Function] of a switch is set to [Web Browser Display].

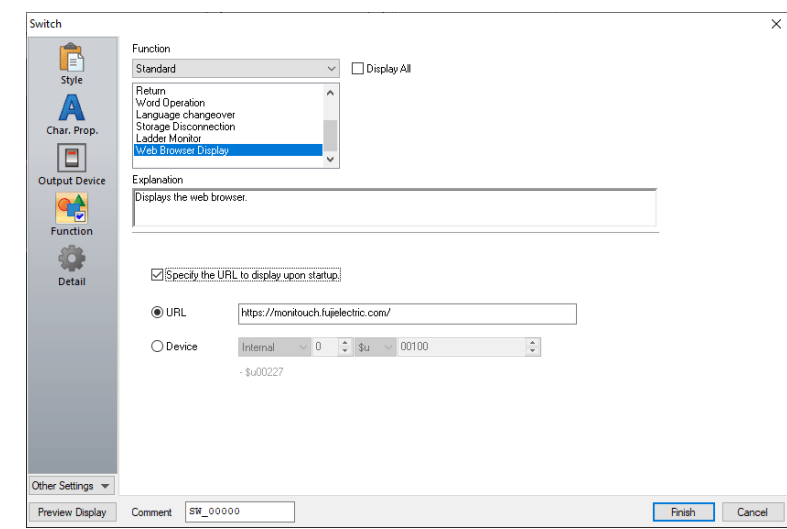

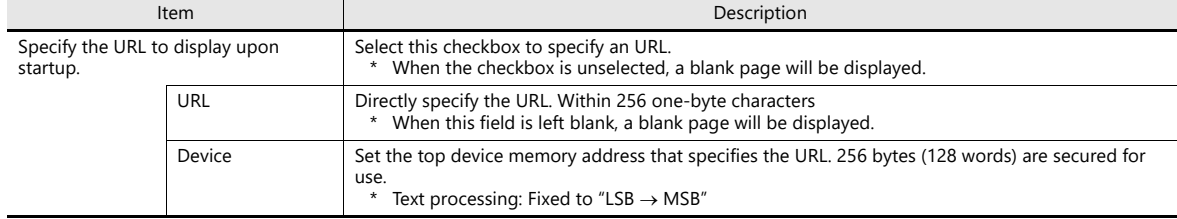

## **PLC Command**

The following settings are available at [System Setting]  $\rightarrow$  [Other]  $\rightarrow$  [Web Browser Setting].

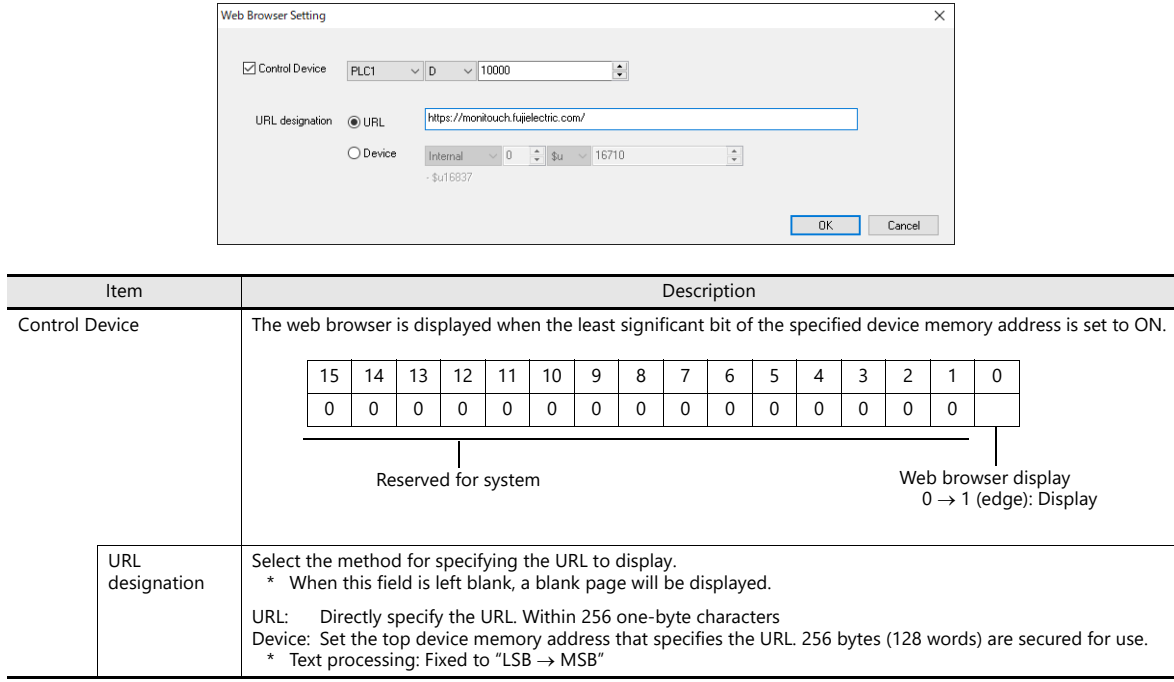

# **8.3.4 Notes**

- Be sure to display only trusted websites.
- There is no limitation on the number of websites that can be displayed simultaneously. However, if a large number of websites are displayed or a slow-loading website is displayed, the performance of the X1 series unit may be slowed down.
- Functions of Internet Explorer (bookmarks, internet options, etc.) can be used. However, Hakko Electronics does not provide support regarding setting changes of Internet Explorer.
- If a path on the X1 series unit is specified at [URL designation], Explorer will start. If a file stored on the X1 series unit is specified, the [View Downloads] window is displayed.
- Internet Explorer may not be displayed in the foreground when started from the X1 app. This is due to Windows specifications.

In such a case, Internet Explorer can be displayed by using a switch with [Window tiling] set as the [Function] or from the [Task list] function of System Configurator.

 The Internet Explorer window is hidden behind the X1 app window if the X1 app is tapped while Internet Explorer is running.

In such a case, Internet Explorer can be displayed by using a switch with [Window tiling] set as the [Function] or from the [Task list] function of System Configurator.

- lt. • For details on the [Window tiling] switch, refer to ["8.4.4 Window Tiling" page 8-28](#page-203-0).
	- For details on System Configurator, refer to the X1 Series Hardware Specifications.

# **8.4 Starting Applications**

# **8.4.1 Overview**

User apps can be started from the X1 series unit.

#### **Startup Method**

There are three methods for starting an app: using a switch, a PLC command, or a macro command. (Examples are given below.)

When a PLC command or a macro command is used, apps can be started at various timings.

- Switch

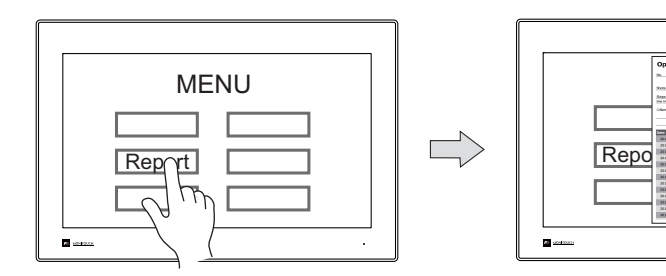

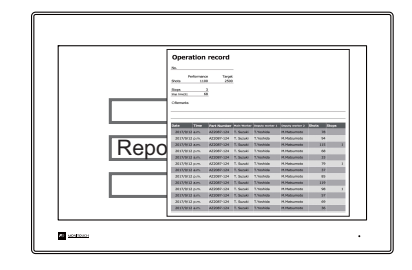

- PLC bit: ON

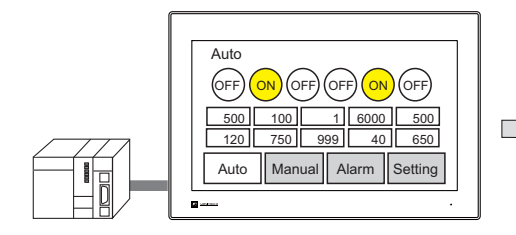

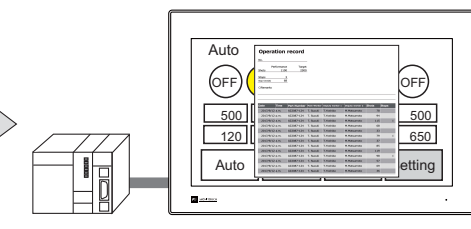

- When an alarm occurs (PLC or macro command)

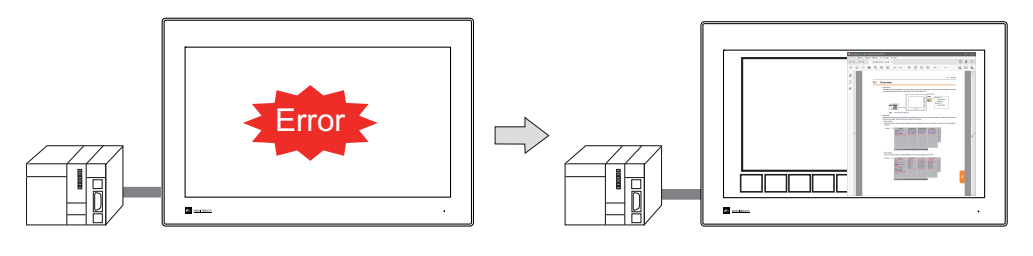

- Linking with the scheduler function (PLC or macro command)

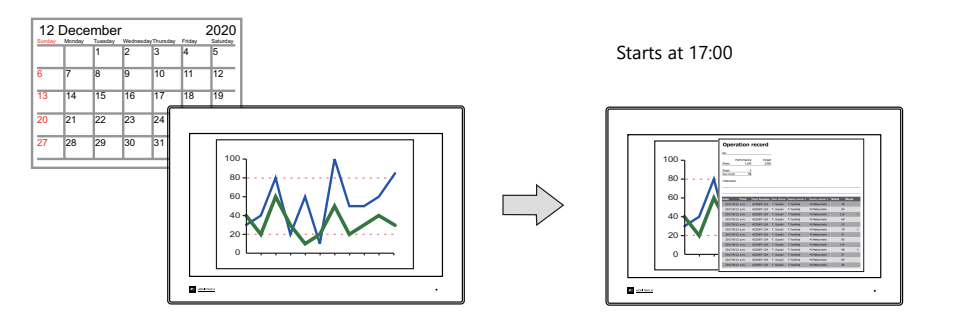

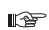

For details, refer to ["8.4.3 Startup Method" page 8-25](#page-200-0).

**8**

## **Tiling App Windows**

Windows of currently running apps can be tiled by a single tap.

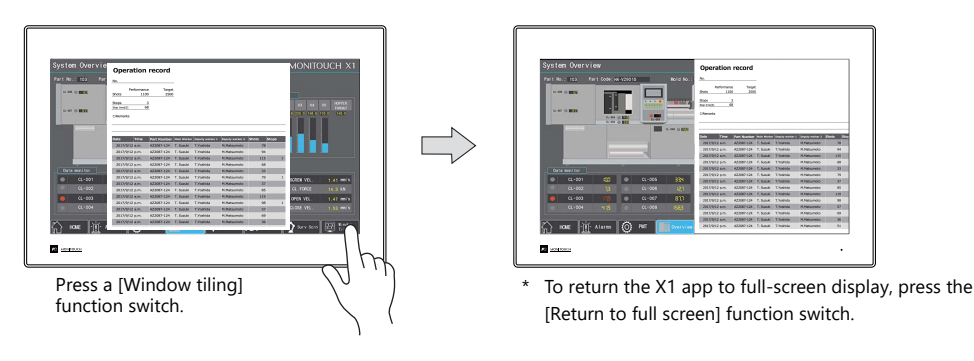

**IG** 

For details, refer to ["8.4.4 Window Tiling" page 8-28.](#page-203-0)

### **Changing the Display Position and Window Size of a User App**

The display position and window size can be specified for when starting a user app. The layout of user app windows can be specified as desired.

Example: X115

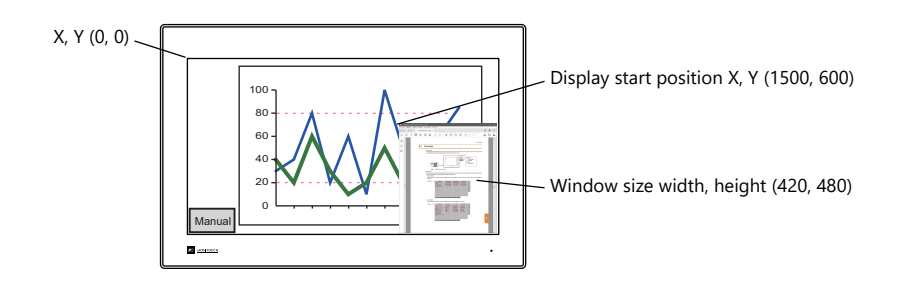

For details on settings, refer to ["8.4.2 Setting Example" page 8-19](#page-194-0). n Sp

### **2-Split Screen Display (User App-Dedicated Display Area)**

By using the 2-split screen display function and configuring a screen program that uses only half of the X1 series unit's display area, it is possible to create a layout that allocates the other half to user apps. This allows the user to operate the X1 app while also checking production control information from a host server using Excel or in a database.

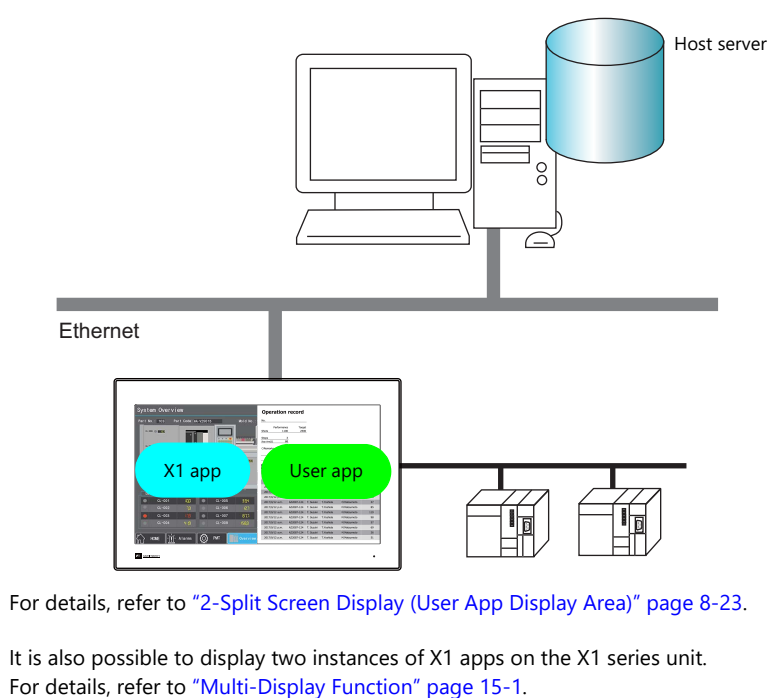

 $\blacksquare$ 

**ig** 

# <span id="page-194-0"></span>**8.4.2 Setting Example**

#### **Displaying Using a Switch**

#### **V-SFT settings**

1. Click [Parts]  $\rightarrow$  [Switch] and place a switch on the screen.

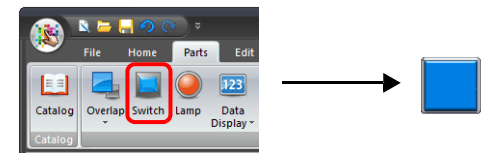

- 2. Double-click on the switch to display the settings window. Select [Function]  $\rightarrow$  [Standard]  $\rightarrow$  [Start application] and set as follows.
	- Registration example: Opening a file named "sample.xslx" located at "C:\UserData" using Excel

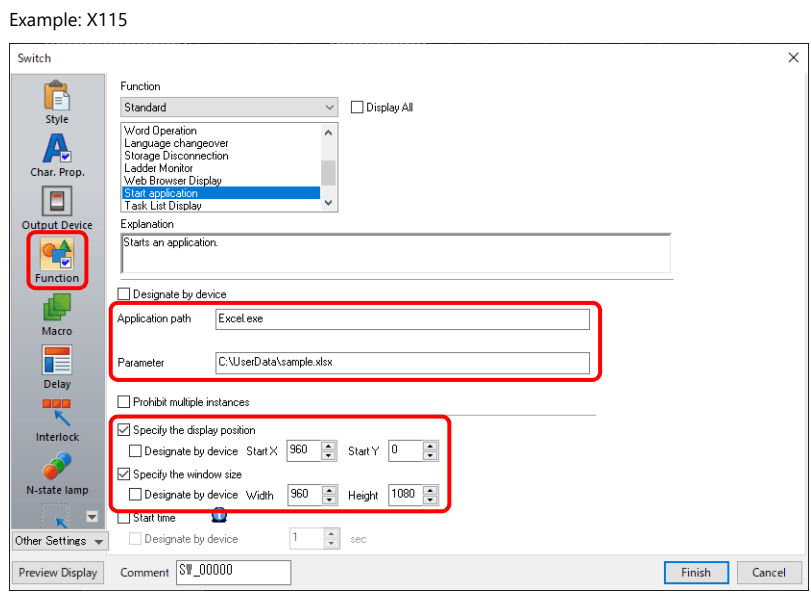

- For details, refer to ["8.4.3 Startup Method"](#page-200-0). **IG**
- 3. Click [Finish] on the switch settings window to complete the settings.
	- For details on switch settings, refer to the X1 Series Reference Manual 1. **IG**

### **Operation on the X1 series**

Pressing a switch starts the specified file.

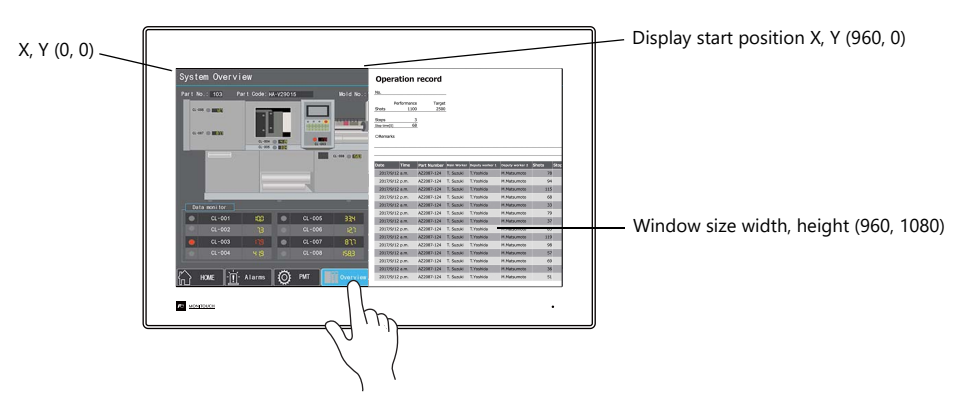

## **Displaying by Commanding from PLC**

#### **V-SFT settings**

- 1. Click [System Setting]  $\rightarrow$  [Other]  $\rightarrow$  [Start application].
- 2. Select [Control Device] and set as follows.
	- Registration example: Control device memory WM0

Opening a file named "manual.pdf" located at "C:\UserData" using Adobe Acrobat Reader

#### Example: X115

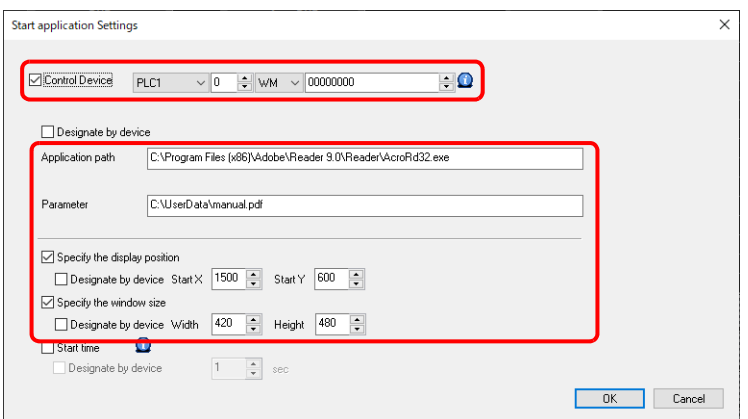

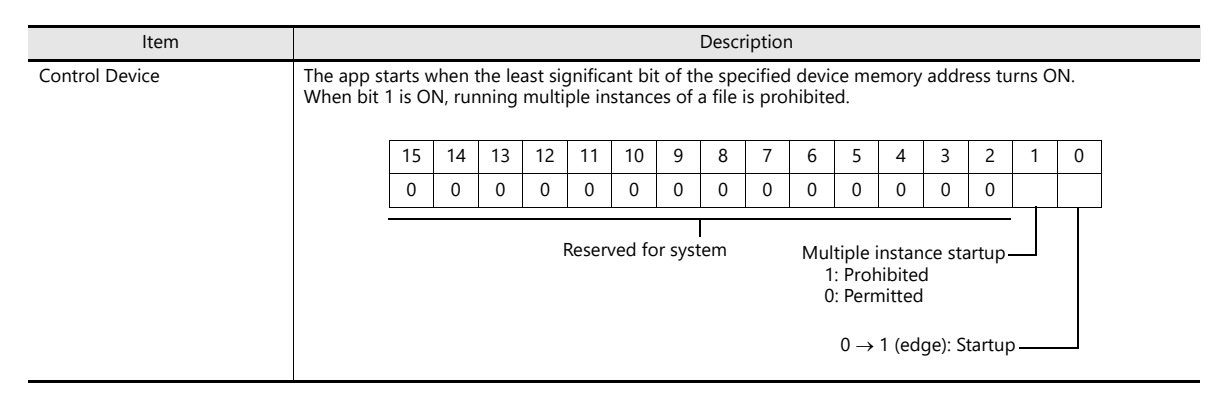

For details, refer to ["8.4.3 Startup Method".](#page-200-0) **IG** 

3. Click [OK].

#### **PLC command**

The specified file starts when bit 0 of control device memory WM0 turns ON. (When bit 1 of WM0 is ON, running multiple instances of a file is prohibited.)

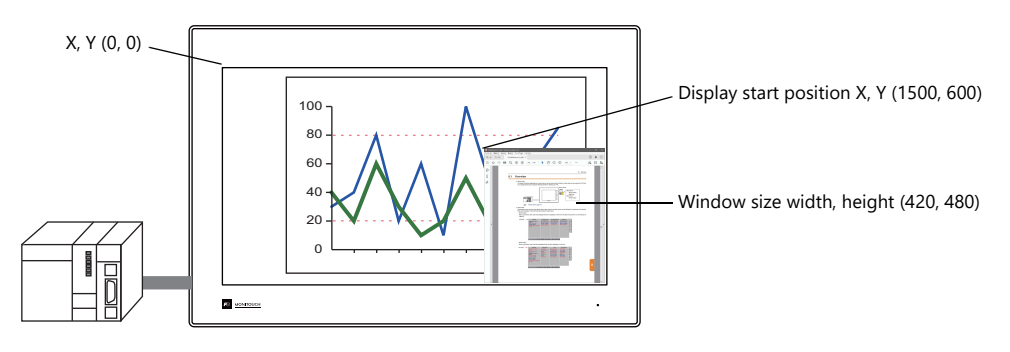

#### **Displaying by Macro Command**

#### **Displaying upon occurrence of an alarm (alarm macro command)**

- V-SFT settings
	- 1) Click [System Setting]  $\rightarrow$  [Alarm Server].
	- 2) Display the [Alarm Device] tab window, scroll the device memory list and double-click the [Operation Setting] cell.

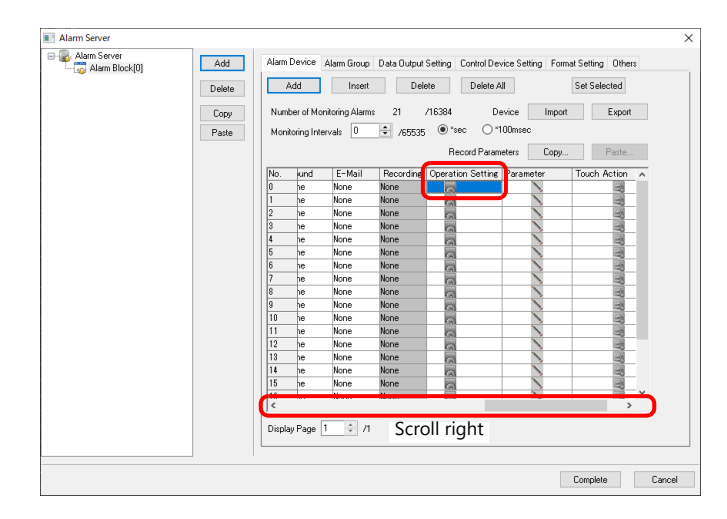

3) The [Operation Setting] window is displayed. Display the [Macro] tab window and select [Occurrence operation]. Then click the [Edit] button next to [Use Alarm macros] to display the macro editor. Register the following macro command.

Macro command HMI-USEREXE ("xxxx")

Specify the parameters of the exe file of the app to start or the file to open in an app in the quotation marks in place of "xxxx".

- Registration example: Opening the "manual.pdf" file located in "C:\UserData" using Adobe Acrobat Reader

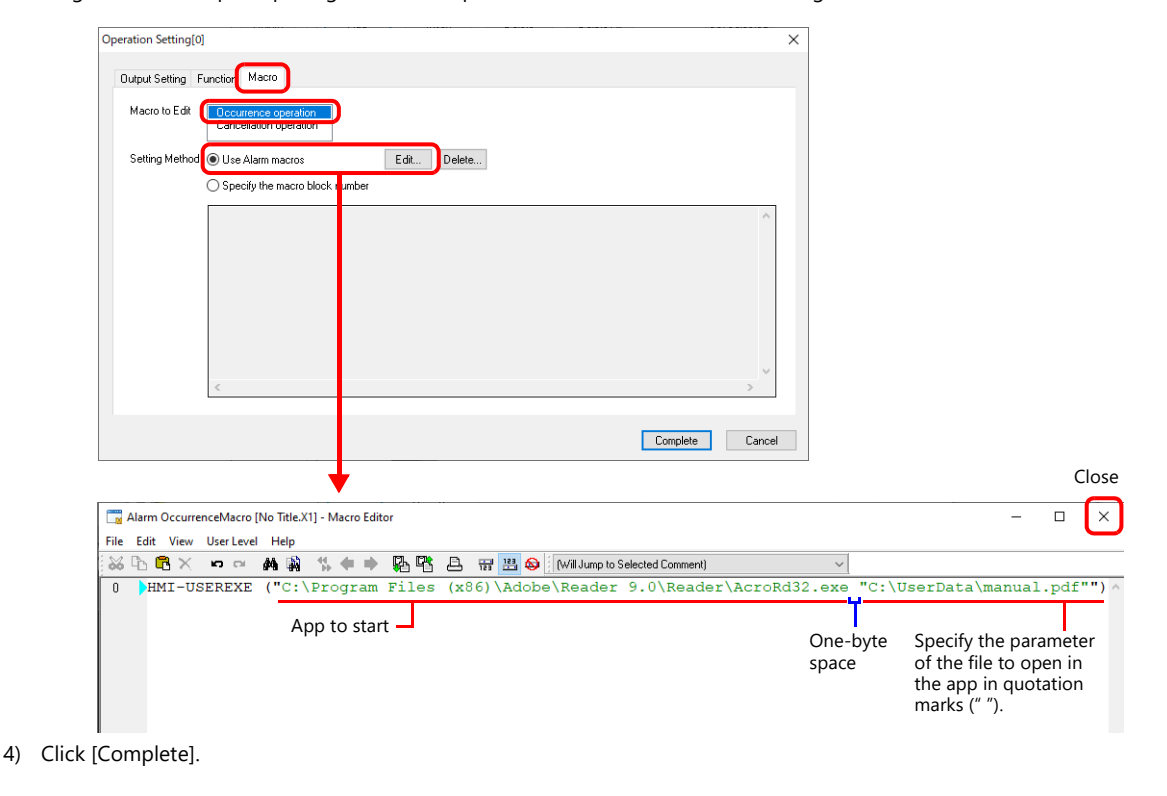

• PLC command

The specified file starts when an alarm occurs.

For details on the alarm function, refer to the X1 Series Reference Manual 1. **I** 

#### **Displaying using the scheduler function (scheduler macro command)**

#### V-SFT settings

- 1) Click [System Setting]  $\rightarrow$  [Scheduler].
- 2) Click [New] to create a schedule.
	- Register the schedule for starting an app on the [Trigger] tab window.

Example: [Trigger]: Start [Action Date/Time]: Every day, 17:00

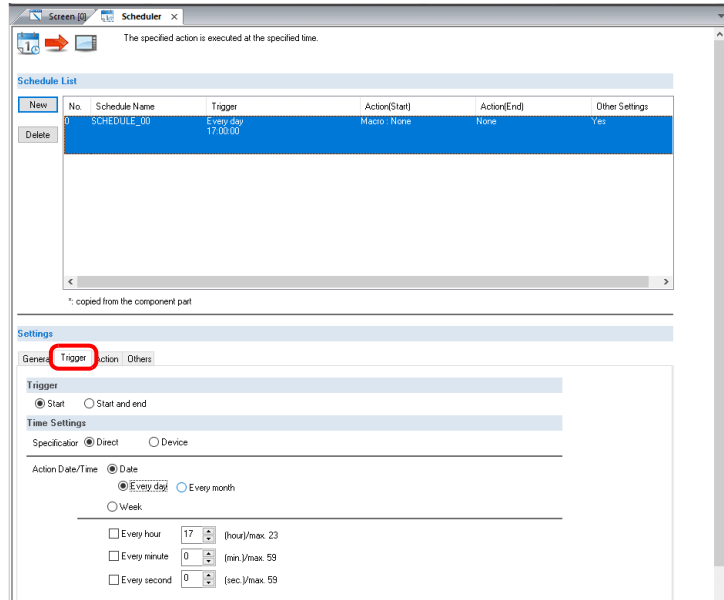

3) On the [Action] tab window, select the [Macro] tab and then click the [Edit] button next to [Use scheduler macros] to display the macro editor. Register the following macro command.

#### Macro command HMI-USEREXE ("xxxx")

Delete

Specify the parameter of the exe file of the app to start or the file to open in an app in the quotation marks in place of "xxxx".

- Registration example: Opening the "sample.xslx" file located in "C:\UserData" using Excel

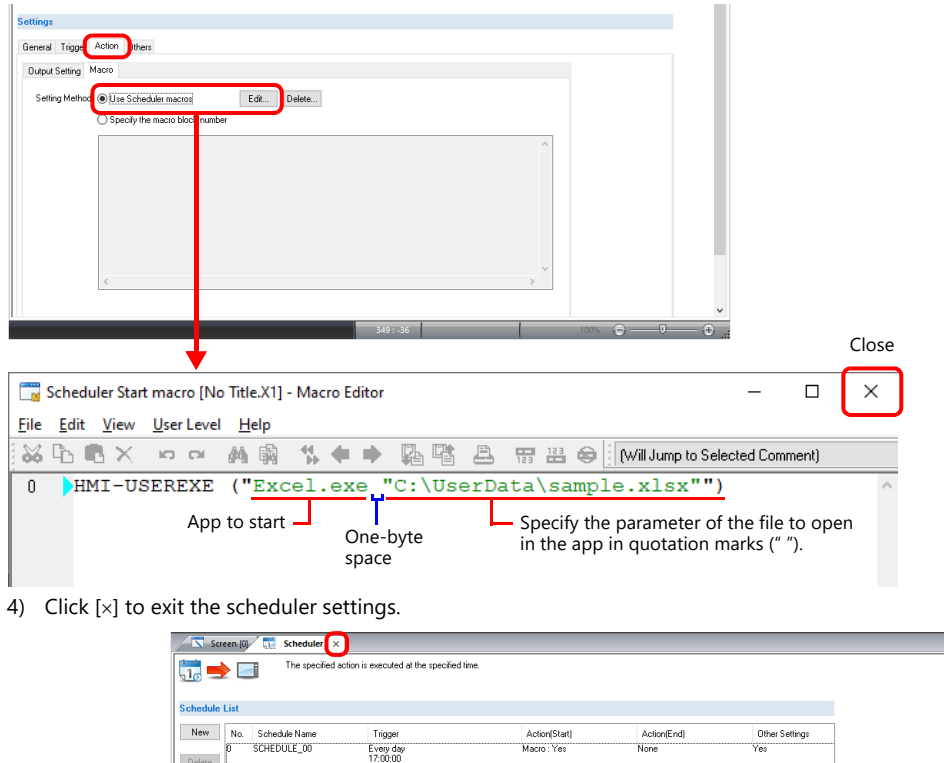

For details on the scheduler function, refer to ["3 Scheduler" page 3-1](#page-32-0). $\mathbb{R}$ 

## <span id="page-198-0"></span>**2-Split Screen Display (User App Display Area)**

By using the 2-split screen display function and configuring a screen program that uses only half of the X1 series unit's display area, it is possible to create a layout that allocates the other half to user apps. This allows the user to operate the X1 app while also checking production control information from a host server using Excel or in a database.

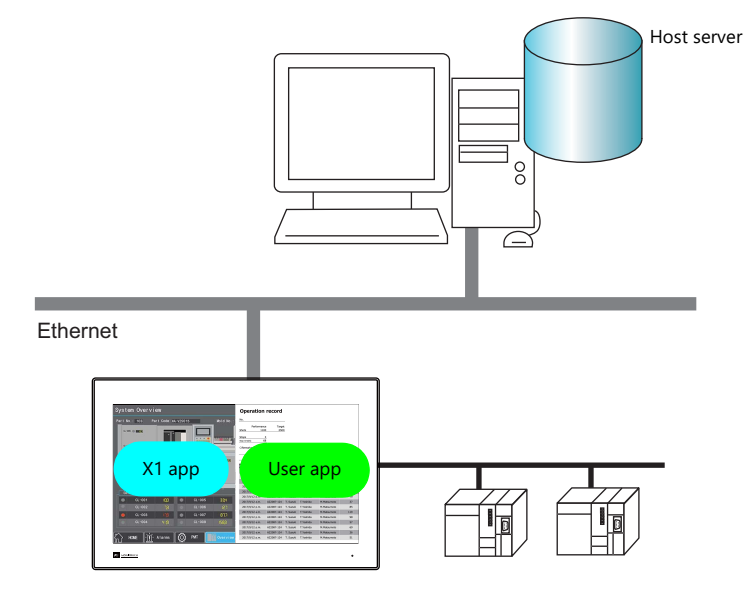

#### **V-SFT settings**

Example: X115, Starting an app by commanding from a PLC

1. Click [System Setting]  $\rightarrow$  [Edit Model Selection] and select "960 x 1080 (2-split screen)". The display size of the X1 app is halved.

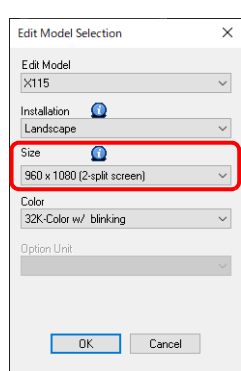

- 2. Click [System Setting]  $\rightarrow$  [Other]  $\rightarrow$  [Start application].
- 3. Select [Control Device] and set as follows.
	- Registration example: Opening a file named "sample.xslx" located at "C:\UserData" using Excel

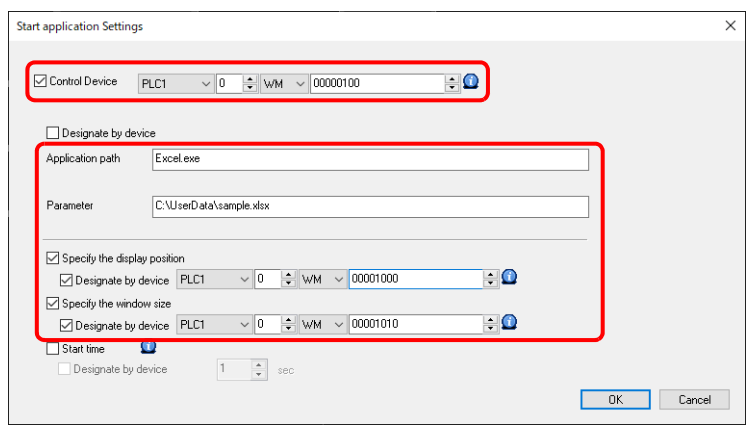

For details, refer to ["8.4.3 Startup Method"](#page-200-0).  $\mathbb{R}$ 

4. Click [OK].

## **PLC command**

The specified file starts in the user app display area when bit 0 of control device memory WM100 turns ON with the following values specified.

- Display position Start X: WM1000 = 960 Start Y: WM1001 =  $0$
- Window size Width: WM1010 = 960 Height: WM1011 = 1080
- Example: X115

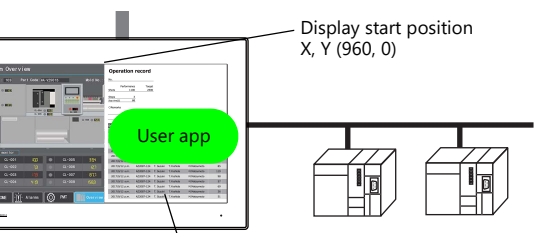

Window size width, height (960, 1080)

# <span id="page-200-0"></span>**8.4.3 Startup Method**

## **Switch Function**

The following settings are available when the [Function] of a switch is set to [Start application].

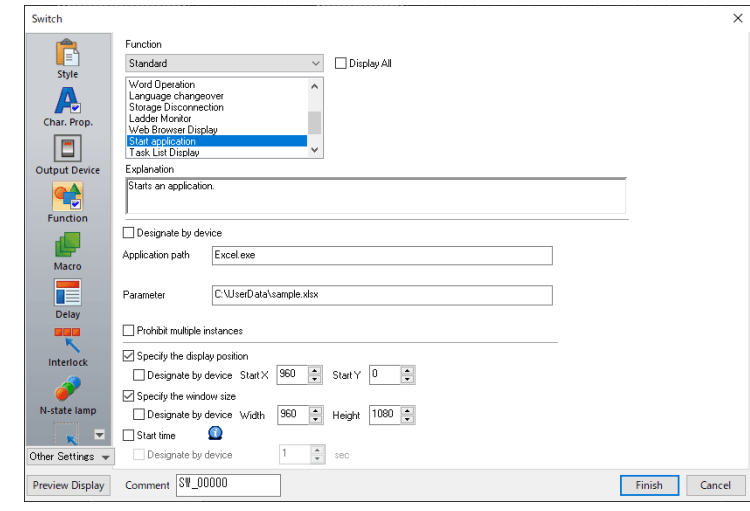

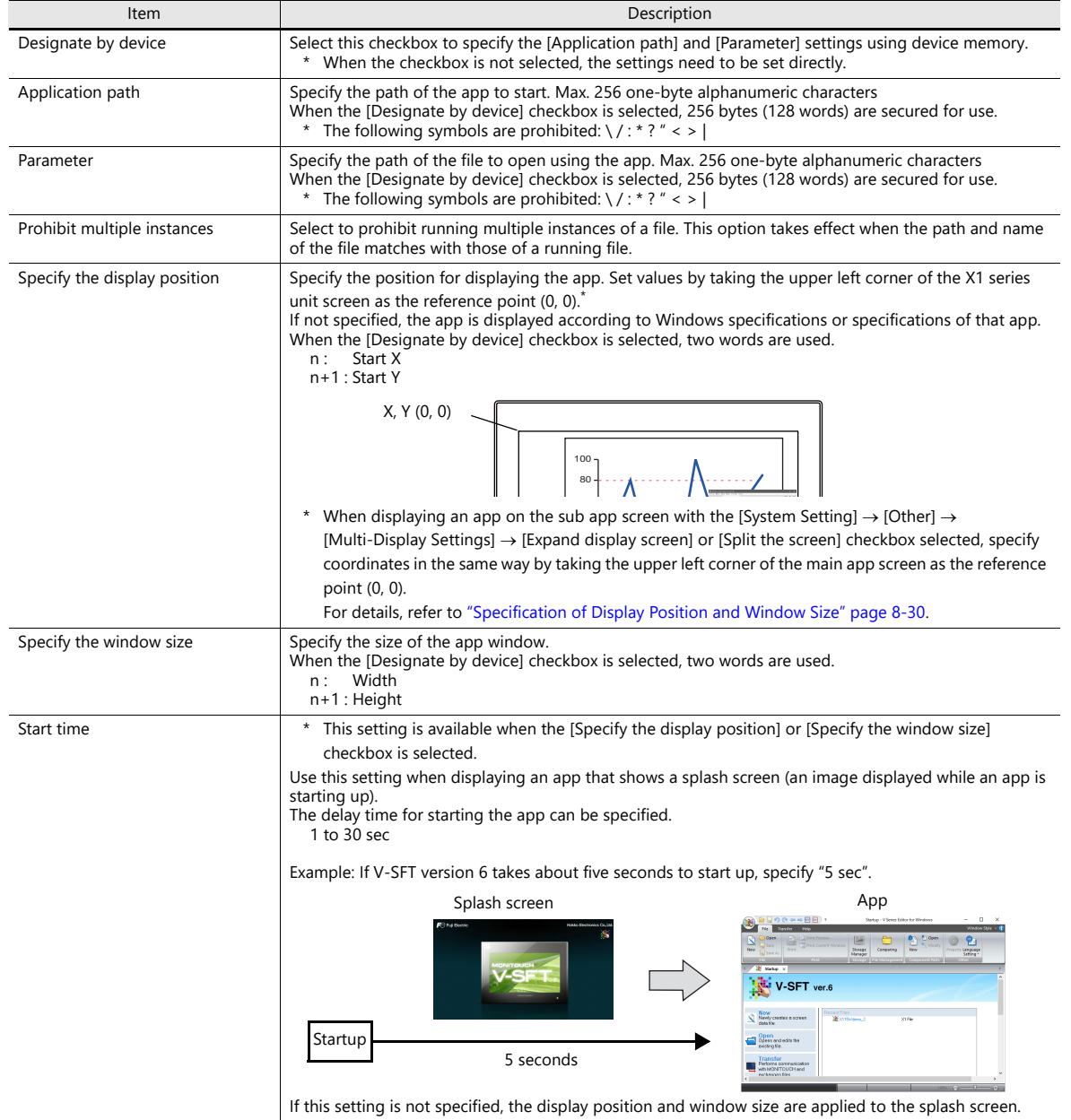

## **PLC Command**

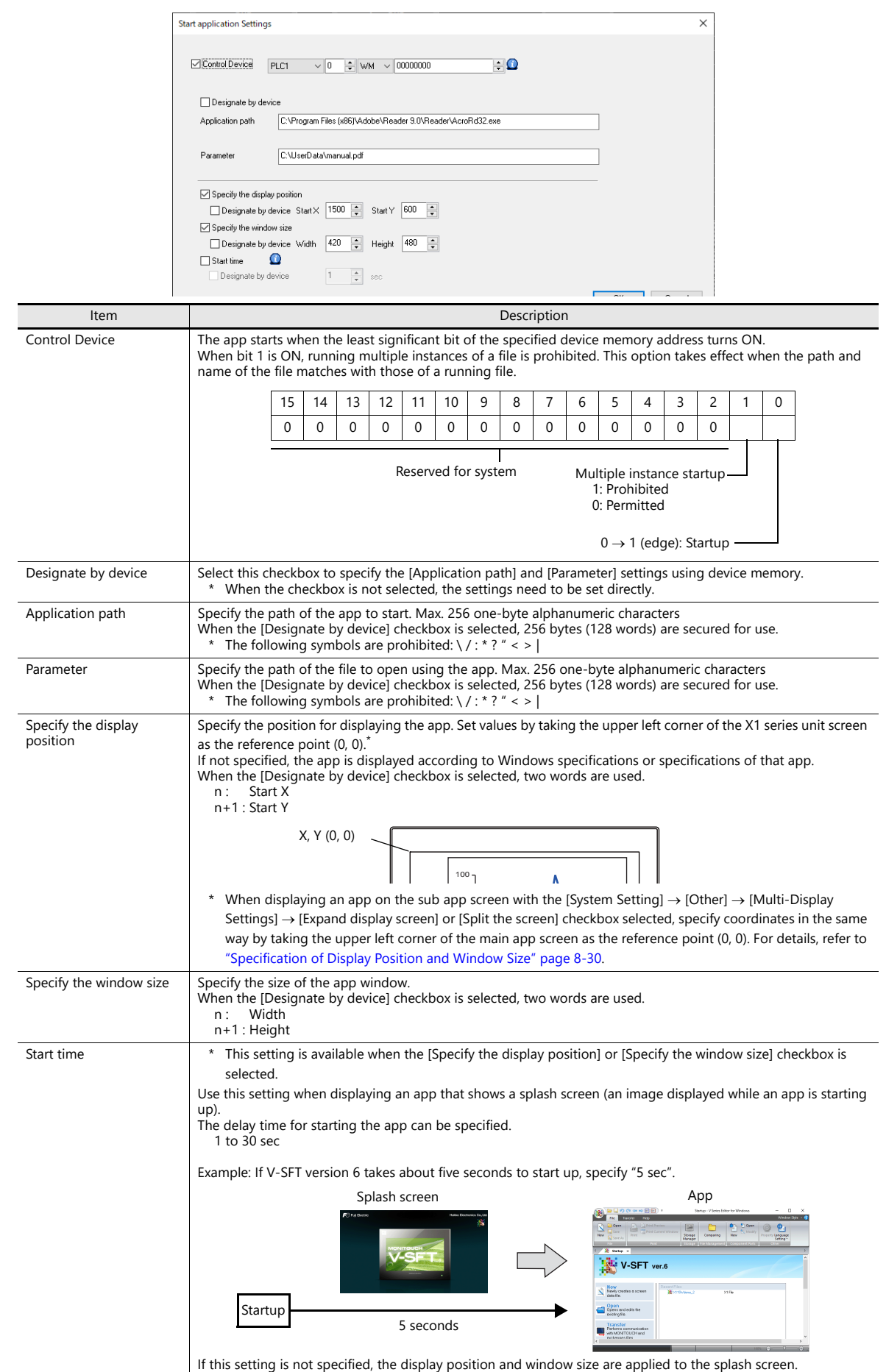

The following settings are available at [System Setting]  $\rightarrow$  [Other]  $\rightarrow$  [Start application Settings].

## <span id="page-202-0"></span>**Macro Command: HMI-USEREXE (" ")**

Use the "HMI\_USEREXE" macro command to start an app.

#### **Function: executing an application file (.exe)**

The specified executable file (.exe) is executed.

#### **Setting value**

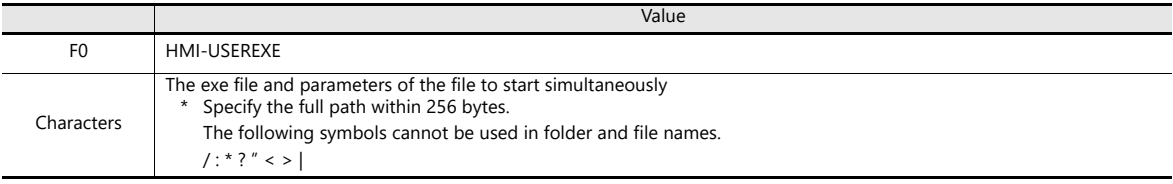

#### **Setting example**

- Macro command
	- HMI\_USEREXE ("EXCEL.exe ["C:\UserData\sample.xlsx"")

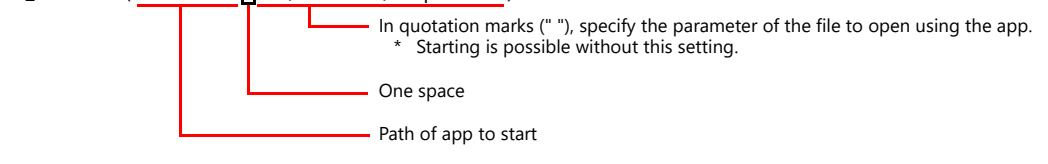

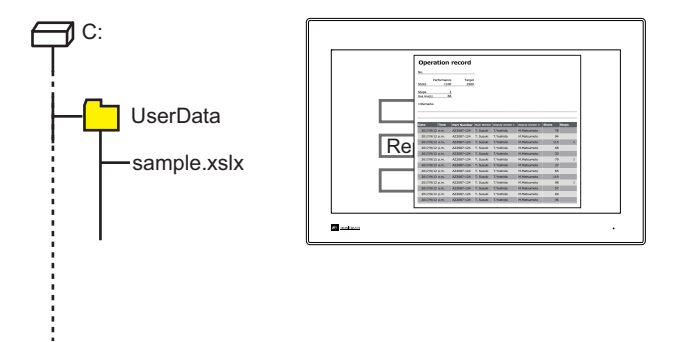

#### **Notes**

- When starting an app that takes time to start up, other macro command operations stop until the startup process is completed.
- Prohibition of running multiple instances of the same file and specification of the display position and window size are not supported.

# <span id="page-203-0"></span>**8.4.4 Window Tiling**

App windows that are currently running can be tiled by pressing a switch with the [Function] set to [Window tiling].

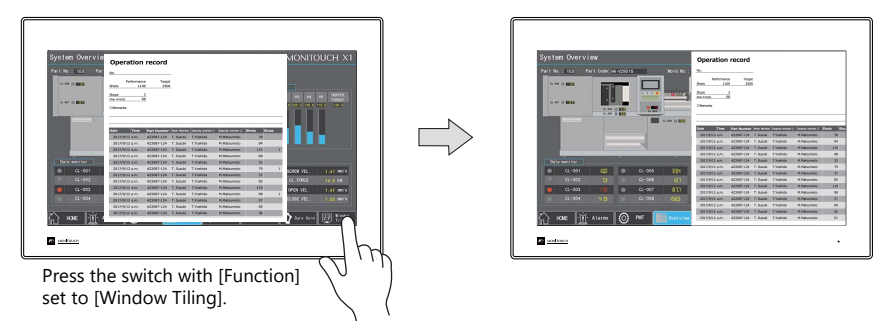

During tiled display, the display of the X1 app window can be scrolled.

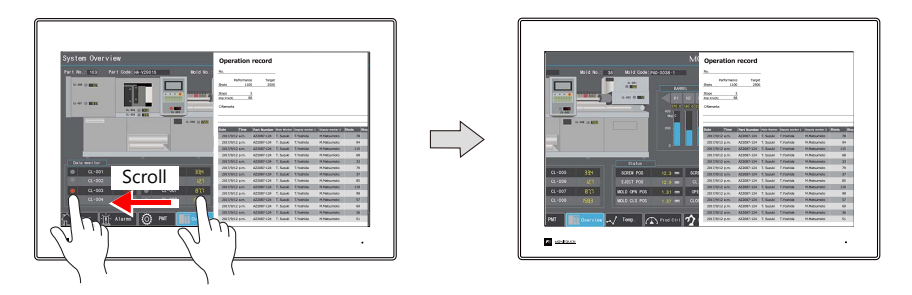

### **Setting Example**

1. Click [Parts]  $\rightarrow$  [Switch] and place a switch on the screen.

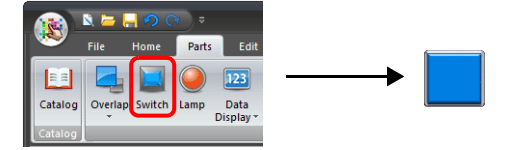

2. Double-click on the switch to display the settings window. For [Function], select [Window tiling] and specify the tiling method.

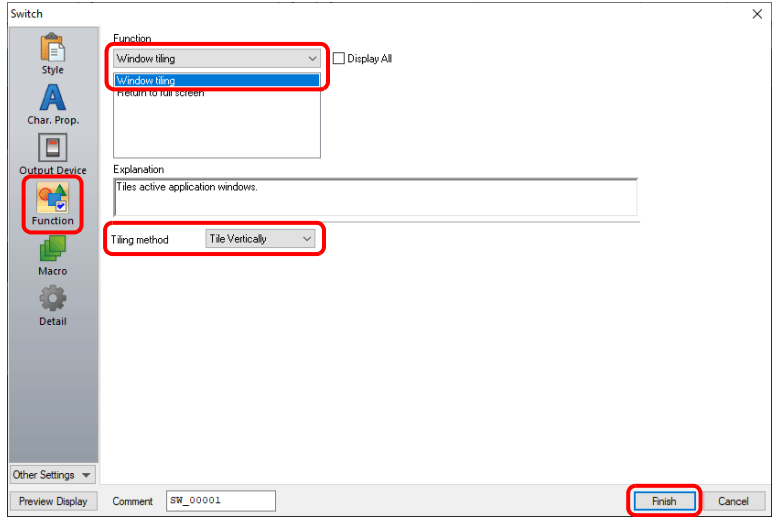

Click [Finish] to complete the settings.

### **Switch Setting Details**

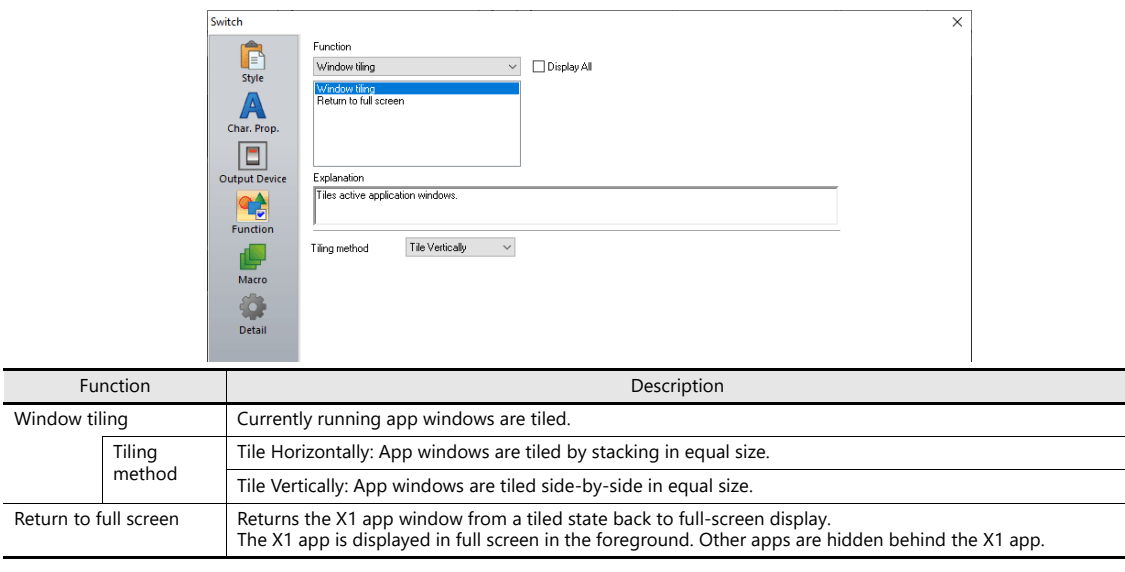

lit For notes on tiling app windows, refer to ["8.4.6 Notes".](#page-205-1)

# **8.4.5 System Device Memory**

System device memory addresses associated with starting applications are shown below.

#### $•$ \$s2020

The execution result of an app is stored.

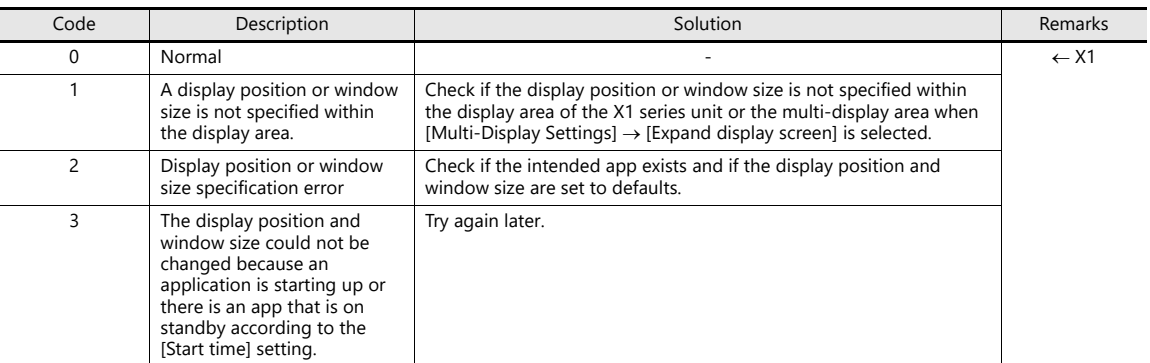

 $•$ \$s2021

The execution completed status of specifying the display position and window size of an app is stored.

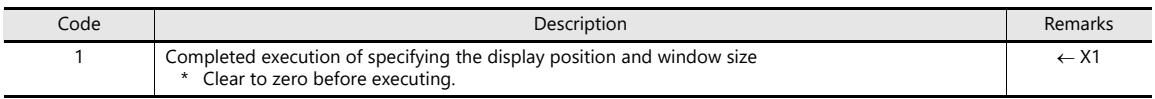

# <span id="page-205-1"></span>**8.4.6 Notes**

### <span id="page-205-0"></span>**Specification of Display Position and Window Size**

- When starting multiple instances of a Microsoft Office app (for example, starting multiple instances of Excel), the display position and window size settings are invalid for the second instance and after. (Microsoft Office specifications)
- If an app has default display position and window size settings, the app is displayed according to those settings.
- When starting an app and an associated dialog or tooltip is displayed, specification is not executed correctly. Hide the dialog or tooltip and try again.
- Display position and window size setting values are invalid if specified outside of the display area. The app will be displayed according to Windows specifications or specifications of that app.
- When the write filter function is enabled, the specified display position and window size are cleared when the power is turned off.
- If there is an app that is starting up (including an app that is on standby according to the [Start time] setting), the display position and window size are not changed for apps that are executed thereafter. The app is also not displayed in the foreground.
- When displaying an app on the sub app screen with the [System Setting]  $\to$  [Other]  $\to$  [Multi-Display Settings]  $\to$  [Expand display screen] or [Split the screen] checkbox selected, specify coordinates in the same way by taking the upper left corner of the main app screen as the reference point (0, 0).

#### Example: X115

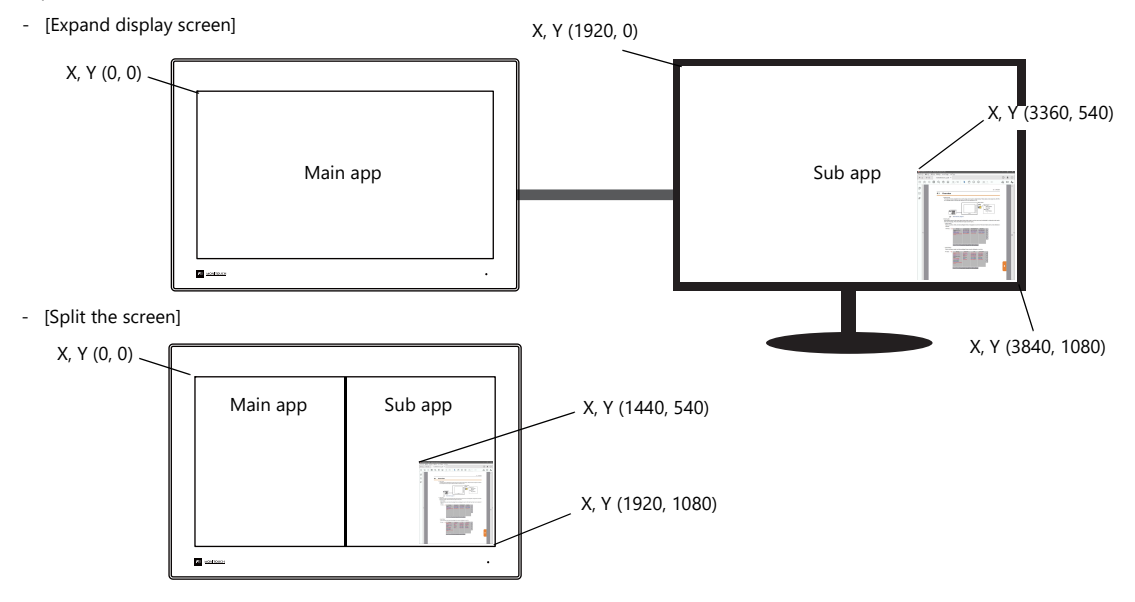

#### **Window Tiling**

- The following functions of the X1 app cannot be scrolled during tiled display.
- Scrolling messages, Local mode screen, splash screen, system keyboard, system menu display settings, system menu security settings, security function login screen, operation log screen, status bar details window, scrolling navigation display
- Minimized apps are not tiled.
- After tiling is executed, the state before tiling cannot be restored.
- Display only the X1 app in full screen.
- If any other app is displayed in full screen, operation is not guaranteed.
- The maximum number of apps that can run at the same time is four, including the X1 app.
- If the [Window tiling] switch is pressed while only the X1 app is running, the X1 app switches to window display. To return to full-screen display, press the [Return to full screen] switch.
- This function is not available when using the 2-split screen display function.

### **Prohibition of Multiple Instances**

- Depending on the specifications of an app, prohibition of multiple instances may not be possible. (Example: Microsoft Office apps)
- When using the multi-display function, the main app (X1) and sub app (display) are displayed independently of each other.

Even if running of multiple instances is prohibited, the same file can be displayed on the main and sub apps respectively.

# **8.5 Dedicated Macro Commands**

# **8.5.1 HMI-FUNC**

The "HMI-FUNC" macro command dedicated to TELLUS can be used. The X1 supports three macro commands for starting apps and executing DLL functions.

The "HMI-FUNC" command is located under [Others] on the [Macro Editing Support] window. For details of each command, refer to the following pages.

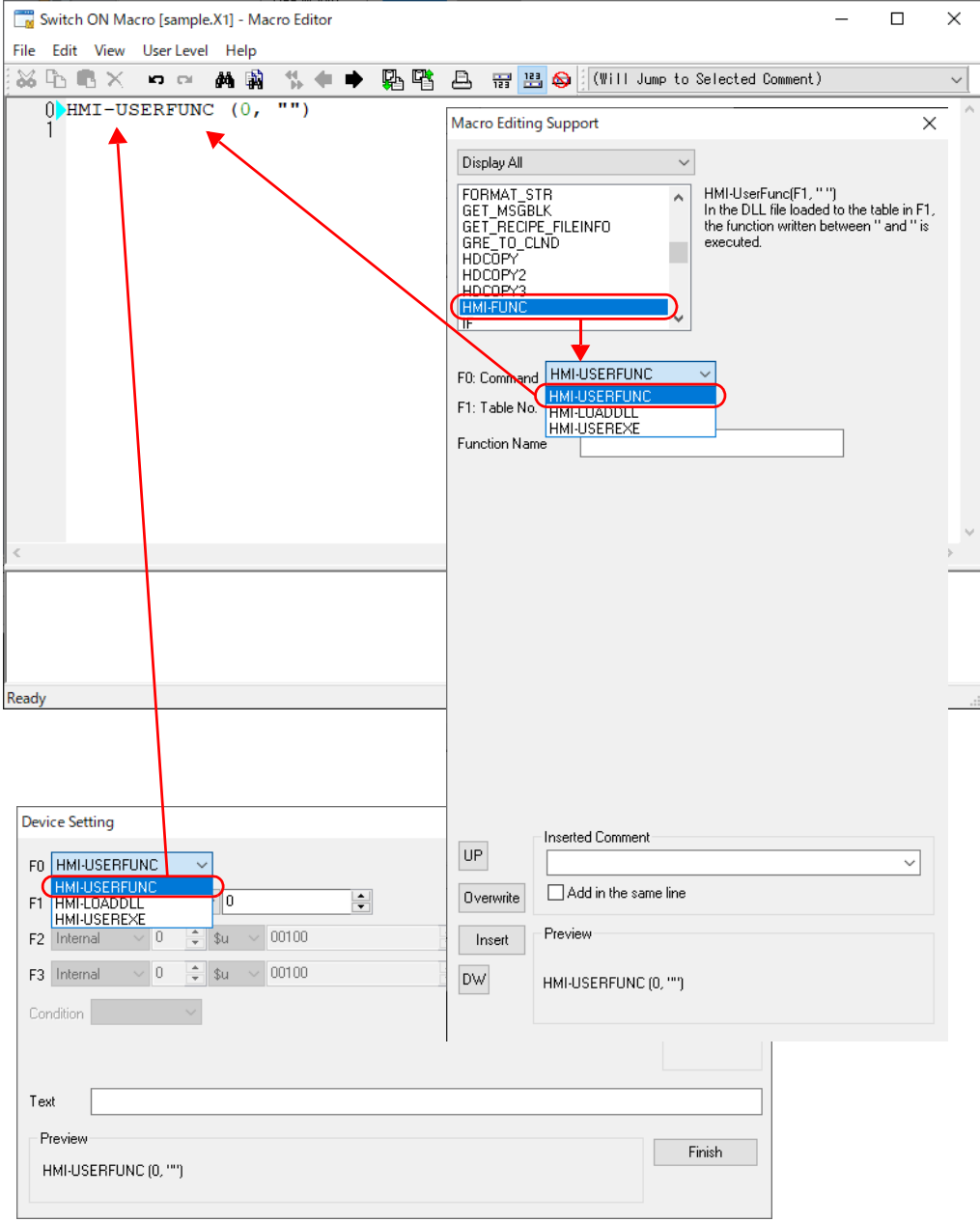

## **HMI-USERFUNC (F1, " ")**

#### **Function: Execution of DLL functions**

This command executes DLL functions loaded at table number [F1].

#### **Available Device Memory**

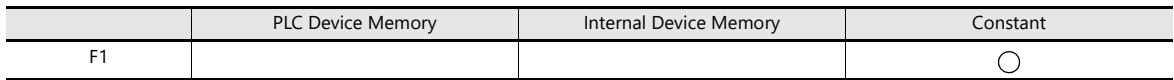

## **Setting Value**

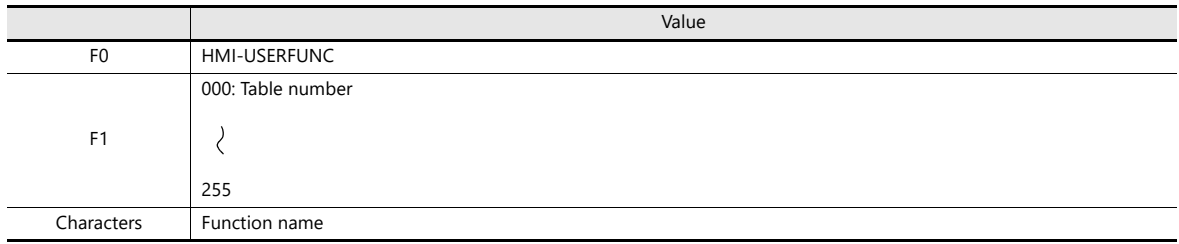

#### **Setting Example**

Macro command

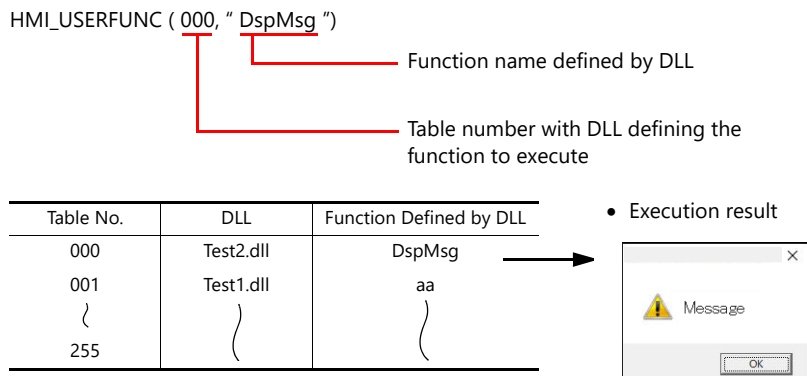

#### **Notes**

The DLL file must be loaded in advance using the "HMI-LOADDLL" command.

## **HMI-LOADDLL (F1, " ")**

#### **Function: loading a DLL file**

This command is used to load a DLL file prepared by the user to table number [F1] (000 to 255).

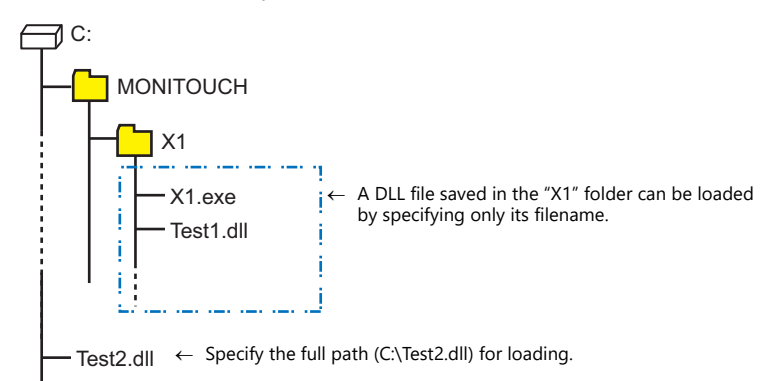

#### **Available device memory**

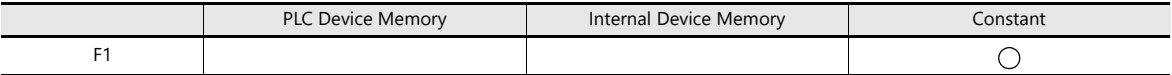

#### **Setting value**

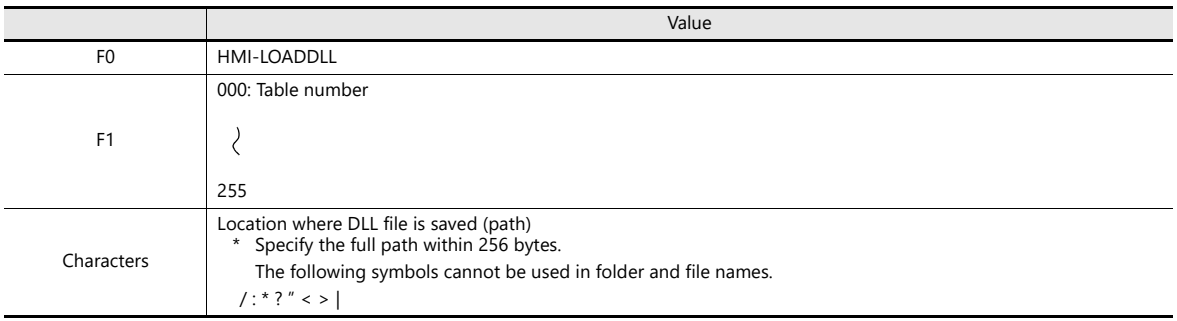

### **Setting example**

Macro command

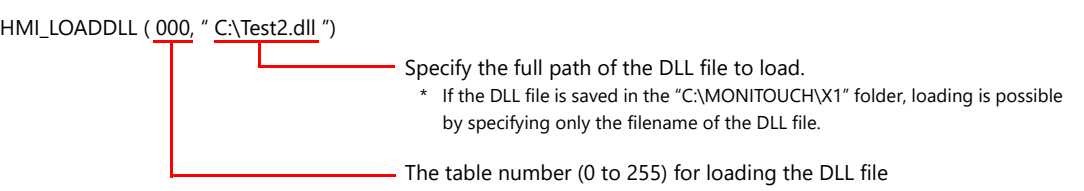

After loading

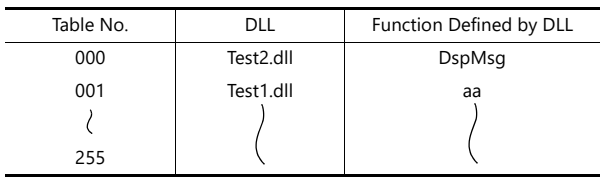

#### **Notes**

- The "HMI-USERFUNC" command is used to execute loaded DLL functions.
- DLL functions need to be loaded only once. Thereafter, they can be executed by using the "HMI-USERFUNC" command. Execute with the initial macro, etc.

#### **HMI-UserExe (" ")**

#### **Function: executing an application file (.exe)**

Refer to ["Macro Command: HMI-USEREXE \(" "\)" page 8-27](#page-202-0) **it** 

# **8.5.2 Other Macro Commands**

## **List of Supported Macro Commands**

The following macro commands can be used on the X1 series. For details on each macro command, refer to the V9 Series Macro Reference Manual.

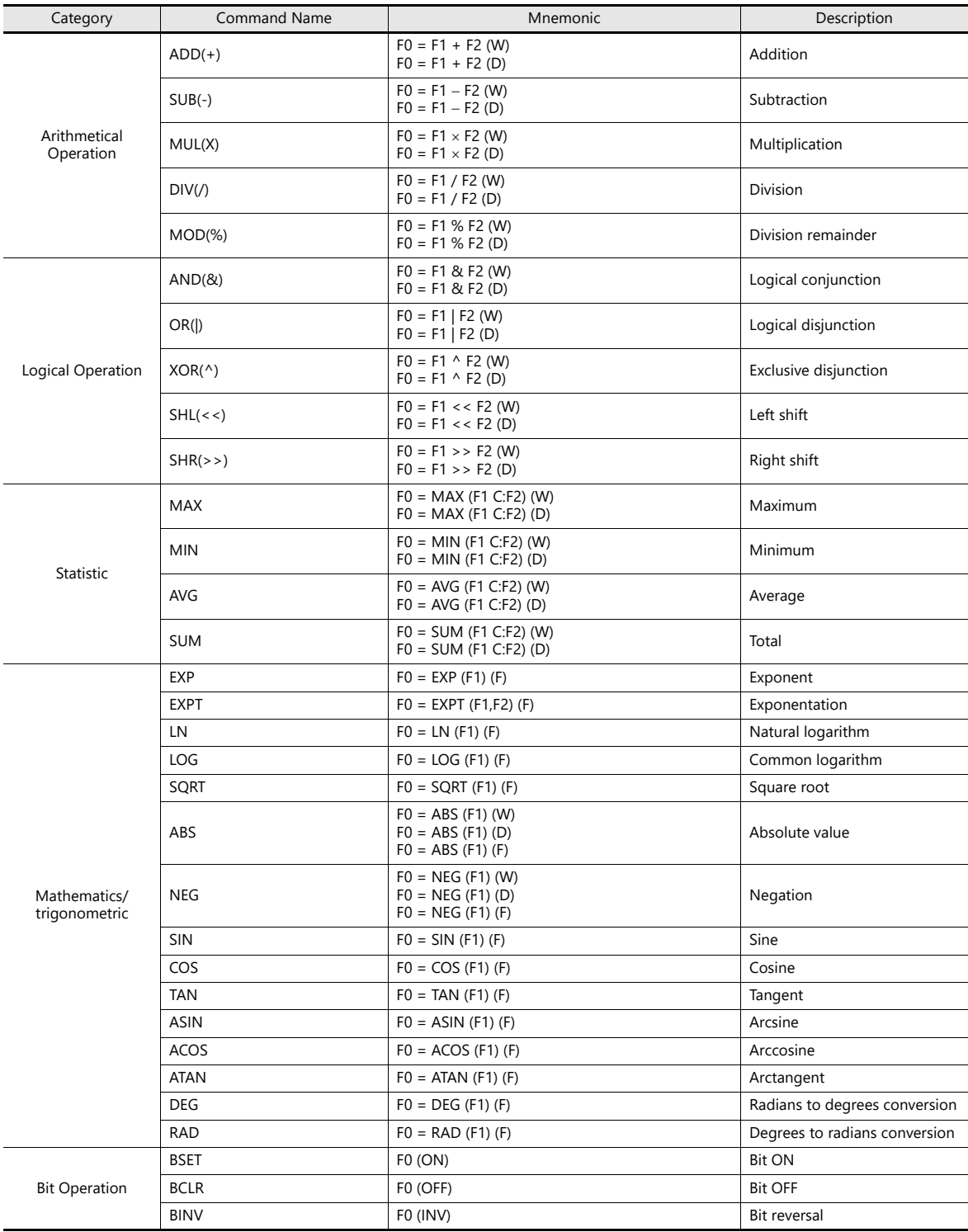

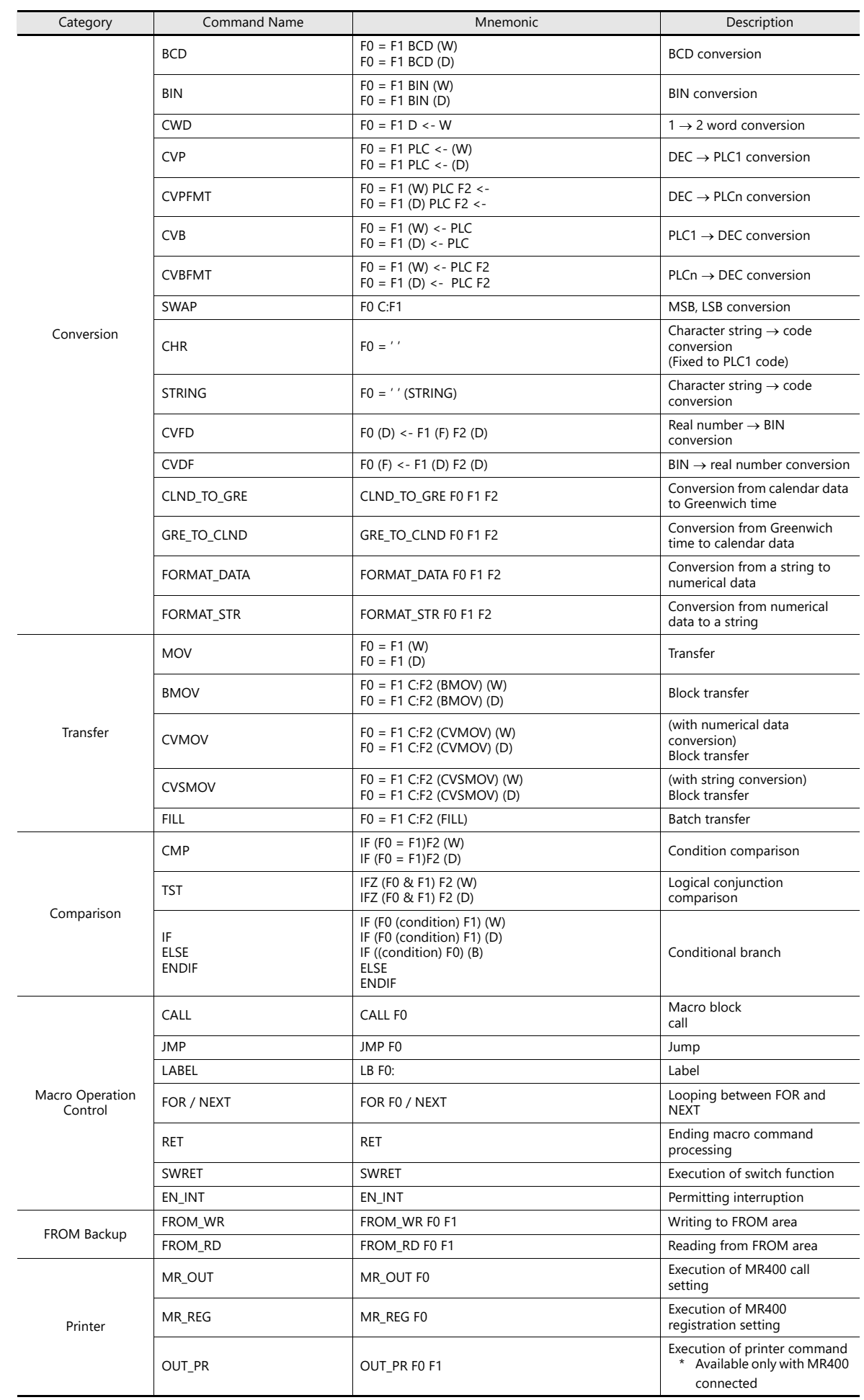

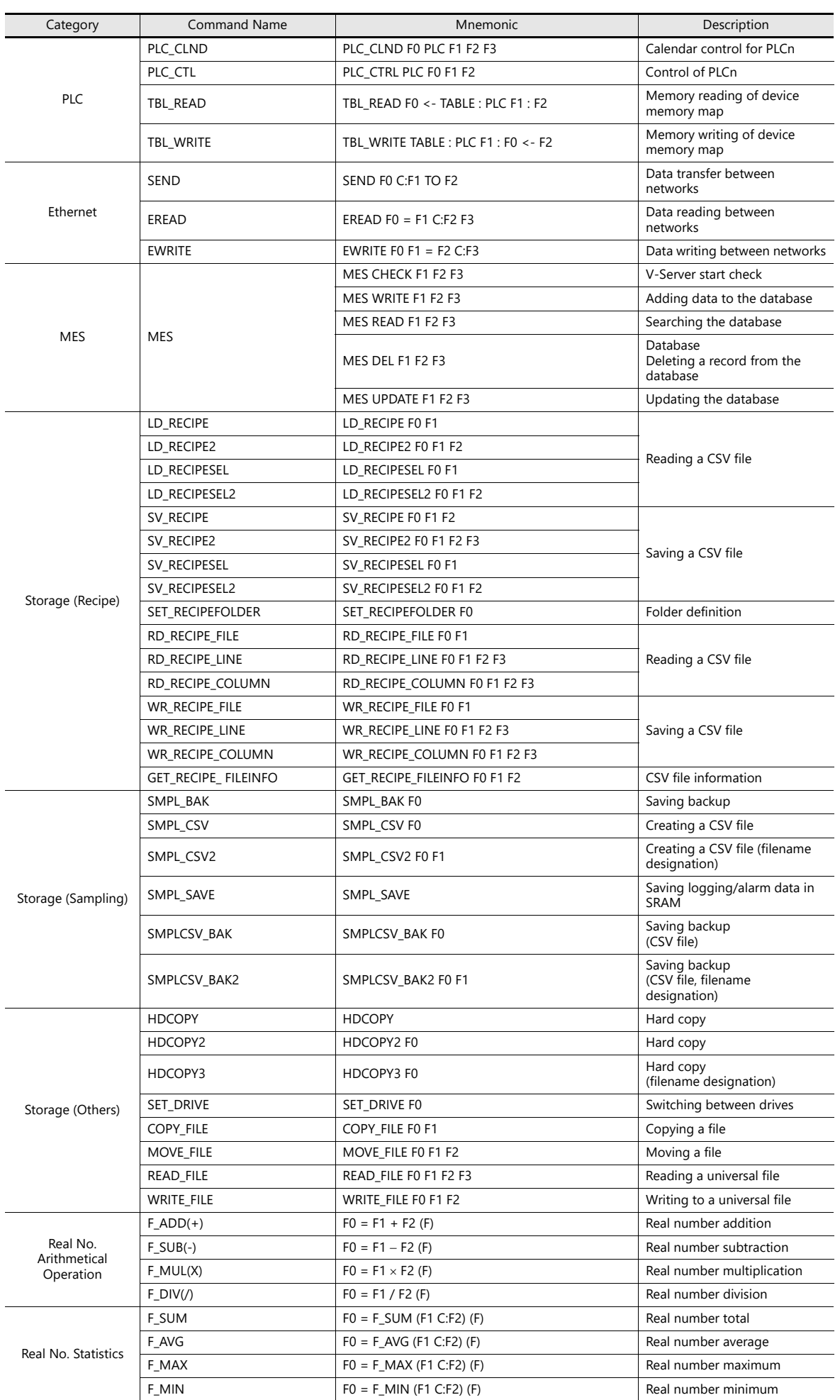

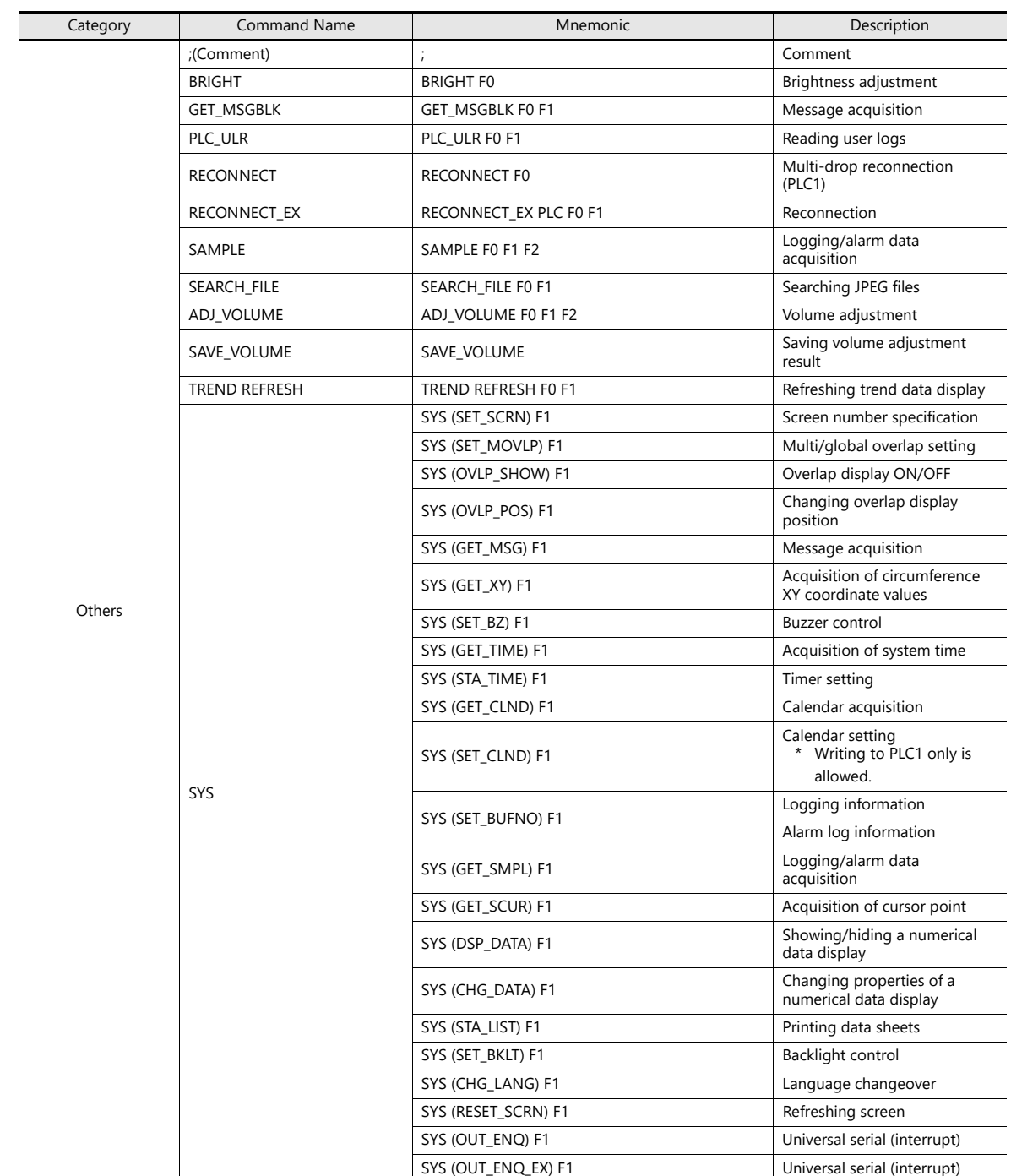

# **8.6 Vector Rendering**

# **8.6.1 An Introduction to Vector Rendering on the X1 Series**

Vector rendering is a rendering method that uses the SVG (Scalable Vector Graphics) image format. The SVG image format is an XML-based text file comprising parameters that utilize tags, etc., to display graphics through mathematical calculation of parameters representing reference points, lines, and curves. Scaling is possible without losing sharpness, thereby achieving high image quality.

Conventionally, the display of raster images was adopted, in which color and density information are specified for each pixel of an image. However, the demerit of such images was that when scaled, the outlines become blurry or pixilated. By using the vector rendering function adopted on the X1 series, images can be displayed in high quality even when scaled. High quality display is also possible on the screen configuration software.

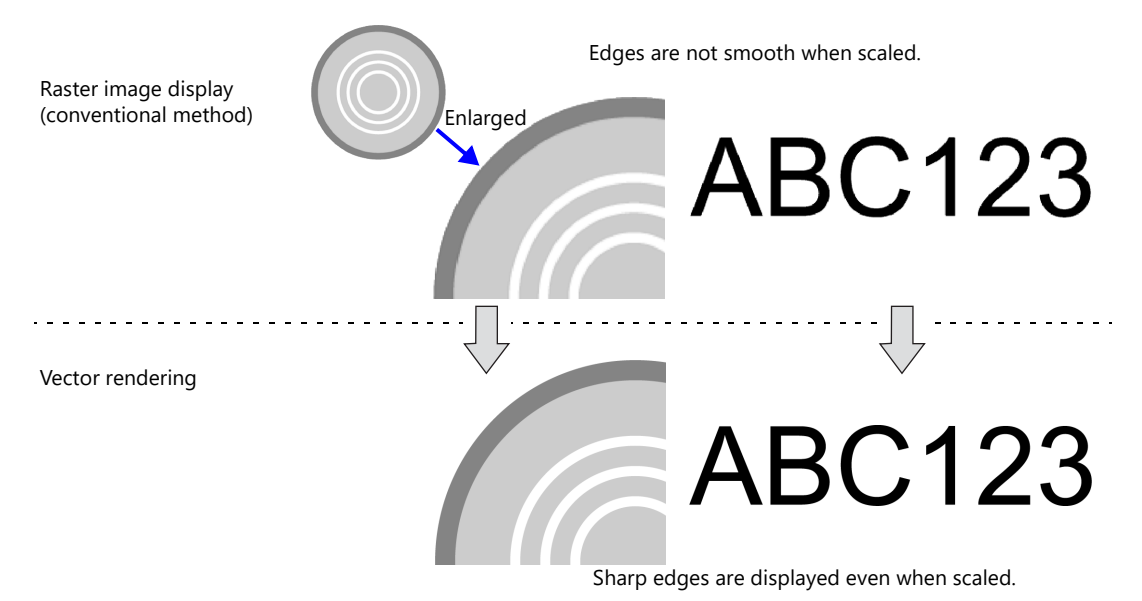

# **8.6.2 Supported Specifications**

#### **SVG Versions**

SVG 1.1 Tiny Profile and SVG Tiny 1.2 are supported.

#### **Supported Parts**

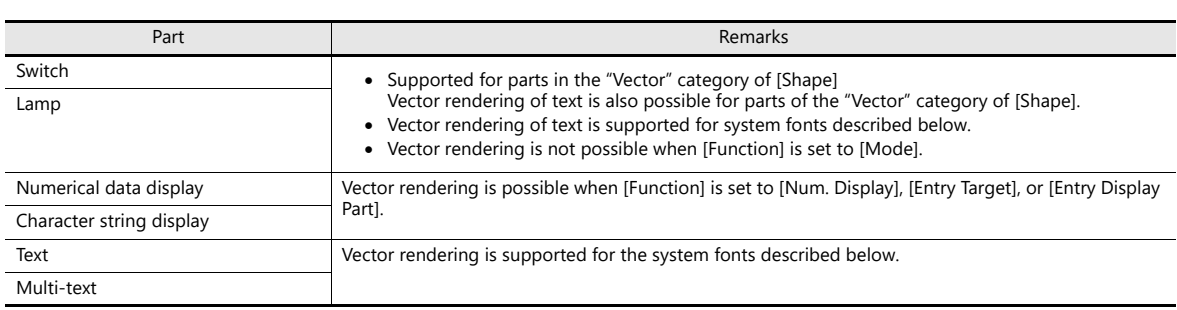

#### **Supported System Fonts**

Vector rendering is possible for the following fonts which are selected on the [System Setting]  $\rightarrow$  [Multi-language Setting]  $\rightarrow$ [Font Setting] window of V-SFT-6.

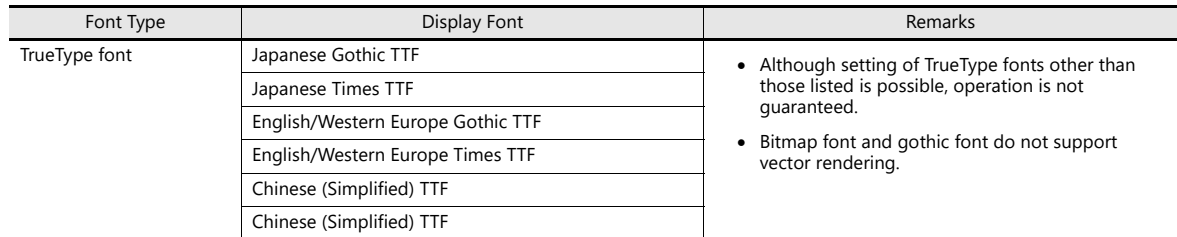

# **8.6.3 Part Settings**

## **Switches and Lamps**

#### **Placement Procedure**

#### **Placement from the [Catalog] window**

 $Click [Parts] \rightarrow [Catalog].$ 

Select a part from the "Vector" category of [Shape] and place it on the screen.

Switch **Example 2018** Switch **Lamp** Catalog

 $\overline{a}$ 

.<br>Shane

 $\Box$ 

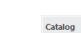

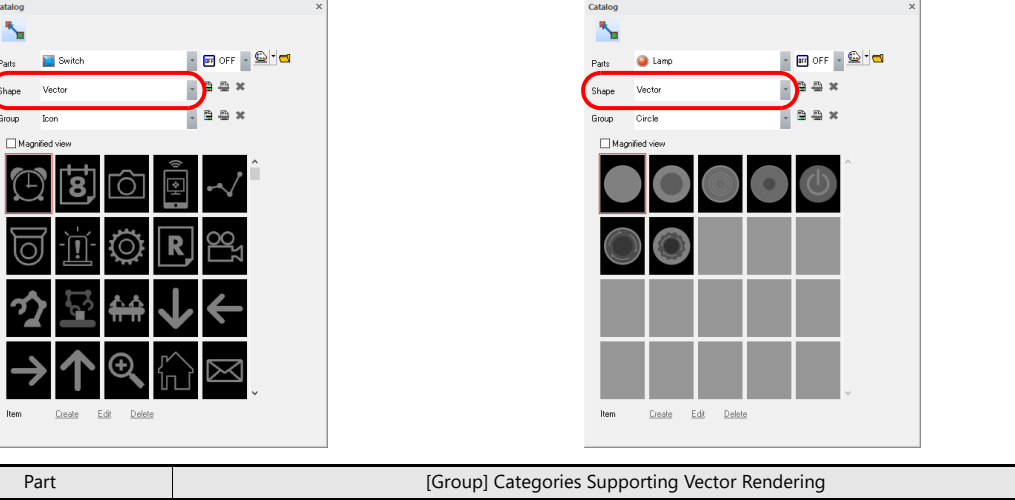

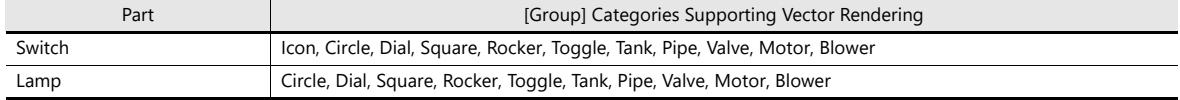

### **Changing parts from the settings window**

A switch or lamp already placed on the screen can be changed to a vector part.

 $C$ lick [Style]  $\rightarrow$  [Type]  $\rightarrow$  [Select] to display the [Catalog] window. Select a part from the "Vector" category of [Shape].

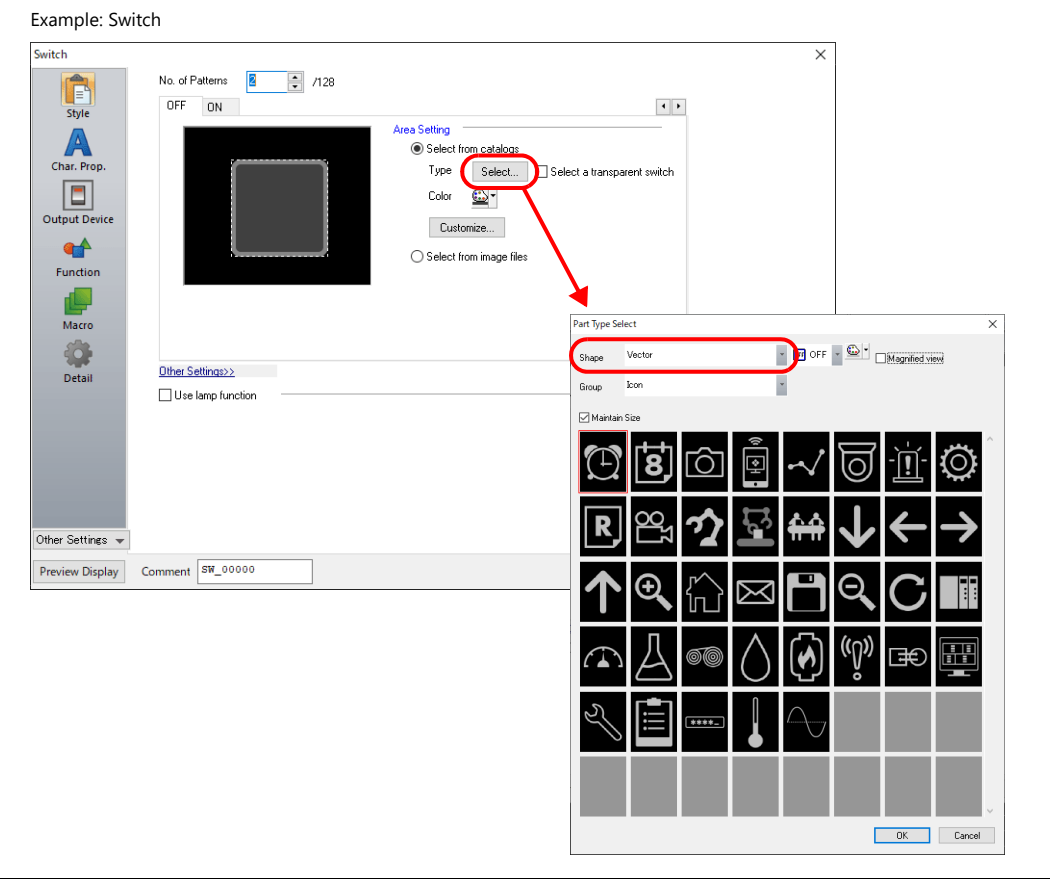

## **Using an SVG file**

An SVG file can be used as a switch or lamp part. Use a file of the SVG Tiny 1.2 specification.

After placing a switch or lamp, display the settings window and select an SVG file from [Style]  $\rightarrow$  [Select from image files].

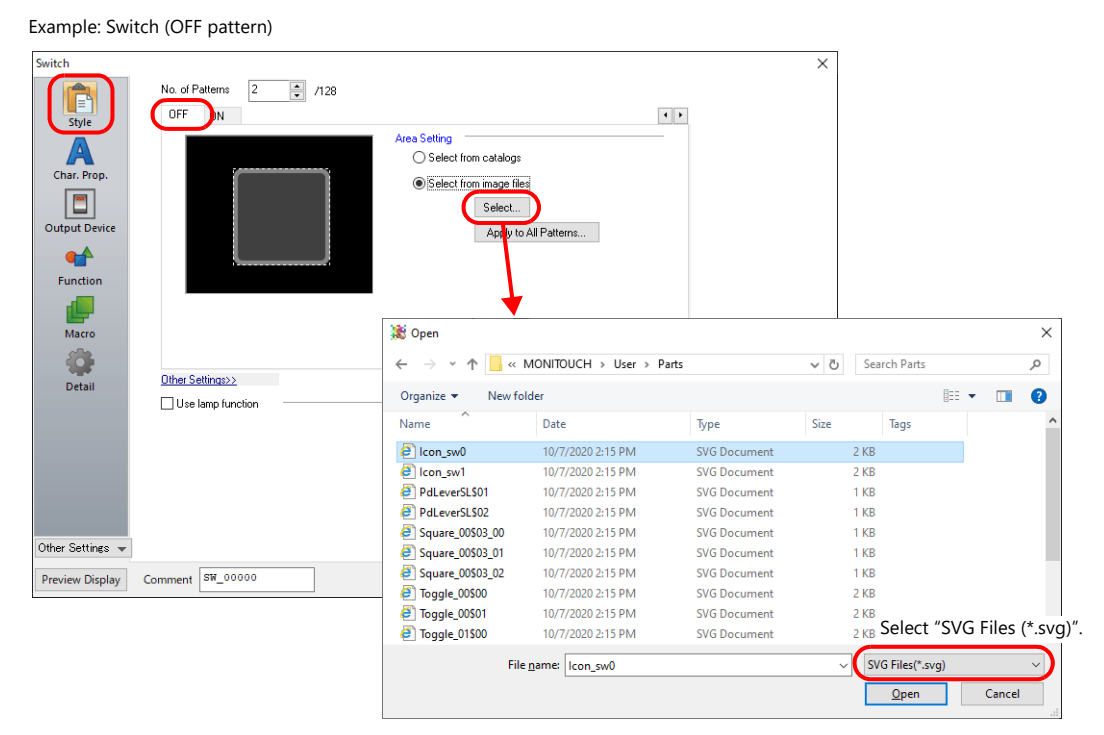

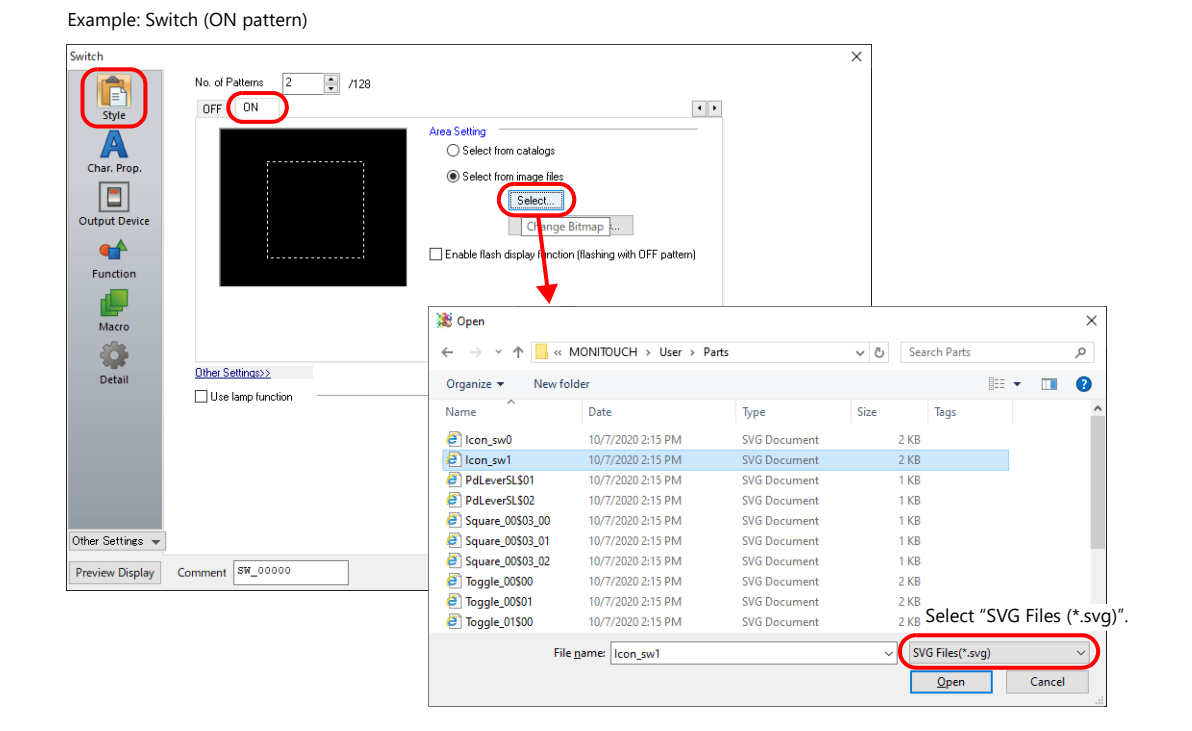

litoriano (n. 1855).<br>Distributo di Geografia (n. 1864).<br>Distributo di Geografia (n. 1866).

• Batch setting of patterns is possible.

- For setting details, refer to the V9 Series Operation Manual.
- Parts can also be created by selecting an image file from [Parts]  $\rightarrow$  [Image]  $\rightarrow$  [Parts]. For setting details, refer to the V9 Series Operation Manual.

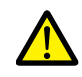

Different file types cannot be specified for a single part, such as a PNG file for the OFF pattern and an SVG file for the ON pattern.
### **Character Properties**

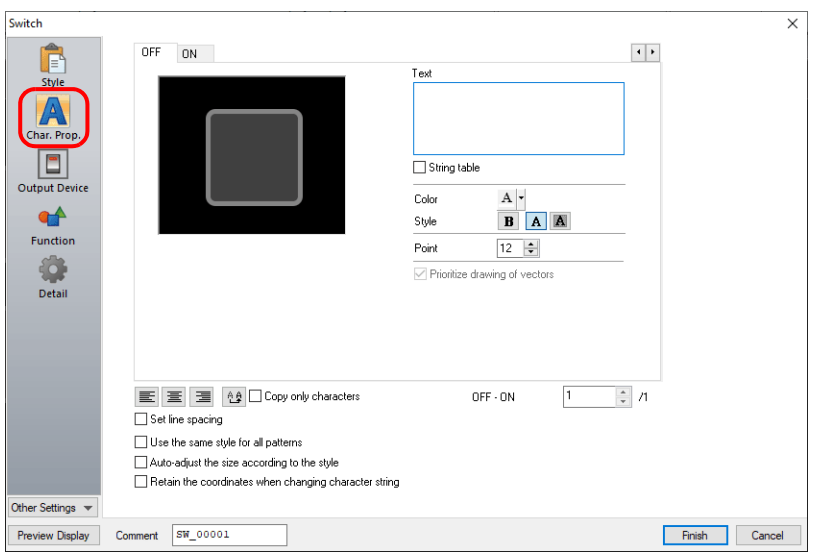

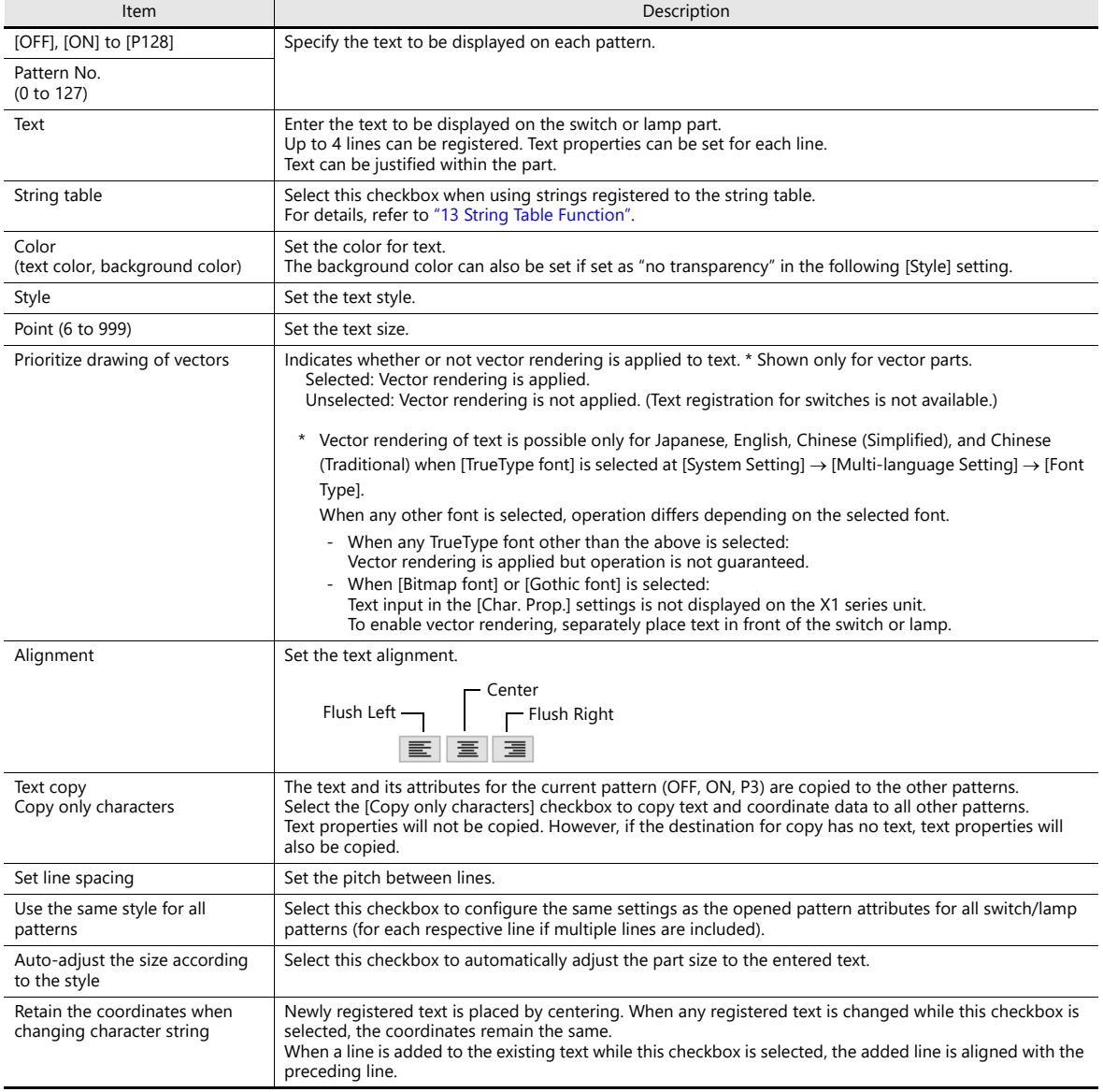

### **Numerical Data Displays and Character Displays**

#### **Placement Procedure**

#### **Placement from the [Catalog] window**

#### $Click [Parts] \rightarrow [Catalog].$

Select a part from the "Vector" category of [Shape] and place it on the screen.

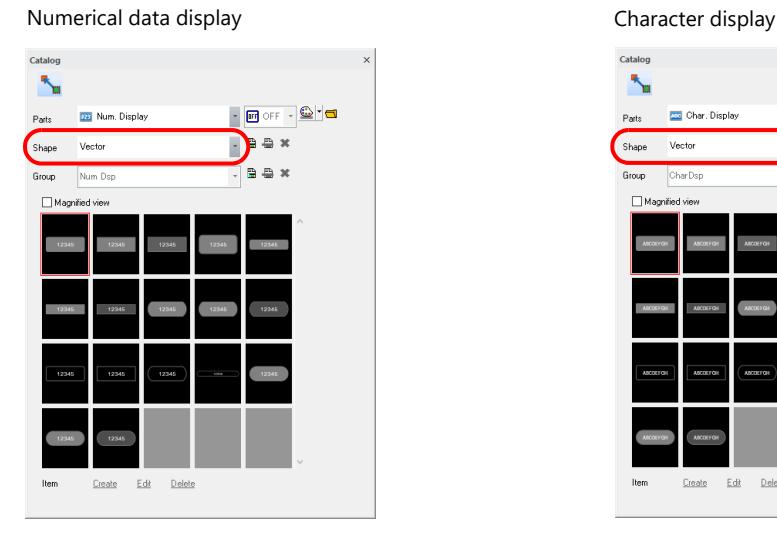

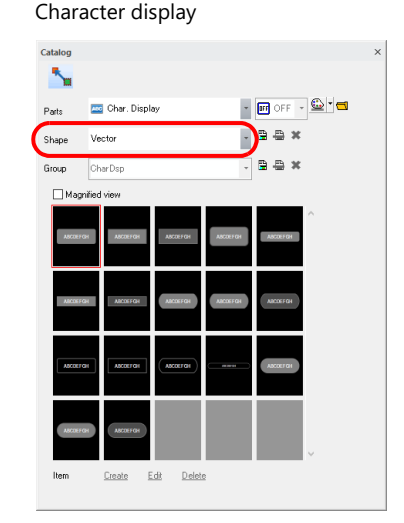

#### **Changing parts from the settings window**

A numerical data display or character display already placed on the screen can be changed to a vector part.

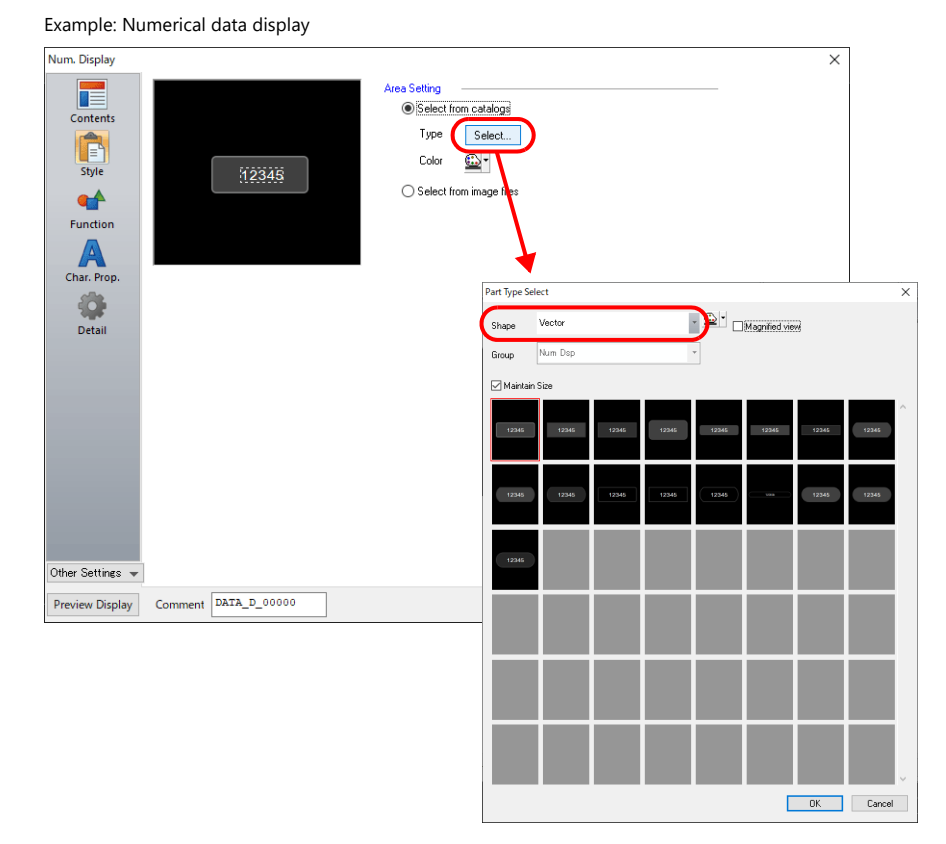

 $Click [Style] \rightarrow [Type] \rightarrow [Select]$  to display the [Catalog] window. Select a part from the "Vector" category of [Shape].

#### **Using an SVG file**

An SVG file can be used as a numerical data display part or character display part. Use a file of the SVG Tiny 1.2 specification.

After placing a numerical data display or character display, display the settings window and select an SVG file from [Style]  $\rightarrow$ [Select from image files].

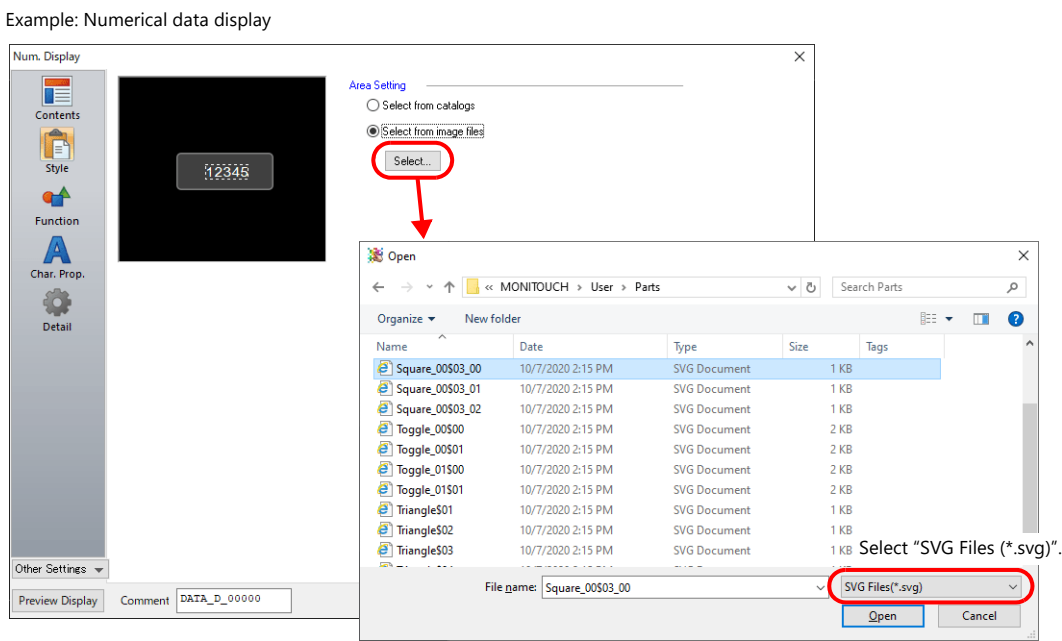

lit

• Parts can also be created by selecting an image file from [Parts]  $\rightarrow$  [Image]  $\rightarrow$  [Parts]. For setting details, refer to the V9 Series Operation Manual.

### **Character Properties**

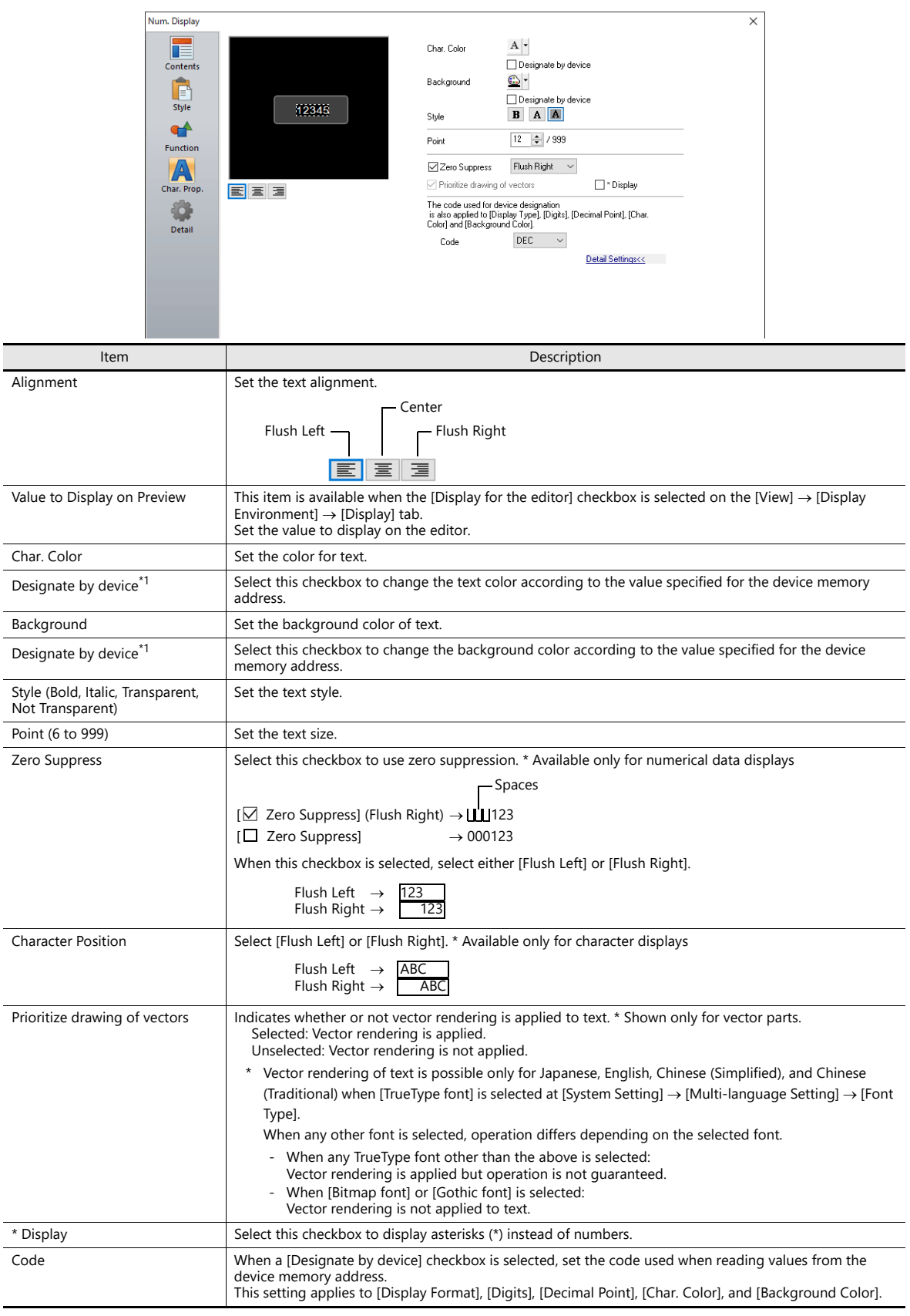

\*1 For details on the method for specifying attributes using device memory, refer to "5. Data Display" in the X1 Series Reference Manual 1.

## **Text and Multi Text**

#### **Placement Procedure**

 $C$ lick [Parts]  $\rightarrow$  [Text] and place a text part or multi-text part by clicking [Text] or [Multi Text] respectively.

### **Detailed Settings**

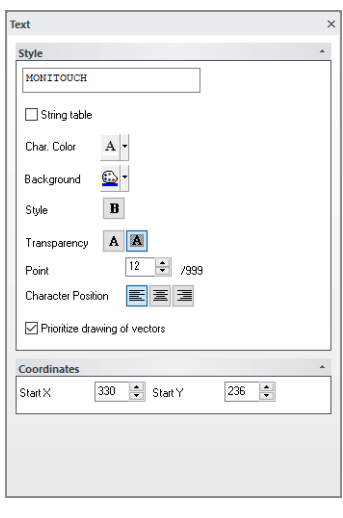

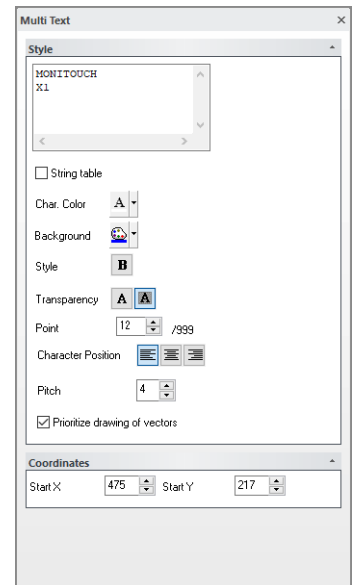

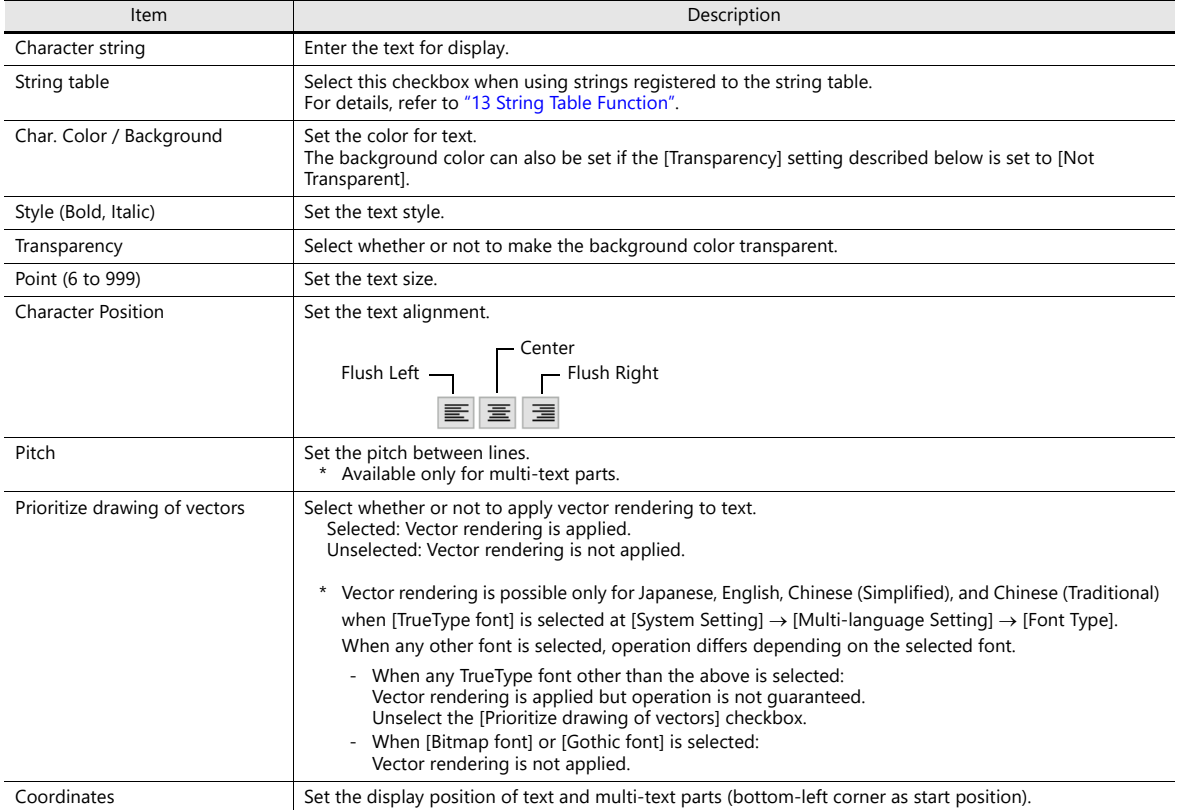

### **8.6.4 Notes**

• Vector rendering is not allowed when the following items are selected at [System Setting]  $\rightarrow$  [Unit Setting]  $\rightarrow$  [General Setting].

If settings are configured to use vector rendering with any of the following items selected, an error will occur upon error check. Also, if the screen program is transferred to the X1 series unit, an error will occur on the unit.

<[General Setting] items>

- Retain the previous picture in graphic mode (V8 compatible)
- Drawing process (V8 compatible)
- Draw background when switching screen (V8 compatible)
- XOR drawing of switch/lamp
- Graph drawing (V8 compatible)

<Errors that occur>

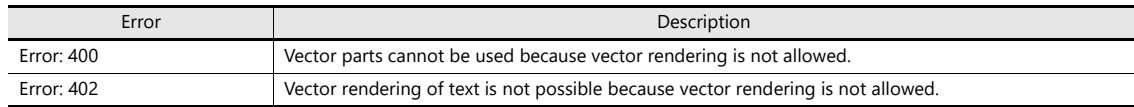

Compared to displaying raster images, the rendering speed is slightly slow.

- When using an SVG file as a part, blank areas on the left and upper sides of the graphic may be cropped upon display. In such a case, specify the "width" and "height" attributes or the "viewBox" attribute in the <svg> element of the SVG file.
- The appearance of an SVG file displayed on the X1 series and V-SFT-6 may differ from that on various browsers (Internet Explorer, Google Chrome, etc.) due to differences in the rendering engines, supported SVG versions, and supported tags.
- Vector rendering settings are invalid on the [Modify Part] window. Vector graphics and raster graphics cannot coexist in a part.
- External characters are not supported.

# **8.7 Task List and On-Screen Keyboard Display**

- The task list and on-screen keyboard can be displayed by using a switch part or by a command from a PLC. There is no need to keep the task list icon or the on-screen keyboard icon (set using System Configurator) displayed on the screen and the task list and on-screen keyboard can be displayed at the desired timing on the desired screen.
- Display is possible regardless of the [Task list] and [System keyboard] setting in System Configurator.

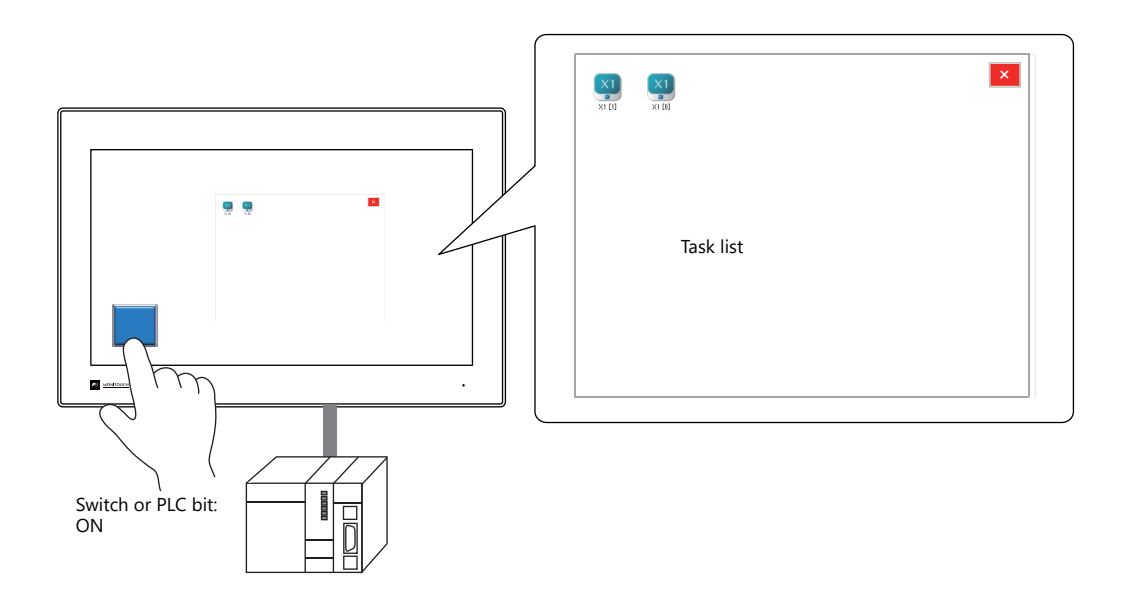

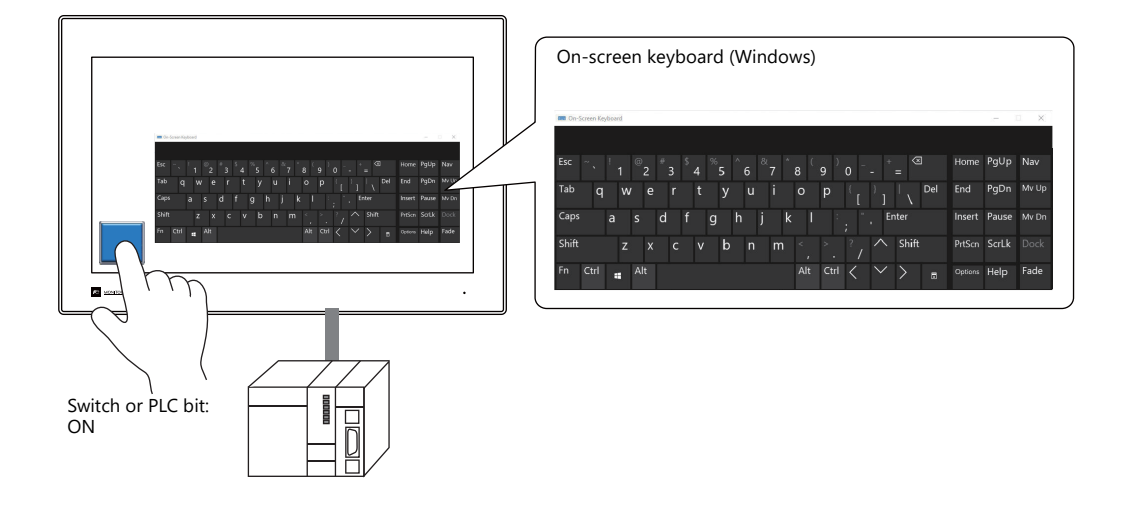

For details on using the task list icon or the on-screen keyboard icon, refer to the X1 Series Hardware Specifications.

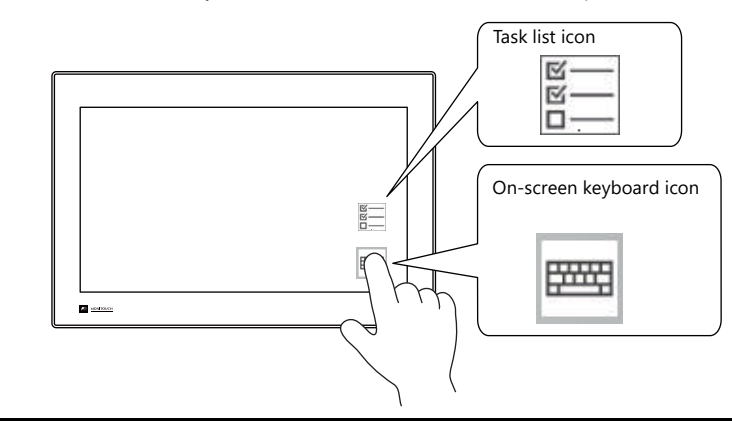

## **8.7.1 Startup Method**

#### **Displaying Using a Switch**

#### **V-SFT settings**

1. Click [Parts]  $\rightarrow$  [Switch] and place a switch on the screen.<br>  $\blacksquare \blacksquare \blacksquare \square \lozenge \heartsuit$ 

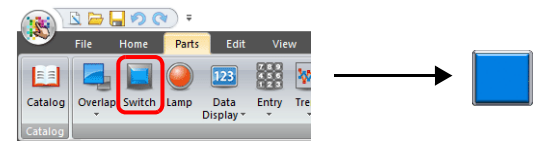

2. Double-click on the switch to display the settings window. Select [Function]  $\rightarrow$  [Standard]  $\rightarrow$  [Task List Display] or [On-screen keyboard display].

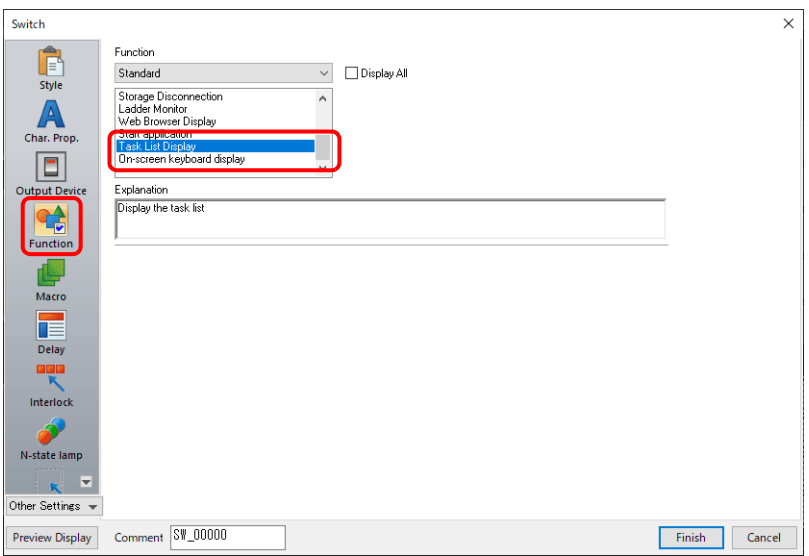

3. Click [Finish] on the switch settings window to complete the settings.

#### **Displaying by Commanding from PLC**

#### **V-SFT settings**

1. Click [System Setting]  $\rightarrow$  [Other]  $\rightarrow$  [Task List / On-Screen Keyboard Display Settings].

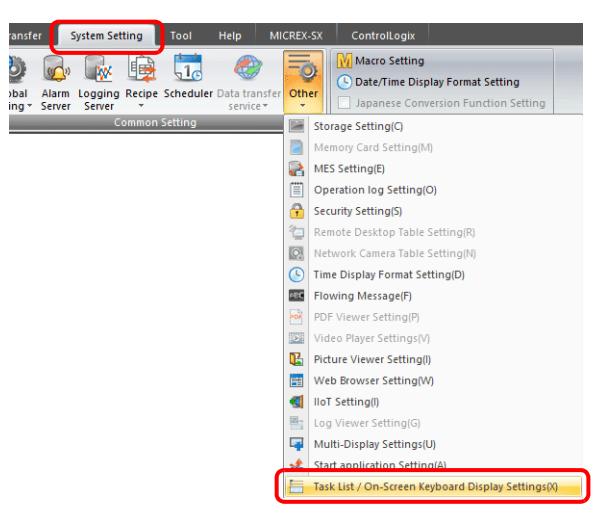

2. Select the [Control Device] checkbox for [Task List Display] or [On-screen keyboard display].

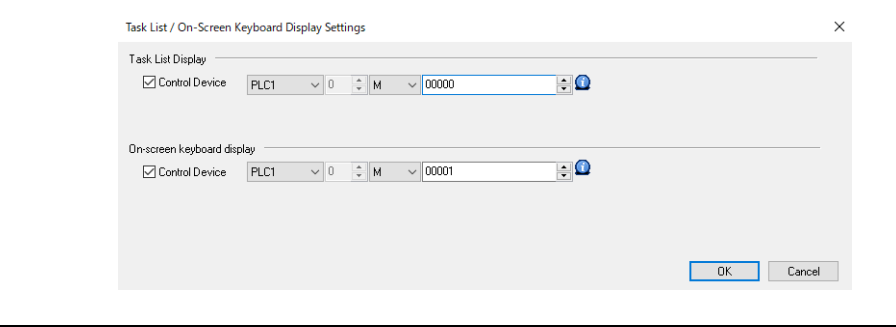

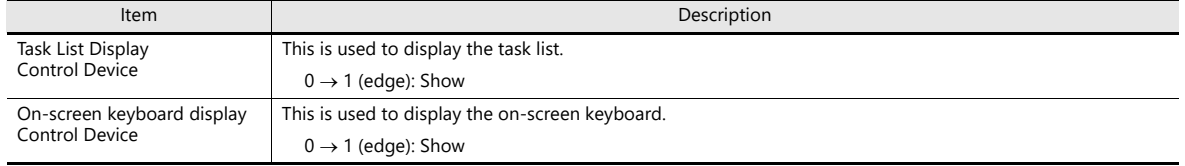

3. Click [OK].

#### **PLC command**

Turn ON control device memory M0 to display the task list. Turn ON control device memory M1 to display the on-screen keyboard.

### **8.7.2 Limitations**

#### **Task List Display**

• Multiple instances of the task list cannot be displayed. When [Multi-Display Settings]  $\rightarrow$  [Expand display screen] (sub app: external display unit) is selected and task list display is executed on the sub app while the task list is displayed on the main app, the task list on the main app is hidden and the task list is newly displayed on the sub app.

#### **On-Screen Keyboard Display**

• Multiple instances of the on-screen keyboard cannot be displayed. When [Multi-Display Settings]  $\rightarrow$  [Expand display screen] (sub app: external display unit) is selected and on-screen keyboard display is executed on the sub app while the on-screen keyboard is displayed on the main app, the on-screen keyboard on the main app is hidden and the on-screen keyboard is newly displayed on the sub app.

**9 Storage**

## **9.1 Overview**

- Storage can be used to save data collected by using various functions of the X1 app, such as log data and data sheets, and also to import such data into the X1 app.
	- Reading and writing of data is done using folders dedicated to respective functions within a storage.
		- Example: Output of data sheets to PDF file, and logging data to CSV file

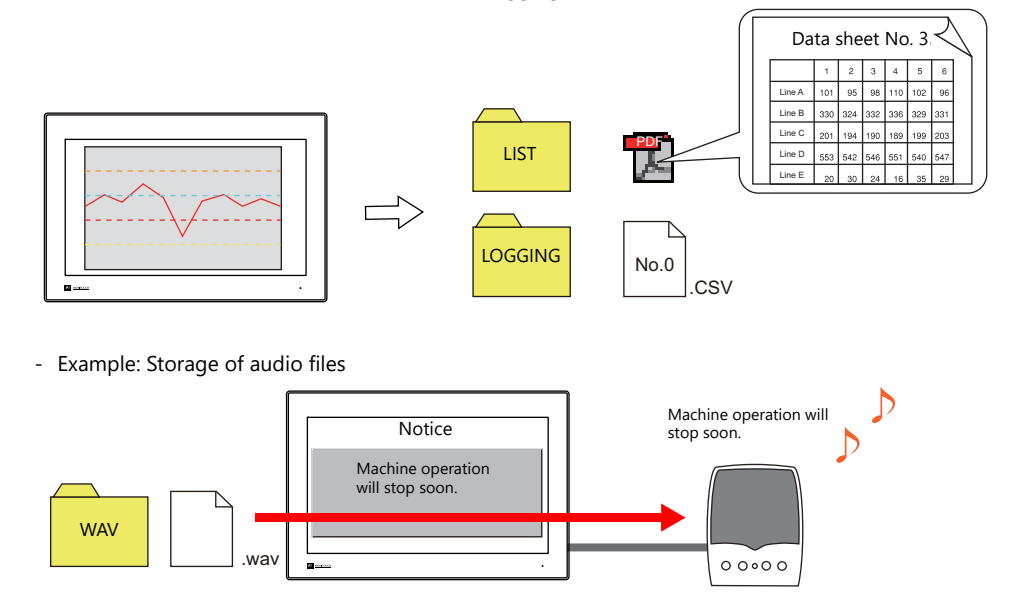

• Internal storage ("sd" folder and "usb" folder) of the X1 series unit or external USB storage can be used. Which storage to use is to be specified in the screen program.

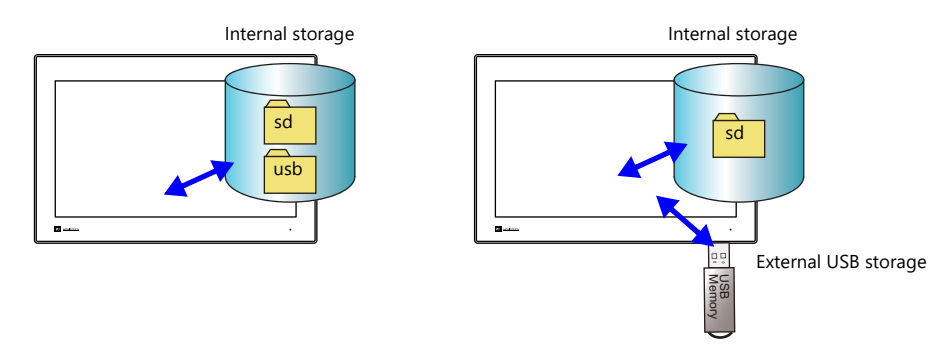

For details, refer to ["9.2 Folder Configuration"](#page-228-0). **I** 

#### **External USB Storage Device**

#### **Supported versions**

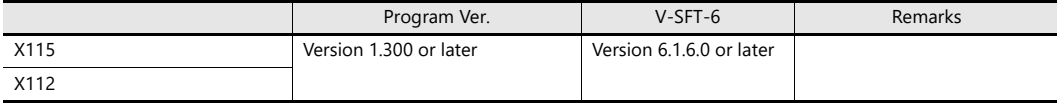

# <span id="page-228-0"></span>**9.2 Folder Configuration**

### **9.2.1 Overview**

Internal storage ("sd" folder and "usb" folder) of the X1 series unit or external USB storage can be used as storage. Which storage to use is to be specified in the screen program.

Specify at [System Setting]  $\rightarrow$  [Other]  $\rightarrow$  [Storage Setting]  $\rightarrow$  [Storage folder].

For details, refer to ["9.2.3 Storage Settings" page 9-6.](#page-232-0)

An access folder is created in the storage folder as specified in the screen program. The X1 series writes and reads data to and from folders dedicated to respective functions within the access folder.

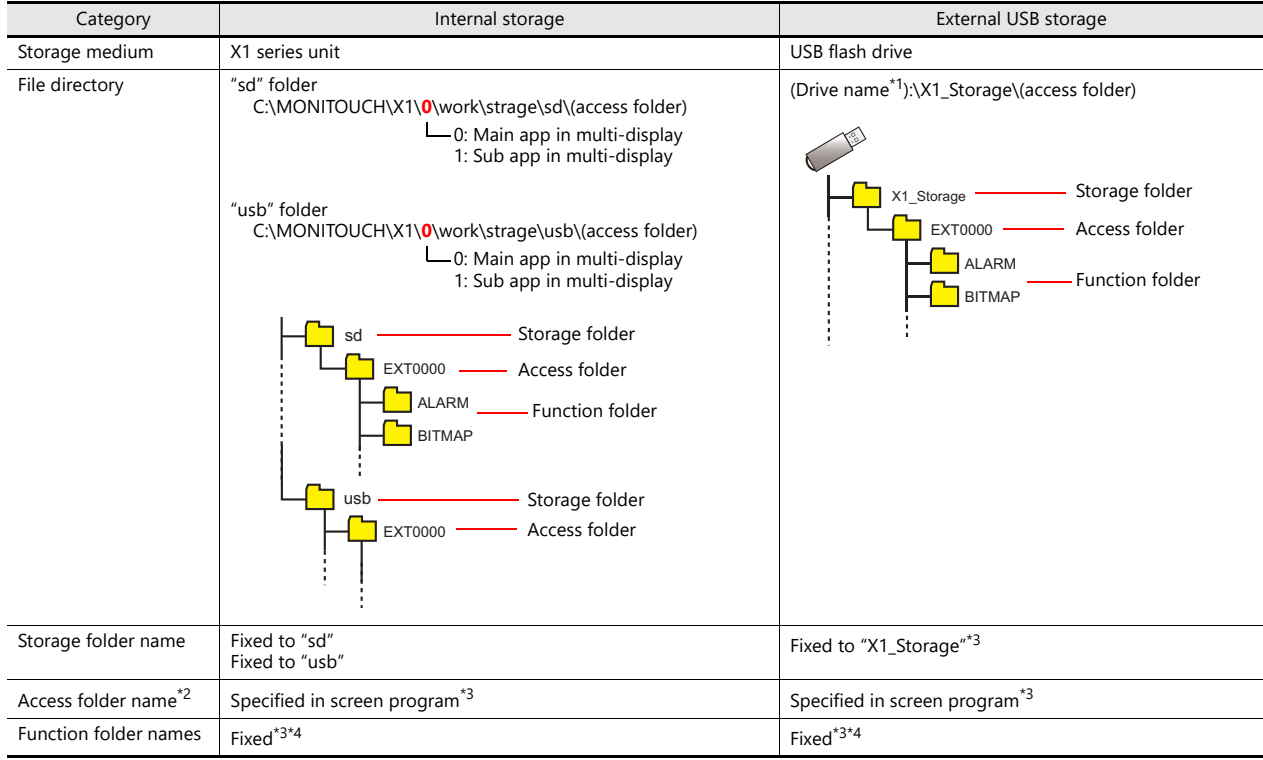

\*1 Specify which USB port to use in the screen program. The drive names of USB ports 1 to 4 are fixed.

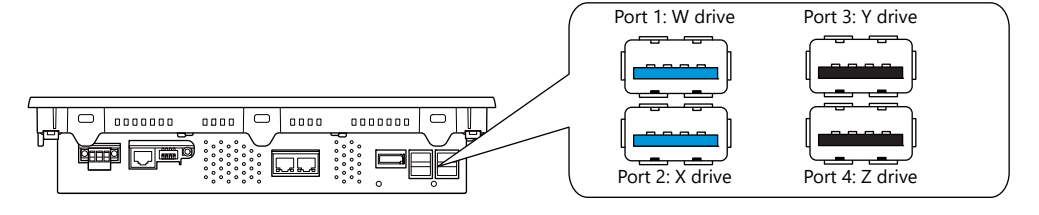

**IGF** Location of setting: [System Setting] → [Other] → [Storage Setting]<br>For details, refer to ["9.2.3 Storage Settings" page 9-6.](#page-232-0)

- \*2 The access folder is accessed regularly in RUN mode.
- \*3 A folder is created when a screen program is written using the storage manager or when a function is executed on the X1 series unit.
- \*4 Depending on the function, different paths or folders can be accessed.

# **9.2.2 Location of Folders**

### **Internal Storage**

Storage folders are created in the X1 series unit. There are the "sd" folder and "usb" folder.

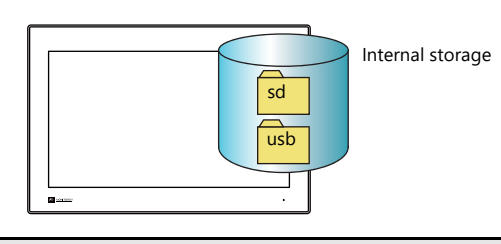

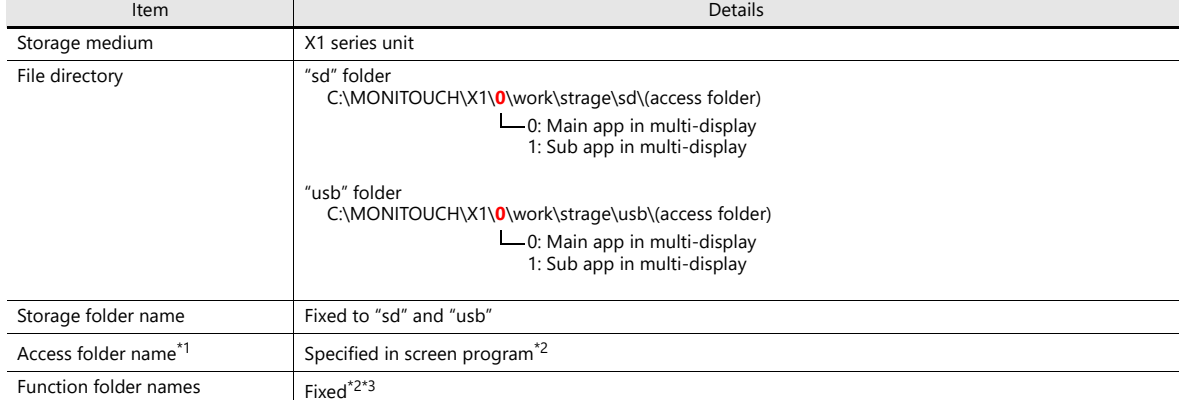

\*1 The access folder is accessed regularly in RUN mode.

\*2 A folder is created when a screen program is written using the storage manager or when a function is executed on the X1 series unit.

\*3 Depending on the function, different paths or folders can be accessed.

C:\MONITOUCH\X1\0\work\

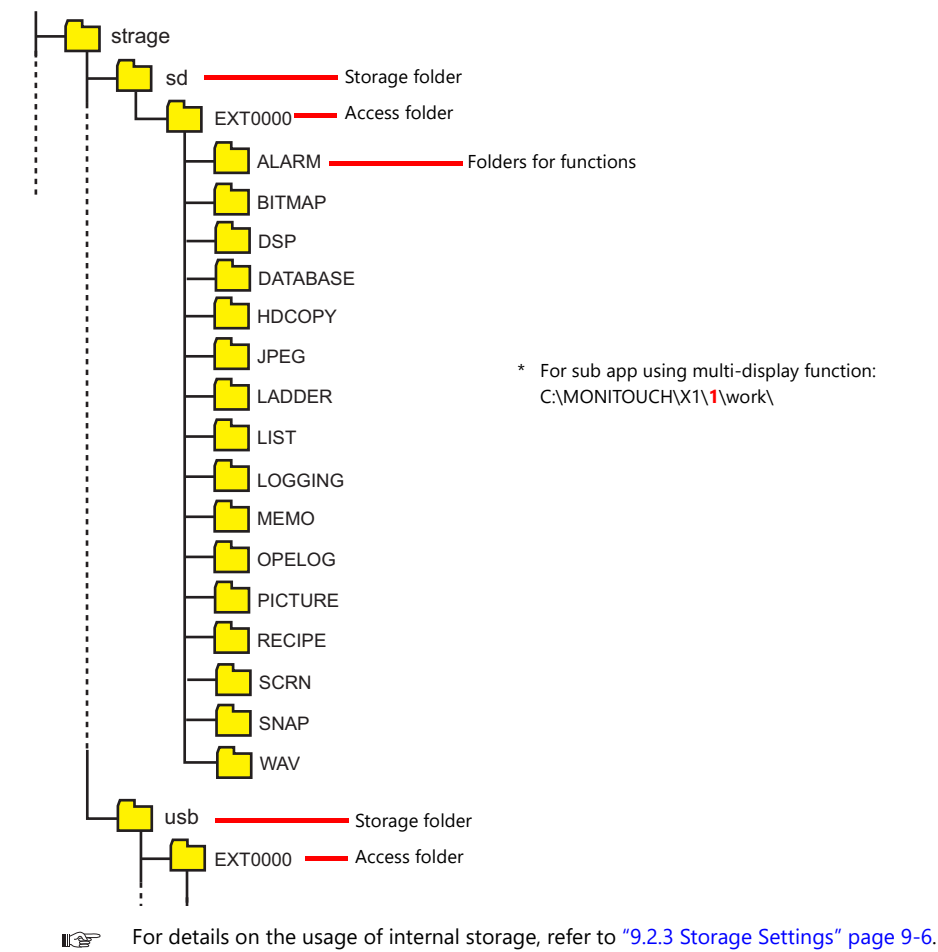

### **External USB Storage**

- External USB storage can be used with the X1 series. The name of the storage folder is fixed to "X1\_Storage".
- The drive names of USB ports 1 to 4 on the X1 series are fixed. Select one port to use in the screen program.

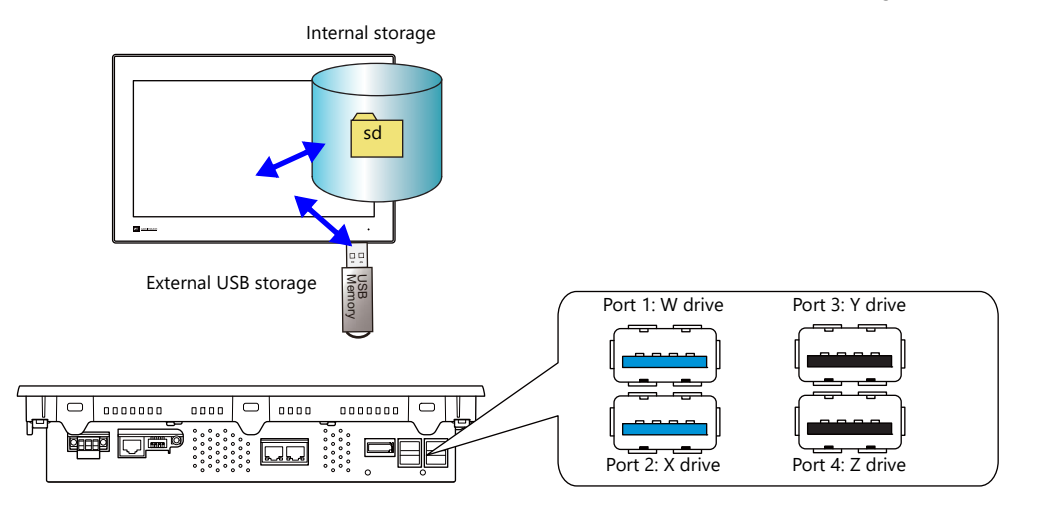

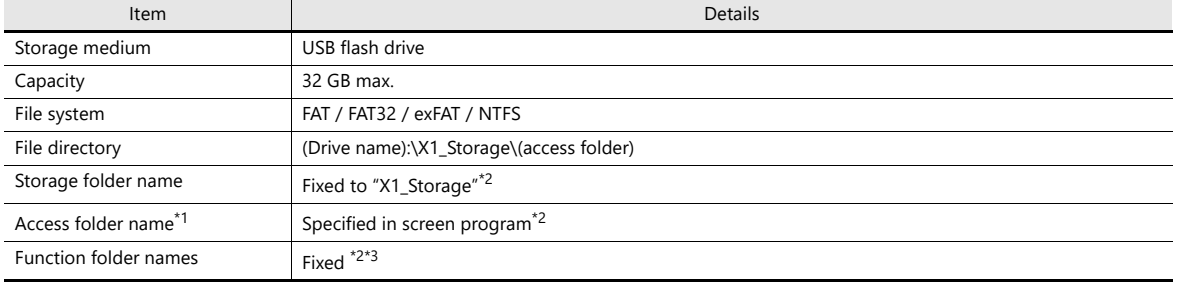

\*1 The access folder is accessed regularly in RUN mode.

\*2 A folder is created when a screen program is written using the storage manager or when a function is executed on the X1 series unit.

\*3 Depending on the function, different paths or folders can be accessed.

(Drive name)

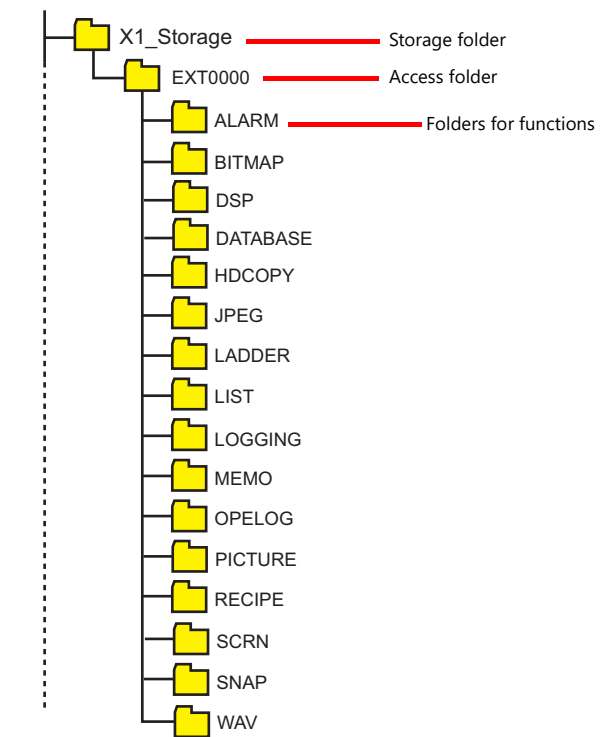

For details on the usage of external USB storage, refer to ["9.2.3 Storage Settings" page 9-6.](#page-232-0) **I** 

#### <span id="page-231-0"></span>**Notes on Using External USB Storage**

• When the [System Setting]  $\to$  [Other]  $\to$  [Storage Setting]  $\to$  [Storage folder]  $\to$  [External USB storage] checkbox is selected, the "usb" folder of the internal storage cannot be used. When changing the settings to use external USB storage, copy data from the "usb" folder to the "X1\_Storage" folder on the USB flash drive before transferring the screen program.

Example: [External USB storage] selected

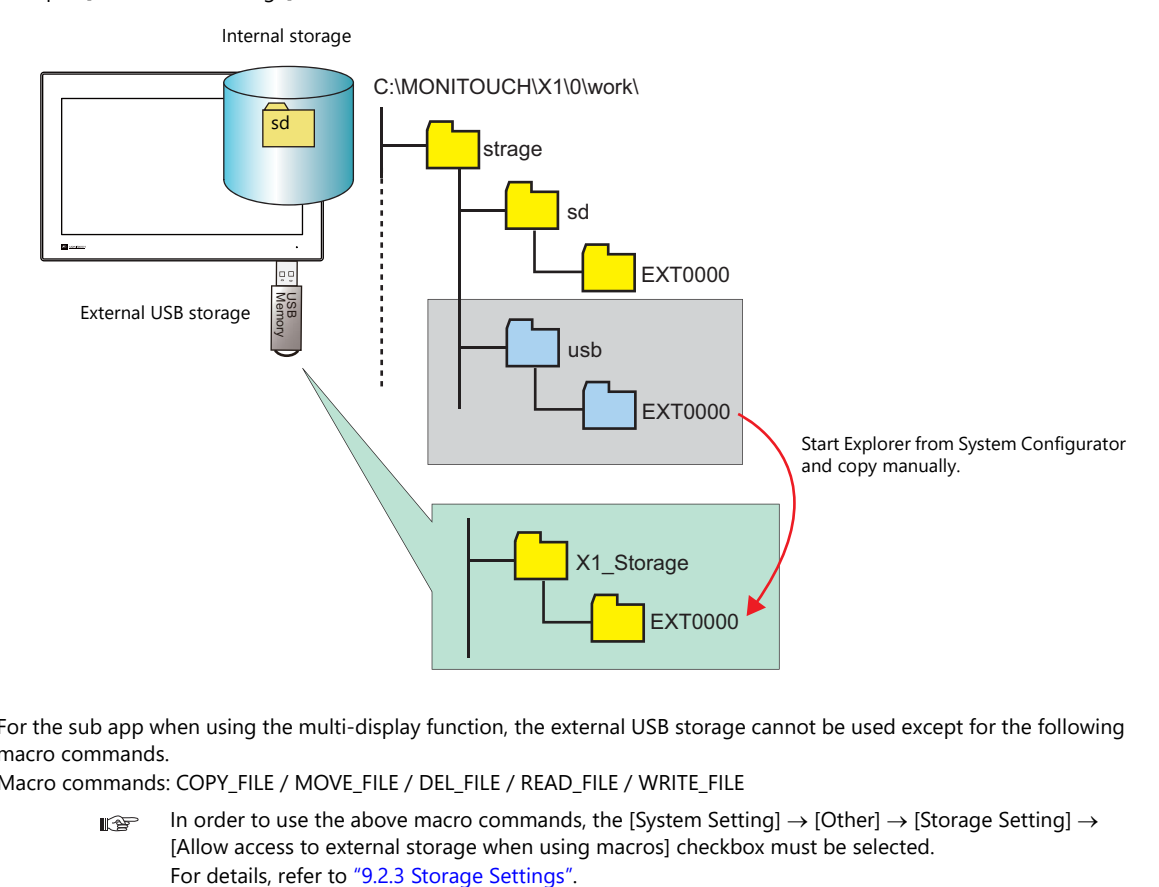

• For the sub app when using the multi-display function, the external USB storage cannot be used except for the following macro commands.

Macro commands: COPY\_FILE / MOVE\_FILE / DEL\_FILE / READ\_FILE / WRITE\_FILE

In order to use the above macro commands, the [System Setting]  $\rightarrow$  [Other]  $\rightarrow$  [Storage Setting]  $\rightarrow$ **I** [Allow access to external storage when using macros] checkbox must be selected.

# <span id="page-232-0"></span>**9.2.3 Storage Settings**

Settings including which storage to use, the access folder name, and other storage-related items are configured in the [Storage Setting] window.

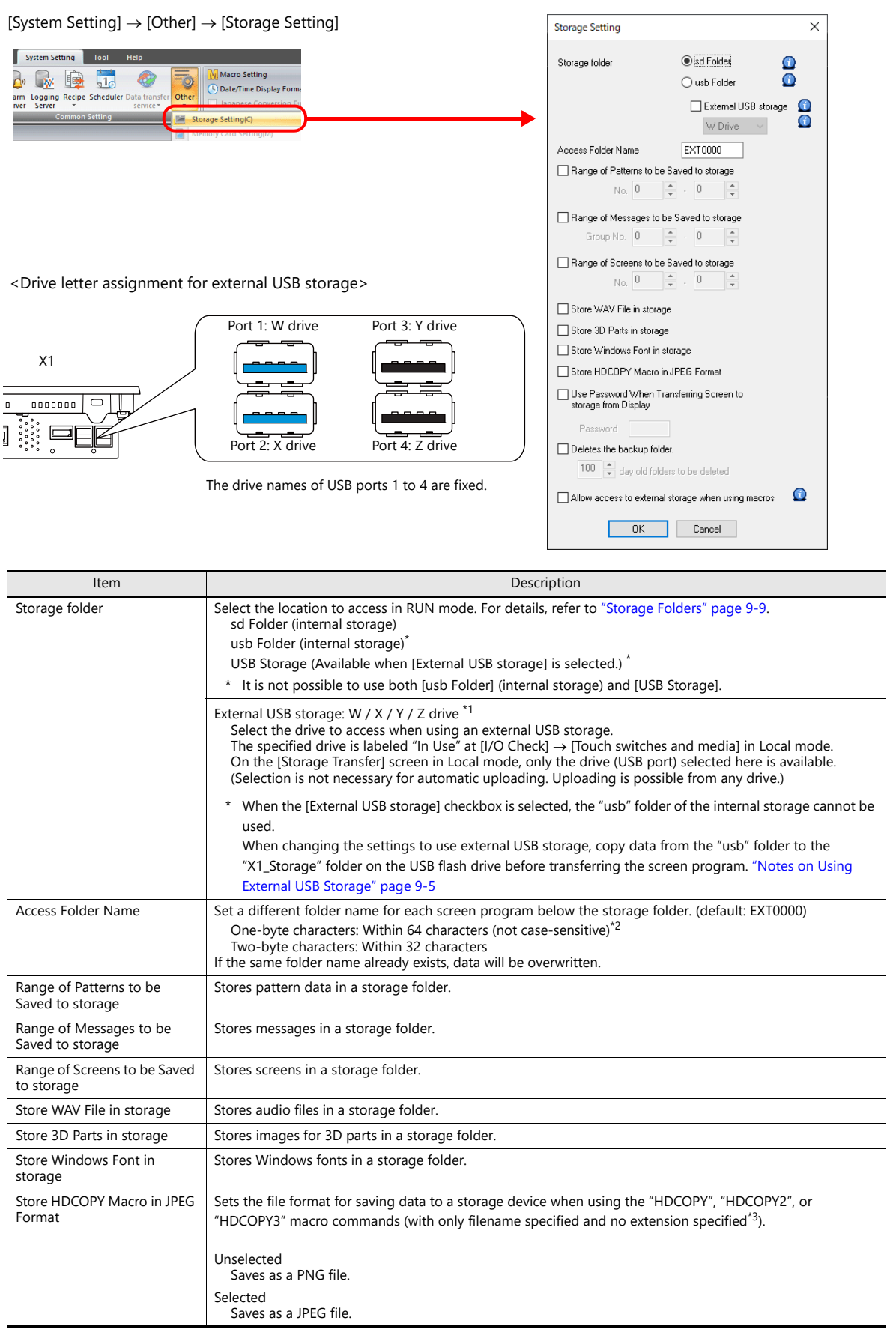

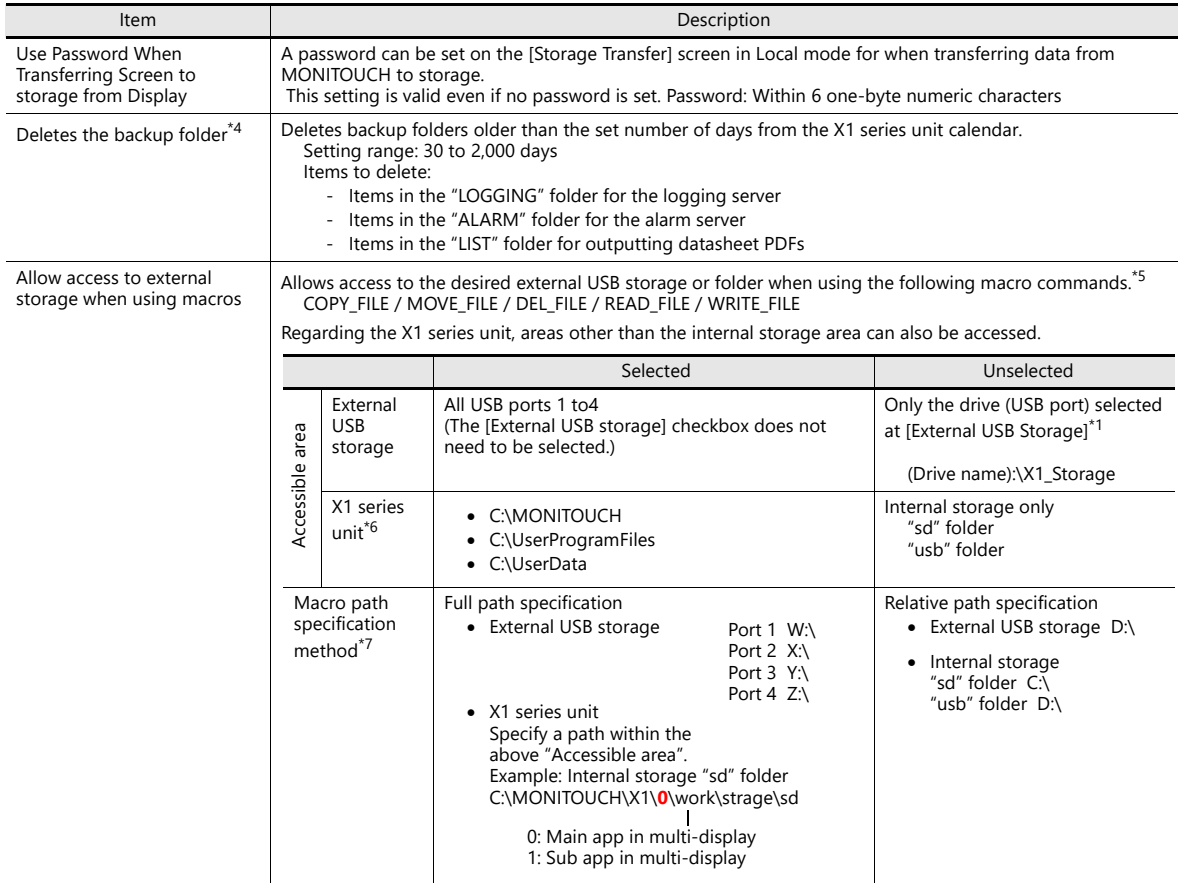

\*1 For the sub app when using the multi-display function, the external USB storage cannot be used except for the following macro commands.

Macro commands: COPY\_FILE / MOVE\_FILE / DEL\_FILE / READ\_FILE / WRITE\_FILE

- In order to use the above macro commands, the [Allow access to external storage when using macros] checkbox must be selected. \*2 All characters of the input string are recognized as uppercase characters. Even if lowercase characters are input on the editor screen, they
- are converted into uppercase characters when [OK] is clicked, and are recognized as uppercase characters on MONITOUCH. \*3 When using the "HDCOPY3" macro command with the extension specified in the filename as "\*.JPG" or "\*.PNG", data is saved in the
- format specified in the macro.
- \*4 Old backup files can also be deleted by selecting the [Delete folders from the oldest if Storage is lacking in space for backup] checkbox at [System Setting]  $\rightarrow$  [Unit Setting]  $\rightarrow$  [General Settings].
- \*5 Usage method when selected

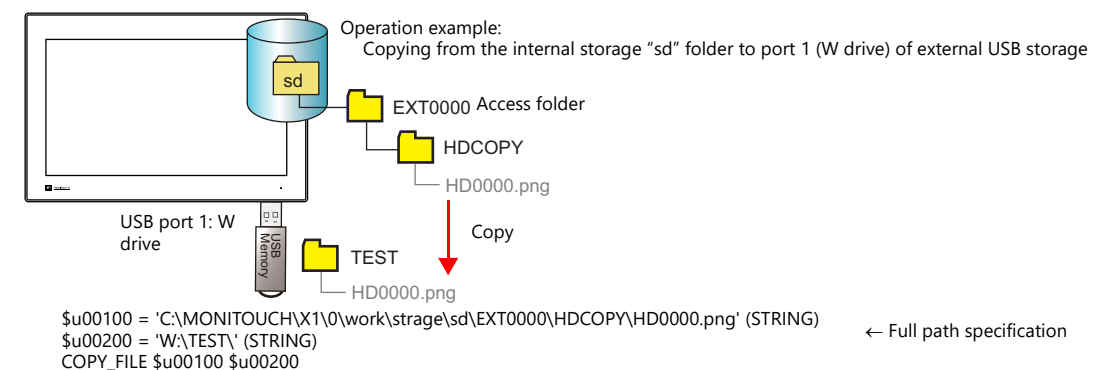

\*6 If a path outside the accessible area is specified, the macro results in an execution error.

\*7 If a path to the internal storage ("sd" folder or "usb" folder) of the X1 series unit is already specified, the setting needs to be changed.

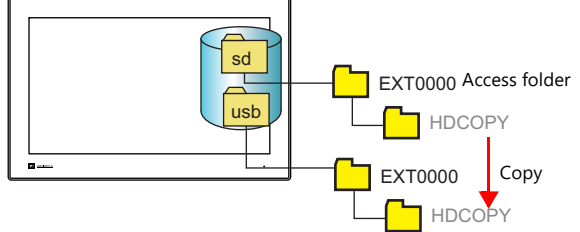

- Unselected \$u00300 = 'C:\EXT0000\HDCOPY\' (STRING) \$u00400 = 'D:\EXT0000\HDCOPY\' (STRING) COPY\_FILE \$u00300 \$u00400

 $\leftarrow$  Relative path specification "sd" folder: C:\ "usb" folder: D:\

Selected \$u00300 = 'C:\MONITOUCH\X1\0\work\strage\sd\EXT0000\HDCOPY\' (STRING) \$u00400 = 'C:\MONITOUCH\X1\0\work\strage\usb\EXT0000\HDCOPY\' (STRING) COPY\_FILE \$u00300 \$u00400  $\leftarrow$  Full path specification

#### <span id="page-235-0"></span>**Storage Folders**

The storage folder setting determines the location to access in RUN mode. There are four variations.

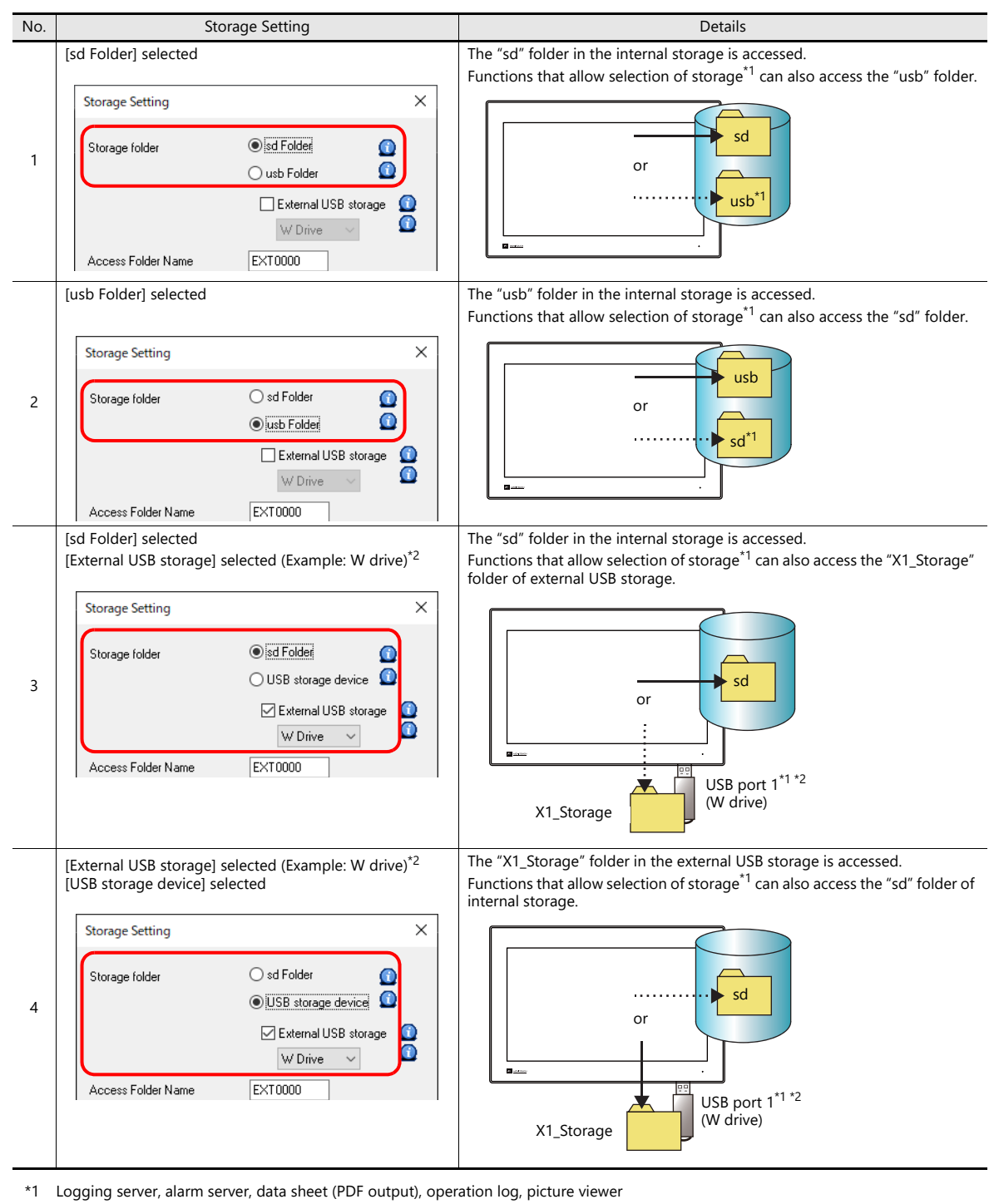

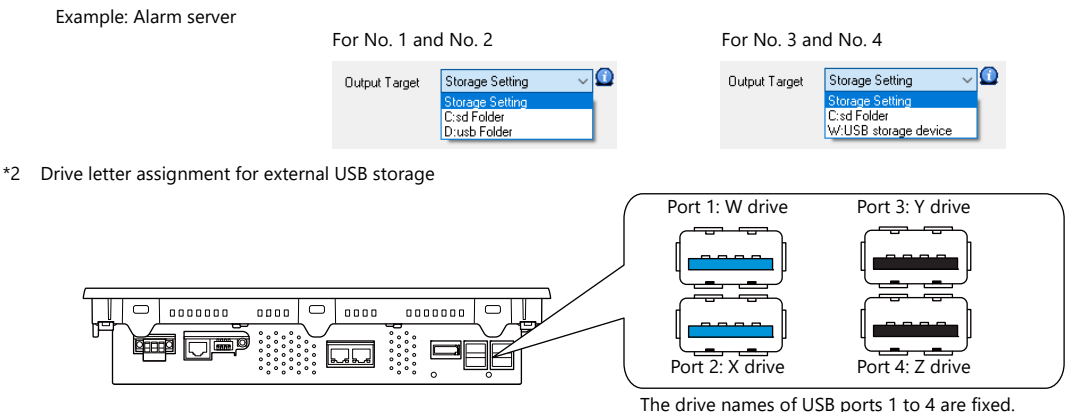

## **9.2.4 Folder Details**

The names of folders in a storage folder and the files and their names within each folder are as described below.

- Internal storage: "sd" folder and "usb" folder
- External USB storage: "X1\_Storage" folder

#### **Contents of access folder (default EXT0000)**

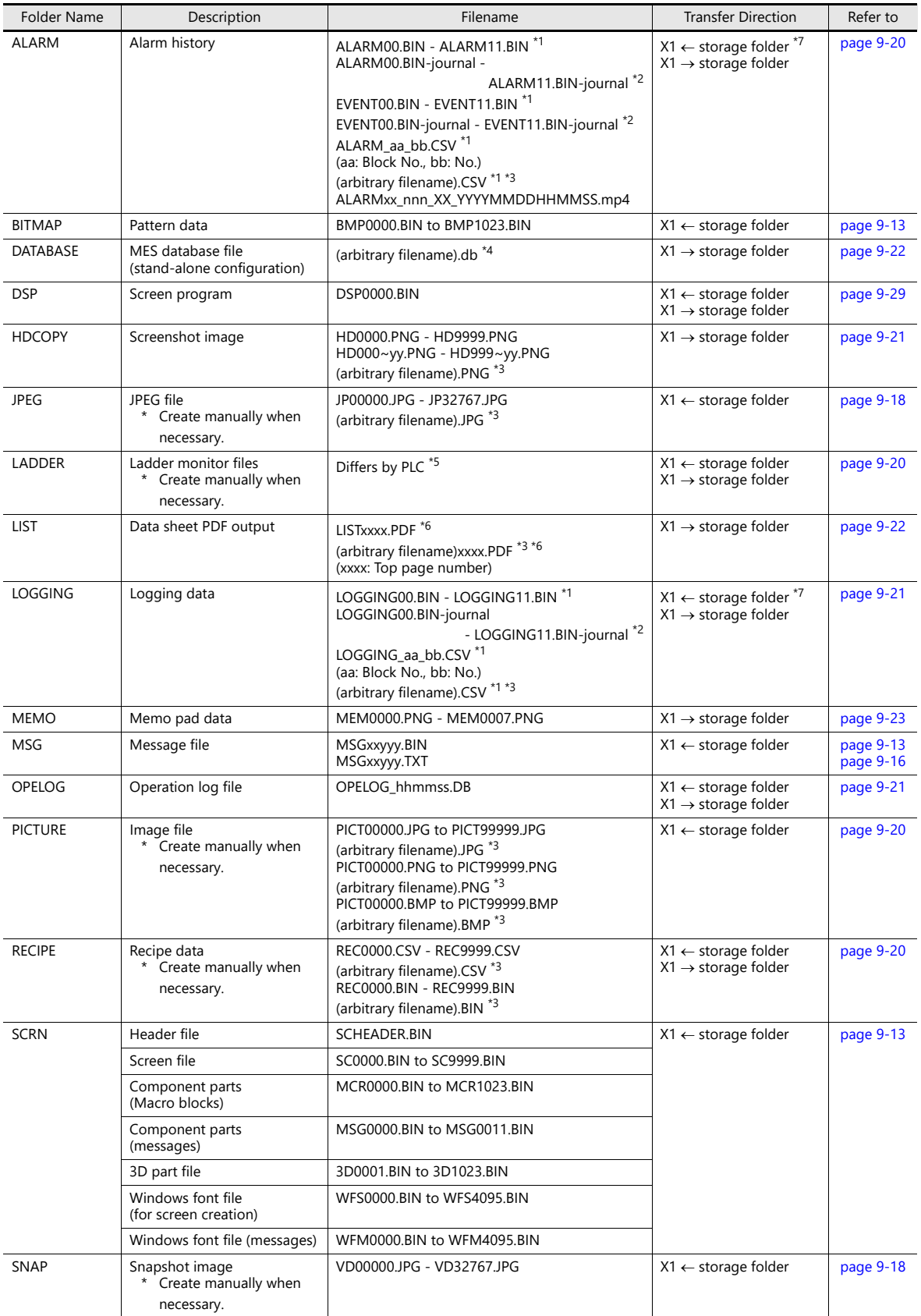

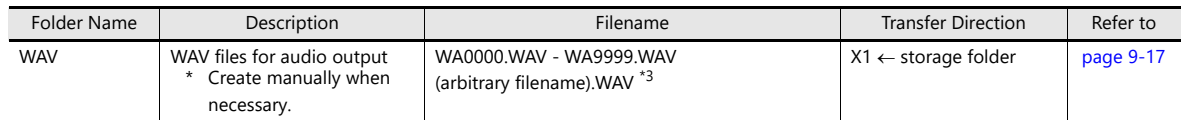

\*1 When saving to a backup folder, the year, month, day, hour, minutes, and seconds (\_yyyymmddhhmmss) are added to the end of the filename.

E.g.: ALARM00\_20140320150040.BIN \*2 Temporary file during data update

\*3 Filename: 64 or less one-byte uppercase alphanumeric characters or 32 or less two-byte characters

- \*4 Filename: 32 or less one-byte alphanumeric characters (two-byte characters invalid)
- \*5 For more information, refer to the V9 Series Ladder Monitor Specifications manual.
- \*6 When a timestamp is added, the year, month, day, hour, minute, and second (\_yyyymmddhhmmss) are appended to the filename. Example: LIST0000\_20140320150040.PDF

\*7 BIN files only

#### **Contents of DSPDEF folder (for automatic upload)**

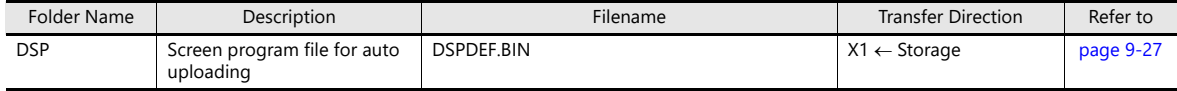

# **9.3 Function Descriptions**

# **9.3.1 List of Functions**

The following table lists the functions that use storage. For details, refer to the corresponding reference.

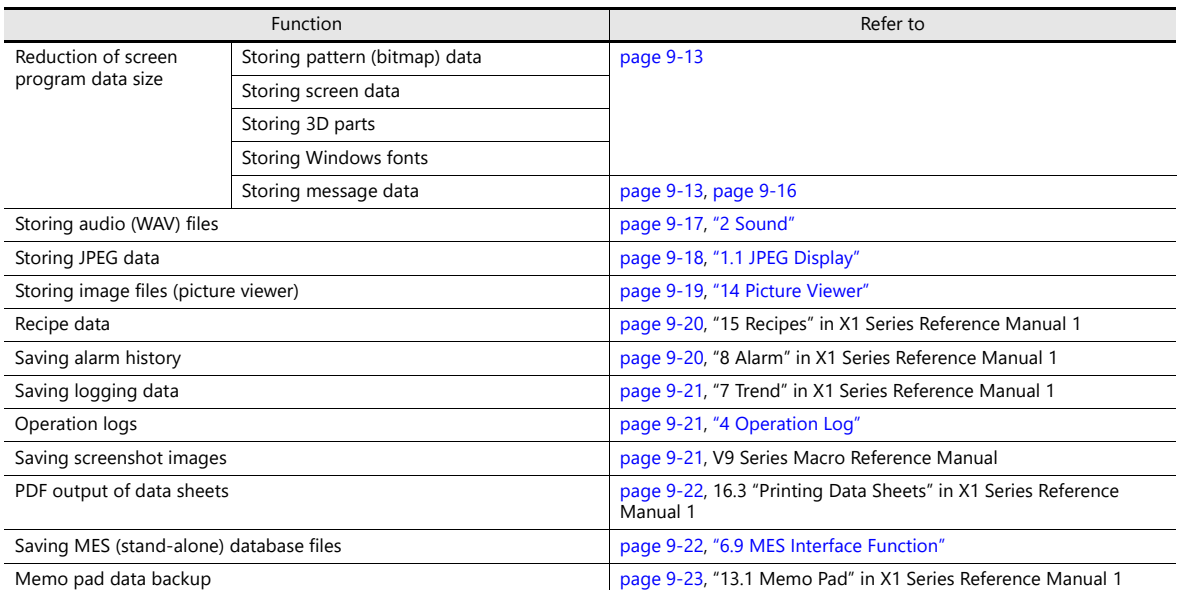

Screen program transfer can be done using storage. For details, refer to the corresponding reference.

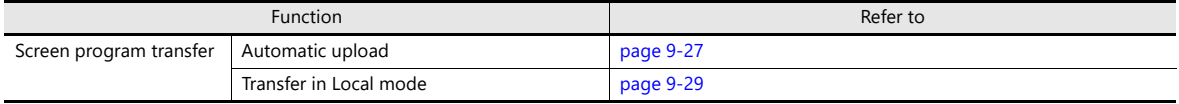

### <span id="page-239-0"></span>**9.3.2 Reducing Screen Program Data Size**

The memory capacity of the X1 series that can be used for screen program data is 64 MB. Part of the screen program data, such as screens, patterns, and messages, can be put in storage. This can reduce the size of the actual screen program data.

- Pattern files (bitmap)
- Messages (BIN files, TXT files  $*1$ )
- Screens (Max. 4000)
- 3D parts
- Windows fonts
- \*1 Messages can be saved to a storage folder as a BIN file or TXT file. For details on saving a TXT file, refer to ["9.3.3 Storing](#page-242-0)  [Messages \(TXT Files\)" page 9-16](#page-242-0).

#### **File Storage Target and Filename**

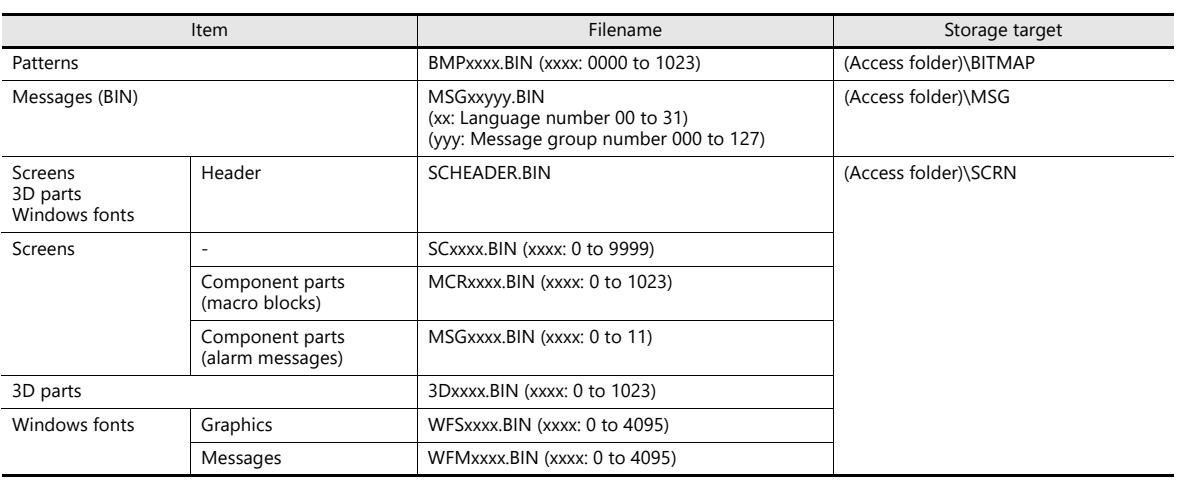

#### **Preparation for Storing Data in Storage**

- 1. Connect a USB flash drive to the PC.
- 2. Configure the following settings on the screen program in advance. Click [System Setting]  $\rightarrow$  [Other]  $\rightarrow$  [Storage Setting]. The [Storage Setting] window is displayed.
- 3. Select the items to save to the storage folder. When the settings are complete, click [OK] and save the screen program file.

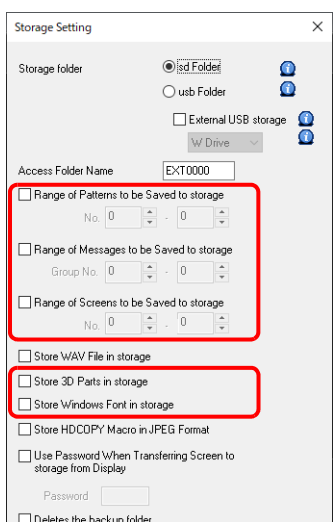

- 4. Click [File]  $\rightarrow$  [Storage Manager]. The window for specifying a drive is displayed.
- 5. Specify the drive where the USB flash drive is connected and click [OK]. The [Storage Manager] window is displayed.

**9**

6. Click [Storage Setting]  $\rightarrow$  [Write to Storage]. The [Write to storage] window is displayed.

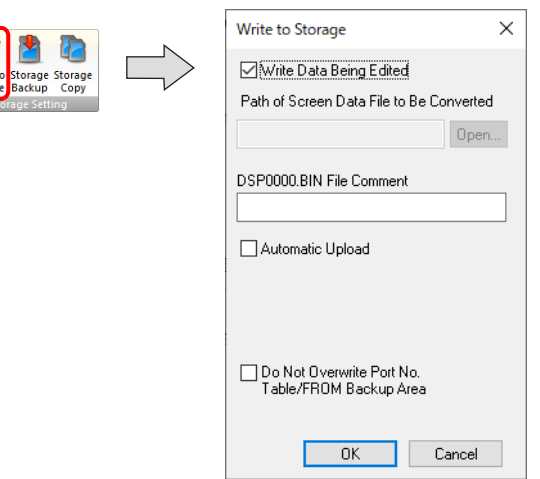

- 7. If the screen program is currently being edited, select the [Write Data Being Edited] checkbox. If the screen program is not the one currently opened with V-SFT, deselect the [Write Data Being Edited] checkbox and select the relevant screen program from the [Open] button.
- 8. When the settings are complete, click [OK]. The file is saved to the access folder.

#### **Procedures on the X1 Series Unit**

The procedure differs between internal storage and external USB storage.

#### **Internal storage of X1 series unit ("sd" folder, "usb" folder)**

Connect the USB flash drive containing the created files to the X1 series unit. Then using System Configurator, start Explorer and copy the "EXT0000" folder (access folder) to the X1 series unit storage folder specified on the [System Setting]  $\rightarrow$  [Other]  $\rightarrow$  [Storage Setting] window.

When opening a screen program on the X1 series unit, the storage folder will automatically be referred to for showing the screen.

For details on System Configurator, refer to the X1 Series Hardware Specifications.

#### **External USB storage**

Connect a USB flash drive to the USB port specified on the [System Setting]  $\rightarrow$  [Other]  $\rightarrow$  [Storage Setting] window.

#### **Notes on File Storage**

- Up to 512 KB of screen data can be saved to a storage folder per screen. The per screen data size can be viewed at [Tool]  $\rightarrow$  [List of Memory Use]. However, the size of the screen data that was selected for storage at [System Setting]  $\rightarrow$  [Other]  $\rightarrow$  [Storage Setting] cannot be viewed on the [List of Memory Use] tab window. We recommend checking the data size before configuring [Storage Setting].
- For the restoration of the screen data in the "SCRN" folder to the original data file (.X1), the "DSP0000.BIN" file in the "DSP" folder is required. However, if data information of "DSP0000.BIN" in the "DSP" folder and "SCHEADER.BIN" in the "SCRN" folder do not match, the compilation of files from these folders does not take place, and thus the screen program is created with screen data in the "SCRN" folder omitted. For details on the conversion procedure, refer to ["BIN File](#page-252-0)  [Conversion" page 9-26](#page-252-0).

#### **Limitations**

 If screen data is not stored correctly in a storage folder, the X1 series operates in the same way as when screen data does not exist.

Therefore, if calling a screen using a switch with [Screen Change-over] selected for [Function], a short intermittent beep will sound and the request will not be processed. If using a [Displaying Screen Device] from the PLC to specify a screen, the screen will not changeover. (If immediately after power-on, the screen with the smallest number will be displayed.)

- If 3D parts are not stored correctly in a storage folder, 3D parts will not be displayed on the X1 series unit.
- If Windows fonts are not stored correctly in a storage folder, Windows font characters will not be displayed on the X1 series unit.
- If patterns are not stored correctly in a storage folder, patterns will not be displayed on the X1 series unit.
- When both BIN files (MSGxxyyy.BIN) and TXT files (MSGxxyyy.TXT) coexist in the "MSG" folder in a storage folder, reference to TXT files takes priority.
- Screen data stored in a storage folder takes slightly longer to display than data included in a screen program transferred to the X1 series unit.

### <span id="page-242-0"></span>**9.3.3 Storing Messages (TXT Files)**

Messages (in TXT file format) can be stored in storage to reduce the size of the screen program.

In addition, since the messages are in TXT file format, they can be edited even without V-SFT.

\* Message files can be stored in BIN and TXT file formats. For details on storing BIN files, refer to ["9.3.2 Reducing Screen Program Data Size"](#page-239-0)  [page 9-13](#page-239-0).

#### **File Storage Target and Filename**

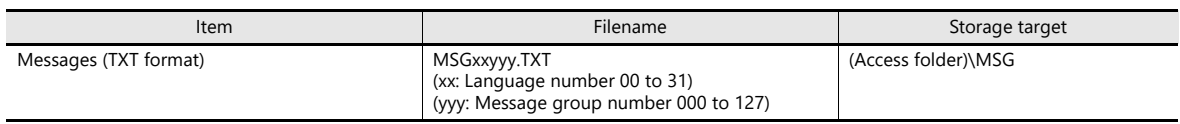

#### **Preparation for Storing Data in Storage (For TXT Files)**

- 1. Configure the following settings on the screen program in advance. Click [System Setting]  $\rightarrow$  [Other]  $\rightarrow$  [Storage Setting]. The [Storage Setting] window is displayed.
- 2. Select the [Range of Messages to be Saved to storage] checkbox and specify the range of messages to be stored. When the settings are complete, click [OK] and save the screen program file.

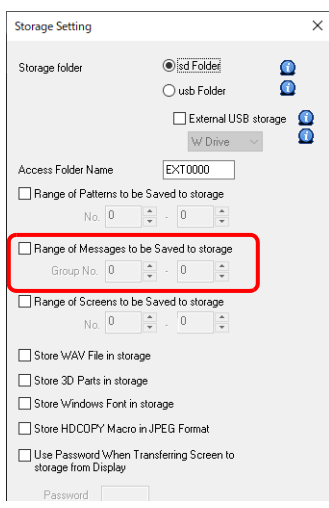

- 3. Create a file in TXT format and save it to a USB flash drive.
	- Filename: MSGxxyyy.txt (xx: Language number 00 to 31, yyy: Message group number 000 to 127<sup>\*1</sup>)
	- \*1 TXT files must be created in accordance with the message group numbers specified in the [System Setting]  $\rightarrow$  [Storage Setting] window.
		- Any TXT file with a number not within the specified range will not be recognized.

#### **Procedures on the X1 Series Unit**

The procedure differs between internal storage and external USB storage.

#### **Internal storage of X1 series unit ("sd" folder, "usb" folder)**

Connect the USB flash drive to the X1 series unit. Then using System Configurator, start Explorer and copy the "MSGxxyyy.TXT" file to the "MSG" folder in the X1 series unit access folder specified on the [System Setting]  $\rightarrow$  [Other]  $\rightarrow$ [Storage Setting] window.

When the screen program is displayed, the stored messages are displayed accordingly.

- \* When both BIN files (MSGxxyyy.BIN) and TXT files (MSGxxyyy.TXT) coexist in the "MSG" folder in a storage folder, reference to TXT files takes priority.
	- For details on System Configurator, refer to the X1 Series Hardware Specifications. $\mathbb{R}$

#### **External USB storage**

Connect a USB flash drive to the USB port specified on the [System Setting]  $\rightarrow$  [Other]  $\rightarrow$  [Storage Setting] window. When the screen program is displayed, the stored messages are displayed accordingly.

### <span id="page-243-0"></span>**9.3.4 Storing Audio (WAV) Files**

There are two methods for storing audio files used by the audio playback function: importing audio files into the screen program or storing separately in storage.

The size of the screen program can be reduced by storing audio files in storage.

For details on audio, refer to ["2 Sound".](#page-21-0) **In Rep** 

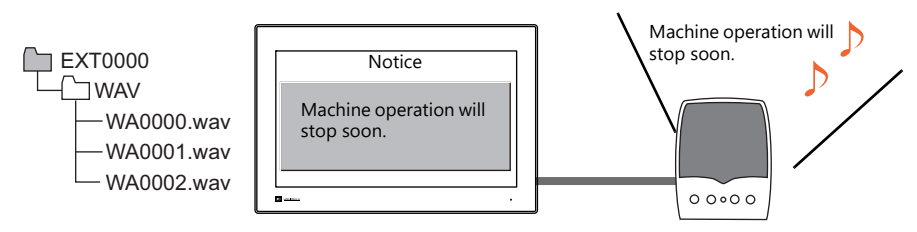

Playback of a WAV file saved in storage

#### **WAV File Directory and Filename**

Files<sup>\*</sup> stored at the following location can be played.

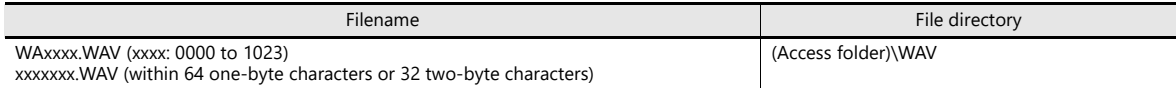

\* For specifications of playable audio files, refer to ["Audio Specifications" page 2-1.](#page-22-0)

#### **V-SFT Settings**

Select the [System Setting]  $\rightarrow$  [Other]  $\rightarrow$  [Storage Setting]  $\rightarrow$  [Store WAV File in storage] checkbox.

#### **Storing Files in Storage**

The procedure differs between internal storage of the X1 series unit and external USB storage.

#### **Internal storage of X1 series unit ("sd" folder, "usb" folder)**

Files can be put in storage by the following two methods.

- Creating a folder on the X1 series unit
	- 1) Connect a USB flash drive containing the necessary WAV files to the X1 series unit.
	- 2) Then on the X1 series unit, start Explorer from System Configurator, create a "WAV" folder in the access folder of the storage folder, and copy the WAV files into that folder.

Audio files can be played in RUN mode.

- Using the storage manager
	- Preparation for storing data in a storage folder
	- 1) Store the WAV files to be used to "C:\MONITOUCH\User\WAV" on the PC in advance.
	- 2) Connect a USB flash drive to the PC.
	- 3) Click [File]  $\rightarrow$  [Storage Manager] and write the selected files to storage using [Write to Storage].

["9.4 Storage Manager" page 9-24](#page-250-0) n Sp

- Storing in an X1 series unit storage folder Connect the USB flash drive containing the necessary files to the X1 series unit. Then using System Configurator, start Explorer and copy the "EXT0000" folder (access folder) to a storage folder in the X1 series unit. Audio files can be played in RUN mode.
	- l<sup>o</sup> For details on System Configurator, refer to the X1 Series Hardware Specifications.

#### **External USB storage**

Copy WAV files into the "\X1\_Storage\EXT0000 (access folder)\WAV" folder of the USB flash drive using Explorer.

Connect a USB flash drive to the USB port specified on the [System Setting]  $\rightarrow$  [Other]  $\rightarrow$  [Storage Setting] window. Audio files can be played in RUN mode.

### <span id="page-244-0"></span>**9.3.5 Storing JPEG Files (JPEG Display)**

JPEG files can be displayed on the X1 series unit. Always store JPEG files in storage.

**In Rep** For details on JPEG display, refer to ["1.1 JPEG Display".](#page-15-0)

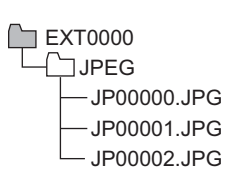

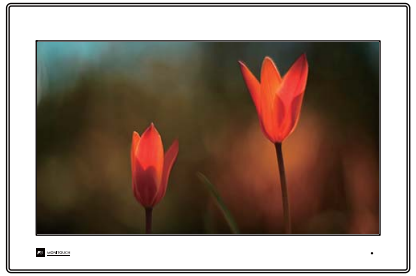

Displaying a JPEG file saved in storage on the screen

#### **JPEG File Directory and Filename**

Files stored in the following location can be displayed.

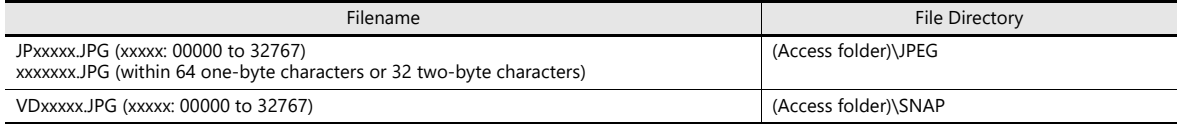

#### **Storing Files in Storage**

The procedure differs between internal storage of the X1 series unit and external USB storage.

#### **Internal storage of X1 series unit ("sd" folder, "usb" folder)**

Files can be put in storage by the following two methods.

- Creating a folder on the X1 series unit
	- 1) Connect a USB flash drive containing the necessary JPEG files to the X1 series unit.
	- 2) Then on the X1 series unit, start Explorer from System Configurator, create "JPEG" and "SNAP" folders in the access folder of the storage folder, and copy the files into those folders.

The JPEG files in storage can be displayed in RUN mode.

- Using the storage manager
	- Preparation for storing data in a storage folder
	- 1) Store the JPEG files to be used to the "JPEG" or "SNAP" folder in "C:\MONITOUCH\User" on the PC in advance.
	- 2) Connect a USB flash drive to the PC.
	- 3) Click [File]  $\rightarrow$  [Storage Manager] and write the selected files to storage using [Write to Storage].

["9.4 Storage Manager" page 9-24](#page-250-0) **I** 

- Storing in an X1 series unit storage folder

Connect the USB flash drive containing the necessary files to the X1 series unit. Then using System Configurator, start Explorer and copy the "EXT0000" folder (access folder) to a storage folder in the X1 series unit. The JPEG files in storage can be displayed in RUN mode.

For details on System Configurator, refer to the X1 Series Hardware Specifications. n the contract of the contract of the contract of the contract of the contract of the contract of the contract o<br>Second the contract of the contract of the contract of the contract of the contract of the contract of the co

#### **External USB storage**

Copy JPEG files into the "JPEG" or "SNAP" folder located in "\X1\_Storage\EXT0000 (access folder)" of the USB flash drive using Explorer.

Connect a USB flash drive to the USB port specified on the [System Setting]  $\rightarrow$  [Other]  $\rightarrow$  [Storage Setting] window. The JPEG files in storage can be displayed in RUN mode.

## <span id="page-245-0"></span>**9.3.6 Storing Image Files (Picture Viewer)**

IP

Image files can be displayed on the X1 series unit. JPEG, bitmap, and PNG format files can be displayed. Always store image files in storage.

> $\Box$ EXT0000 **PICTURE** PICT00000.PNG PICT00001.PNG PICT00002.PNG

For details on the picture viewer, refer to ["14 Picture Viewer".](#page-333-0)

Displaying a PNG file saved in storage on the screen

#### **Image File Directory and Filename**

Files stored in the following location can be displayed.<sup>\*</sup>

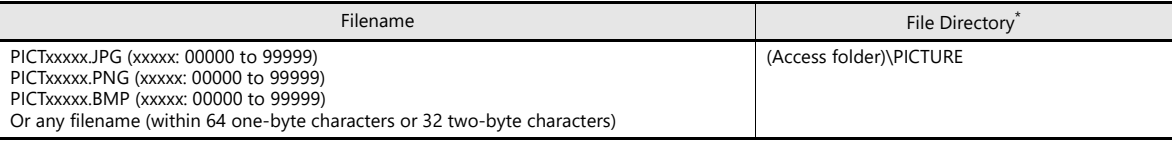

**\* Images that are to be displayed from the system menu or by selecting on the picture viewer can be stored in any desired folder.**

#### **Storing Files in Storage (Example: Saving to "PICTURE" Folder)**

The procedure differs between internal storage of the X1 series unit and external USB storage.

#### **Internal storage of X1 series unit ("sd" folder, "usb" folder)**

Files can be put in a storage folder by the following two methods.

- Creating a folder on the X1 series unit
	- 1) Connect a USB flash drive containing the necessary image files to the X1 series unit.
	- 2) Then on the X1 series unit, start Explorer from System Configurator, create a "PICTURE" folder in the access folder of the storage folder, and copy the files into that folder.

The image files saved in storage are displayed on the screen using the picture viewer.

- Using the storage manager
	- Preparation for storing data in a storage folder
	- 1) Store the image files to be used to "C:\MONITOUCH\User\PICTURE" on the PC in advance.
	- 2) Connect a USB flash drive to the PC.
	- 3) Click [File]  $\rightarrow$  [Storage Manager] and write the selected files to storage using [Write to Storage].

 $\mathbb{R}$ ["9.4 Storage Manager" page 9-24](#page-250-0)

- Storing in an X1 series unit storage folder Connect the USB flash drive containing the necessary image files to the X1 series unit. Then using System Configurator, start Explorer and copy the "EXT0000" folder (access folder) to a storage folder in the X1 series unit. The image files saved in storage are displayed on the screen using the picture viewer.

**IFRE** For details on System Configurator, refer to the X1 Series Hardware Specifications.

#### **External USB storage**

Copy image files into the "\X1\_Storage\EXT0000 (access folder)\PICTURE" folder of the USB flash drive using Explorer.

Connect a USB flash drive to the USB port specified on the [System Setting]  $\rightarrow$  [Other]  $\rightarrow$  [Storage Setting] window. The image files saved in storage are displayed on the screen using the picture viewer.

## <span id="page-246-1"></span>**9.3.7 Storing Ladder Monitor Files**

PLC data (ladder monitor and I/O monitor) can be displayed on the X1 series unit. Always store ladder monitor files in storage.

Example: Mitsubishi Electric PLC

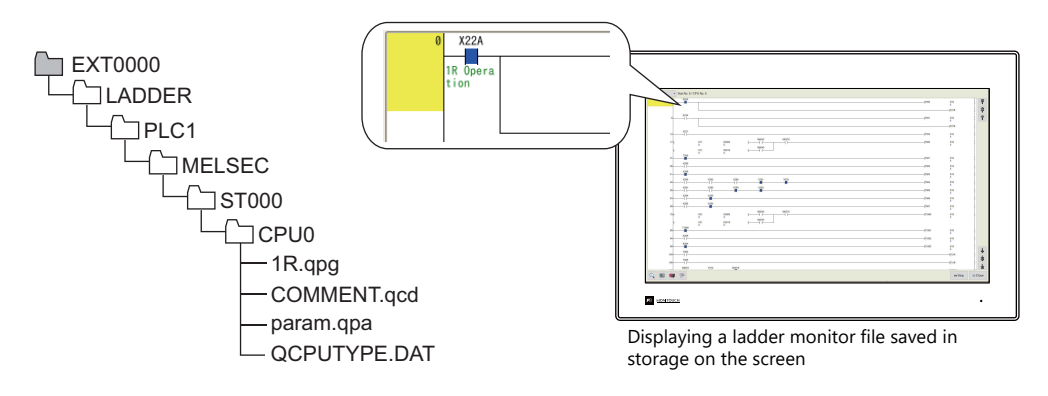

Refer to the V9 Series Ladder Monitor Specifications. Itel

## **9.3.8 Transferring Recipe Data**

Recipe files (BIN/CSV) created on the PC can be saved in storage and then be read or written using a transfer command bit or a switch with [Recipe] set for [Function].

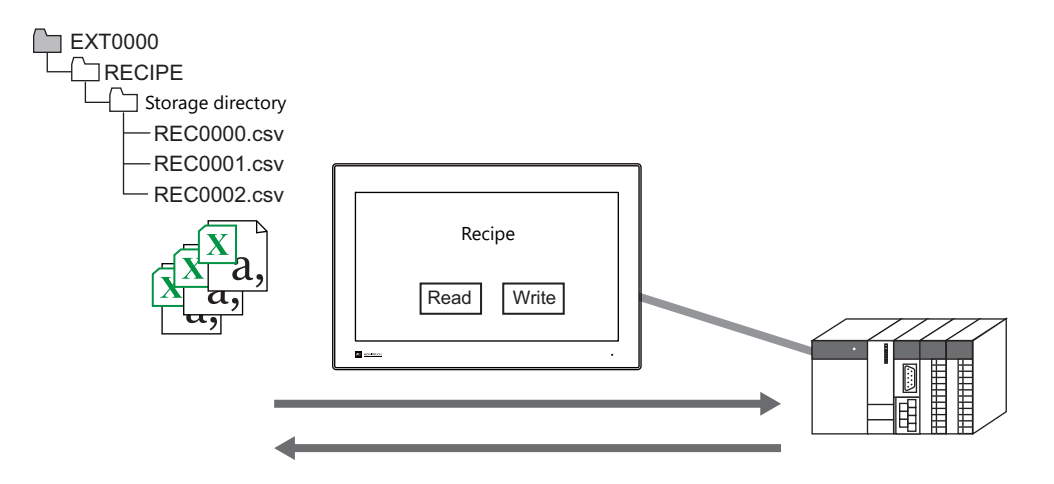

**I** Refer to "15 Recipes" in the X1 Series Reference Manual 1.

### <span id="page-246-0"></span>**9.3.9 Saving Alarm History**

Alarm history and event history can be saved to a backup folder.

BIN files in the backup folder can be displayed on the X1 series unit and CSV files can be readily checked and edited on a PC. Directories for storing files can be specified separately, such as using internal storage ("sd" folder) for the latest history data and external USB storage for backup files.

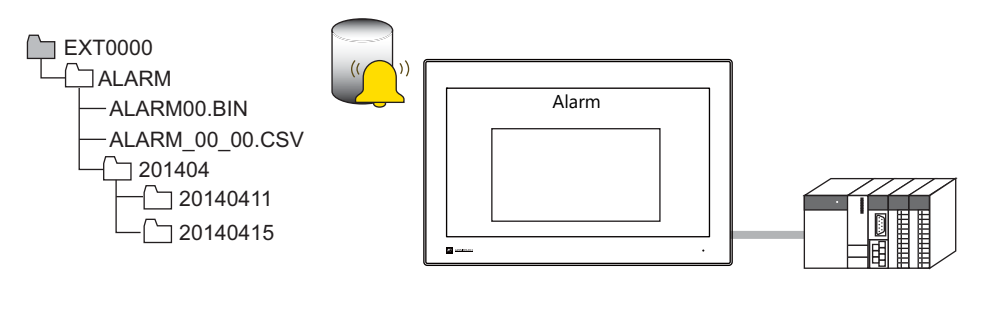

**IF** 

Refer to "8 Alarm" in the X1 Series Reference Manual 1.

### <span id="page-247-1"></span>**9.3.10 Saving Logging Data**

History data that contains numeric values and text can be saved to a backup folder.

BIN files in the backup folder can be displayed on the X1 series unit and CSV files can be readily checked and edited on a PC. Directories for storing files can be specified separately, such as using internal storage ("sd" folder) for the latest history data and external USB storage for backup files.

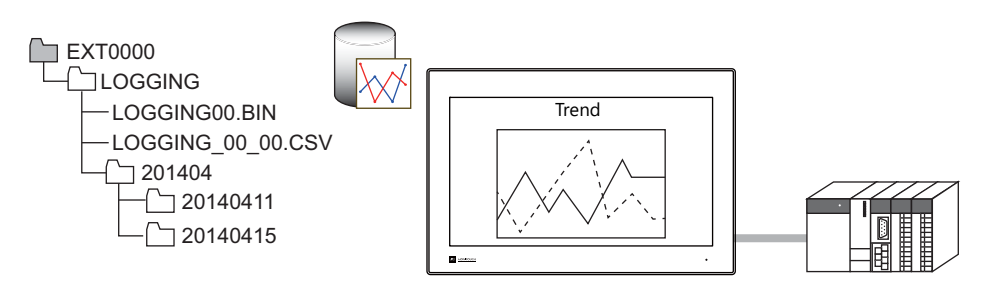

Refer to "7 Trends" in the X1 Series Reference Manual 1.  $\mathbb{R}$ 

## <span id="page-247-2"></span>**9.3.11 Operation Logs**

Screen operation history records (operation logs) can be output to storage. In the event of an error, these stored logs allow previous operations to be examined in order to determine the cause of the error.

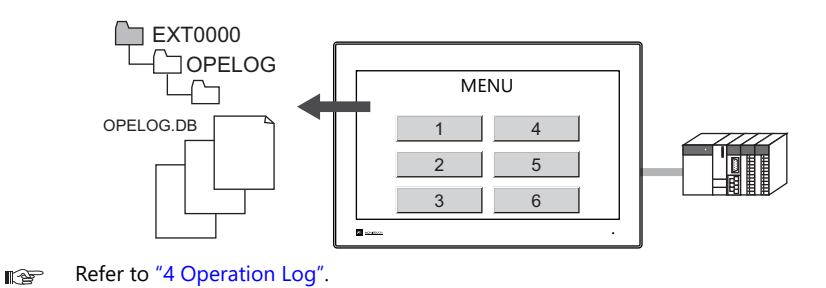

## <span id="page-247-0"></span>**9.3.12 Saving Screenshot Images**

Screenshot images can be saved in storage as PNG files using a macro command.

When it is difficult to connect a printer on the factory floor, screenshot images can be saved in storage for printing at a later time.

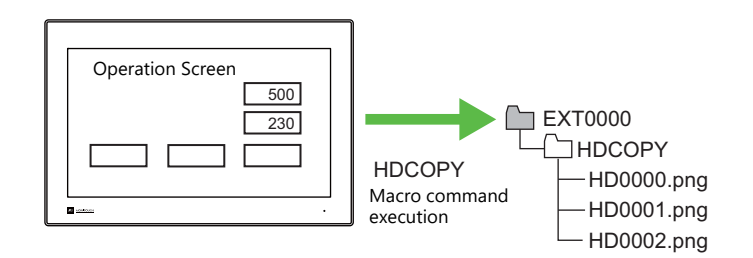

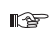

Refer to the V9 Series Macro Reference Manual.

# <span id="page-248-0"></span>**9.3.13 PDF Output of Data Sheets**

The current data of numerical data displays or character displays that are registered to a data sheet screen can be output as a PDF file into storage.

In addition, using the memo pad function allows outputting to a PDF with an electronic signature.

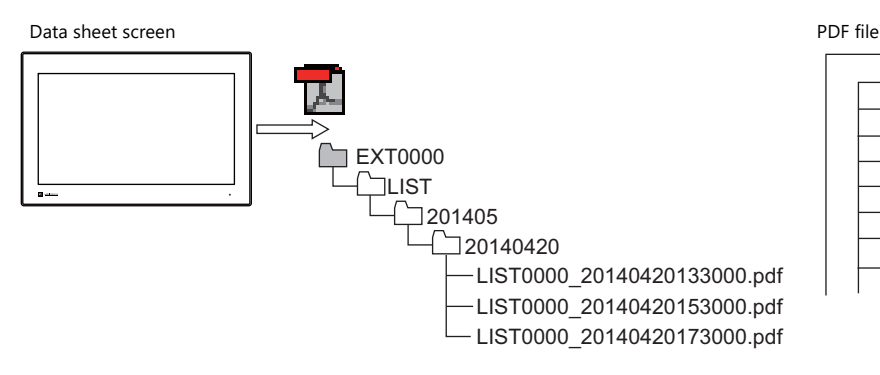

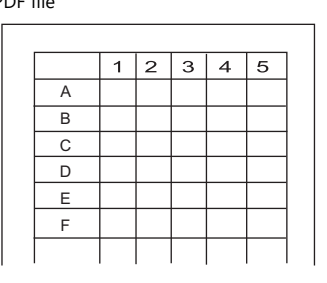

Refer to "16.4 Printing Data Sheets" in the X1 Series Reference Manual 1. **IG** 

## <span id="page-248-1"></span>**9.3.14 Saving MES (Stand-Alone) Database Files**

A database can be created in storage. Adding, searching, and deleting of database records is possible without using a network.

By using the internal storage of the X1 series unit, a production control system can be easily built using only the X1 series unit.

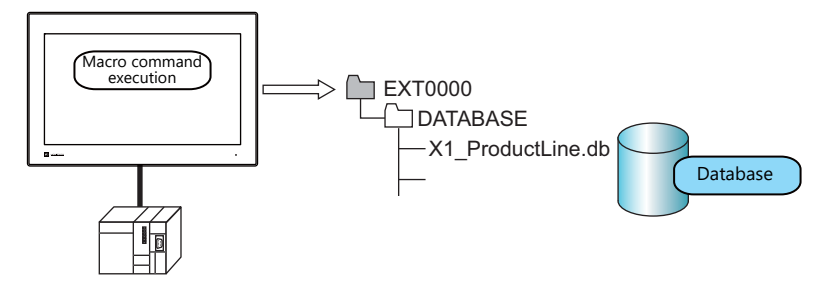

Refer to ["MES Interface Function" page 6-13](#page-102-0). **If** 

# <span id="page-249-0"></span>**9.3.15 Saving Memo Pad Data**

Data from the memo pad function can be saved in storage as PNG files.

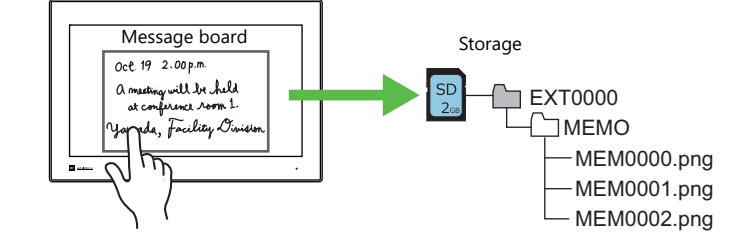

Refer to "13.1 Memo Pad" in the X1 Series Reference Manual 1 **ig** 

#### **Memo Pad Data Directory and Filename**

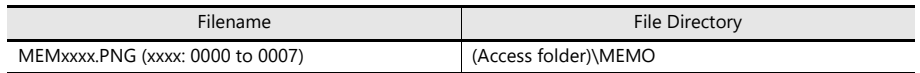

#### **Operation of the X1 Series**

When using the memo pad in RUN mode, the memo pad data is automatically saved in storage.

\* When the [Store Area for Memo Pad] checkbox is selected on the [SRAM/Clock Setting] screen on the [System Setting] menu, memo pad data is stored in SRAM.

#### **Timing of Saving**

The timing for saving memo pad data in storage is as follows.

- When switching the memo pad display using a switch with [+ Block], [- Block], or [Block Call] set for [Function]
- When the screen is changed

# <span id="page-250-0"></span>**9.4 Storage Manager**

The storage manager is an application that outputs data used by the X1 series unit into data that can be saved in storage and also imports data from storage for conversion into other file formats.

### **9.4.1 Starting and Ending**

#### **Starting**

- 1. Start V-SFT.
- 2. Click [File]  $\rightarrow$  [Storage Manager]. The window shown below is displayed.

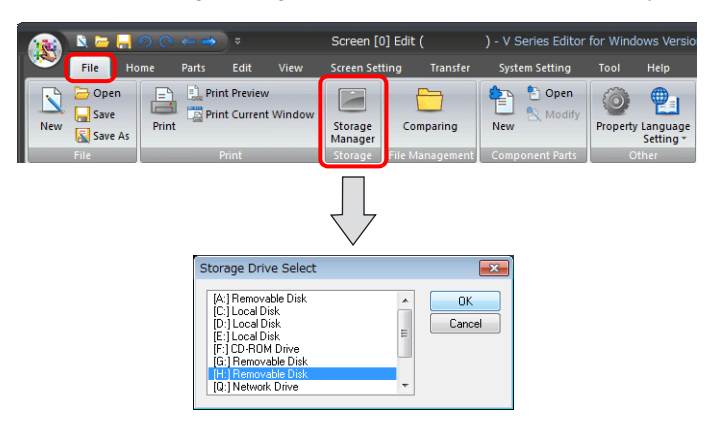

3. Specify the drive where the storage device is inserted and click [OK]. The [Storage Manager] window is displayed.

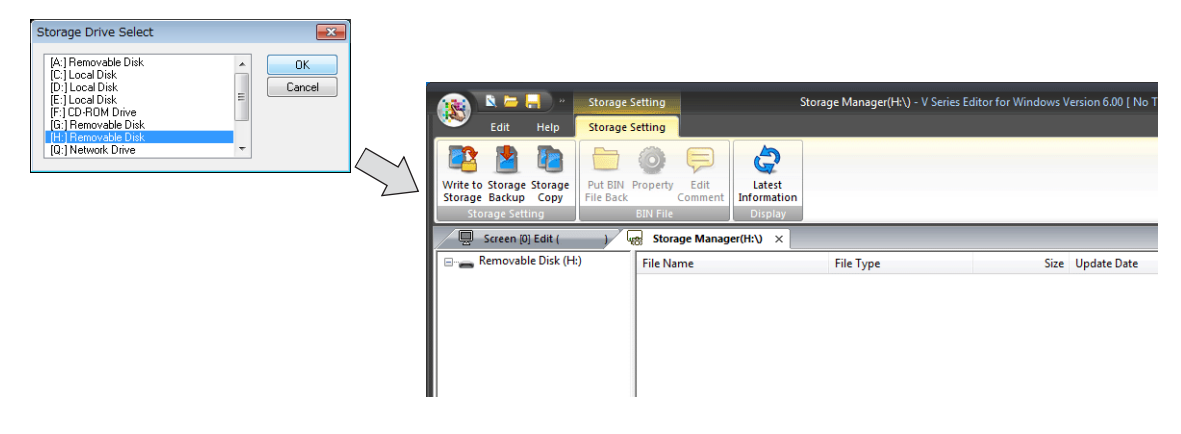

#### **Ending**

1. Click the [X] button on the corner of the [Storage Manager] tab.

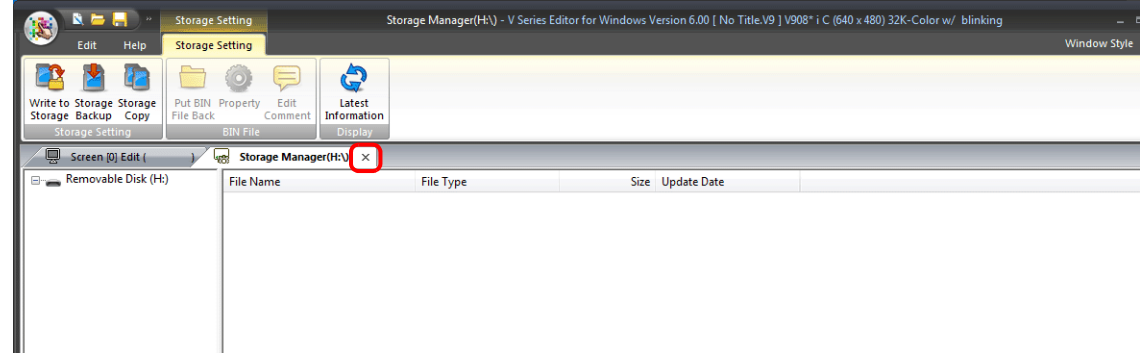

2. The screen editing window reappears.

### **9.4.2 Writing**

The procedure for writing data to a storage device is explained below.

Always use the storage manager to write the data in the following table to a storage device. Other files can be copied using Windows Explorer.

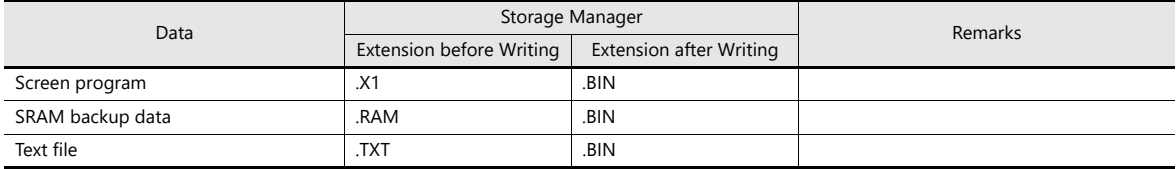

#### **Writing Procedure**

1. Click [Storage Setting]  $\rightarrow$  [Write to Storage].

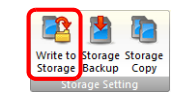

2. The [Write to storage] window is displayed.

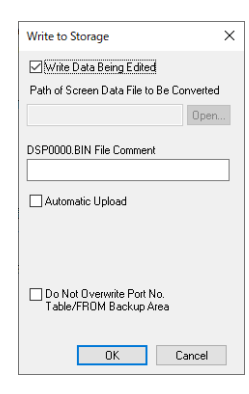

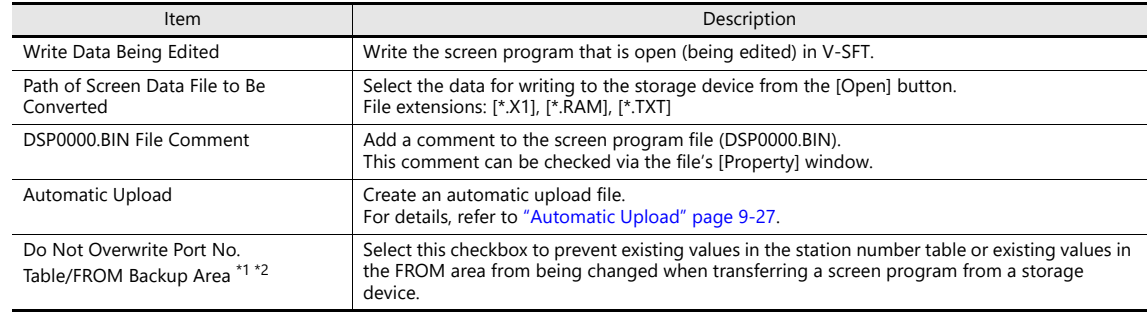

\*1 Station number table

The station number of a counterpart device can be changed in RUN mode when connecting to the following models.

- PLC: Mitsubishi QnH (Q) series (Ethernet) (1 : n connection only)<br>● PLC: Mitsubishi OnA series (Ethernet) (1 : n connection only)
- PLC: Mitsubishi QnA series (Ethernet) (1 : n connection only)<br>• PLC: MITSUBISHI QNA SERIES (Ethernet Butchen COMENN SYSMAC CS1/C11/C12/CP series (Ethernet Auto
	- OMRON SYSMAC CS1/CJ1/CJ2/CP series (Ethernet Auto) (1 : n connection only)
- PLC: COMRON SYSMAC CS1/CJ1/CJ2/CP series DNA (Ethernet) (1 : n connection only)<br>• Temperature controller: Fuji Electric F-MPC04P (loader) Fuji Electric F-MPC04P (loader)
- Temperature controller: Fuji Electric F-MPC04S (UM03)

\*2 FROM backup area

The FROM backup area is where a backup copy of the data in the PLC or internal device memory can be stored. To retain the data, use the macro commands "FROM\_RD" and "FROM\_WR". For details on macros, refer to the V9 Series Macro Reference Manual.

3. When the settings are complete, click [OK]. A BIN file is written to each of the folders under the access folder.
### <span id="page-252-0"></span>**9.4.3 Conversion of BIN Files**

Files with the extension ".BIN" are stored in folders within storage. The storage manager can be used to convert and check file information of the following BIN files.

Located in access folder

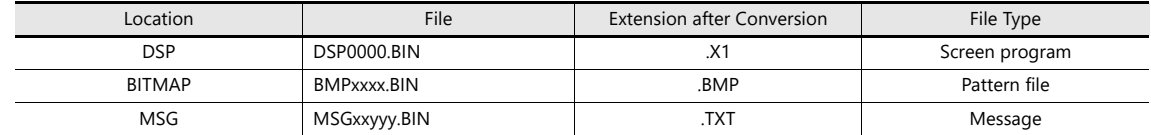

Located in DSPDEF folder (for automatic upload)

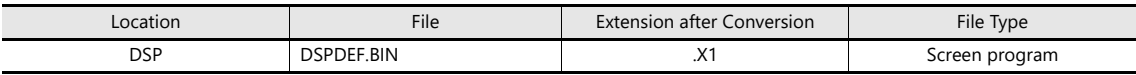

### **BIN File Conversion**

All BIN files can be restored to their original state.

- 1. Select a file from an access folder.
- 2. Right-click on the file and select [Put BIN File Back]. Example: DSP0000.BIN

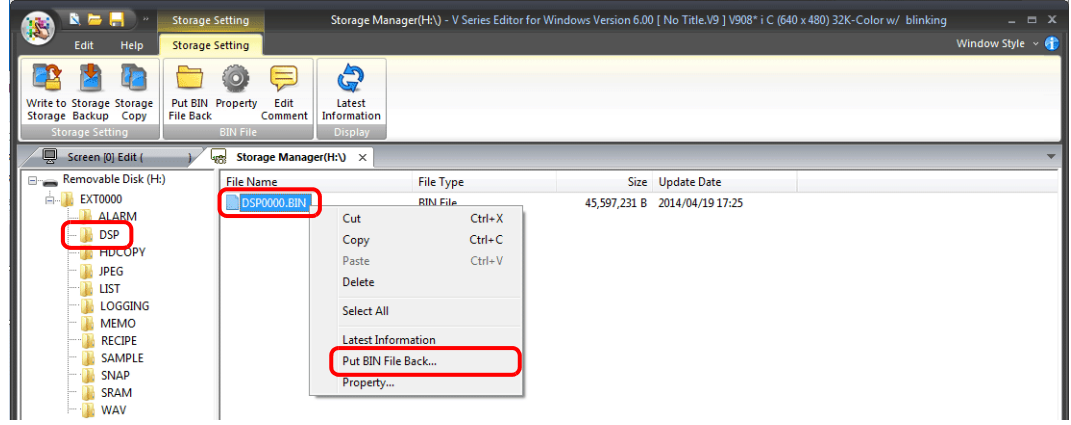

3. The window shown below is displayed. Specify the folder to save in and the filename and click [Save].

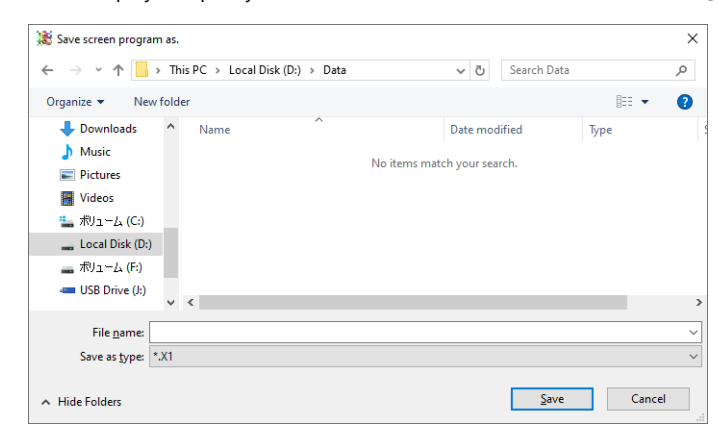

4. A converted file is created.

#### **Notes**

• Note that BIN files in the "BITMAP", "MSG", and "SCRN" folders are required to convert "DSP0000.BIN" into a X1 file. If these files are missing, the X1 file will be created without pattern data and 3D parts.

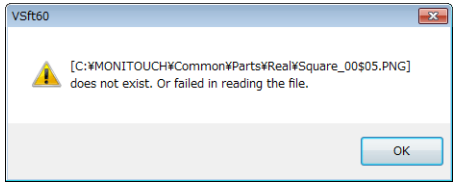

### <span id="page-253-0"></span>**9.4.4 Screen Program Transfer**

Screen programs can be transferred between the X1 series unit and storage by using a USB flash drive. The program is transferred as a BIN file.

There are two methods for writing a screen program from storage to the X1 series unit: automatically uploading upon power-on ([page 9-27\)](#page-253-0) and selecting a screen program in Local mode ([page 9-29\)](#page-255-0).

# **Automatic Upload**

The storage manager can be used to store a screen program on a USB flash drive for automatic uploading. Simply connect a USB flash drive to the X1 series unit and then turn the power on. The screen program will be automatically uploaded to the X1 series unit.

This allows the screen program to be easily updated without bothering operators.

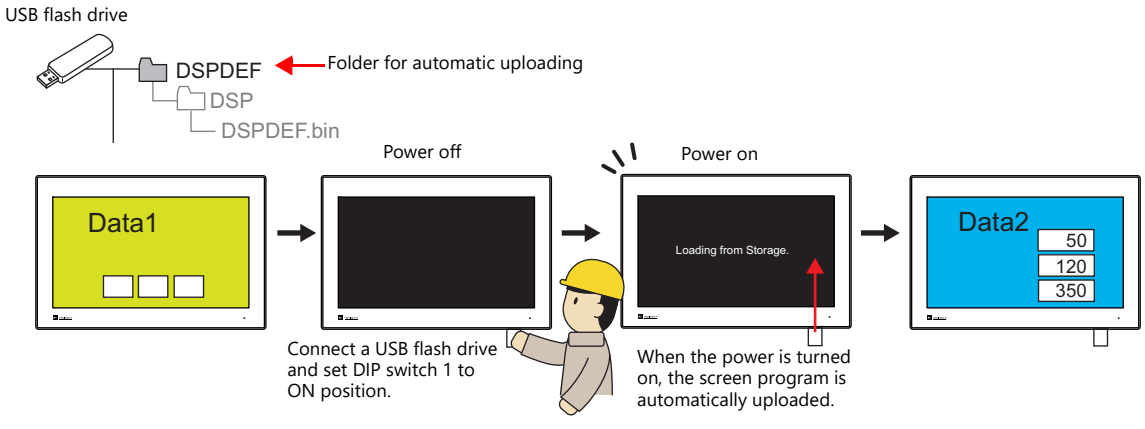

### **Supported USB Flash Drives**

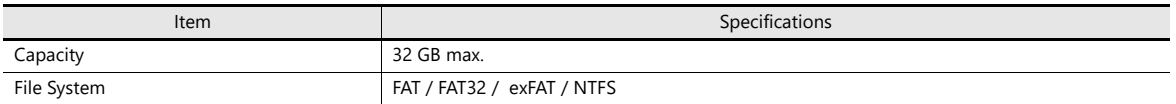

#### **Notes**

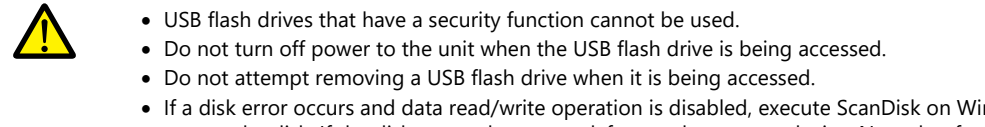

ndows and try to restore the disk. If the disk cannot be restored, format the storage device. Note that formatting will completely erase all stored data. (For information on executing ScanDisk on Windows, refer to the relevant Windows manual.)

### **Writing from PC to USB Flash Drive**

- 1. Start V-SFT.
- 2. Click [File]  $\rightarrow$  [Storage Manager]. The window for specifying a drive is displayed.
- 3. Specify the drive where the storage device is connected and click [OK]. The [Storage Manager] tab window is displayed.

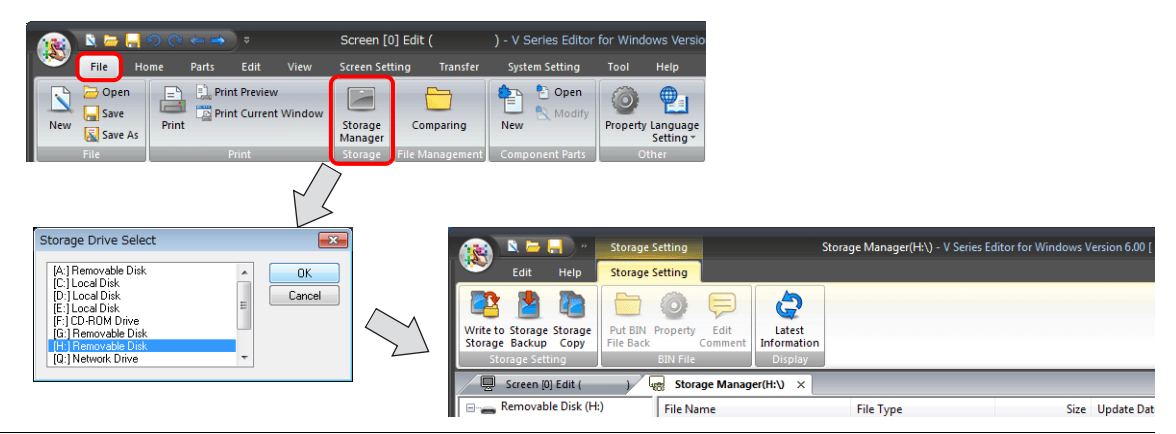

**9**

4. Click [Storage Setting]  $\rightarrow$  [Write to Storage]. The [Write to Storage] window is displayed. Configure the following settings.

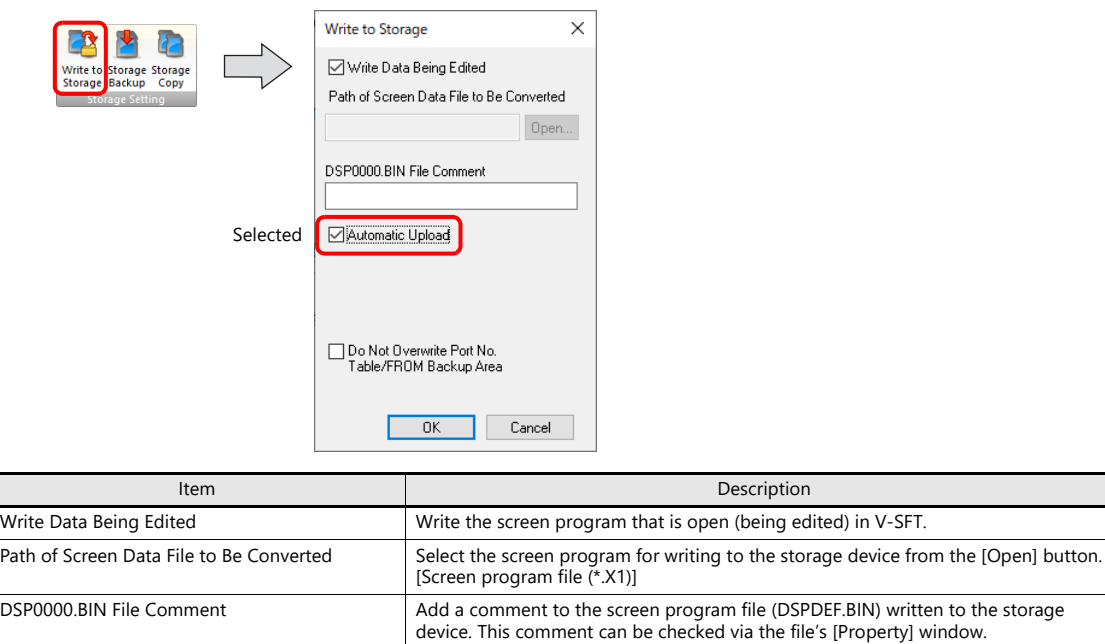

Automatic Upload **Create an automatic upload file** Do Not Overwrite Port No. Table/FROM Backup Area Select this checkbox to prevent existing values in the station number table or existing values in the FROM area from being changed when uploading a screen program from a storage device.

5. When the settings are complete, click [OK]. A "DSPDEF.BIN" file is saved to the "DSPDEF"  $\rightarrow$  "DSP" folder.

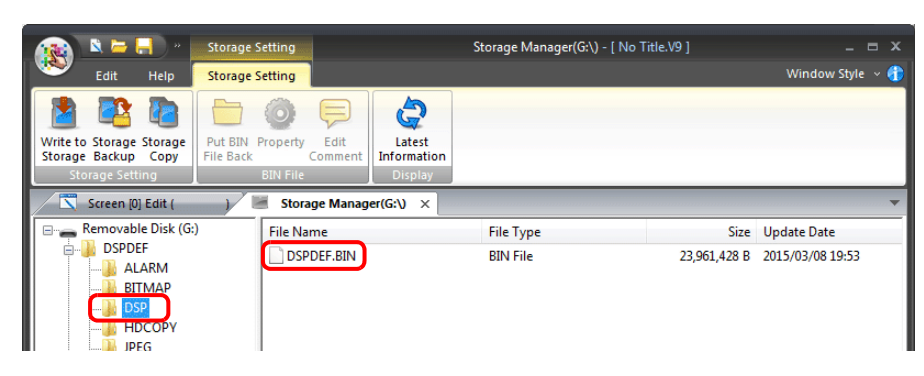

### **Operation of the X1 Series**

After storing data on a USB flash drive, upload the data to the X1 series unit according to the following procedure.

- 1. Turn off the X1 series unit power.
- 2. Set DIPSW1 on the X1 series unit to the ON position.
- 3. Connect the USB flash drive to the X1 series unit.
- 4. Turn on the X1 series unit power. After the "MONITOUCH" screen, a "Loading from Storage" message is displayed, and then the screen program saved in storage is loaded.
	- When transfer is complete, the RUN screen (or Local mode screen) is displayed automatically.
- The screen program is transferred from the USB flash drive that is connected to the youngest USB port among the connected USB flash drives, regardless of the setting made on the [Storage Setting] window in the screen program.

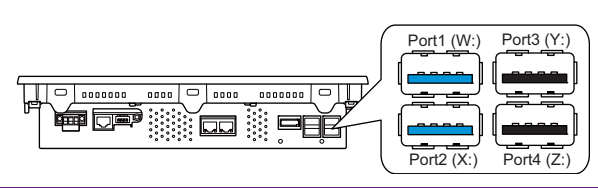

written to the storage

### **Notes on Write Operations**

- When using the "DSPDEF" screen program for automatic uploading, only one type of data can be stored per storage device.
- If the USB flash drive is removed after automatic uploading and the power is turned off and on again, the message "Insert Storage in X1." is displayed and the X1 series unit does not start correctly. Either connect the USB flash drive or set DIPSW1 to the OFF position and then turn the power off and back on.
- When automatic uploading is performed, the screen program that exists on the X1 series unit is overwritten by the screen program that is automatically uploaded newly. Note that even if the USB flash drive is removed and DIPSW1 is set to the OFF position again, it is not possible to restore the state prior to upload.

### <span id="page-255-0"></span>**[Storage Transfer] Screen in Local Mode**

Screen programs can be transferred between the X1 series unit and storage from the [Storage Transfer] screen in Local mode. Screen programs are transferred as a BIN file.

Because multiple screen programs can be saved in storage, the screen program to use can be switched as required. This section describes how to read and write data between a PC and storage.

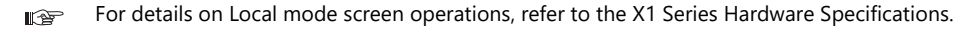

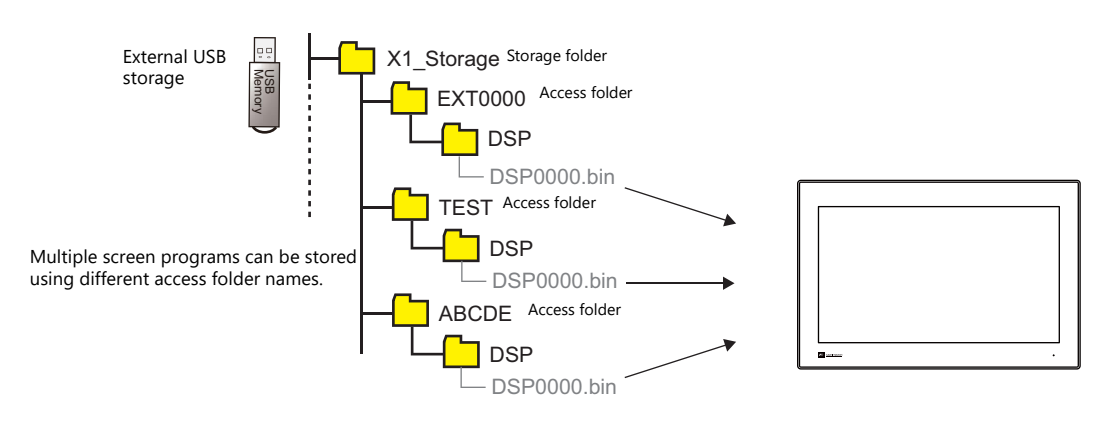

#### <span id="page-255-1"></span>**Screen Program Setting**

1. Select the [System Setting]  $\rightarrow$  [Other]  $\rightarrow$  [Storage Setting]  $\rightarrow$  [External USB storage] checkbox and then select a drive. Example: W Drive (USB port 1)

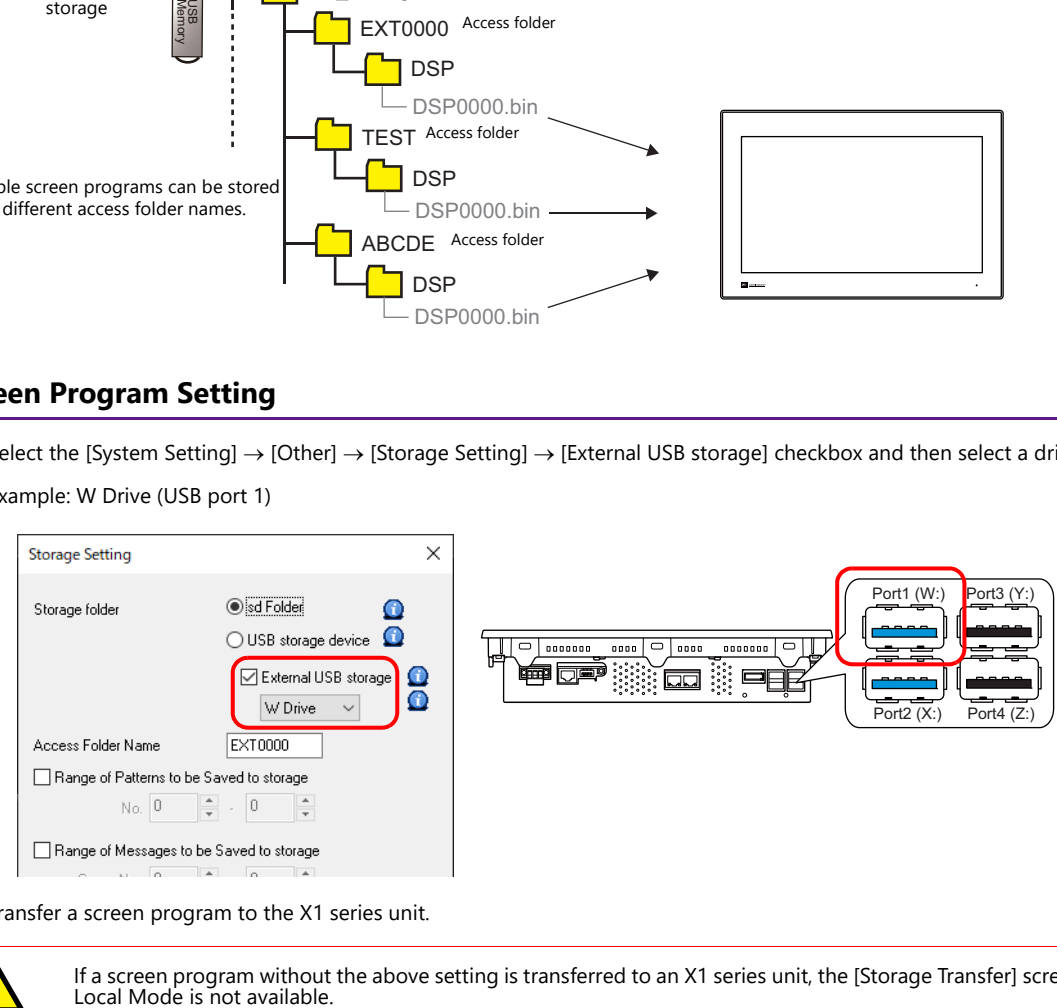

2. Transfer a screen program to the X1 series unit.

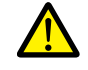

If a screen program without the above setting is transferred to an X1 series unit, the [Storage Transfer] screen in<br>Local Mode is not available.

### **Writing from a PC to Storage**

- 1. Click [File]  $\rightarrow$  [Storage Manager] on V-SFT. The window for specifying a drive is displayed.
- 2. Specify the drive where the storage is located and click [OK]. The [Storage Manager] tab window is displayed.

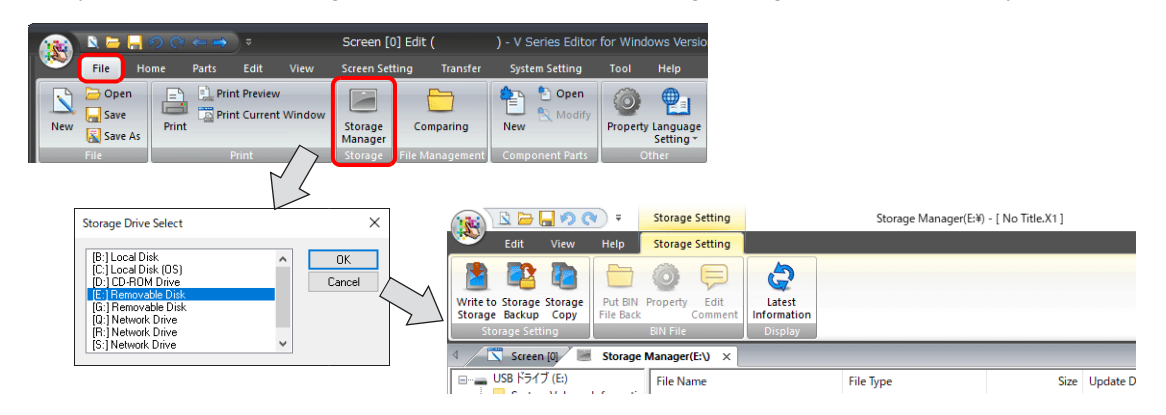

3. Click [Storage Setting]  $\rightarrow$  [Write to Storage]. The [Write to Storage] window is displayed. Configure the following settings.

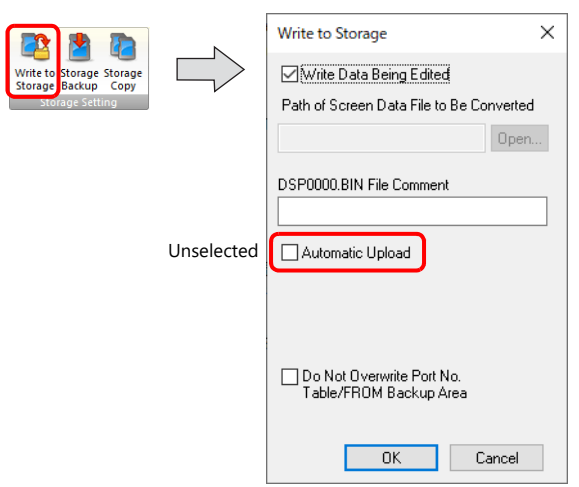

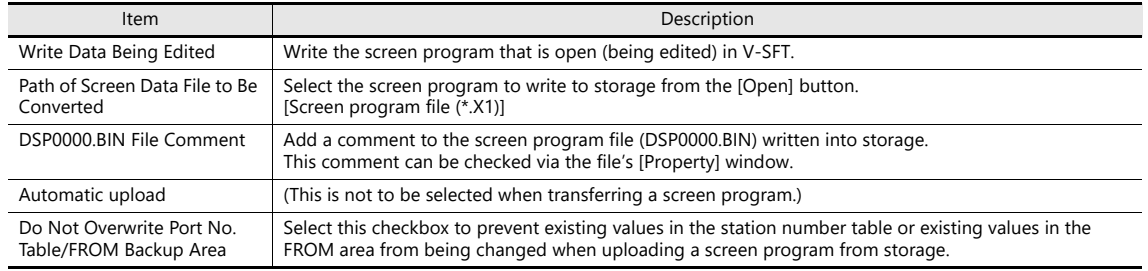

4. When the settings are complete, click [OK]. A "DSP0000.BIN" file is saved to "(access folder)\DSP" on the selected storage.

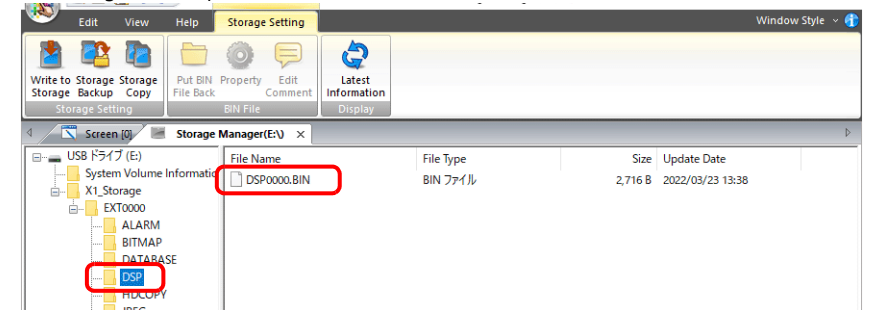

5. Connect the USB flash drive to USB port 1 (W drive) on the X1 series unit. Transfer the screen program using the [Storage Transfer] screen in Local mode.

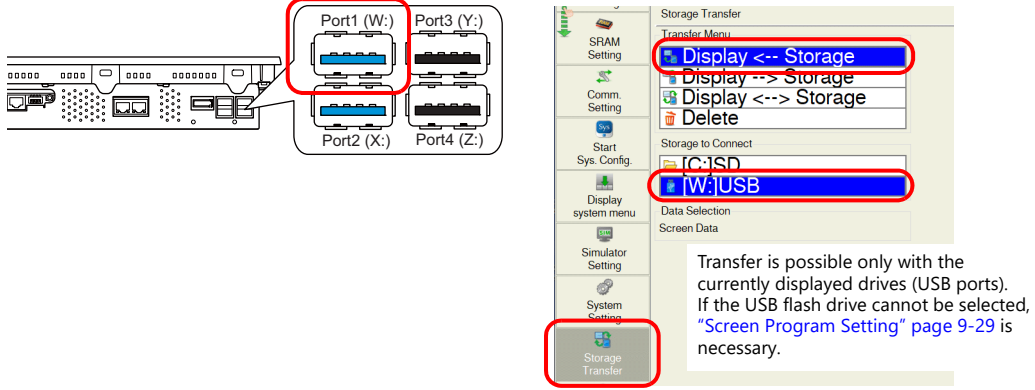

For details on Local mode screen operations, refer to the X1 Series Hardware Specifications. le<sup>p</sup>

### **Reading from Storage to a PC**

Convert the "DSP0000.BIN" file in the "DSP" folder located in the access folder of the storage back into a screen program (extension ".X1") using the storage manager.

> For details, refer to ["9.4.3 Conversion of BIN Files" page 9-26.](#page-252-0)  $\mathbb{R}$

# **9.5 System Device Memory (\$s)**

Information about the status and the free space of the storage folders of the X1 series unit are stored in system device memory (\$s).

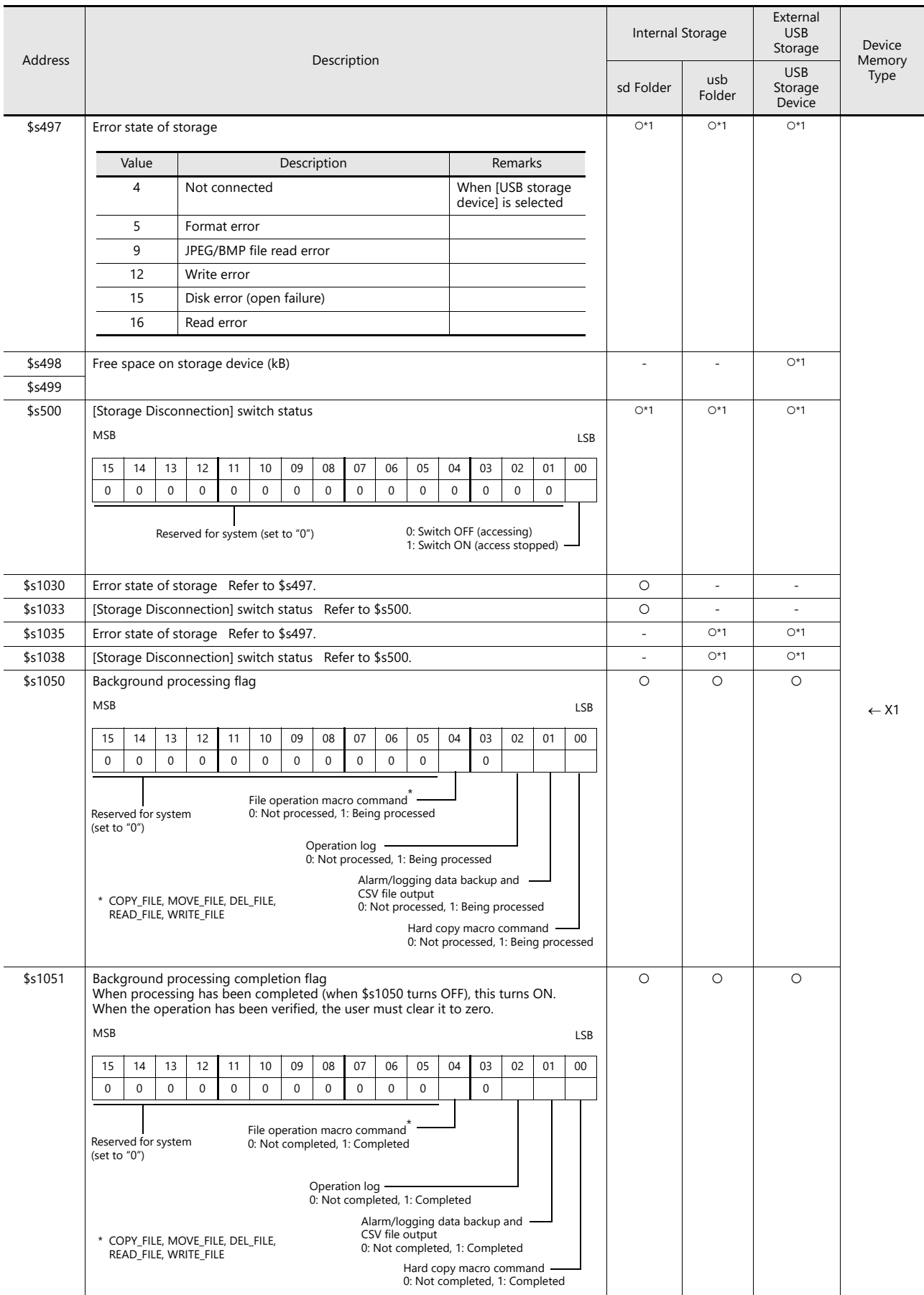

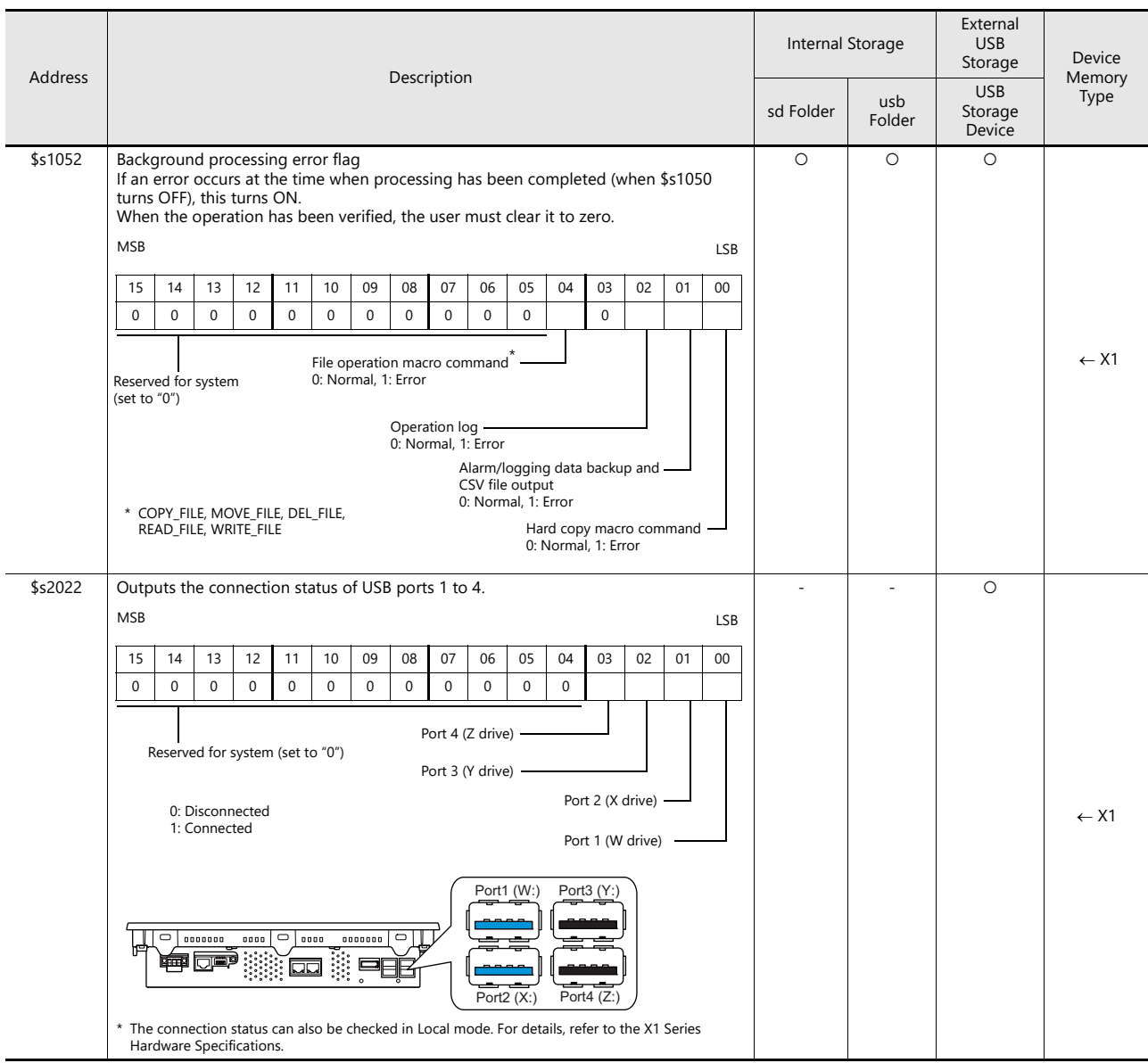

\*1 Information of the storage folder selected at [System Setting]  $\rightarrow$  [Other]  $\rightarrow$  [Storage Setting]  $\rightarrow$  [Storage folder] is stored.

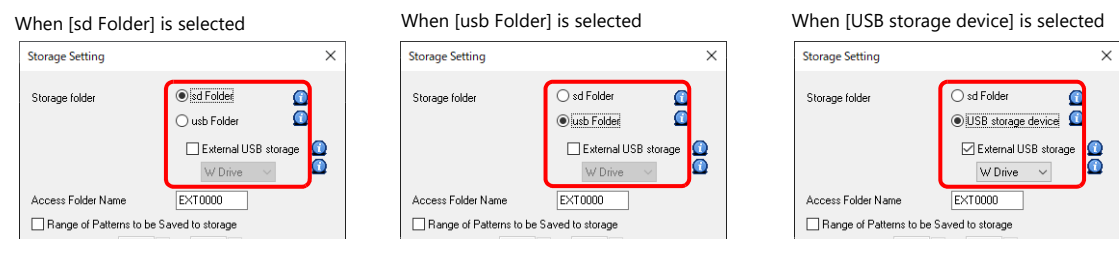

# **9.6 Limitations**

### **When Using External USB Storage**

- Drive letters X to Z are assigned (fixed) to USB ports 1 to 4 of the X1 series unit. Do not use them for any other devices.
- External drive devices such as DVD drives and HDDs cannot be used.
- USB hubs and USB reader/writers cannot be used.
- When multiple USB flash drives are connected simultaneously, initial recognition may take time.
- Connecting multiple USB flash drives simultaneously or connecting and disconnecting USB flash drives quickly may cause initial recognition operations, such as drive letter assignment, to take time or recognition may fail. Gently connect/disconnect USB flash drives one at a time.

If a USB flash drive cannot be recognized, disconnect all connected USB flash drives from the X1 series unit and then try reconnecting them.

# **10 Language Changeover**

# **10.1 Overview**

### **10.1.1 Fonts**

Select a base language (font) first and then edit the screen using text that can be displayed in the selected font.

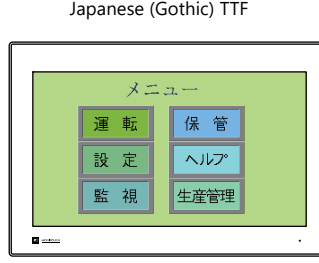

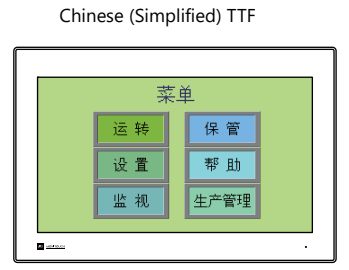

lt.

For details on font types and supported languages, refer to ["10.1.2 Font Types" page 10-2](#page-261-0).

A maximum of 32 languages can be used on the same screen just by switching the text for display.

Example: Registration of screen program "ABC.X1" in three languages

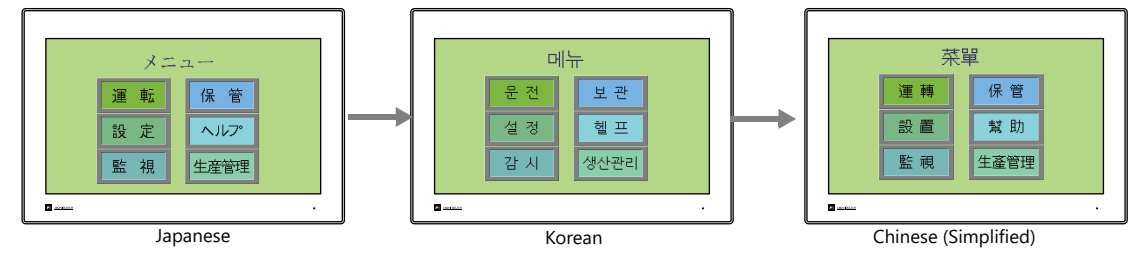

**n** For details, refer to ["10.1.3 Language Selection" page 10-4.](#page-263-0)

 Use "Windows fonts" to display two or more languages on a single screen or display Windows-type characters on the screen.

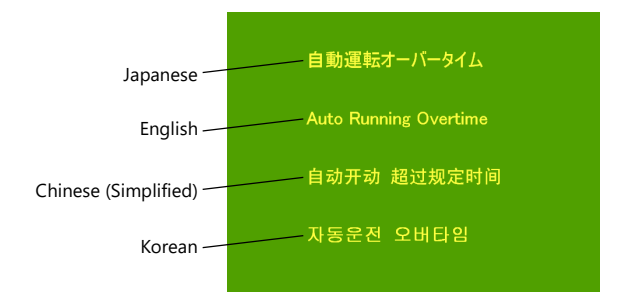

For details on Windows fonts, refer to the V9 Series Operation Manual. **I** 

# <span id="page-261-0"></span>**10.1.2 Font Types**

Fonts are generally divided into three types.

Because the mixed use of fonts is not permitted on the X1 series unit, select one font type in the [System Setting]  $\rightarrow$ [Multi-language Setting]  $\rightarrow$  [Font Setting] window  $^*$ <sup>1</sup>.

However, local screen always uses True type font regardless of the font setting.

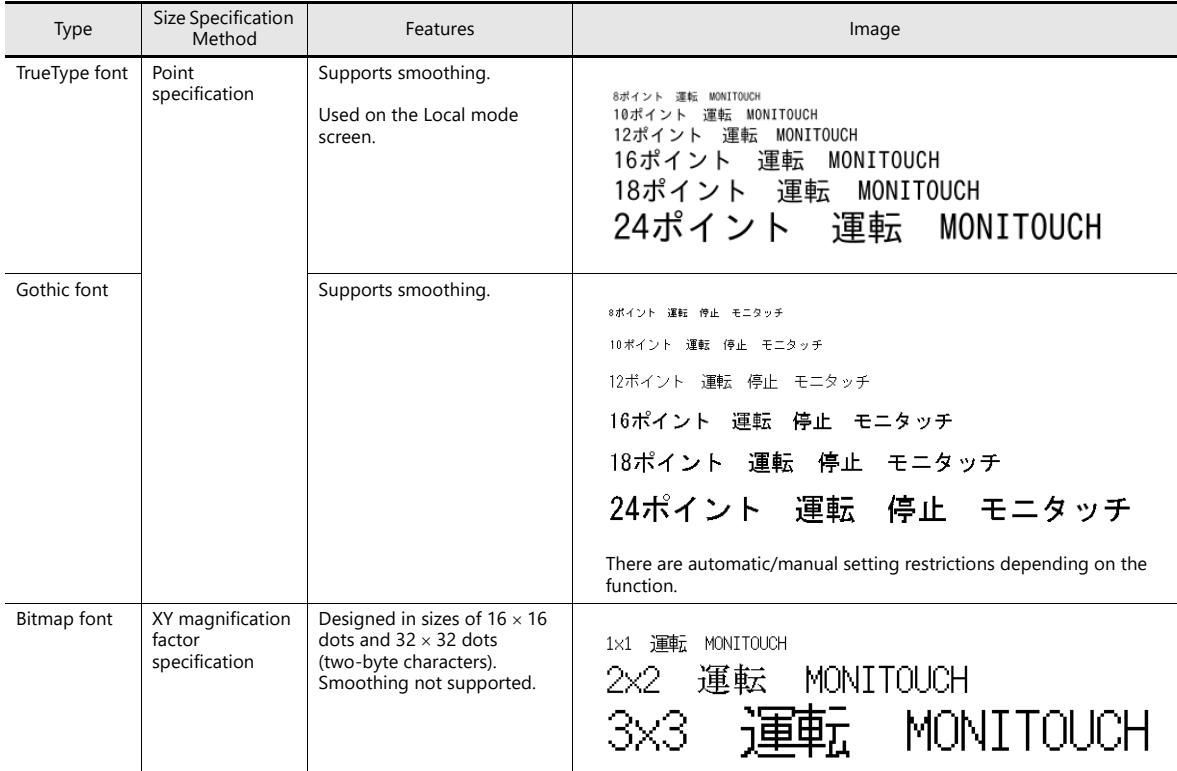

lit Windows Fonts

No font data is stored on MONITOUCH. Fonts used on Windows, such as "Times New Roman" or "Arial", are used as image data. Settings can be configured for each item. For details, refer to the V9 Series Operation Manual.

\*1 Stroke fonts are not supported. Although selection is possible on the [Font Setting] window, TrueType fonts will be used instead on the X1 unit.

\*2 Of the TrueType fonts, only Japanese, English, Chinese (Simplified), and Chinese (Traditional) support vector rendering. For details on vector rendering, refer to ["8.6 Vector Rendering"](#page-213-0).

# <span id="page-262-0"></span>**Supported Language List**

The following table lists the fonts and corresponding languages supported by the X1 series.

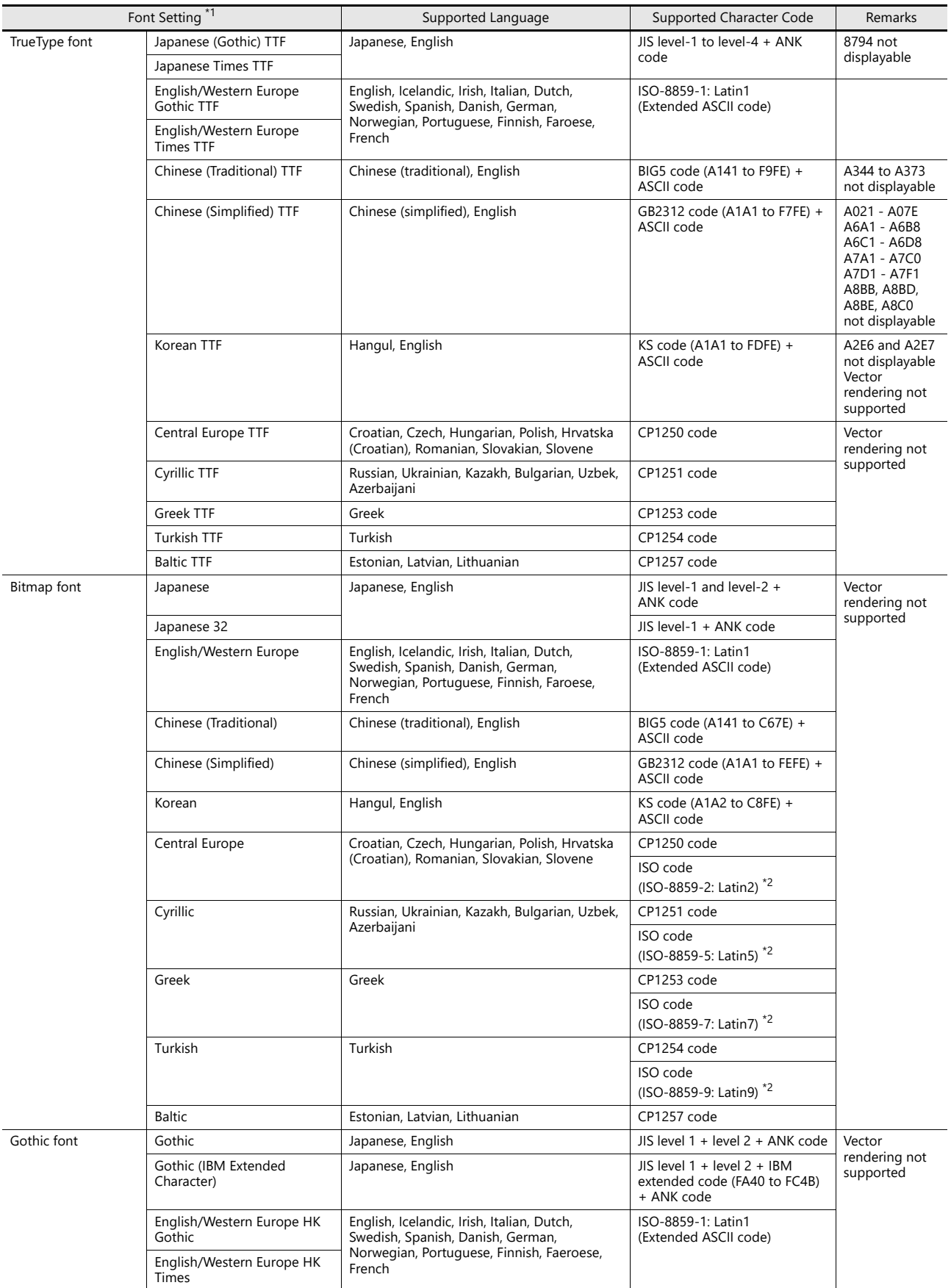

\*1 The mixed use of fonts is not possible.

\*2 Select the [ISO Code] checkbox when selecting the corresponding fonts in the [System Setting]  $\rightarrow$  [Multi-language Setting]  $\rightarrow$  [Font Setting] window.

# <span id="page-263-0"></span>**10.1.3 Language Selection**

All required fonts can be stored on MONITOUCH in advance and then displayed by changing between character sets.

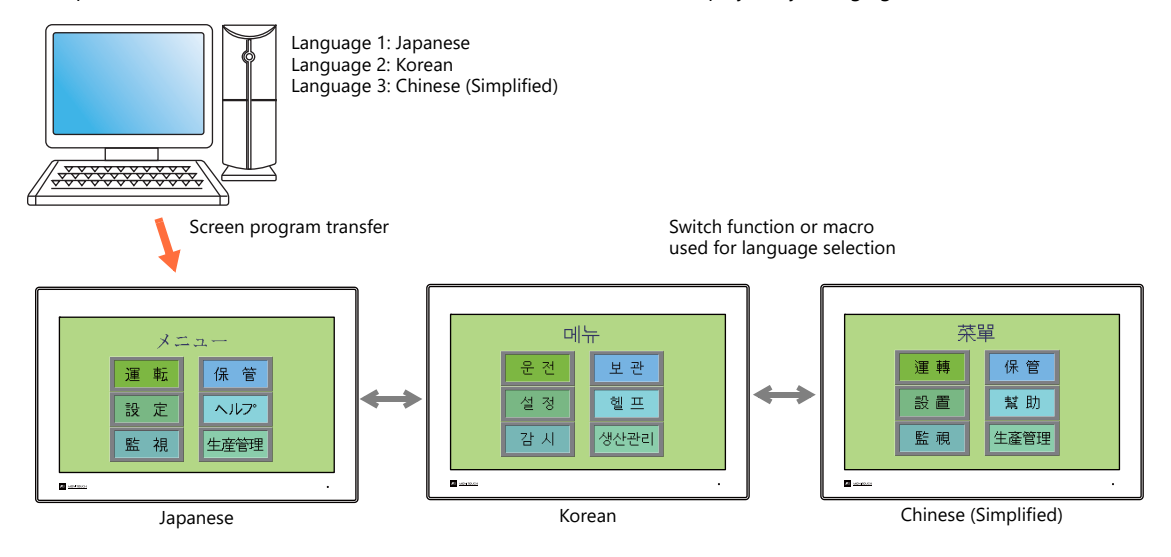

IP

For details on settings, refer to ["10.2 Setting Procedure" page 10-5.](#page-264-0)

The text for display can be changed even when using a single font, such as German  $\leftrightarrow$  Italian or Japanese  $\leftrightarrow$  English. Using only one font reduces the space required by the screen program.

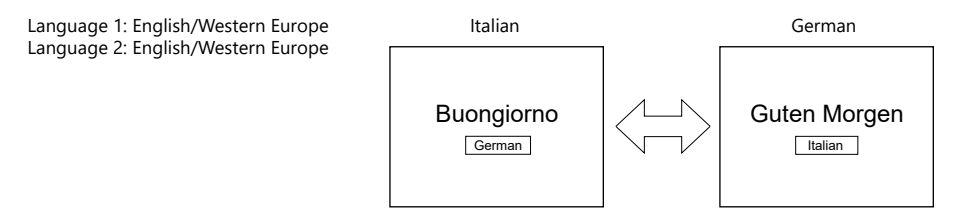

- For details on languages that are supported by each font, refer to ["Supported Language List" page](#page-262-0)  **Key** [10-3](#page-262-0).
- **i** For details on settings, refer to ["10.2 Setting Procedure" page 10-5.](#page-264-0)
- When using a Windows font, it is possible to change only the text. The text for display can be changed using a single font.

**I** For details on Windows fonts, refer to the V9 Series Operation Manual.

- To change the language in the RUN mode, use a switch with [Function] set to "Language changeover" or use the "CHG\_LANG" macro command.
	- For details, refer to ["10.2.3 Language Selection" page 10-12.](#page-271-0) In
- The following methods are available for language editing.
	- For details, refer to ["10.2.2 Language Editing" page 10-6.](#page-265-0) lt sp
	- For details, refer to ["10.4 Convenient Editing Procedures" page 10-19](#page-278-0). **IG**

# <span id="page-264-0"></span>**10.2 Setting Procedure**

This section describes the procedure for configuring settings that allow changing languages that use different fonts when in RUN mode.

(The procedure is explained assuming that the setting for Language 1 has been completed.)

- 1. Font settings (refer to [page 10-5](#page-264-1))
- 2. Editing of each language (refer to [page 10-6](#page-265-0))
- 3. Language selection using the switch function or "CHG\_LANG" macro command (refer to [page 10-12](#page-271-0))

### <span id="page-264-1"></span>**10.2.1 Font Setting**

- 1. Click [System Setting]  $\rightarrow$  [Multi-language Setting] to display the [Font Setting] window.
- 2. Set a value for [Interface Language]. (Example: set "3" to allow changing between three languages.)
- 3. Set [Font Type] to "TrueType font" and set the languages to be displayed.
	- Example 1: Changing between Japanese, Chinese (Simplified) and Korean Language 1: Japanese (Gothic) TTF Language 2: Chinese (Simplified) TTF Language 3: Korean TTF
	- Example 2:
		- Changing between German and Italian Language 1: English/Western Europe Gothic TTF Language 2: English/Western Europe Gothic TTF
		- Changing between Japanese and English Language 1: Japanese (Gothic) TTF Language 2: Japanese (Gothic) TTF
- 4. Select a language number for [Initial Interface Language] so that the corresponding language is displayed when a screen program is transferred.

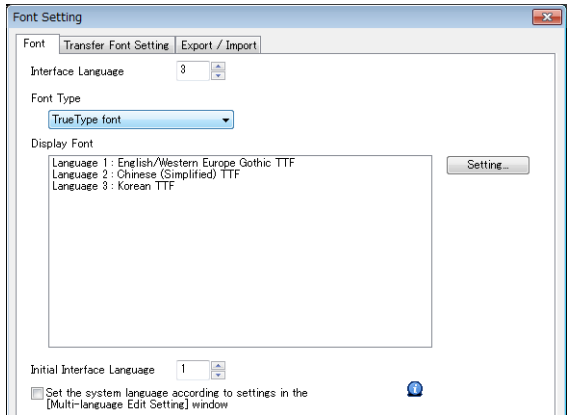

This completes the necessary settings.

Transfer font setting

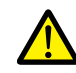

Select the checkboxes of the fonts required on the X1 series unit. More fonts selected for transfer results in less capacity available for the screen program.

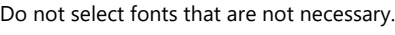

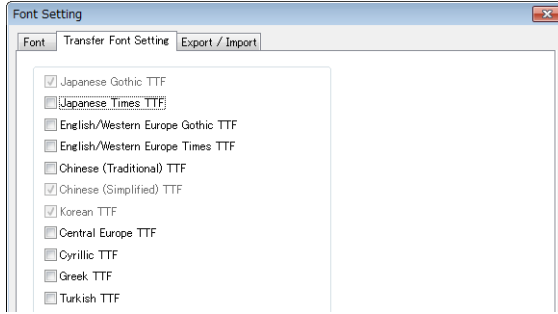

# <span id="page-265-0"></span>**10.2.2 Language Editing**

This section explains the multi-language editing procedure assuming that the version of Microsoft Windows on the PC used is capable of editing the required foreign languages. There are three methods for editing languages.

**\* For details on the settings and notes for editing foreign languages on a Japanese version of Microsoft Windows, refer to the V9 Series Operation Manual.**

# **A. Directly Edit Items**

By specifying the interface language number on the [Language] changing menu, text for Language 2 and later can be edited on the screen in the same way as Language 1.

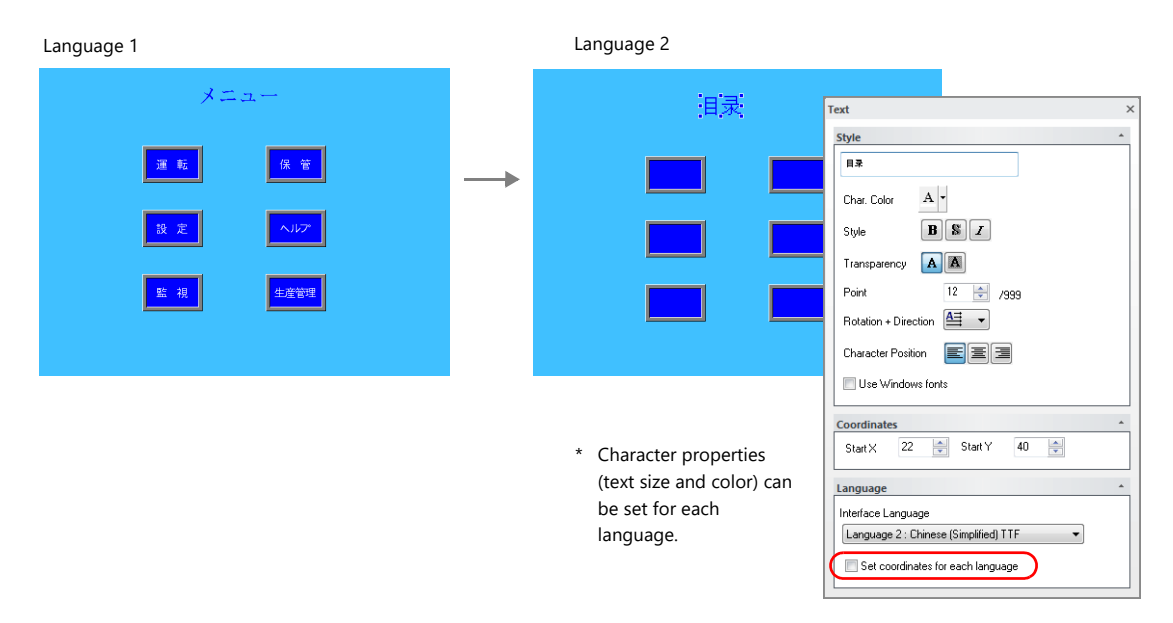

\* The interface language number can also be changed using the [Display Language] drop-down menu.

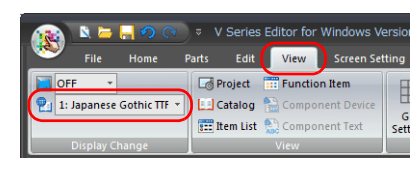

• [View]  $\rightarrow$  [Display Change]  $\bullet$  [View]  $\rightarrow$  [Display Environment]

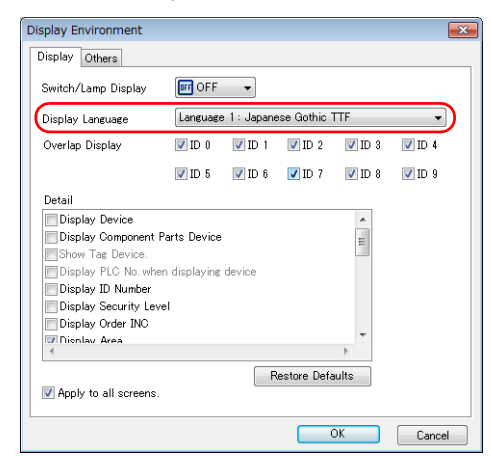

### <span id="page-265-1"></span>**Checking the layout**

After editing, always check the layout of each language for problems using the [Language] changing menu. Character properties can be set for each language. The point size and color settings can be changed for specific languages.

# **B. Editing in the [Multi-language Edit] Window**

Editing location: [Home]  $\rightarrow$  [Registration Item  $\nabla$ ]  $\rightarrow$  [Multi-language]

Display the text in the screen program edited using Language 1 in the [Multi-language Edit] window and directly enter the desired text in another language.

Text can be copied and pasted between the [Multi-language Edit] window and Excel (pasted as "Unicode text" in Excel).

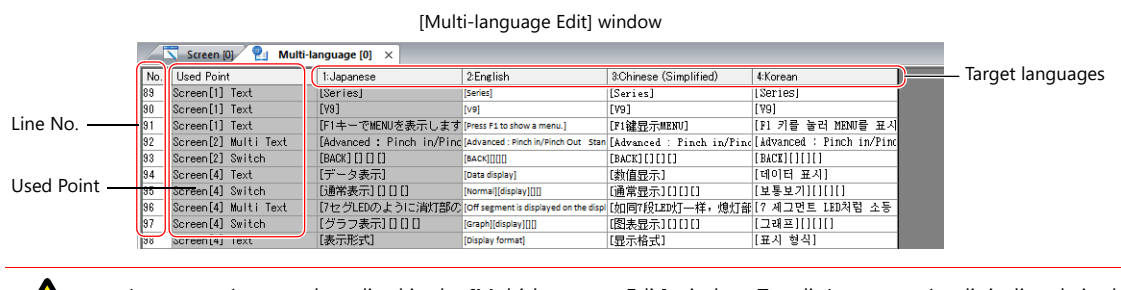

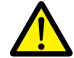

Language 1 cannot be edited in the [Multi-language Edit] window. To edit Language 1, edit it directly in the item settings.

\* The [Multi-language Edit] window can be used to register up to 1000 lines (No. 0 to 999) per sheet. When batch copying over 1000 lines (from the second sheet onwards) for editing in Excel, use the following procedure.

Example: Example: Batch copy of languages 1 to 4, numbers 0 to 4647 (4648 rows) in the [Multi-language Edit] window

1) Click [Edit]  $\rightarrow$  [Block Copy]. The [Copy] window is displayed. Specify target languages and start/end line numbers to copy, and click the [OK] button.

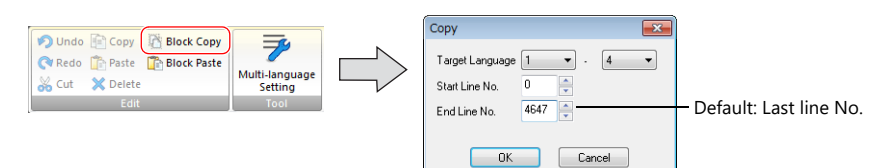

2) Select a cell in Excel and paste.

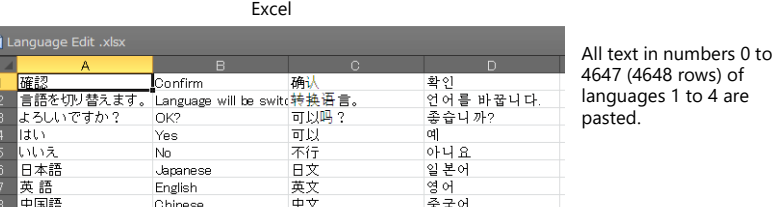

\* If text cannot be pasted correctly, click [Paste Special] and select [Paste As: Unicode Text] to paste. Default: Unicode text

3) After editing in Excel, select the multi-language columns for Language 2 through 4 by dragging and copy them.

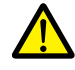

Language 1 cannot be pasted (edited) to the [Multi-language Edit] window. To edit Language 1, edit it directly in the item settings.

4) Click [Edit]  $\rightarrow$  [Block Paste] in the [Multi-language Edit] window in V-SFT to display the [Paste] dialog. Select the languages for pasting and the starting row number, and click [OK].

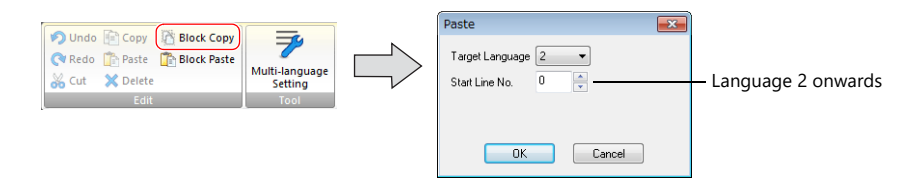

This completes the editing.

After editing, always check the layout of each language for problems using the [Language] changing menu. For details, refer to [page 10-6.](#page-265-1)

# <span id="page-267-0"></span>**C. Export / Import**

Export and import can be performed by compiling all languages in a text file per language. Using this function allows text to be imported after undergoing translation and editing by viewing multiple languages side by side on an Excel spreadsheet.

### **Outputting a File for Each of the Languages for Switching**

### **Export procedure**

- 1. Select [System Setting]  $\rightarrow$  [Multi-language Setting] to display the [Font Setting] window and click the [Import/Export] tab.
- 2. Configure the settings as shown below and click [Export].

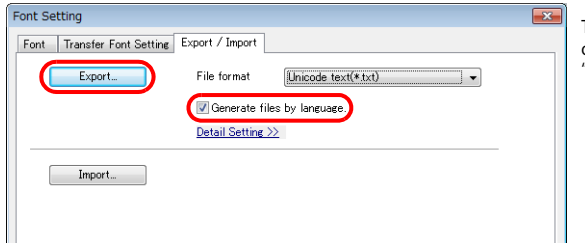

To export to CSV files instead of Unicode text files, select "\*.csv" for [File format].

3. The [Save As] window is displayed. Enter a filename and click [Save] to output text files.

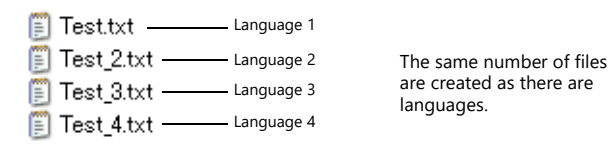

4. Start Excel and drag and drop the exported text into the Excel window to open it.

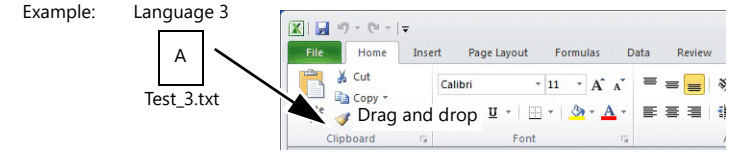

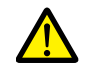

Language 1 cannot be pasted (edited) to the [Multi-language Edit] window. To edit Language 1, edit it directly in the item settings.

#### 5. Register the text in square brackets in column B.

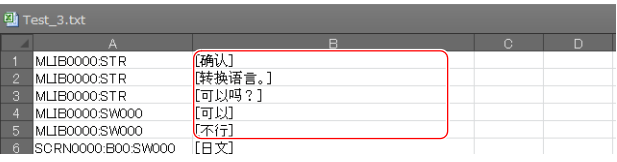

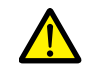

Do not edit column A. Also, do not delete any square brackets in column B. If these are edited or deleted, file import will end in failure.

6. After editing, click [File]  $\rightarrow$  [Save As].

Select "Unicode Text (\*.txt)" for [Save as type] and save the file using the same filename.

This completes the necessary settings.

#### **Import procedure**

- 1. Click [System Setting]  $\rightarrow$  [Multi-language Setting] to display the [Font Setting] window.
- 2. Display the [Export/Import] tab and click the [Import] button.

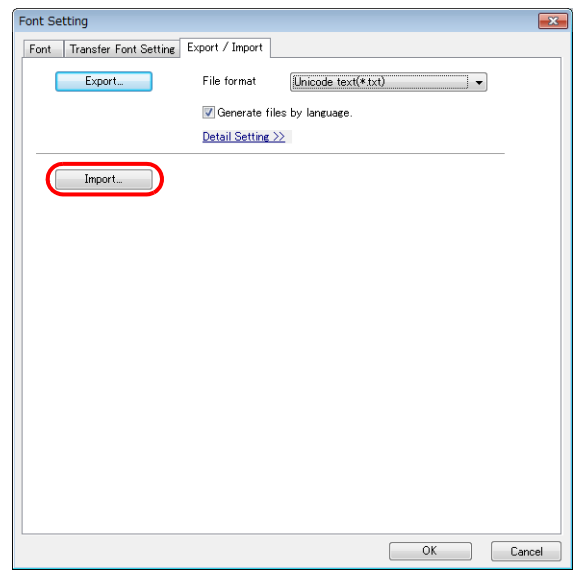

### 3. The [Open] window is displayed.

Select "Unicode text (\*.txt)" for [Save as type] and open each file one at a time.

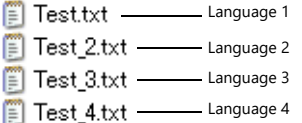

Import languages 2 to 4 in order.

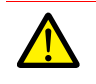

Be sure to save the files for languages 1 to 4 in the same place and using the original filenames. If any file is renamed or the Language 1 file is edited or deleted, file import will end in failure. The Language 1 file cannot be imported.

This completes the file importing process.

After editing, always check the layout of each language for problems using the [Language] changing menu. For details, refer to [page 10-6.](#page-265-1)

### **Outputting All Languages to a Single File**

### **Export procedure**

- 1. Select [System Setting]  $\rightarrow$  [Multi-language Setting] to display the [Font Setting] window and click the [Import/Export] tab.
- 2. Configure the settings as shown below and click [Export].

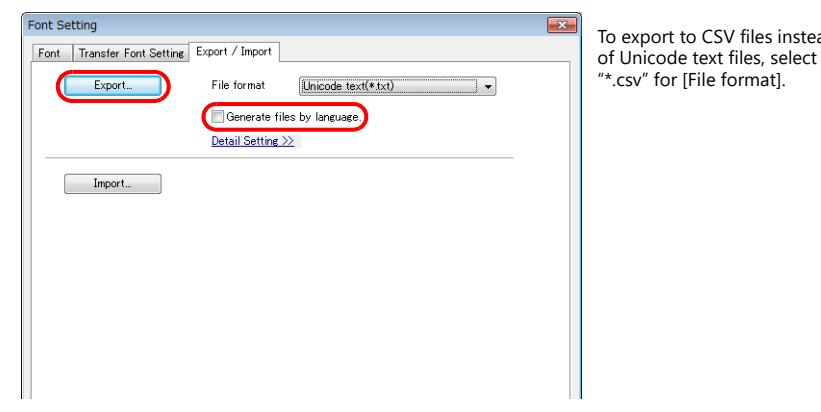

' files instead

3. The [Save As] window is displayed. Enter a filename and click [Save] to output text files.

> $\Box$  Test.txt  $-$ Languages 1 to 4 One file is created.

4. Start Excel and drag and drop the exported text into the Excel window to open it.

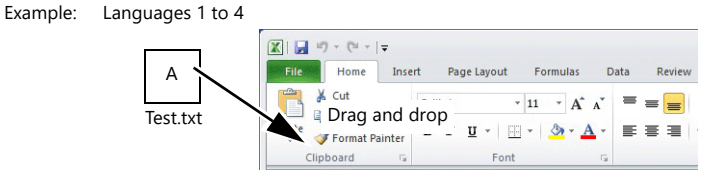

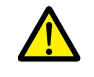

Language 1 cannot be pasted (edited) to the [Multi-language Edit] window. To edit Language 1, edit it directly in the item settings.

5. Register the text in square brackets in column C, D, and E (red frame).

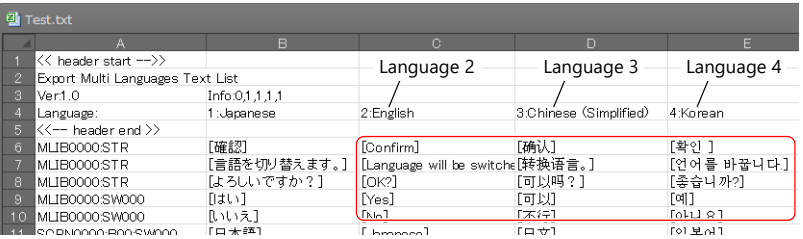

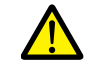

Do not edit the first to fifth rows (header) and columns A/B (language 1). Also, do not delete any square brackets from column C, D, or E. If these are edited or deleted, file import will end in failure.

6. After editing, click [File]  $\rightarrow$  [Save As]. Select "Unicode Text (\*.txt)" for [Save as type] and save the file using the same filename.

This completes the necessary settings.

### **Import procedure**

- 1. Click [System Setting]  $\rightarrow$  [Multi-language Setting] to display the [Font Setting] window.
- 2. Display the [Export/Import] tab and click the [Import] button.

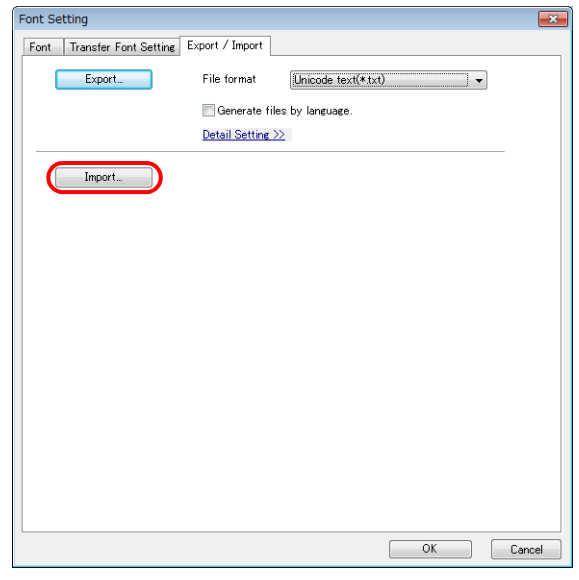

3. The [Open] window is displayed. Select "Unicode text (\*.txt)" for [Save as type] and open the file.

 $E =$ Test.txt  $\frac{1}{2}$ Languages 1 to 4

This completes the file importing process.

After editing, always check the layout of each language for problems using the [Language] changing menu. For details, refer to [page 10-6.](#page-265-1)

# <span id="page-271-0"></span>**10.2.3 Language Selection**

There are two ways to change the language. Use either a switch function or macro command.

# **Switch Function**

The interface language can be changed using a switch with the function [Language changeover]. Each time a [Language changeover] switch is pressed, the interface language switches in the specified order beginning from the [Initial Interface Language]. A desired language can also be displayed by specifying its number with an external command.

### **Location of Settings**

Switch settings window  $\rightarrow$  [Function]  $\rightarrow$  [Function]  $\rightarrow$  [Language changeover]

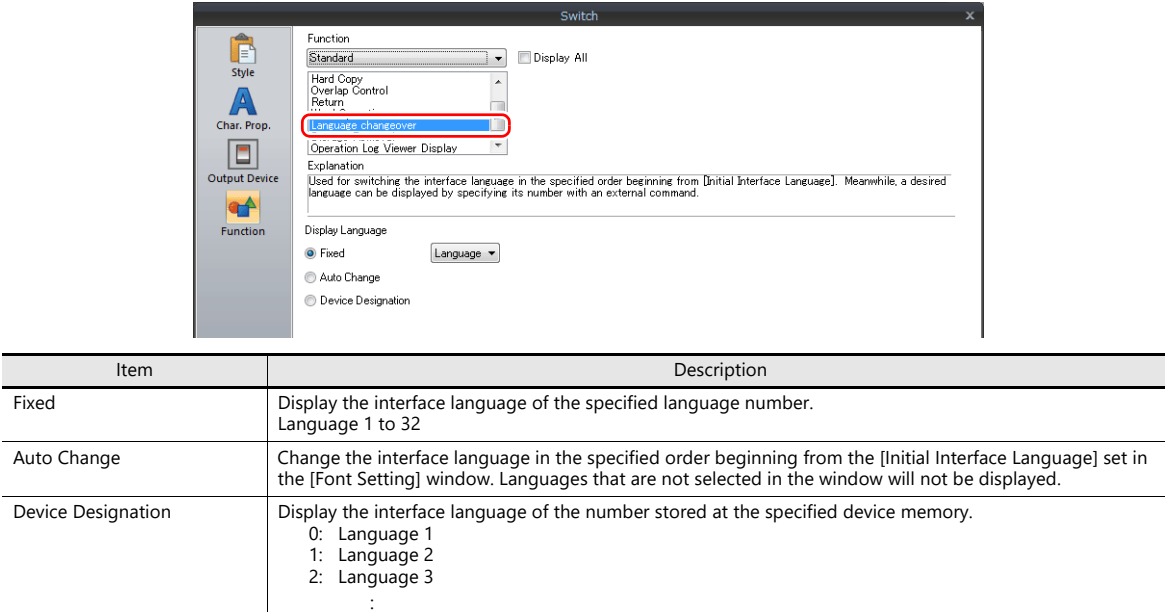

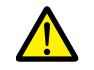

If a nonexistent language number is specified for display, an error beep sounds and no action takes place.<br>The number of interface languages can be checked at [System Setting] → [Multi-language Setting] → [Font Setting] window.

### **Redraw Timing**

When the interface language is switched, the screen is redrawn. The following actions also take place at the same time.

- Open macro, close macro (screen, multi-overlap library)
- Cycle macro (screen)
- \$T device memory zero clear (screen)
- Screen interrupt command transfer (PLC type: universal serial) (screen)

31: Language 32

Prevent execution of these operations when redraw occurs by selecting the checkboxes as required. Location of settings: [Screen Setting]  $\rightarrow$  [Screen Setting]  $\rightarrow$  [Unhide]

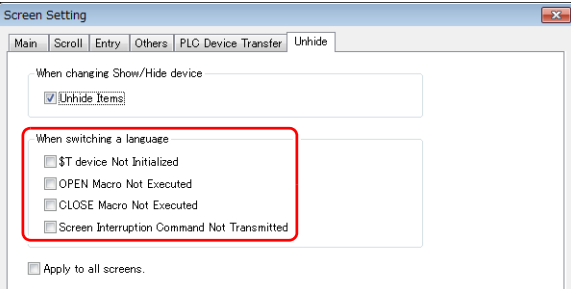

# **SYS (CHG\_LANG) Macro Command**

The "SYS (CHG\_LANG)" macro command can be used to change the interface language. This command is useful when changing the language using the ON macro of a switch or an external command.

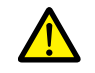

The language is switched over when the screen is changed after the macro command has been executed.<br>For switching the language on the same screen, use the "RESET\_SCRN" macro command.<br>For details on macro commands, refer to

### **Setting Example**

Example: Changing the language by switching the screen

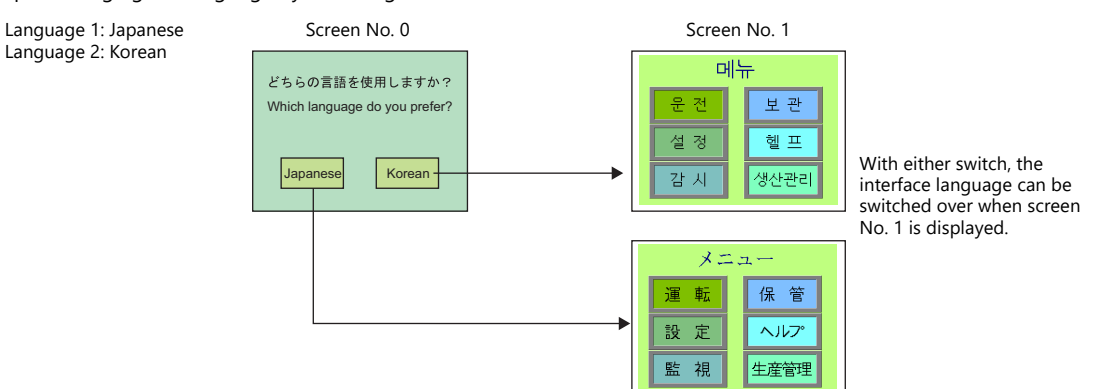

- 1. Configure the switch ON macro as shown below.
	- "Japanese" switch ON macro "Korean" switch ON macro
		-

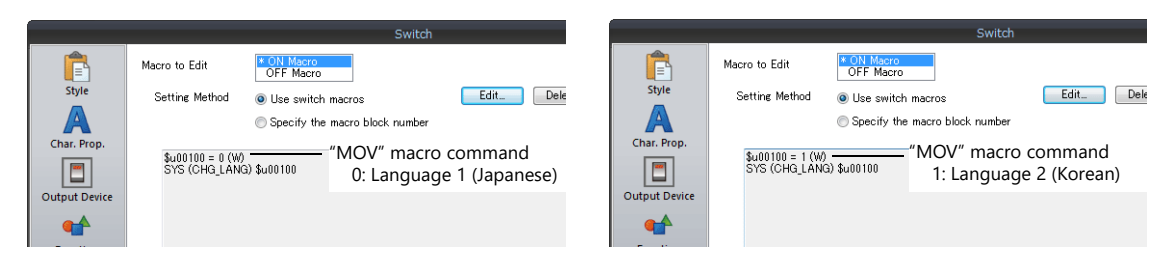

2. Set the function of each switch to "Language changeover: 1".

This completes the necessary settings.

### **Detail**

#### **Device used**

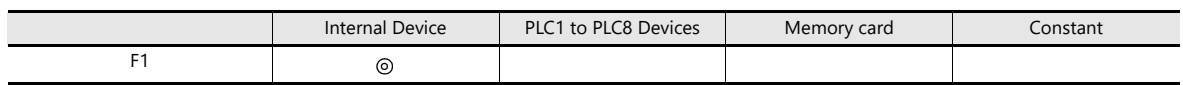

O: Setting enabled (indirect designation disabled)  $\odot$ : Setting enabled (indirect designation enabled)

### **Range**

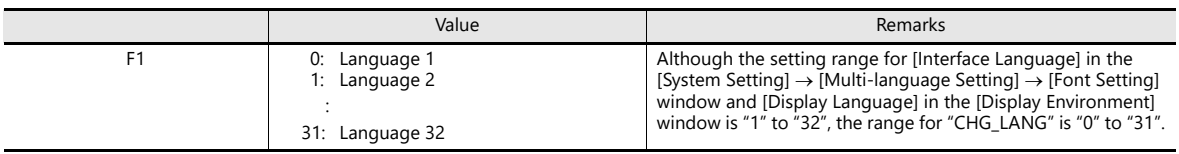

### **Editing procedure**

For details on macro editing, refer to the V9 Series Macro Reference Manual.

# **10.3 Detailed Settings**

# **10.3.1 Font Setting**

Set the number of languages and fonts for display on the X1 series app.  $*1$ Location of settings: [System Setting]  $\rightarrow$  [Multi-language setting].

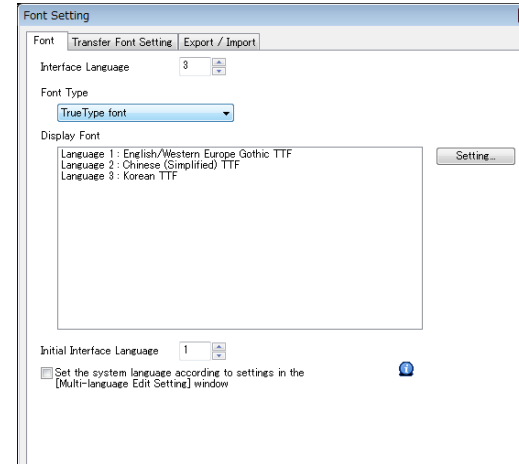

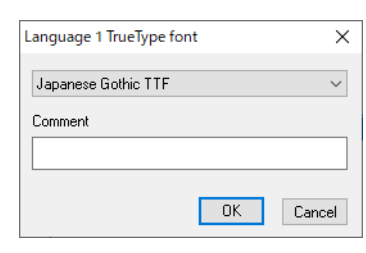

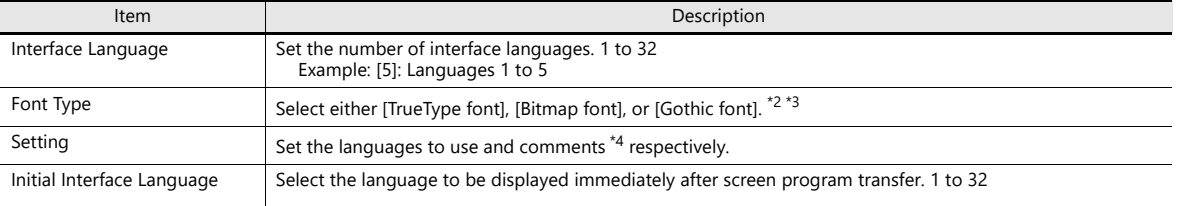

 $\overline{ }$ 

Operation is as follows after transfer.

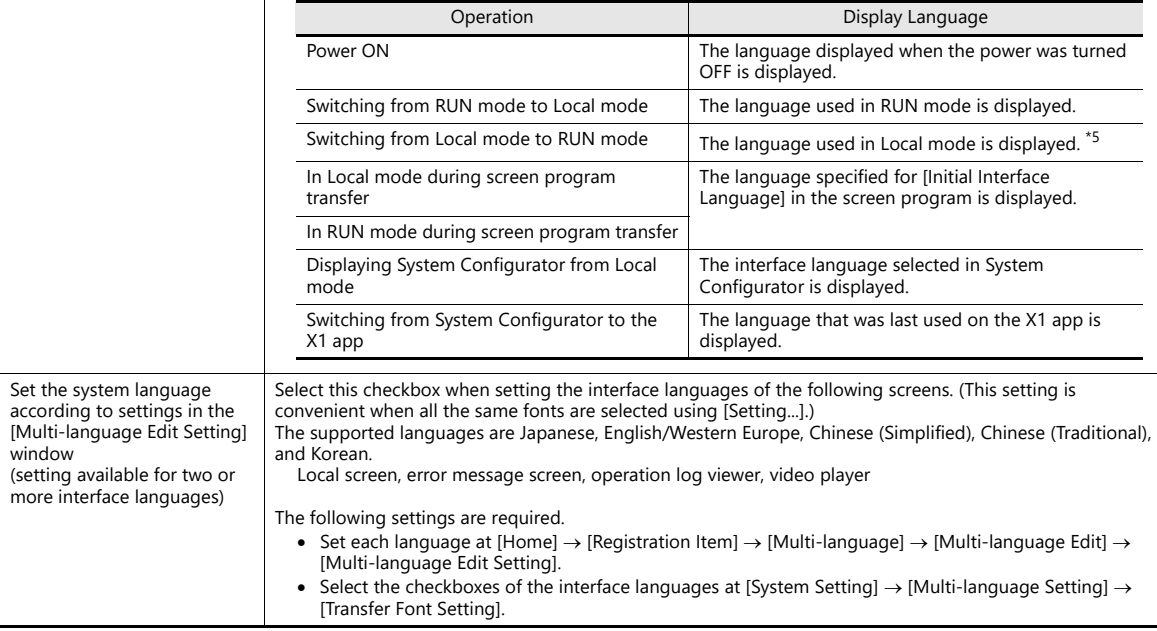

\*1 The interface language of Windows functions such as the web browser are set using System Configurator. For details on System Configurator, refer to the X1 Series Hardware Specifications.

\*2 Stroke fonts are not supported. Although selection is possible at [Font Type], TrueType fonts will be used instead on the X1 unit.

\*3 Of the TrueType fonts, only Japanese, English, Chinese (Simplified), and Chinese (Traditional) support vector rendering. For details on vector rendering, refer to "8.6 Vector Rendering".

\*4 Comments are displayed on the [Language Display] menu, multi-language edit sheets, etc. This is useful when editing multiple languages with the same font setting.

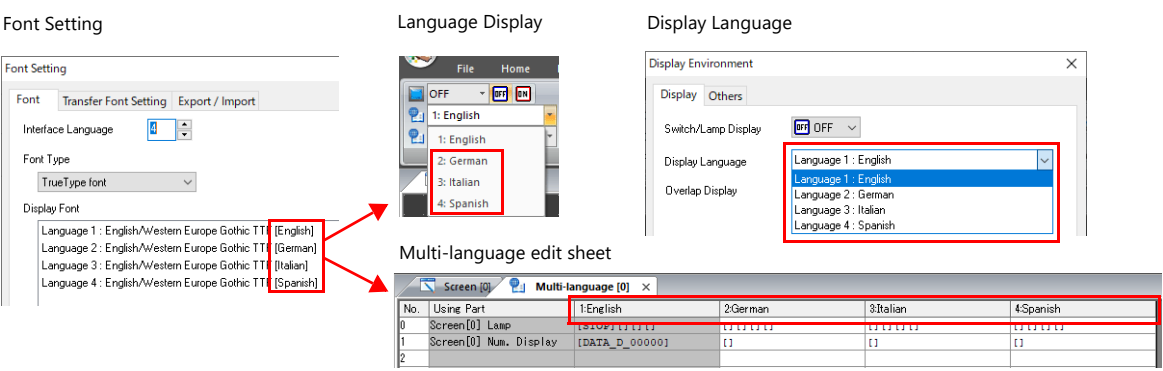

#### \*5 Exceptions

Example 1: When the same font is registered multiple times, the language number displayed before switching to Local mode is displayed.

[Interface Language]: 2, [Transfer Font Setting]: Japanese (Gothic) TTF, [Initial Interface Language]: 1 - Language 1: Japanese (Gothic) TTF

- Language 2: Japanese (Gothic) TTF
- Example 2: In the following case, the lowest language number in the font settings is displayed.

[Interface Language]: 3, [Transfer Font Setting]: Japanese (Gothic) TTF, English/Western Europe Gothic TTF, Central Europe TTF, [Initial Interface Language]: 1

- Language 1: Japanese (Gothic) TTF
- Language 2: English/Western Europe Gothic TTF
- Language 3: Central Europe TTF

Operation example:

RUN (Japanese (Gothic) TTF)

Local mode (switch from Japanese to English)  $\perp$ 

RUN (Language 2 is displayed)

# **10.3.2 Transfer Font Setting**

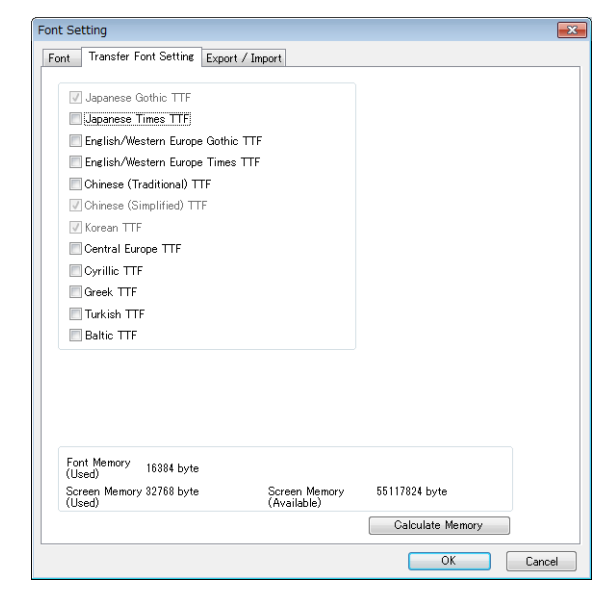

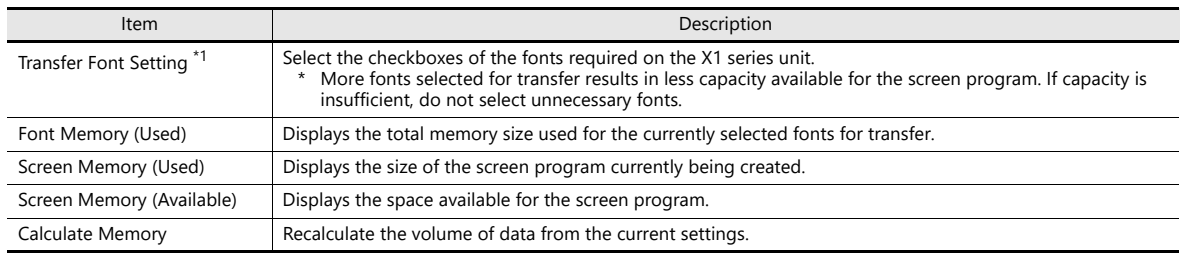

\*1 Languages that can be displayed in Local mode are listed below. Which languages are available for display is determined by selecting the corresponding checkboxes on the [Transfer Font Setting] tab.

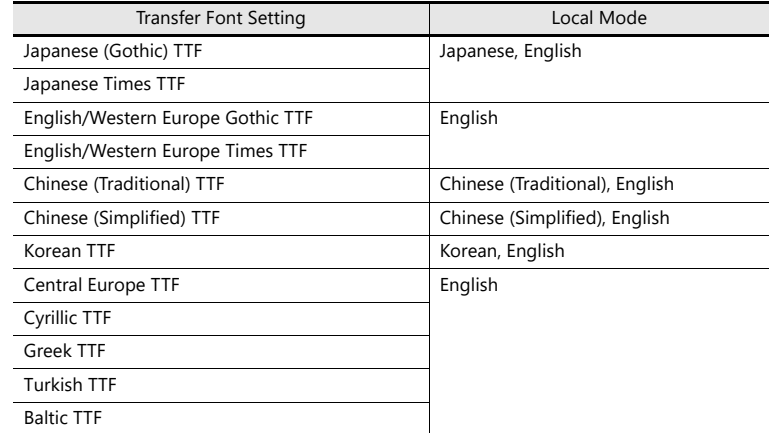

# **10.3.3 Import and Export**

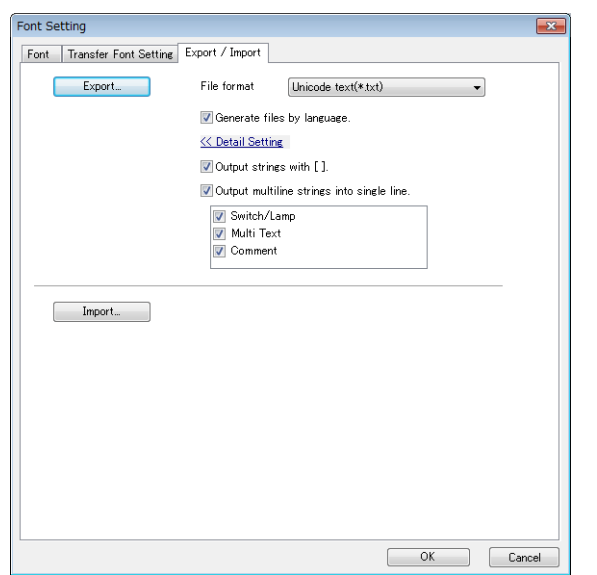

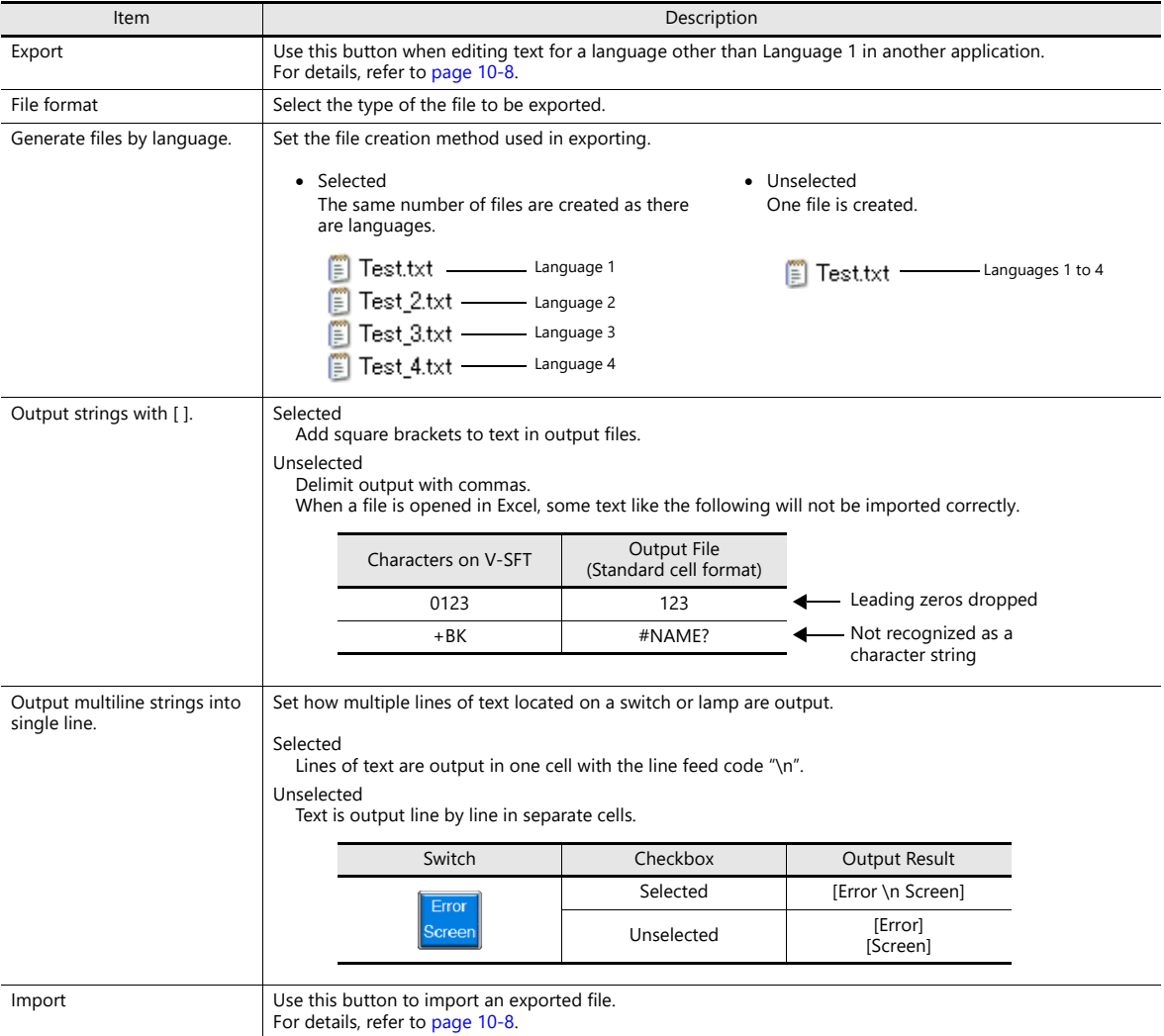

### **10.3.4 Manual Font Setting**

IP

[Manual Font Setting] tab appears when gothic font is selected.

There are two types of Gothic fonts: automatic fonts and manual fonts.

Refer to "V9 Operation Manual 10. Font"

Items that are subject to manual fonts setting are mainly "Text display" and "Message display", which needs to sets the size to use on the screen.

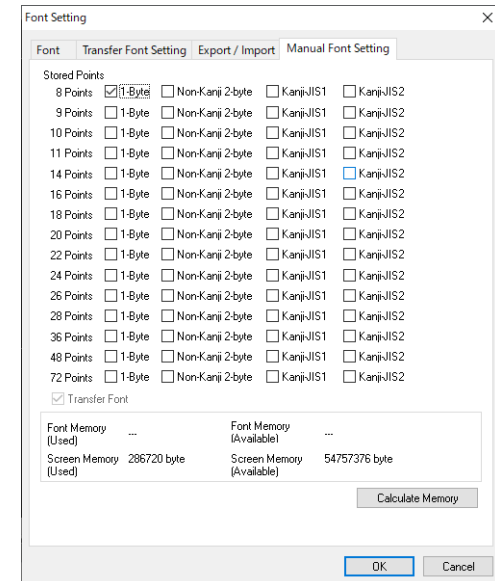

#### **For language changeover:**

The [1-Byte] setting of each point of the language 1 (e.g.: Gothic) is directly reflected to each setting of the language 2 (e.g.: English/Western Europe HK Gothic). Note that if you change the setting in one, the setting in the other also changes.

 $\overline{\mathbf{x}}$ 

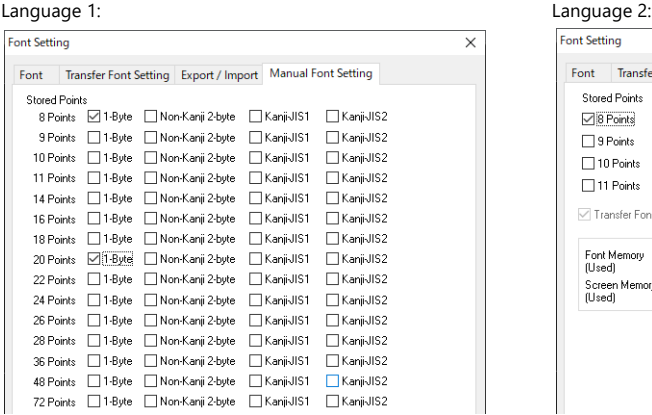

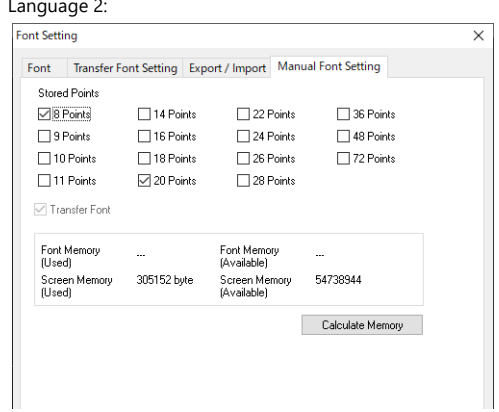

#### **About automatic fonts**

For language changeover, the automatic font of the language 1 is automatically transferred to the X1 when the screen program is transferred, but the automatic font is not recognized in the language 2 or later. For the language 2 and later, consider the automatic fonts as the manual fonts and set it by "Manual Font Settings".

# <span id="page-278-0"></span>**10.4 Convenient Editing Procedures**

# **10.4.1 Multi-language Batch Change**

### **Overview**

Item properties (text color etc.) for multiple languages from language 1 to 32 can easily be changed at once.

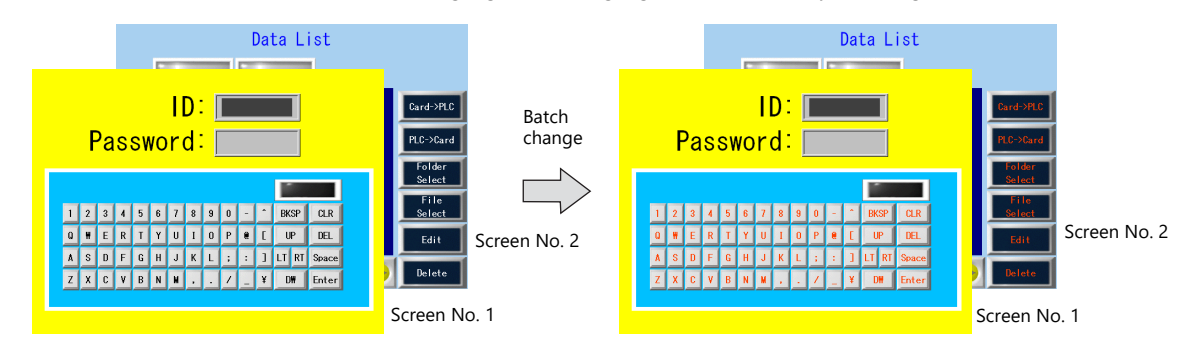

### **Setting Example**

The procedure is explained with an example shown below.

Example: Changing the switch properties on screen numbers 1 and 2 Text color: black to orange, text property: standard to boldface

- 1. Select [Tool]  $\rightarrow$  [Multi Language]  $\rightarrow$  [Multi Language Batch Change] to display the [Multi Language Batch Change] window.
- 2. Click the [Select]  $\rightarrow$  [Detail] button under [Range Setting] and specify a screen range of 1 to 2. Click the [Select]  $\rightarrow$  [Detail] button under [Target Item] and select the [Switch] checkbox.

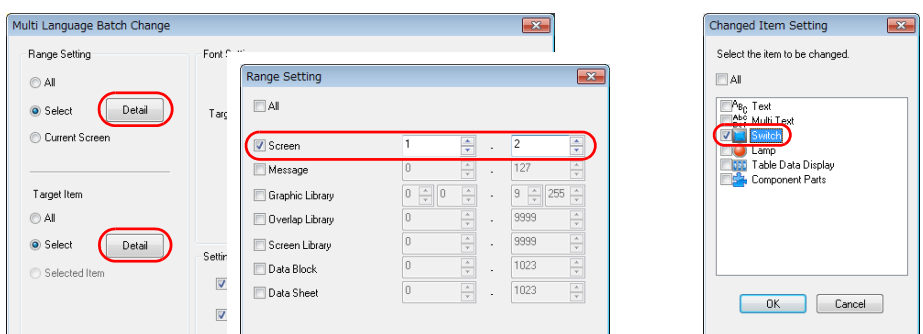

- 3. Select the [Target] checkbox under [Font Setting].
- 4. In the [Setting on Changes] area, select the [Color] checkbox and select orange. Also select the [Property] checkbox and select boldface.

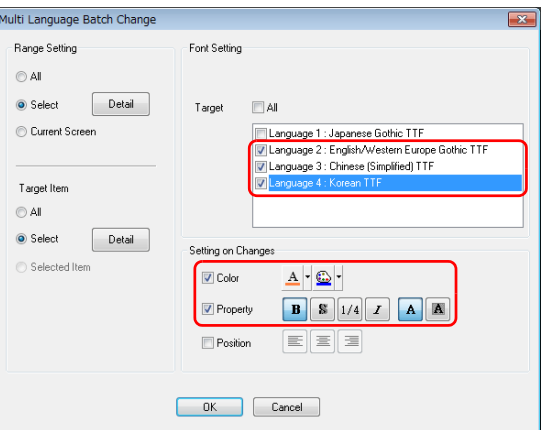

5. Review the settings made in the previous steps, and click [OK].

The settings are updated.

# **10.4.2 Multi-language Batch Copy**

#### **Overview**

If exactly the same text, such as text on switches and item numbers, as language 1 is to be used, it can be easily copied at once.

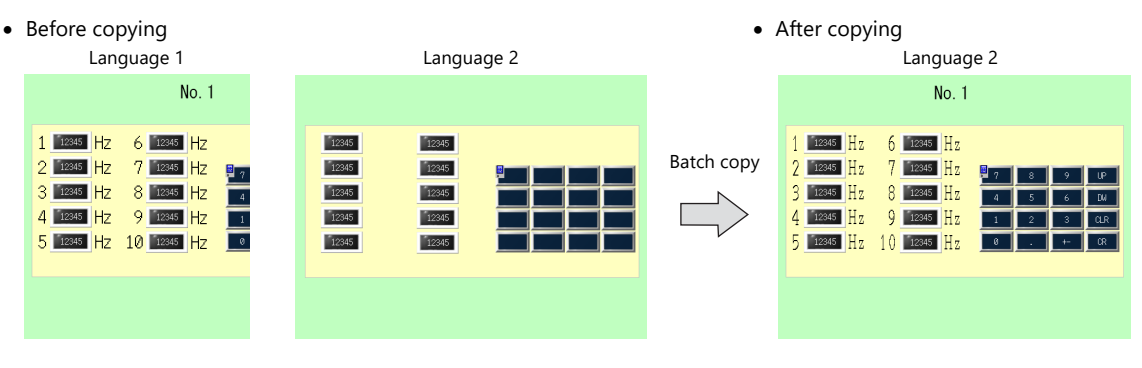

#### **Setting Example**

The procedure is explained with an example shown below.

In this example, the text and characters on the switches placed on all screens in language 1 are copied to screens in language 2.

Language 1: Japanese (Gothic) TTF Language 2: English/Western Europe Gothic TTF

- 1. Select [Tool]  $\rightarrow$  [Multi Language]  $\rightarrow$  [Multi Language Batch Copy] to display the [Multi Language Batch Copy] window.
- 2. Select [All] under [Range Setting] and set the target items to [Select]  $\rightarrow$  [Detail]  $\rightarrow$  [Text] and [Switch].

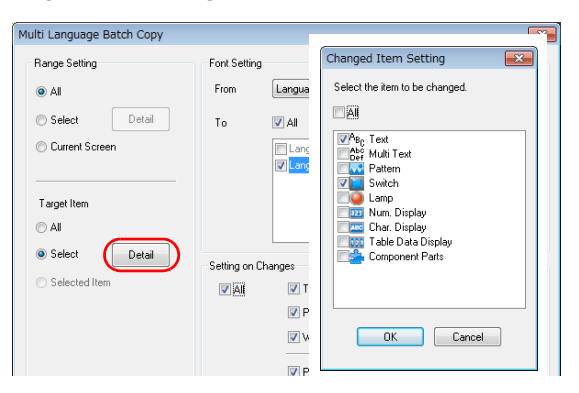

- 3. In the [Font Setting] area in the [Multi Language Batch Copy] window, select [Language 1] for [From] and [Language 2] for  $[T<sub>O</sub>]$ .
- 4. Batch copy in this example targets all properties. In the [Setting on Changes] area, select the [All] checkbox.

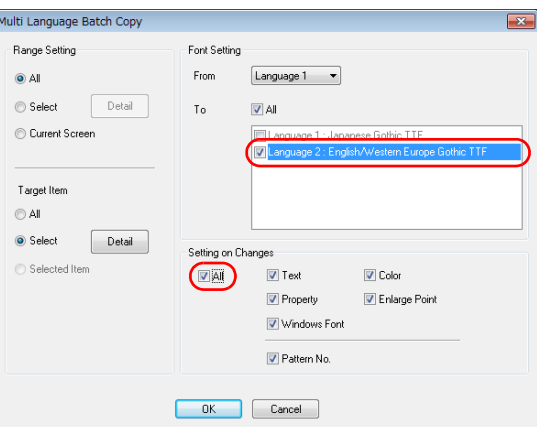

5. Review the settings made in the previous steps, and click [OK].

The settings are updated.

# **10.4.3 Multi-language Reordering**

### **Overview**

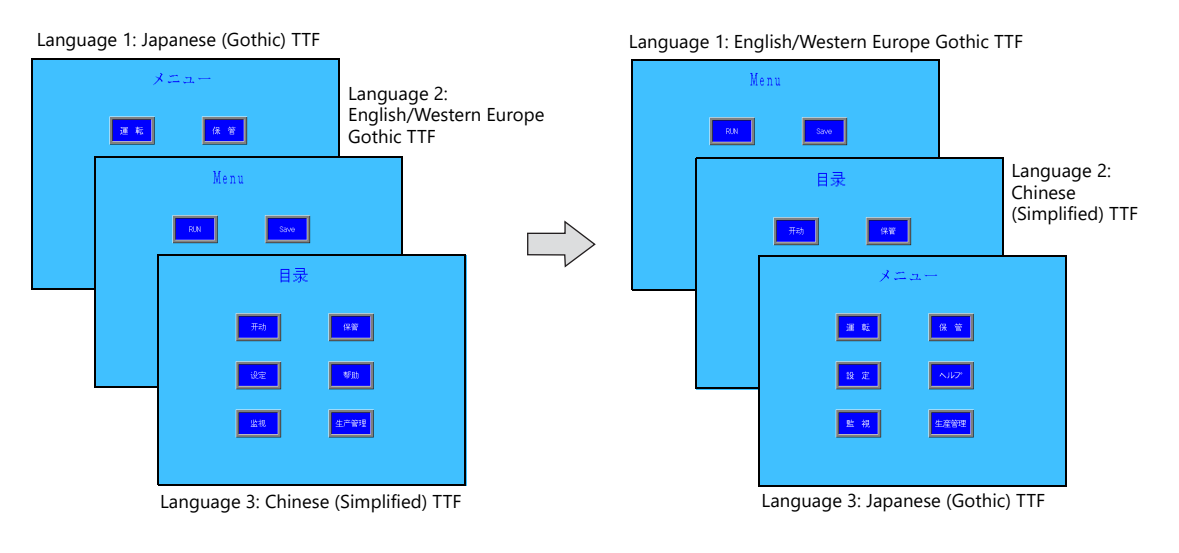

Interface languages from language 1 to language 32 can be reordered easily.

### **Setting Example**

The procedure is explained with the settings shown below as an example.

Language 1: Japanese (Gothic) TTF Language 2: English/Western Europe Gothic TTF Language 3: Chinese (Simplified) TTF

- $\rightarrow$ Language 1: English/Western Europe Gothic TTF
	- Language 2: Chinese (Simplified) TTF Language 3: Japanese (Gothic) TTF
- 1. Select [Tool]  $\rightarrow$  [Multi Language]  $\rightarrow$  [Rearrange Language Order] to display the [Rearrange Language Order] window.
- 2. Select the language number using the pull-down menus next to [Language 1], [Language 2], and [Language 3].

 $\rightarrow$ 

 $\rightarrow$ 

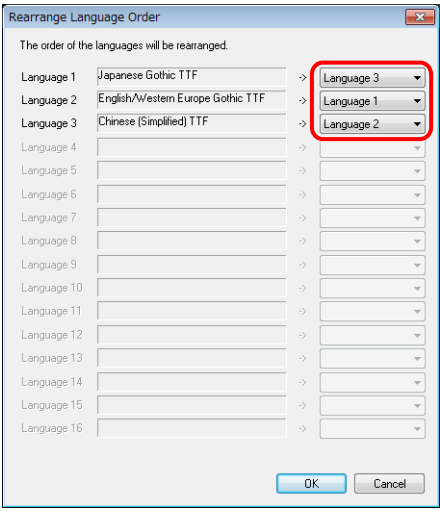

3. Review the settings made in the previous steps, and click [OK].

The settings are updated.

**11 Tag**

# **11**

# **11.1 Overview**

"Tag editing" is a function used to assign names (tags) to PLC or internal device memory (\$u, \$L, etc.) used on the X1 series unit and use these names for screen program creation. Tags can be divided into three general types: device memory designated tags, variable designated tags, and array designated tags.

# **11.1.1 Tag Types**

# **Device Designation**

Assign a tag name to a PLC device memory or internal device memory, and set the device memory for the part or item using the assigned name.

Example: In the [Tag Database Edit] window, register PLC device memory addresses "M0", "D100" and "D101" with names "Alarm 1", "Frequency" and "Acceleration Time", respectively.

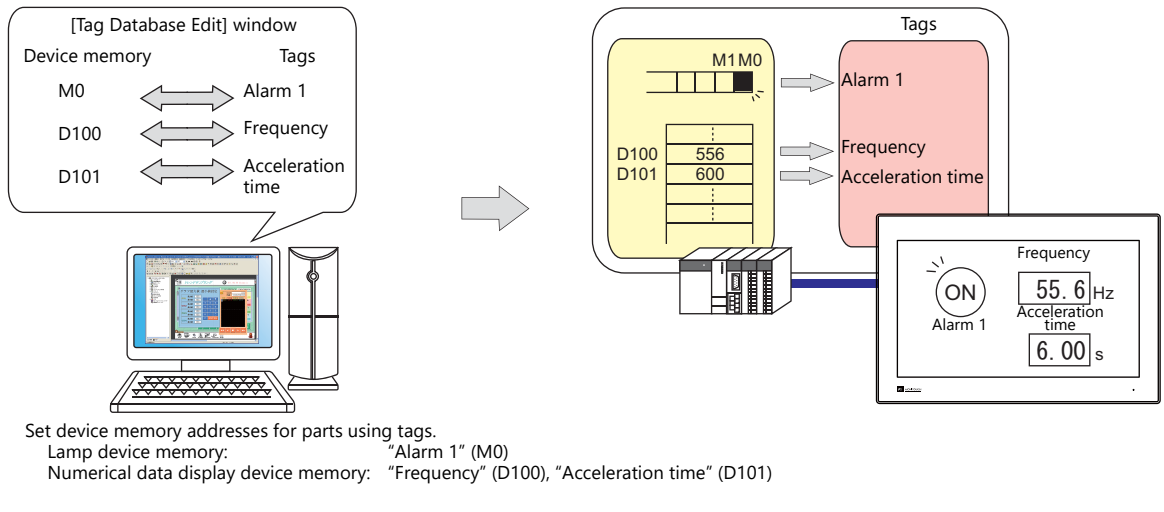

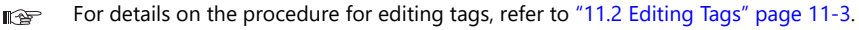

# **Variable Designation**

Assign a tag name to a variable in the variable area of the X1 unit, and set the device memory variable for parts and items using the assigned names. This is useful for specifying a working area for X1 internal processing, such as for macro and password functions etc.

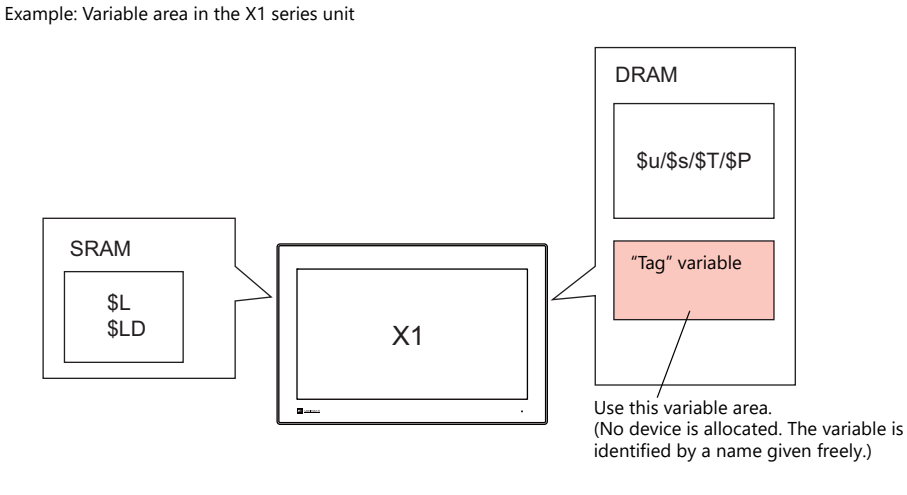

For details on the editing procedure, refer to ["11.2 Editing Tags" page 11-3](#page-285-0).  $\mathbb{R}$ 

A "variable" is an area that stores data temporarily. This area is used for temporarily storing data, such as a default value or calculated value. The capacity of the variable area is 4096 words for both single words and double words, respectively. For details, refer to [""Tag" Variable Capacity" page 11-24.](#page-306-0)

Variables

### **Array Designation**

The array format can be specified for the tag. If there is multiple data of the same type, they can be registered at one time. This makes data management and maintenance easier.

For example, when allocating 10 variables that have the same properties (DEC, 1 word) without using the array format, 10 variables must be registered individually as shown below.

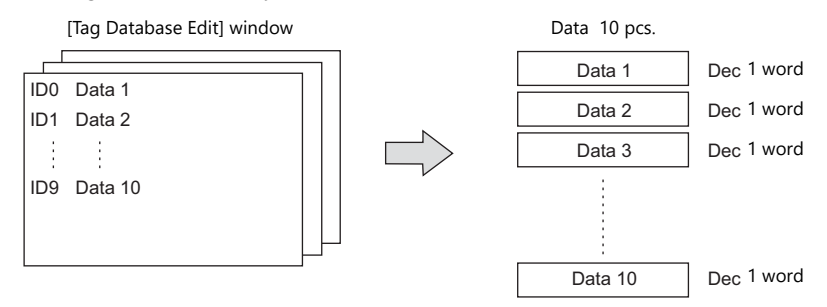

When registering one tag with 10 elements in the array format, 10 variables can be secured in the same way as shown above. If there is multiple data of the same type, the array format can be used to make configuration easier.

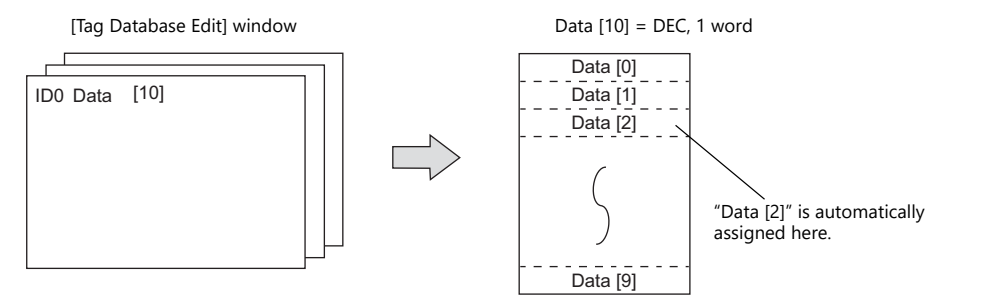

In the case of the bit variable:

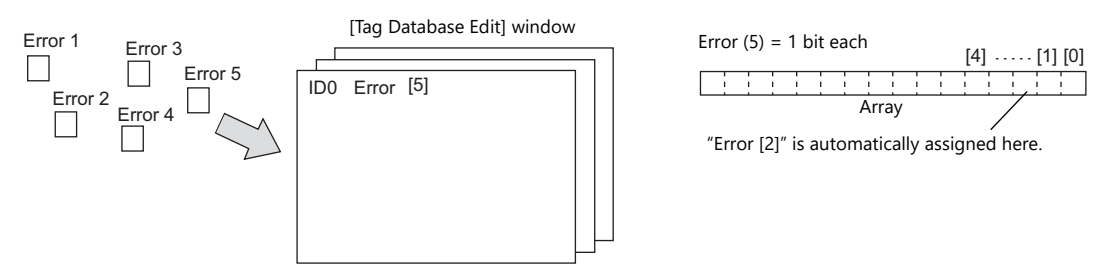

For details on the editing procedure, refer to ["11.2.3 Configuring Arrays" page 11-6.](#page-288-0) **I** 

### **11.1.2 Importing Tags**

Tags or system labels registered in PLC software can be imported using V-SFT and used as tags.

- IR For details, refer to the following.
	- ["MITSUBISHI ELECTRIC" page 11-13](#page-295-0)
	- Siemens
		- ["SIMATIC Manager \(Ver. 5.5 / Ver. 5.4\)" page 11-17](#page-299-0)
		- ["TIA Portal" page 11-20](#page-302-0)
		- ["SIMATIC STEP 7-Micro/WIN \(S7-200\)" page 11-22](#page-304-0)

### **11.1.3 Operation and Scaling Functions (For Logging Server and Numerical Data Display)**

- Operation and scaling functions can be used with respect to tags. By setting these functions to tags, it is possible to register and edit only tags when there is a need for such operations on tags that are used in multiple locations and items, thereby contributing to reduction of work hours.
- These tags can also be used in the logging server. Therefore, even when handling data that requires operation processing such as temperatures and rotation speeds, logging and display are possible without operation processing on the PLC or using macro commands.

### <span id="page-285-0"></span>**11.2 Editing Tags**

Click [Home]  $\rightarrow$  [Registration Item  $\Psi$ ]  $\rightarrow$  [Tag Database], specify a group number, and register tags in the [Tag Database Edit] window.

There are three ways to edit tags.

Refer to the following.

- LSP ["11.2.1 Direct Registration in the \[Tag Database Edit\] Window" page 11-3](#page-285-1)
- ["11.2.2 Editing in a CSV File" page 11-4](#page-286-0) Insp
- **I** ["11.5 Importing Tags" page 11-13](#page-295-1)

### <span id="page-285-1"></span>**11.2.1 Direct Registration in the [Tag Database Edit] Window**

This section describes the procedure for registering "D100" and "D101" (word device memory) and "M0" (bit device memory) of the PLC1 device memory using tags.

1. Click the [Tag] field and register a tag name.

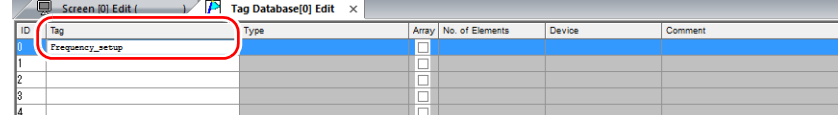

2. Click the [Type] field and select a data type from the list.

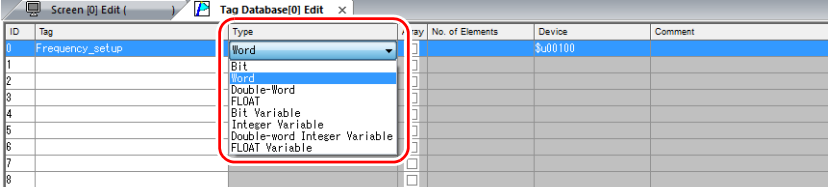

- \* To register the same type of data at once with consecutive device memory addresses, use the array format. For details, refer to ["11.2.3 Configuring Arrays".](#page-288-0)
- 3. Click the [Device] field and set a device memory address.

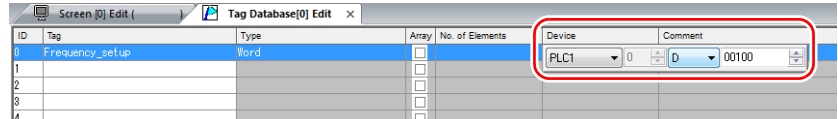

- 4. Click the [Comment] field and enter a comment describing the tag.
- 5. To register a new device memory address using a tag, select another ID number and repeat steps 1 to 5.

∓

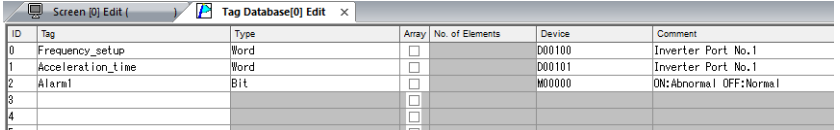

This completes the necessary settings.

Tags can be specified in the settings window of each part.

• Word designation:

Device Tag Frequency\_setup

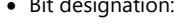

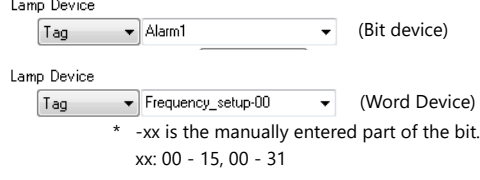

# <span id="page-286-0"></span>**11.2.2 Editing in a CSV File**

The data registered in the [Tag Database Edit] window for a screen program can be exported to a CSV file. The CSV file can be edited on a PC and then imported back into the screen program. In the example below, changes are made to the data registered with ID No. 0 in the [Tag Database Edit] window using Excel.

- Tag: Frequency\_setup  $\rightarrow$  Run\_status<br>■ Device: D100  $\rightarrow$  D105
- $D100 \rightarrow D105$
- Comment: Inverter Port No.  $1 \rightarrow \text{ON: RUN, OFF: STOP}$

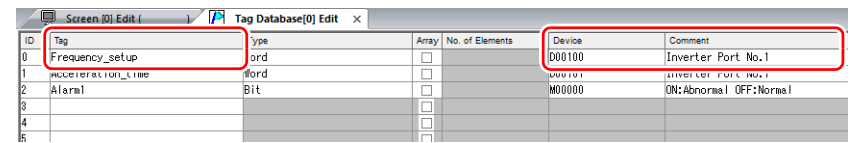

1. Click [Edit]  $\rightarrow$  [Tag Export].

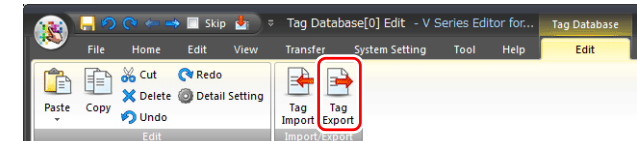

- 2. Enter an arbitrary filename in the window, select "Csv File (\*.csv)" for the [Save as type] field, and click [Save].
- 3. Open the CSV file in Excel, edit each field for ID number 0, and save the file.

|                |          | R                 | Ō     | D             | F               |                 | G                                     |
|----------------|----------|-------------------|-------|---------------|-----------------|-----------------|---------------------------------------|
|                | SYMBOL=1 | VFR=1             | REV=0 |               |                 |                 |                                       |
| $\overline{2}$ | ID       | $T = -$           | l vpe | Array Setting | No. of Elements | Address         | Commont                               |
| 3              |          | Frequency_setup   |       |               |                 |                 | PLC1 [D001 00] Inverter Port No.1     |
| $\overline{4}$ |          | Acceleration time |       |               |                 |                 | PLCTTDUUTUTT Inverter Port No.1       |
| 5              |          | 2 Alarm1          |       |               |                 |                 | PLC1 [M00000] ON:Abnormal OFF:Normal  |
| 6              |          | 3 Alarm2          |       |               |                 |                 | PLC1 [M00001 ] ON:Abnormal OFF:Normal |
| 7              |          | 4 Flag1           |       |               |                 |                 | Within macm                           |
| 8              |          | 5 Count value1    |       |               |                 |                 | Within macro                          |
| 9              |          | 6 Title           |       |               |                 | 5 PLC1 [D00200] | Production A-line                     |
| 10             | [0]      |                   |       |               |                 |                 |                                       |

For details on the data in CSV files, refer to ["CSV File Configuration" page 11-5.](#page-287-0) It

4. Open the [Tag Database Edit] window and click [Edit]  $\rightarrow$  [Tag Import].

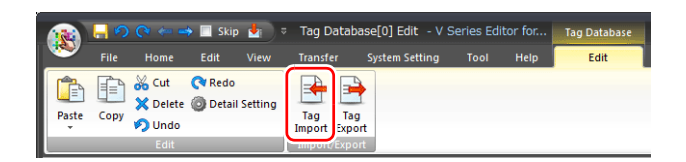

5. Select the CSV file saved in step 3, select "Csv File (\*csv)" for the [Files of type] field, and click [Open].

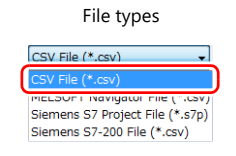

This completes the necessary settings.

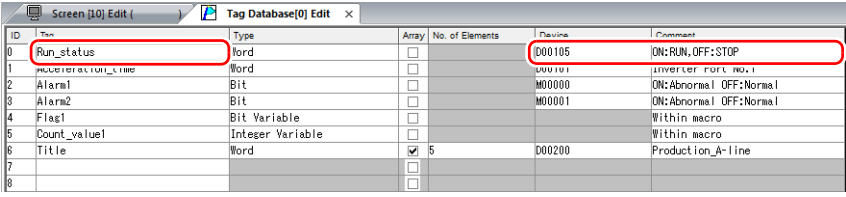

\* IDs that already have tags are overwritten with the imported data.

# <span id="page-287-0"></span>**CSV File Configuration**

A CSV file opened in Excel is formatted as shown below.

[Tag Database Edit] data exported to a CSV file

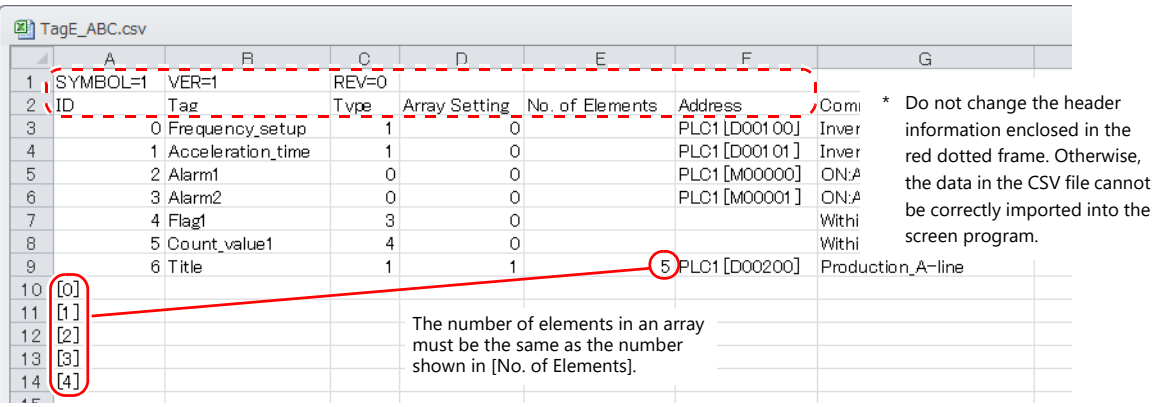

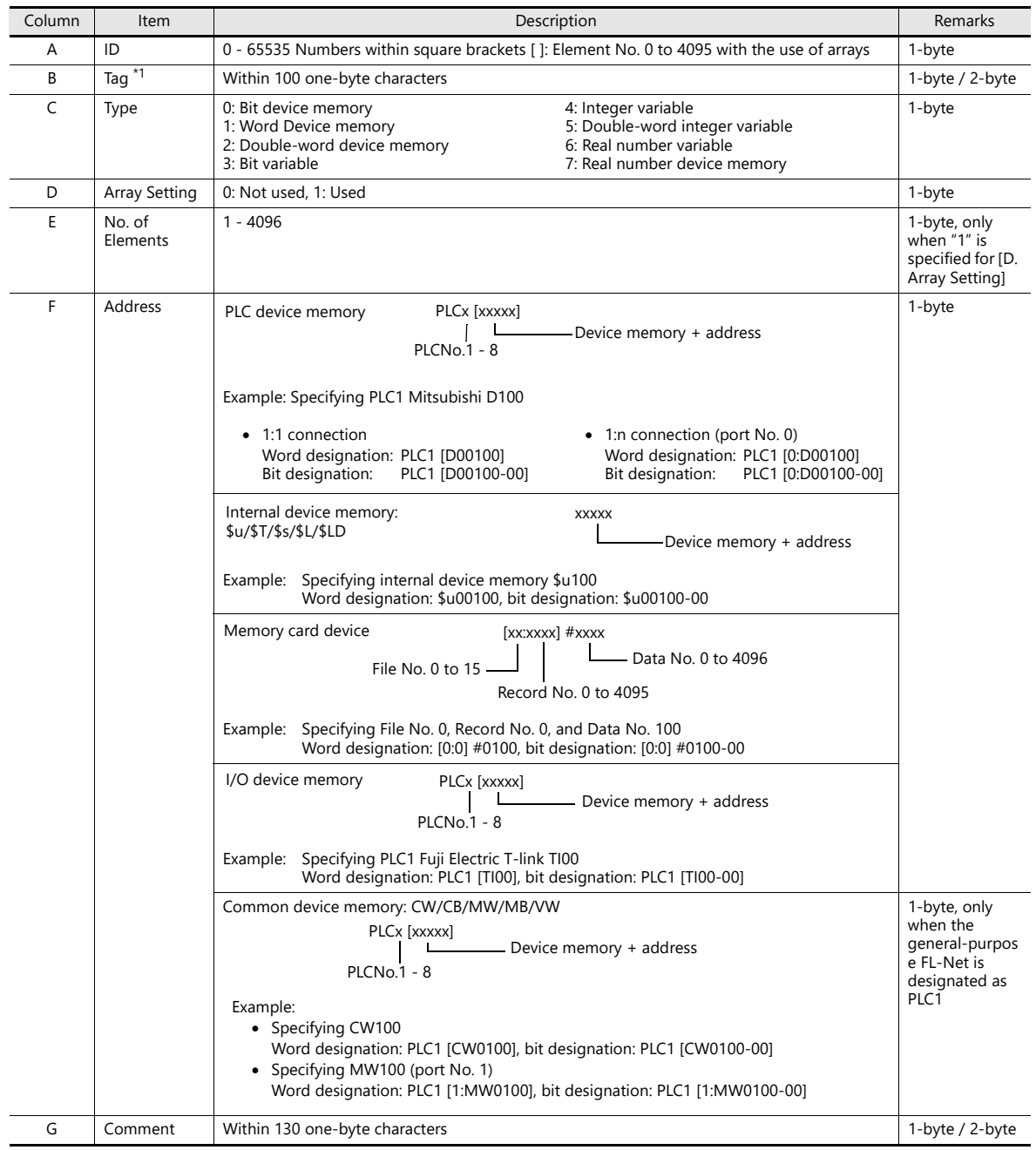

\*1 Data that includes unusable characters cannot be imported. Refer to ["Detailed Settings" \(page 11-7\)](#page-289-0).
### <span id="page-288-0"></span>**11.2.3 Configuring Arrays**

This section describes the procedure when "5" is specified for [No. of Elements] for the PLC1 device memory "D200", and "3" for the integer variable in the array format.

1. Select the [Array] checkbox and specify the number for the [No. of Elements] field.

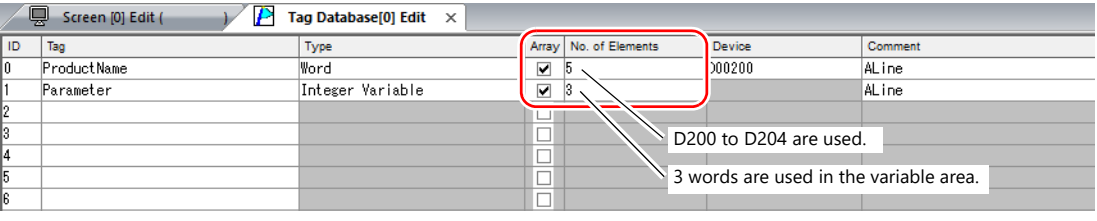

**I** 

- A maximum of 4096 elements can be set.
- If the bit variable is specified in the array format, 1 word is occupied in the variable area even if "16" or a smaller number is specified for the number of elements. For details, refer to ["Tag Settings" page 11-24.](#page-306-0)
- 2. Double-click on the ID number and enter a description in the [Comment] field of the [Detail Setting] window.

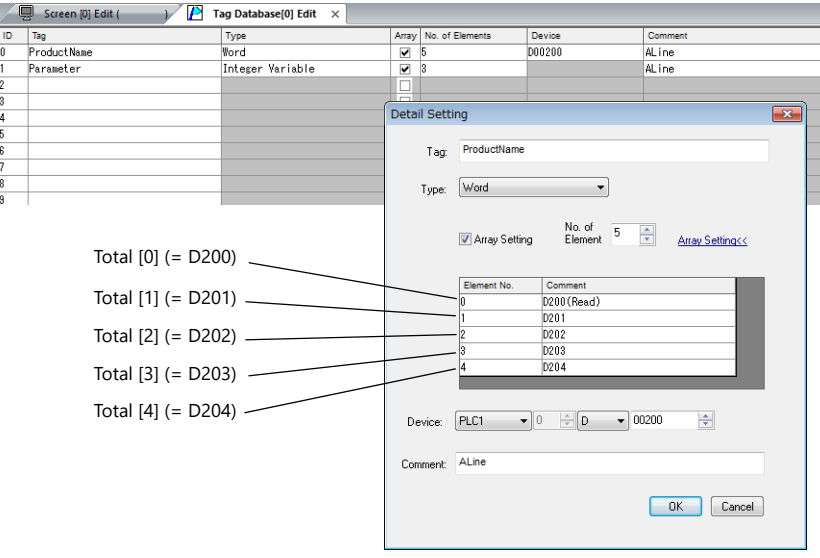

\* The [Detail Setting] window can also be displayed from the [Tag Database Edit] tab or by right-clicking and selecting [Detail Setting].

This completes the necessary settings. Tag arrays can be specified in the settings window of each part.

Tag [n] (n: number of elements in the array)

```
Device
     \fbox{Tag} \quad \quad \bullet \quad \text{Parameter[0]}* Manually enter a value for [n].
```
### **11.2.4 Importing Tags**

Tags or system labels registered in PLC software can be imported using V-SFT and used as tags.

Ψ

For details, refer to ["11.5 Importing Tags" page 11-13.](#page-295-0)**IG** 

# **11.3 Detailed Settings**

# **[Tag Database Edit] Window**

The [Tag Database Edit] window consists of 256 groups, and 256 lines can be registered per group. Accordingly, a maximum of 65536 lines can be registered in total.

Location of settings: [Home]  $\rightarrow$  [Registration Item  $\Psi] \rightarrow$  [Tag Database]

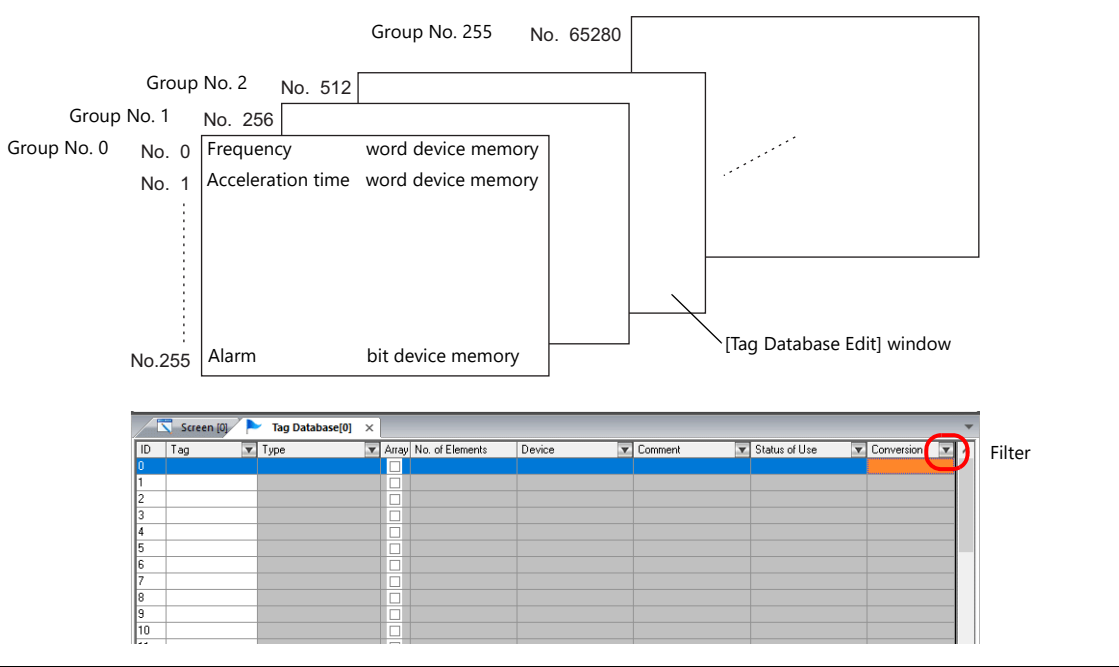

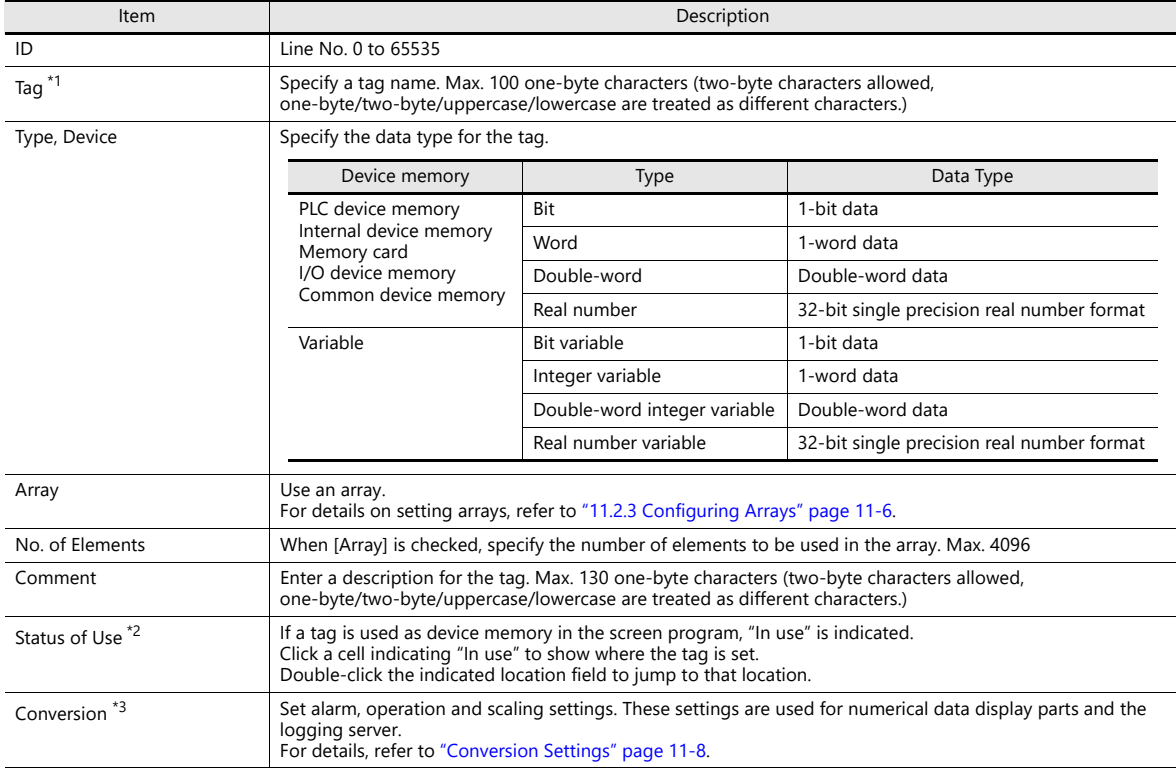

\*1 If an unavailable character is used, the following message box will appear. In this case, perform registration again.

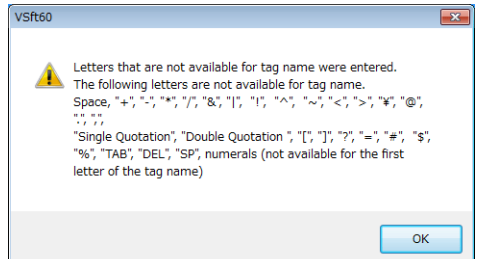

#### \*2 Display example

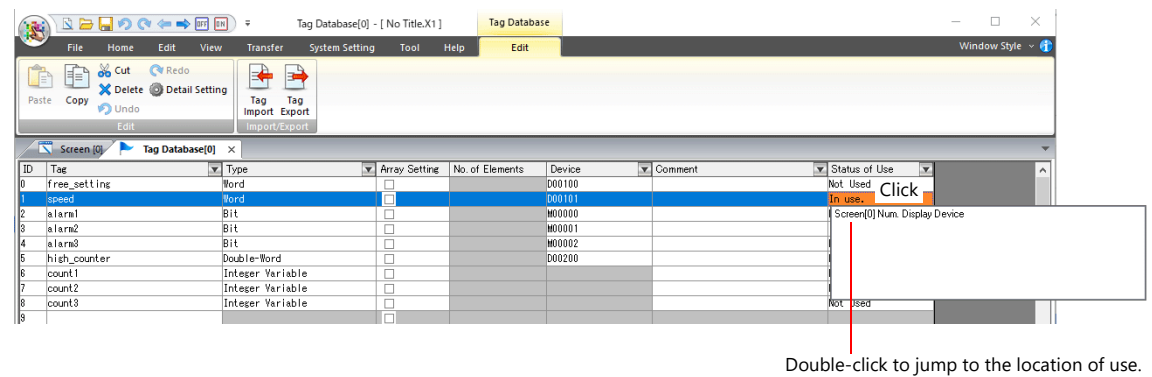

\*3 Not supported if [Type] is set to "Bit" or "Bit Variable".

### <span id="page-290-0"></span>**Conversion Settings**

Operation and scaling functions can be used with respect to device memory addresses of tags. Configure the following settings.

- Applicable items:
	- Logging server
	- Numerical data display

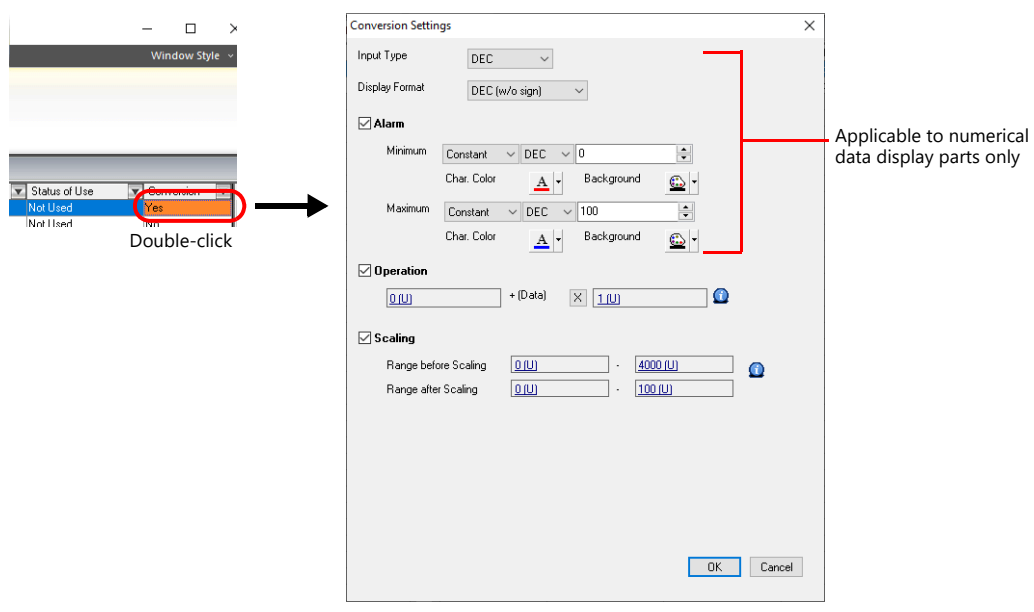

**11**

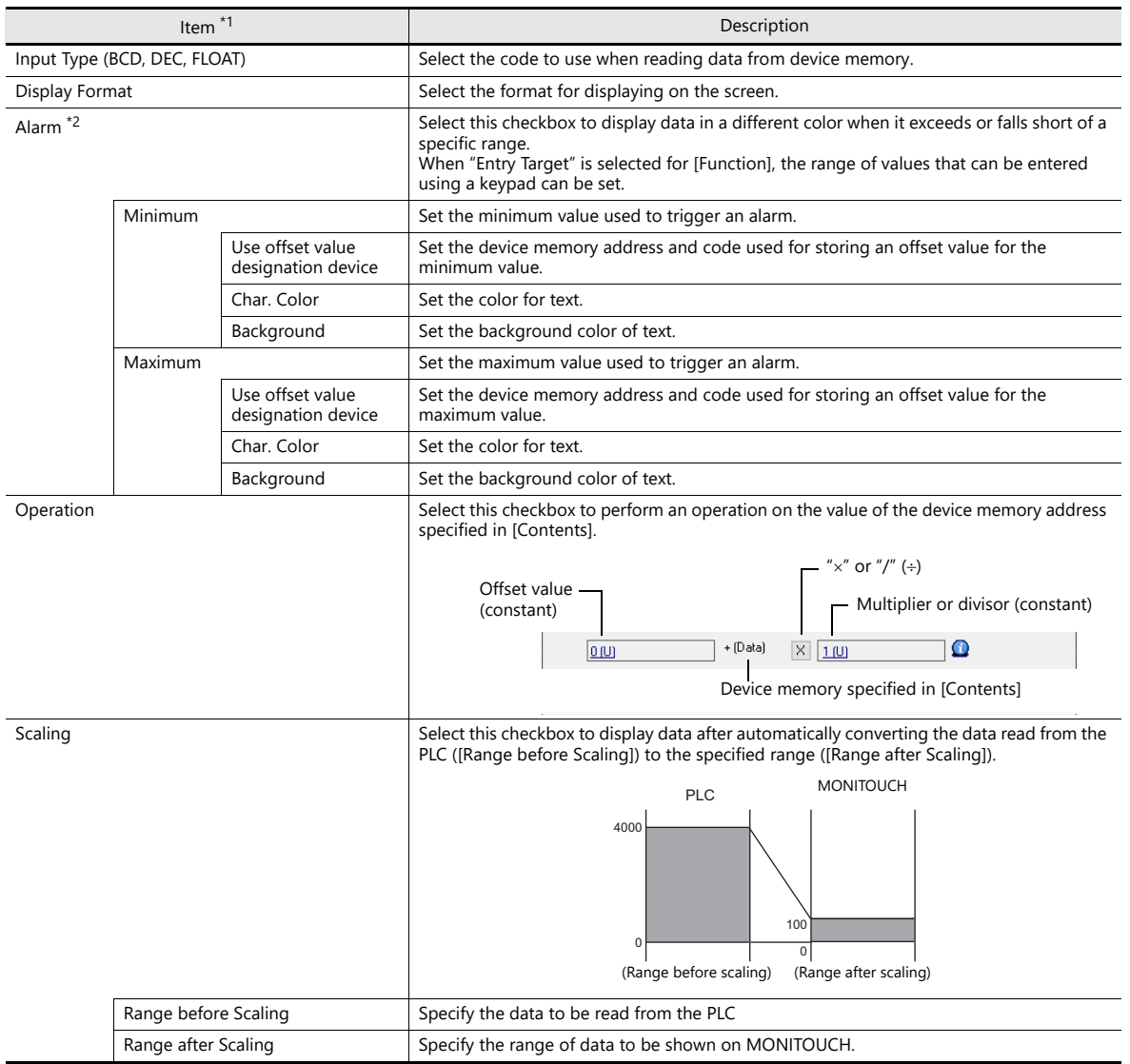

\*1 For details, refer to "5.1 Numerical Display" in the X1 Series Reference Manual 1.

\*2 The alarm setting uses the values before operation and scaling.

### **Logging server**

- 1. Select a tag with [Conversion] settings at [System Setting]  $\rightarrow$  [Logging Server]  $\rightarrow$  [Logging Data].
- 2. Double-click the [Conversion] cell and select the [Use tag operation/scaling] checkbox.

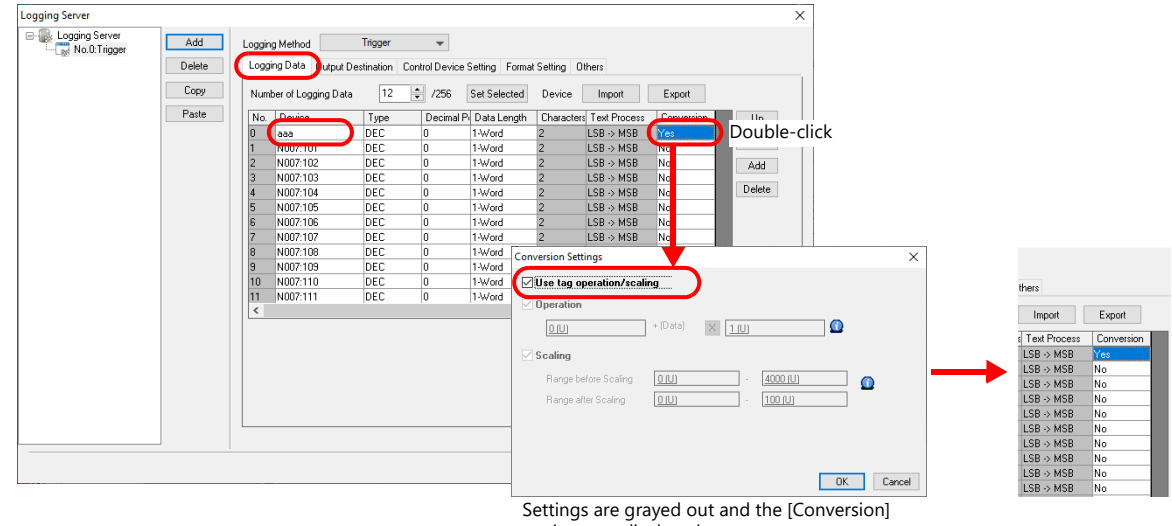

settings are displayed.

\* Available when [Logging Method] is set to "Trigger" or "Constant Cycle".

### **Numerical data display**

- 1. Display the settings window for the numerical data display and select the tag with [Conversion] settings at [Contents]  $\rightarrow$ [Device to Display].
- 2. Select the [Use tag operation/scaling/alarm] checkbox.

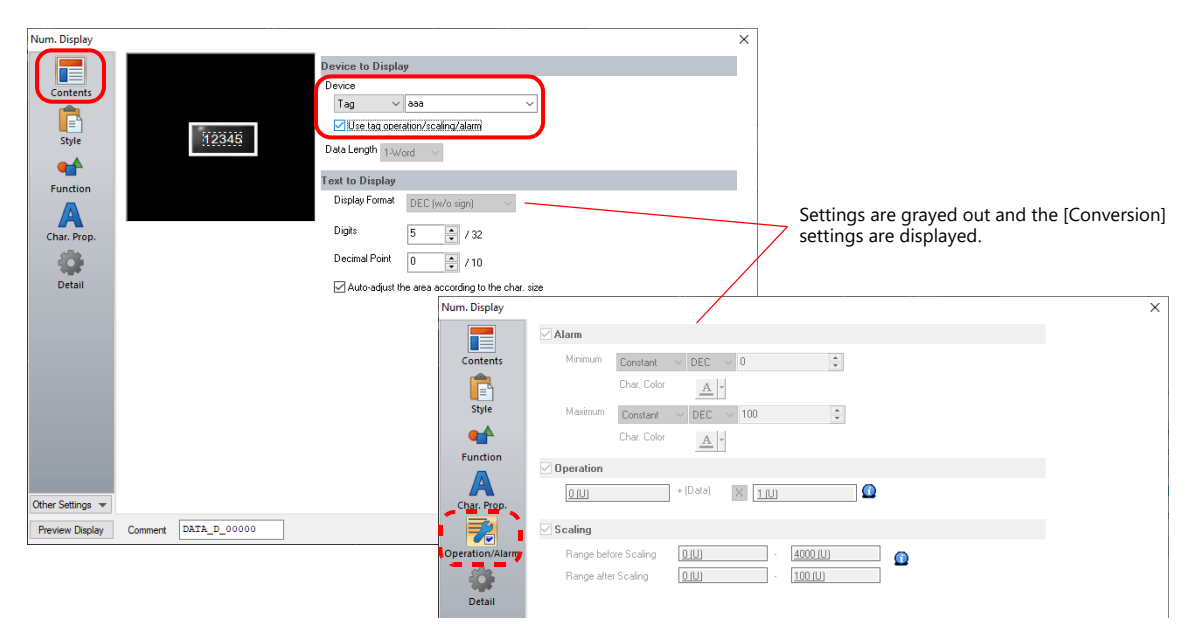

# <span id="page-293-0"></span>**11.4 Tag Status List**

The tag status list of the entire screen program can be searched and the total word count of tag variables can be checked. Display method: [Tool]  $\rightarrow$  [Search]  $\rightarrow$  [Tag Use]

### **Status of Use**

### **Details**

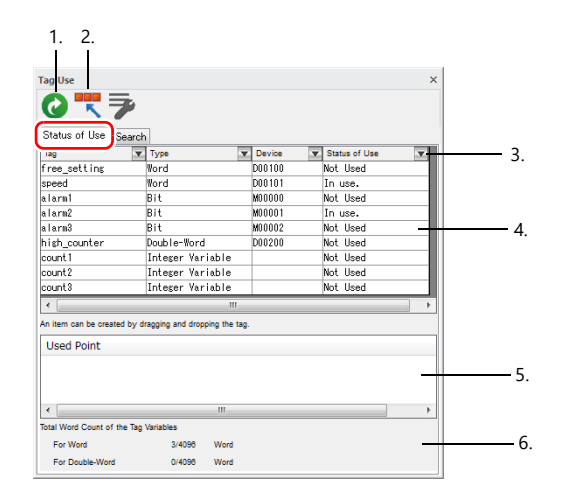

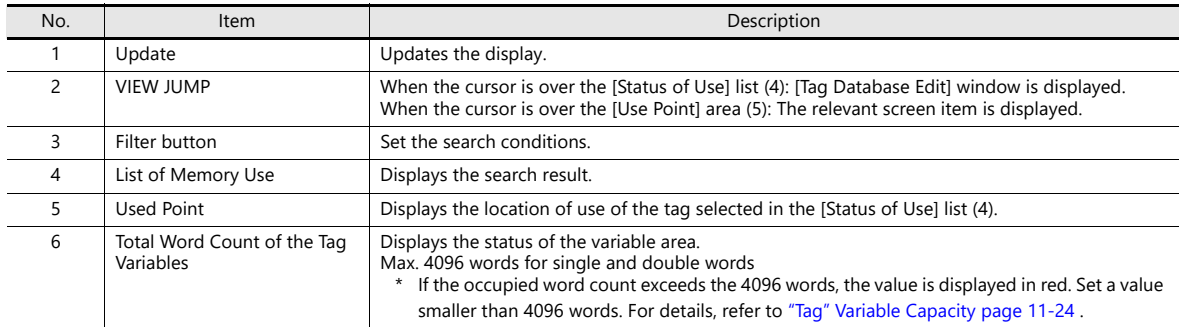

### **Operation Method**

The procedure of searching for tags currently in use is explained as an example.

1. Select [In use] from the [ $\blacktriangledown$ ] filter button on the [Status of Use] list and then click [OK] to display the search results.

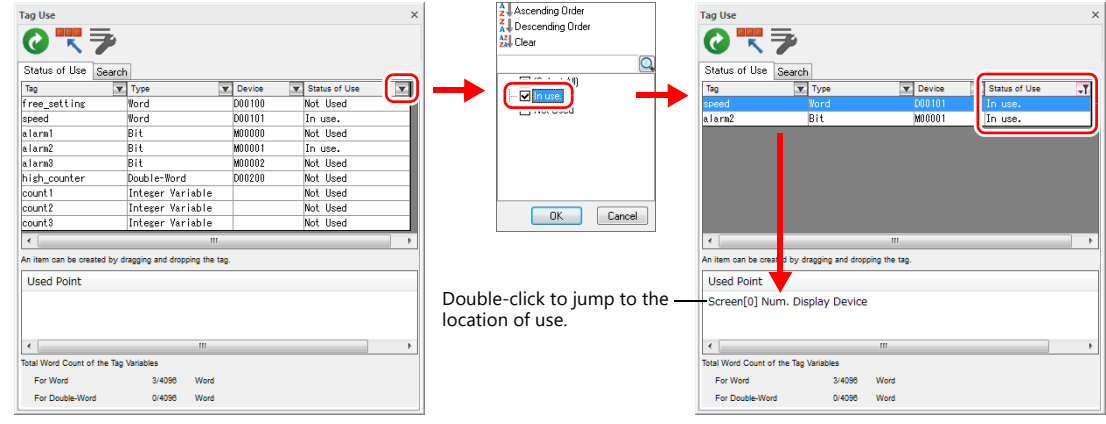

2. Selecting a tag displays the location of use. Double-click to jump to the location of use.

# **Search**

### **Details**

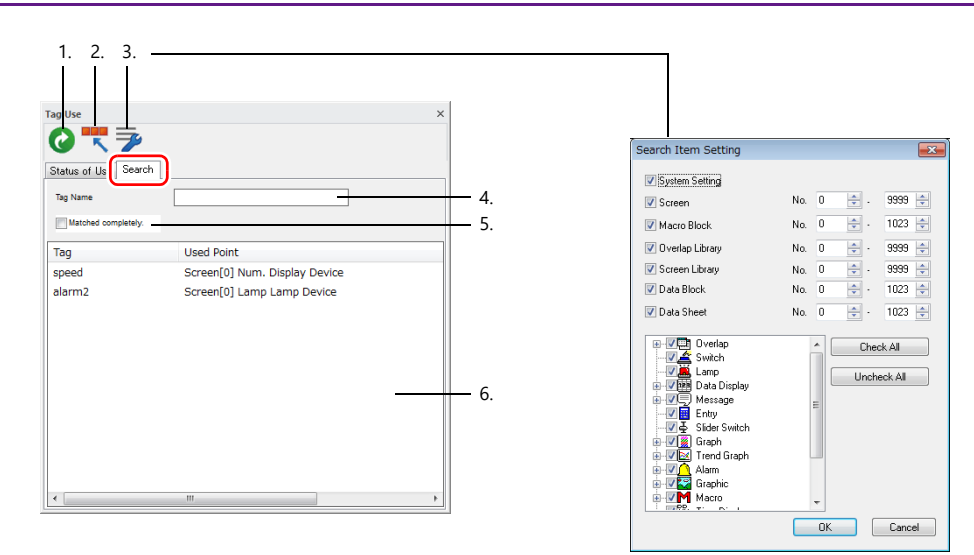

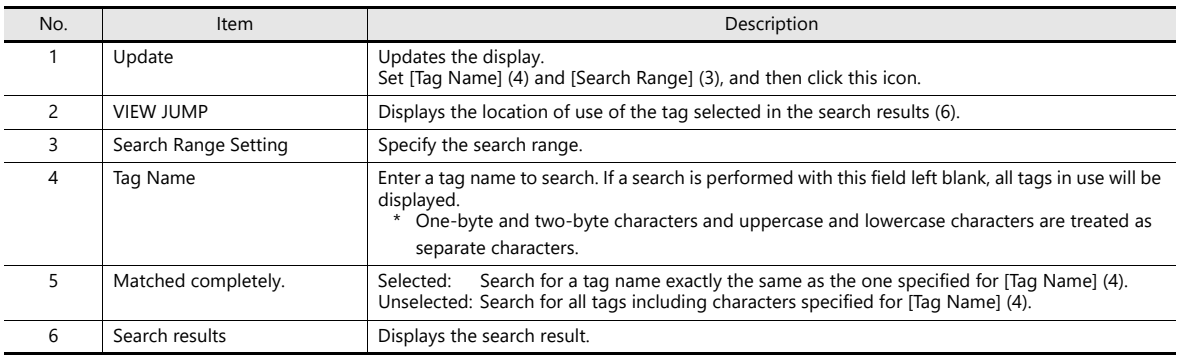

### **Operation Method**

This section describes the procedure for searching for the locations of use of the "alarm" tag as an example.

- 1. Click the [Search] tab.
- 2. Enter "alarm" into [Tag Name] and click the [Update] icon to display the search results. Unused tags are not returned in the search results.

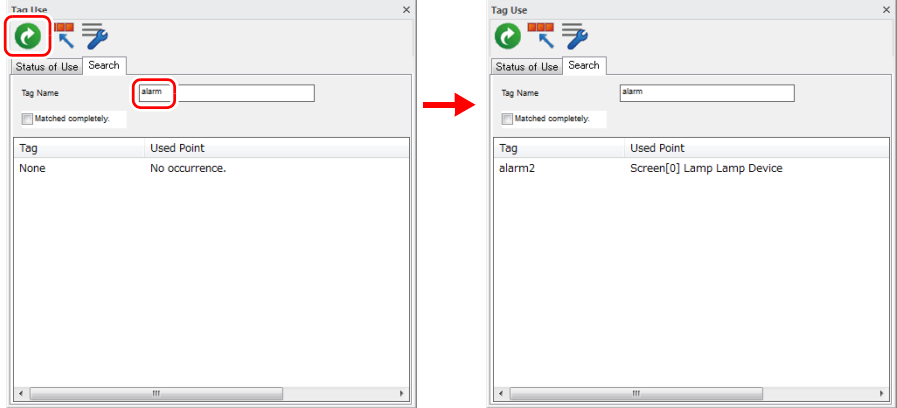

3. Double-click the tag to jump to the location of use.

### <span id="page-295-0"></span>**11.5 Importing Tags**

Tags or system labels registered in PLC software can be imported using V-SFT and used as tags.

### **Manufacturers of supported PLCs**

- ["MITSUBISHI ELECTRIC" page 11-13](#page-295-1)
- Siemens
	- ["SIMATIC Manager \(Ver. 5.5 / Ver. 5.4\)" page 11-17](#page-299-0)
	- ["TIA Portal" page 11-20](#page-302-0)
	- ["SIMATIC STEP 7-Micro/WIN \(S7-200\)" page 11-22](#page-304-0)

### <span id="page-295-1"></span>**MITSUBISHI ELECTRIC**

Global labels registered in Simple Project (with labels) or Structured Project in MITSUBISHI ELECTRIC's software GX Works2 can be registered as system labels in the software MELSOFT Navigator. These system labels can be exported in CSV file format. When such CSV files are imported using V-SFT, system labels in the files can be used as tags in V-SFT.

**\* For details on using PLC software, refer to the relevant PLC manual.**

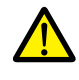

When whole program compiling is executed in GX Works2, device memory addresses registered with global labels will be reassigned to global labels. If there are global labels with no PLC device memory addresses assigned, addresses of such labels will be assigned according to the automatic assignment setting made in GX Works2.

Therefore, assigning PLC device memory addresses to global labels is recommended.

#### **Supported PLC Models**

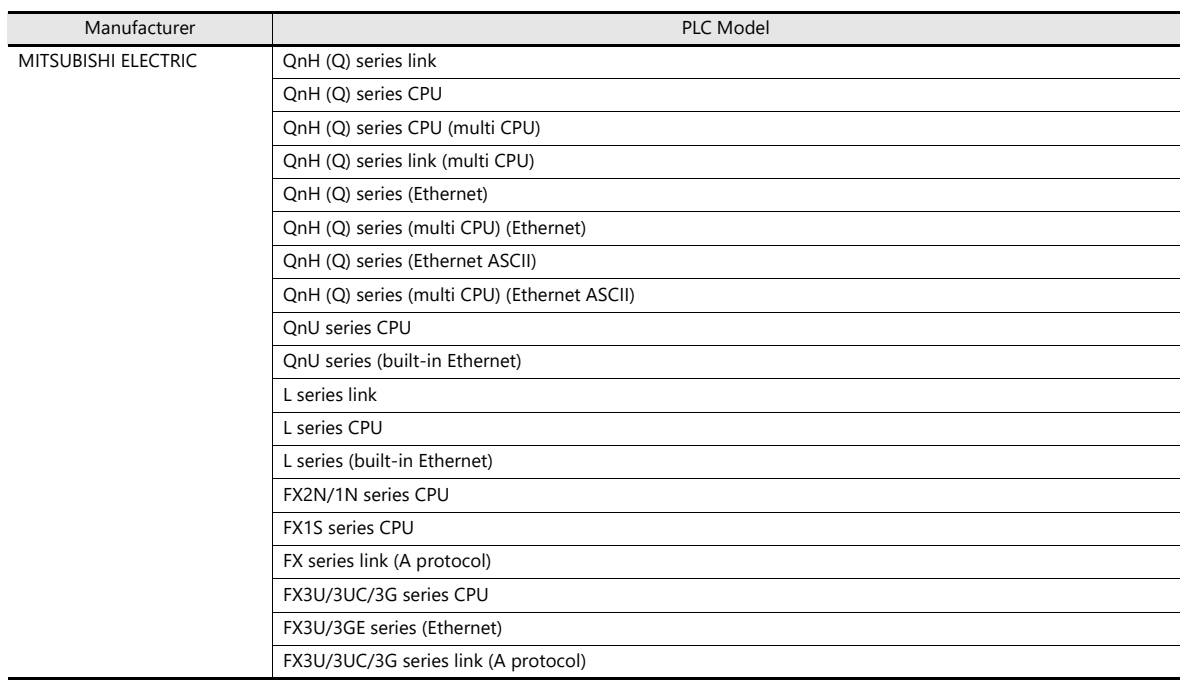

**\* Importing using V-SFT is allowed provided that [PLC1] and a 1:1 connection mode are set in the [System Setting] [Hardware Setting] window. Importing is not possible for PLC2 and subsequent PLCs.**

#### **Procedure**

This section describes the steps to import "Device A" data registered in the system label list into a screen program.

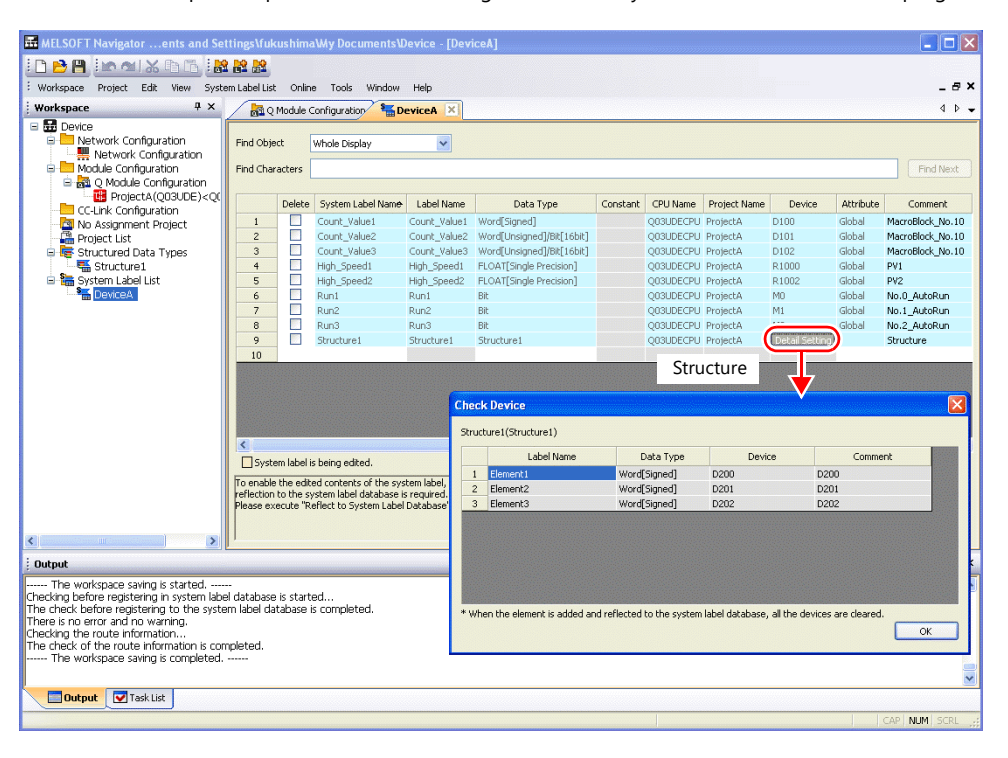

#### **\* The following table lists the types of data that can be imported using V-SFT and the data types after importing.**

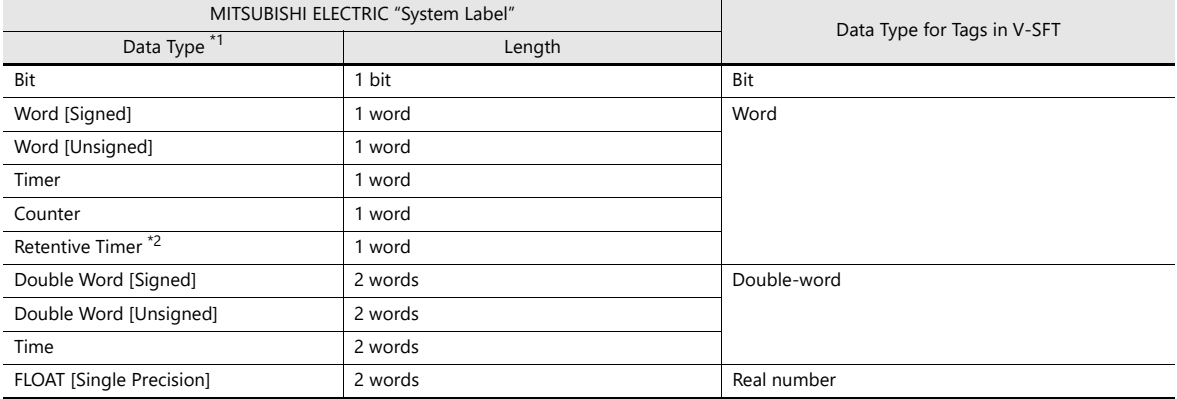

\*1 No other types of data can be imported using V-SFT.

\*2 With the PLC model QnH (Q) series (CC-LINK), data of the type "Retentive Timer" cannot be imported.

#### 1. Start MELSOFT Navigator.

2. Right-click [DeviceA] under [System Label List], and then click [System Label List]  $\rightarrow$  [Export].

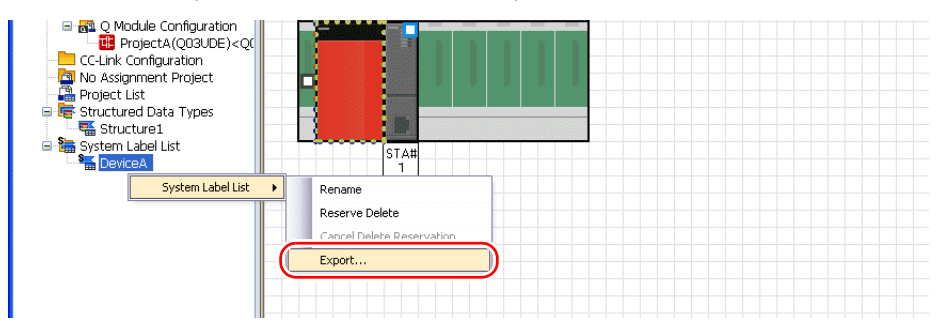

3. A message dialog box is displayed. Click the [Yes] button.

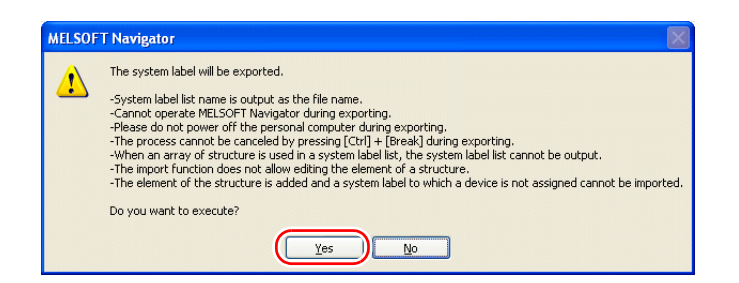

- 4. The [Select Export Destination Folder] window is displayed. Select "CSV" for [Save as type] and click [Save].
- 5. Open the destination folder. Check that the CSV file with the same name in the system label list is created. (Example: DeviceA.csv)

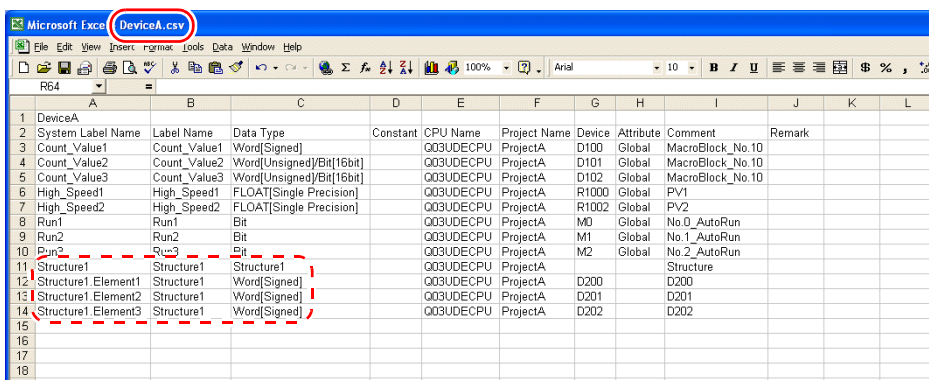

\* The dotted line frame indicates the structure. A structure name with a period is added to the top of each label name.

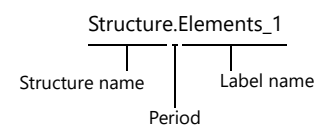

- 6. Open the screen program in V-SFT. Click [Home]  $\rightarrow$  [Registration Item]  $\rightarrow$  [Tag Database] to display the [Tag Database Edit] window.
- 7. Click [Edit]  $\rightarrow$  [Tag Import].

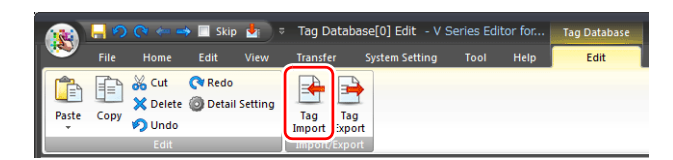

8. The [Open] window is displayed. Select "MELSOFT Navigator File (\*.csv)" for [Files of type]. Select the desired CSV filename (e.g. "DeviceA.csv") and click [Open].

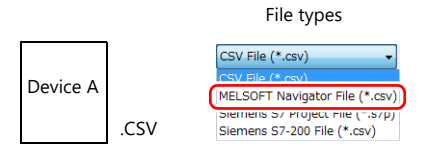

The contents of the file are registered as tags in the "tag database edit" window. Types ([Type]) are specified for individual device memory addresses.

This completes the import procedure.

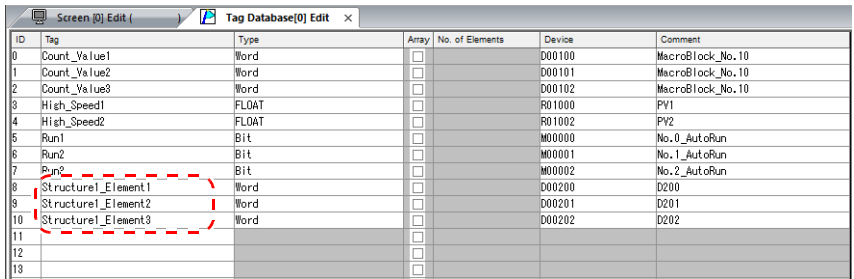

**\* Periods "." cannot be used with tags. If any system label exported from MELSOFT Navigator includes a period, the period is converted to an underscore "\_".**

#### **Notes**

Note the following when importing.

- Tag names must be within 100 one-byte characters.
- If a file to be imported includes a tag that is already registered, the existing tag is overwritten. Unregistered tags are registered to blank ID numbers (in the [Tag Database Edit] window).
- Only device memory addresses available on the X1 series unit can be imported. For details, refer to the X1 Series Connection Manual.

### **Siemens**

### **Supported PLC Models**

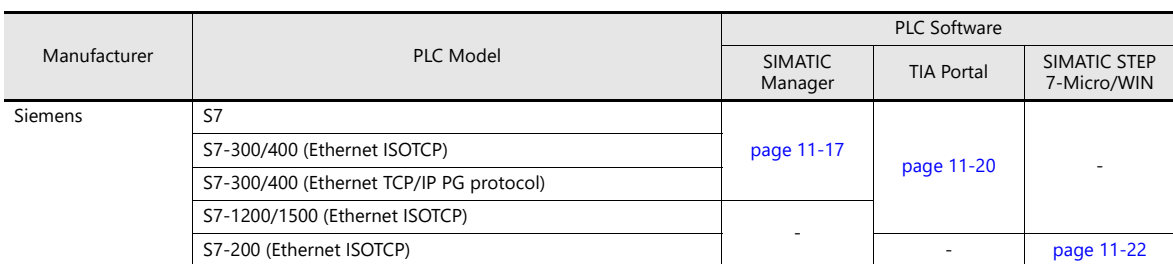

**\* Importing using V-SFT is allowed provided that the PLC is specified at [PLC1] in the [System Setting] [Hardware Setting] window. Importing is not possible for PLC2 and subsequent PLCs. If the connection mode is "1:n", importing occurs via port number 0.**

### <span id="page-299-0"></span>**SIMATIC Manager (Ver. 5.5 / Ver. 5.4)**

When a project file (\*.s7p) created in Siemens software "SIMATIC Manager (version 5.5 or 5.4)" is imported using V-SFT, names registered in data blocks "DBx" can be used as tags in V-SFT.

For details on using PLC software, refer to the relevant PLC manual.

### **Supported data types**

The following table lists the data types that can be imported into V-SFT. The corresponding data types in V-SFT are also listed.

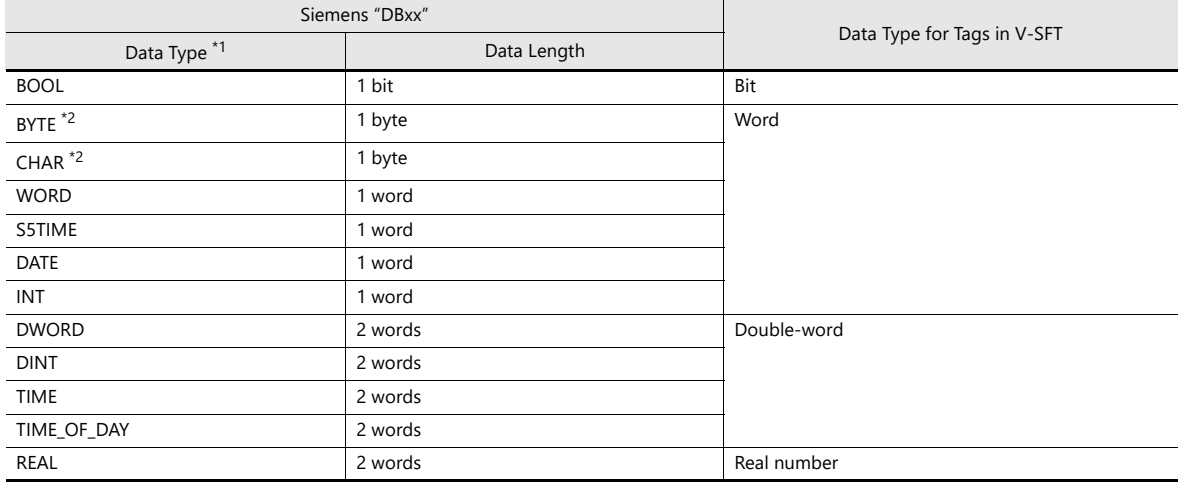

\*1 No other types of data can be imported using V-SFT.

\*2 Data types BYTE and CHAR (bytes) are imported as word device memory. If any odd bytes are registered in the PLC software, the data cannot be imported.

### **Procedure**

This section describes the steps to import a project file (e.g. "test.s7p"), in which data blocks DB1 and DB2 are registered, to a screen program.

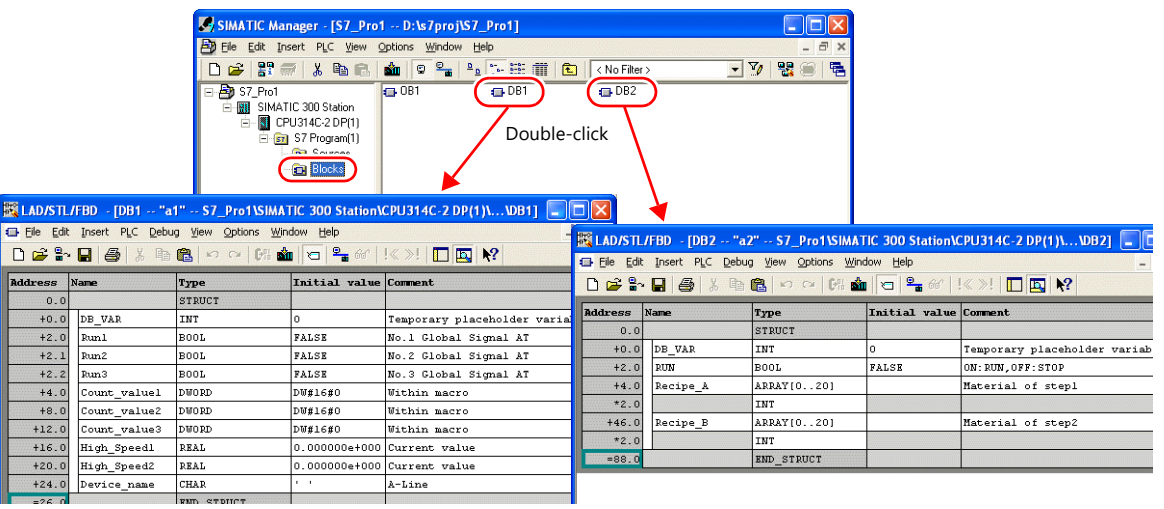

1. Start V-SFT and open the screen program.

Click [Home]  $\rightarrow$  [Registration Item]  $\rightarrow$  [Tag Database] to display the [Tag Database Edit] window.

2. Click [Edit]  $\rightarrow$  [Tag Import].

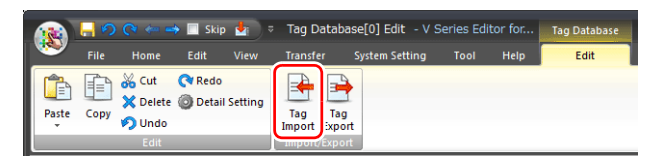

3. The [Open] window is displayed. Specify "Siemens S7 Project File (\*.s7p)" for [Files of type]. Select the desired project file (e.g. "test.s7p") and click [Open].

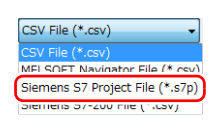

- 4. The [Tag List] window is displayed. Select the tags to import.
	- [Data Block List]: Displayed block by block (data block "DBx")

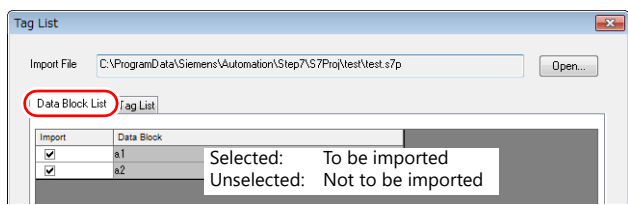

• [Tag List]: All tags displayed\_

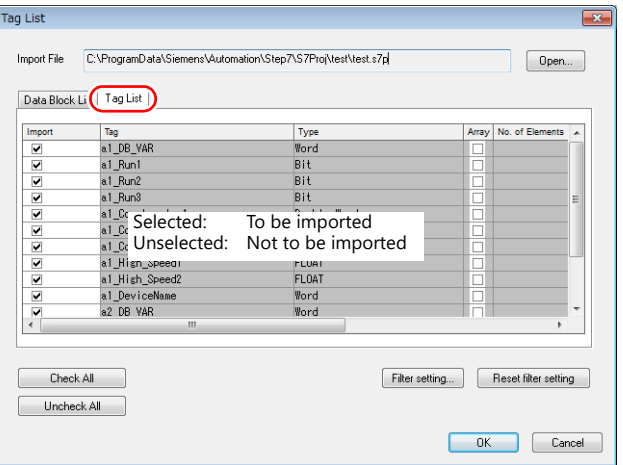

<span id="page-301-0"></span>\* When specifying further search criteria, go to [Filter setting]. Only tags that match the specified data type, data block name, or tag name will be displayed in the [Tag List] window.

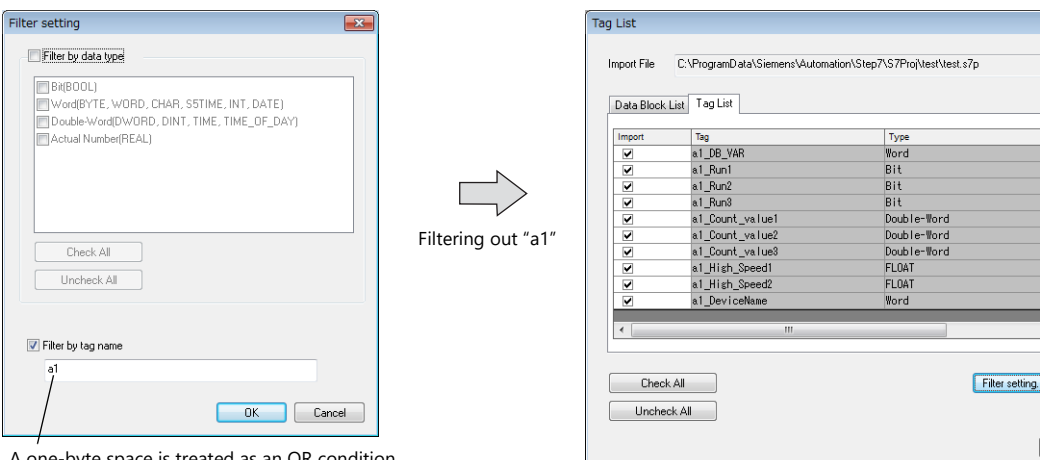

one-byte space is treated as an OR condition. (Case-sensitive)

#### 5. Click [OK].

The contents of the file are registered as tags in the "tag database edit" window. Types ([Type]) are specified for individual device memory addresses.

This completes the import procedure.

Example: Only DB1 imported

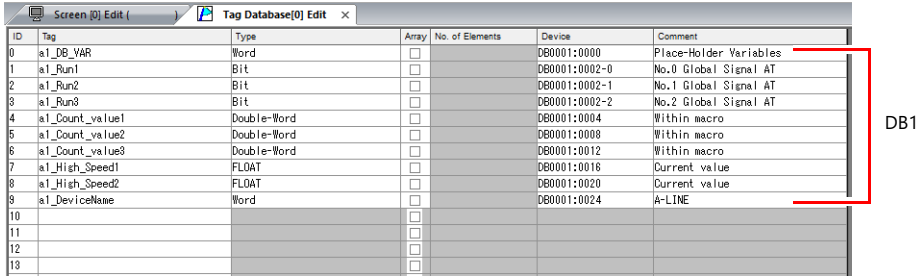

**\* Periods "." cannot be used with tags. If a period is added to a tag, it is converted to an underscore "\_".** 

**The tag name registered in the SIMATIC Manager data block (DBxx) is prefixed to each tag together with an underscore "\_".**

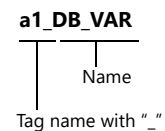

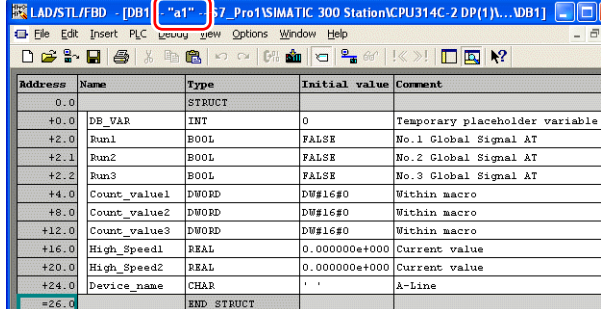

#### **Notes**

Note the following when importing.

- Tag names must be within 100 one-byte characters.
- If a file to be imported includes a tag that is already registered, the existing tag is overwritten. Unregistered tags are registered to blank ID numbers (in the [Tag Database Edit] window).
- Device memory addresses unavailable on the X1 series unit cannot be imported.
- For details on device memory available on the X1 series, refer to the X1 Series Connection Manual. Data types BYTE and CHAR (bytes) are imported as word device memory. If any odd bytes are registered to device memory in the PLC software, the data cannot be imported.

### <span id="page-302-0"></span>**TIA Portal**

When a TIA project file (\*.ap11 to \*.ap17) created in Siemens software "TIA Portal (Ver. 11 to Ver. 17)" is imported into V-SFT, the contents of the file can be used as tags.

> n sp For details on using PLC software, refer to the relevant PLC manual.

#### **Supported data types**

The following table lists the data types that can be imported into V-SFT. The corresponding data types in V-SFT are also listed.

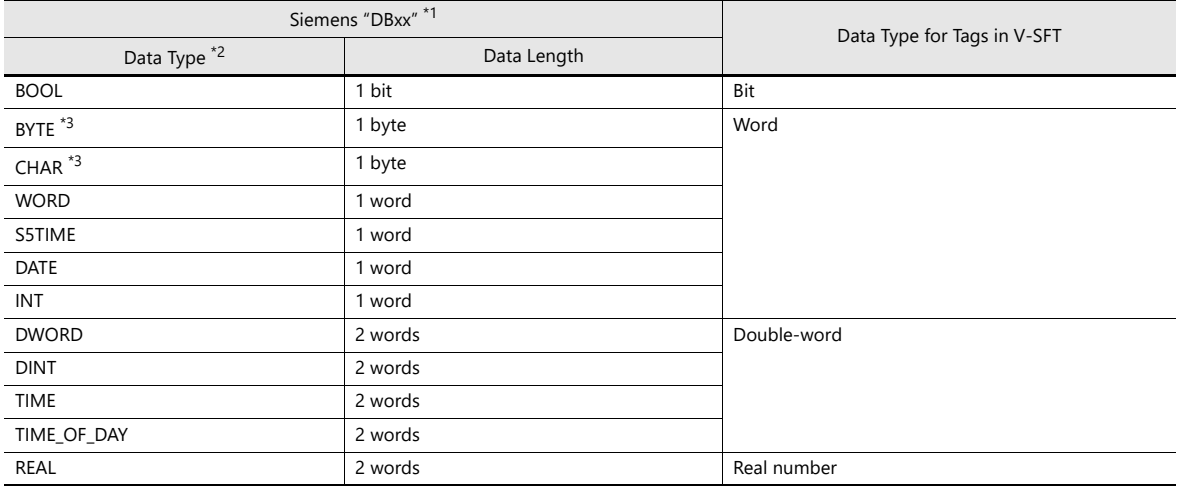

\*1 The "Offset" settings on the PLC must be configured. If the "Offset" settings are not configured, importing cannot be performed.

| <b>Project tree</b>                 | 冊  |           |    | U 1511-1 PN > Program blocks > DataBlock 1 [DB1] |              |        |           |                    | $   \times$ |           |
|-------------------------------------|----|-----------|----|--------------------------------------------------|--------------|--------|-----------|--------------------|-------------|-----------|
| <b>Devices</b>                      |    |           |    |                                                  |              |        |           |                    |             |           |
| 图00                                 | 画品 |           |    | <b>POPEAAAED</b>                                 |              |        | <b>DD</b> |                    |             |           |
|                                     |    |           |    | DataBlock 1                                      |              |        |           |                    |             | äks       |
| ImportTest                          |    | $\lambda$ |    | Name                                             | Data tvp     | Offset |           | tart value Comment |             |           |
| Add new device                      |    |           | иm | v Static                                         |              |        |           |                    |             |           |
| nth Devices & networks              |    |           |    | Data1                                            | Int          | 0.0    |           | DataBlock Data1    |             | Libraries |
| $\blacksquare$ PLC1 [CPU 1511-1 PN] |    |           |    | Data <sub>2</sub>                                | Word         | 2.0    | 6#0       | DataBlock Data2    |             |           |
| <b>Device configuration</b>         |    | 亜         |    | Data3                                            | Bool         | 4.0    | alse      | DataBlock Data3    |             |           |
| <b>V.</b> Online & diagnostics      |    |           |    | Data4                                            | <b>Byte</b>  | 5.0    | 6#0       | DataBlock Data4    |             |           |
| <b>Program blocks</b>               |    |           |    | Data5                                            | <b>Ryfie</b> |        |           | DataBlock DataS    |             |           |

For details on using PLC software, refer to the relevant PLC manual. IP

- \*2 No other types of data can be imported using V-SFT.
- \*3 Data types BYTE and CHAR (bytes) are imported as word device memory. If any odd bytes are registered in the PLC software, the data cannot be imported.

#### **Procedure**

- 1. Start V-SFT and open the screen program. Click [Home]  $\rightarrow$  [Registration Item]  $\rightarrow$  [Tag Database] to display the [Tag Database Edit] tab window.
- 2. Click [Edit]  $\rightarrow$  [Tag Import].

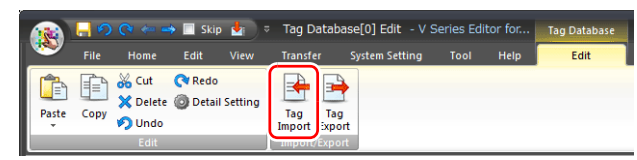

3. The [Open] window is displayed.

Specify "Siemens S7-1500 File (\*.ap11 to \*.ap17)" for [Files of type]. Select the desired project file and click [Open].

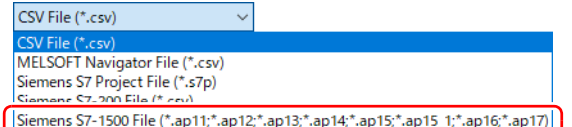

- 4. The [Tag List] window is displayed. Select the tags to import.
	- A filter can be applied. For details, refer to [page 11-19](#page-301-0). $\mathbb{R}$

5. Click [OK].

The contents of the file are registered as tags in the tag database edit window. Types ([Type]) are specified for individual device memory addresses. This completes the import procedure.

Importing occurs as follows according to the group settings of the TIA project file.

<Example 1: Group settings exist>

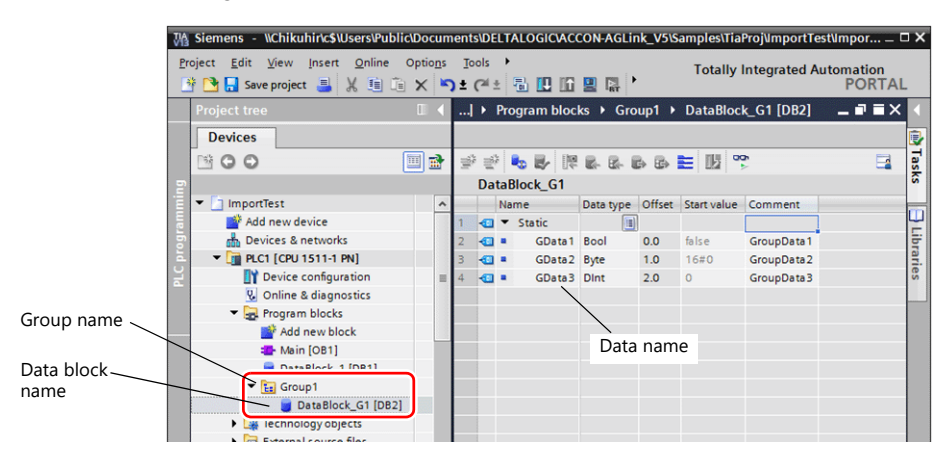

<Example 2: Group settings do not exist>

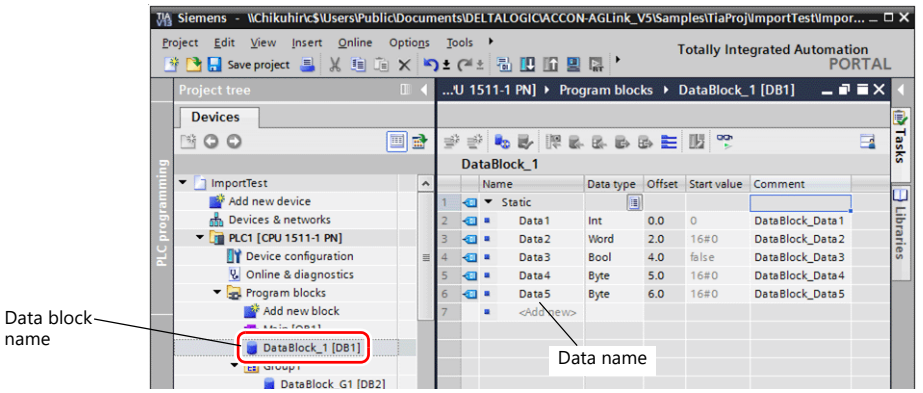

#### Example of imported tags in V-SFT

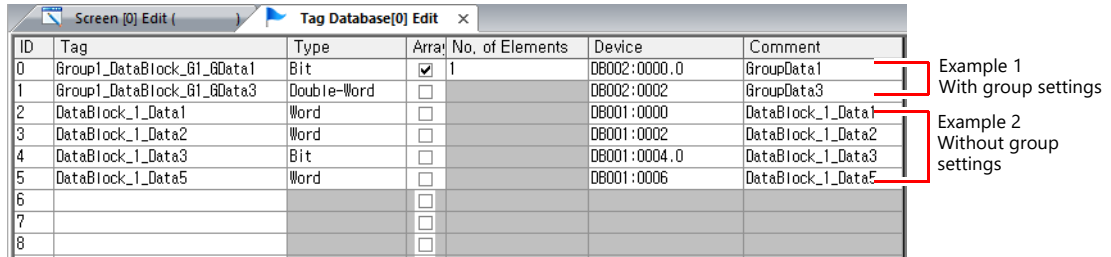

- With group settings: group name\_data block name\_data name

- Without group settings: data block name data name
- \*1 Periods "." cannot be used with tags. If a period is added to a tag, it is converted to an underscore "\_". The tag name registered in the SIMATIC Manager data block (DBxx) is prefixed to each tag together with an underscore "\_".

#### **Notes**

Note the following when importing.

- Tag names must be within 100 one-byte characters.
- Only tags registered in one-dimensional arrays in TIA Portal can be imported. Multi-dimensional arrays are not supported.
- Structures with more than six levels cannot be imported.
- Only comments registered to "Editing language" in TIA Portal can be imported.
- If a file to be imported includes a tag that is already registered, the existing tag is overwritten. New tags are registered to blank ID numbers (in the [Tag Database Edit] window).
- Device memory addresses unavailable on the X1 series unit cannot be imported. For details on device memory available on the X1 series, refer to the X1 Series Connection Manual. Data types BYTE and CHAR (bytes) are imported as word device memory. If any odd bytes are registered to device memory in the PLC software, the data cannot be imported.

### <span id="page-304-0"></span>**SIMATIC STEP 7-Micro/WIN (S7-200)**

When a CSV file copied from the Symbol Table in the software "SIMATIC STEP 7-Micro/WIN" for Siemens S7-200 is imported using V-SFT, the contents in the file can be used as tags.

> For details on using PLC software, refer to the relevant PLC manual. **In Rep**

#### **Procedure**

- 1. Start the software "SIMATIC STEP 7-Micro/WIN" for Siemens S7-200.
- 2. Open [Symbol Table].

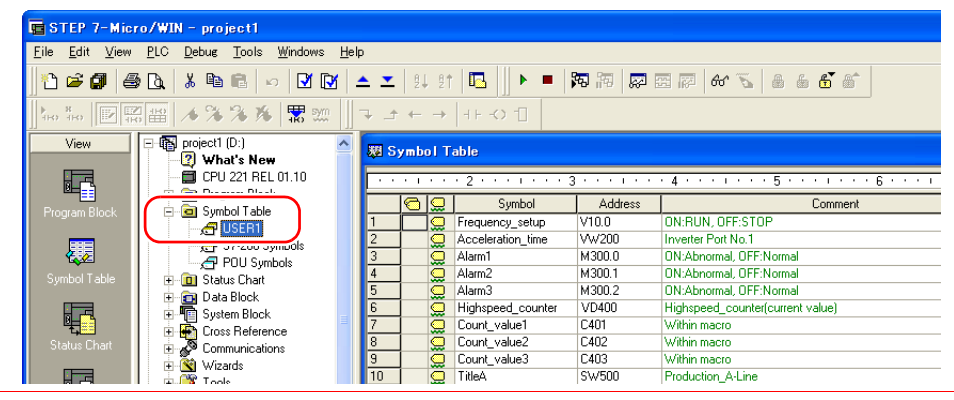

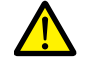

Only device memory addresses available on the X1 series unit can be imported using V-SFT. For details, refer to the X1 Series Connection Manual. Double-word device memory are imported as word device memory. Device memory: VD  $\rightarrow$  VW, ID  $\rightarrow$  IW, QD  $\rightarrow$  QW, MD  $\rightarrow$  MW, SMD  $\rightarrow$  SMW, SD  $\rightarrow$  SW

3. Select all columns under [Symbol], [Address], and [Comment]. Right-click and select [Copy] from the right-click menu.

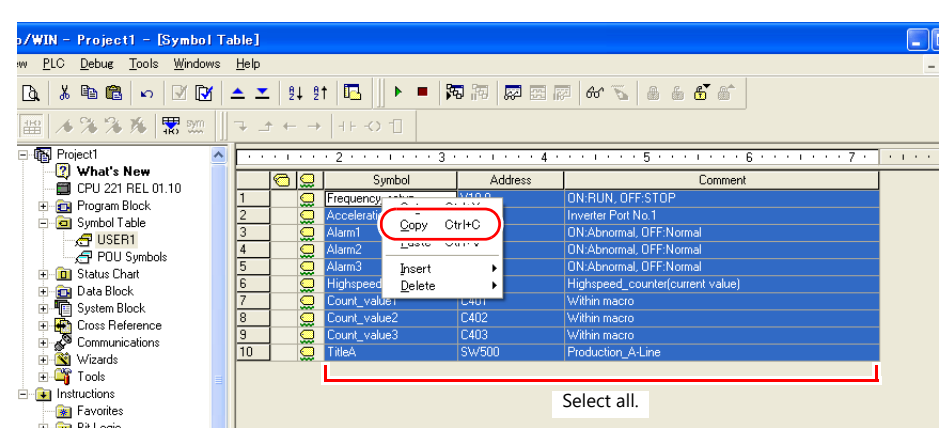

4. Start Excel. Paste the copied data to the worksheet from cell A1.

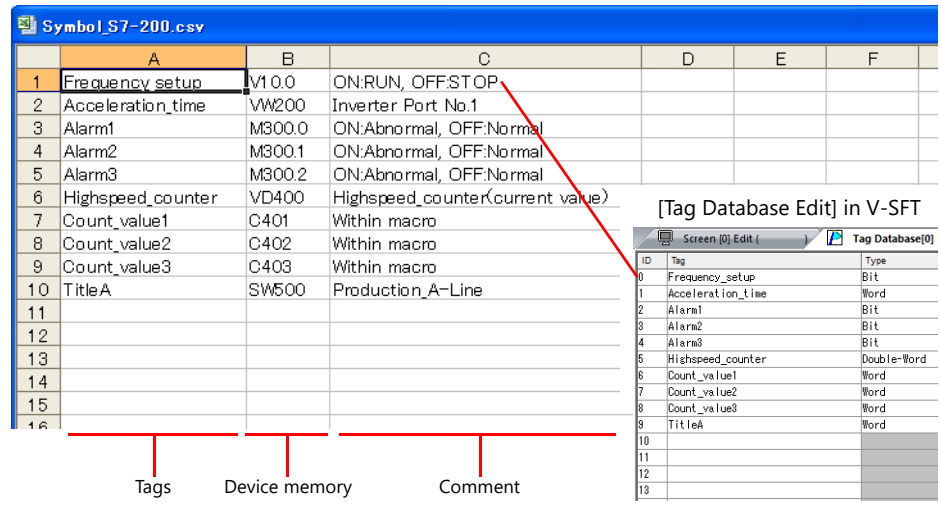

**\* The first row on the Excel sheet corresponds to tag ID No. 0. The copied data on the worksheet is imported from its first row to the [Tag Database Edit] window. (65536 maximum)**

- 5. Click [File]  $\rightarrow$  [Save As]. The [Save As] window is displayed.
- 6. Enter a filename. Select "CSV" for [Save as type] and click [Save].
- 7. Open the screen program. Click [Home]  $\rightarrow$  [Registration Item]  $\rightarrow$  [Tag Database] to display the [Tag Database Edit] window.
- 8. Click [Edit]  $\rightarrow$  [Tag Import].

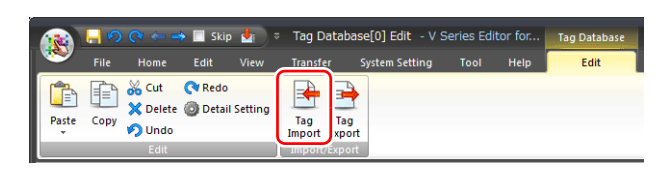

9. The [Open] window is displayed. Select the CSV file saved in step 6. Specify "Siemens S7-200 File (\*.csv)" for [Files of type] and click [Open].

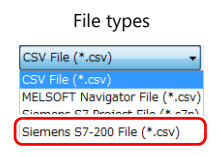

The contents of the file are registered as tags in the "tag database edit" window. Types ([Type]) are specified for individual device memory addresses.

This completes the import procedure.

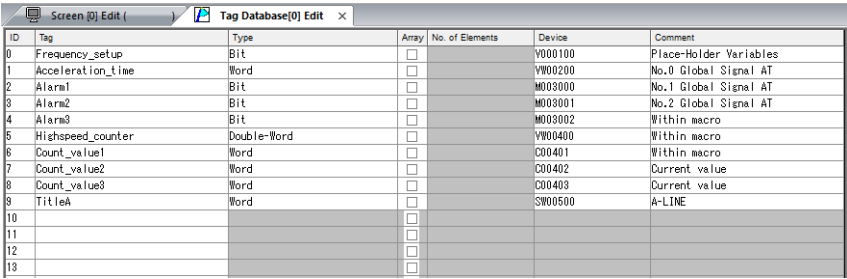

#### **Notes**

Note the following for importing CSV files.

- IDs that already have tags are overwritten with the imported data.
- Device memory addresses unavailable on the X1 series unit cannot be imported. If such a device memory address is included, the row is left blank.

For details on device memory available on the X1 series, refer to the X1 Series Connection Manual. Note that double-word device memory are imported as word device memory.

Device memory:  $VD \rightarrow VW$ , ID  $\rightarrow HW$ , QD  $\rightarrow QW$ , MD  $\rightarrow MW$ , SMD  $\rightarrow$  SMW, SD  $\rightarrow SW$ 

# **11.6 Notes**

## <span id="page-306-0"></span>**Tag Settings**

Tags cannot be specified for the following items.

- [Screen Setting]  $\rightarrow$  [PLC Device Transfer]
- Device memory map (transfer source device memory, transfer destination device memory 1, transfer destination device memory 2, control device memory)
- Modbus device memory table

# <span id="page-306-1"></span>**"Tag" Variable Capacity**

When "tag" variables are registered in the [Tag Database Edit] window, the variable area in the MONITOUCH is used. Since the capacity of the variable area is limited, check the word count currently used, and be careful not to exceed the capacity.

### **Capacity of Variable Area**

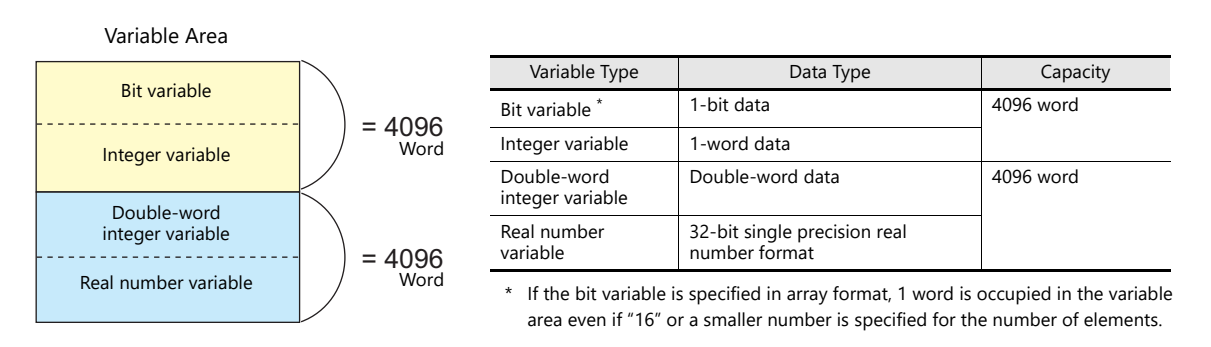

### **Checking the Capacity of "Tag" Variable**

Check the capacity when the "tag" variables are registered as shown below.

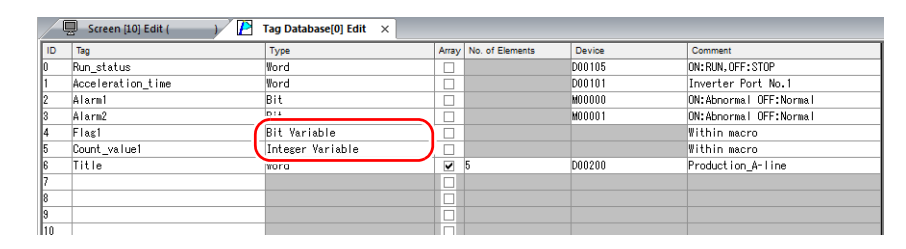

2 words are occupied in the variable area.

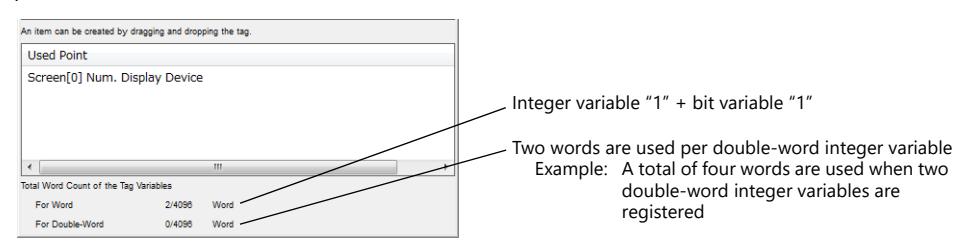

**I** 

For details on status list operations, refer to ["11.4 Tag Status List"](#page-293-0).

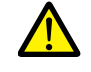

The value is indicated in red when it exceeds the maximum value. If the tag indicated in red is used on the screen, the message "Error: 46" appears and the unit will not run. Set a value smaller than the maximum.

# **12 Device Memory Map**

# **12.1 Overview**

 The X1 series unit contains device memory map numbers 0 to 31 (32 total) with respect to a single logical port. 128 addresses can be registered to a single device memory map and batch transfer of addresses can be performed between each equipment.

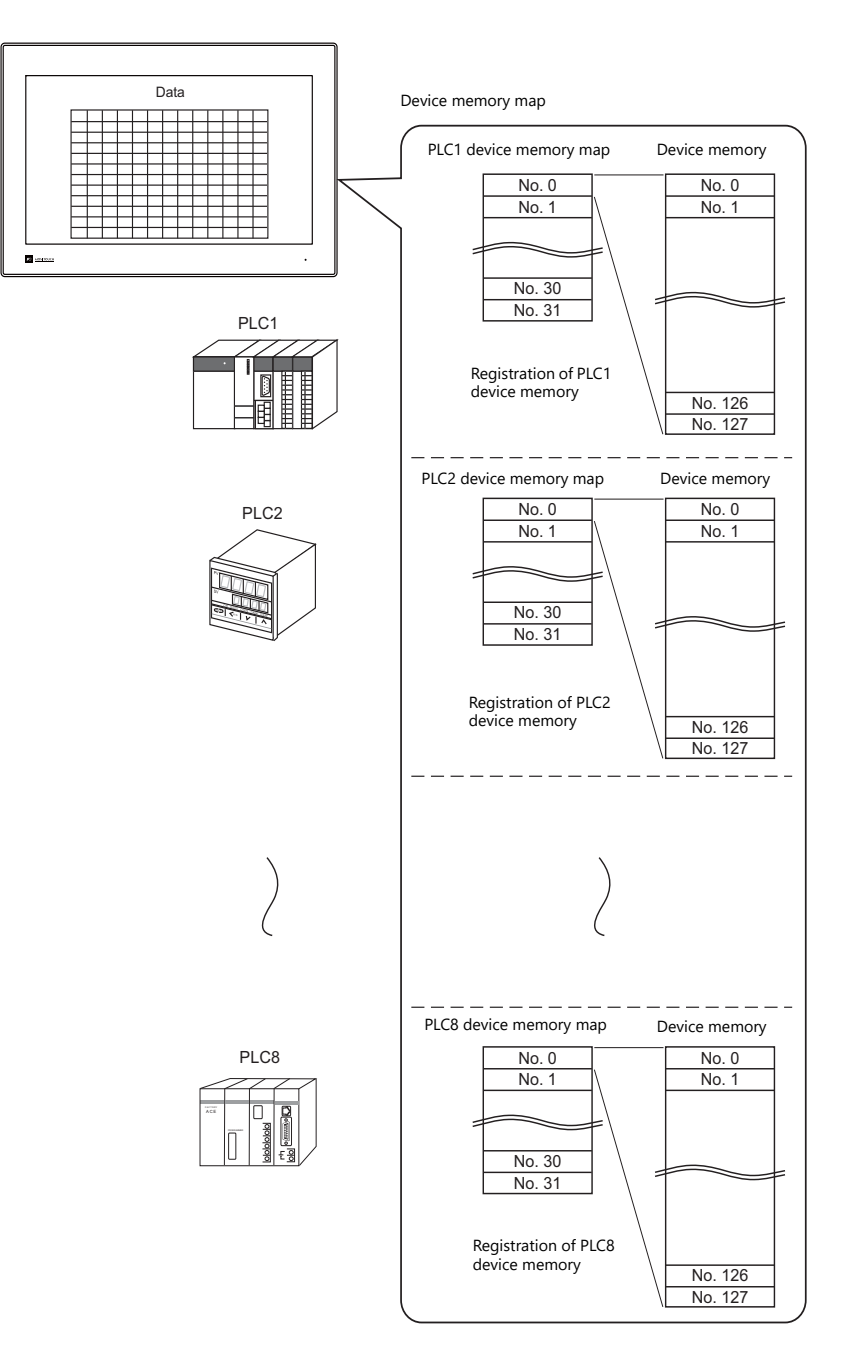

- Functions that use device memory maps
	- Periodical reading

Data in device memory addresses registered on a device memory map is periodically transferred to other equipment. (["12.3 Periodical Reading" page 12-7\)](#page-314-0)

- Periodical writing

Data in other equipment is periodically transferred to device memory addresses registered on a device memory map. (["12.7 Control Device" page 12-12\)](#page-319-0)

- Synchronized reading

Data in device memory addresses registered on a device memory map is transferred to other equipment when the relevant bit turns ON. (["12.4 Synchronized Reading" page 12-8\)](#page-315-0)

- Synchronized writing

Data in other equipment is transferred to device memory addresses registered on a device memory map when the relevant bit turns ON. (["12.6 Synchronized Writing" page 12-11](#page-318-0))

- Macros (TBL\_READ, TBL\_WRITE)

Data in device memory addresses registered on a device memory map is transferred using the "TBL\_READ" and "TBL\_WRITE" macro commands. [\("12.8 TBL\\_READ/TBL\\_WRITE" page 12-13,](#page-320-0) ["12.9 System Device Memory" page 12-14](#page-321-0))

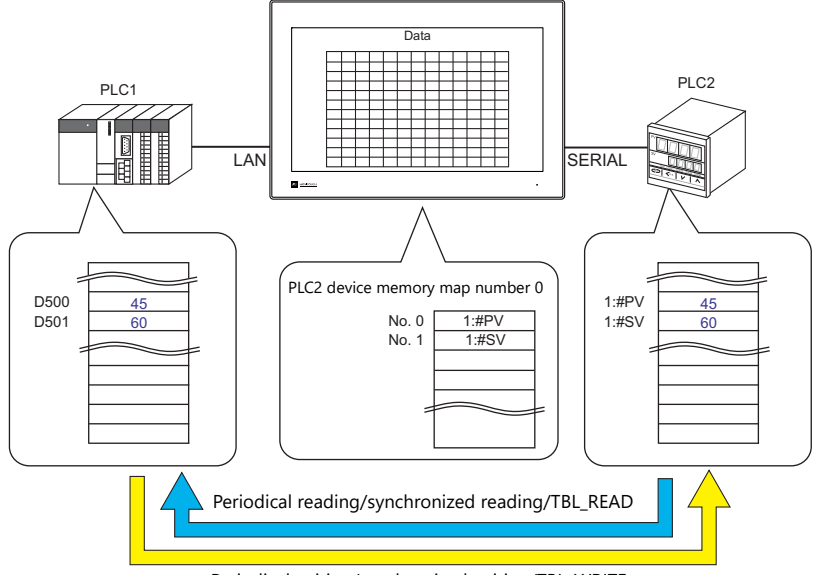

Periodical writing/synchronized writing/TBL\_WRITE

# <span id="page-310-0"></span>**12.2 Editing Device Memory Maps**

### **12.2.1 Starting**

1. Click [System Setting]  $\rightarrow$  [Device Memory Map]  $\rightarrow$  [PLCn]. The [Device Memory Map: PLCn] window is displayed.

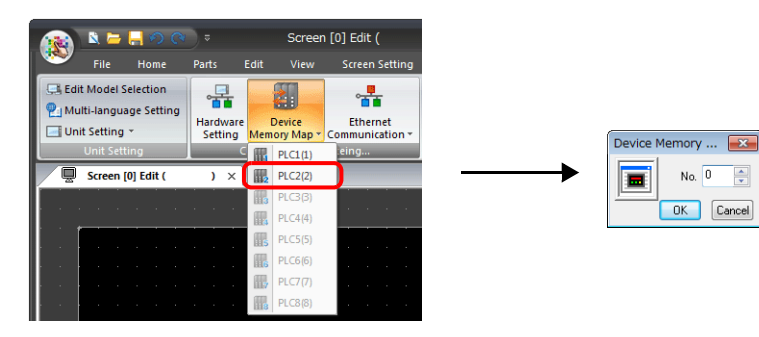

2. Select a device memory map number and click [OK]. The [Device Memory Map Edit] window is displayed.

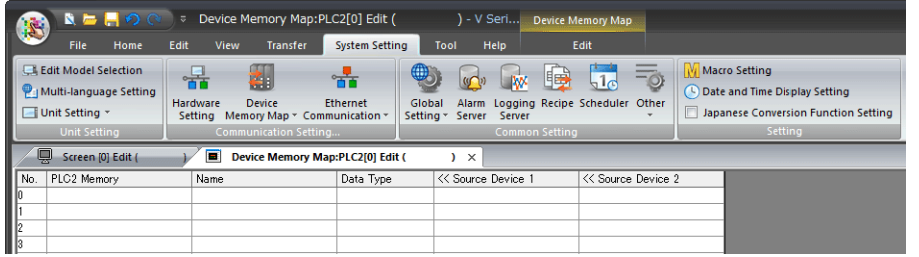

A device memory map has numbers 0 to 31 (32 total) with respect to a single logical port and 128 addresses can be registered to each device memory map.

### **12.2.2 Quitting**

Click the close button.

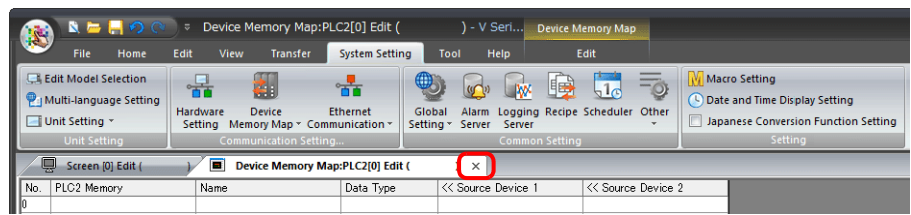

### **12.2.3 Comment Settings**

A comment can be set to each device memory map.

1. With the device memory map displayed, click [Edit]  $\rightarrow$  [Comment]. The [Comment Setting] window is displayed.

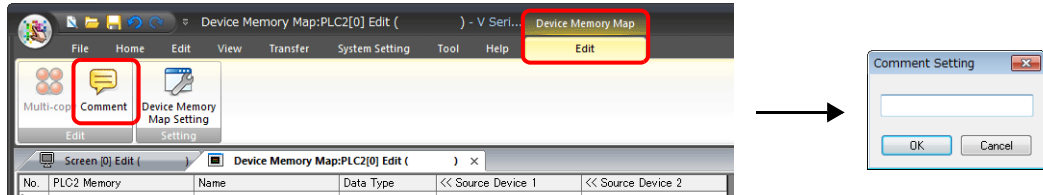

2. Enter a comment and click the [OK] button. The comment is displayed.

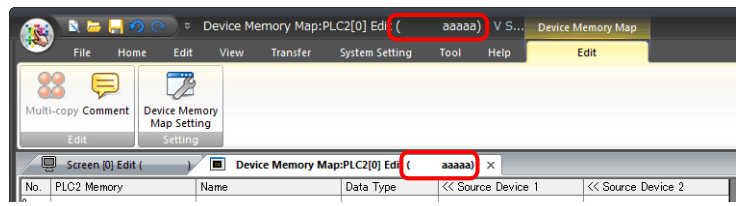

# **12.2.4 Editing the Device Memory Map**

Double-click a cell to display the settings window.

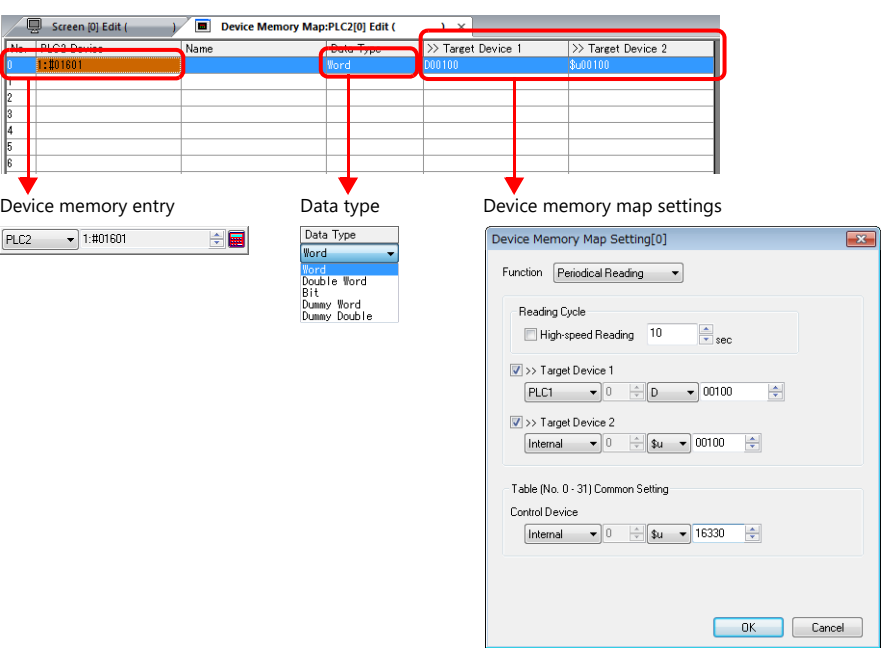

\* The [Device Memory Map Setting] window can also be displayed by clicking  $[Edit] \rightarrow [Device Memory Map Setting]$  with the device memory map displayed.

#### 1. Device memory entry

Set the device memory for transfer. If the [Device Memory Map Edit] window for PLC2 is open, register PLC2 device memory.

The following figure shows the list view.

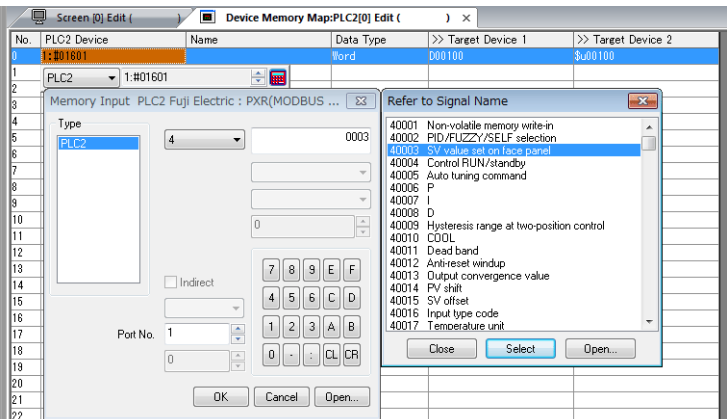

#### 2. Data type

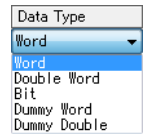

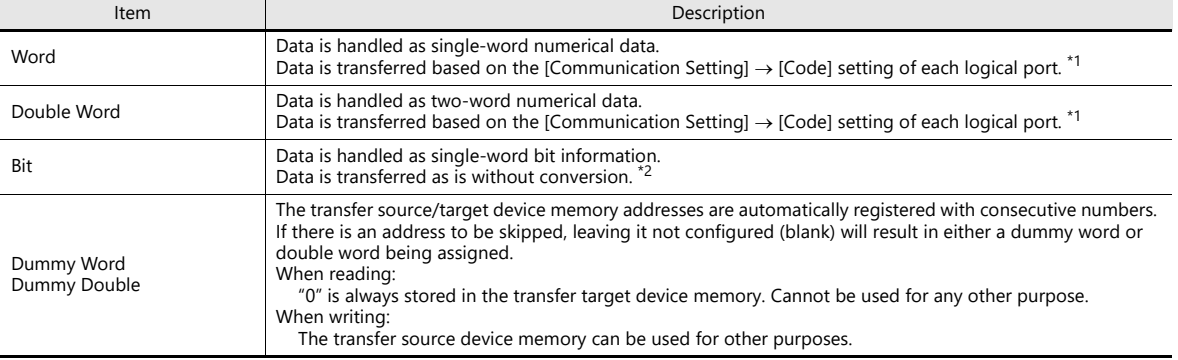

\*1 When Word or Double Word is selected:

The internal device memory of the X1 series unit are always handled as "DEC (with sign)".

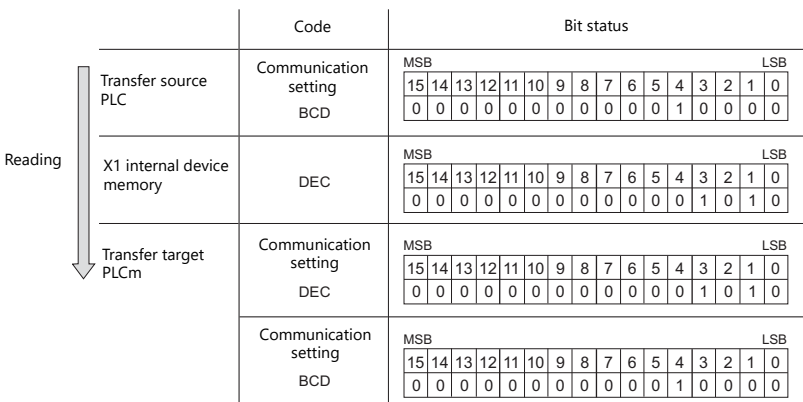

\*2 When Bit is selected:

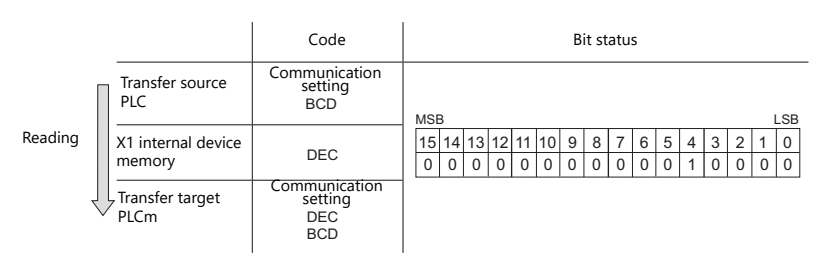

3. Device memory map settings

Set the purpose of each device memory map.

- $\bullet$  TBL\_READ/TBL\_WRITE  $\rightarrow$  [page 12-13](#page-320-0)
- Periodical reading  $\longrightarrow$  [page 12-7](#page-314-0)
- Synchronized reading  $\rightarrow$  [page 12-8](#page-315-0)
- Periodical writing  $\longrightarrow$  [page 12-10](#page-317-0)
- Synchronized writing  $\rightarrow$  [page 12-11](#page-318-0)

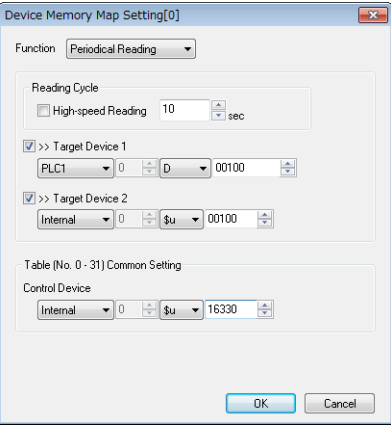

# **12.2.5 Permitting Interruption**

Interruption can be permitted by right-clicking on the relevant device memory map number and selecting [Enabling Interruption] on the menu.

When interruption is permitted, an asterisk mark (\*) is shown next to the device memory map number. Switch output, cycle reading, trend/alarm reading operations can be performed during device memory map processing.

Operation for the following settings

Reading group 0 (numbers 0 to 7)

 $\downarrow$ 

Switch output, cycle reading, trend/alarm reading

 $\downarrow$ 

Reading group 1 (numbers 8 to 15)

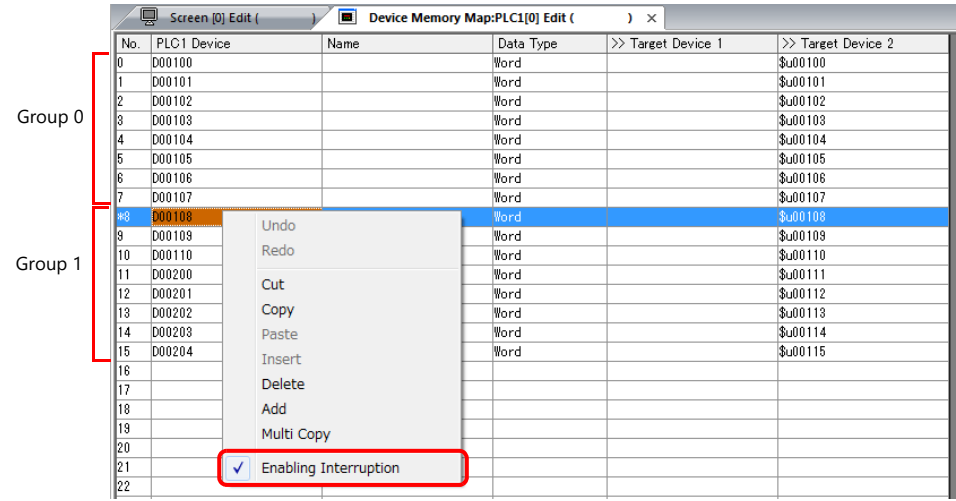

# <span id="page-314-0"></span>**12.3 Periodical Reading**

Data in a device memory address registered on a device memory map is transferred to the targeted address at the timing set for [Reading Cycle].

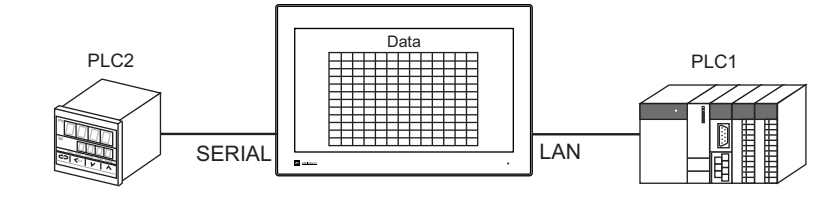

PLC2 device memory map number 0

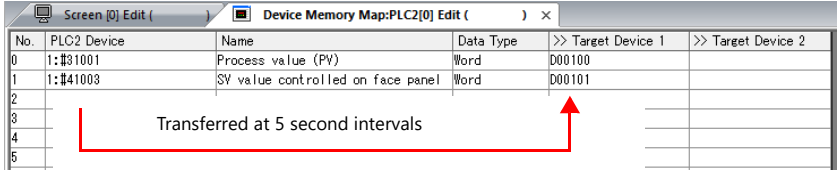

### **Settings**

Settings required for periodical reading

- "Editing Device Memory Maps" [\(page 12-3](#page-310-0))
- "Device Memory Map Settings"

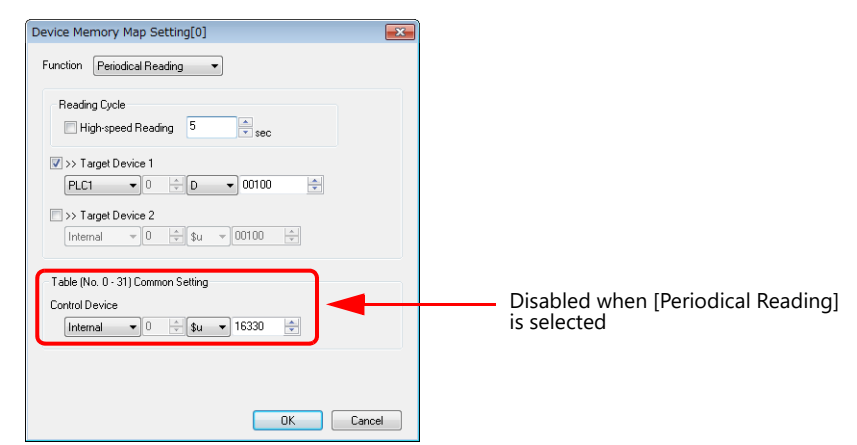

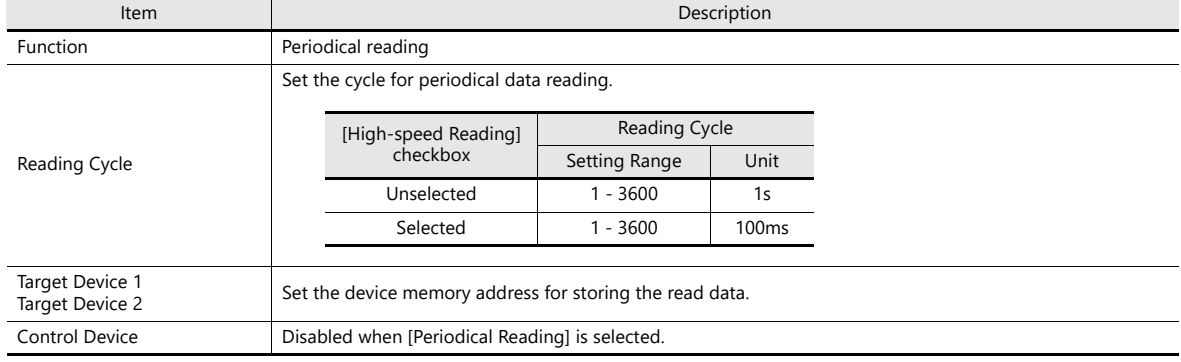

# <span id="page-315-0"></span>**12.4 Synchronized Reading**

Data in a device memory address registered on a device memory map is transferred to the targeted address when the relevant bit changes from 0 to 1.

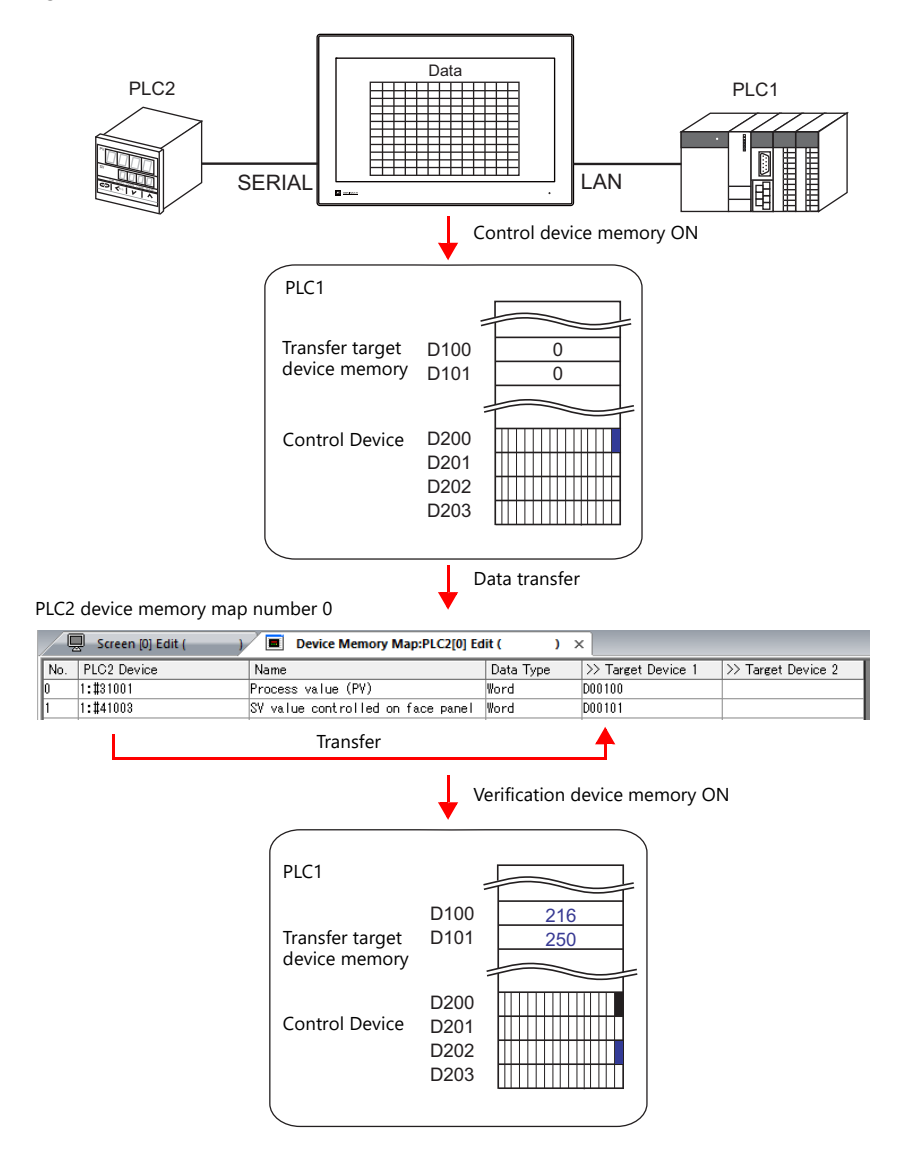

### **Settings**

Settings required for synchronized reading

- "Editing Device Memory Maps" [\(page 12-3](#page-310-0))
- "Device Memory Map Settings"

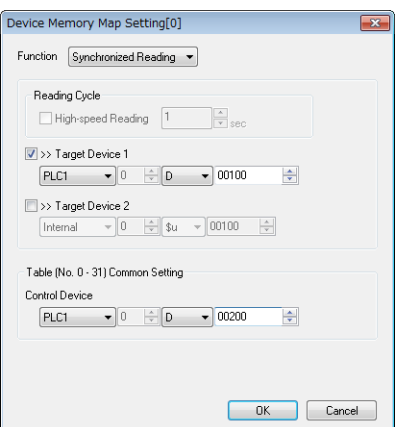

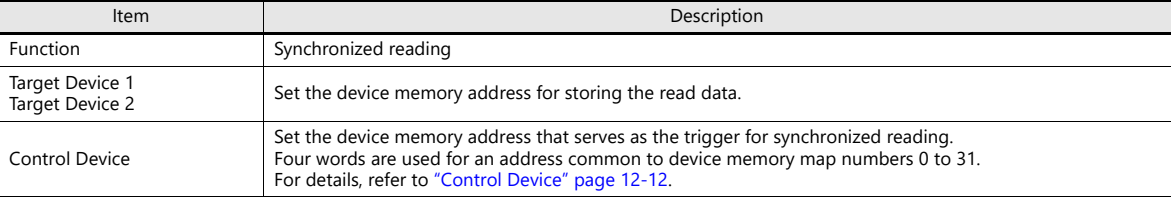

# <span id="page-317-0"></span>**12.5 Periodical Writing**

Data in a source device memory address is transferred to the address registered on the device memory map at the timing set for [Writing Cycle].

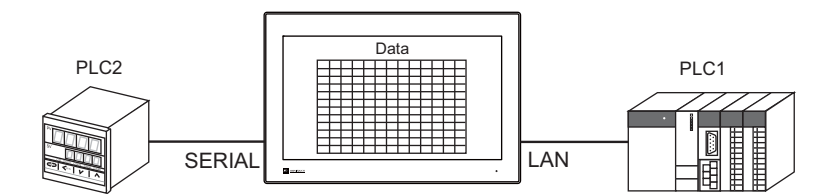

PLC2 device memory map number 0

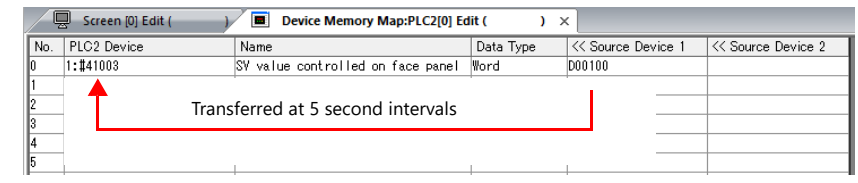

### **Settings**

Settings required for periodical writing

- "Editing Device Memory Maps" ([page 12-3\)](#page-310-0)
- "Device Memory Map Settings"

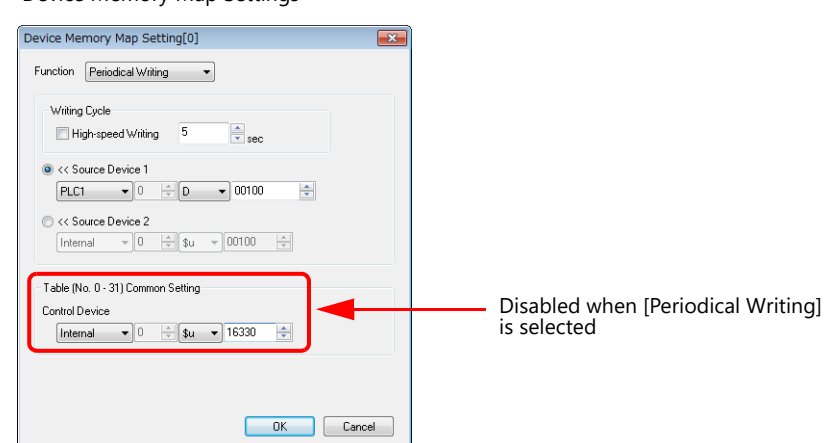

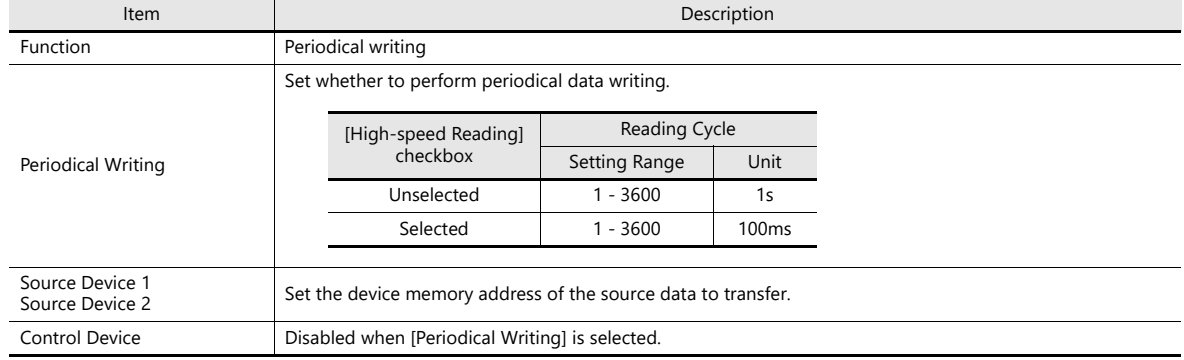

# <span id="page-318-0"></span>**12.6 Synchronized Writing**

Data in a source device memory address is transferred to the address registered on the device memory map when the control device memory changes from 0 to 1.

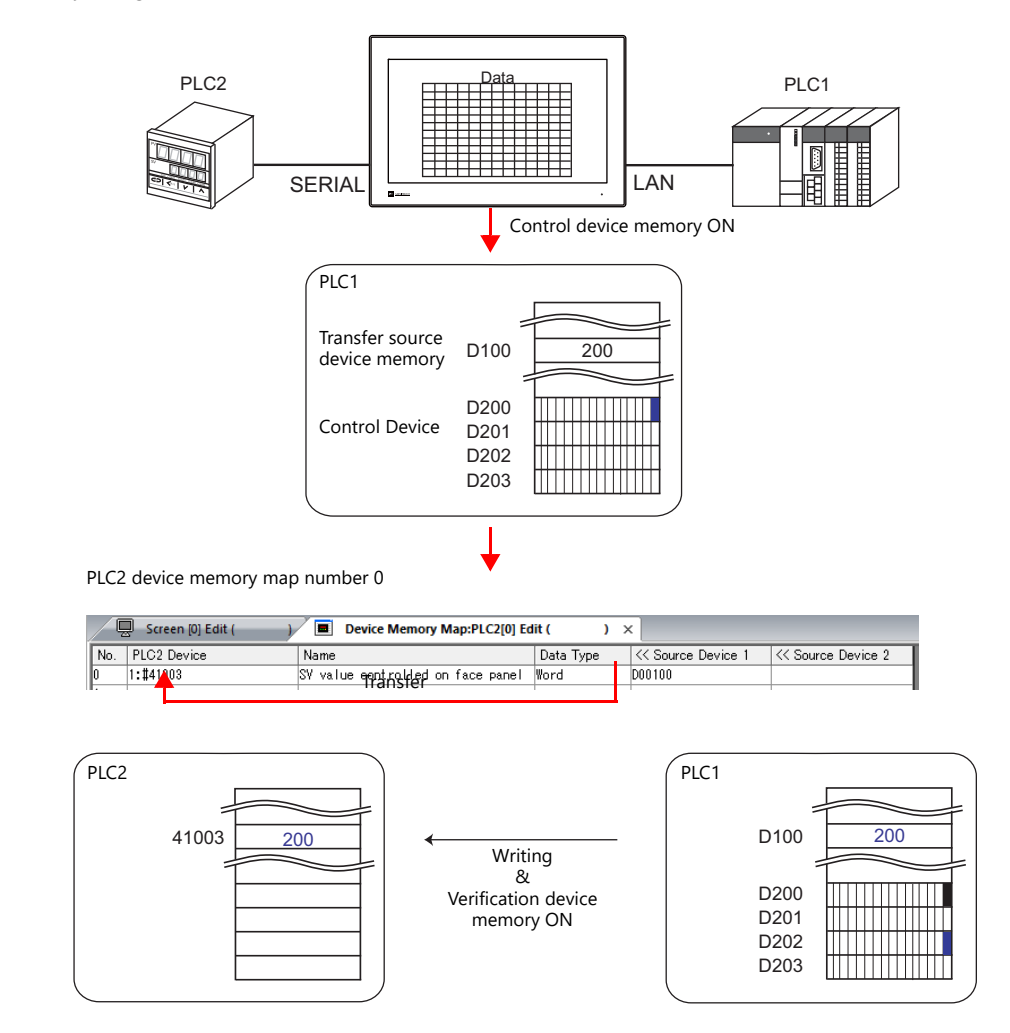

### **Settings**

Settings required for synchronized writing

"Editing Device Memory Maps" [\(page 12-3](#page-310-0))

"Device Memory Map Settings"

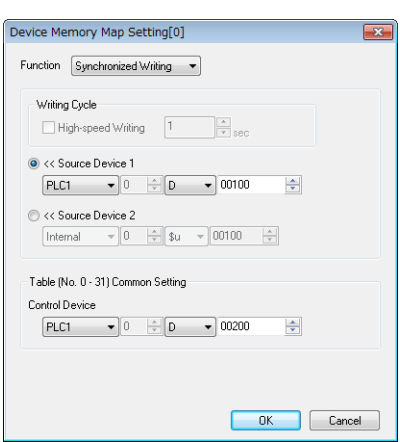

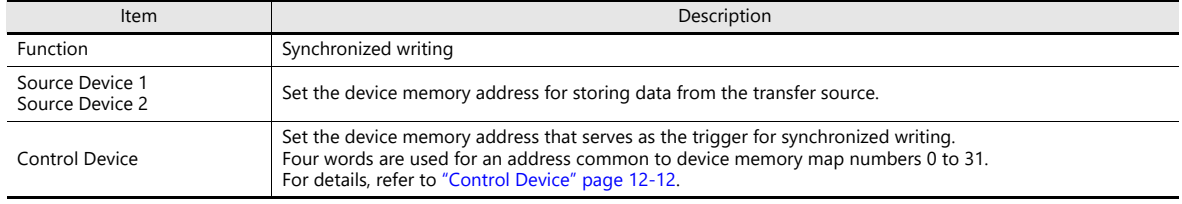

# <span id="page-319-0"></span>**12.7 Control Device**

This type of device memory is used when synchronized reading or synchronized writing is performed.

Four consecutive words are used from control device memory n.

The control device memory can also be changed via [System Setting]  $\rightarrow$  [Device Memory Map]  $\rightarrow$  [PLCn]  $\rightarrow$  [Edit]  $\rightarrow$  [Device Memory Map Setting].

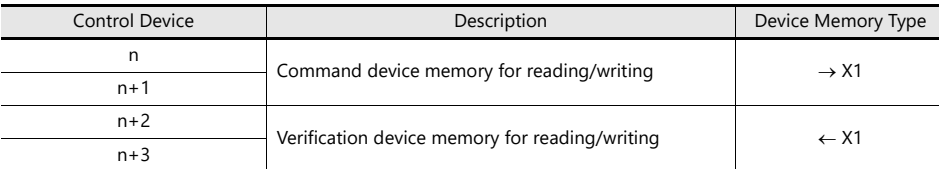

### **Reading/Writing Command Device Memory (Control device memory n, n+1)**

One bit is assigned to each device memory map.

Reading and writing for the specified device memory map is executed according to the change in bit status from 0 to 1.

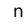

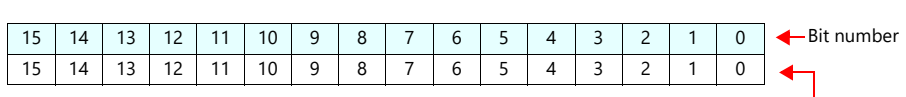

Device memory map numbers 0 to 15

 $n+1$ 

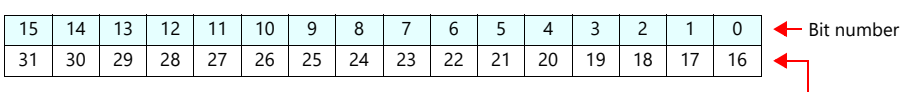

Device memory map numbers 16 to 31

### **Reading/Writing Verification Device Memory (Control device memory n+2, n+3)**

One bit is assigned to each device memory map.

The turning ON ( $0 \to 1$ ) of the command device memory is recognized, and when the reading/writing finishes, the corresponding bit of the verification device memory turns ON ( $0 \rightarrow 1$ ).

Also, when the turning OFF ( $1 \rightarrow 0$ ) of the command device memory is recognized, the verification bit of the corresponding device memory map number turns OFF  $(1 \rightarrow 0)$ .

 $n+2$ 

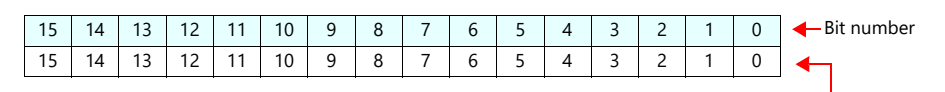

 $n+3$ 

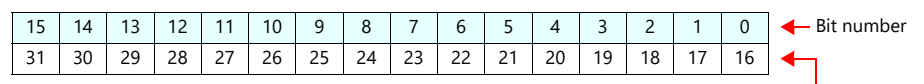

Device memory map numbers 16 to 31

Device memory map numbers 0 to 15

• Synchronized reading

Only one address needs to be successfully read among the addresses registered on the device memory map for the verification device memory to turn ON.

If no addresses were successfully read, the verification bit does not turn ON.

• Synchronized writing

Regardless of whether writing succeeds or fails, the verification bit turns ON after writing is finished.

### <span id="page-320-0"></span>**12.8 TBL\_READ/TBL\_WRITE**

Data in device memory addresses registered on a device memory map is transferred at once using the "TBL\_READ" and "TBL\_WRITE" macro commands.

#### **Settings**

Settings required for device memory map transfer

- "Editing Device Memory Maps" [\(page 12-3](#page-310-0))
- Device memory map settings
- Macros (TBL\_READ/TBL\_WRITE)

### **Device Memory Map Settings**

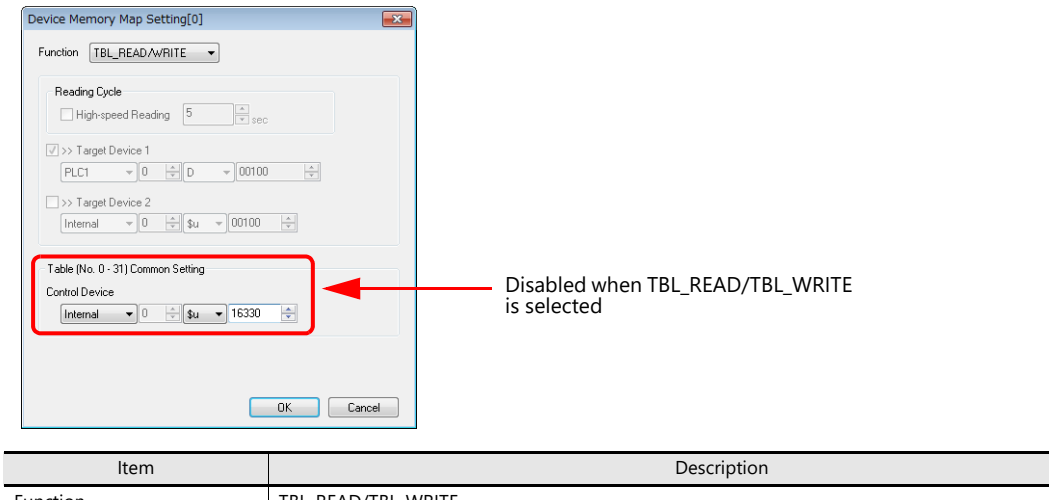

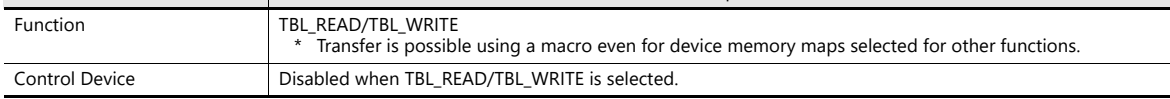

### **Macros**

Register a switch ON macro, interval timer etc. For details on macro commands, refer to the V9 Series Macro Reference Manual.

TBL\_READ

Transfers data in device memory addresses registered on a device memory map to device memory of other equipment. TBL\_WRITE

Transfers data from other equipment to a device memory address registered on a device memory map.

# <span id="page-321-0"></span>**12.9 System Device Memory**

This section explains the system device memory addresses of the X1 series that are related to device memory maps.

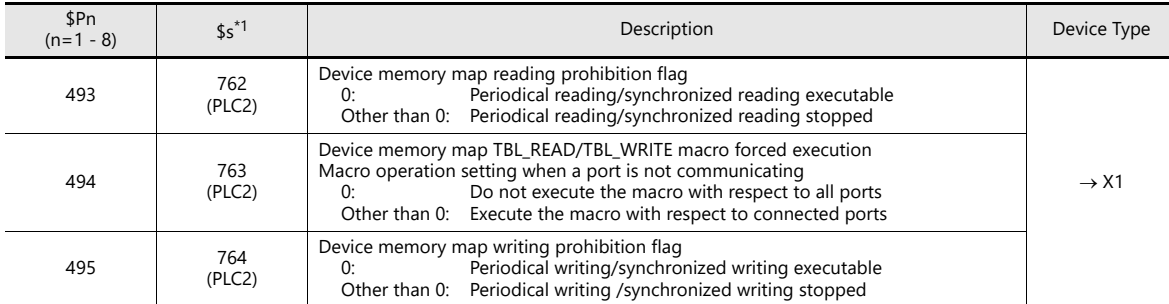

\*1 When controlling a device memory map using \$s762, \$s763, or \$s764, set [PLC Properties]  $\rightarrow$  [Detail]  $\rightarrow$  [System memory (\$s) V7 Compatibility] to [Yes] for PLC2. In this case, \$P2:493/494/495 cannot be used.

### **\$Pn:493, 495**

These system device memory addresses can be used to temporarily stop periodical reading/synchronized reading or periodical writing/synchronized writing set in the device memory map.

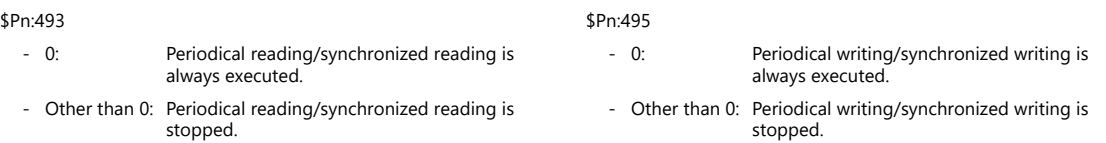

Example: Periodical reading

When PLC2 device memory is accessed by a macro, macro completion is delayed when periodical reading of the device memory map is executed (as shown in figure A). To avoid this, periodical reading can be stopped temporarily using \$P2:493 (as shown in Figure B).

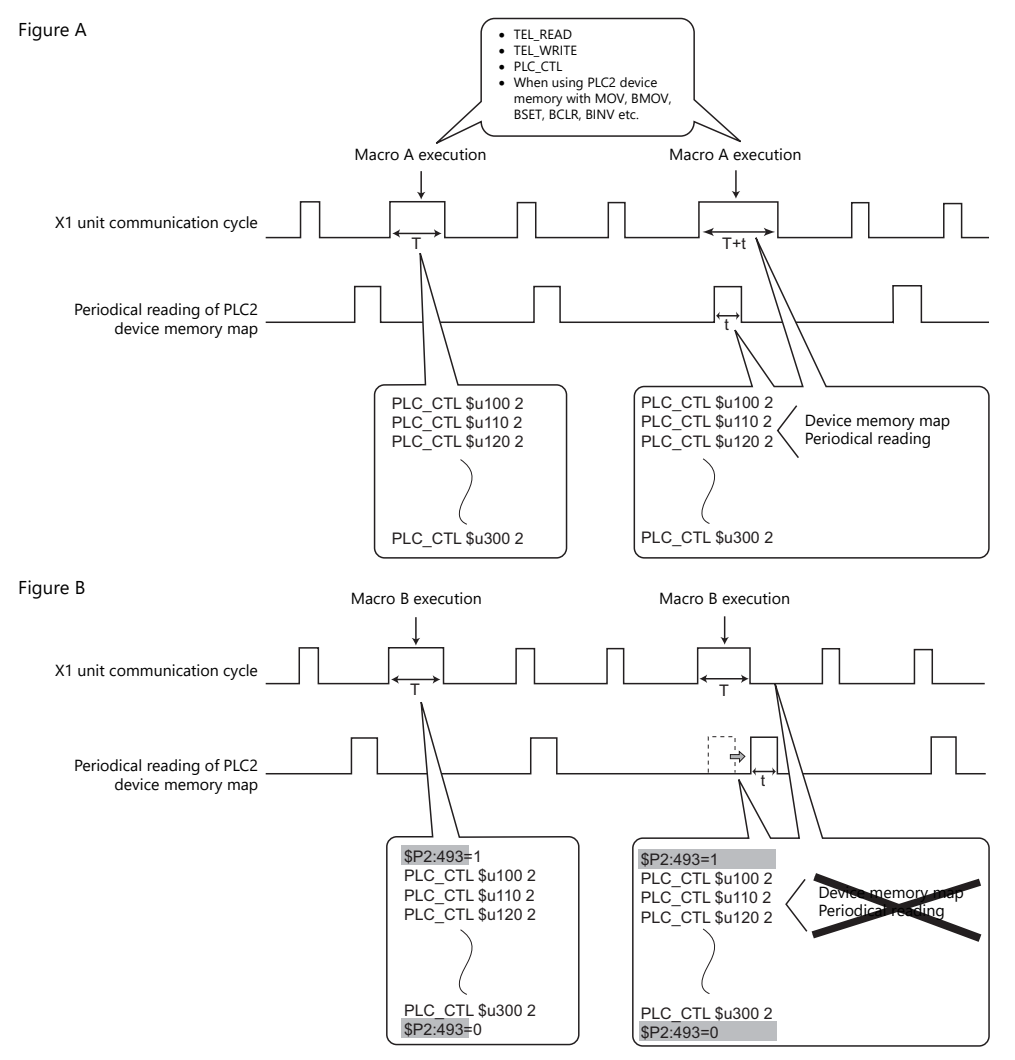

# **13 String Table Function**

**13**

# **13.1 Overview**

• Strings that are used many times throughout the screen program can be registered to a string table. Once registered, they can be used for text items as well as switches and lamps by simply selecting the string from the string table. If a string needs to be changed, changing the string in the string table will change all occurrences in the screen program, thereby shortening the time required to modify the screen program.

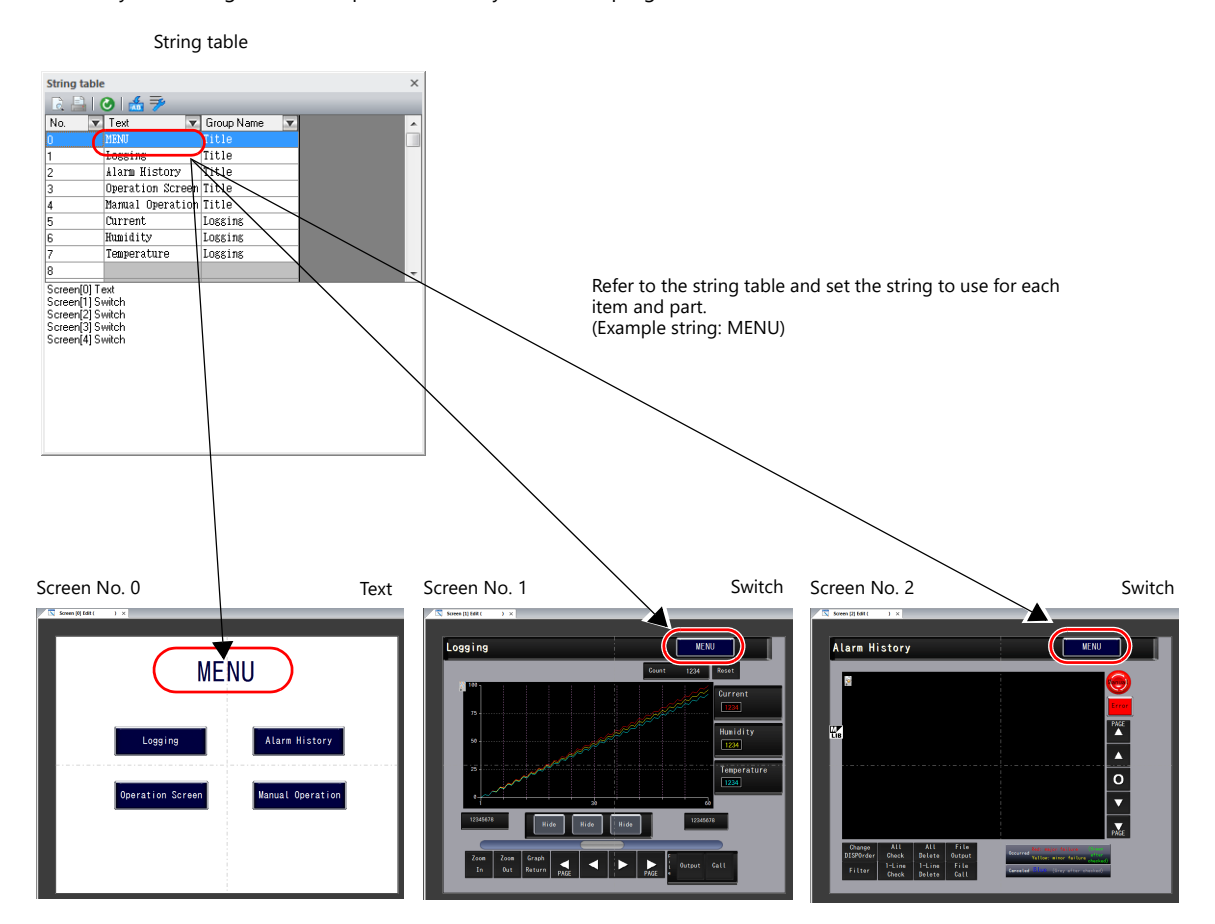

Additions and modifications can be made on the string table from each item and part as well.

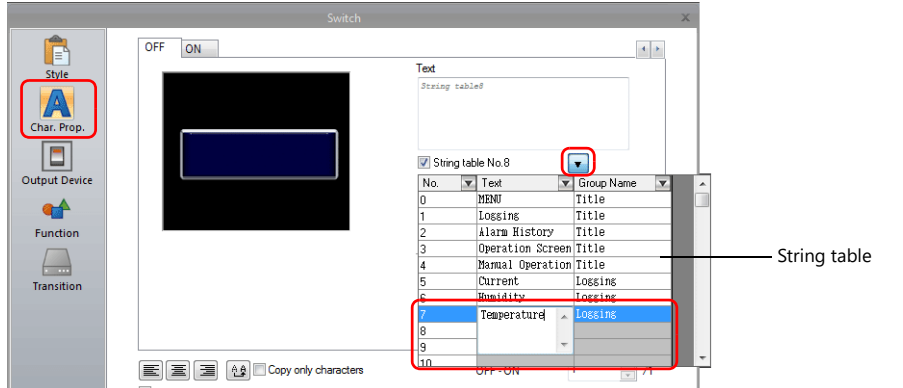

#### **Items and Parts that can Use the String Table**

- Switch
- Lamp
- Text
- Multi-text
# **13.2 Registration Method**

This section describes how to register strings to the string table and how to use the registered strings. There are two registration methods.

- Registration from the string table
- Direct registration from each part and item

# **13.2.1 Registration from String Table**

This section describes the procedure for preparing the following string table as an example and selecting strings for switches from the prepared string table.

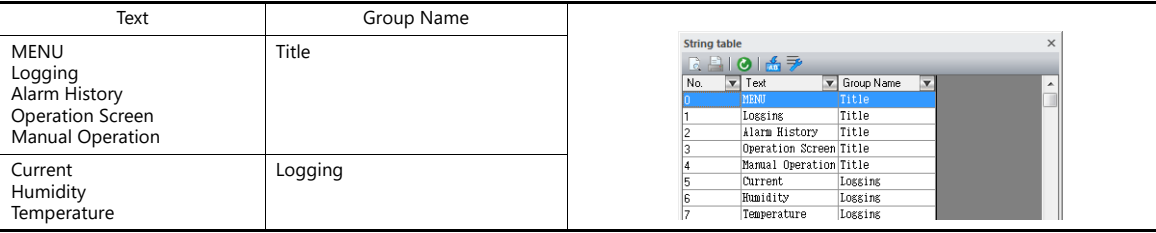

1. Click [Home]  $\rightarrow$  [Registration Item]  $\rightarrow$  [String table] to open a string table.

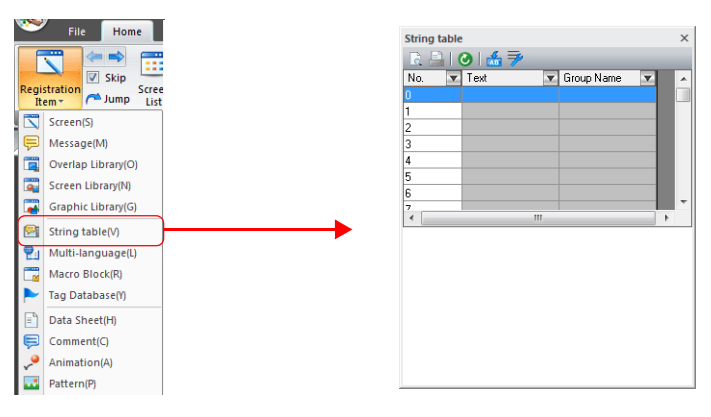

2. Double-click a [Text] field and enter the string.

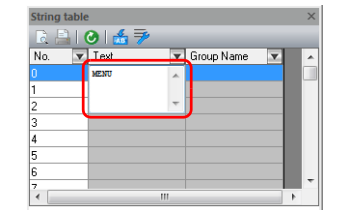

When entering multiple lines in the displayed field, press the [Enter] key.

3. Double-click a [Group Name] field and enter the name for categorizing the string.

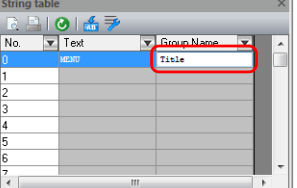

This field can be left blank if a group name is not required.

4. Register the other strings in the same procedure by following steps 2 and 3.

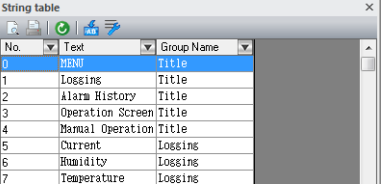

- 5. Double-click a switch to display its settings window.
- 6. Click [Char. Prop.] in the left menu pane and select the [String table No. XX] checkbox.

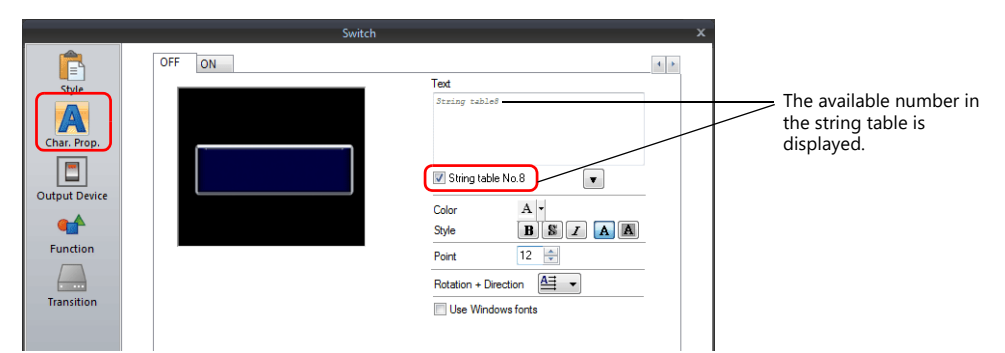

7. Click the down button to display the string table and then select the string to use from the table.

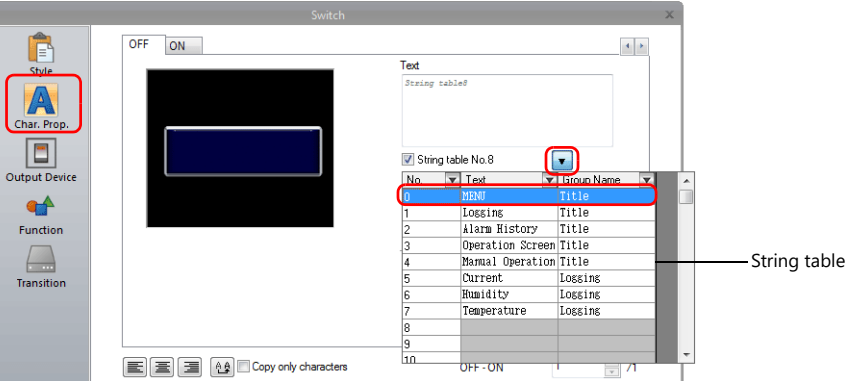

8. Click inside the [Text] field of the settings window. The selected string is displayed in the [Text] field.

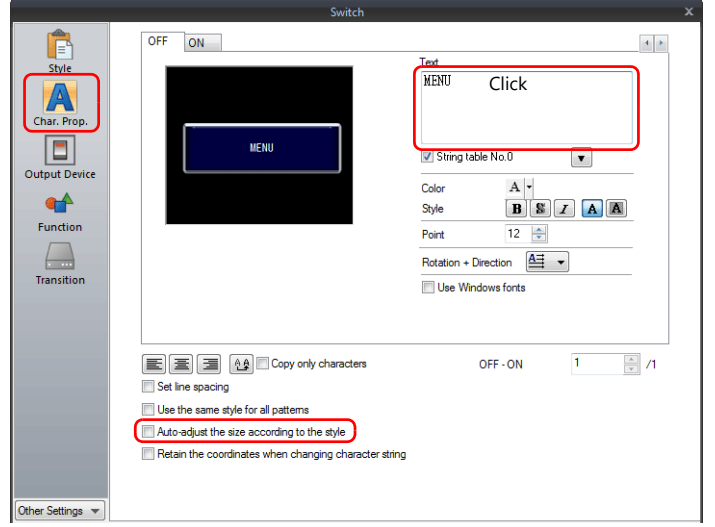

For switch and lamp parts, the text display will vary according to the setting for [Auto-adjust the size according to the style].

- Selected
	- The part will be resized according to the length of the string.
- Unselected
- Only the characters that will fit in the current part size are displayed.

(The number of rows that can be displayed depends on the maximum number of rows for the part/item type. Switches and lamps: 4 rows, Multi-text: 38 rows)

This completes the necessary settings.

**13**

# **13.2.2 Direct Registration from Parts and Items**

This section describes the procedure for registering a string from a text item to the string table as an example.

1. Click or double-click a text item placed on the screen to display its item view window. Select the [String table] checkbox.

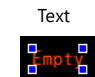

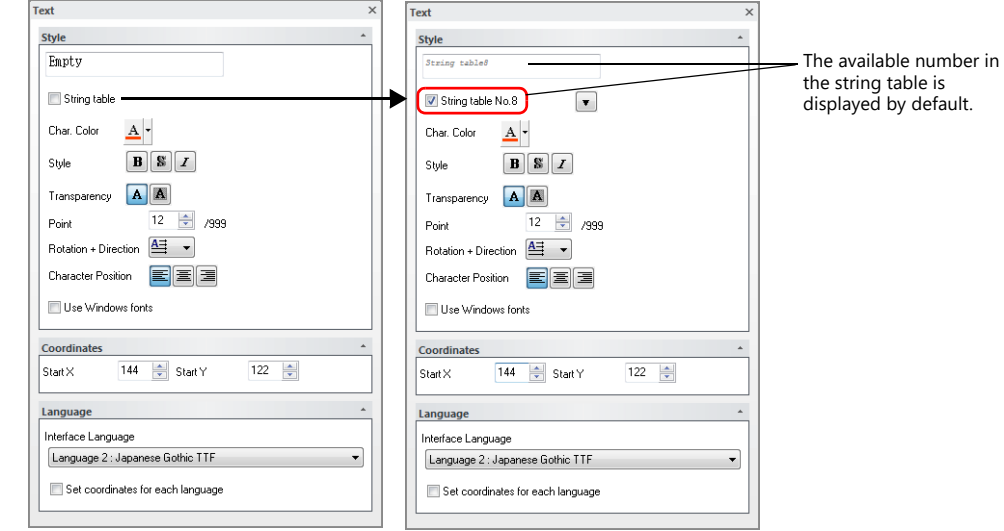

2. Click the down button to display the string table and then enter a string in an available number.

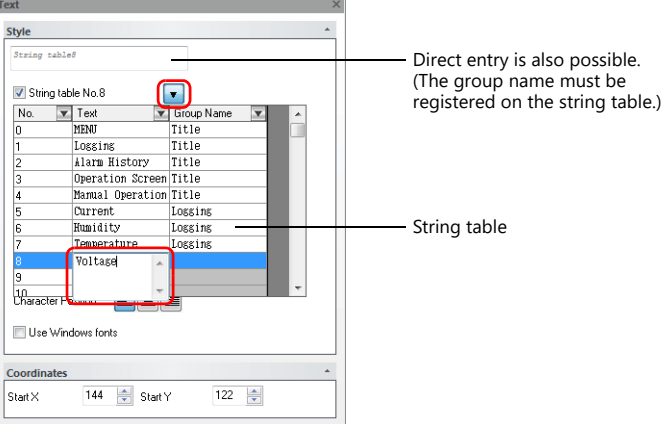

3. Register the group name.

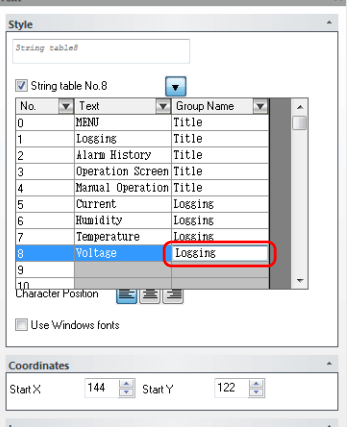

4. With the relevant string table number selected, click on the text field. The string is displayed in the text field.

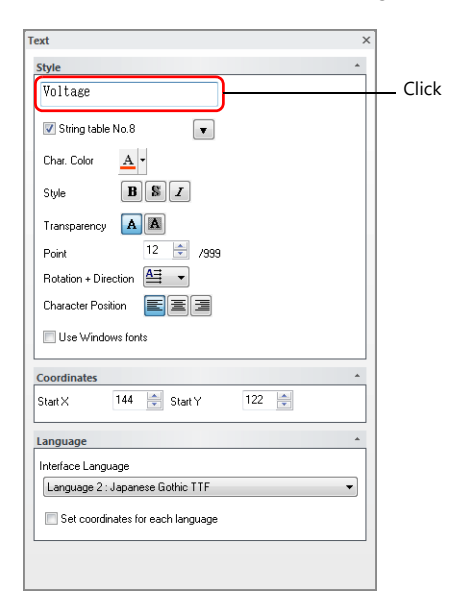

This completes the registration process. Configure the font size and color as necessary.

# **13.3 Changing Strings**

This section describes the procedure for changing a string that is referencing the string table. There are two methods.

- Changing from the string table
- Changing from parts and items

# **13.3.1 Changing from String Table**

1. Click [Home]  $\rightarrow$  [Registration Item]  $\rightarrow$  [String table] to open the string table and modify the relevant string.

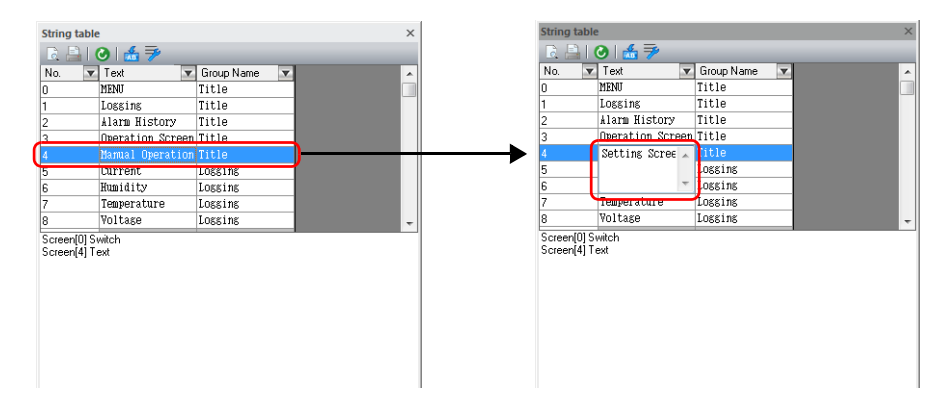

2. With the changed string number selected, click the update icon.

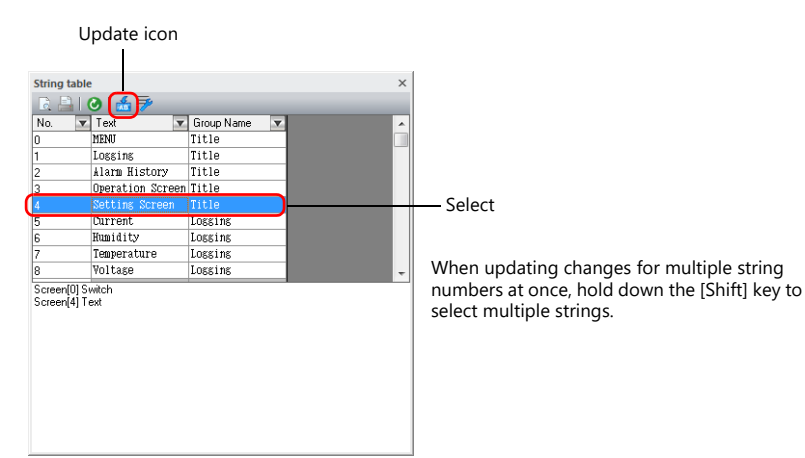

All locations where the string is used are updated.

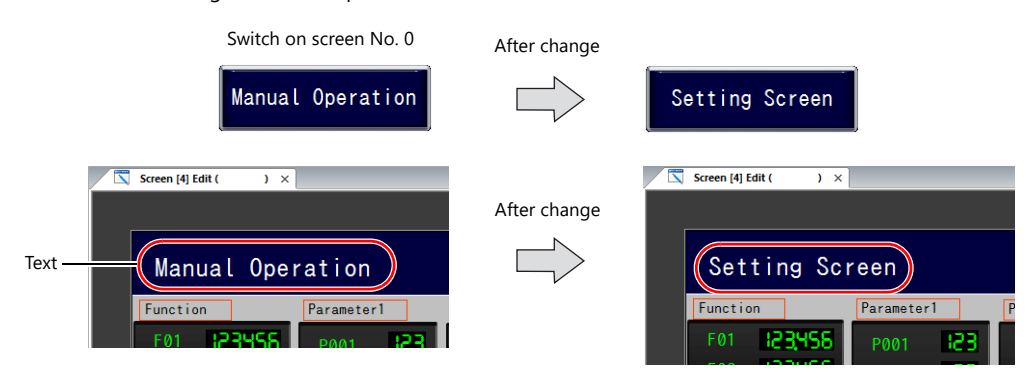

This completes the change.

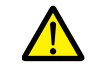

If a string has been changed, be sure to click the update icon.

Locations where the string is currently in use will not be updated unless the icon is clicked.

### **13.3.2 Changing from Parts and Items**

This section describes the procedure for changing the text on a switch.

- 1. Double-click a switch to display its settings window.
- 2. Click [Char. Prop.] in the left menu pane.
- 3. Click the down button to display the string table and then change the relevant string on the table.

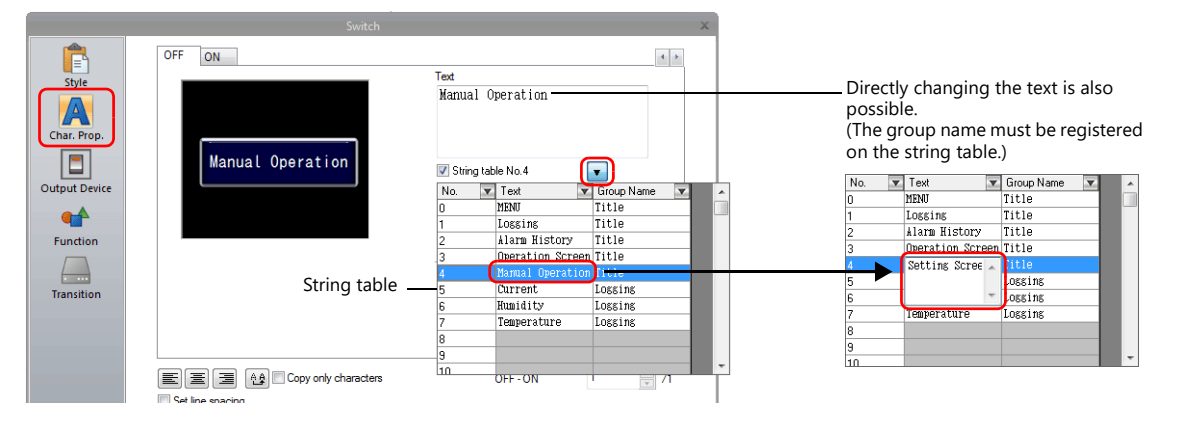

4. With the relevant string table number selected, click on the text field. The string is displayed in the text field. (The string table is updated as well.)

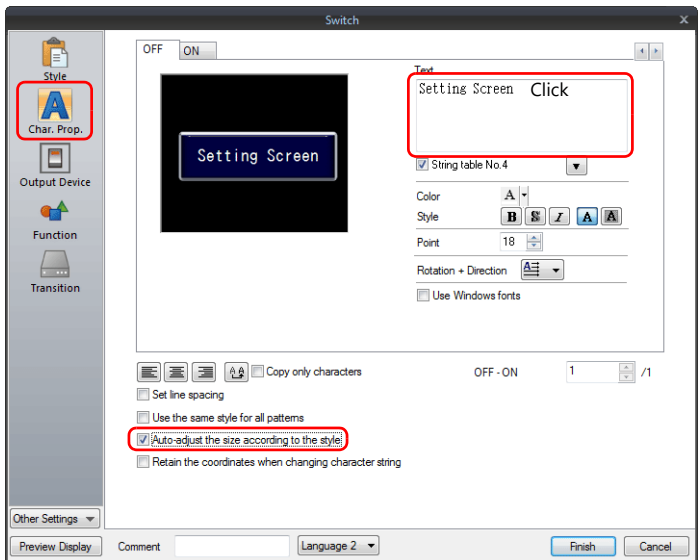

5. Click [Home]  $\rightarrow$  [Registration Item]  $\rightarrow$  [String table] to open the string table. With the changed string number selected, click the update icon.

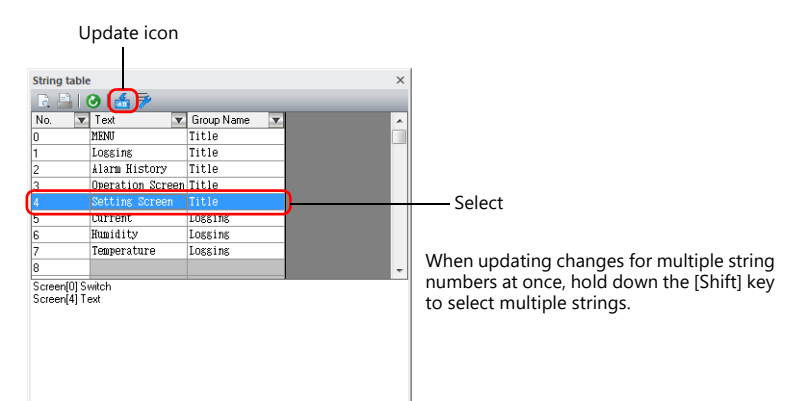

All locations where the string is used are updated.

This completes the change.

# **13.4 Editing the String Table**

Click [Home]  $\rightarrow$  [Registration Item]  $\rightarrow$  [String table].

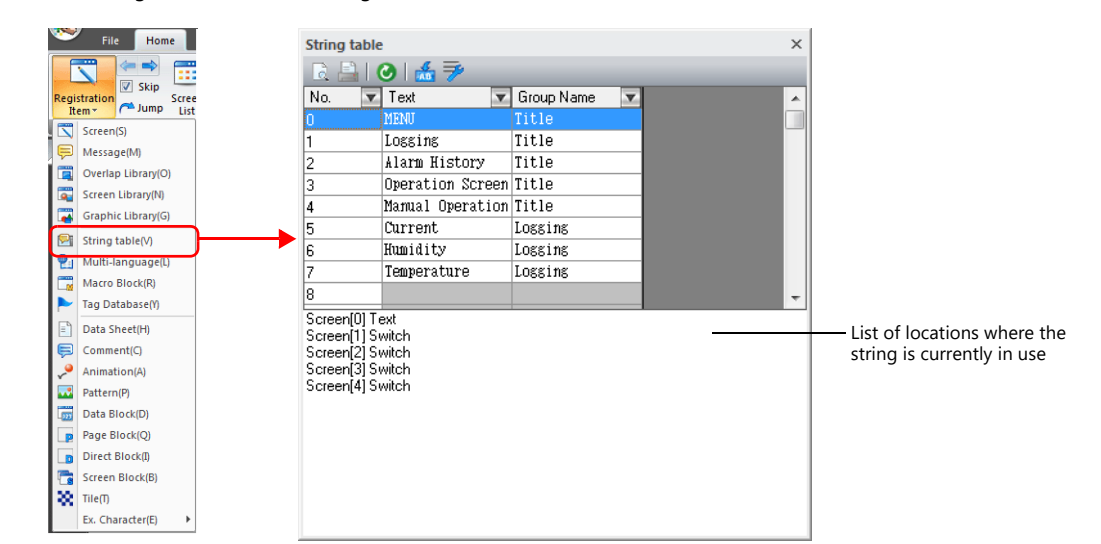

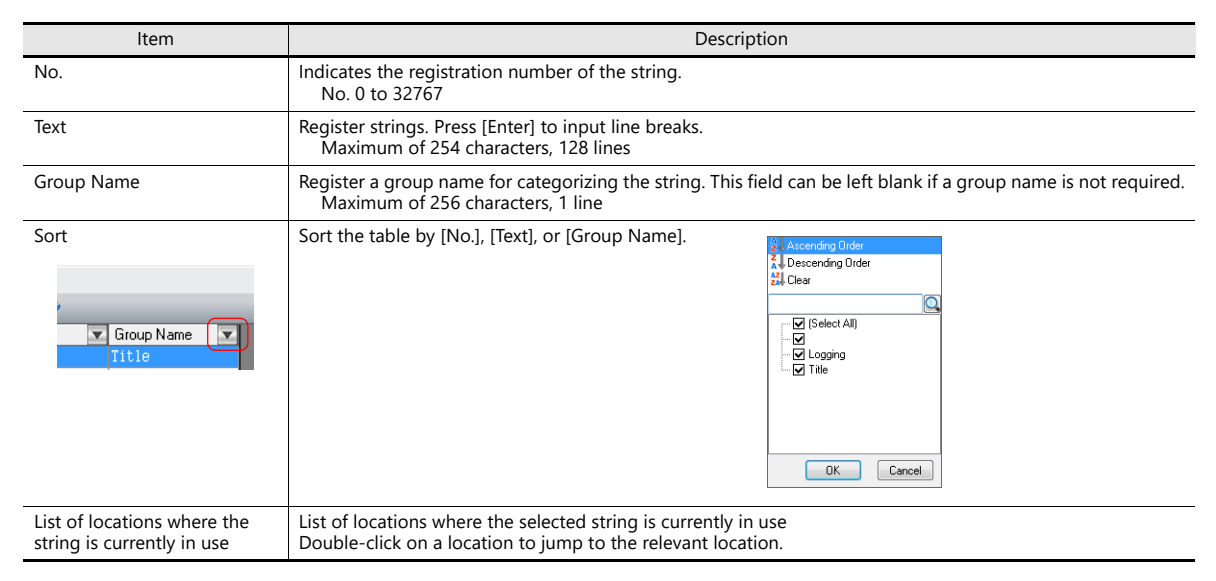

#### Enlarged view

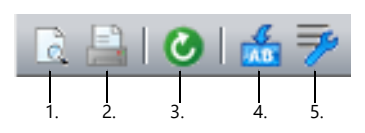

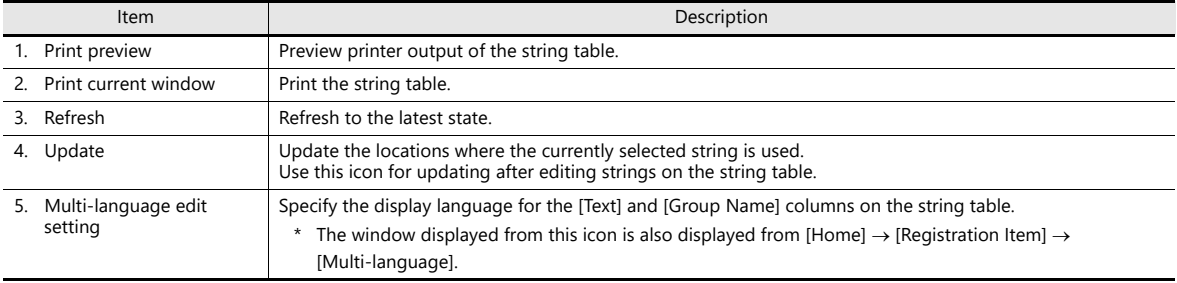

# **13.5 Multi-language Configuration**

 When creating a multi-language screen program, a string table can be prepared per language. Change the language for editing from the [View]  $\rightarrow$  [Display Change] group.

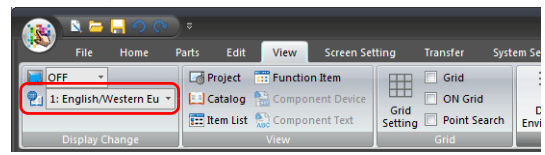

 The [Text] and [Group Name] columns of the string table are displayed in the languages selected in the [Multi-language edit Setting] window.

When displaying languages using Windows fonts, the display and editing of such languages is also possible regardless of the settings configured in the [Font Setting] window.

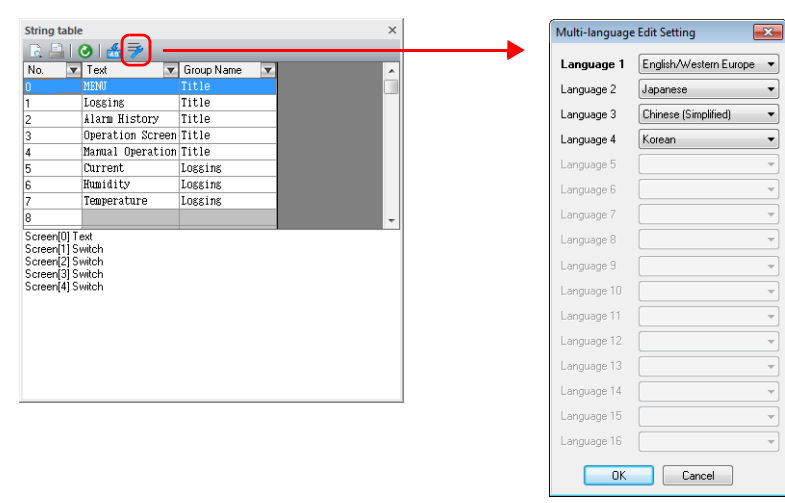

\* The settings made on the [Multi-language edit Setting] window are saved to the screen program.

# **13.6 Notes**

#### **Multi-language Screen Programs**

- When using the string table for a part or item, all of the text displayed on that part or item must be selected on the string table.
- When exporting from [System Setting]  $\rightarrow$  [Font Setting], only the string table is exported. The locations where the strings are used are not exported.

If strings are changed on the exported file, the locations where the relevant string is used will be updated when the file is imported.

In the [Multi-language Edit] tab window ([Home]  $\rightarrow$  [Registration Item]  $\rightarrow$  [Multi-language]), the string table is displayed but the locations where the strings are used are not.

Changes made to the string table on the [Multi-language Edit] tab window are reflected to the locations where the string is used.

### **Other Notes**

- When a string registered to the string table with multiple rows is selected for a text item, all line breaks are ignored and the entered characters are displayed in one line.
- When all numbers of the string table are used (No. 0 to 32767) and there is no available number, if the checkbox for using the string table is selected on any item settings window, No. 0 will be automatically selected.

# **14 Picture Viewer**

### **14.1 Overview**

- Image files saved to a storage folder can be displayed on the X1 series unit. JPEG, bitmap, and PNG format files can be displayed.
- The storage folder to refer to can be selected (between the sd folder and usb folder) from the picture viewer.
- The picture viewer can be displayed using a switch part, the [Picture Viewer] switch on the system menu, or by a command from a PLC.
	- Switch

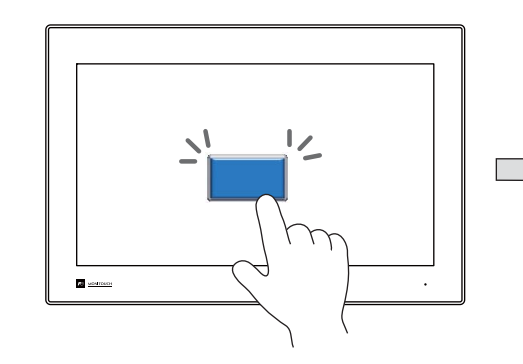

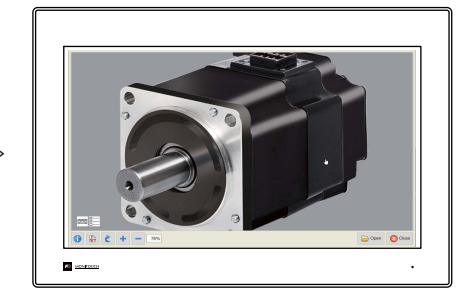

\* Display is also possible in Local mode.

- System menu

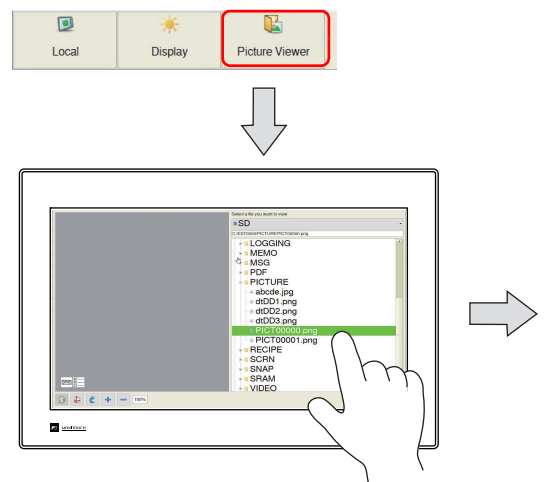

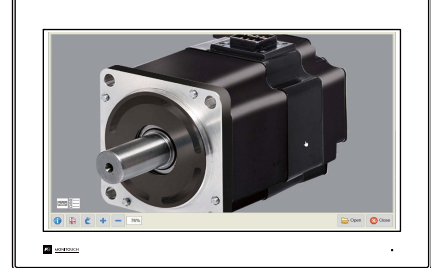

- PLC command

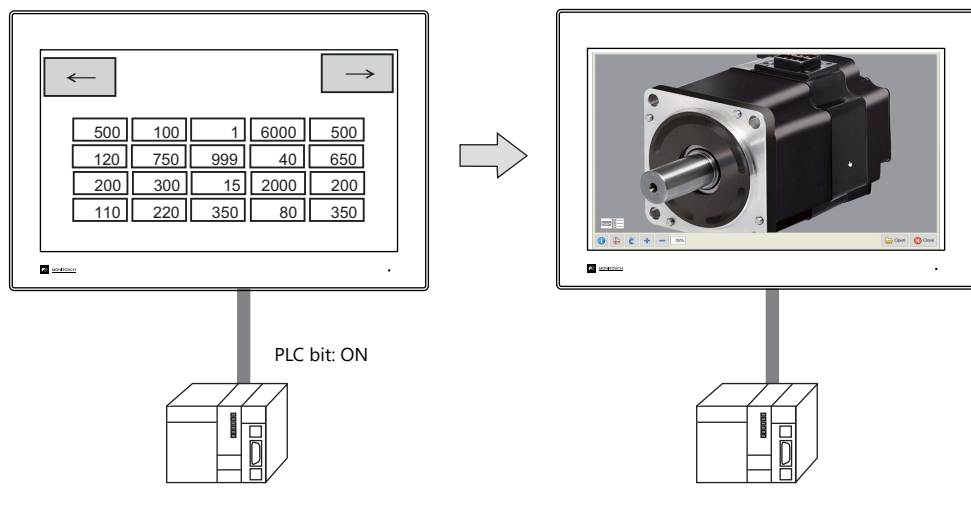

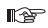

For details on settings, refer to ["14.3 Setting Example" page 14-3.](#page-336-0)

# **14.2 Specifications**

### **Image File Specifications**

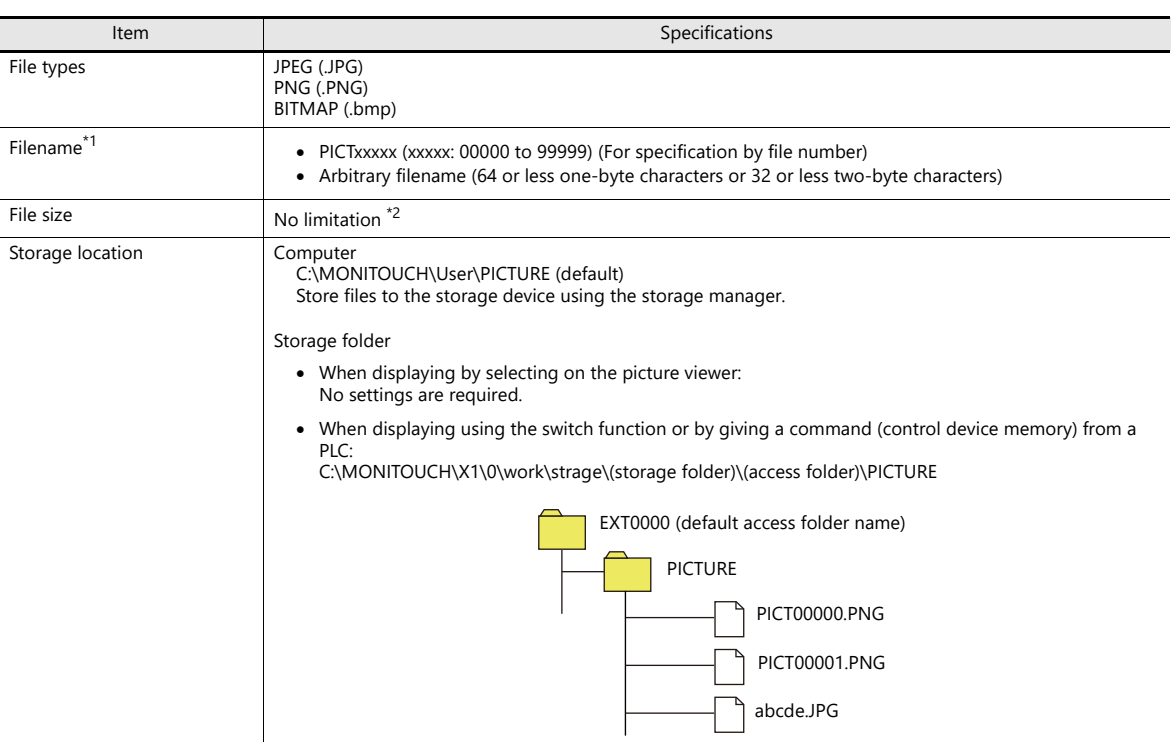

- \*1 Files can have the duplicate filenames if the extension differs. When a PLC command is used to display an image, the file of the format selected at [Picture Viewer Setting]  $\rightarrow$  [File Type] is displayed.
- \*2 Larger files will take more time to load.

### **Storing Files in a Storage Folder**

This section describes the procedure for storing files in the "PICTURE" folder.

- 1. Create a "PICTURE" folder in the access folder located in a storage folder of the X1 series unit.
- 2. Connect a USB flash drive containing image files to the X1 series unit and copy the files to the "PICTURE" folder using the Explorer function of System Configurator.

When displaying by the System Menu and selecting on the picture viewer, the image files can be stored in the desired folder of the internal storage folders ("sd" folder and "usb" folder).

# <span id="page-336-0"></span>**14.3 Setting Example**

The picture viewer can be displayed using a switch part, the [Picture Viewer] switch on the system menu, or by a command from a PLC.

### **14.3.1 Displaying Using a Switch Part**

The picture viewer can be displayed by using a switch part.

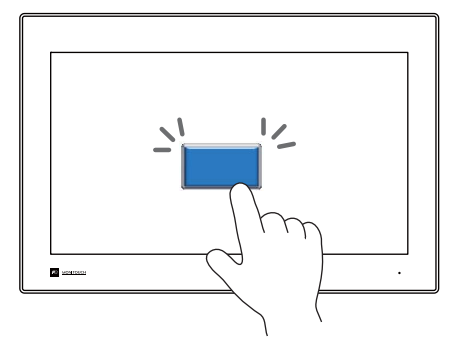

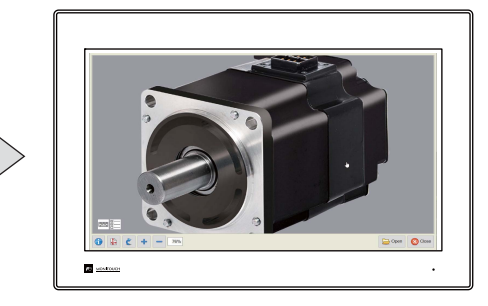

### **V-SFT Settings**

1. Click [System Setting]  $\rightarrow$  [Other]  $\rightarrow$  [Picture Viewer Setting].

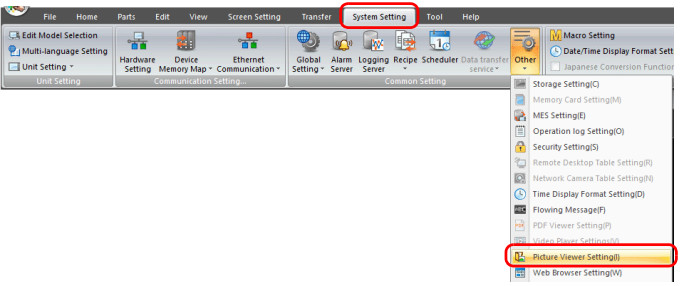

2. In the [Picture Viewer Setting] window, select the [Use Picture Viewer] checkbox and select a [Storage Folder].

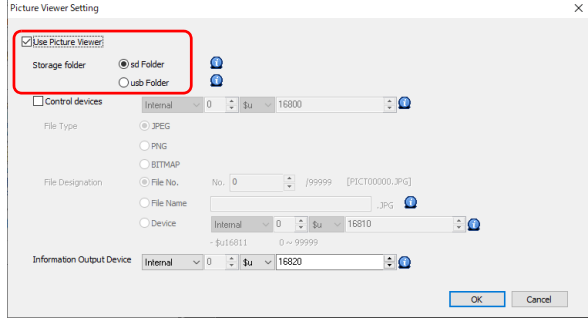

3. Click [OK].

### **Placing a Switch**

- 1. Place a switch from the [Parts] menu.
- 2. Click [Function]  $\rightarrow$  [Standard]  $\rightarrow$  [Picture Viewer Display] and configure the [File Type] and [File Designation] settings.

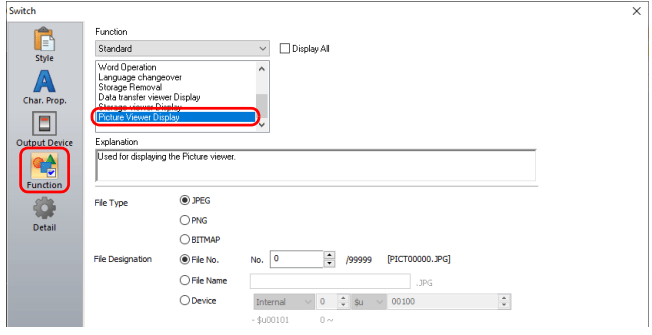

# **14.3.2 Displaying from the System Menu**

The picture viewer can be displayed by pressing the [Picture Viewer] switch on the system menu. Select the file to display from the File List screen.

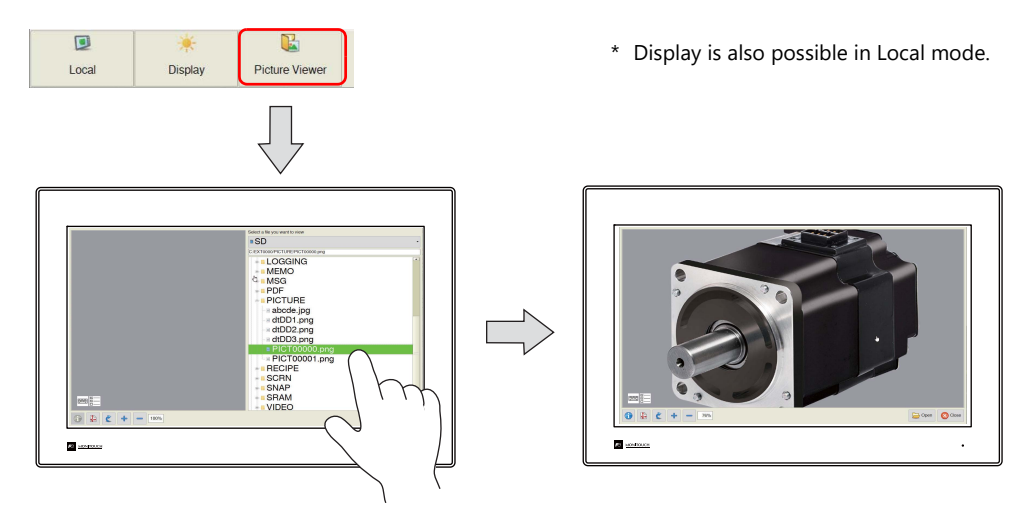

### **V-SFT Settings**

1. Click [System Setting]  $\rightarrow$  [Other]  $\rightarrow$  [Picture Viewer Setting].

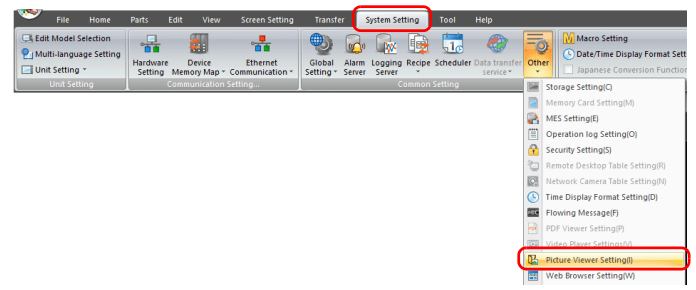

2. In the [Picture Viewer Setting] window, select the [Use Picture Viewer] checkbox and select a [Storage Folder].

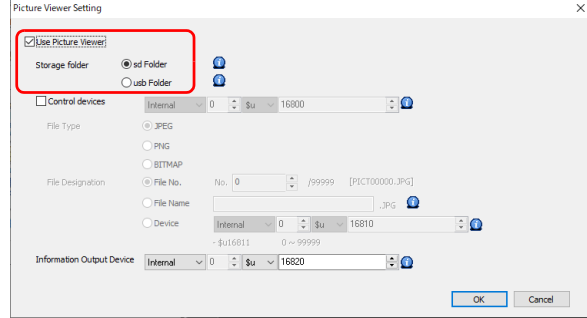

3. Click [OK]. This completes the necessary settings.

### **14.3.3 Displaying by Commanding from PLC**

The picture viewer can be displayed by setting the relevant PLC device memory bit to ON.

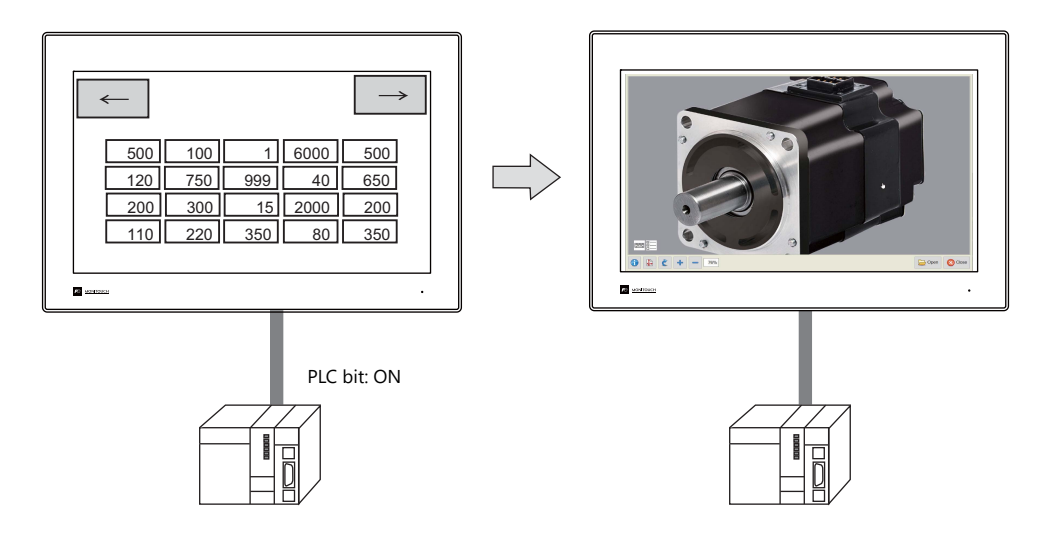

#### **V-SFT Settings**

1. Click [System Setting]  $\rightarrow$  [Other]  $\rightarrow$  [Picture Viewer Setting].

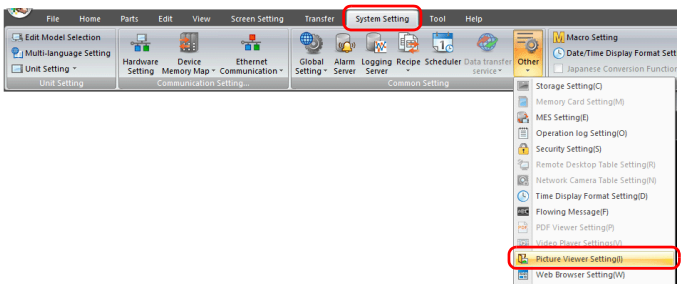

2. In the [Picture Viewer Setting] window, select the [Use Picture Viewer] checkbox and configure the following settings.

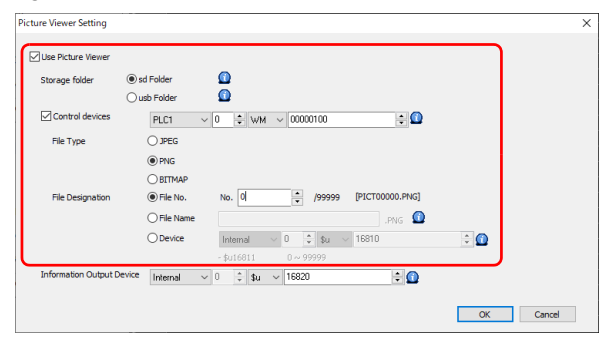

3. Click [OK]. This completes the necessary settings.

### **PLC Commands**

Turn ON bit 0 of the control device memory WM100 to display the "PICT00000.PNG" file.

# **14.4 Detailed Settings**

Select the [Use Picture Viewer] checkbox to enable the following settings.

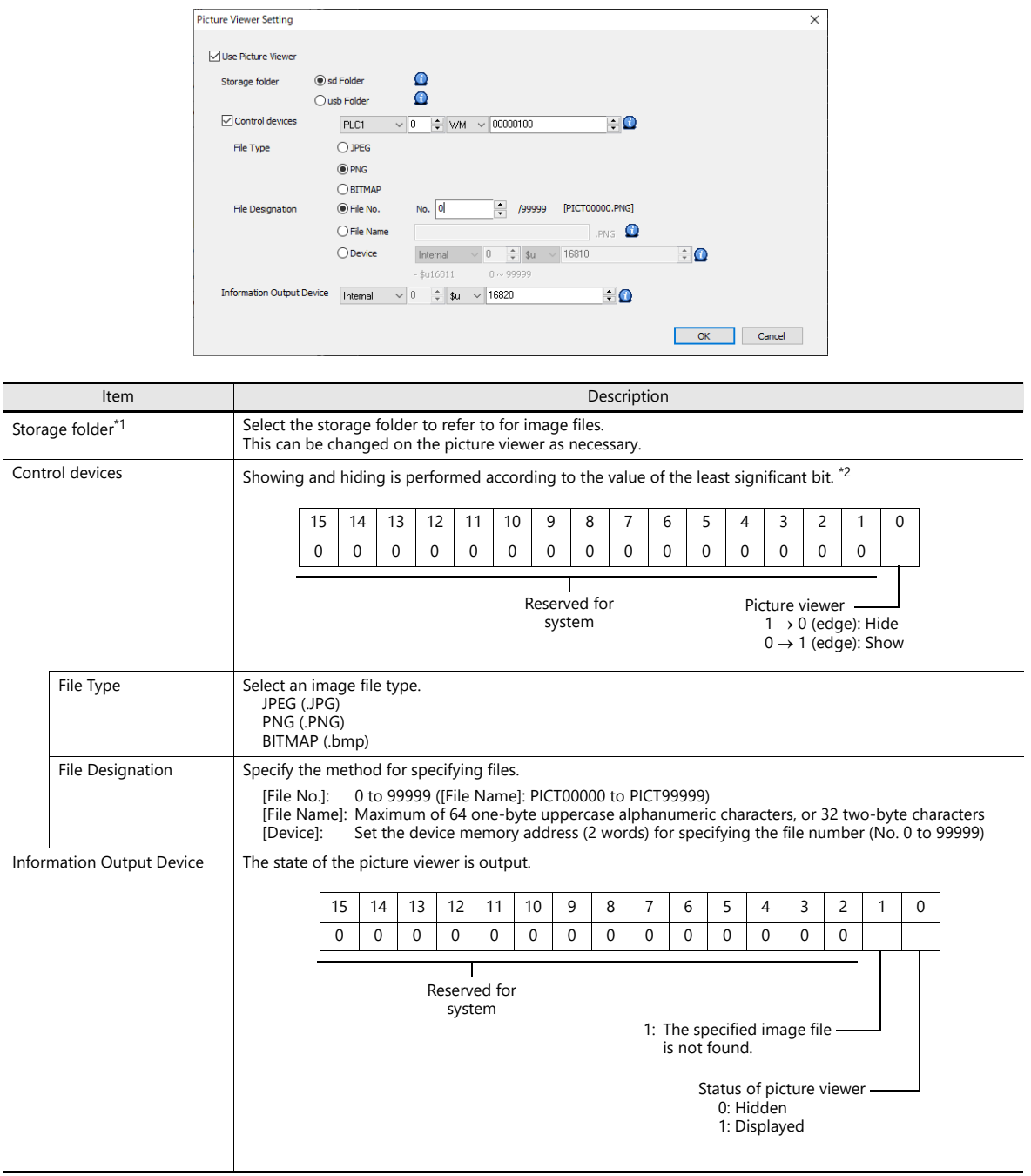

\*1 If the specified file is not found on the storage folder, an error is indicated when the picture viewer is displayed.

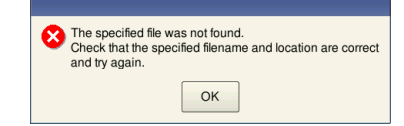

\*2 If the display bit is ON when entering RUN mode, the picture viewer is displayed. When the picture viewer is displayed by turning the display bit ON but the picture viewer is then closed using the [Close] switch, the display bit stays ON.

Turn the display bit OFF by using bit 0 of the information output device memory (0: hide).

#### **Switch Function**

The following settings are available when a switch is set as [Function: Picture Viewer Display].

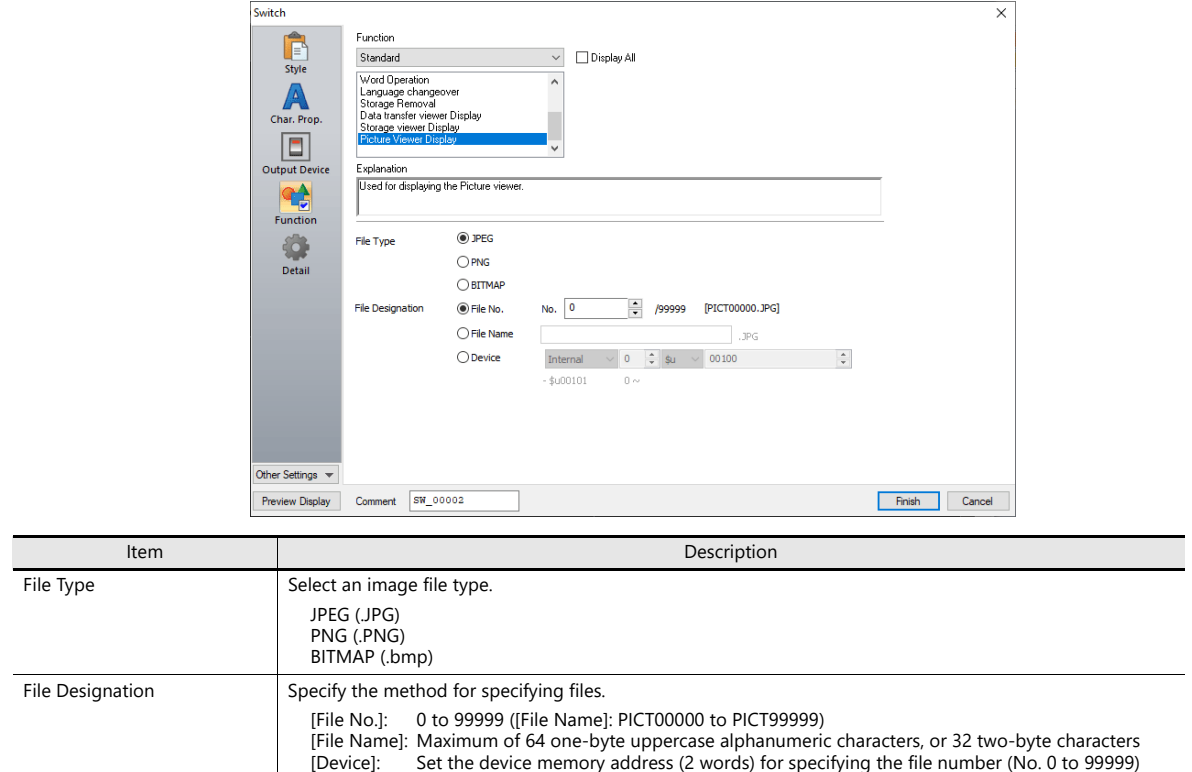

# **14.5 Configuration of Picture Viewer**

### **Overview**

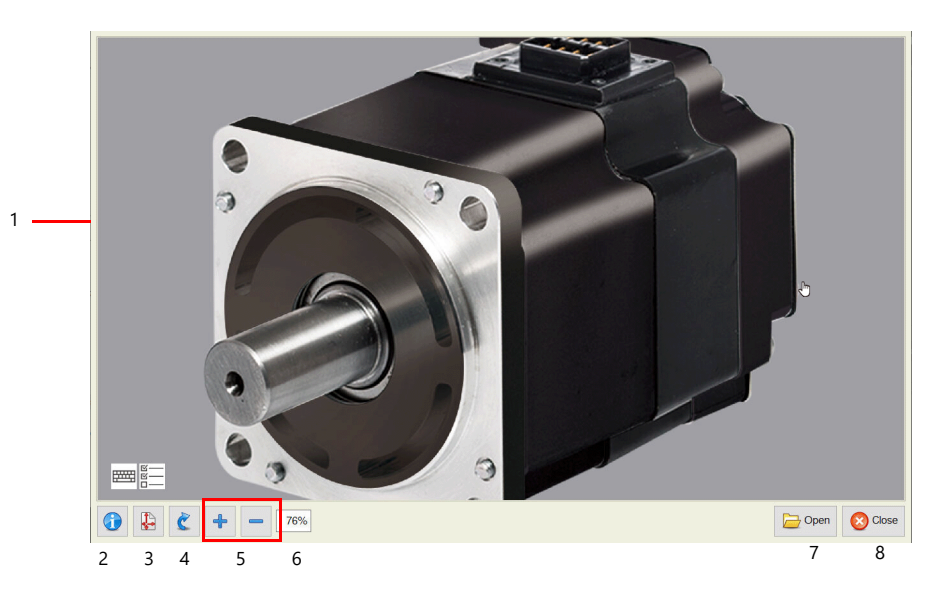

| No. | Item             | <b>Details</b>                                                               | No. | Item          | <b>Details</b>                                                                                                    |
|-----|------------------|------------------------------------------------------------------------------|-----|---------------|----------------------------------------------------------------------------------------------------|
|     | Display area     | Images are displayed in<br>full-screen without changing the<br>aspect ratio. |     | Zoom in/out   | Changes the display scale within<br>200% to 50%.<br>[+]: Enlarge in 25% increments<br>[-]: Reduce in 25% increments |
|     | File information | Displays information of the<br>currently displayed file. <sup>*</sup>        | 6   | Display scale | Shows the current display scale<br>$(100\% = \text{Actual size}).$                                                  |
| ς   | Scale to fit     | Scales the image to fit the display<br>area.                                 |     | Open          | Displays the file selection window.                                                                                 |
| 4   | Rotate           | Rotates the image clockwise in<br>90° increments.                            | 8   | Close         | Returns to RUN or Local mode.                                                                                       |

<sup>\*</sup> File information is displayed at the upper right of the picture viewer.

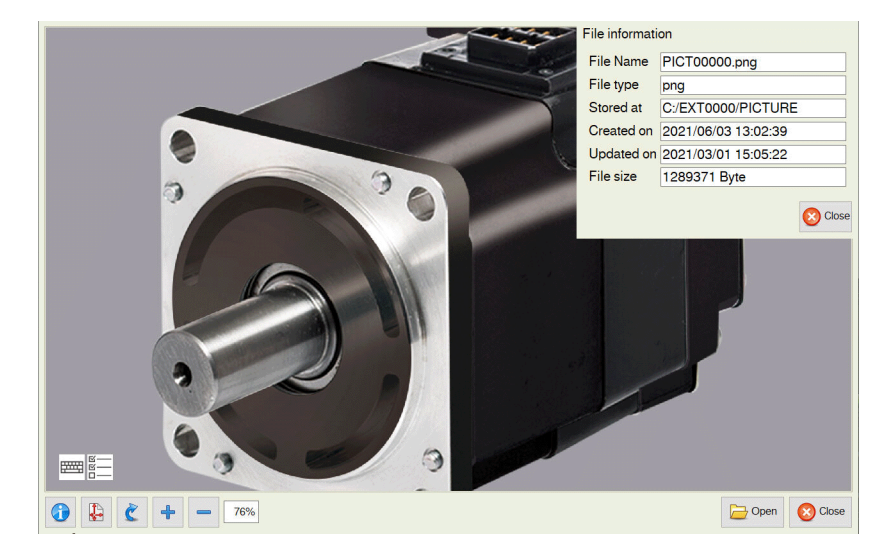

### **Changing the Displayed Image File**

Tap the [Open] switch on the picture viewer. Select the image file to display and tap the [Open] switch.

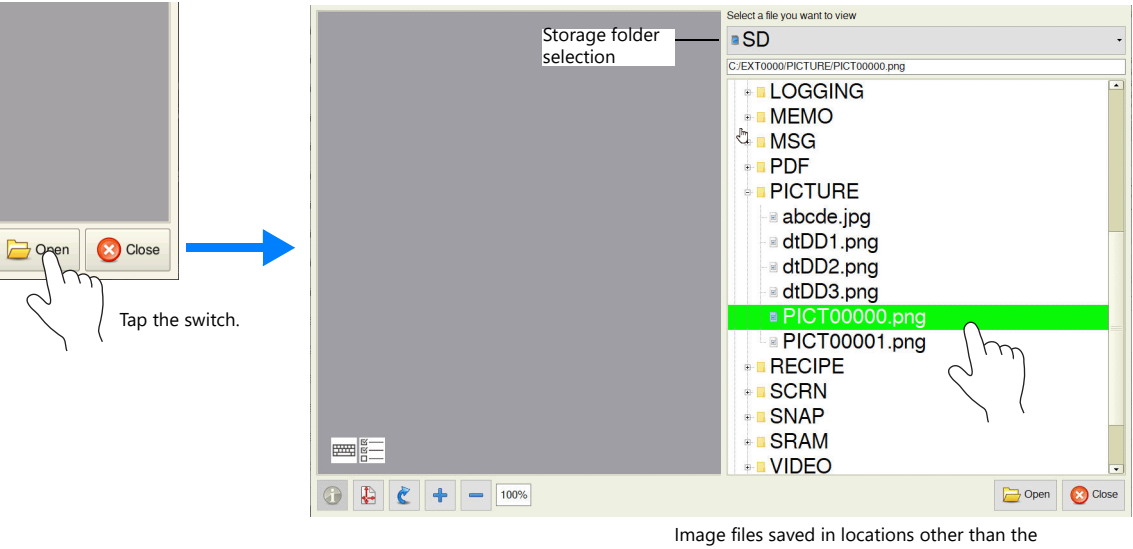

Image files saved in locations other than the "PICTURE" folder can be opened as well.

**\* Larger image files will take more time to load.**

# **15 Multi-Display Function**

### **15.1 Overview**

### **Multi-Display Function**

- Two screens can be displayed simultaneously and each screen can display different screens and be operated independently.
- A multi-display environment can be made by either using an external display (expanding the display screen) or displaying two screens on the X1 series unit (2-split screen display).

### **Expanding the Display Screen (Using a Display)**

By connecting a display to the X1 unit using an HDMI cable, the X1 unit and display can both display screens and be operated independently.<sup>\*1</sup>

A large display can be used to notify people on site that an error has occurred or of information such as the production quantity and number of defects. It can also be used together with the X1 unit to increase the information that can be displayed and checked at a time, thereby improving work efficiency.

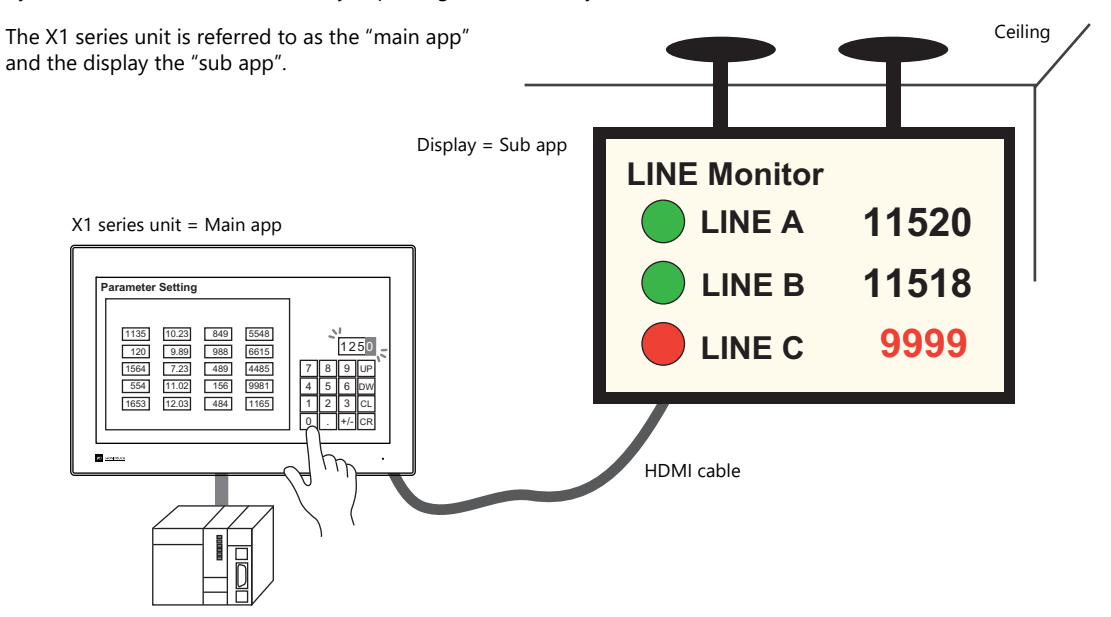

- \*1 If a display is connected to the X1 series unit using an HDMI cable without using this function, the screen will simply be duplicated (same screen displayed on X1 series unit and display).
	- lity For details, refer to ["15.2 Expanding the Display Screen".](#page-347-0)

# **2-Split Screen Display**

Two X1 apps can be started on a single X1 series unit. The apps can be arranged side-by-side (landscape orientation) or stacked (portrait orientation) and each app can display screens and be operated independently. This function is convenient when workers on site need to operate screens with different purposes or when there is a screen that needs to be displayed at all times.

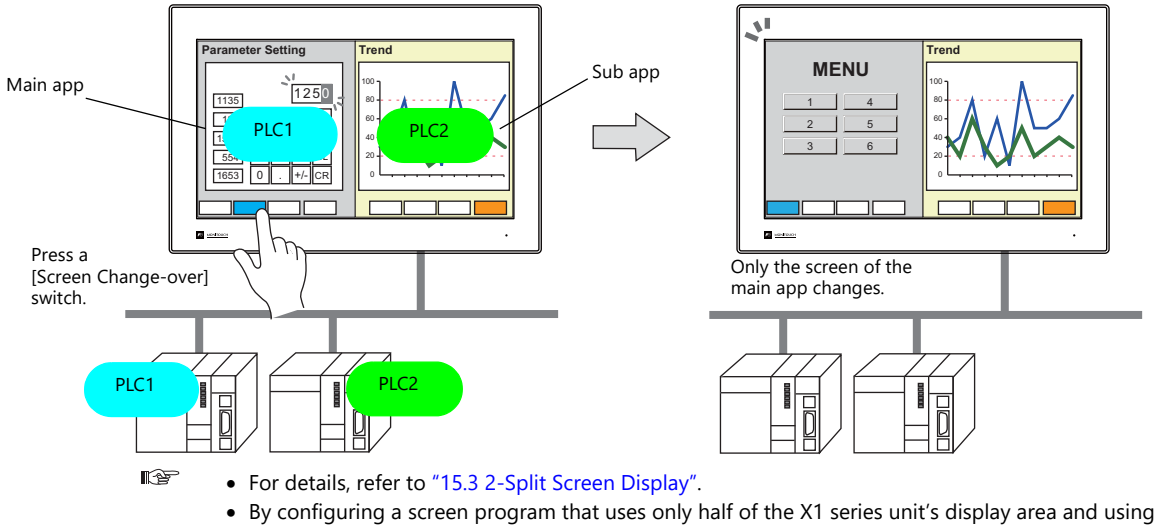

- the 2-split screen display function, it is possible to create a layout that allocates the other half to user apps.
- For details, refer to ["8.4 Starting Applications"](#page-192-0).

### <span id="page-347-0"></span>**15.2 Expanding the Display Screen**

### **15.2.1 Features**

#### **Handling of Screen Programs**

It is possible to use the same screen program for the main and sub apps and also use different screen programs for the apps. Screens can be displayed without synchronization.

#### **Using the same screen program**

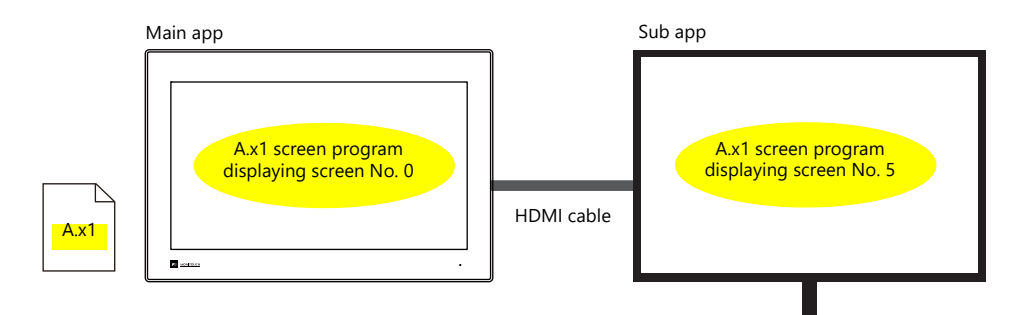

#### **Using different screen programs**

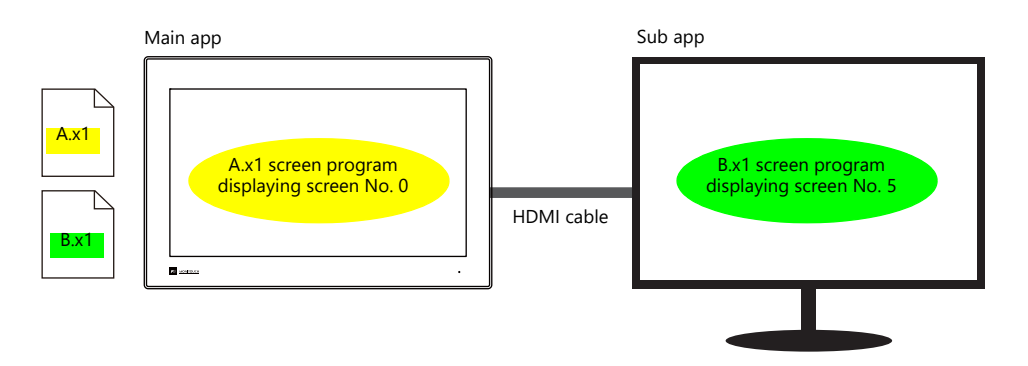

Limitations apply to the screen program that is dedicated to the sub app. For details, refer to ["15.11](#page-383-0)   $\mathbb{R}$ [Limitations".](#page-383-0)

#### **Handling of PLC1 to PLC8 and Internal Device Memory**

- The device memory of PLC1 to PLC8 can be accessed from both the main and sub apps. For an Ethernet connection, both the main and sub apps access the device memory directly, while for a serial connection, the sub app accesses the device memory via the main app.
- The main and sub apps each have an internal device memory area, and each app accesses its own area. ( $$u100$  of the main app  $\neq$   $$u100$  of the sub app)

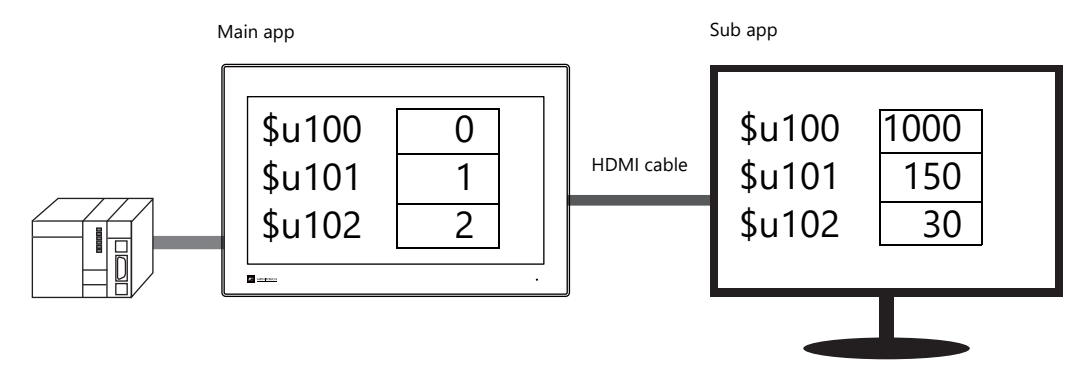

By using the [Internal Device Share Settings], internal device memory can be shared between the main and sub apps. Sharing can be executed at a fixed cycle or by using an external command.

Note, however, that the internal device memory that can be shared is limited to \$u, \$T, \$s, and \$P.

For details on the setting method, refer to ["Sharing Internal Device Memory Between the Main and Sub](#page-355-0)   $\mathbb{R}^2$ [Apps" page 15-11.](#page-355-0)

#### **Orientation**

The X1 series unit and the display can each be placed in landscape orientation or portrait orientation (rotated clockwise by 90°). Install according to the environment and space available at the installation site.

Four patterns

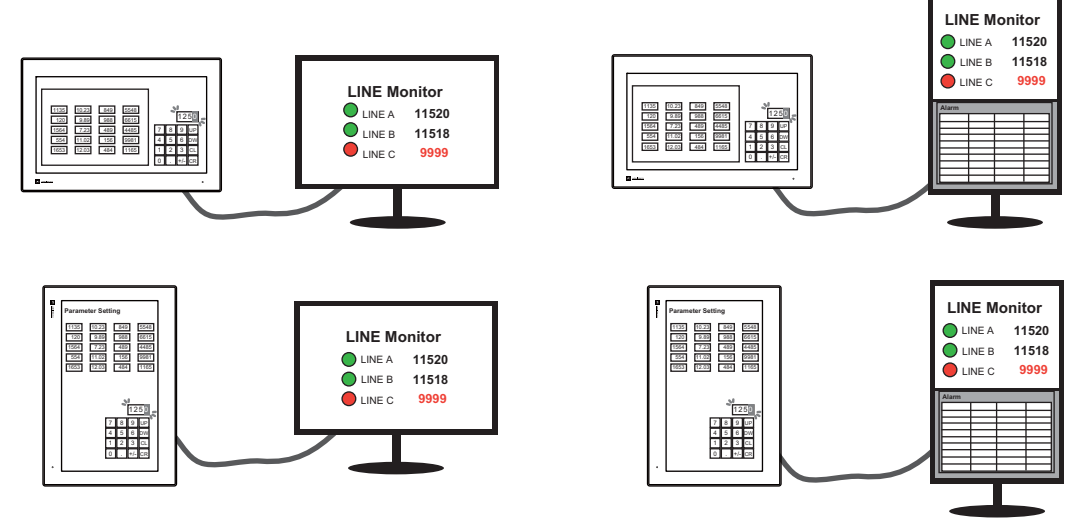

### **Touch Operations on the Display**

If a display that supports touch operations<sup>\*</sup> is used for the sub app, touch operations can be made on the display by additionally connecting a USB cable between the display and the X1 series unit.

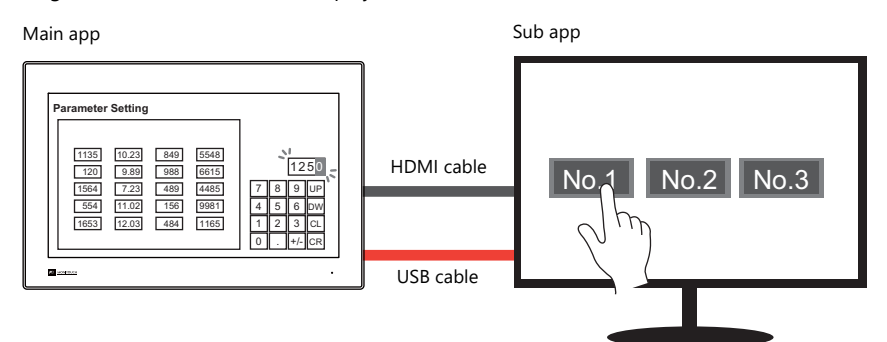

\* If the display does not support touch operations, a mouse can be used to operate the screen.

# **15.2.2 Specifications**

### **Applicable Models**

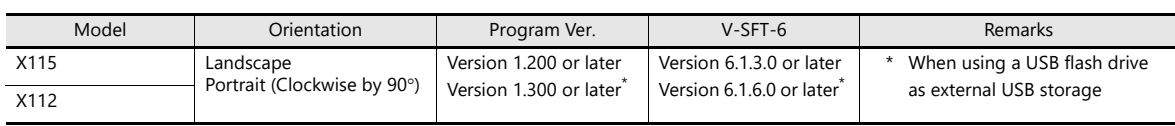

### **Display Specifications**

### **Primary Operation Specifications**

Specifications are as follows when using this function.

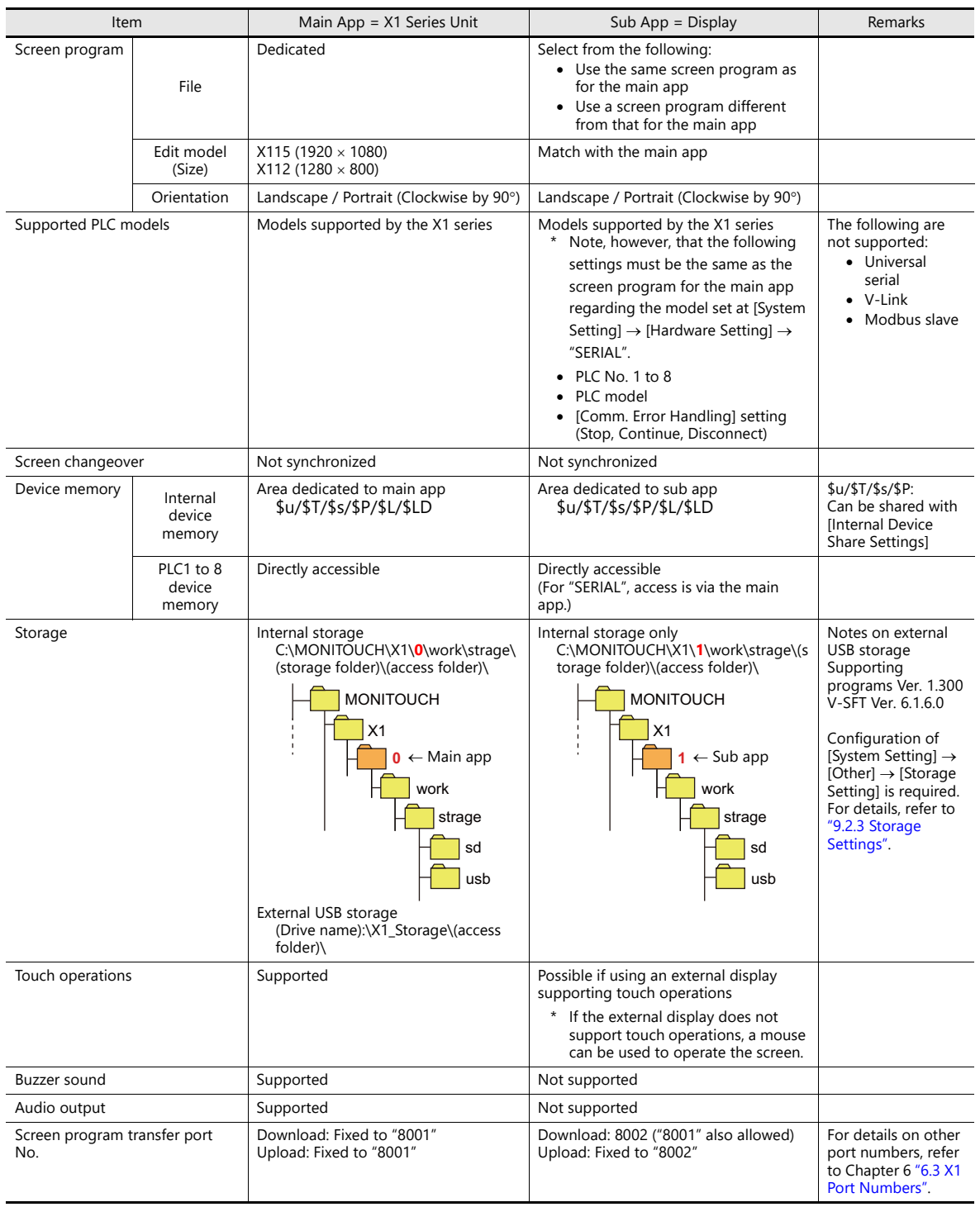

A display unit that supports HDMI connection (The display resolution is the same as the X1 series unit.)

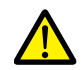

Limitations apply. For details, refer to ["15.11 Limitations"](#page-383-0).

#### The operation of the sub app changes depending on the display status of the main app as shown below.

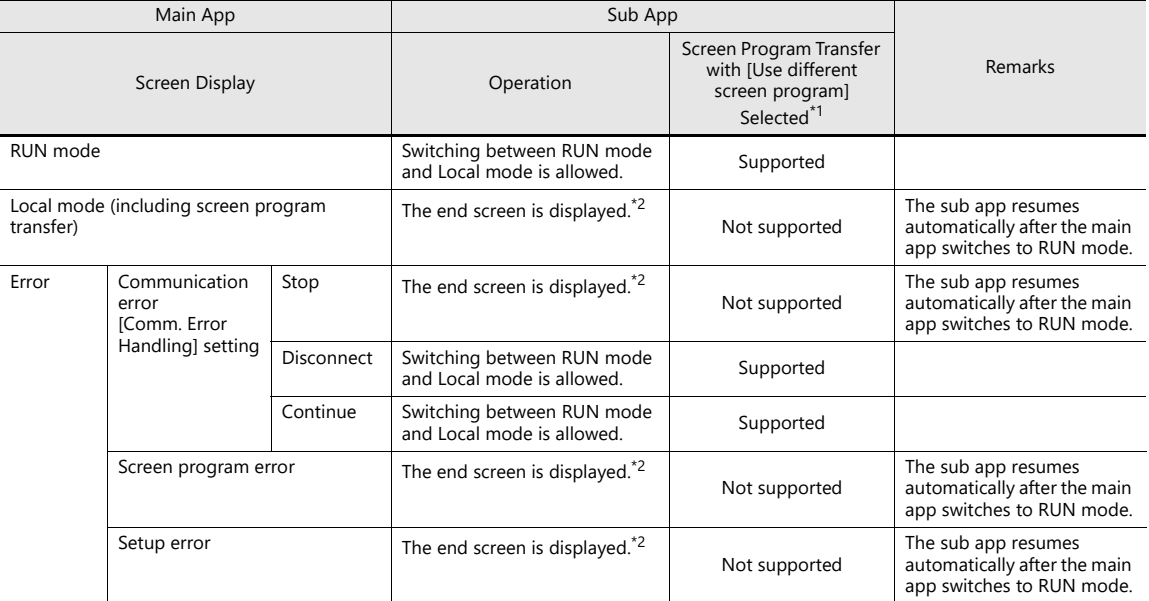

\*1 Screen program transfer for the sub app is not possible if an external display is not connected using an HDMI cable.

\*2 End screen displayed on the sub app

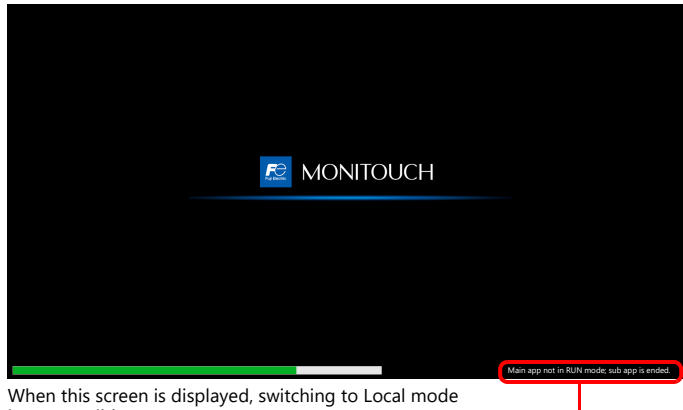

is not possible.

Main app not in RUN mode; sub app is ended.

• Task list

Since the main and sub apps start up as separate X1 apps, the task list is shown as follows.

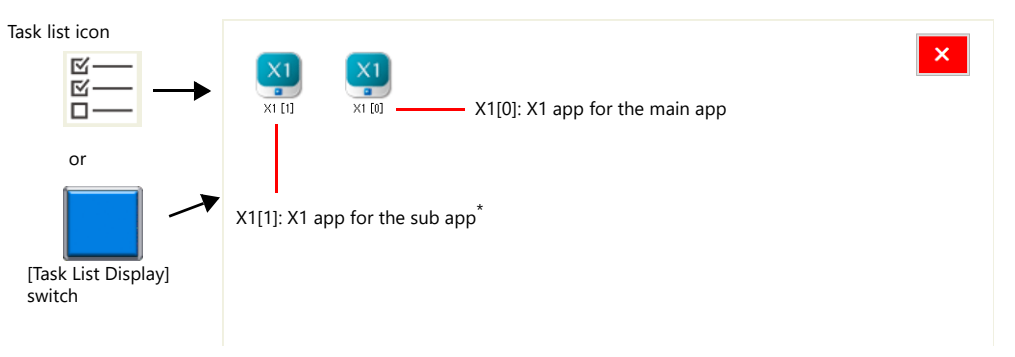

\* If an external display is not connected using an HDMI cable, only "X1[0]" is displayed.

Specify to display the task list icon from System Configurator  $\rightarrow$  [Task list]. **I** For details, refer to the X1 Series Hardware Specifications.

### **15.2.3 Setting Example**

### **Using the Same Screen Program for the Main and Sub Apps**

The same screen program can be used on for both the main app and the sub app. Screens can be displayed/operated<sup>\*</sup> on the main and sub apps without synchronization.

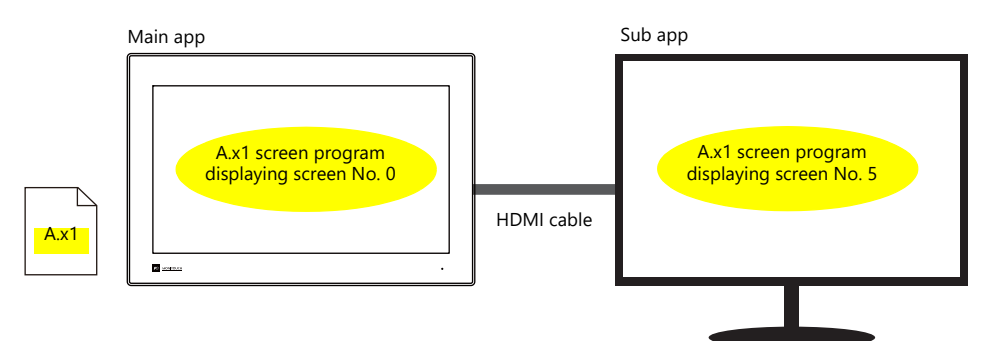

\* If the external display does not support touch operations, use a mouse.

#### **V-SFT Settings**

1. Click [System Setting] and then click [Other]  $\rightarrow$  [Multi-Display Settings] or click [Hardware Setting]  $\rightarrow$  [Multi-Display].

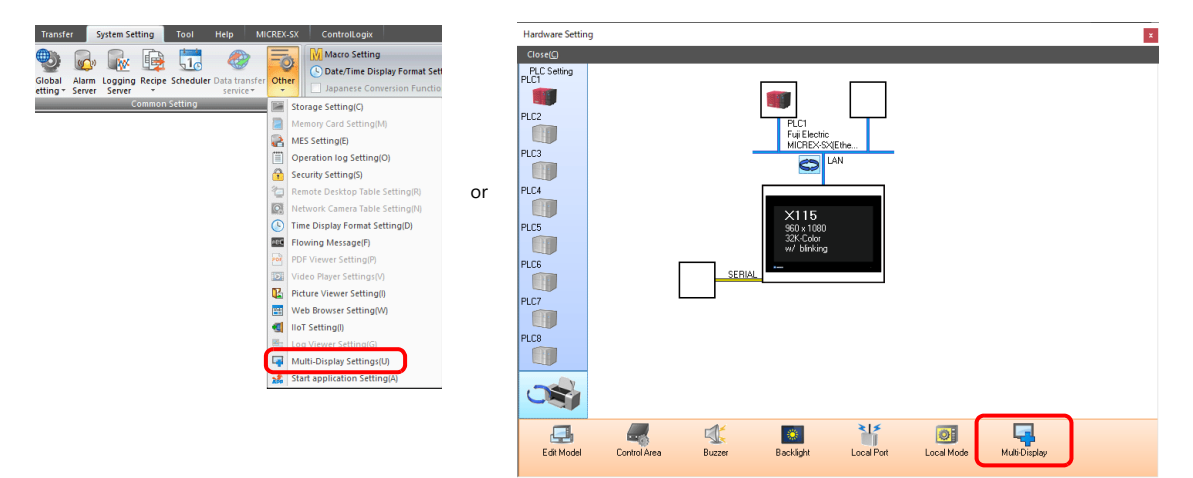

- 2. The multi-display settings window is displayed. Configure the following settings in order.
	- [Basic Settings]
		- [Expand display screen]: Selected
		- [Use same screen program]: Selected
		- [Main Orientation]: Landscape / Portrait (Right 90°)

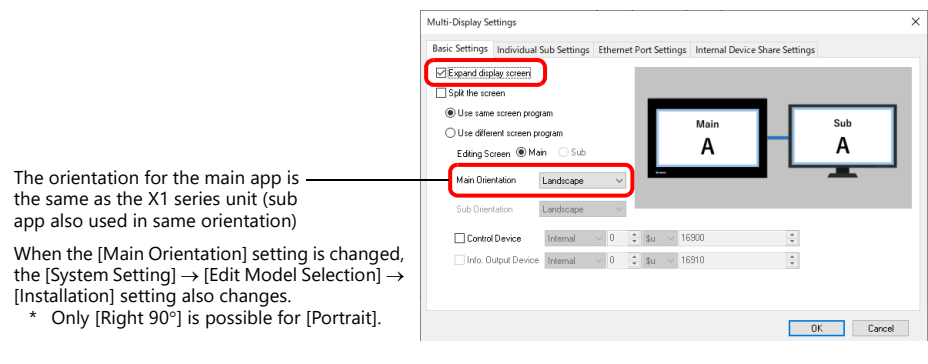

• [Individual Sub Settings] Set the initial screen to display and the device memory for switching screens on the sub app.

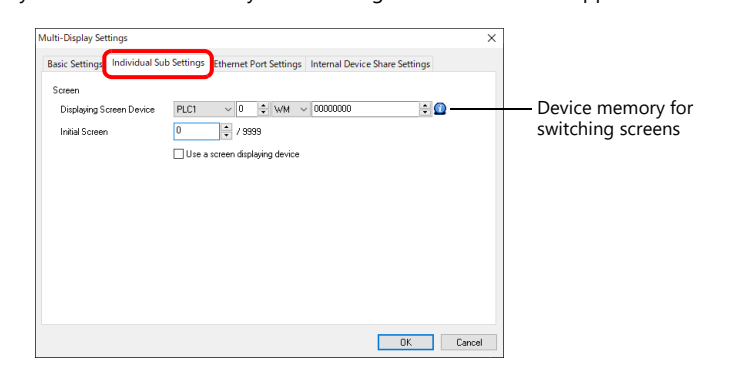

 [Ethernet Port Settings] (for Ethernet connection of PLC1 to PLC8, and setting the [Local Port Setting]) Set the transmit/receive port number of the main and sub apps. Change the port number if if is used by a different function.

(Default sub port number: the main port number +10)

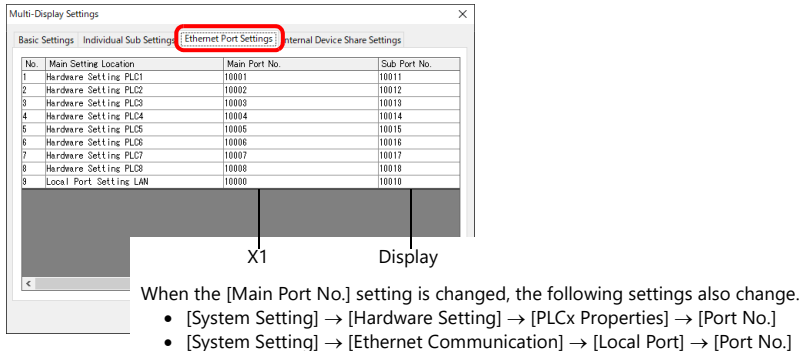

- [Internal Device Share Settings]
- Configure settings to share internal device memory (\$u/\$T/\$s/\$P) between the main and sub apps.

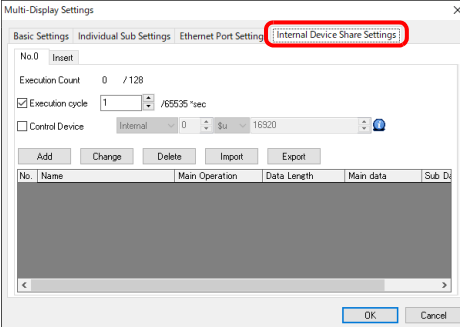

- For a detailed setting example, refer to ["Sharing Internal Device Memory Between the Main and Sub](#page-355-0)  **it** [Apps" page 15-11](#page-355-0).
- 3. Click [OK] to save the screen program.

This completes the necessary settings. Transfer the screen program.

For details on transferring, refer to ["15.5 Screen Program Transfer"](#page-371-0).

### **Using Different Screen Programs for the Main and Sub Apps**

Different screen programs can be used for the main and sub apps. Screens can be displayed/operated<sup>\*</sup> on the main and sub apps without synchronization.

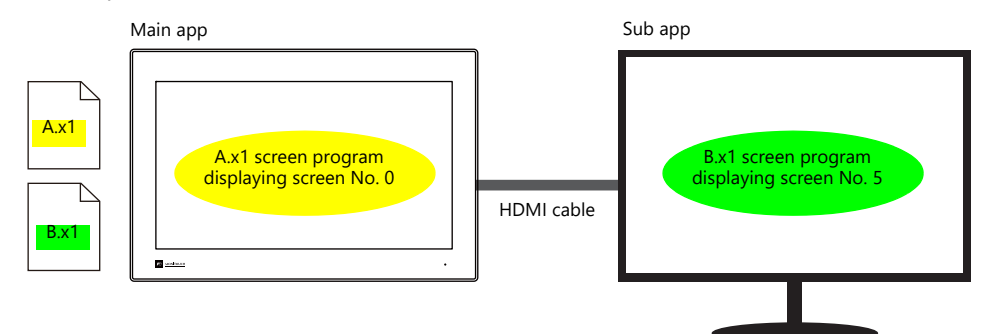

\* If the external display does not support touch operations, use a mouse.

### **V-SFT Settings (Main App)**

1. Click [System Setting] and then click [Other]  $\rightarrow$  [Multi-Display Settings] or click [Hardware Setting]  $\rightarrow$  [Multi-Display].

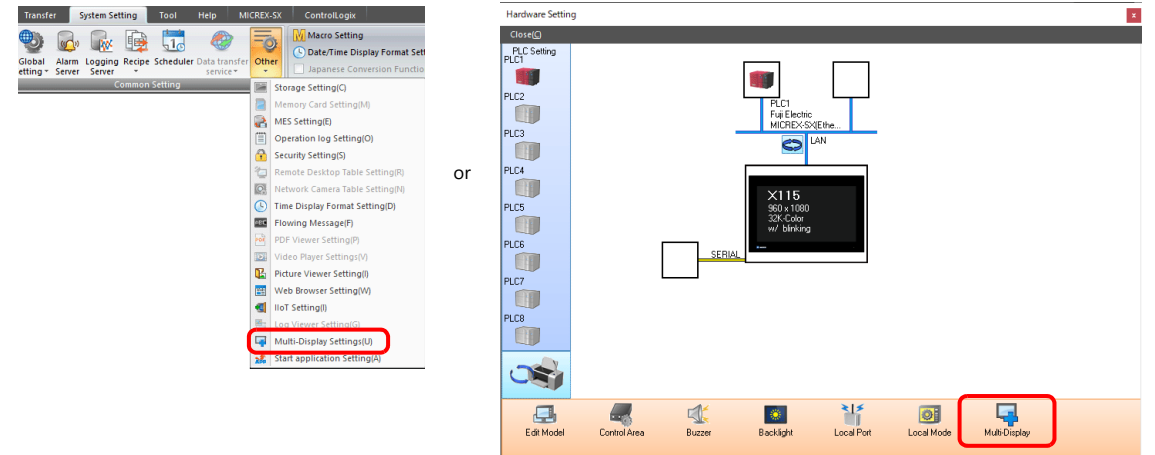

- 2. The multi-display settings window is displayed. Configure the following settings in order.
	- [Basic Settings]
		- [Expand display screen]: Selected
		- [Use different screen program]: Selected
		- [Editing Screen]: Main
		- [Main Orientation]: Landscape / Portrait (Right 90°)
		- [Sub Orientation]: Landscape / Portrait (Right 90°)

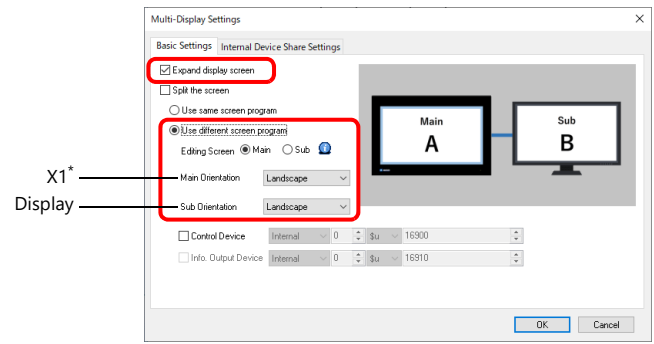

- \* When the [Main Orientation] setting is changed, the [System Setting]  $\rightarrow$  [Edit Model Selection]  $\rightarrow$ [Installation] setting also changes.
	- (Only [Right 90] is possible for [Portrait].)

**15**

• [Internal Device Share Settings]

Configure settings to share internal device memory (\$u/\$T/\$s/\$P) between the main and sub apps.

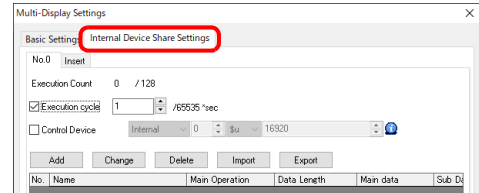

For a detailed setting example, refer to ["Sharing Internal Device Memory Between the Main and Sub](#page-355-0)   $\mathbb{R}$ [Apps" page 15-11](#page-355-0).

3. Click [OK] to save the screen program.

This completes configuration of the screen program for the main app. Next, proceed to configuring the screen program for the sub app.

#### **V-SFT Settings (Sub App)**

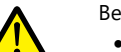

- Be sure to make the following settings the same as those made for the main app.
	- [System Setting]  $\rightarrow$  [Edit Model Selection]  $\rightarrow$  [Edit Model], [Size]
		- The following three settings for the model set at [System Setting]  $\rightarrow$  [Hardware Setting]  $\rightarrow$  "SERIAL"
			- PLC No. 1 to 8
			- PLC model
			- [Comm. Error Handling] setting (Stop, Continue, Disconnect)

Note that there are other functions that are not supported. For details, refer to ["Limitations on Functions of the](#page-384-0)  [Sub App Screen Program" page 15-40](#page-384-0).

- 1. Click [System Setting]  $\rightarrow$  [Other]  $\rightarrow$  [Multi-Display Settings].
- 2. The multi-display settings window is displayed. Configure the following settings in order and click [OK].
	- [Basic Settings]
		- [Expand display screen]: Selected
		- [Use different screen program]: Selected
		- [Editing Screen]: Sub

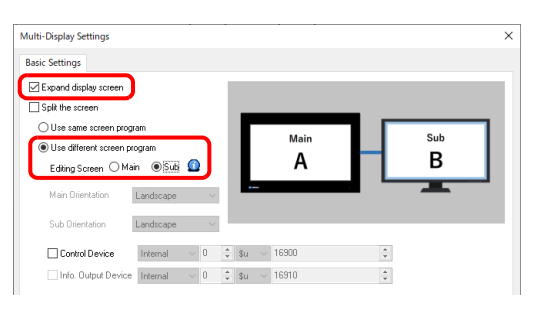

3. Set the initial screen to display and the device memory for switching screens on the sub app. Configure the settings at [System Setting]  $\rightarrow$  [Hardware Setting]  $\rightarrow$  [Control Area].

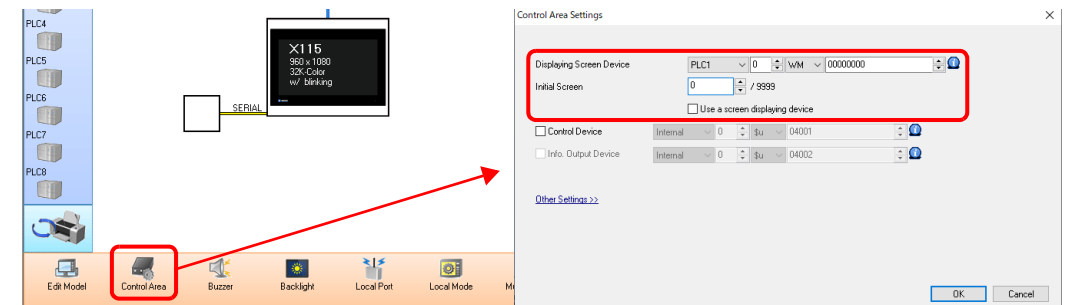

4. Close the [Hardware Setting] window and save the screen program.

This completes configuration of the screen program for the sub app. Transfer the screen program.

> For details on transferring, refer to ["15.5 Screen Program Transfer"](#page-371-0).It

### <span id="page-355-0"></span>**Sharing Internal Device Memory Between the Main and Sub Apps**

The main and sub apps each have an internal device memory area, and each app accesses its own area. To share internal device memory between the main and sub apps, use the [Internal Device Share Settings].

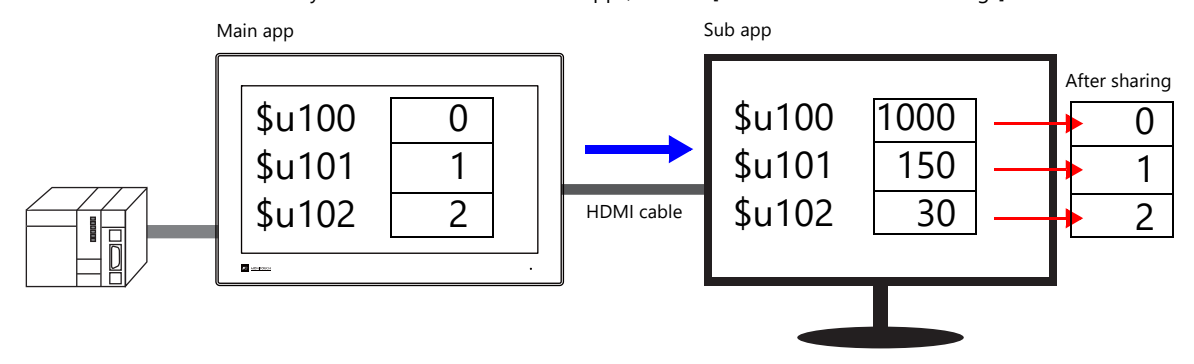

#### **V-SFT Settings**

**\* Setting is possible on a screen program if [System Setting] [Other] [Multi-Display Settings] [Basic Settings] [Editing Screen] is set to [Main]. Setting is not possible if [Editing Screen] is set to [Sub].**

Example: Writing the ten words from internal device memory addresses \$u100 to \$u109 from the main app to the sub app at a one second cycle

- 1. Click [System Setting] and then click [Other]  $\rightarrow$  [Multi-Display Settings] or click [Hardware Setting]  $\rightarrow$  [Multi-Display].
- 2. Select the [Execution cycle] checkbox and set the cycle to one second.

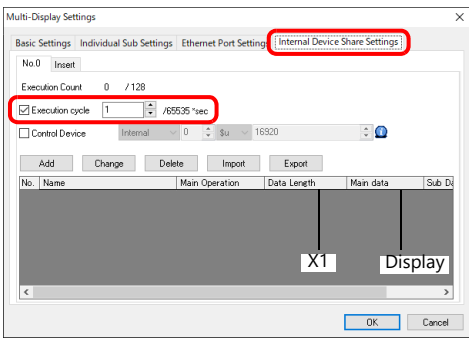

\* Tabs can be added from No. 0 to No. 7, each allowing registration of 128 operations.

3. Click [Add] to display the [Data Settings] window. Configure as shown below and click [OK].

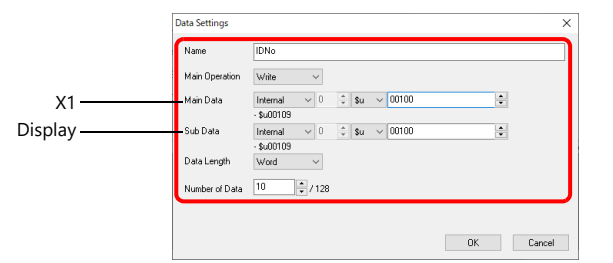

- [Write]: Main app  $\rightarrow$  Sub app
- \* [Read]: Main app  $\leftarrow$  Sub app

This completes the necessary settings.

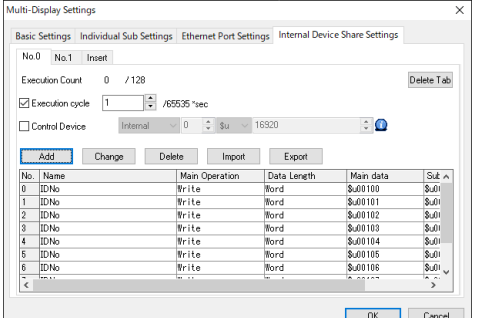

lis

For details, refer to ["Internal Device Share Settings" page 15-25](#page-369-0). For details on transferring, refer to ["15.5 Screen Program Transfer"](#page-371-0).

### <span id="page-356-0"></span>**15.3.1 Features**

### **Handling of Screen Programs**

It is possible to use the same screen program for the main and sub apps and also use different screen programs for the apps. Screens can be displayed without synchronization. Configure screen programs in advance to half the resolution of the X1 series unit.

#### **Using the same screen program**

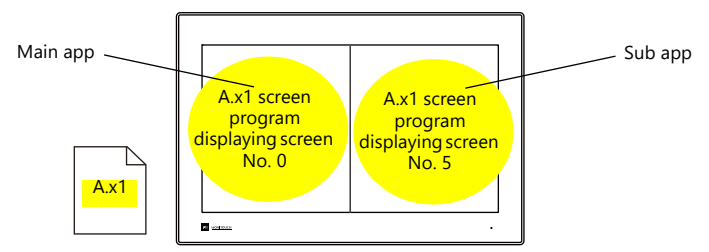

#### **Using different screen programs**

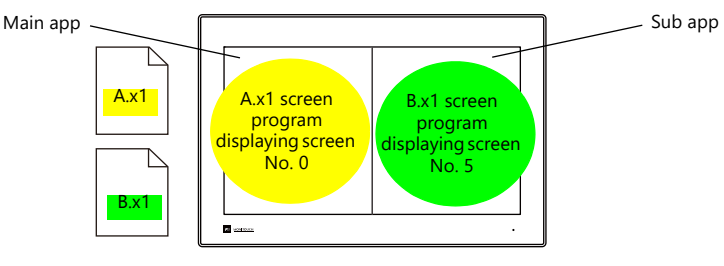

#### **I**

- Limitations apply to the screen program that is dedicated to the sub app. For details, refer to "15.11 [Limitations".](#page-383-0)
	- By configuring a screen program that uses only half of the X1 series unit's display area and using the 2-split screen display function, it is possible to create a layout that allocates the other half to user apps.

For details, refer to ["8.4 Starting Applications"](#page-192-0).

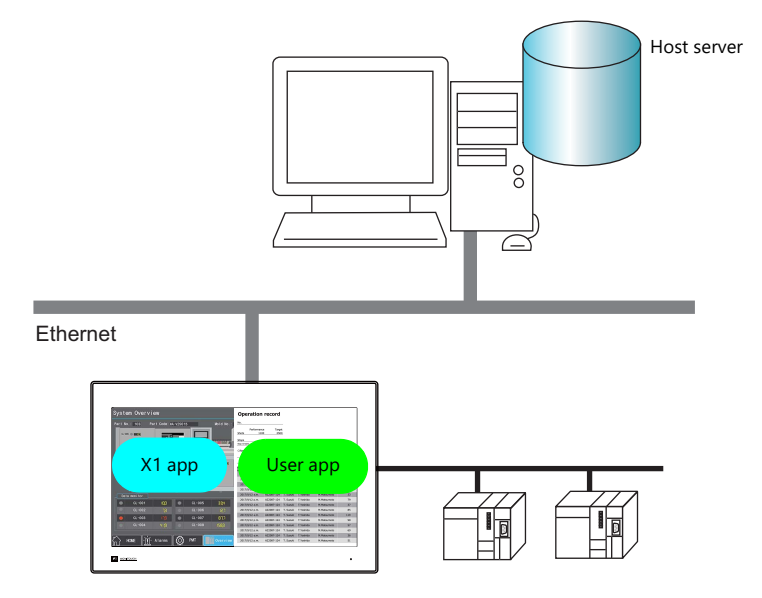

#### **Handling of PLC1 to PLC8 and Internal Device Memory**

- The device memory of PLC1 to PLC8 can be accessed from both the main and sub apps. With an Ethernet connection, both the main and sub apps access the device memory directly, while in a serial connection, the sub app accesses the device memory via the main app.
- The main and sub apps each have an internal device memory area, and each app accesses its own area. ( $$u100$  of the main app  $\neq$   $$u100$  of the sub app)

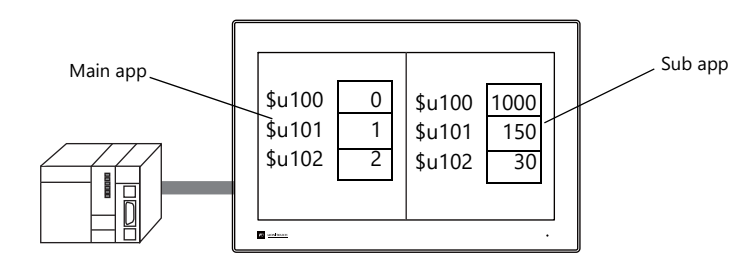

By using the [Internal Device Share Settings], internal device memory can be shared between the main and sub apps. Sharing can be executed at a fixed cycle or by using an external command. Note, however, that the internal device memory that can be shared is limited to \$u, \$T, \$s, and \$P.

For details on the setting method, refer to ["Sharing Internal Device Memory Between the Main and Sub](#page-355-0)   $\mathbb{R}$ [Apps" page 15-11.](#page-355-0)

#### **Orientation**

The X1 series unit can be placed in landscape orientation or portrait orientation (rotated clockwise by 90). Install according to the environment and space available at the installation site.

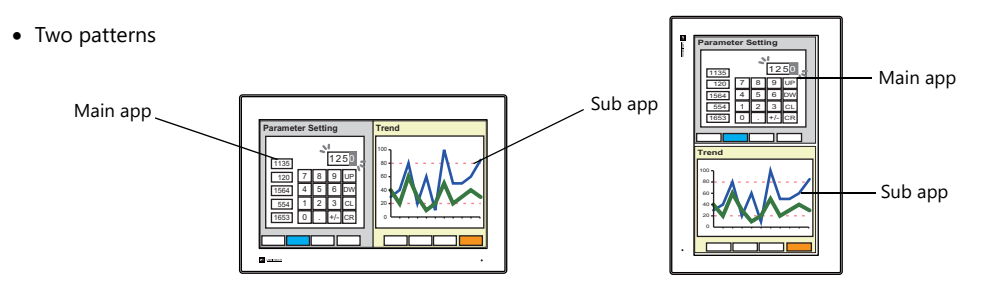

# **15.3.2 Specifications**

### **Applicable Models**

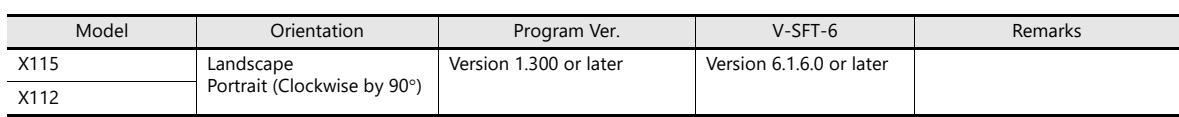

### **Primary Operation Specifications**

Specifications are as follows when using this function.

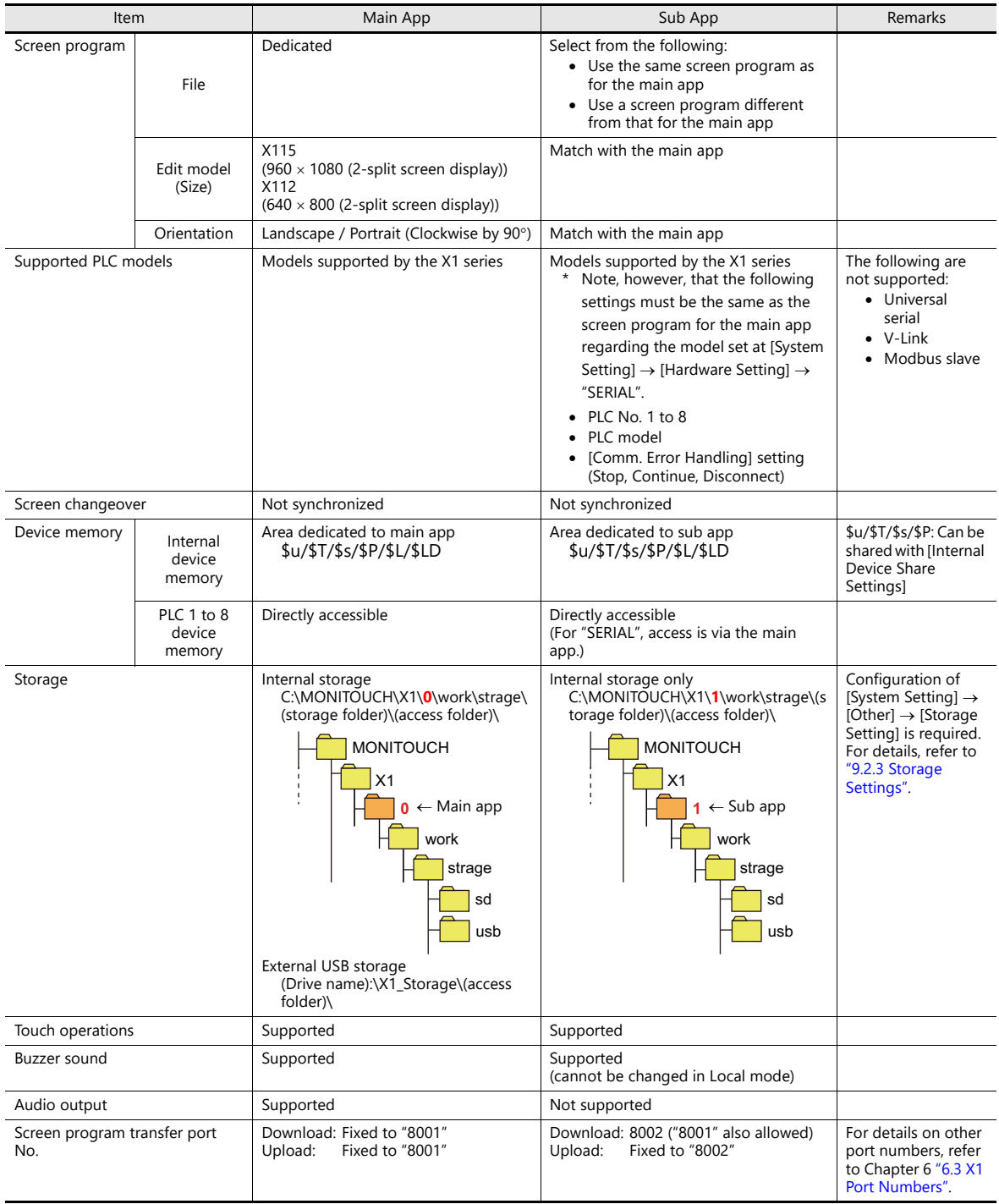

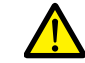

 The display size of main and sub apps is half the display area of the X1 series unit. Example: X115

- Landscape

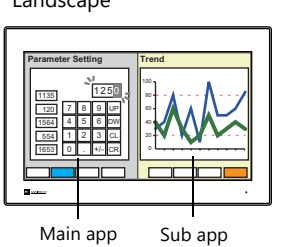

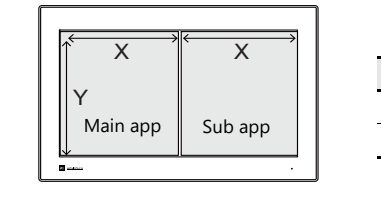

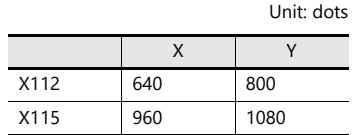

- Portrait

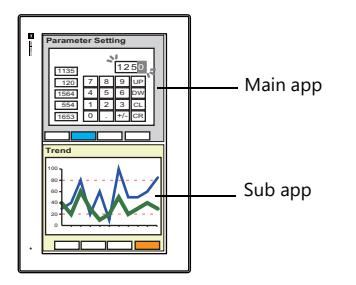

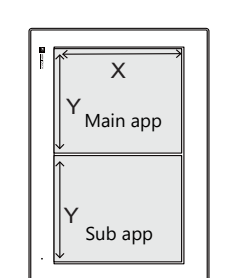

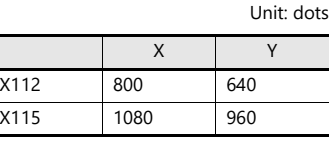

The operation of the sub app changes depending on the display status of the main app as shown below.

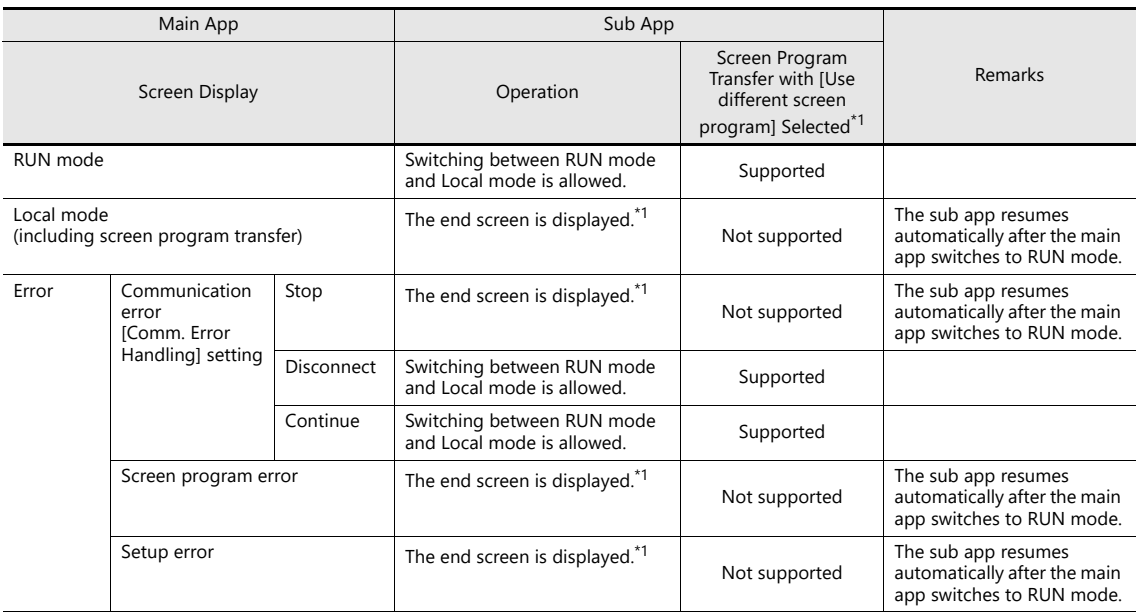

\*1 End screen displayed on the sub app

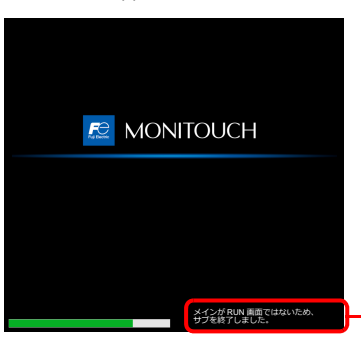

When this screen is displayed, switching to Local mode is not possible.

Main app not in RUN mode; sub app is ended.
• Since the main and sub apps start up as separate X1 apps, the task list is shown as follows.

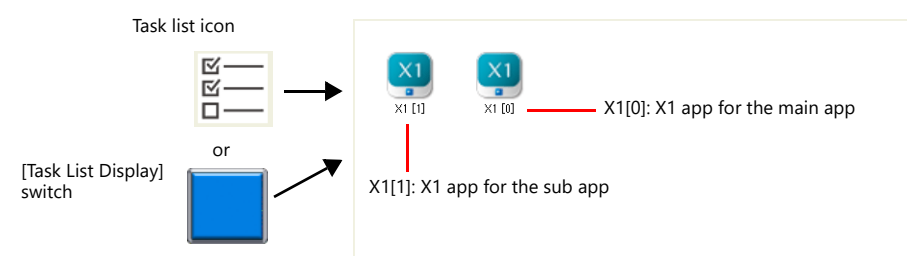

lity Specify to display the task list icon from System Configurator  $\rightarrow$  [Task list]. For details, refer to the X1 Series Hardware Specifications.

# <span id="page-361-0"></span>**15.3.3 Setting Example**

# **Using the Same Screen Program for the Main and Sub Apps**

The same screen program can be used on for both the main app and the sub app. Screens can be displayed/operated on the main and sub apps without synchronization.

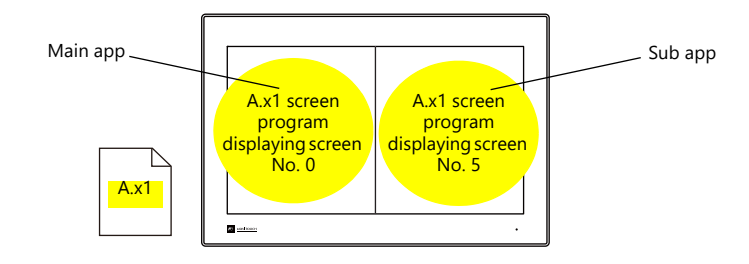

### **V-SFT Settings**

1. Click [System Setting] and then click [Other]  $\rightarrow$  [Multi-Display Settings] or click [Hardware Setting]  $\rightarrow$  [Multi-Display].

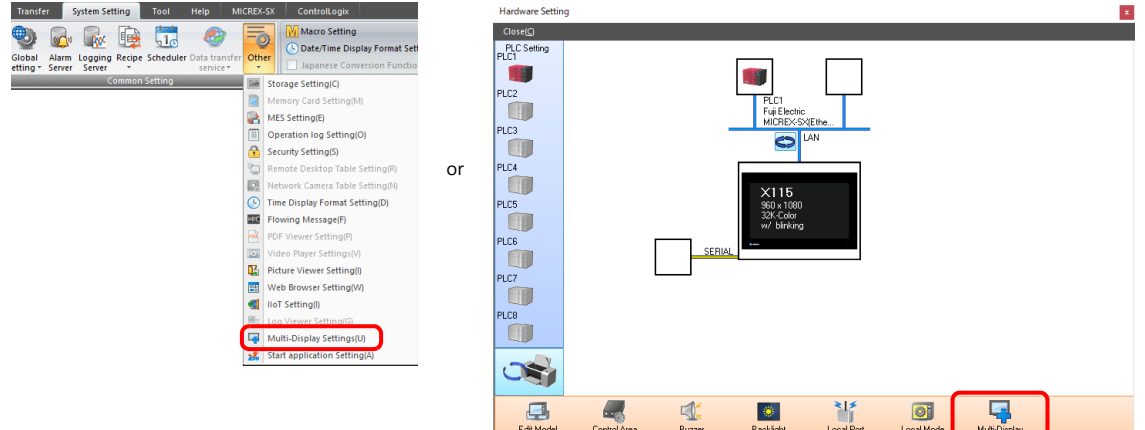

2. The multi-display settings window is displayed. Configure the following settings in order.

#### • [Basic Settings]

- [Split the screen]: Selected
- [Use same screen program]: Selected
- [Main Orientation]: Landscape / Portrait (Clockwise by 90°)

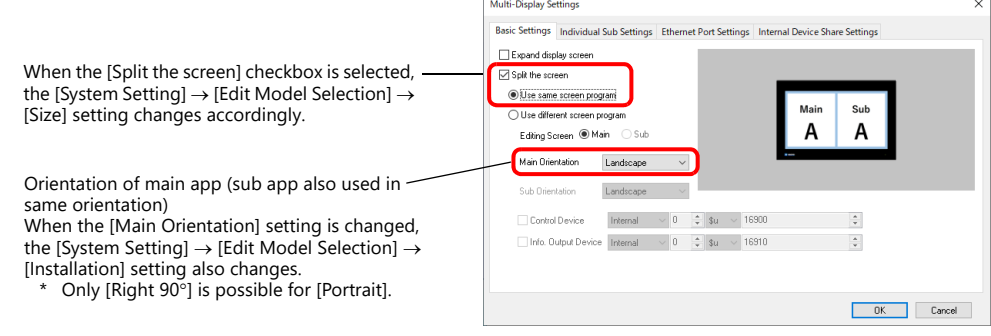

• [Individual Sub Settings] Set the initial screen to display and the device memory for switching screens on the sub app.

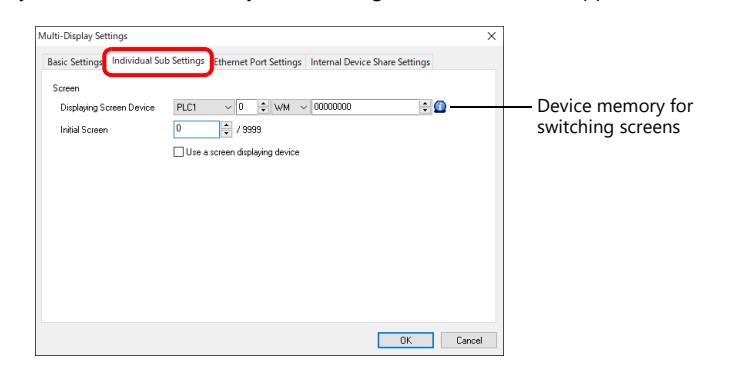

 [Ethernet Port Settings] (for Ethernet connection of PLC1 to PLC8, and setting the [Local Port Setting]) Set the transmit/receive port number of the main and sub apps. Change the port number if if is used by a different function.

(Default sub port number: the main port number +10)

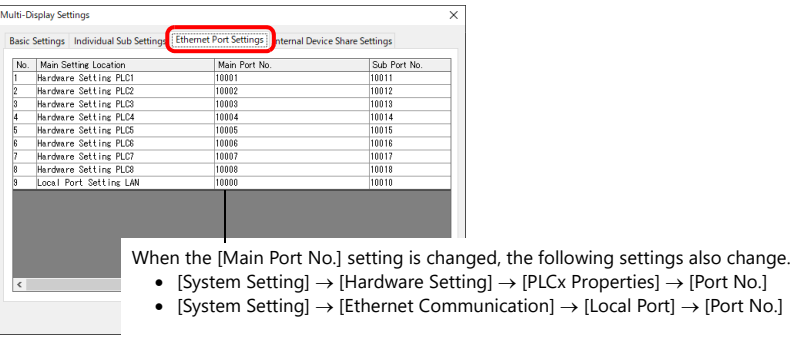

• [Internal Device Share Settings]

Configure settings to share internal device memory (\$u/\$T/\$s/\$P) between the main and sub apps.

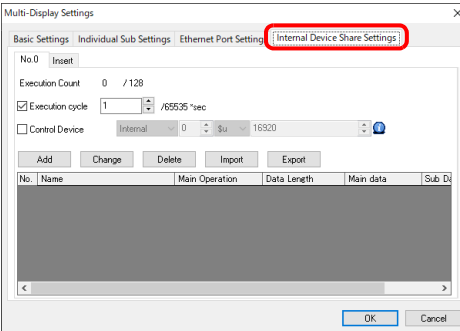

**I** 

For a detailed setting example, refer to ["Sharing Internal Device Memory Between the Main and Sub](#page-355-0)  [Apps" page 15-11](#page-355-0).

3. Click [OK] to save the screen program.

This completes the necessary settings. Transfer the screen program.

> For details on transferring, refer to ["15.5 Screen Program Transfer"](#page-371-0).  $\mathbb{R}$

# **Using Different Screen Programs for the Main and Sub Apps**

Different screen programs can be used for the main and sub apps. Screens can be displayed/operated on the main and sub apps without synchronization.

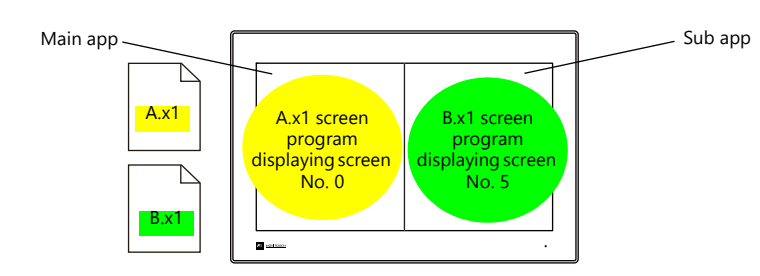

### **V-SFT Settings (Main App)**

1. Click [System Setting] and then click [Other]  $\rightarrow$  [Multi-Display Settings] or click [Hardware Setting]  $\rightarrow$  [Multi-Display].

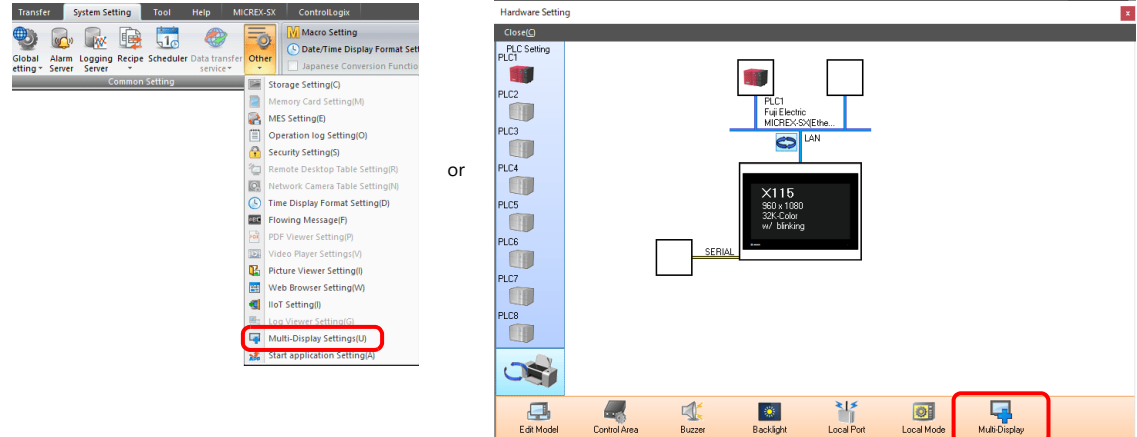

**Buzzes** 

- 2. The multi-display settings window is displayed. Configure the following settings in order.
	- [Basic Settings]
		- [Split the screen]: Selected
		- [Use different screen program]: Selected
		- [Editing Screen]: Main app
		- [Main Orientation]: Landscape / Portrait (Clockwise by 90°)

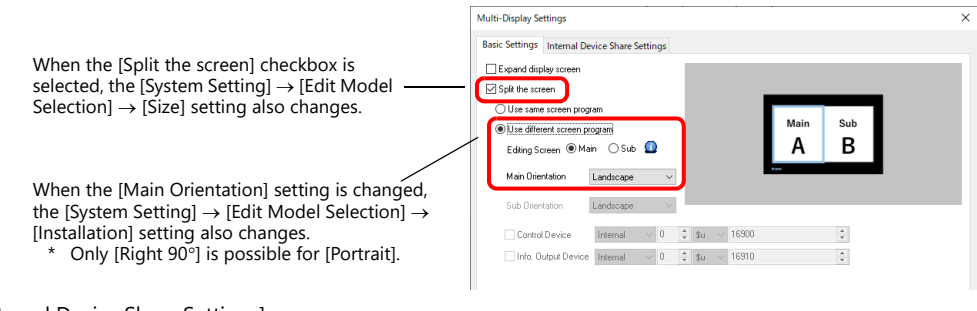

• [Internal Device Share Settings]

Configure settings to share internal device memory (\$u/\$T/\$s/\$P) between the main and sub apps.

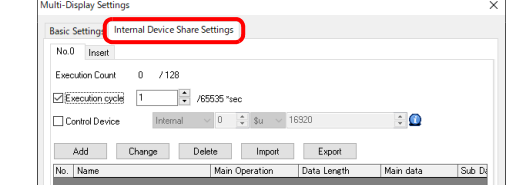

- For a detailed setting example, refer to ["Sharing Internal Device Memory Between the Main and Sub](#page-355-0)  n<del>s</del> [Apps" page 15-11.](#page-355-0)
- 3. Click [OK] to save the screen program.

This completes configuration of the screen program for the main app. Next, proceed to configuring the screen program for the sub app. (Proceed to next page.)

### **V-SFT Settings (Sub App)**

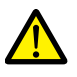

Be sure to make the following settings the same as those made for the main app.

- [System Setting]  $\rightarrow$  [Edit Model Selection]  $\rightarrow$  [Edit Model], [Size]
- The following three settings for the model set at [System Setting]  $\rightarrow$  [Hardware Setting]  $\rightarrow$  "SERIAL"
	- PLC No. 1 to 8
	- PLC model
	- [Comm. Error Handling] setting (Stop, Continue, Disconnect)

Note that there are other functions that are not supported. For details, refer to ["Limitations on Functions of the](#page-384-0)  [Sub App Screen Program" page 15-40](#page-384-0).

- 1. Click [System Setting] and then click [Other]  $\rightarrow$  [Multi-Display Settings] or click [Hardware Setting]  $\rightarrow$  [Multi-Display].
- 2. The multi-display settings window is displayed. Configure the following settings in order and click [OK].
	- [Basic Settings]
		- [Split the screen]: Selected
		- [Use different screen program]: Selected
		- [Editing Screen]: Sub

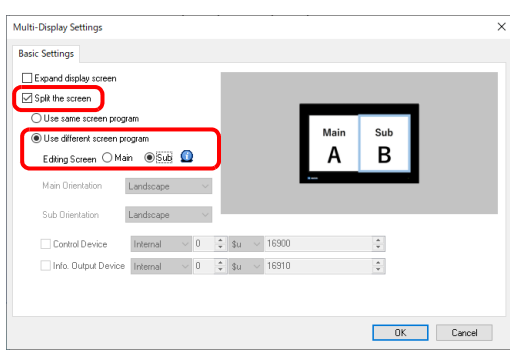

3. Set the initial screen to display and the device memory for switching screens on the sub app. Configure the settings at [System Setting]  $\rightarrow$  [Hardware Setting]  $\rightarrow$  [Control Area].

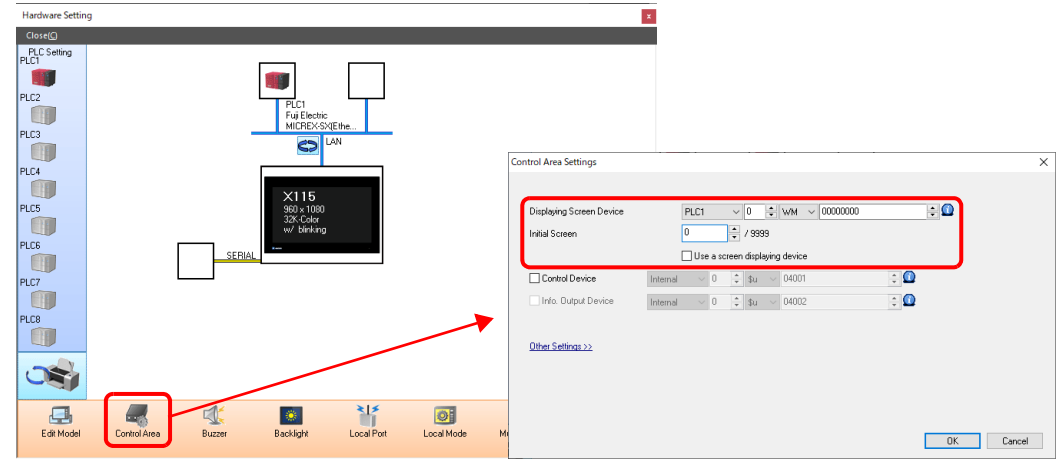

4. Close the [Hardware Setting] window and save the screen program.

This completes configuration of the screen program for the sub app. Transfer the screen program.

> For details on transferring, refer to ["15.5 Screen Program Transfer"](#page-371-0).**I**

# **Sharing Internal Device Memory Between the Main and Sub Apps**

The main and sub apps each have an internal device memory area, and each app accesses its own area. To share internal device memory between the main and sub apps, use the [Internal Device Share Settings].

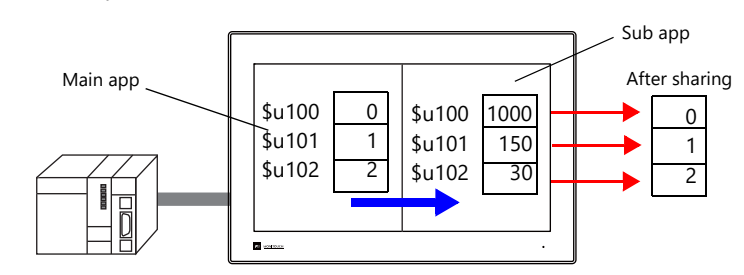

### **V-SFT Settings**

**\*** Setting is possible on a screen program if [System Setting] → [Other] → [Multi-Display Settings] → [Basic **Settings] [Editing Screen] is set to [Main]. Setting is not possible if [Editing Screen] is set to [Sub].**

Example: Writing the ten words from internal device memory addresses \$u100 to \$u109 from the main app to the sub app at a one second cycle

- 1. Click [System Setting] and then click [Other]  $\rightarrow$  [Multi-Display Settings] or click [Hardware Setting]  $\rightarrow$  [Multi-Display].
- 2. Select the [Execution cycle] checkbox and set the cycle to one second.

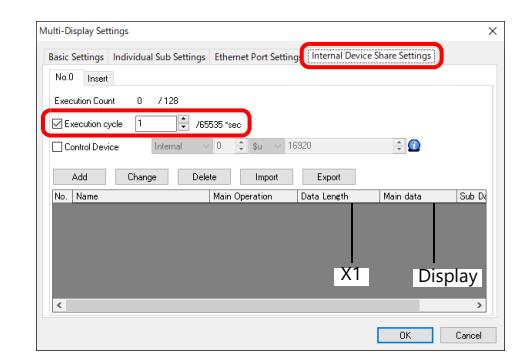

- \* Tabs can be added from No. 0 to No. 7, each allowing registration of 128 operations.
- 3. Click [Add] to display the [Data Settings] window. Configure as shown below and click [OK].

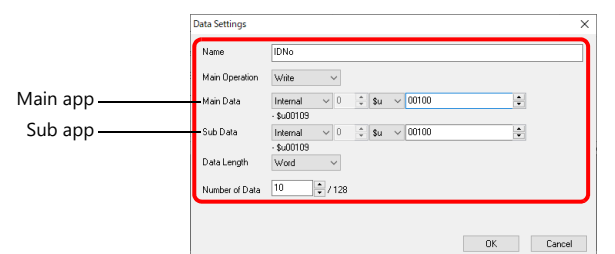

- \* [Write]: Main app  $\rightarrow$  Sub app
- [Read]: Main app  $\leftarrow$  Sub app

This completes the necessary settings.

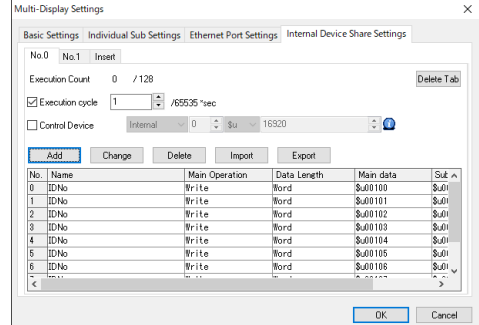

 $\mathbb{R}$ 

For details, refer to ["Internal Device Share Settings" page 15-25](#page-369-0). For details on transferring, refer to ["15.5 Screen Program Transfer"](#page-371-0).

# **15.4 Detailed Settings**

Selecting the [Expand display screen] or [Split the screen] checkbox enables the following items.

### **Basic Settings**

When [Use same screen program] is selected

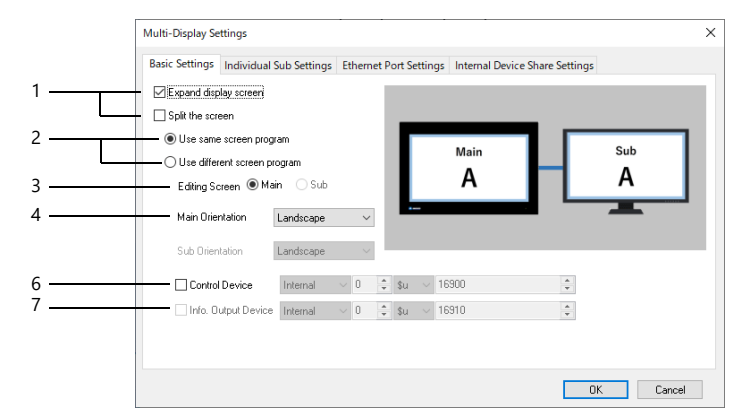

When [Use different screen program] is selected

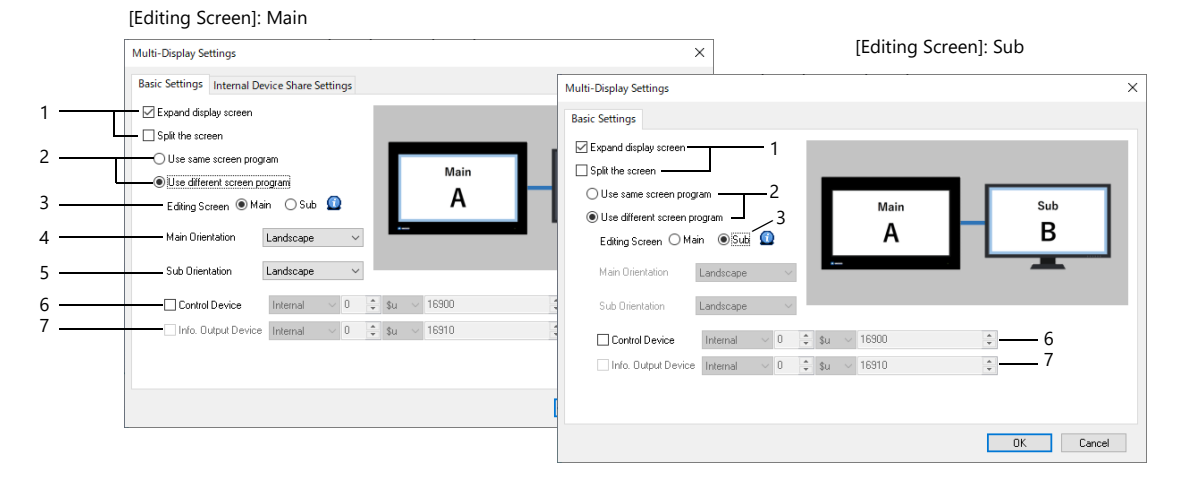

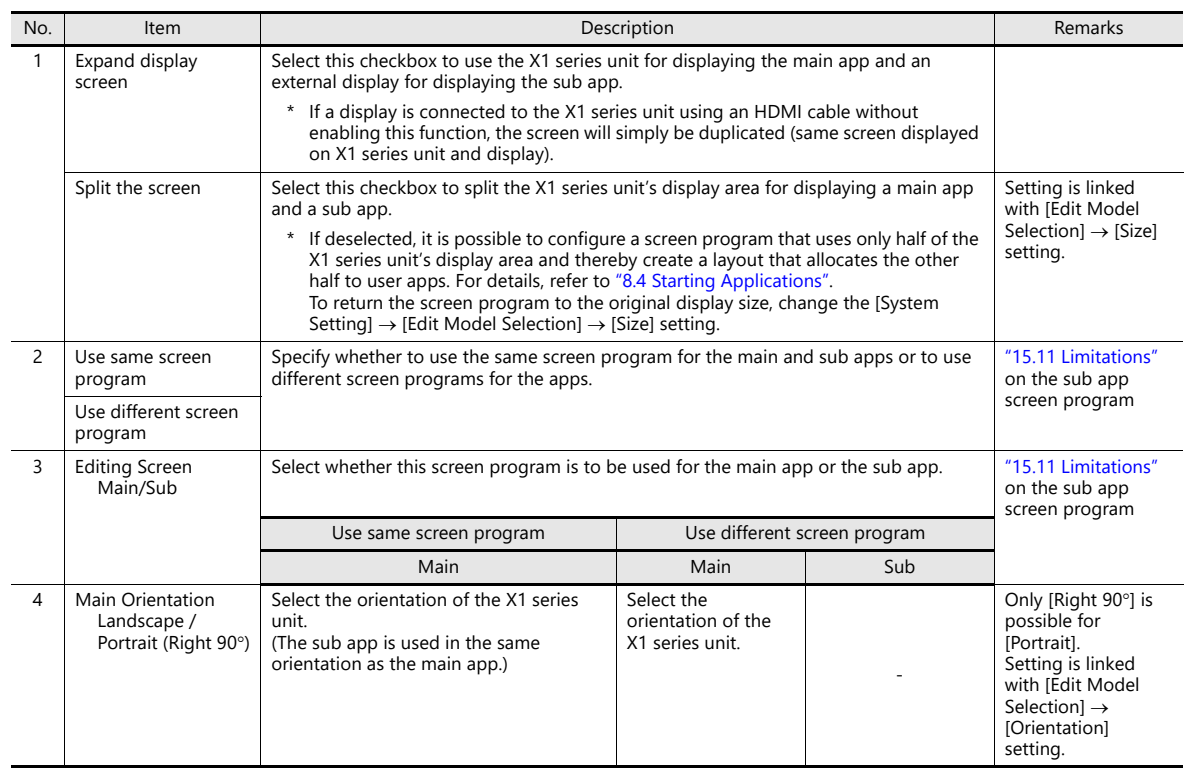

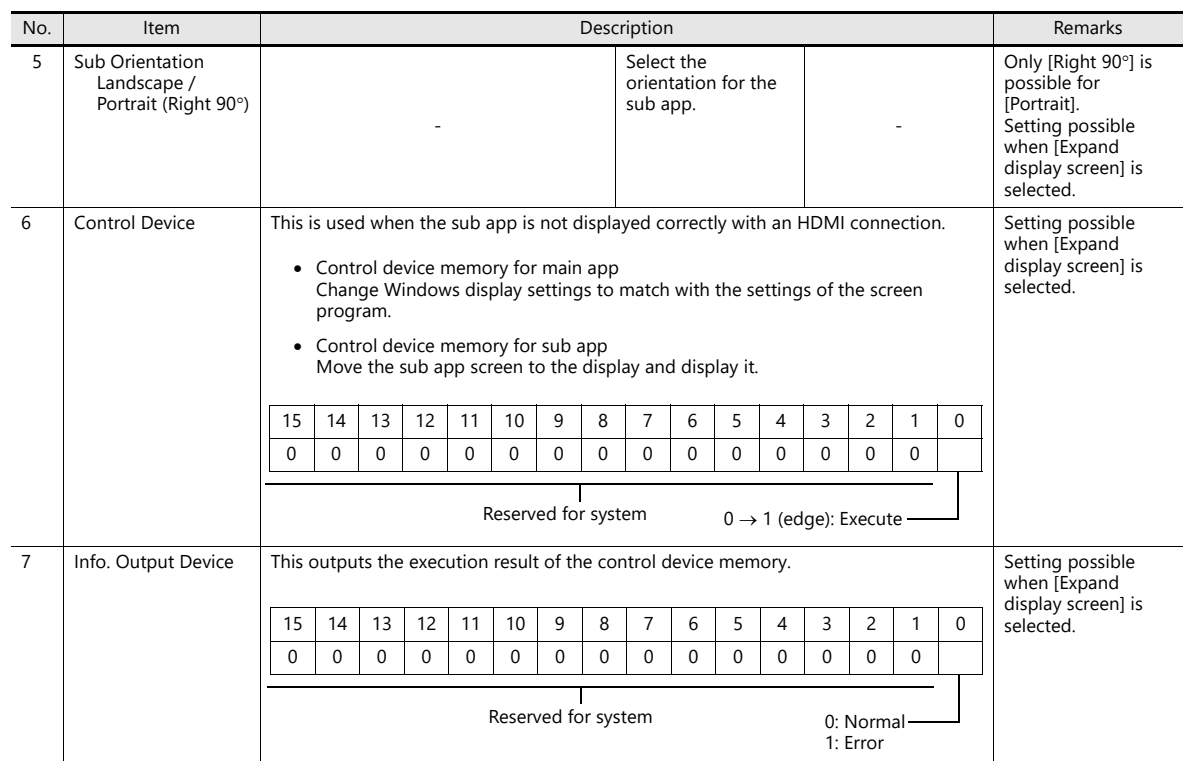

### **Individual Sub Settings**

This is displayed only when [Basic Settings]  $\rightarrow$  [Use same screen program] is selected. Set the initial screen to display on the sub app and the device memory for switching screens.

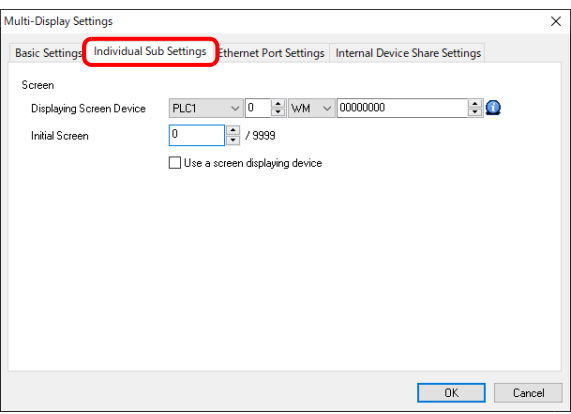

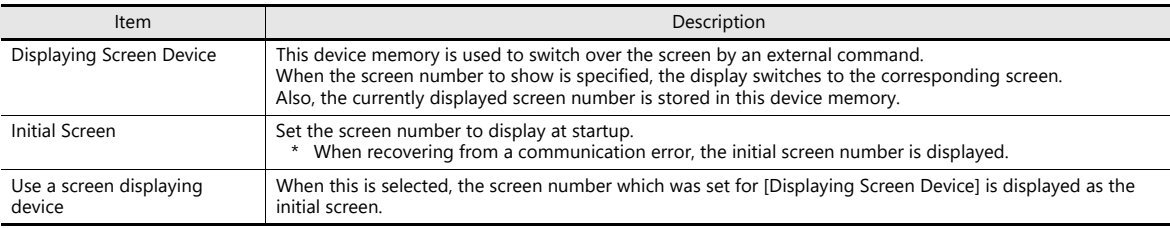

### **Ethernet Port Settings**

This is displayed only when [Basic Settings]  $\rightarrow$  [Use same screen program] is selected.

The local port number at [Local Port Setting] for PLC1 to PLC8 in the [Hardware Setting] is displayed as the main port number. Set a unique port number as the sub port number so as not to interfere with other functions.

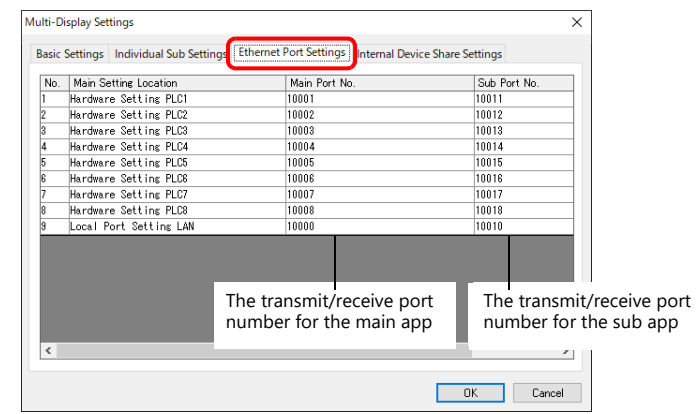

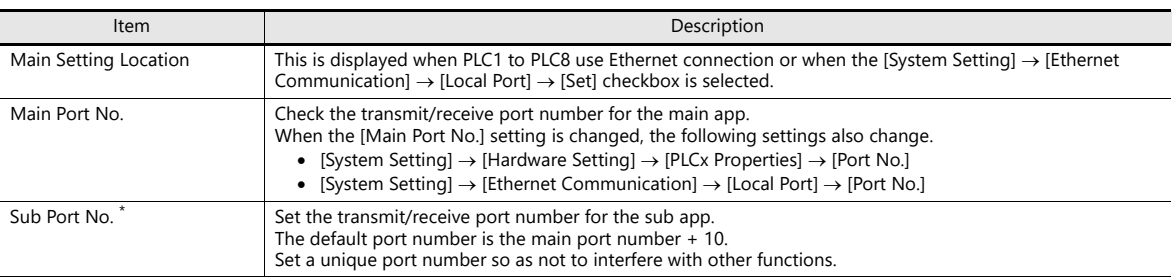

\* If the PLC requires setting of the target port number, register the sub port number as well.

### <span id="page-369-0"></span>**Internal Device Share Settings**

This is displayed only when [Basic Settings]  $\rightarrow$  [Editing Screen] is set to [Main]. Configure settings to share internal device memory between the main and sub apps.<sup>\*</sup>

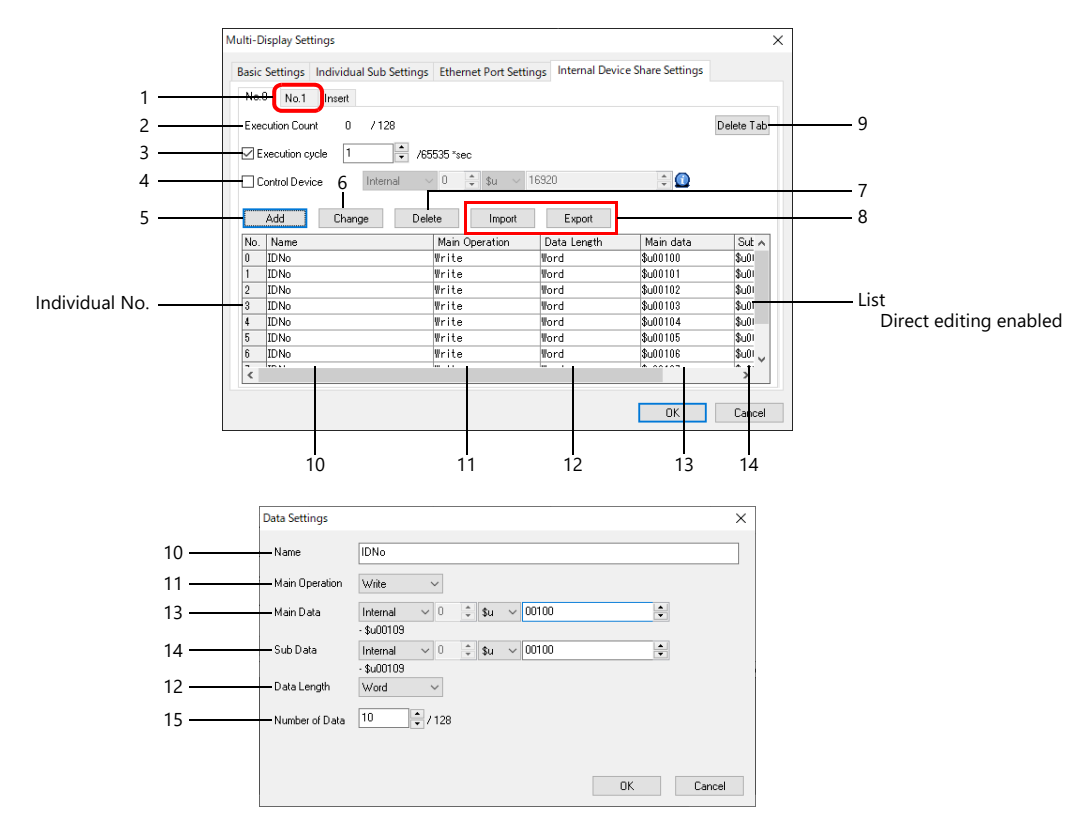

\* When this setting is used, Ethernet port numbers 64500 and 64501 are occupied.

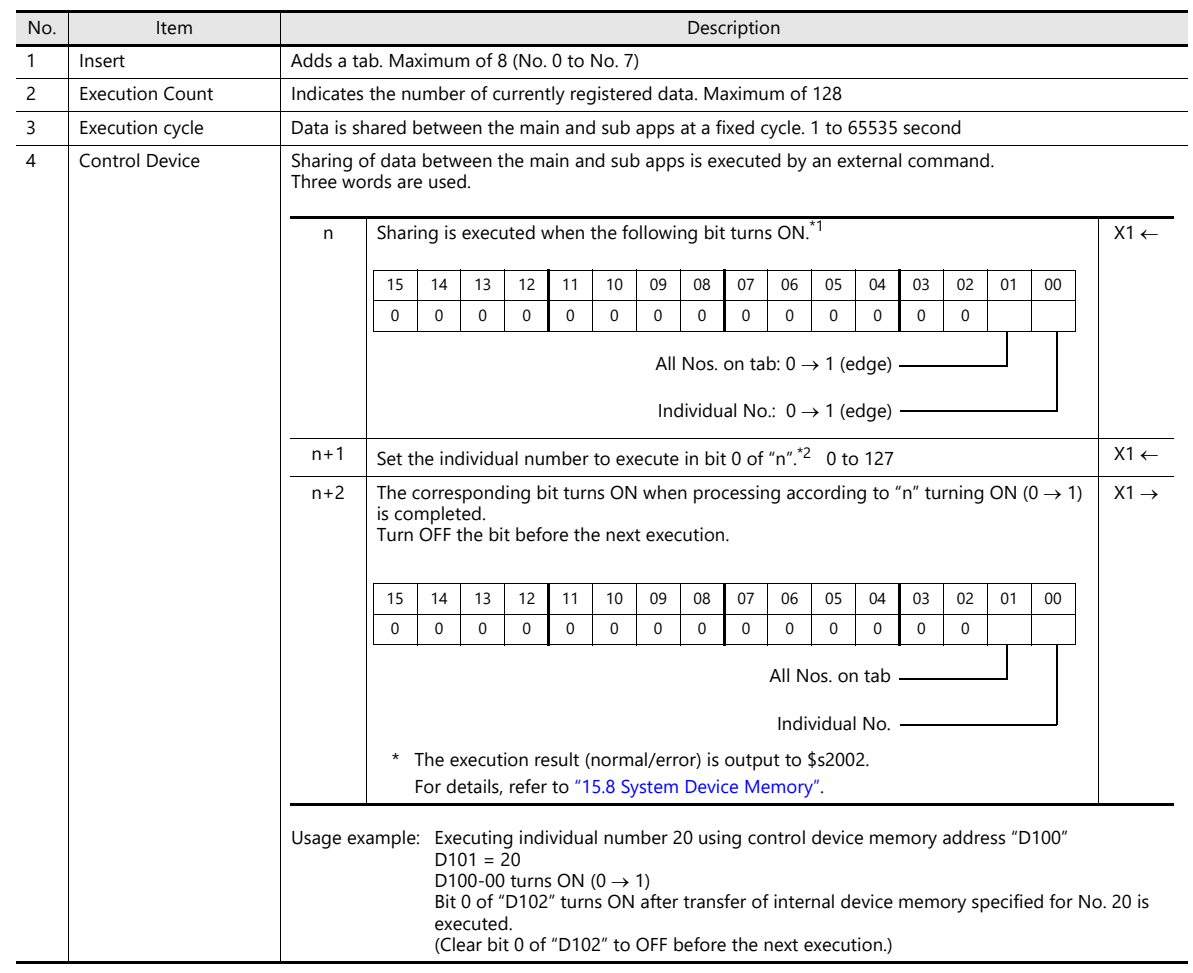

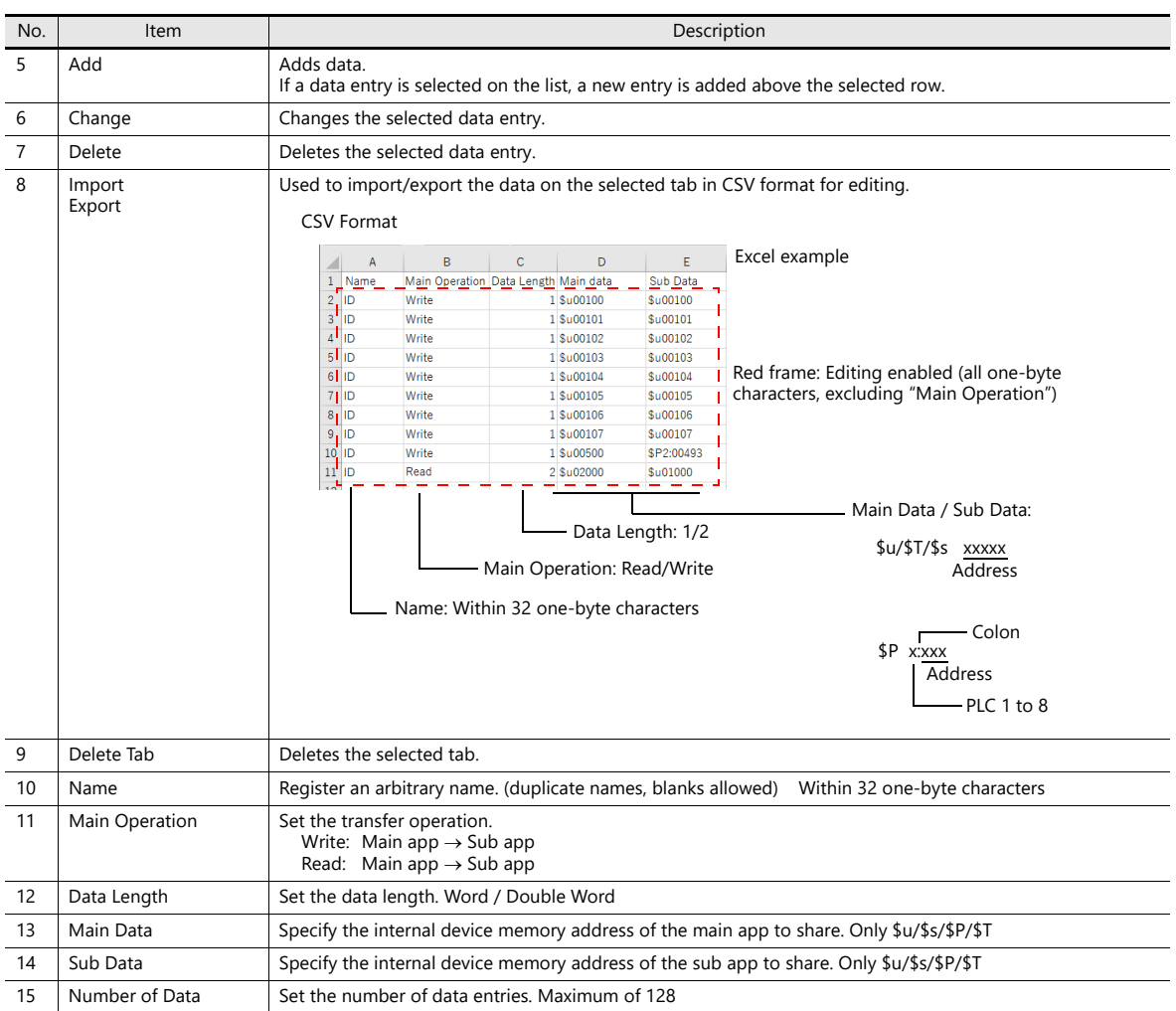

\*1 Data sharing is not executed if the bit turns ON during execution. When both bits turns ON, all numbers on the tab (bit 1) are executed.

\*2 An error is not output even if an individual number that is not registered is set.

# <span id="page-371-0"></span>**15.5 Screen Program Transfer**

#### **Checking the Version of the X1 Series Unit**

The program version requirements for the X1 series unit are as follows. If the version is old, update the X1 series unit.

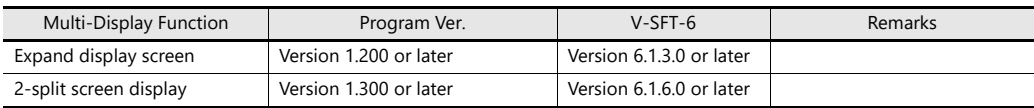

IR For details on the updating procedure, refer to the X1 Series Setup Manual.

### **15.5.1 Download**

The transfer method differs between when [Use same screen program] and [Using different screen programs] is selected.

#### **When [Use Same Screen Program] is Selected**

The X1 series has internal screen program areas for the main and sub apps. After downloading the screen program to the main app area, the program is copied to the sub app area when RUN mode starts.

Example: [Expand display screen] selected

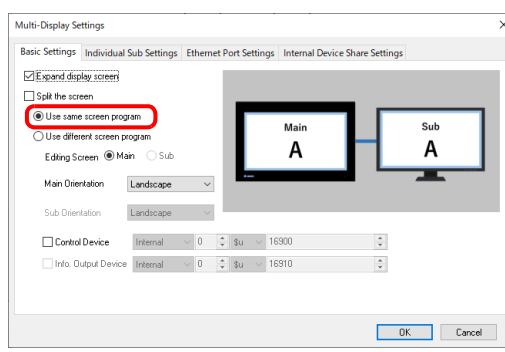

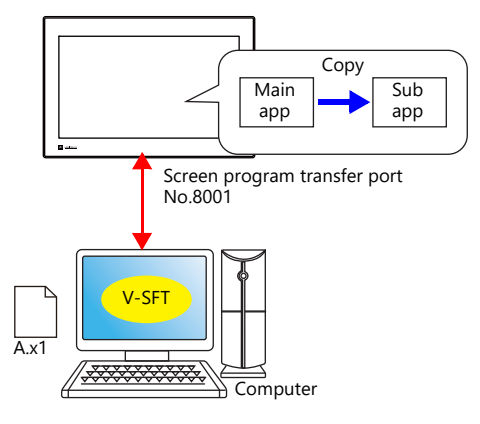

Transfer a screen program from the computer to the X1 series unit.

- 1. Click [Transfer]  $\rightarrow$  [Download].
- 2. Set [Transfer Data] to "Screen Data" in the [Transfer] window. Specify the IP address of the X1 series unit in the [Communication Setting] window.

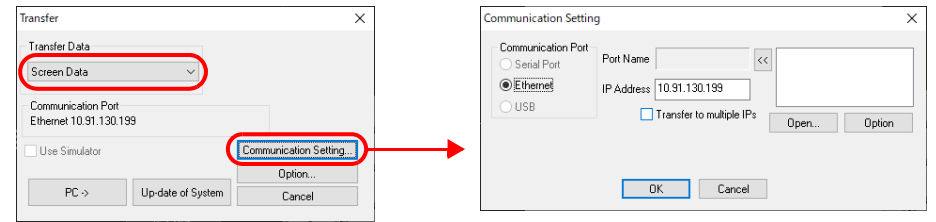

3. Click  $[PC \rightarrow]$  to start downloading.

After transfer, copying of the screen program for the sub app always starts when RUN mode starts on the main app. When copying is finished, both the main and sub apps switch to RUN mode.

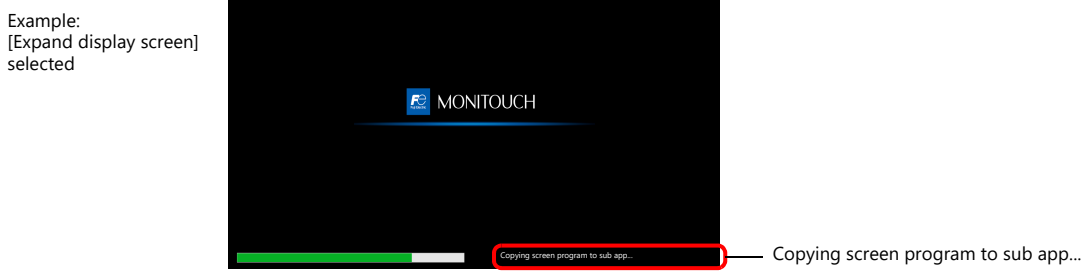

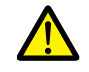

- Do not turn off the power of the X1 series unit while copying is in progress. If the power is turned OFF and copying is interrupted, copying will be executed the next time the power of the X1 series is turned ON.
- When a copying error occurs, the message "Setup Error: Screen Data not setting." is displayed on the main app.
	- If this happens, transfer the screen program again.
- The time until RUN mode starts will be slightly extended for the purpose of copying the screen program. (The degree of extension depends on the size of the screen program file and the number of PLCs that are used.)

### **When [Use Different Screen Program] is Selected**

The X1 series has internal screen program areas for the main and sub apps. Download each screen program to the corresponding area.

Transfer the screen program for the main app first and then transfer the screen program for the sub app.

#### Example: [Expand display screen] selected Editing screen: Main app  $\overline{\phantom{0}}$ Multi-Display Settings Editing screen: Sub app Main Sub Basic Settings Internal Device Share Settings Multi-Display Setting app app **Basic Settings** □ Splt the screen  $\boxed{\checkmark}$  Expand display scree  $\bigcap$  Use same screen program Port No. 8001  $Sph$  the screen Port No. Port No. · Use different screen program ◯ Use same screen program 8002 8001 Editing So **ONADOSH O** <sup>1</sup> Use different screen pro Edling Screen O Main A Main Ori Landscape  $\sim$  $\bullet$  $Landscape \longrightarrow$ Sub Drientation  $\frac{1}{2}$ Internal  $\sim 0-\frac{1}{\pi}$  Su Control Device Lan  $V-SF$ Info. Dutput Device Internal  $\sqrt{0-\frac{4}{\sqrt{3}}}$  \$u Internal  $\sim$  0  $\div$  \$u  $\sim$  16900  $\Box$  Control Device  $\frac{1}{2}$  internal  $\sqrt{0}$   $\frac{1}{2}$  \$u  $\sqrt{16910}$ Info. Output Dev  $\sim$   $\frac{4}{3}$ A.x1 B.x1 <del>⋌⋦⋦⋦⋦⋦⋦⋦⋦⋦⋦</del> **A** Computer

### **Downloading for the main app**

Transfer the screen program for the main app from a computer to the X1 series unit.

- 1. Click [Transfer]  $\rightarrow$  [Download].
- 2. Set [Transfer Data] to "Screen Data" in the [Transfer] window. Specify the IP address of the X1 series unit in the [Communication Setting] window.

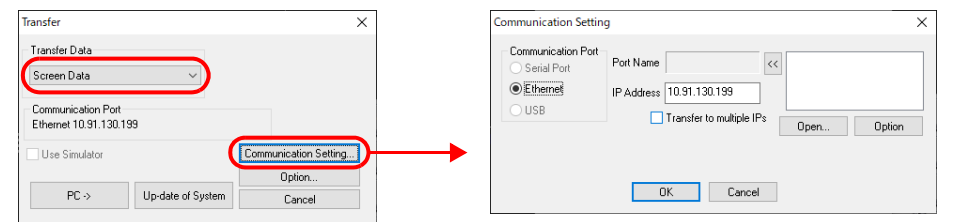

- 3. Click  $[PC \rightarrow]$  to download the screen program for the main app.
- 4. After transfer, switch the main app to RUN mode.
- **\* The message "Setup Error: Screen Data not setting." is displayed on the sub app screen at this time.**

#### **Downloading for the sub app**

Transfer the screen program for the sub app from a computer to the X1 series unit. Follow steps 1 and 2 of "Downloading for the main app".

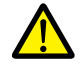

Always transfer the screen program for the main app before transferring the screen program for the sub app.

<span id="page-373-0"></span>• Conditions for transferring the sub app screen program

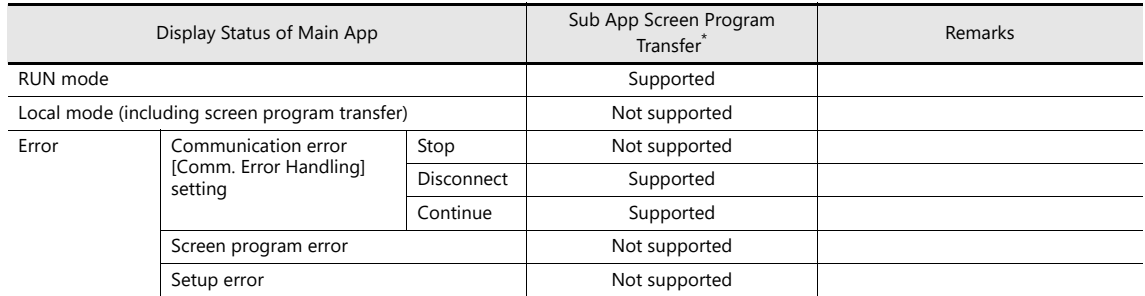

When [Multi-Display Settings]  $\rightarrow$  [Expand display screen] is selected but an external display is not connected using an HDMI cable, screen program transfer for the sub app is not possible.

# **15.5.2 Upload**

**\* When uploading the sub app screen program with [Use different screen program] selected, refer to ["Conditions](#page-373-0)  [for transferring the sub app screen program" page 15-29](#page-373-0) on the previous page.**

> To check the setting from the X1 series unit, refer to ["Checking Settings" page 15-31.](#page-375-0) lt.

- 1. Click [Transfer]  $\rightarrow$  [Upload].
- 2. Set [Transfer Data] to "Screen Data" in the [Transfer] window. Specify the IP address of the X1 series unit in the [Communication Setting] window.

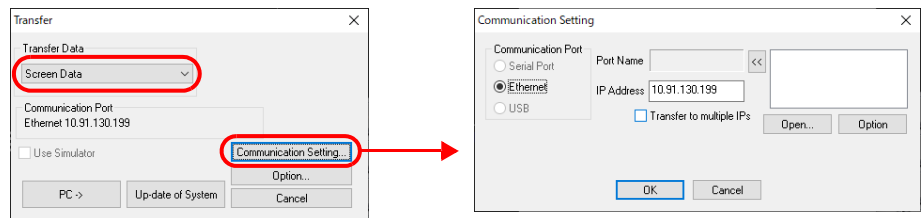

3. Click  $[PC \leftarrow]$  to start uploading the screen program. If the screen programs in the X1 series unit are set to [Use different screen program], the following window\* is displayed. Select the screen program to upload.

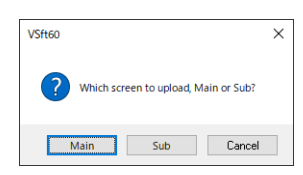

If the program version of the X1 series unit is earlier than version 1.200 or if V-SFT version 6.1.5.0 or earlier is used, the main app screen program is uploaded without displaying this window. When uploading the sub app screen program with [Use different screen program]

selected, set [Transfer]  $\rightarrow$  [Upload]  $\rightarrow$  [Communication Setting]  $\rightarrow$  [Option]  $\rightarrow$  [Port No.] to "8002".

Return the setting to "8001" when downloading a screen program.

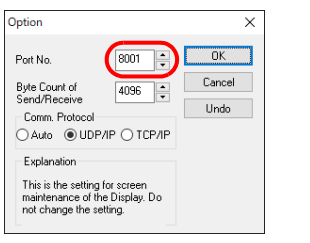

# **15.6 Checking Settings and the HDMI Connection Status in Local Mode**

The Local mode screen can be used to check the multi-display function settings and if an external display is recognized when connected with an HDMI cable.

### <span id="page-375-0"></span>**Checking Settings**

The [Screen Data Information] tab window on the System Information screen shows information of the screen programs for the main and sub apps.

Example: Local mode screen of sub app

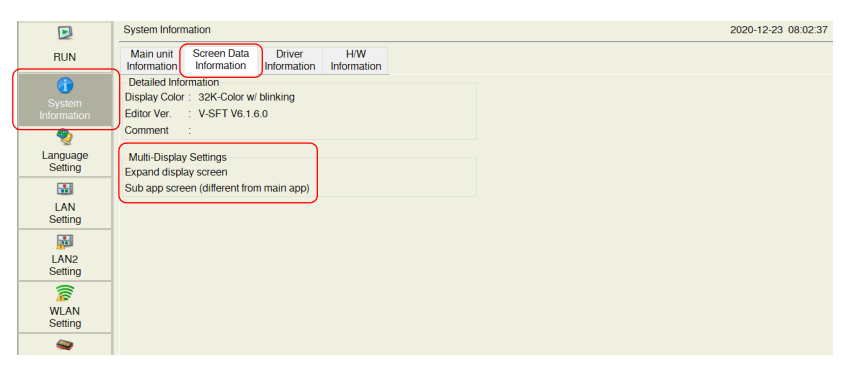

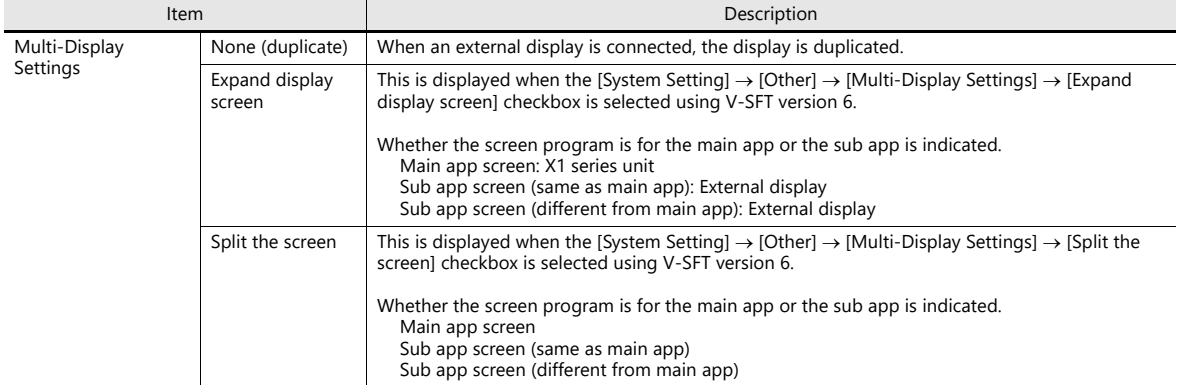

\* The Local mode screen of the sub app can be displayed only when the main app is in RUN mode.

### **Checking Recognition of the HDMI Cable**

The connection status of an external display can be checked on the  $[I/O$  Check]  $\rightarrow$  [Touch switches and media] tab window.

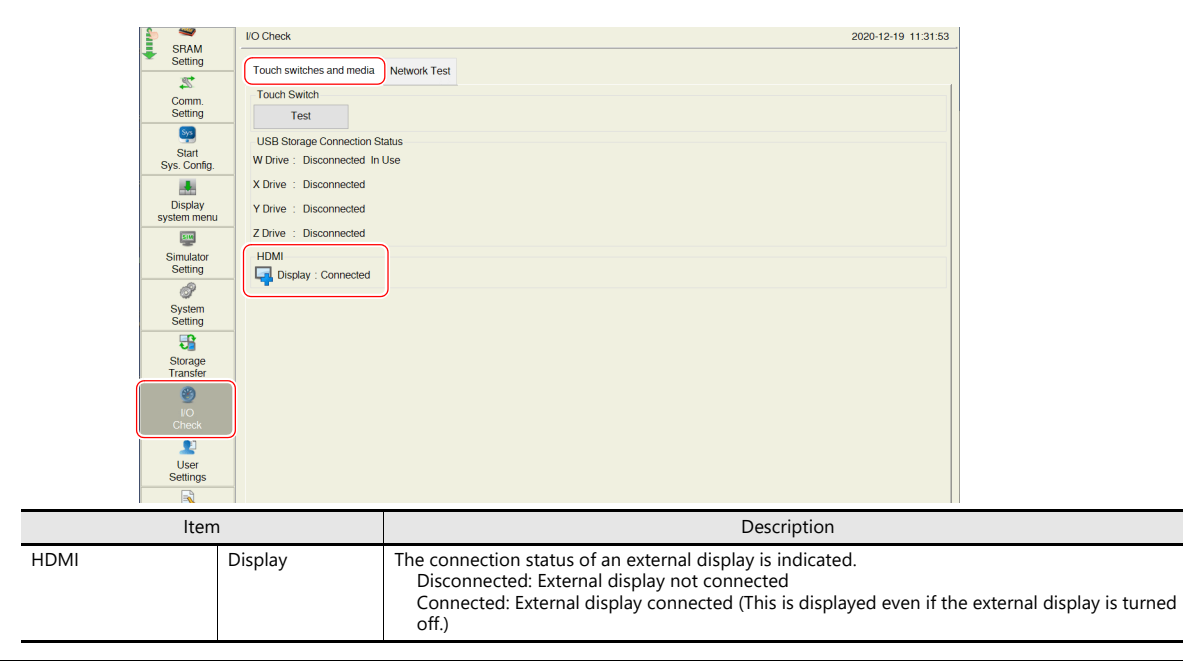

# **15.7 Usage Example**

# **Using an External Display Supporting Touch Operations**

When the [Expand display screen] checkbox is selected and a display that supports touch operations is used for the sub app, touch operations can be made on the display by additionally connecting a USB cable between the display and the X1 series unit.

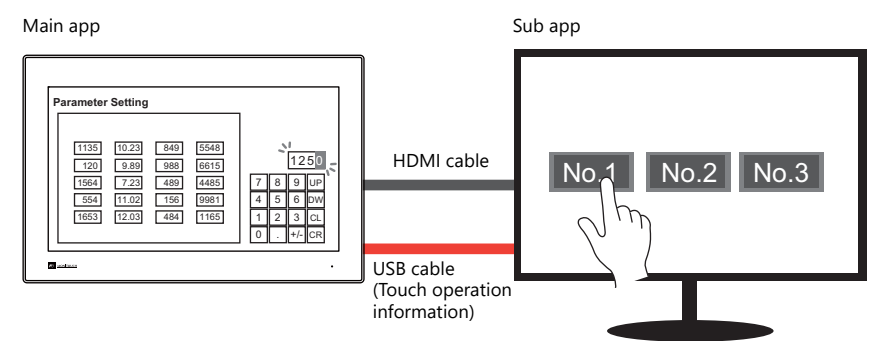

\* Sounds for touch operations on the display cannot be output.

### **Items to Prepare**

- External display supporting Windows 10 and touch operations
- USB cable

### **Settings and Transferring Using V-SFT**

Refer to ["15.3.3 Setting Example"](#page-361-0)["15.5 Screen Program Transfer"](#page-371-0). (No settings are required for the external display supporting touch operations.)

### **Settings on the X1 Series Unit**

Connect a USB cable between the USB-A port of the X1 series unit and the external display supporting touch operations.

### **Checking touch operations**

If a display that supports touch operations is connected via the HDMI port but the touch operations of the display are not recognized, configure settings on the following screen.

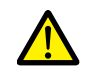

 A keyboard is required for these settings. Be sure to connect a keyboard. If the external display does not support touch operations, these settings are not necessary.

1. Start System Configurator on the X1 series unit and tap [Touch operations check]  $\rightarrow$  [Touch Display Selection].

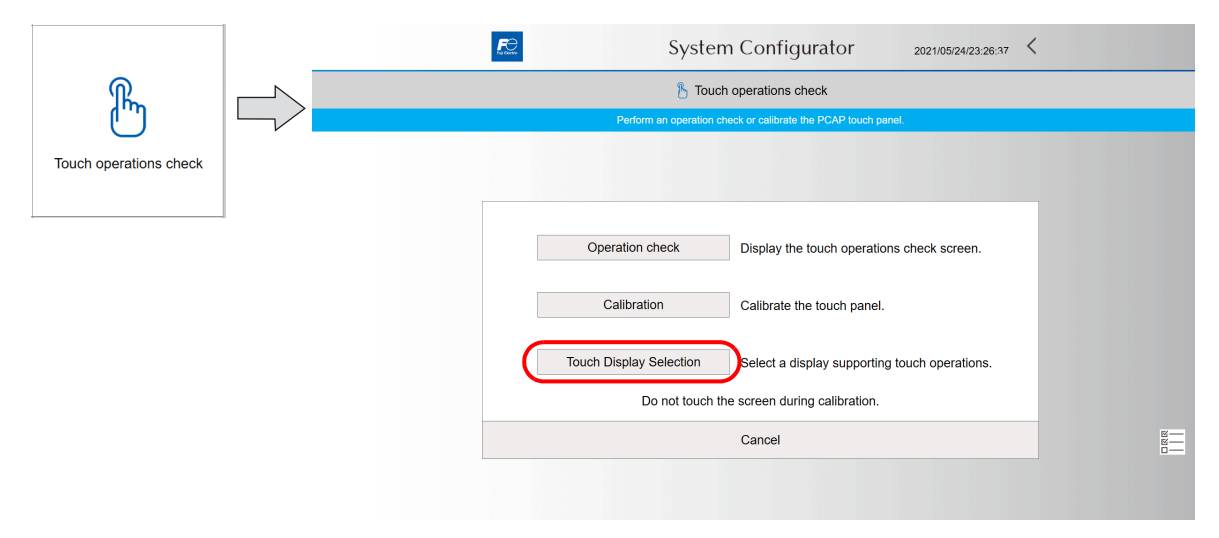

2. Tap [Tablet PC Settings]  $\rightarrow$  [Setup].

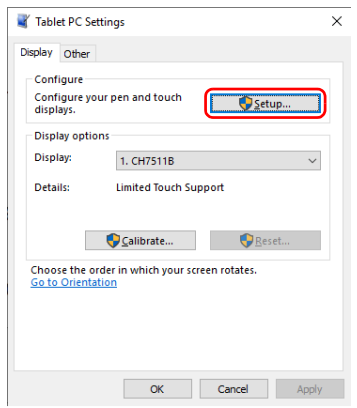

3. The following window is displayed on the X1 series unit. Press the [Enter] key on the keyboard to proceed.

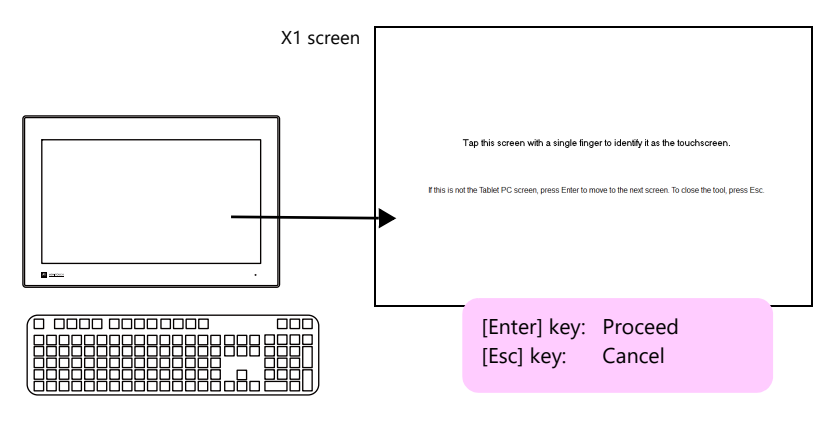

4. The same screen is displayed on the external display. Tap the screen according to the displayed instructions. The next window is displayed. Press the [Enter] key on the keyboard to complete settings.

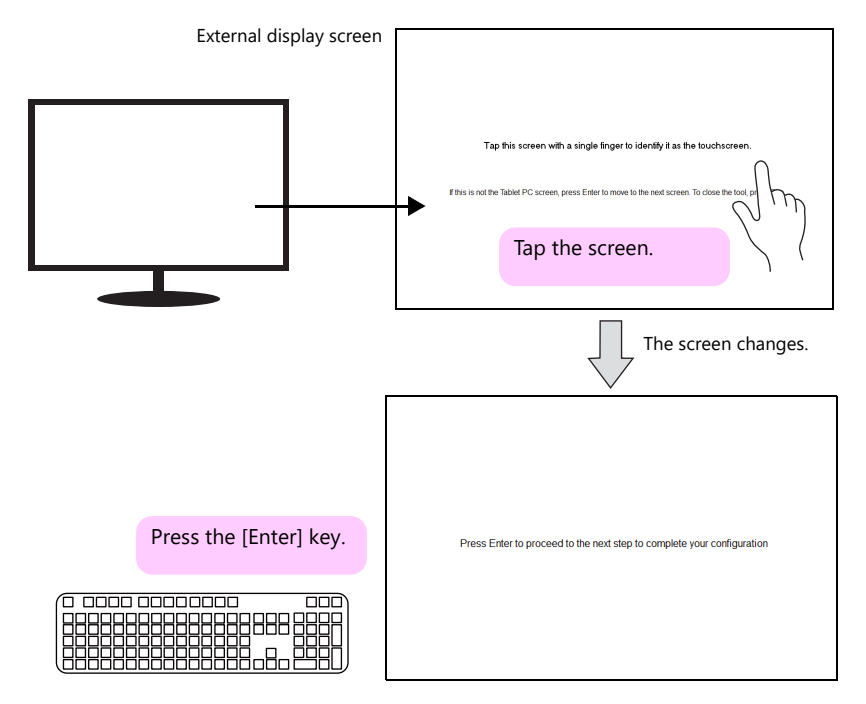

5. Tap [Tablet PC Settings]  $\rightarrow$  [OK] to return to the System Configurator screen.

15-33

# <span id="page-378-0"></span>**Using the Simulator**

Individual simulator instances can be used for the main and sub apps by using different port numbers for each instance.

Example: [Expand display screen] selected

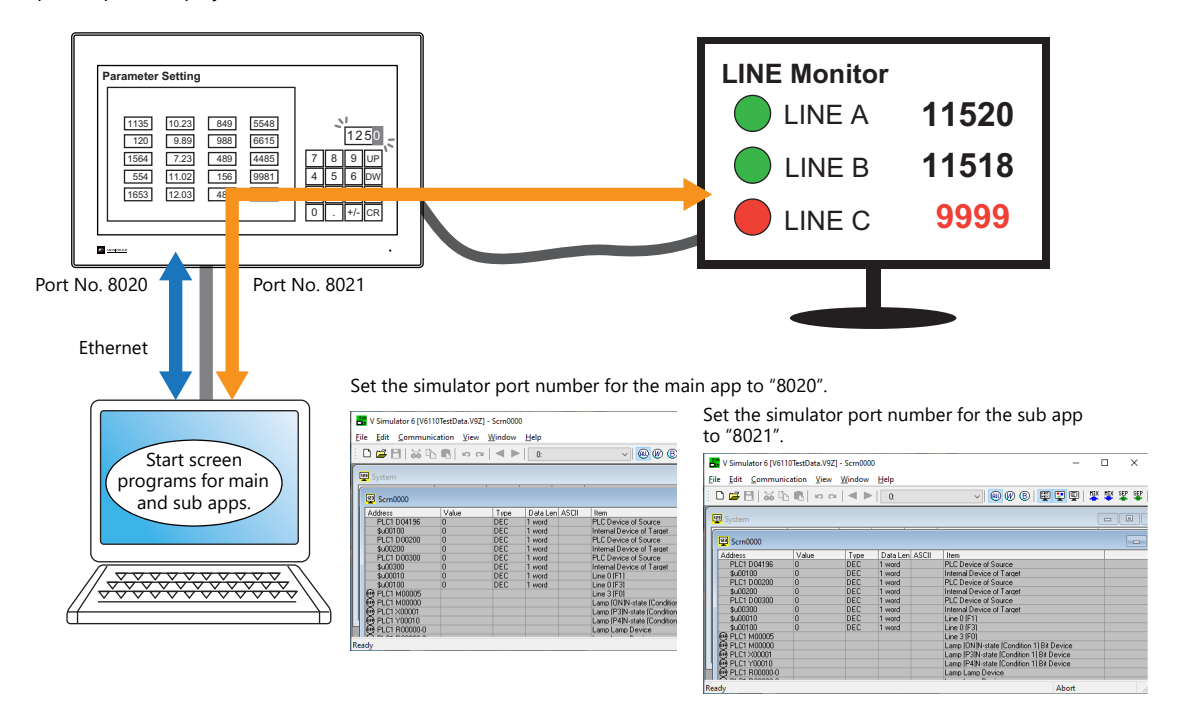

For details on the simulator, refer to the V9 Series Operation Manual. **I** 

### **Local Mode Settings**

#### **Main app**

On the Local mode screen, set [Simulator Setting]  $\rightarrow$  [Service Port] to "8020" (default).

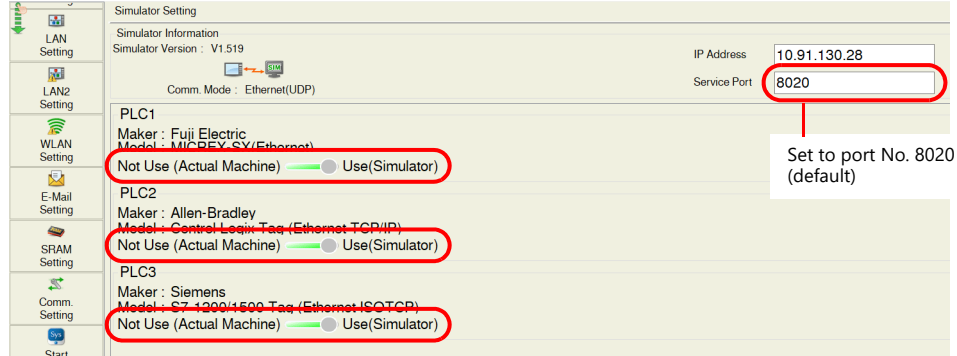

#### **Sub app**

On the Local mode screen, set [Simulator Setting]  $\rightarrow$  [Service Port] to "8021".

**\* If the external display does not support touch operations, a mouse is required.**

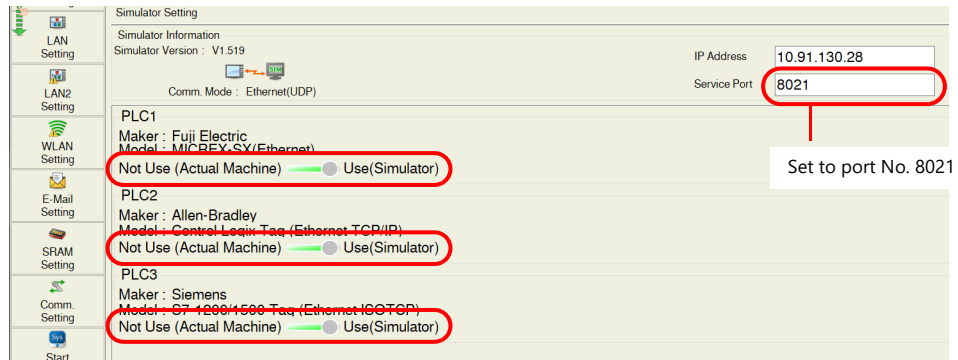

#### **Simulator Settings**

### **[Editing Screen: Main]**

- 1. Start the screen program for the main app on a computer.
- 2. Click [Transfer]  $\rightarrow$  [Simulate] to start the simulator.
- 3. Set the communication icon on the simulator in the deactivated state (not communicating) or click [Communication]  $\rightarrow$ [End]. Then set [File]  $\rightarrow$  [Communication Setting]  $\rightarrow$  [Port No.] to "8020".

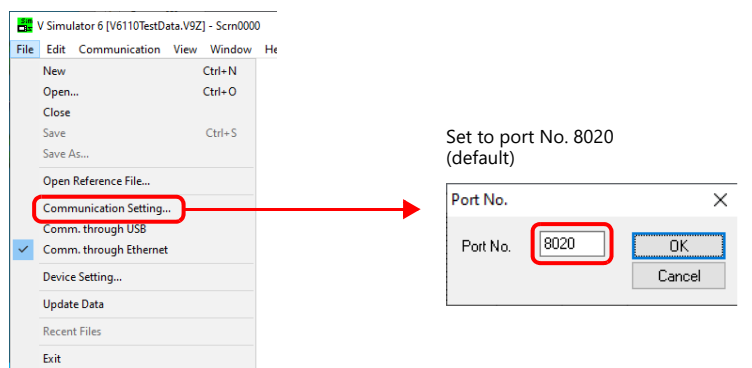

4. Set the communication icon on the simulator in the activated state (communicating) or click [Communication]  $\rightarrow$  [Start]. Communication between the simulator and the main app starts.

### **[Editing Screen: Sub]**

- 1. Start the screen program for the sub app on a computer.
- 2. Click [Transfer]  $\rightarrow$  [Simulate] to start the simulator.
- 3. Set the communication icon on the simulator in the deactivated state (not communicating) or click [Communication]  $\rightarrow$ [End]. Then set [File]  $\rightarrow$  [Communication Setting]  $\rightarrow$  [Port No.] to "8021".

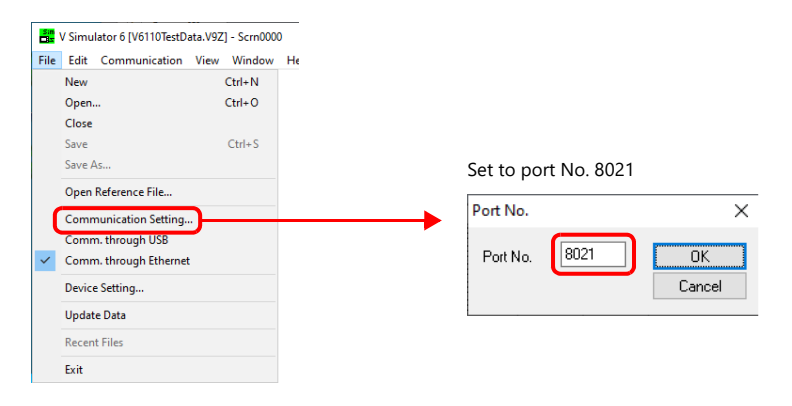

4. Set the communication icon on the simulator in the activated state (communicating) or click [Communication]  $\rightarrow$  [Start]. Communication between the simulator and the sub app starts.

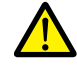

When [Use same screen program] is selected, start two instances of the same screen program on the computer and use the simulator port numbers given above for the main and sub app respectively.

# <span id="page-380-0"></span>**15.8 System Device Memory**

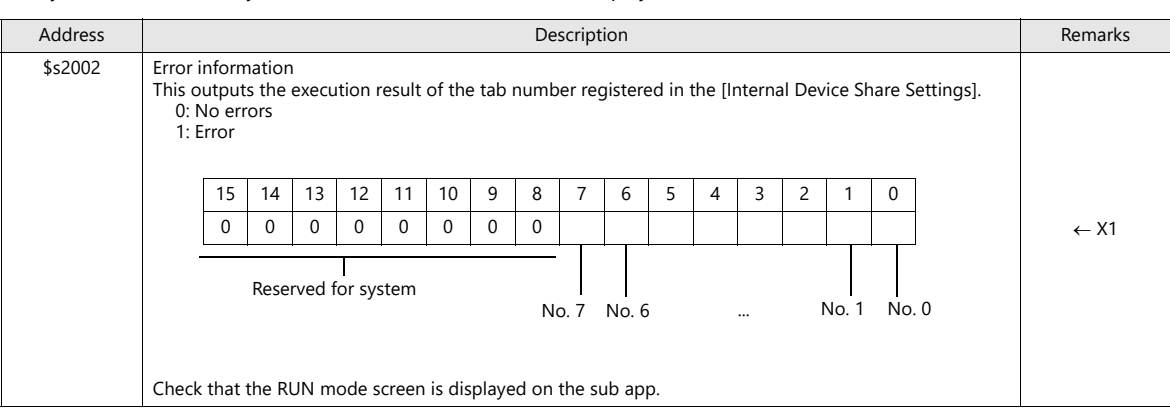

The system device memory address associated with the multi-display function is shown below.

# **15.9 Errors**

When an error occurs on a screen program that uses the multi-display function, the following error codes are displayed on the main app or sub app screen.

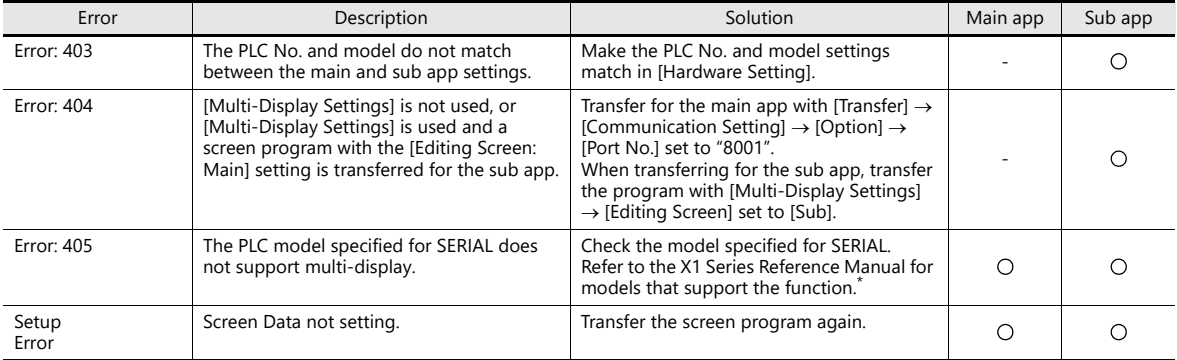

Check the error code and resolve the problem.

\* Models that are not supported:

Universal serial

V-Link

• Modbus slave

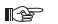

For details on other error codes, refer to the X1 Series Hardware Specifications.

# **15.10 Notes**

### **Notes Common to [Expand Display Screen] and [Split the Screen] Settings**

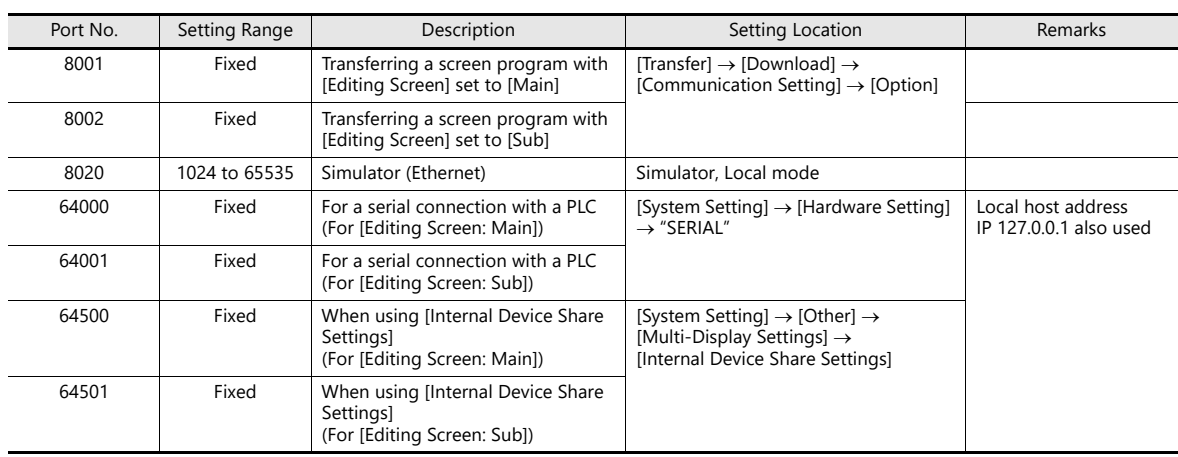

The following Ethernet port numbers are used. Avoid duplicated use of port numbers.

For details on other port numbers, refer to Chapter 6 ["6.3 X1 Port Numbers".](#page-95-0) **I** 

### **Notes on the [Expand Display Screen] Setting**

- Use a mouse to operate the sub app or use an external display that supports touch operations.
- When using a mouse, the cursor can be moved between the main and sub apps only as shown below. a. From main app to sub app: Rightward
	- b. From sub app to main app: Leftward

When the display is to the right of the X1 series unit

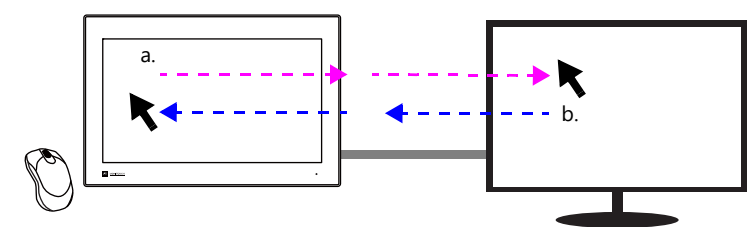

The movement of the cursor will be as shown below depending on the orientation.

When the display is to the left of the X1 series unit When the display is below the X1 series unit

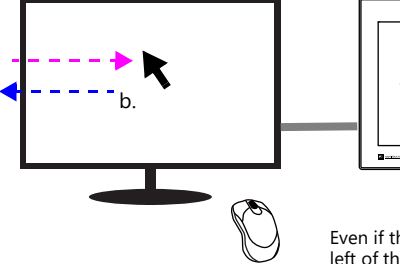

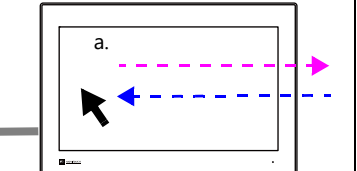

Even if the display is installed to the left of the X1 series unit, move the cursor to the display by moving rightward.

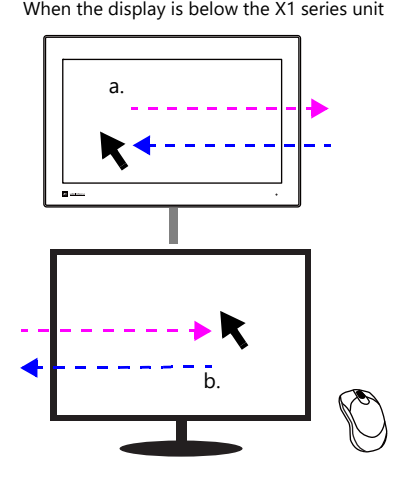

 When using a keyboard for inputting to the sub app, first activate input on the sub app by either clicking the sub app screen with the mouse or tapping the screen if the external display supports touch operations.

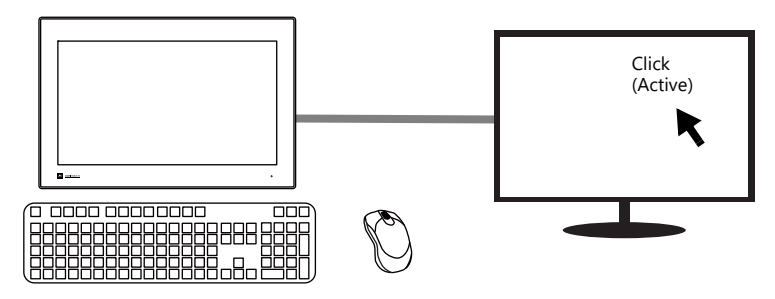

 When using an external display equipped with speakers, start System Configurator on the X1 series unit and select the speakers to use.

System Configurator  $\rightarrow$  [Settings]  $\rightarrow$  [Sound settings]

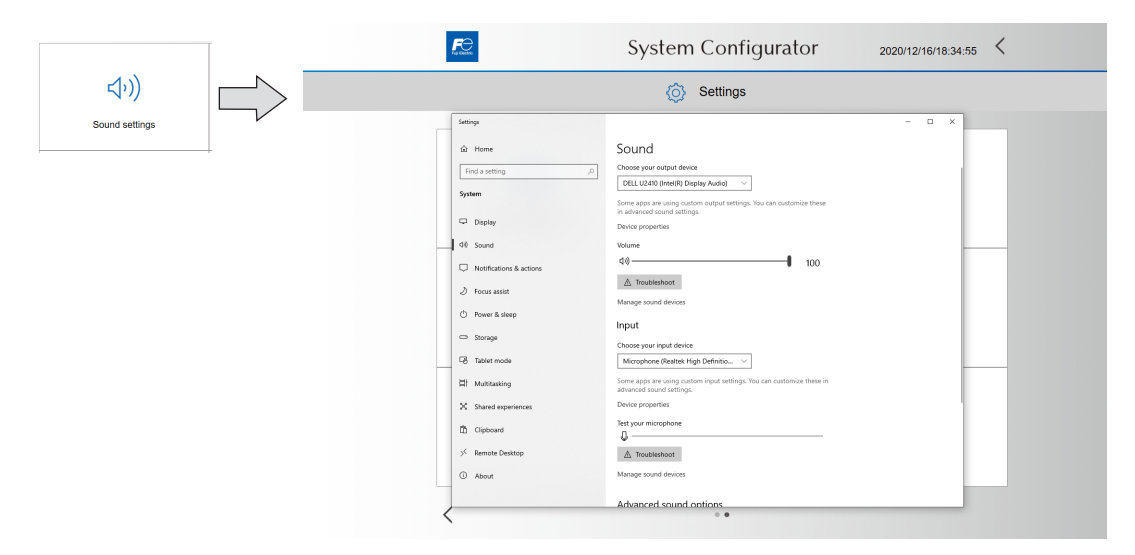

# <span id="page-383-0"></span>**15.11 Limitations**

### **Limitations Common to [Expand Display Screen] and [Split the Screen] Settings**

- When configuring screen programs, be sure to make the following settings the same between the main and sub apps.
	- [System Setting]  $\rightarrow$  [Edit Model Selection]  $\rightarrow$  [Edit Model], [Size]
	- The following three settings for the model set at [System Setting]  $\rightarrow$  [Hardware Setting]  $\rightarrow$  "SERIAL"
		- $\bullet$  PLC No. 1 to 8
		- PLC model
	- [Comm. Error Handling] setting (Stop, Continue, Disconnect)
- The following models are not supported. "Error: 405" is displayed on the main or sub app if any of the following is set at [Hardware Setting]  $\rightarrow$  "SERIAL".
	- Universal serial
	- $\bullet$  V-Link
	- Modbus slave
- If the main app fails (including Local mode), the sub app is terminated. The sub app will recover when the main app switches to RUN mode.
- Operation of the multi-display function cannot be checked with the emulator. (The simulator can be used for checking. For details, refer to ["Using the Simulator" page 15-34.](#page-378-0))
- The function can be used only when System Configurator  $\rightarrow$  [Settings]  $\rightarrow$  [Startup settings (operation mode)]  $\rightarrow$  [HMI (Normal use)] is selected.
	- (The function is invalid if the HMI app is started from System Configurator  $\rightarrow$  [Operation test]  $\rightarrow$  [Start HMI app].)

#### **Limitations on the [Expand Display Screen] Setting**

 If the HDMI cable connecting the external display is disconnected, the sub app ends. The sub app recovers automatically when reconnected.

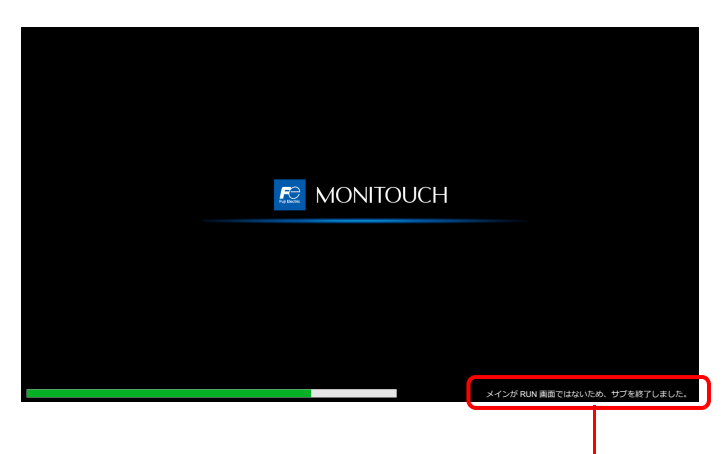

The sub app shut down because the HDMI cable is not connected.

• Operation is not guaranteed regarding the Windows [Display settings]  $\rightarrow$  [Multiple displays]  $\rightarrow$  [Show only on 1] (X1) and [Show only on 2] (external display) settings.

#### **Limitations on the [Split the Screen] Setting**

- The X1 series unit reboots when the screen program is transferred for the first time.
- The window tiling function is invalid.

### <span id="page-384-0"></span>**Limitations on Functions of the Sub App Screen Program**

The following functions are unavailable.

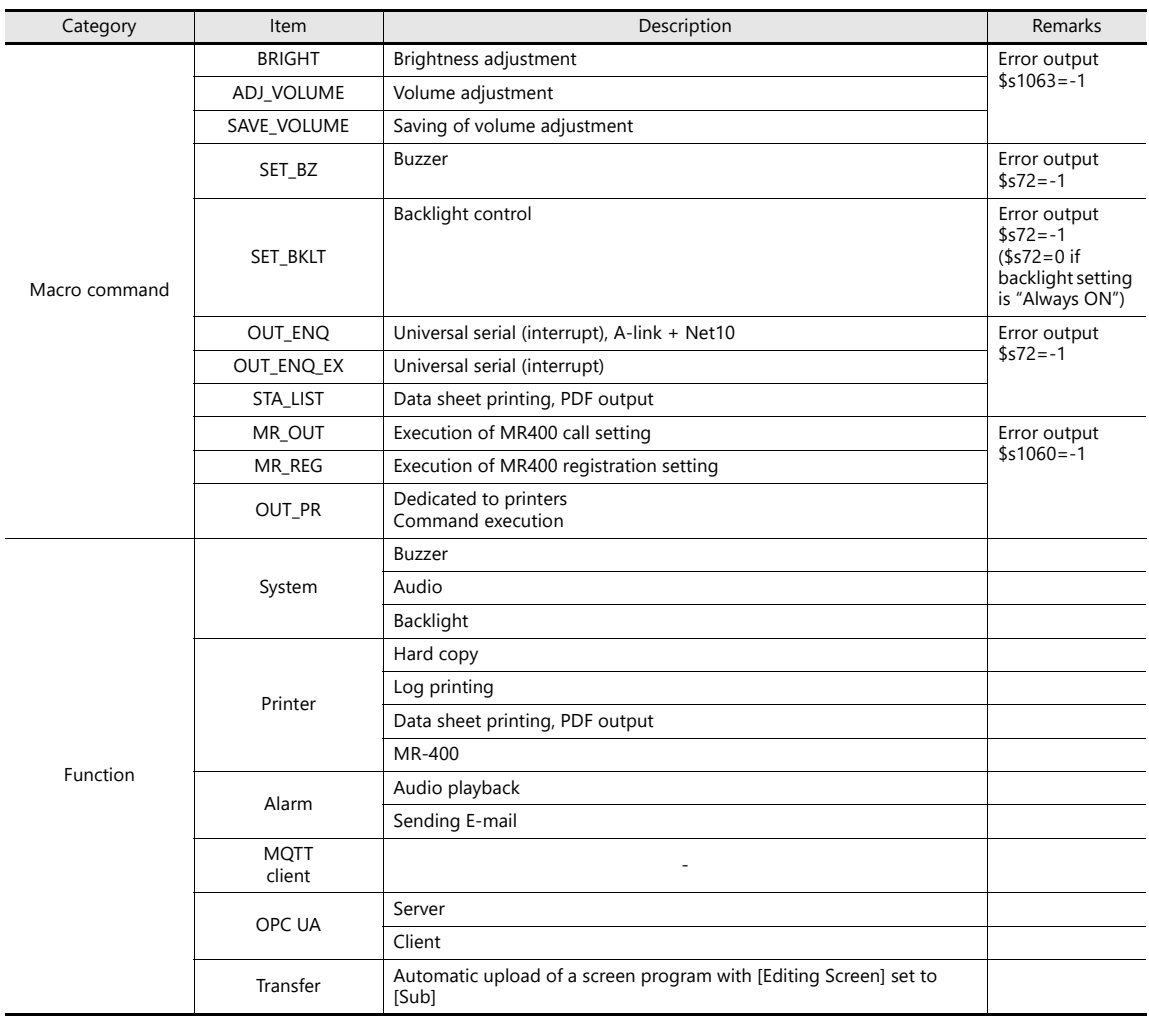

The following are unavailable.

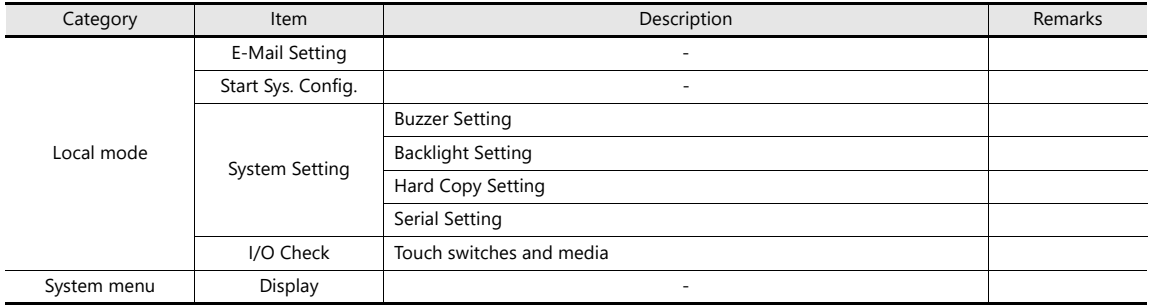

#### • Others

- When [Use same screen program] is selected, the read/write areas for the sub app are not used.
- When [Use different screen program] is selected, the following areas cannot be used by the sub app.

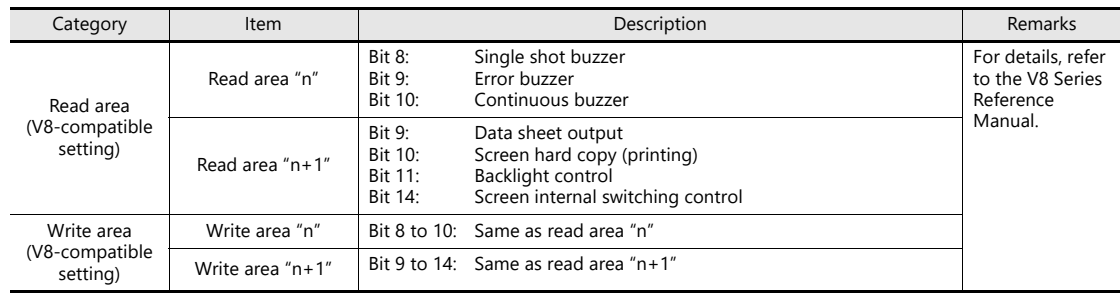

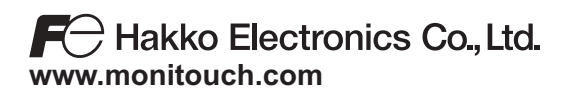

**890-1, Kamikashiwano-machi, Hakusan-shi, Ishikawa, 924-0035 Japan TEL +81-76-274-2144 FAX +81-76-274-5136**